<span id="page-0-0"></span>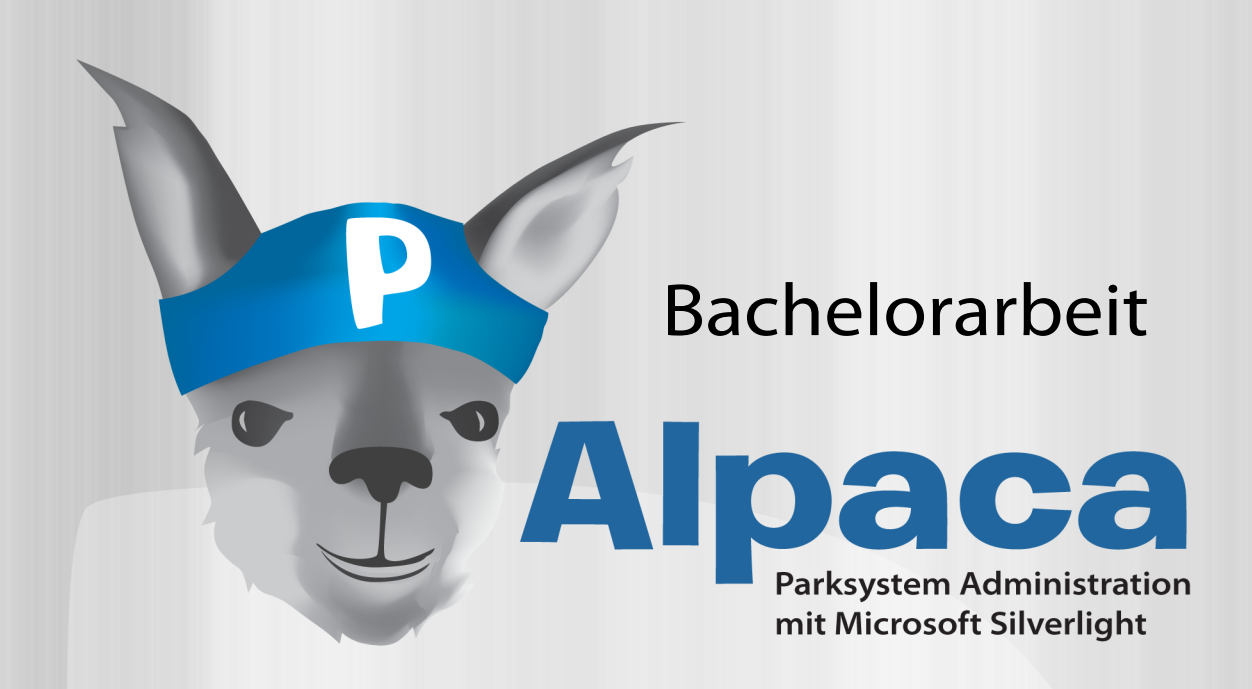

<span id="page-0-1"></span>Projektpartner: Compark AG, Regensdorf ZH **Betreuer:** Prof. Dr. M.Stolze Markus Flückiger, Zülke Engineering AG, Zürich **Experte: Projektteam:** Franziska Altorfer, David Weber

HSR Hochschule für Technik Rapperswil Frühjahrssemester 2009

**Juni 2009** 

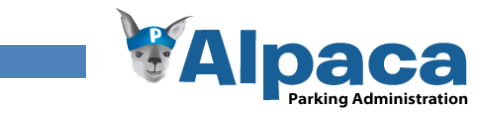

# <span id="page-1-0"></span>**Aufgabenstellung**

# *Auftraggeber und Betreuer*

Diese Bachelorarbeit findet in Zusammenarbeit mit der Firma Compark statt (http://www.compark.ch) Ein Vertreter der Firma Compark welche den Auftraggeber repräsentiert ist in der ersten Projektwoche zu definieren.

Prof. M. Stolze betreut diese Arbeit von der Seite der HSR.

## *Ausgangslage und Aufgabenstellung*

Für die Unternehmung Compark AG, welche Parksysteme vertreibt, soll ein Programm entwickelt werden welches die Verwaltung von Kundendaten und Service-Verträge übernimmt. Die Applikation soll zudem Offertenerstellung ermöglichen.

Die Applikation soll als flexible und erweiterbare 3-Tier Architektur realisiert werden die einen Mehrbenutzerbetrieb ermöglicht. Insbesondere soll die Architektur so gewählt werden, dass das System Clientenfähig ist, d.h. dass im Sinne einer "Software-as-a-Service" Lösung mehrere Betriebe mit ähnlichen Bedürfnissen mit einer zentral betriebene Instanz des gleichen Systems bedient werden können.

Bei der Entwicklung des GUIs sollen neben den Standard SE Techniken (Use Cases, Domain Modeling, Architectural Prototyping, Projekt Management) Techniken des User-Centered Designs eingesetzt werden (Personas, Benutzerbeobachtung, Benutzermodellierung, Szenarios, Storyboards, Paper Prototyping, Usability Testing), um so die Benutzbarkeit der Anwendung sicherzustellen.

Als Technologie ist auf .NET Technologien aufzubauen. Die Anwendung ist als "Rich Internet Application" zu konzipieren und mittels Silverlight als Client Technologie zu implementieren.

Prof. Dr. M. Stolze, Unterschrift:

# **Erklärung der Autoren**

Wir erklären hiermit:

- dass wir die vorliegende Arbeit selbständig und ohne fremde Hilfe durchgeführt haben, ausser derjenigen, welche explizit in der Aufgabenstellung erwähnt wurden oder mit dem Betreuer schriftlich vereinbart wurde,
- <span id="page-1-1"></span>- dass wir sämtliche verwendeten Quellen erwähnen und gemäss gängigen wissenschaftlichen Zitierregeln korrekt angegeben haben.

Ort, Datum: Rapperswil, 12. Juni 2009

Franziska Altorfer, Unterschrift:

David Weber, Unterschrift:

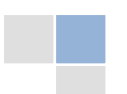

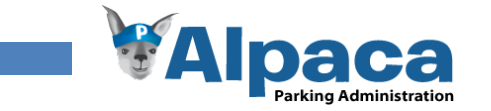

# **Management Summary**

*Ausgangslage* Der Auftrag für dieses Projekt kommt von der Firma Compark AG in Regensdorf. Sie ist die Tochterfirma der Otto Wöhr GmbH in Deutschland. Die Compark AG berät Kunden bei der Planung und beim Kauf des passenden Parksystems. Zusätzlich bietet sie Montage- und Serviceleistungen an.

> Parksysteme sind z.B. Parklifte wodurch ein Stellplatz von zwei Autos benutzt werden kann, Flurparksysteme bei denen die Autos automatisch hintereinander angeordnet werden und so der Platz bestmögliches ausgenutzt wird oder ein Multiparksystem bei dem die Autos automatisch auf freie Stellplätze verteilt werden, ähnlich einer Lagerhalle.

> In der unten stehenden Grafik ist ein typischer Arbeitsablauf bei der Firma Compark visualisiert. Der Serviceleiter stellt bei der Revision einer Parkanlage grössere Abnutzungserscheinungen fest, die behoben werden müssen. Er formuliert einen ersten Offertenentwurf für die Instandstellung dieser Parkanlage. Die Sekretärin schreibt die Reinfassung der Offerte und sendet sie dem Kunden. Nachdem der Kunde den Auftrag erteilt hat, verfasst die Sekretärin die Auftragsbestätigung. Etwas später erstellt und druckt sie ein Instandstellungsrapport mit dem der Serviceleiter erneut beim Kunden vorbei geht und die Instandstellungsarbeiten ausführt.

<span id="page-2-0"></span>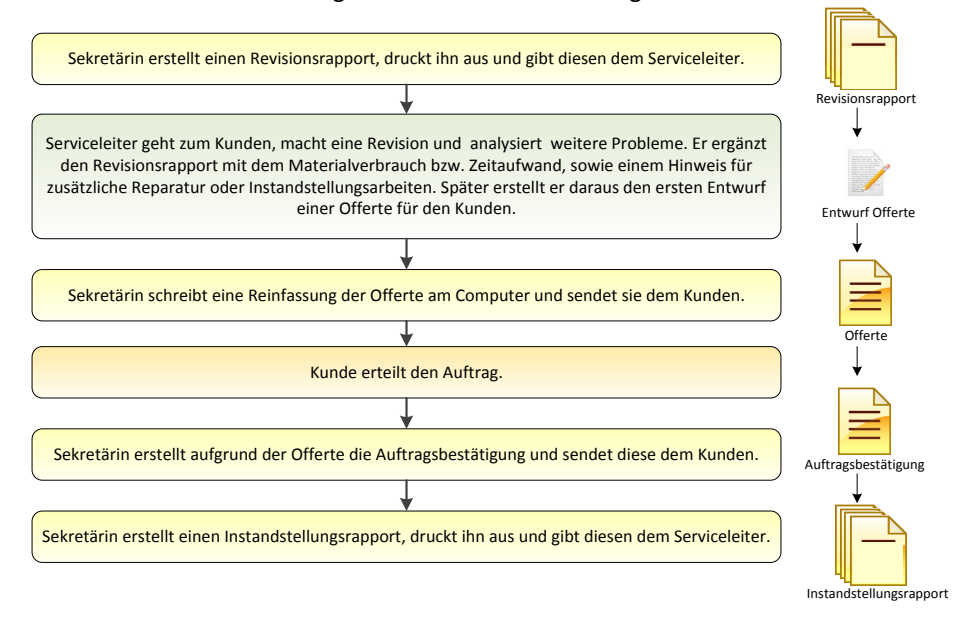

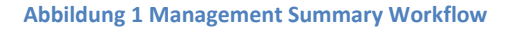

Compark führt momentan noch jeden Arbeitsschritt von Hand aus. Das heisst sämtliche Daten und Dokumente sind dezentral als Excel oder Word Dokumente gespeichert. Daher wird eine Umstellung auf eine automatisierte – auf Ihre Wünsche zugeschnittene - Lösung angestrebt.

<span id="page-2-1"></span>

*Ziele* Das Projektziel ist den administrativen Ablauf bei der Firma Compark weitgehend zu vereinfachen und zu automatisieren. Das Programm muss in der Lage sein, Parkanlagen mit den zugehörigen Kontaktpersonen zu verwalten, sowie Offerten und die daraus resultierenden Auftragsbestätigungen zu erstellen. Des Weiteren soll das Programm die Möglichkeit bieten, Rapporte für Revisionen oder Instandstellungsarbeiten zu generieren. Das Programm soll mandantenfähig sein. Das heisst, dass mehrere Unternehmen mit ähnlichen Abläufen auf der gleichen Plattform nebeneinander agieren können.

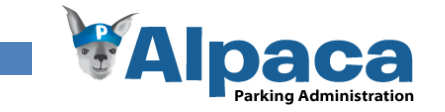

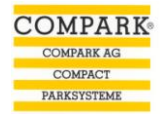

*Beteiligte* Entwickelt wird die Lösung von den Studenten F. Altorfer und D. Weber. Betreut wird die Arbeit von Prof. Dr. M. Stolze. Die Ansprechperson beim Projektpartner ist Frau E. Altorfer, welche uns bei fachlichen Fragen unterstützt und – soweit möglich – auch in den Designprozess miteinbezogen wird.

# *Vorgehen* Das Projekt wird in folgenden Teilschritten bearbeitet: **Anforderung spezifikation Technologie-Design Tests Implementierung Vision User Centered Design Projekt- und Qualitätsmanagement**

**Abbildung 2 Management Summary Vorgehen**

Mit der Vision werden die grundsätzlichen Ziele definiert, die mit diesem Projekt erreicht werden sollen. Die Anforderungen werden zusammen mit dem Projektpartner festgelegt und laufend gemeinsam verfeinert. Nach dem Technologiestudium folgt die iterative Entwicklung des Programms. Stets ein Thema ist der konsequente Einbezug des Projektpartners, sowie das Projekt- und Qualitätsmanagement, welches uns über die ganze Projektdauer begleitet.

<span id="page-3-0"></span>*Heraus-* Die Herausforderungen dieser Arbeit liegen im technologischen Bereich und dem *forderungen* Aufnehmen, Verstehen und Umsetzen der Kundenanforderungen.

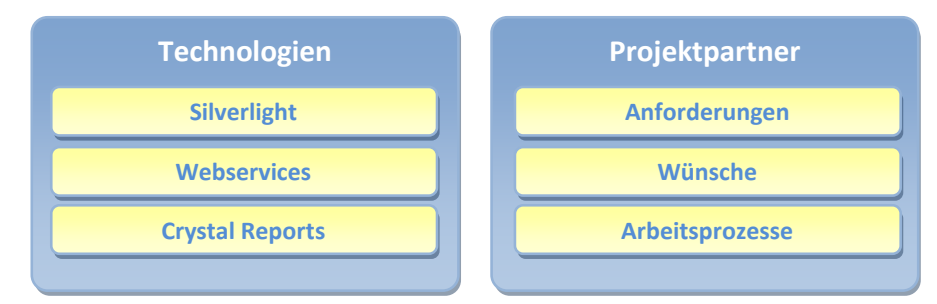

**Abbildung 3 Management Summary Herausforderungen**

Wir verwenden erstmals *Silverlight*, *Webservices* und *Crystal Reports*. *Silverlight* ist eine neue Methode von Microsoft zum Entwickeln von Webanwendungen. *Webservices* sind Anwendungen, die auf einem Webserver laufen und verschiedene Dienste wie das Speichern oder Abrufen von Daten anbieten. Mit *Crystal Reports* ist es möglich, aus dem Programm Dokumente zu erstellen, welche als PDF oder Word Dokument exportiert werden können.

Da diese Technologien Neuland für uns sind, müssen wir uns erst in deren Thematik einarbeiten. Dazu kommt die Auseinandersetzung mit den neuen Entwicklungswerkzeugen und Konzepten von Silverlight.

Zusätzlich zu den technologischen Herausforderungen werden wir auch erstmals sämtliche Anforderungen und Wünsche des Kunden aufnehmen und daraus die passenden Anforderungen für unser Programm definieren. Die heutigen Arbeitsschritte sollen analysiert und das Programm dementsprechend entworfen und

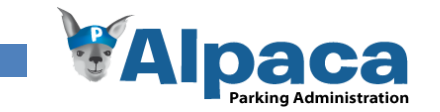

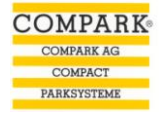

realisiert werden. Dies soll den zukünftigen Benutzern einen einfachen, intuitiven Einstieg ermöglichen und einen optimalen Arbeitsablauf gewährleisten. Ebenfalls soll dies die Akzeptdanz des Programms bei den Benutzern steigern.

<span id="page-4-0"></span>*Ergebnis* Das Programm – namens Alpaca – konnten wir zur Zufriedenheit des Auftraggebers fertigstellen. Die nachfolgende Grafik gibt einen ersten Eindruck unseres Endproduktes.

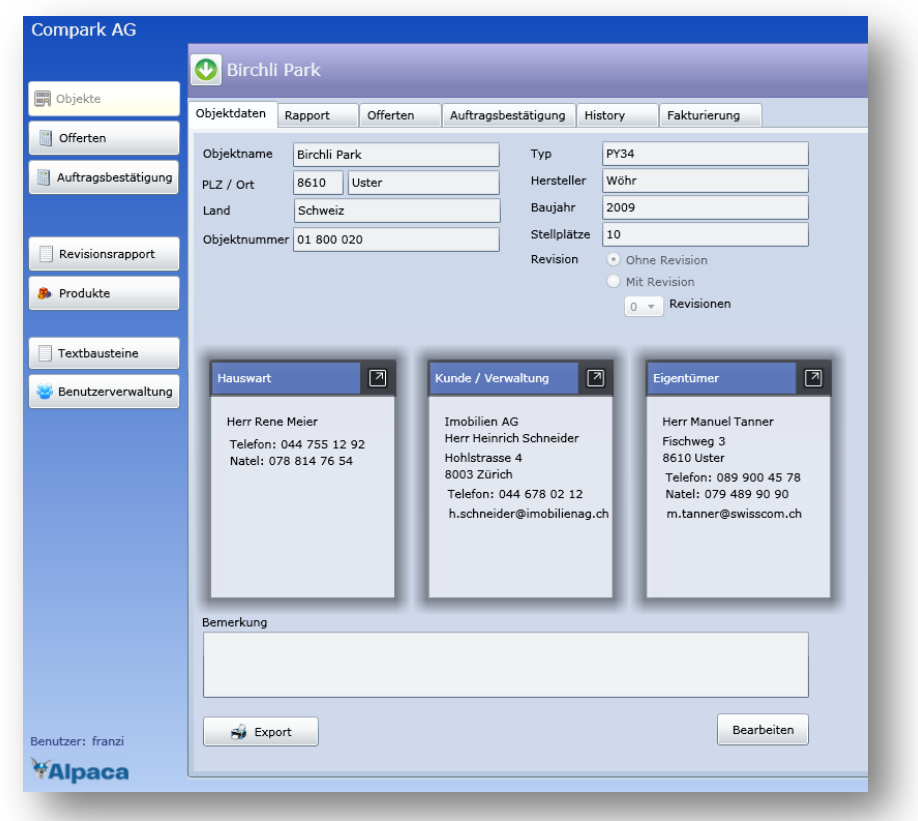

#### **Abbildung 4 Management Summary Alpaca**

Dank konsequentem Einbezug des Kunden konnten seine Wünsche grösstenteils erfüllt werden. Die in der Vision gesteckten Ziele wurden erreicht.

Alle zwingenden Anforderungen konnten erfüllt werden, sowie auch einen Teil der Optionalen.

*Ausblick* Nach Abschluss dieser Arbeit wird Alpaca beim Projektpartner installiert und durchläuft dort eine weitere Testphase. Danach ist das Ziel die einzelnen Parksysteme fortlaufend zu erfassen und somit die Excel und Word Dokumente, mit denen momentan gearbeitet wird, schrittweise abzulösen.

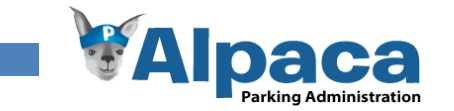

# <span id="page-5-0"></span>**Abstract**

Die Firma Compark bietet neben der Beratung und dem Verkauf von Parkanlagen auch die Instandhaltung dieser Anlagen über Jahrzehnte hinweg an.

In der **Vision** wurden die Ziele für dieses Projekt definiert. Das primäre Ziel war das Programm gemäss den Wünschen unsers Projektpartners zu entwickeln und die Arbeitsabläufe zu optimieren.

Zusammen mit dem Kunden und dem Betreuer wurden die **Anforderungen** festgelegt. Das Programm muss in der Lage sein, Parkanlagen mit den zugehörigen Kontaktpersonen zu verwalten, sowie Offerten und die daraus resultierenden Auftragsbestätigungen zu erstellen. Des Weiteren soll das Programm die Möglichkeit bieten Rapporte für Revisionen oder Instandstellungsarbeiten zu generieren. Zusätzlich muss die Anwendung in *Silverlight 2.*0 als *Rich Internet Application* realisiert werden und als *Software-as-a-Service* Lösung mehrere Betriebe mit ähnlichen Bedürfnissen bedienen können.

Es wurde nach *RUP* mit *UCD* Elementen gearbeitet, d.h. die Analyse, sowie auch die Anforderungen und später das Design wurden bei jeder *Iteration* wieder unter die Lupe genommen und allenfalls angepasst. Der Projektpartner wurde während des gesamten Projekts konsequent in den Entwicklungsprozess mit einbezogen. Unter anderem wurde ein Papierprototyptest mit dem Projektpartner durchgeführt um sicherzustellen, dass unsere Benutzeroberfläche funktional und benutzerfreundlich ist. Zusätzlich wurden mehrmals Usability Tests durchgeführt, um laufend unsere Benutzeroberfläche zu prüfen.

Im **Technologiestudium** wurden die zu verwendenden Technologien evaluiert. Dabei wurde unter anderem entschieden, dass für die Datenhaltung der *MS SQL Server Express* eingesetzt und zur Datenanbindung Linq-To-Sql verwendet werden. Als Reportingtechnologie haben wir uns für Crystal Reports entschieden.

Während der **Analyse** haben wir im Wesentlichen die Problem Domain mittels eines Domainmodells umschrieben.

Das **Design** beinhaltete einerseits die Ausarbeitung der Softwarearchitektur, sowie auch die Beschreibung dieser Architektur in einem *Software Architecture Document*. Das Programm wurde als *Client/Server-Anwendung* konzipiert, wobei dem Benutzer die Anwendung durch einen Webserver zur Verfügung gestellt wird.

Bei den **Tests** wurde während der Entwicklung mit *Unit Tests* gearbeitet. Während der Entwicklungsphase wurden wiederholt *Usability* Tests mit dem Projektpartner durchgeführt. Kurz vor Ende der Entwicklungsphase wurde dann ein *Systemtest* durchgeführt. Ein *Abnahmetest* durch den Projektpartner fand aus zeitlichen Gründen leider nicht statt.

Im **Projektmanagement** wurden ein *Zeit- und Risikomanagement* sowie ein *Projekt- und Qualitätscontrolling* definiert. So haben wir beispielsweise Silverlight und Crystal Reports als Risiken definiert und Massnahmen ergriffen, um diese Risiken zu minimieren.

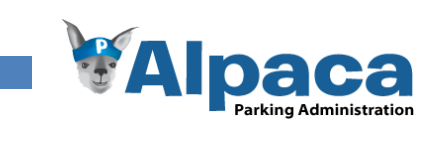

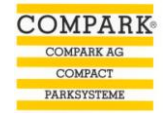

# Inhaltsverzeichnis

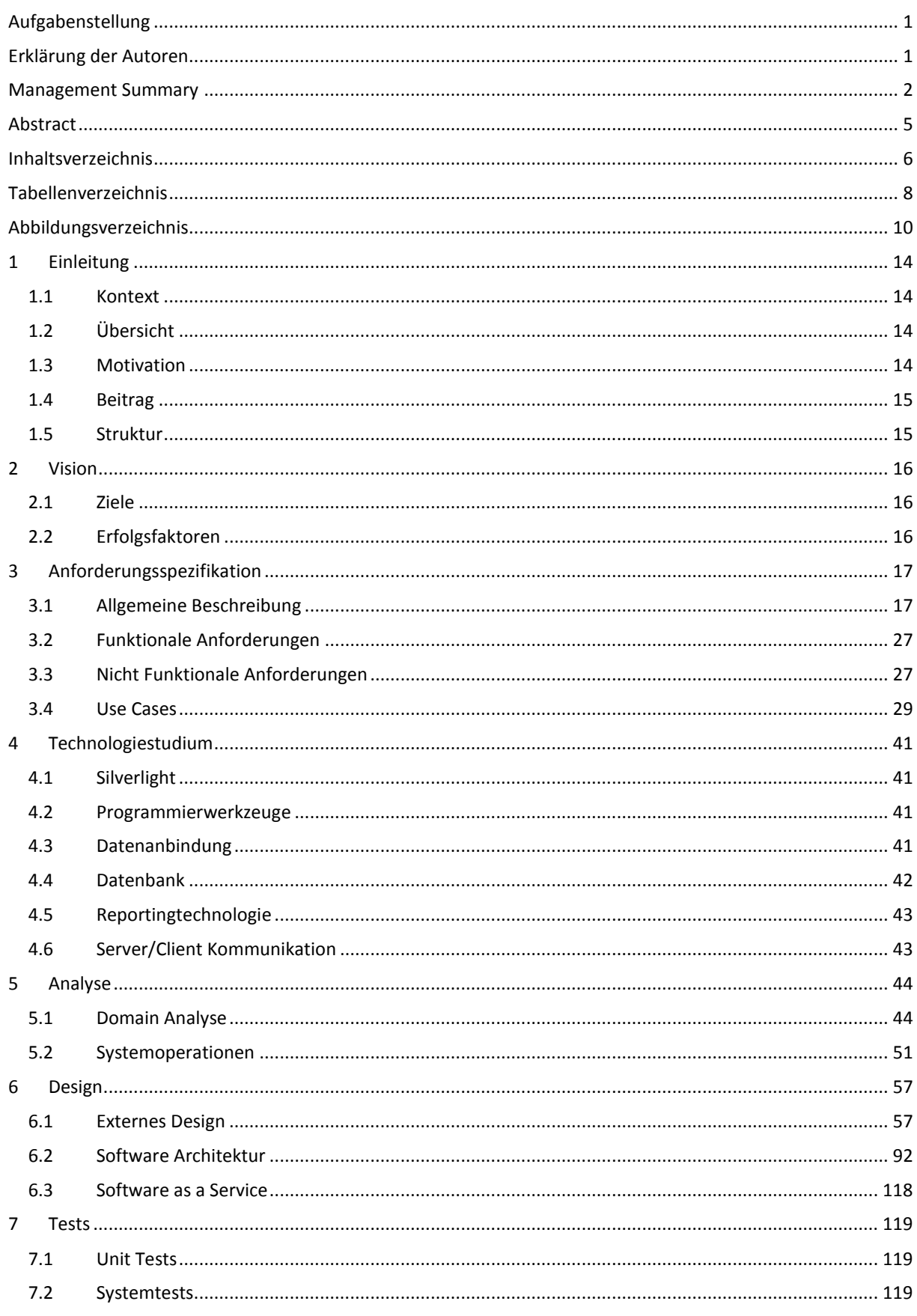

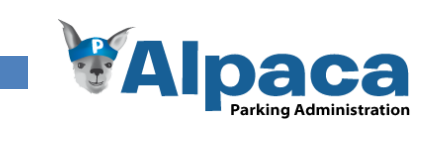

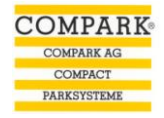

<span id="page-7-0"></span>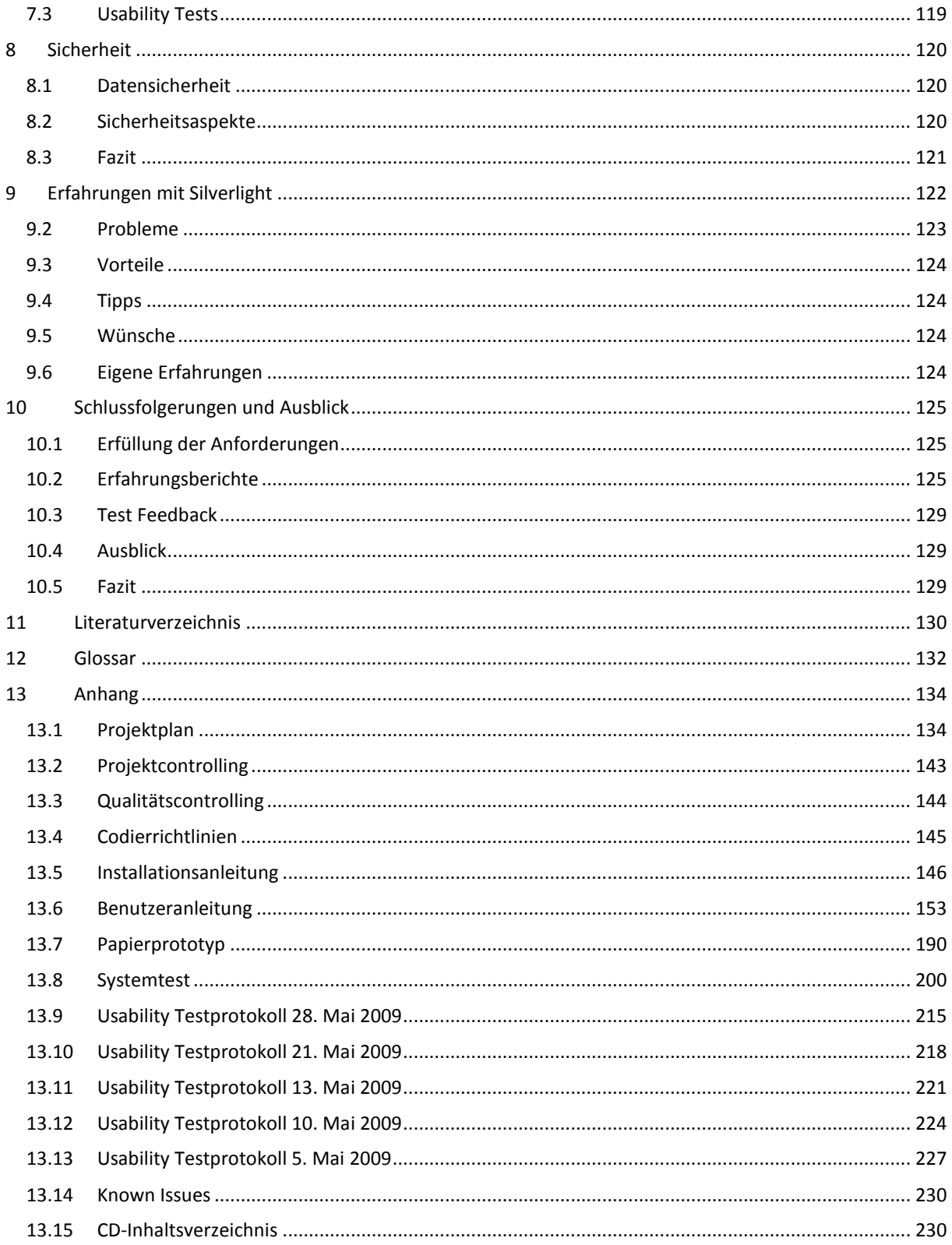

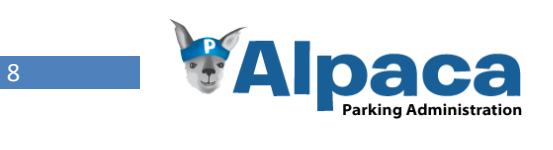

# **Tabellenverzeichnis**

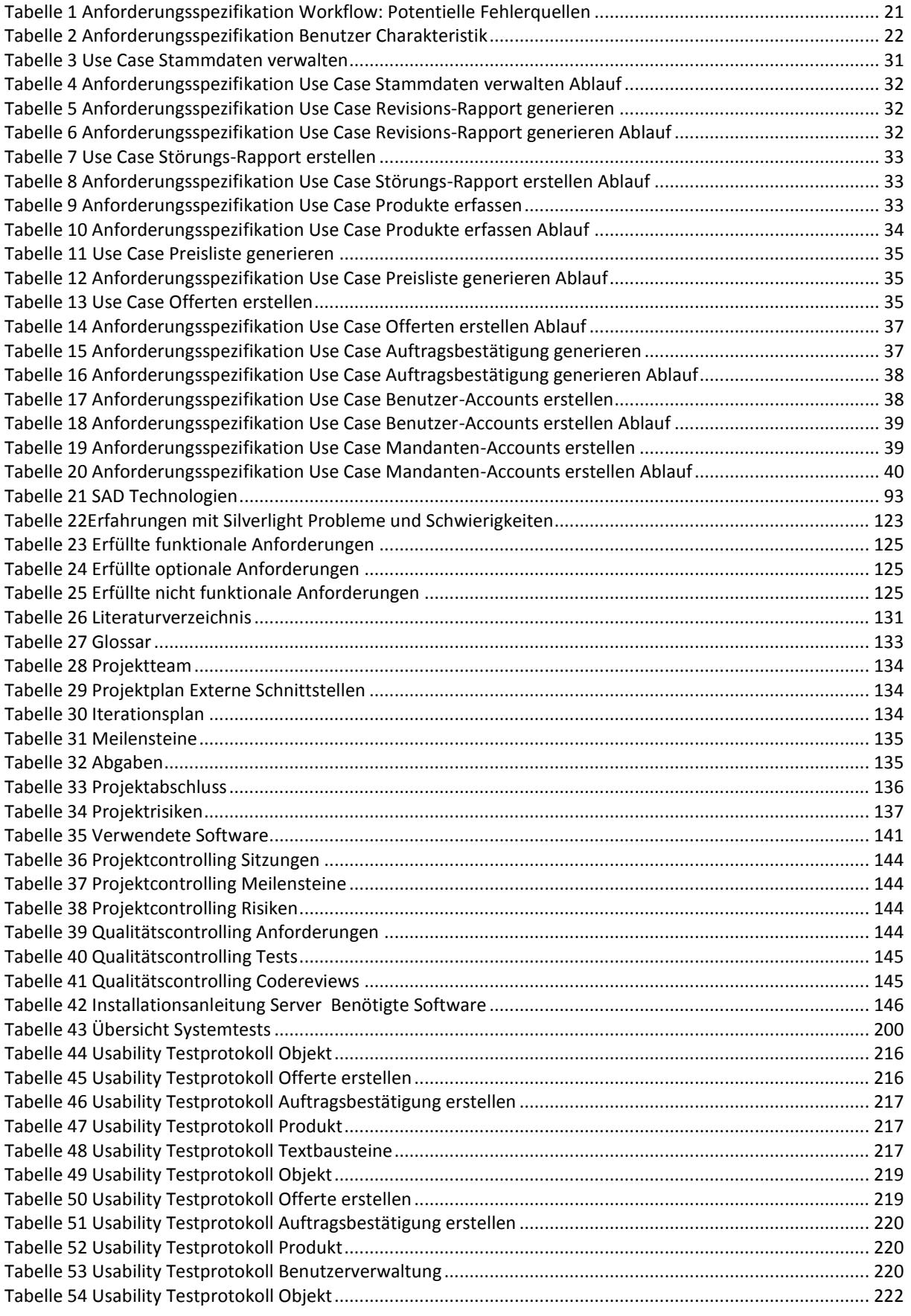

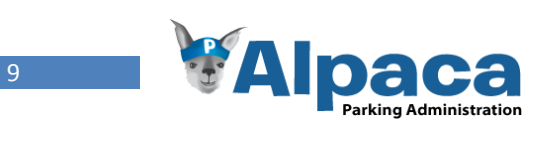

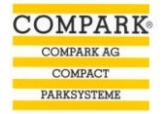

<span id="page-9-0"></span>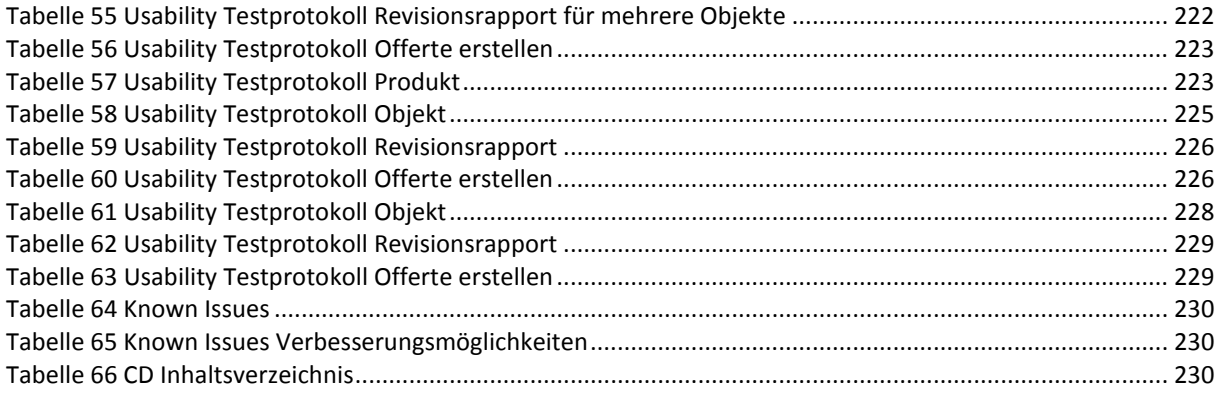

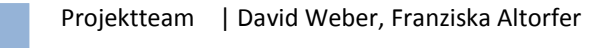

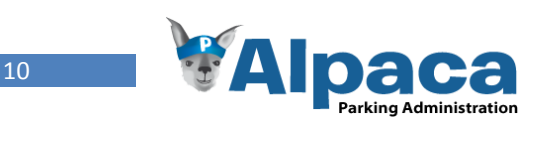

# **Abbildungsverzeichnis**

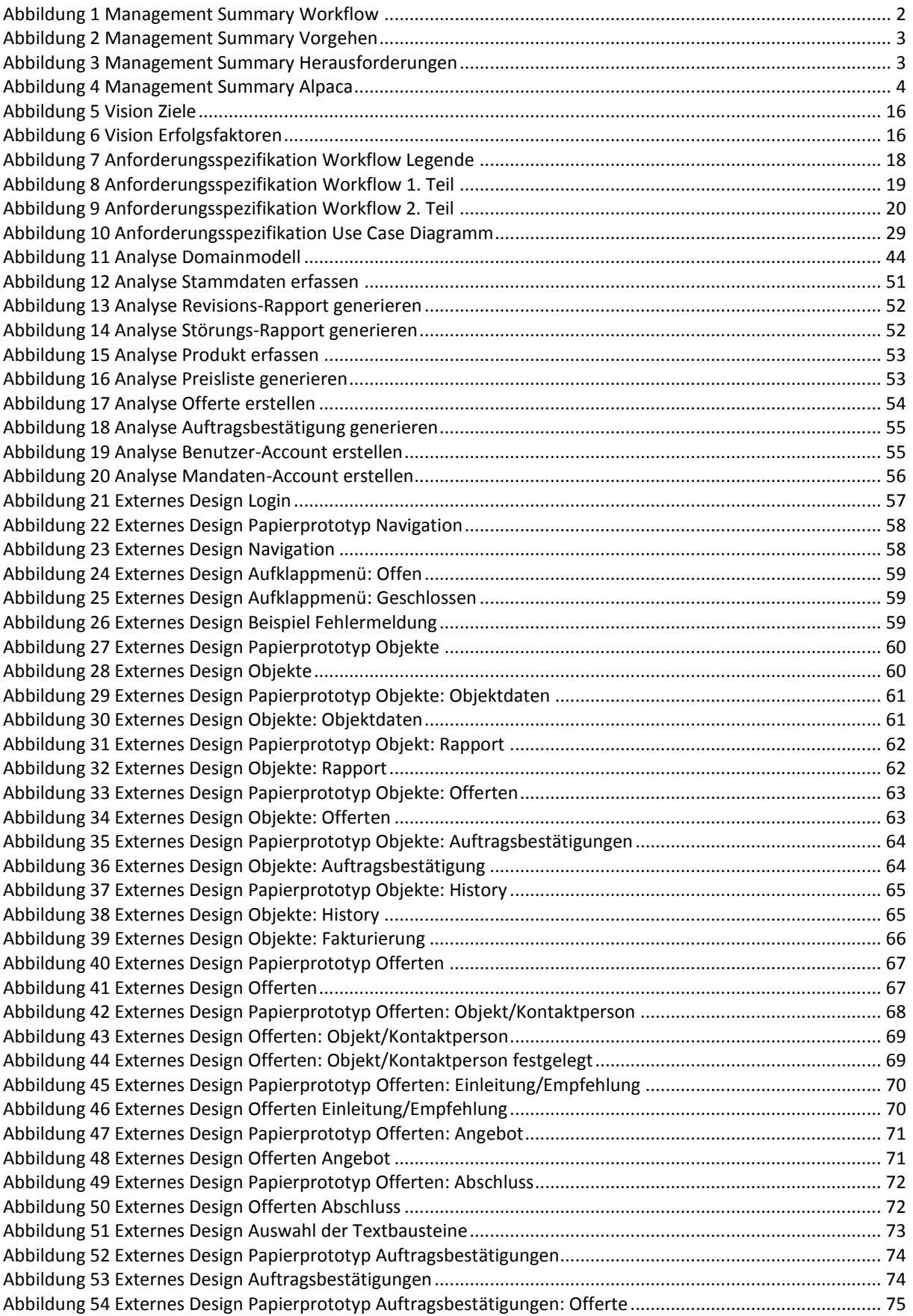

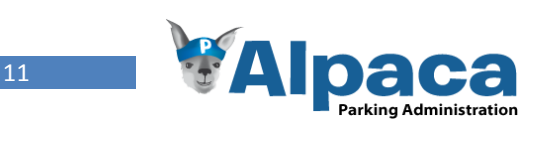

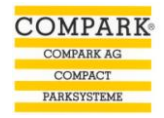

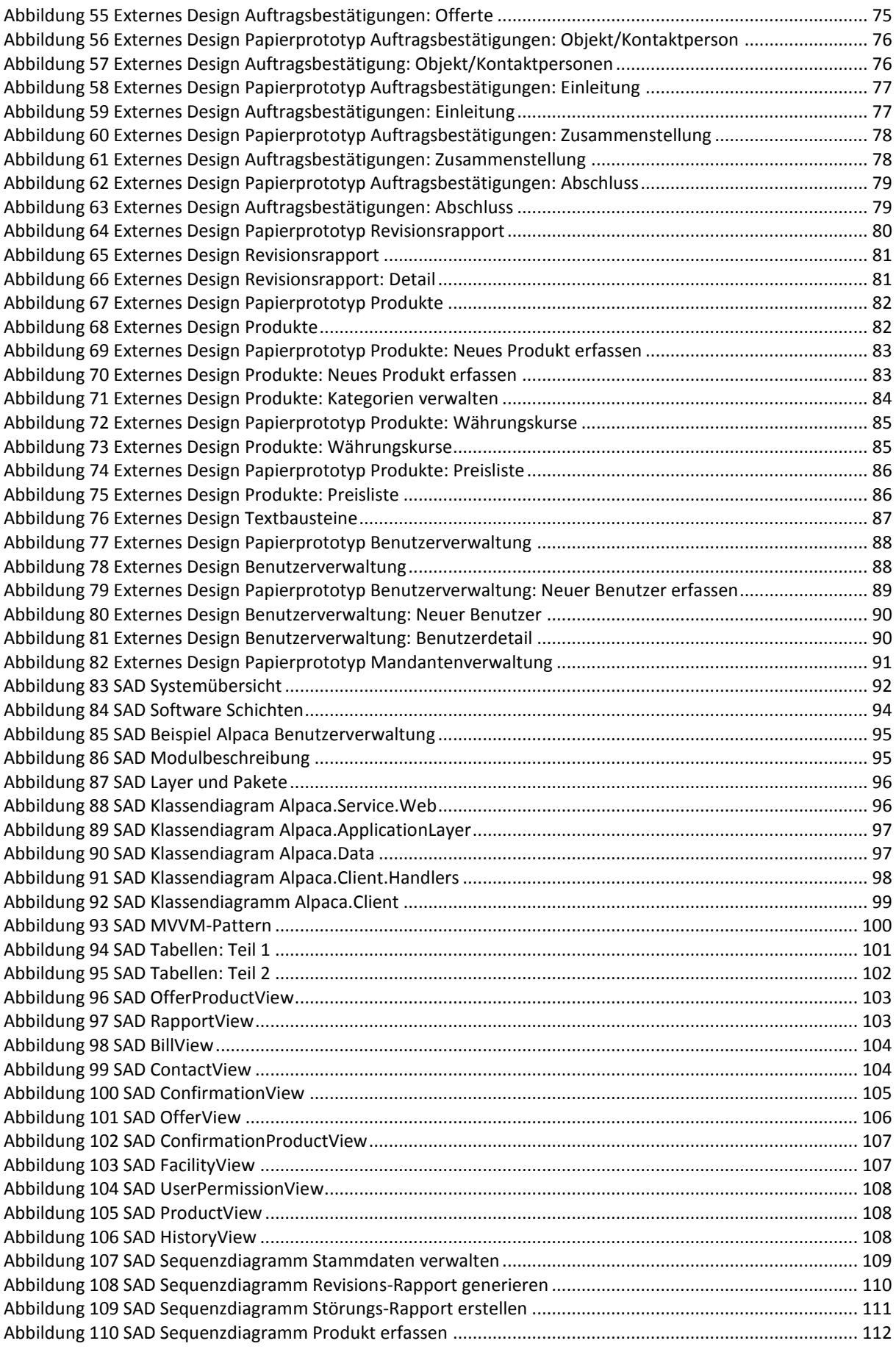

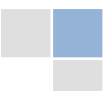

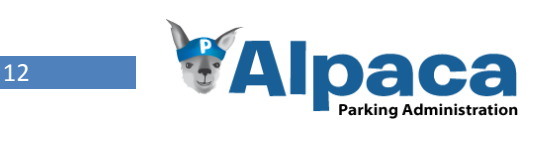

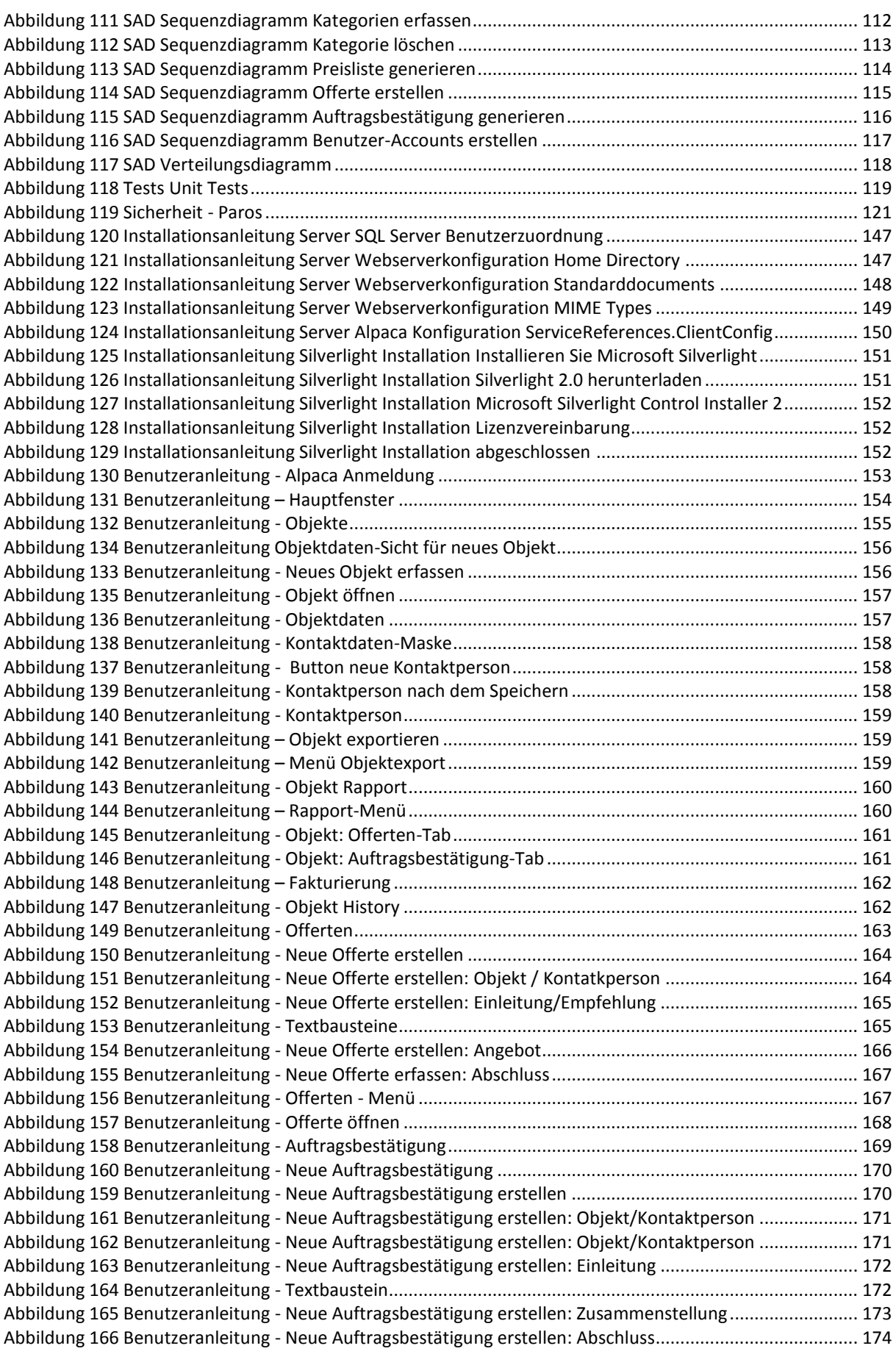

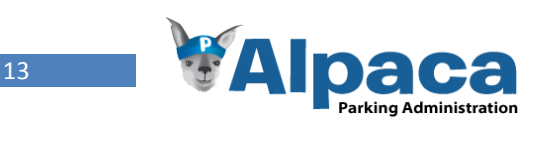

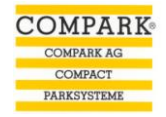

<span id="page-13-3"></span><span id="page-13-2"></span><span id="page-13-1"></span><span id="page-13-0"></span>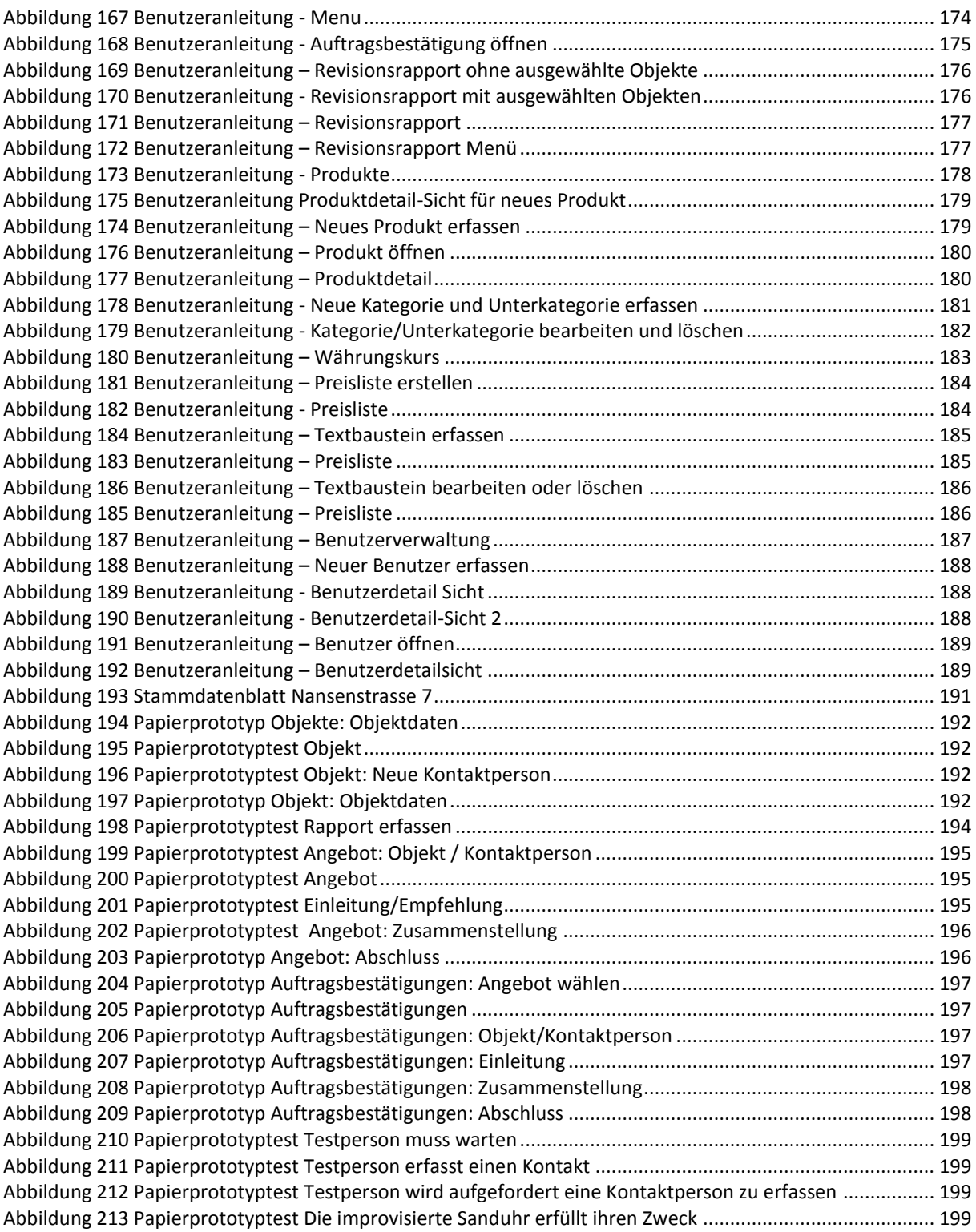

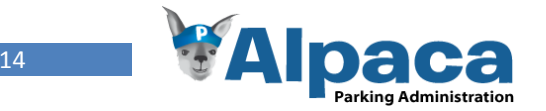

# <span id="page-14-0"></span>**1 Einleitung**

### 1.1 Kontext

Das Unternehmen Compark AG in Regensdorf, im Folgenden *Projektpartner* genannt, ist der Auftraggeber für diese Projektarbeit. Die Compark AG berät Kunden bei der Planung und beim Kauf des passenden Parksystems. Ebenfalls bieten sie Montage- und Serviceleistungen an.

Zurzeit werden beim Projektpartner alle administrativen Aufgaben mit Hilfe von Excel oder Word Dateien erledigt.

Das *Projektteam,* bestehend aus Franziska Altorfer und David Weber, arbeitet im Rahmen einer Bachelorarbeit an diesem Projekt. Franziska ist die Tochter von Elisabeth Altorfer, die als Buchhalterin beim Projektpartner arbeitet. Aus dieser Beziehung kam der Antrag für diese Arbeit zustande.

## 1.2 Übersicht

<span id="page-14-1"></span>Die vielen einzelnen Excel und Word Dokumente sollen durch ein einheitliches und zentrales Programm ersetzt werden, das die vorhandene Flexibilität erhält, jedoch die bestehenden Fehlerquellen verhindert.

Es ist nicht Gegenstand dieser Arbeit, ein bereits am Markt bestehendes Programm zu evaluieren, welches die Anforderungen des Projektpartners erfüllen würde.

### 1.3 Motivation

Der Projektpartner ist unzufrieden mit der bestehenden Arbeitsweise, zu oft geschehen Fehler, es besteht keine einheitliche Dokumentenvorlage und auch die Datensicherung ist nicht abschliessend gelöst.

Folgende Punkte werden bemängelt:

- Es treten immer wieder Fehler auf, wenn alte Word Dokumente als Vorlage für neue dienen. Oft werden die alten Daten nicht vollständig gelöscht.
- Die Stammdatenhistory muss von Hand nachgeführt werden, dies wird aber nicht konsequent ausgeführt.
- Beim Drucken der Rapporte muss jedesmal geprüft werden, ob die Daten korrekt in den gewünschten Feldern auf dem vorgedruckten Rapport erscheinen.
- Die Daten sind nur auf einer Arbeitsstation vorhanden.
- Wenn Dokumente auf eine andere Arbeitsstation kopiert werden, ist nicht mehr klar, welche Version die aktuellste ist.
- Bei einer Offerten-Erstellung müssen die Produktdaten von Hand aus der bestehenden Excel Datei auf die Offerte übertragen werden.
- Neue Mitarbeiter haben Probleme beim Einarbeiten.

Daher ist unser Projektpartner an einer neuen Lösung interessiert.

Für das Projektteam geht es einerseits darum, eine erfolgreiche und interessante Bachelorarbeit abzuliefern. Anderseits ist das Ziel, eine *praxisnahe* Anwendung zu entwickeln, die auch wirklich verwendet wird. Das theoretische Wissen, das während dem Studium gesammelt wurde, soll in die Praxis umgesetzt werden. Dies auch mit einem Seitenblick darauf, die Arbeit in Zukunft als Referenzprojekt (z.B. für Bewerbungen) zeigen zu können.

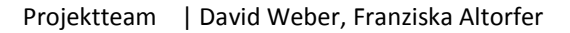

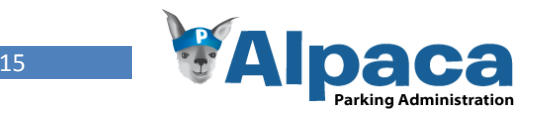

## 1.4 Beitrag

<span id="page-15-1"></span><span id="page-15-0"></span>Vom Projektteam wurde für den Projektpartner von Grund auf eine neue Anwendung entwickelt. *Alpaca* deckt **sämtliche Bedürfnisse -** die momentan mit vielen Word bzw. Excel Dateien erreicht werden *-* ab.

- Das Drucken der Rapporte erfolgt immer über die gleiche Vorlage und falsche Formatierungen gehören somit der Vergangenheit an.
- Sämtliche Daten werden zentral gespeichert und sind für alle Arbeitsstationen. So ist ein Zusammenführen der Daten nicht mehr nötig.
- Alle Dokumente werden aufgrund einer Vorlage erstellt, so werden keine alten Daten mehr auftauchen oder falsche Formatierungen auftreten.
- Produkte können erfasst und verwaltet werden. Die Produktpreise für Offerten und Auftragsbestätigungen müssen nicht mehr mühsam in Preislisten gesucht werden, sondern sind direkt miteinander verlinkt.
- Die Stammdatenhistory wird automatisch bei einer Änderung der Stammdaten nachgeführt.
- Das Programm ist benutzerfreundlich und weitgehend selbsterklärend.

Zusätzlich bietet Alpaca das Verwalten von Benutzern an. Im Sinne einer "Software-as-a-Service" Anwendung können ebenfalls mehrere Betriebe mit ähnlichen Problemstellungen auf demselben System bedient werden.

## <span id="page-15-3"></span>1.5 Struktur

<span id="page-15-4"></span><span id="page-15-2"></span>Zu Beginn wird die **Vision** für dieses Projekt erklärt und die funktionalen, optionalen und nichtfunktionalen **Anforderungen** festgelegt. Dann wird über die **Technologiestudien** berichtet, die im Rahmen dieses Projektes gemacht wurden. In der **Analyse** wird die Problem Domain umschrieben, gefolgt vom **Design**, wo die Softwarearchitektur der entwickelten Lösung vorgestellt wird. Nach dem Kapitel **Tests**, wo Testberichte zu den getätigten Unit-, Usability- und Systemtests gezeigt werden, liefert das nächste Kapitel einen Überblick über die Aspekte der **Sicherheit**. Dann folgt das Kapitel **Schlussfolgerungen** mit einer Zusammenfassung zur Erfüllung der Anforderungen, Erfahrungsberichten, einem Ausblick und einem Fazit. Nach dem **Literaturverzeichnis** und dem **Glossar** kommt zu guter Letzt der **Anhang**, in welchem unter Anderem alles rund ums Projekt- und Qualitätscontrolling zu finden ist.

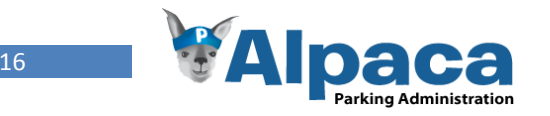

# **2 Vision**

## <span id="page-16-1"></span><span id="page-16-0"></span>2.1 Ziele

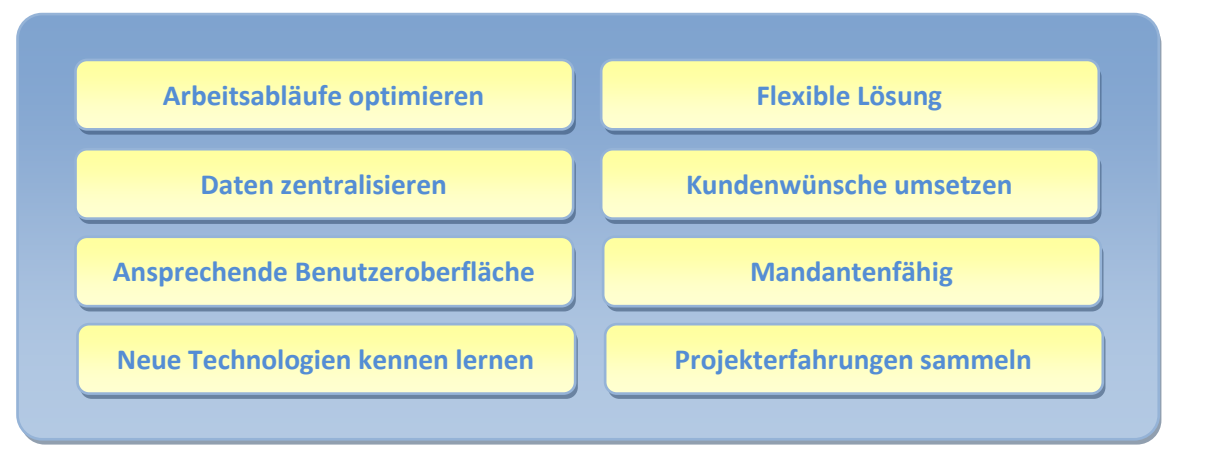

#### **Abbildung 5 Vision Ziele**

Die obenstehende Abbildung zeigt unsere verschiedenen Ziele, welche wir mit diesem Projekt erreichen möchten. Eines unserer primären Ziele ist, ein Programm zu entwickeln, das die internen Arbeitsabläufe bei der Firma Compark bestmöglich unterstützt und optimiert beziehungsweise automatisiert. Ferner soll das Programm den individuellen Kundenwünschen entsprechen und eine ansprechende Benutzeroberfläche besitzen.

Das Programm soll die verschiedenen Dokumente wie Offerten oder Auftragsbestätigungen vereinheitlichen, jedoch nicht auf Kosten der Flexibilität. Ebenfalls sollen die Daten zentralisiert werden, so dass alle Benutzer Zugang haben und mit dem gleichen Datenstamm arbeiten können.

Damit in Zukunft auch andere Unternehmen mit ähnlichen Arbeitsabläufen unterstützt werden können, soll das Programm Mandanten fähig sein.

Aus Sicht des Projektteams sind die Ziele, neue Technologien kennen zu lernen und Projekterfahrung zu sammeln.

### 2.2 Erfolgsfaktoren

Mit Hilfe dieser Erfolgsfaktoren sollen die Ziele erreicht werden.

Intensiver Einbezug des Kunden, insbesondere beim Festlegen der Anforderungen

Einbezug des Kunden beim Erstellen der Benutzeroberfläche (mittels Papierprototyp und Usability Tests).

Projekt- und Qualtiätscontrolling in einem Umfang, der den termingerechten Ablauf des Projekts sichert, aber auch genügend Zeit für produktives Arbeiten zulässt.

#### **Abbildung 6 Vision Erfolgsfaktoren**

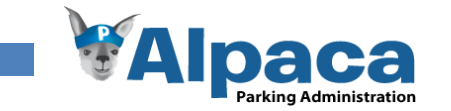

# **3 Anforderungsspezifikation**

## 3.1 Allgemeine Beschreibung

#### **3.1.1 Übersicht**

Für das Unternehmen Compark AG, das Parksysteme vertreibt und betreut, soll ein Programm entwickelt werden, welches die Verwaltung von Objektdaten und Service-Verträge übernimmt. Ein Objekt stellt ein Parksystem dar. Die Applikation soll zudem das Schreiben von Offerten ermöglichen und vereinfachen.

Die Applikation soll als flexible und erweiterbare 3-Tier Architektur realisiert werden, die einen Mehrbenutzerbetrieb ermöglicht. Insbesondere soll die Architektur so gewählt werden, dass das System clientenfähig ist, d.h. dass im Sinne einer "Software-as-a-Service" Lösung mehrere Betriebe mit ähnlichen Bedürfnissen mit einer zentral betriebene Instanz des gleichen Systems bedient werden können.

Bei der Entwicklung des GUIs sollen neben den Standard SE Techniken (Use Cases, Domain Modeling, Architectural Prototyping, Projekt Management) Techniken des User-Centered Designs eingesetzt werden (Personas, Benutzerbeobachtung, Benutzermodellierung, Szenarios, Storyboards, Paperprototyping, Usability Testing), um so die Benutzbarkeit der Anwendung sicherzustellen. Als Technologie ist auf .NET Technologien aufzubauen. Die Anwendung ist als "Rich Internet Application" zu konzipieren und mittels Silverlight als Client Technologie zu implementieren.

Um die Handhabung zu vereinfachen, wird das Parksystem-Administrations-Programm Alpaca genannt.

#### **3.1.2 Produkt Perspektive**

Alpaca wird für die Unternehmung Compark AG, welche Parksysteme vertreibt, entwickelt. Es soll jedoch auch für andere Firmen einsetzbar sein, daher soll bei der Entwicklung auf die Mandantenfähigkeit geachtet werden.

Zurzeit besitzt die Firma Compark noch kein System, welches den administrativen Ablauf unterstützt. Durch dieses System, sollen die manuellen Prozesse sowie die Anzahl Papier-Dokumente minimiert werden und Abwicklungen vermehrt automatisiert ablaufen.

#### **3.1.3 Produkt Funktion**

Die Schlüsselfunktion von Alpaca ist die zentrale Stammdatenverwaltung der Objektdaten. Zu den Objektdaten gehören:

- Kontaktpersonen / Hauswart
- Kunde / Verwaltung
- Eigentümer der Liegenschaft
- Informationen zur Anlage
- Bemerkungen

Die Objektdaten können jederzeit geändert und angepasst werden. Zur Sicherheit und um Änderungen nachvollziehen zu können, werden jegliche Modifikationen in einer separaten History, mit Datum und Benutzername des Bearbeiters, gespeichert.

Die Software soll das Erstellen von Rapporten für Serviceleistungen vereinfachen. Ebenfalls soll eine Preisliste aller Parksystem-Elemente und -Leistungen verfasst und gedruckt werden können.

Des Weiteren sollen Offerten erstellt werden können sowie dazugehörigen Aufträge.

#### **3.1.4 Mögliche Zusatzfunktionen**

Als mögliche Weiterentwicklungen von Alpaca kämen folgende Module in Frage:

- **•** Rechnungen und Lieferscheine erstellen
- Ein Journal für Serviceabonnements generieren

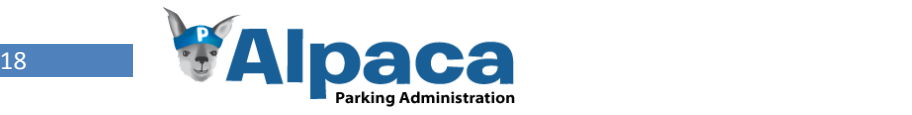

#### **3.1.5 Workflow (Ist-Zustand)**

#### *Übersicht*

Dieser Abschnitt soll dazu dienen, den Papierfluss des gegenwärtigen Ablaufs besser verstehen zu können. Auf den nachfolgenden Seiten wird ein möglicher Ablauf einer Revision mit einer neuen Offerte und Auftragsbestätigung dargestellt. Der Workflow enthält die Elemente Ablage Orte, Akteure, Ablaufe Elemente und Dokumente welche hier genauer beschrieben sind.

#### **Ablage Orte**

**Kundenordner mit gelben Punkten (im Archiv)** Diese Ordner dienen nur als Informationsmittel über die verkauften Parksysteme. Dokumente bezüglich den täglichen Arbeitsprozessen (Revisions-, Instandstellungs- und Störungsrapporte) werden nicht in diesem Ordner abgelegt. Hat der Kunde einen Revisionsvertrag abgeschlossen, erhält der Kunde auf der Frontseite einen gelben Punkt. **Zweck:** Bei Problemen können die alten Pläne und Verträge, etc nochmals angeschaut werden. **Kunden-Hängeregister-Mappe (im Sekretariat)** - Stammdaten - Wartungsverträge - Korrespondenzen - Rechnungskopien **Zweck:** Werden beispielsweise Stammdaten oder die letzten Korrespondenzen für eine Offerte benötigt, wird in dieser Mappe nachgeschaut. **Service-Kunden-Ordner (im Sekretariat)** Wenn Instandstellungsarbeiten den Betrag von CHF 5'000.- überschreiten, werden die dazugehörigen Dokumente wie Rapporte, Offerten, Auftragsbestätigungen, etc. in diesem Ordner abgelegt. Wenn Anzahlungsrechnungen bezahlt wurden, erhält der Kunde auf der Frontseite des Ordners einen gelben Punkt. **Zweck:** Dieser Ordner wurde eingeführt, damit der Debitoren-Ordner nicht zu umfangreich wird. In diesem Ordner wird nachgeschlagen wenn Informationen zu einer Instandstellung (über CHF 5'000.-) benötigt werden. **Debitoren-Ordner (bei der Buchhalterin)** Enthält Kopien von Rechnungen. Ebenfalls enthält er die Originale von Revisions-, Störungs und Instandstellungsrapporten, welche einen Betrag unter CHF 5'000.- haben . **Zweck:** Grundlage für die Buchhaltung. Wird für die Buchung von Rechnungen und zur Zahlungskontrolle verwendet. **Ordner aller Rapporte (beim Serviceleiter)** In diesem Ordner legt der Serviceleiter eine Kopie von jedem ausgefüllten Rapporte ab. Der Ordner befindet sich im Büro des Serviceleiters. **Zweck:** Dieser Ordner wird beispielsweise benötigt, wenn man nachschauen möchte, welcher Monteur wann bei welchem Kunden war. Aufstellung / Informationen auf einem Blatt Papier **Rapport** Rapport, auf vierseitigem Durchschlagspapier ausgedruckt Rapport Rapport (vierseitiges Durchschlagspapier ) mit Notizen des Serviceleiters Dokument Einzelnes Dokument **Dokumente** Prozess Ablauf Elemente Nr Potentielle Fehlerquelle / Schwerfälliger Ablauf Sekretärin Serviceleiter Buchhalterin Kunde

<span id="page-18-0"></span>**Abbildung 7 Anforderungsspezifikation Workflow Legende**

Projektteam | David Weber, Franziska Altorfer

**Akteure**

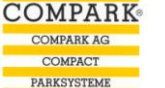

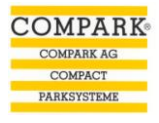

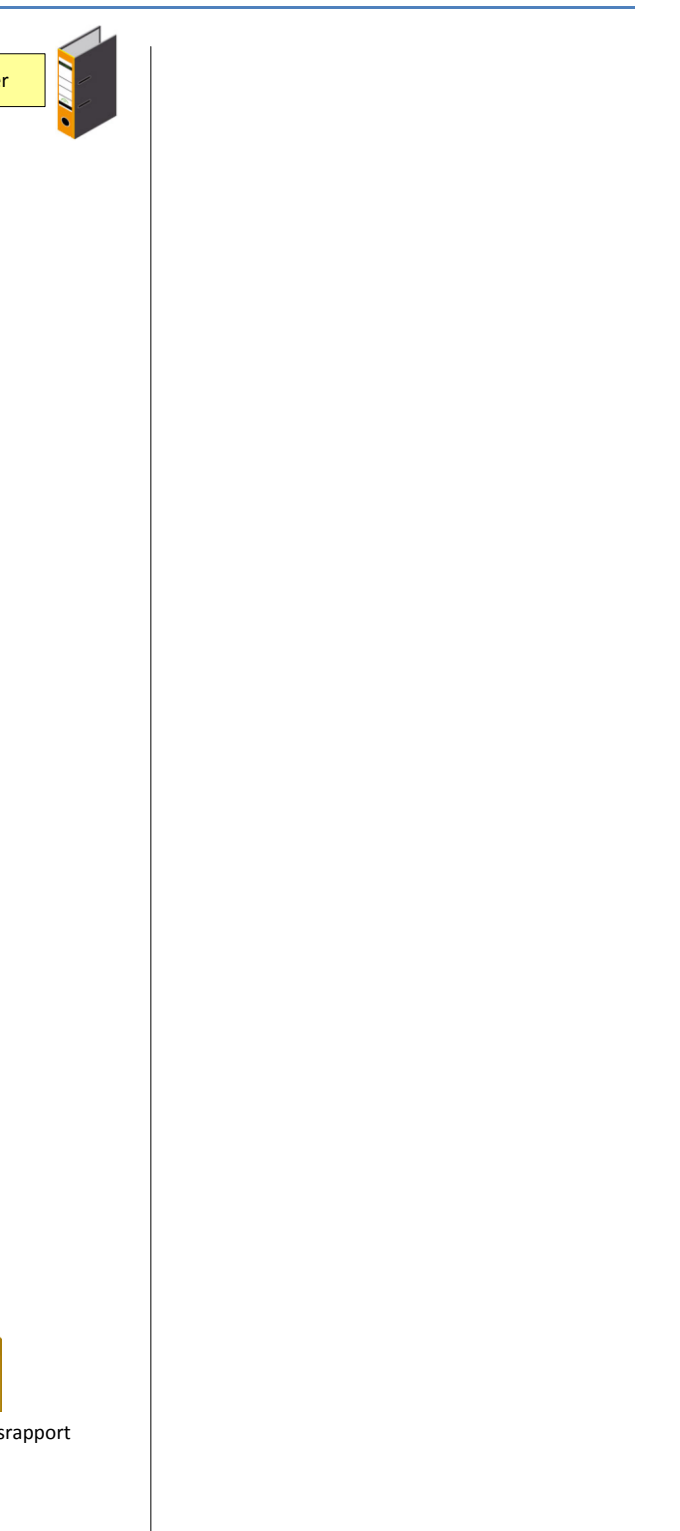

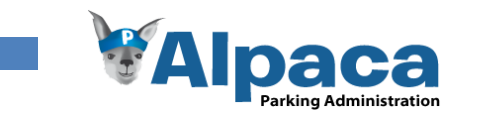

#### **3.1.6 Workflow 1. Teil (Ablauf einer Revision)**

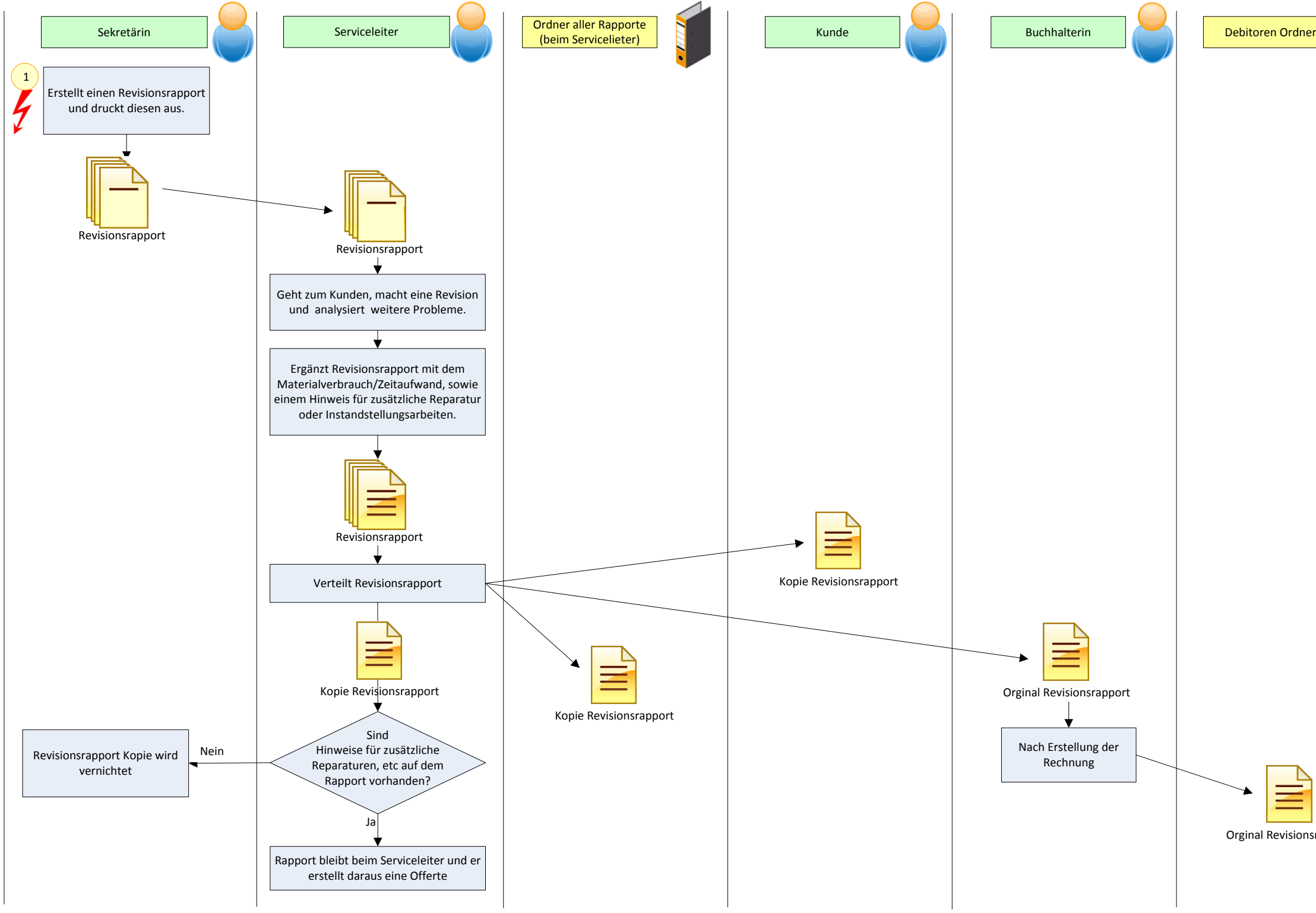

<span id="page-19-0"></span>**Abbildung 8 Anforderungsspezifikation Workflow 1. Teil**

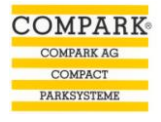

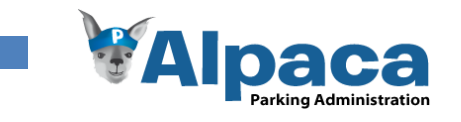

#### **3.1.7 Workflow 2. Teil (Offerte mit Auftragsbestätigung auf Grund einer Revision)**

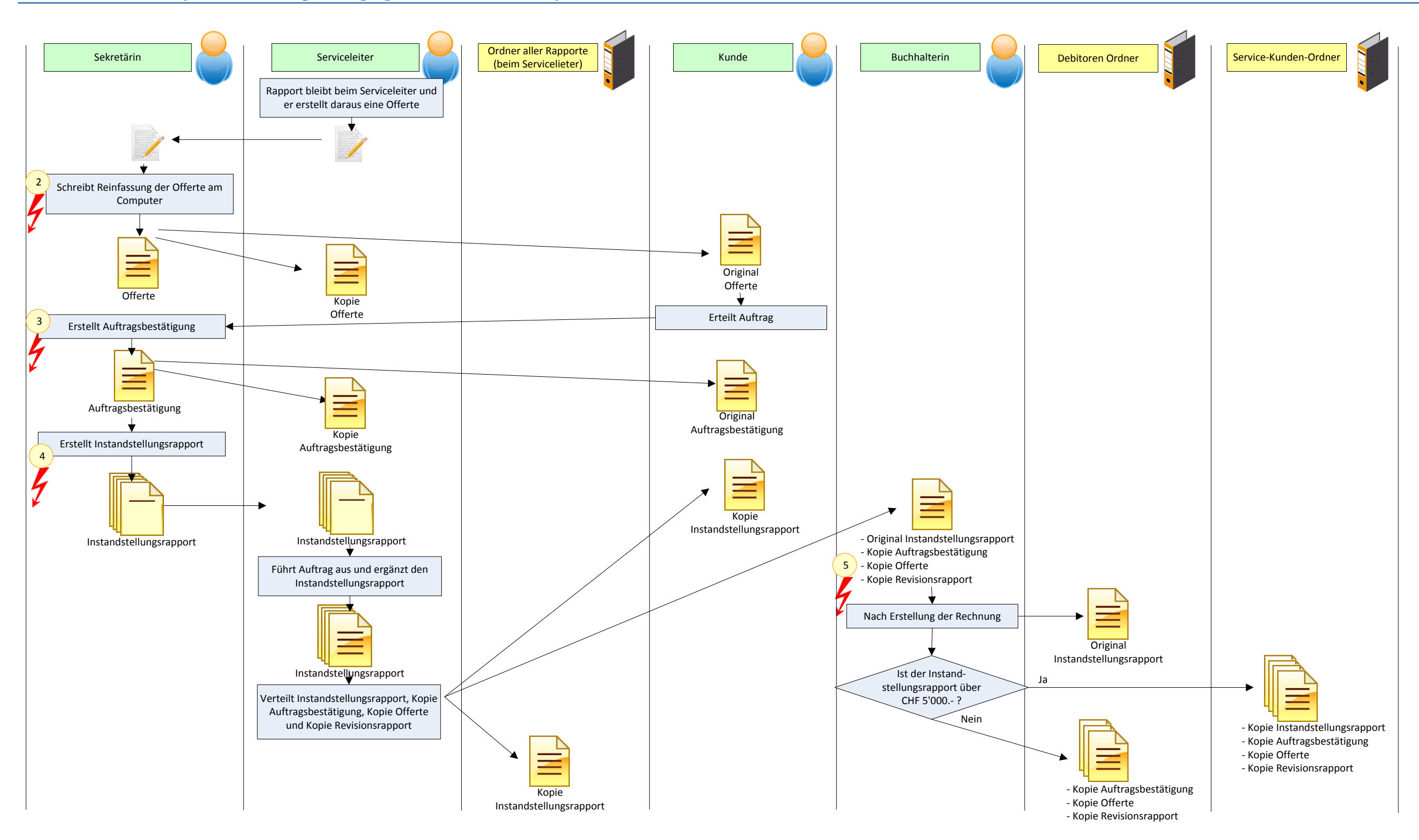

<span id="page-20-0"></span>**Abbildung 9 Anforderungsspezifikation Workflow 2. Teil**

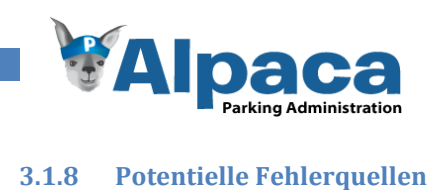

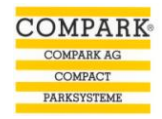

Die Nummern beziehen sich auf den Workflow 1. Teil (Ablauf einer Revision) und den Workflow 2. Teil (Offerte mit Auftragsbestätigung auf Grund einer Revision).

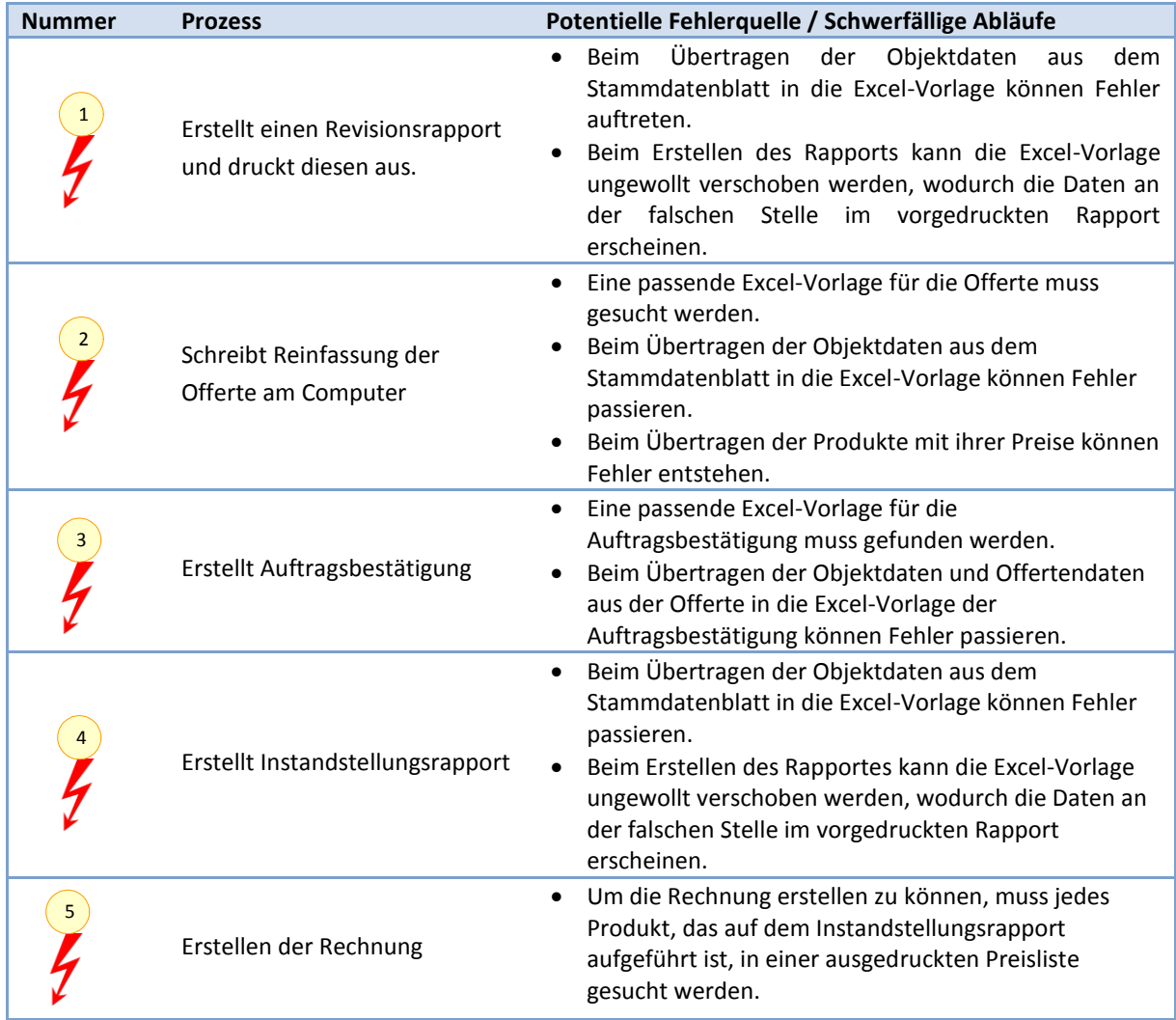

<span id="page-21-0"></span>**Tabelle 1 Anforderungsspezifikation Workflow: Potentielle Fehlerquellen**

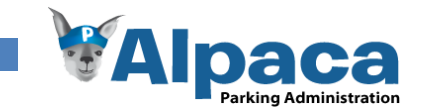

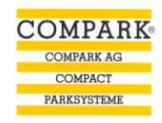

#### **3.1.9 Weitere Workflows**

Weitere Workflows wären:

- Stammdaten erfassen und ändern,
- Störungsrapport erstellen
- Produkte erfassen

Da diese Abläufe nicht dieselbe Komplexität aufweisen oder teilweise grosse Ähnlichkeiten zum aufgezeigten Workflow besitzen, wurde darauf verzichtet diese Abläufe ebenfalls Aufzuzeichnen.

#### **3.1.10 Benutzer Charakteristik**

Es existieren fünf verschiedene Benutzerrollen, die Sekretärin, die Buchhalterin, der Serviceleiter, der Administrator und der Mandanten-Administrator. Da es sich bei der Firma Compark um eine Unternehmung mit nur wenigen Mitarbeitern handelt, muss die Möglichkeit bestehen, dass alle Benutzerrollen auf alle Programmfunktionen Zugriff haben, damit sie sich gegenseitig vertreten können.

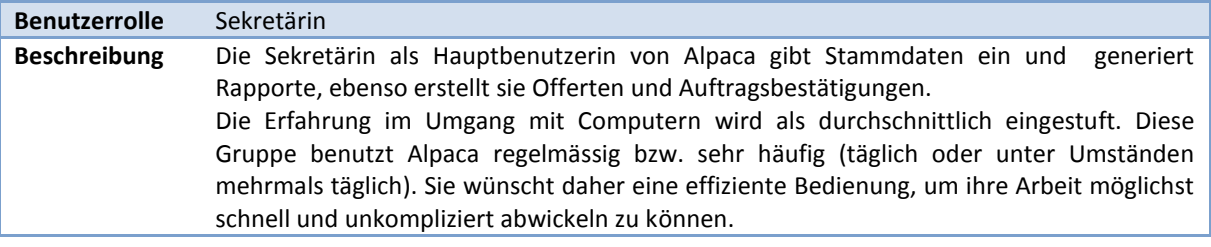

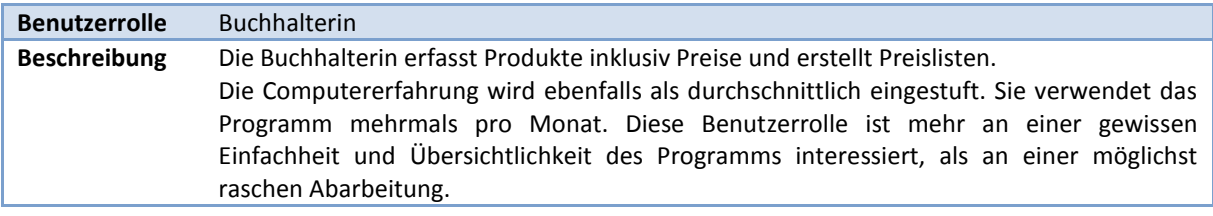

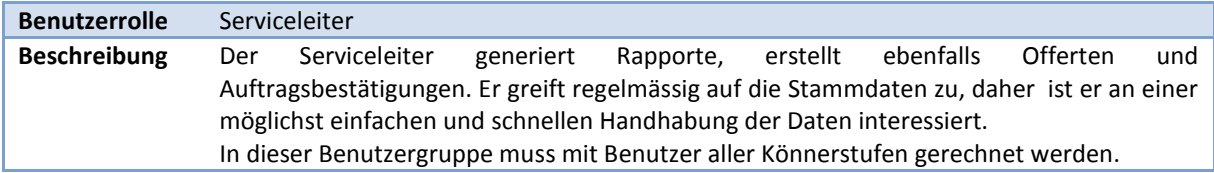

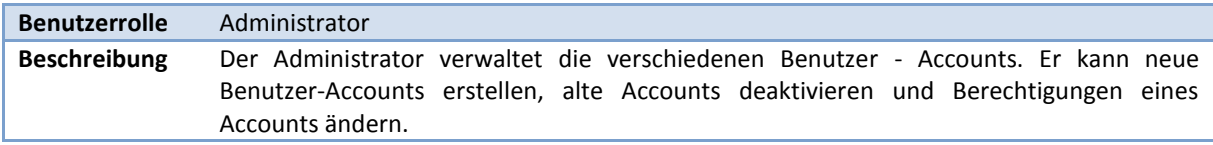

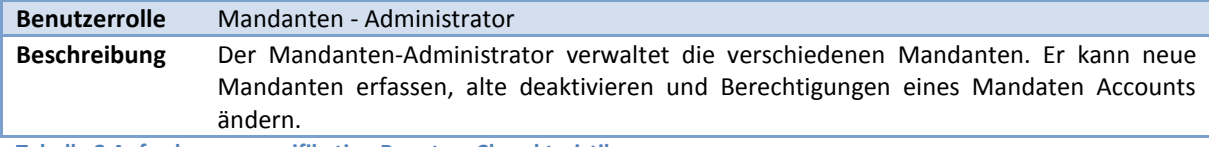

**Tabelle 2 Anforderungsspezifikation Benutzer Charakteristik**

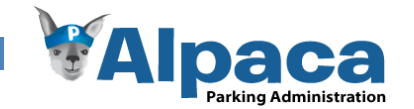

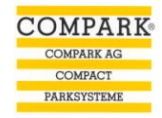

#### **3.1.11 Personas**

Die Personas sind frei erfundene Personen, die dem Entwickler helfen sollen, sich mögliche spätere Benutzer von Alpaca vorzustellen. Der Entwickler kann sich mit Hilfe der Personas besser in die zukünftigen Benutzer hineinversetzen.

#### *Persona Sekretärin*

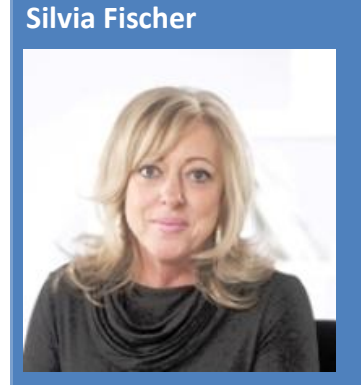

**Alter: 46 Jahre Benutzerrolle: Sekretärin**

Silvia Fischer ist 46 Jahre alt. Sie ist verheiratet und hat 3 Kinder, einen 16 jährigen Sohn, eine 14-jährige und eine 12-jährige Tochter. Sie hat eine KV-Lehre absolviert und arbeitete danach in mehreren Unternehmen als Sekretärin bis eine Baby/Kinder-Pause folgte. Seit 4 Jahren arbeitet sie nun wieder als Sekretärin.

In ihrer Freizeit verbringt sie viel Zeit mit ihren Kindern oder sie trifft sich mit Kolleginnen. Sie liest gerne Bücher mit historischem Hintergrund.

Ihre Computerkenntnisse sind durchschnittlich. Privat surft sie gerne im Internet oder bearbeitet Fotos am Computer.

Sie ist die Hauptbenutzerin von Alpaca. Sie erfasst die Stammdaten oder erstellt Offerten und Aufträge.

Sie nervt sich immer wieder über falsche Telefonnummern in den Objektdaten. Gerne arbeitet sie im Team, sie schätzt offene und direkte Menschen.

Die Familie beansprucht sie sehr, daher versucht sie Überstunden so gut wie möglich zu vermeiden.

#### *Persona Buchhalterin*

#### **Beatrice Müller**

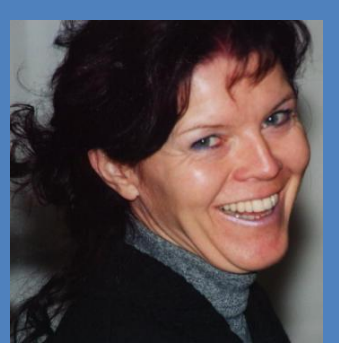

**Alter: 38 Jahre Benutzerrolle: Buchhalterin**

Beatrice Müller ist 38 Jahre alt. Sie ist verheiratet und hat einen 14 jährigen Sohn. Sie hat die Handelsschule mit Diplom abgeschlossen. Seit ungefähr 8 Jahren arbeitet sie in dieser Unternehmung als Buchhalterin.

Zu ihren Hobbys zählen Kochen, Jassen, Nähen und Tennis spielen. Sie geht gerne in die Berge, sei es zum Wandern oder Skifahren.

Ihre Computerkenntnisse sind durchschnittlich. Privat arbeitet sie oft auch mit dem Computer, sei es das Surfen im Internet oder das Arbeiten mit Word und Excel.

Sie arbeitet sehr exakt und alles muss bis ins Detail stimmen. Von anderen Mitarbeitern erwartet sie ebenfalls sauberes arbeiten. Beim Arbeiten ist ihr ein klar geregelter und strukturiert Ablauf am liebsten.

Sie ist verantwortlich für das Erfassen der Produkte inklusiv Preisen innerhalb von Alpaca.

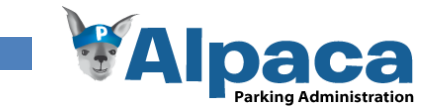

#### *Persona Serviceleiter*

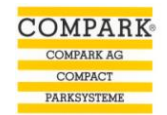

#### **Simon Thommen**

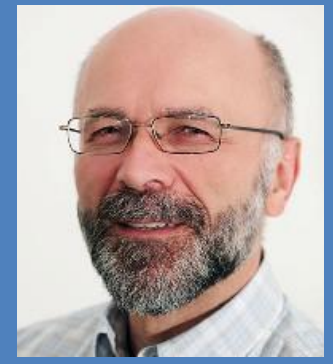

**Alter: 56 Jahre Benutzerrolle: Serviceleiter**

Simon Thommen ist 56 Jahre alt. Er ist verheiratet und hat zwei Söhne im Alter von 20 und 18 Jahren. Er hat eine Lehre als Elektrotechniker absolviert. Danach arbeitete er 22 Jahre als Monteur, seit 10 Jahren ist er Serviceleiter der Unternehmung.

Seine Freizeit verbringt er gerne in der Natur. Er ist fasziniert von Modelleisenbahnen und hat selbst eine eigene in seinem Haus montiert. Er verbringt viele Stunden damit, die Modelleisenbahnanlage zu verbessern und zu verschönern.

Im Betrieb ist er für die Koordination und Arbeitsplanung der Monteure zuständig. Ausserdem berät er Kunden mit bestehenden Systemen oder erstellt Offerten für Reparaturen und Instandstellungen. Ebenfalls in sein Aufgabengebiet fällt der Einkauf sämtlicher Ersatzmaterialen.

Er hat praktisch keine Computerkenntnis. Er besitzt keinen eigenen Computer.

Innerhalb von Alpaca greift er auf die Stammdaten der Objekte zu, generiert Rapporte oder erstellt Offerten und Auftragsbestätigungen.

Er versucht das Arbeiten mit dem Computer zu umgehen. Wenn es aber unbedingt sein muss, bevorzugt er einfache und überschaubare Programme.

#### **3.1.12 Szenario**

In diesem fiktiven Szenario wird ein möglicher Arbeitsablauf aufgezeigt.

#### Persona Buchhalterin (Beatrice)

Am frühen Montagmorgen, noch bevor die Sekretärin zugegen ist, kommt der Anruf eines verzweifelten Kunden, dessen Auto sich im Parklift beim unvorsichtigen Ausparkieren verkantet hat. Der Kunde ist genervt, da er einen wichtigen Termin im Laufe des Morgens wahrzunehmen hat. Deshalb wünscht er sofort einen Monteur vor Ort, der ihm sein Auto da rausholt. Da nur die Buchhalterin Beatrice anwesend ist, hat sie anstelle der Sekretärin das Telefongespräch entgegengenommen und bereitet nun den Störungsrapport vor. Dabei stellt sie den PC der Sekretärin an (die Kundendateien sind nur auf diesem PC gespeichert) und öffnet die vorhandene Stammdatendatei (Excel-Vorlage) des Anrufers. In dieser Datei ist u.a. eine Tabelle, welche die Grunddaten für die Rapporterstellung enthält. Sie ergänzt diese Tabelle mit zusätzlichen Angaben, welche sie vom Kunden erhalten hat und druckt den so erhaltenen Störungsrapport aus. Kaum ist sie fertig, betritt der Serviceleiter das Büro. Beatrice informiert ihn und gibt ihm den Störungsrapport. Dann geht sie ihrer gewohnten Arbeit nach.

#### Persona Serviceleiter (Simon)

Simon kommt ins Büro und wird von Beatrice sofort über die Störung informiert. Er nimmt den Störungsrapport entgegen und geht damit in sein Büro. Einige Minuten später greift er zum Telefon und ruft den Kunden an, um ihn zu informieren, dass er vorbeikommt. Nachdem das verkeilte Auto von Simon "gerettet" und die wichtigsten Funktionen des Parkliftes wieder hergestellt wurden, füllt Simon den Störungsrapport aus. Er vermerkt, dass zusätzliche Reparaturen notwendig sind, da das verkeilte Auto dem Parkliftsystem erheblichen Schaden zugefügt hat. Der Kunde unterschreibt den Störungsrapport und erhält sein Exemplar. Als Simon am Nachmittag im Büro zurück ist, übergibt er Beatrice das Original des Störungsrapports und legt sein Exemplar des Störungsrapports in seinen eigenen Ordner, in dem er alle Rapporte aufbewahrt. Danach setzt er sich hin und beginnt von Hand auf einem Blatt Papier mit dem Erstellen einer Offerte für den eben besuchten Kunden. Als alle zu reparierenden Positionen aufgelistet sind und der voraussichtliche Arbeitsaufwand festgelegt ist, bringt er die Offerte der Sekretärin, die es am Computer ins Reine schreiben soll.

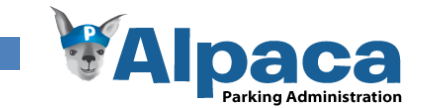

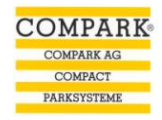

#### Persona Buchhalterin (Beatrice)

Am Nachmittag kommt Simon zu Beatrice und gibt ihr den ausgefüllten Störungsrapport. Um die Rechnung für den Kunden zu erstellen, bedient sich Beatrice der ausgedruckten Preisliste. Für jedes vorhandene eingesetzte und auf dem Störungsrapport vermerkte Ersatzteil setzt Beatrice von Hand den Stückpreis ein. Anschliessend öffnet sie die Rechnungsmaske (Excel-Vorlage) des betreffenden Kunden und erstellt die Rechnung anhand des Störungsrapportes. Die neu erstellte Rechnung wird in ihrem PC im passenden Verzeichnis gespeichert. Vom Originalausdruck der Rechnung werden 2 Fotokopien erstellt.

Das Original sendet sie dem Kunden, eine Fotokopie legt sie zusammen mit dem Originalstörungsrapport in den Debitorenordner (Grundlage für die Verbuchung) und eine Kopie gibt sie der Sekretärin, damit diese in den Kundenstammdaten die Rechnung in der "History" nachträgt.

#### Persona Sekretärin (Silvia)

Heute Morgen wollte Ihre 14-jährige Tochter Manuela nicht in die Schule. Silvia konnte aber nicht aus dem Haus, ohne sicher zu sein dass ihre Tochter zur Schule geht. Nach einigem Hin- und Her sowie Versprechungen, Manuela zu erlauben, dass sie am kommenden Abend bei Ihrem Freund übernachten dürfe, machte sich Manuela auf den Weg in die Schule. Daher kommt Silvia verspätet ins Büro. Sie sieht, dass Ihr PC bereits gestartet ist und fragt Beatrice was passiert ist. Diese informiert sie über das Telefonat am Morgen. Am Nachmittag kommt Simon zu Silva und gibt ihr die von Hand geschriebene Offerte, welches er aufgrund der Störung vom Morgen erstellt hat mit der Bitte, dieses auf dem PC zu schreiben. Sie öffnet eine alte Offerte eines anderen Kunden und kopiert die Stammdaten des aktuellen Kunden hinein. Dabei hat sie sich aber verklickt und ausversehen die Stammdaten eines anderen Kunden hineinkopiert, glücklicherweise bemerkt sie es aber noch und korrigiert ihren Fehler. Dann schreibt sie die vom Serviceleiter erhaltenen Daten ab und speichert die neue Offerte im passenden Verzeichnis auf ihrem PC. Sie druckt die Offerte auf dem Briefpapier von Compark AG aus, macht davon eine Fotokopie für den Serviceleiter und sendet das Original dem Kunden zu.

#### *Zwei Tage später*

#### Persona Sekretärin (Silvia)

Der Kunde schreibt ein E-Mail, dass er die Reparaturen gemäss der Offerte ausgeführt haben möchte. Silvia öffnet eine alte Auftragsbestätigung eines anderen Kunden und kopiert die Stammdaten des aktuellen Kunden hinein. Sie bemerkt das die alte Auftragsbestätigung die sie verwendet nicht zu diesem Kunden passt und sucht mehrere Minuten nach einer anderen, passenderen alten Auftragsbestätigung. Nach einer 15 Minuten, findet sie doch noch eine passende alte Auftragsbestätigung und kopiert die Stammdaten des aktuellen Kunden hinein. Dann ergänzt sie die Auftragsbestätigung mit den notwendigen Angaben und druckt sie anschliessend aus. Das Original sendet sie dem Kunden zu. Eine Kopie geht an den Serviceleiter. Dann öffnet Silvia die Vorlage mit den Grunddaten für die Rapporterstellung, ergänzt die Datei, aber weil sie endlich fertig werden will füllt sie ein falsches Feld in der Excel-Vorlage aus, bemerkt dies aber erst nach dem drucken. Also öffnet sie erneut die Excel-Vorlage für die Rapporterstellung, ergänzt wiederum die Datei und erstellt so den Instandstellungsrapport. Nachdem sie diesen ausgedruckt und kontrolliert hat, gibt sie ihn Simon, der nun alles weitere in die Wege leitet.

#### Persona Serviceleiter (Simon)

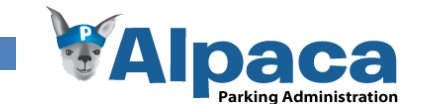

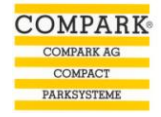

<span id="page-26-1"></span><span id="page-26-0"></span>Simon erhält von Silvia eine Kopie der Auftragsbestätigung und den Instandstellungsrapport. Nach einem kurzen Telefonat mit dem Kunden, macht er sich auf den Weg. Nachdem die Reparaturarbeit ausgeführt ist, füllt er vor Ort den Instandstellungsrapport aus und gibt dem Kunden ein Exemplar. Zurück im Büro legt er sein Exemplar des Instandstellungsrapports in seinen eigenen Rapport-Ordner. Das Original des Instandstellungsrapports bekommt Beatrice zur Abrechnung. Für Simon ist die Arbeit im Zusammenhang mit diesem Kunden somit erledigt. Er wendet sich der nächsten Aufgabe zu.

#### Persona Buchhalterin (Beatrice)

Kurz vor Feierabend kommt Simon mit dem ausgefüllten Instandstellungsrapport zu Beatrice. Sie möchte die Rechnung noch heute erstellen, da sie in den kommenden Tagen abwesend ist.

Da bereits die einzelnen Positionen und deren Preise in der Offerte bzw. in der Auftragsbestätigung festgelegt worden sind, kann Beatrice nachdem sie auf ihrem PC die entsprechende Rechnungsmaske geöffnet hat, die Rechnung analog der Offerte erstellen. Von dem Originalausdruck der Rechnung werden 2 Fotokopien erstellt. Das Original sendet sie dem Kunden. Eine Fotokopie legt sie zusammen mit dem originalen Instandstellungsrapport sowie den Kopien der O und der Auftragsbestätigung in den Debitorenordner (Grundlage für die Verbuchung). Eine weitere Kopie legt sie der Sekretärin auf den Schreibtisch, damit diese die Rechnung in den Kundenstammdaten in der "History" nachträgt. Da nun alles erledigt ist, geht sie nach Hause.

#### **3.1.13 Einschränkungen**

Alpaca dient nur der Stammdatenverwaltung und dem Erstellen von Rapportformularen, Offerten und Auftragsbestätigungen. Es wird keine Anbindung oder Schnittstelle zur Buchhaltungssoftware entwickelt. Alpaca wird in erster Linie für den Gebrauch über das interne Netzwerk entwickelt. Wenn zu einem späteren Zeitpunkt ein Zugriff via Web gewünscht werden würde, müsste bezüglich Sicherheit (Verschlüsselung, Integrität, etc.) weitere Abklärungen getätigt werden.

#### **3.1.14 Annahmen**

Alpaca soll als eine Client/Server Architektur entwickelt werden.

#### **3.1.15 Abhängigkeiten**

Unser Produkt ist an eine Windowsumgebung gebunden. Ein funktionierendes internes Firmennetzwerk sollte gegen Schluss des Projektes zu Testzwecken vorhanden sein.

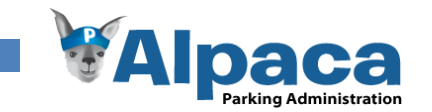

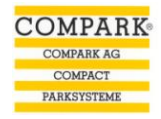

#### 3.2 Funktionale Anforderungen

Die funktionalen Anforderungen werden grundsätzlich in den [Use Cases im Kapitel 4](#page-28-0) beschrieben. Die folgenden funktionalen Anforderungen sind solche, die das gesamte System betreffen.

### 3.3 Nicht Funktionale Anforderungen

#### *Logging*

Es werden sämtliche Fehlermeldungen und Warnungen in ein Logfile gespeichert, damit solche Fehler weitgehend vom Entwicklungsteam nachvollzogen werden können. Ebenfalls werden die wesentlichen Benutzeraktionen geloggt.

#### *Sicherheit*

Jeder Benutzer muss sich mit einem Passwort autorisieren um mit Alpaca arbeiten zu können. Die Daten sind dadurch vor einem Missbrauch geschützt. Nimmt ein Benutzer Änderungen an Stammdaten vor, wird dies in der History-Tabelle vermerkt.

#### **3.3.1 Bedienbarkeit**

#### *Einarbeitungszeit unter einer Stunde*

Die Funktionalitäten sind weitgehend selbsterklärend und sollen deshalb in geringer Zeit erlernbar sein. Da besonders die Stammdatenverwaltung auch von Computer-Laien benutzt wird, soll dieser Teil besonders intuitiv gestaltet werden.

#### *Bildschirmauflösung*

Der Projektpartner verwendet eine Auflösung von 1280x1024 Bildpunkten auf seinen Arbeitsplatzrechner. Daher soll Alpaca für diese Auflösung optimiert werden.

#### **3.3.2 Zuverlässigkeit**

#### *Abbruch der Netzwerkverbindung*

Sollte die Verbindung zum Server abbrechen, muss dem Benutzer eine Fehlermeldung angezeigt werden. Und ein Weiterarbeiten mit Alpaca darf nicht möglich sein bis eine Verbindung besteht.

#### *Fehlerfreier Ablauf der Applikation*

Wenn die Rahmenbedingungen (Netzwerkverbindung herstellt, usw.) gegeben sind, muss eine fehlerfreie Abwicklung des wichtigsten Use Cases "UC01 –Stammdaten verwalten" möglich sein.

#### **3.3.3 Leistung**

#### *Speichern der Daten*

Die Speicherung der eingegebenen Daten (Stammdatenverwaltung, Offerten/Auftrag) sollten bei bestehender Verbindung innerhalb von fünf Sekunden auf den Server übertragen und gespeichert werden, da eine längere Verzögerung vom Benutzer als störend empfunden werden würde.

#### *Anzahl Datensätze*

Als serverseitige Datenbank wird der MS SQL Express Server verwendet, welcher problemlos die Speicherung von vielen Datensätzen zulässt. Sollte das Auslesen und Anzeigen von Daten länger als fünf Sekunden dauern, wird durch ein entsprechender Ladebalken dem Benutzer signalisiert, dass das Laden länger dauert.

Zum heutigen Zeitpunkt werden ca. 500 Objekte, wovon 200 einen Revisionsvertrag haben. Somit muss die Datenbank problemlos ca. 1000 Datensätze verarbeiten können. Da pro Jahr ca. 10 neue Objekte hinzukommen, rechnen wir mit einer maximalen Grösse von 2000 Datensätzen.

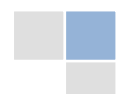

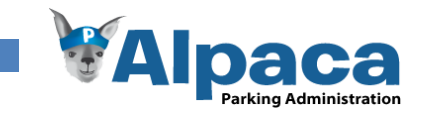

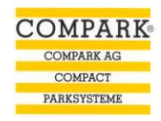

#### <span id="page-28-0"></span>*Antwortzeit des Systems*

Sobald die Daten einmal von der Datenbank gelesen wurden, muss der Benutzer nie länger als eine Sekunde warten bis eine Eingabe gemacht werden kann.

#### **3.3.4 Wartbarkeit**

#### *Anpassbarkeit*

Die unteren Schichten müssen soweit abstrahiert werden, dass eine Erweiterung der bestehenden Problem Domain möglich ist. Die Benutzeroberfläche soll weit möglichst von der Software entkoppelt werden, damit ein Austausch möglich wäre.

### **3.3.5 Lizenzanforderungen**

Es werden folgende Lizenzen benötigt um eine Infrastruktur zur Verfügung zu stellen:

Microsoft Windows XP / Vista (für den Windows Client)

#### **3.3.6 Gestaltung des User Interface**

<span id="page-28-1"></span>Das Look and Feel des User Interface sollte ansprechend sein und dem allgemein Standard entsprechen.

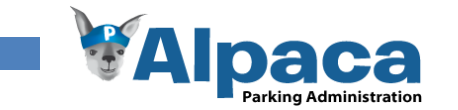

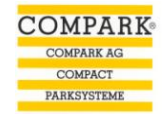

#### 3.4 Use Cases

#### **3.4.1 Use Case Diagramm**

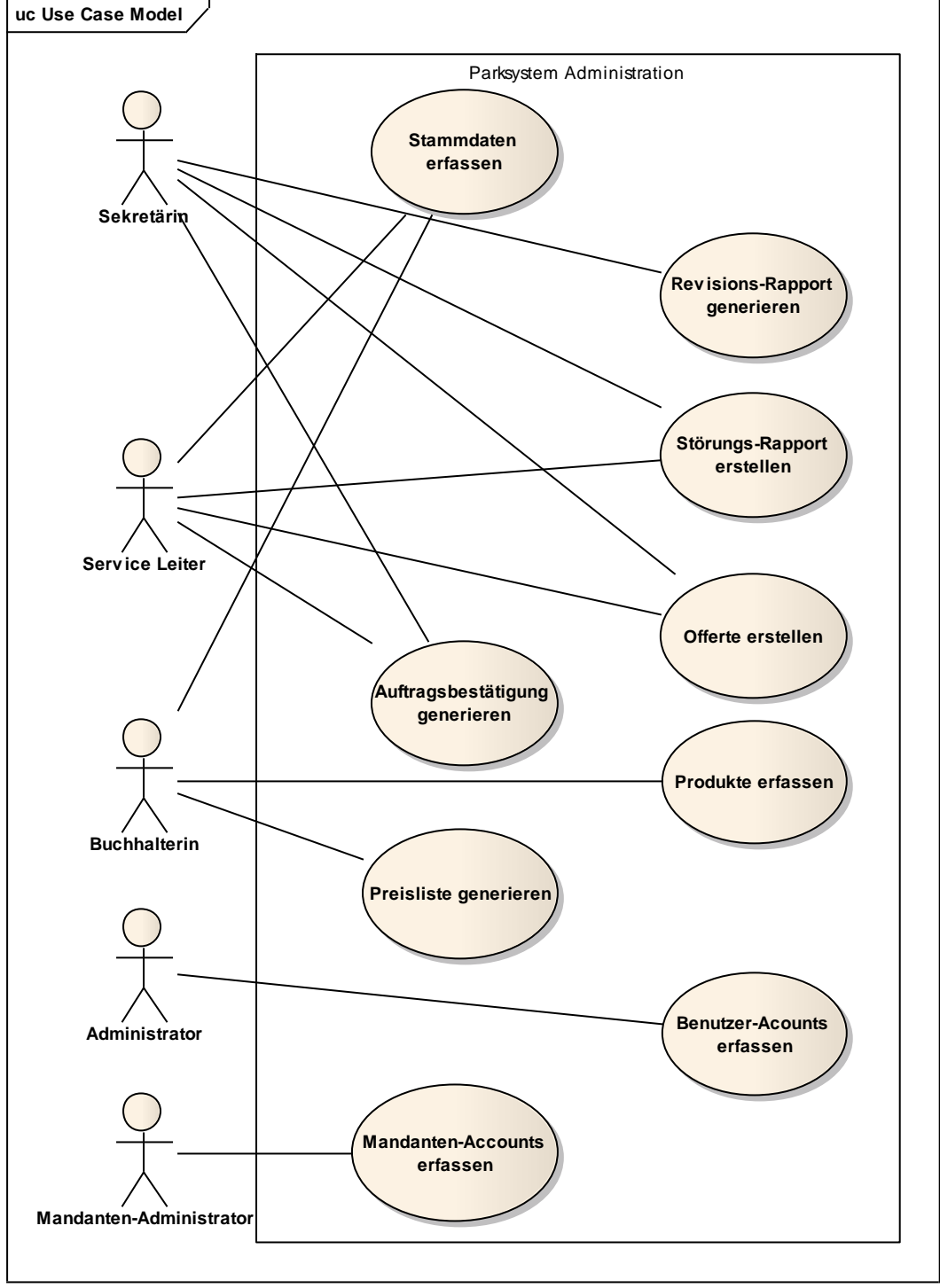

**Abbildung 10 Anforderungsspezifikation Use Case Diagramm**

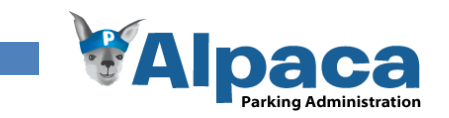

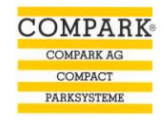

#### **3.4.2 Brief Use Cases**

#### *Stammdaten verwalten*

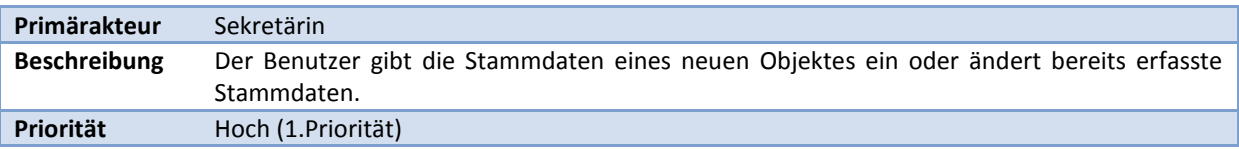

#### *Revisions-Rapport generieren*

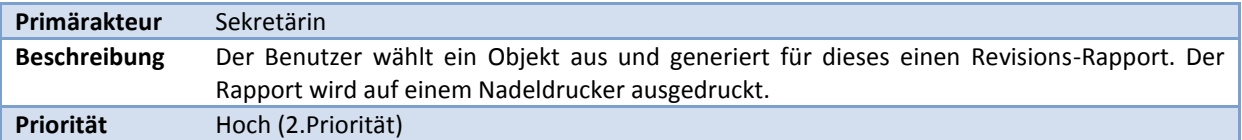

#### *Störungs-Rapport erstellen*

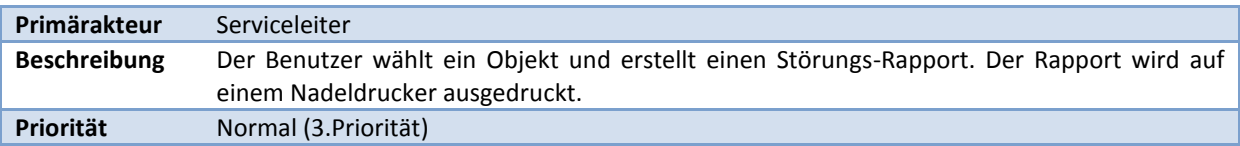

#### *Produkte erfassen*

<span id="page-30-0"></span>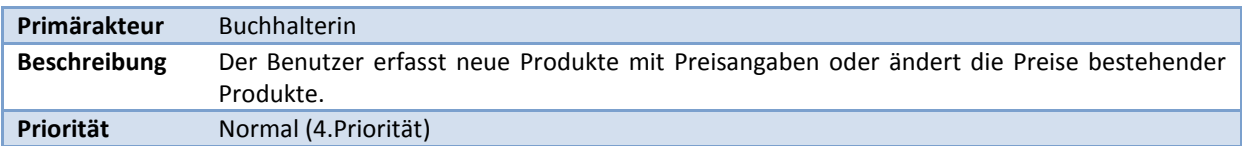

#### *Preisliste generieren*

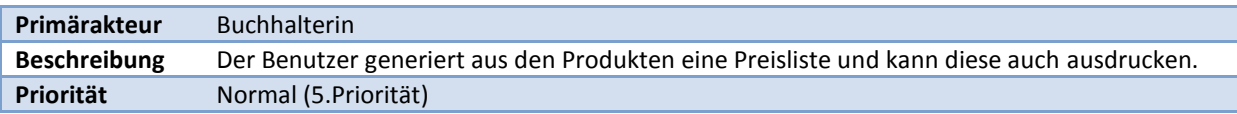

#### *Offerte erstellen*

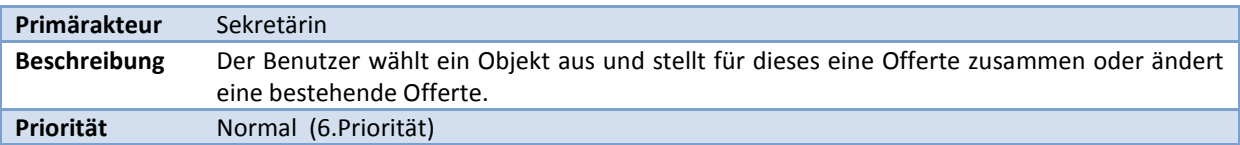

#### *Auftragsbestätigung generieren*

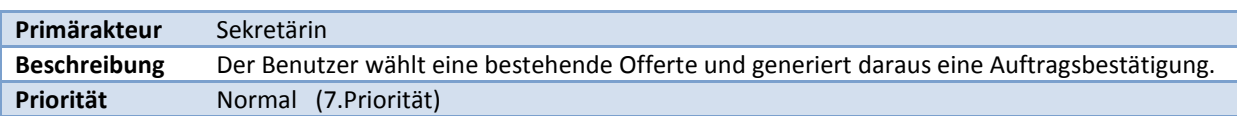

#### *Benutzer-Accounts erstellen*

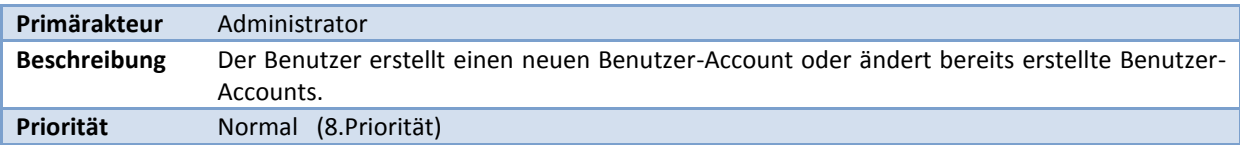

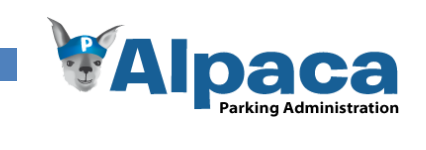

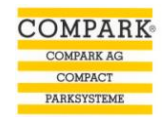

#### *Mandanten-Accounts erstellen*

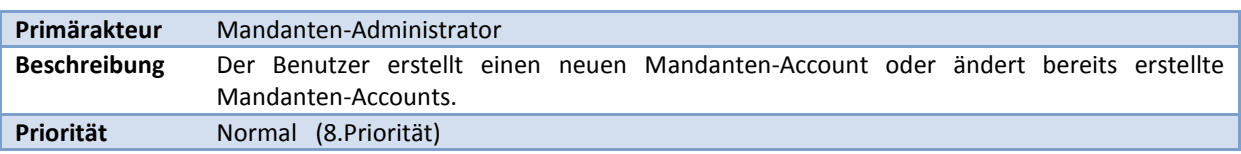

#### **3.4.3 Fully dressed Use Cases**

<span id="page-31-0"></span>Die Fully dressed Use Cases werden iterativ erweitert.

### *Stammdaten verwalten*

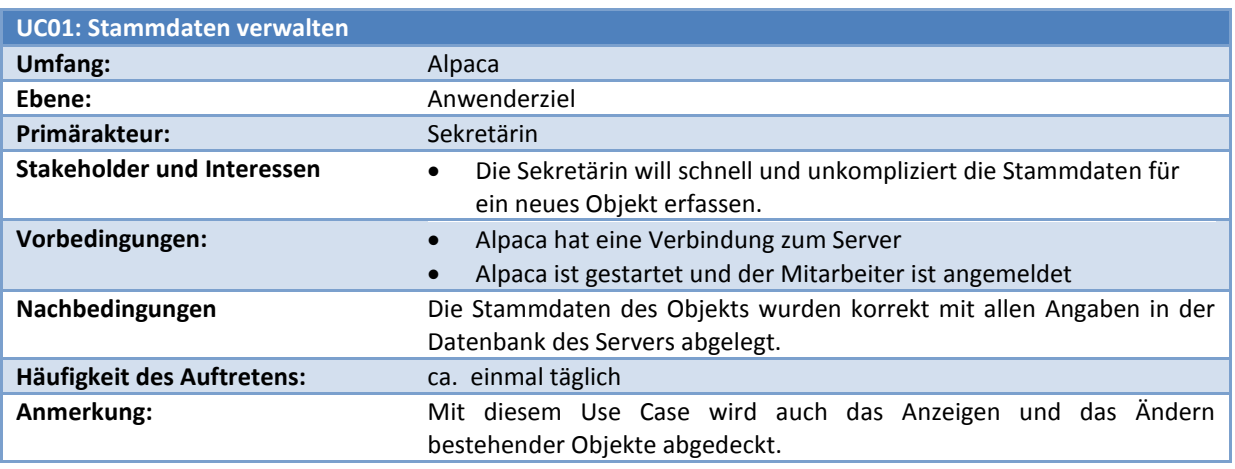

**Tabelle 3 Use Case Stammdaten verwalten**

<span id="page-31-2"></span><span id="page-31-1"></span>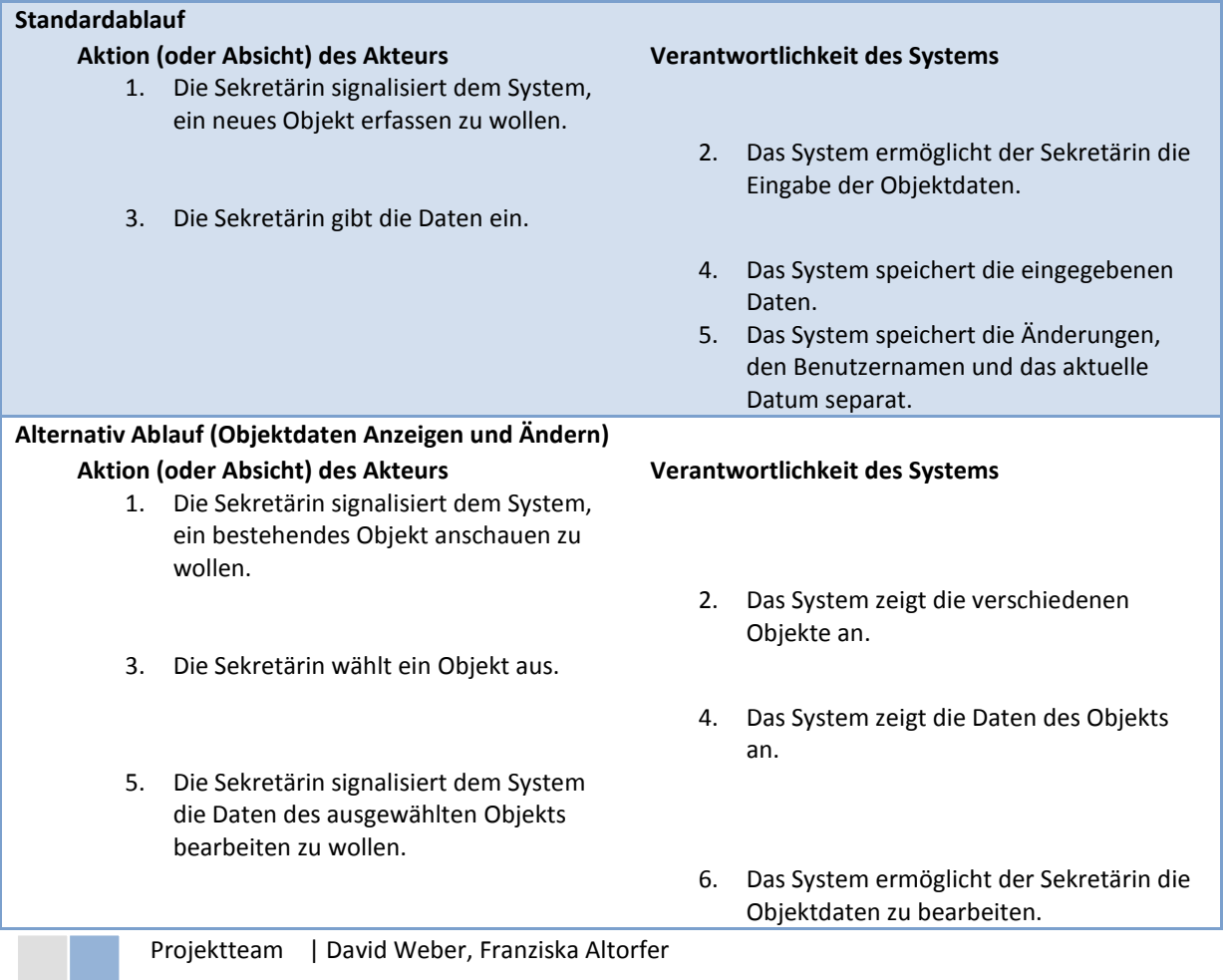

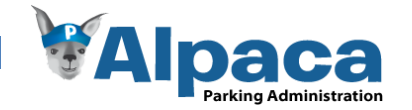

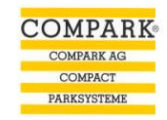

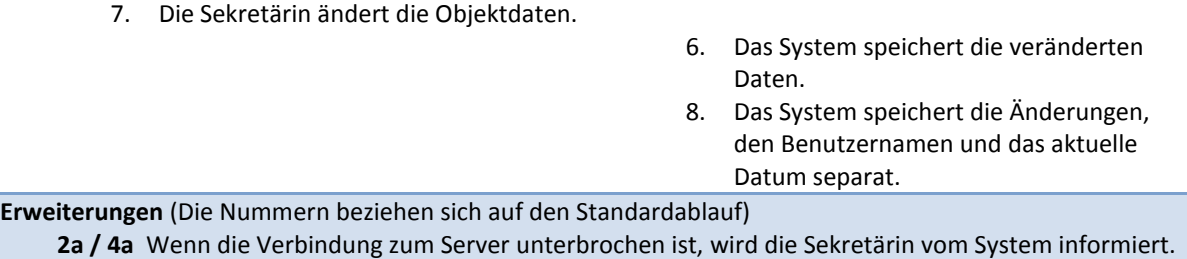

**Tabelle 4 Anforderungsspezifikation Use Case Stammdaten verwalten Ablauf**

#### <span id="page-32-0"></span>*Revisions-Rapport generieren*

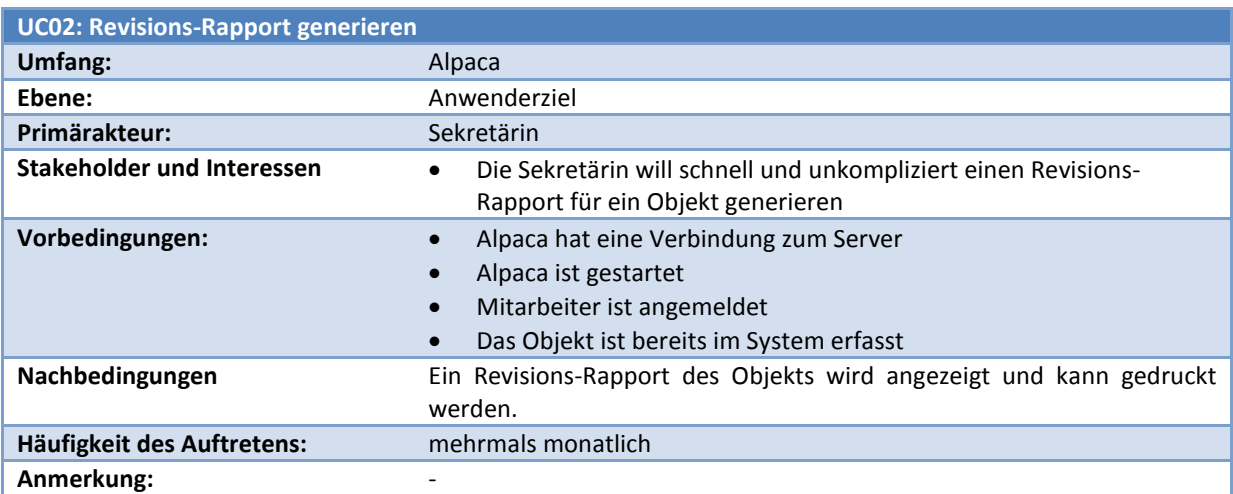

**Tabelle 5 Anforderungsspezifikation Use Case Revisions-Rapport generieren**

#### **Standardablauf**

<span id="page-32-1"></span>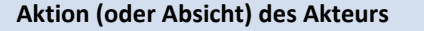

- 1. Die Sekretärin signalisiert dem System, dass sie einen neuen Revisions-Rapport erstellen möchte.
- 3. Die Sekretärin wählt ein Objekt aus und gibt falls nötig weitere Daten ein.
- 4. Die Sekretärin veranlasst das System einen Revisions-Rapport zu generieren.

#### **Aktion (oder Absicht) des Akteurs Verantwortlichkeit des Systems**

- 2. Das System zeigt die verschiedenen Objekte an.
- 5. Das System erstellt einen Revisions-Rapport für das entsprechende Objekt.

**Erweiterungen /Alternative Abläufe** (Die Nummern beziehen sich auf den Standardablauf)

**2a / 5a** Wenn die Verbindung zum Server unterbrochen ist, wird die Sekretärin vom System informiert.

**Tabelle 6 Anforderungsspezifikation Use Case Revisions-Rapport generieren Ablauf**

#### *Störungs-Rapport erstellen*

<span id="page-32-2"></span>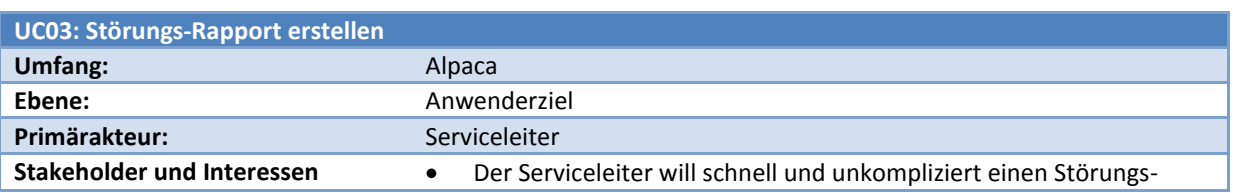

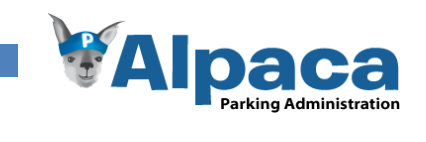

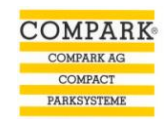

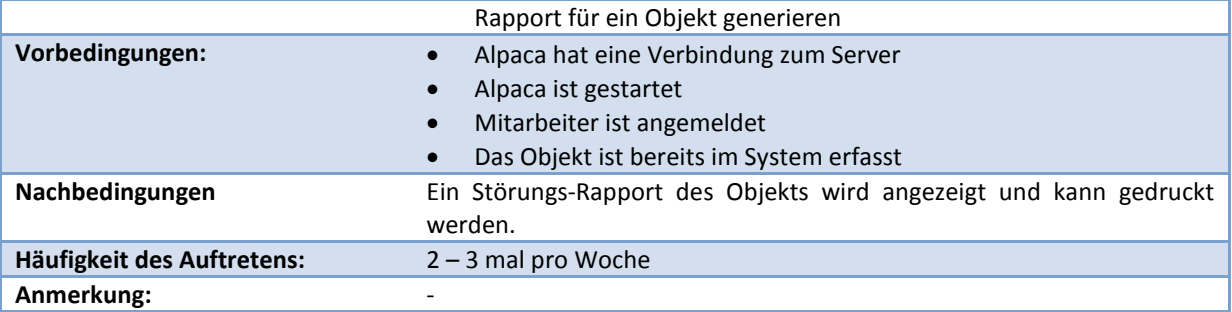

**Tabelle 7 Use Case Störungs-Rapport erstellen**

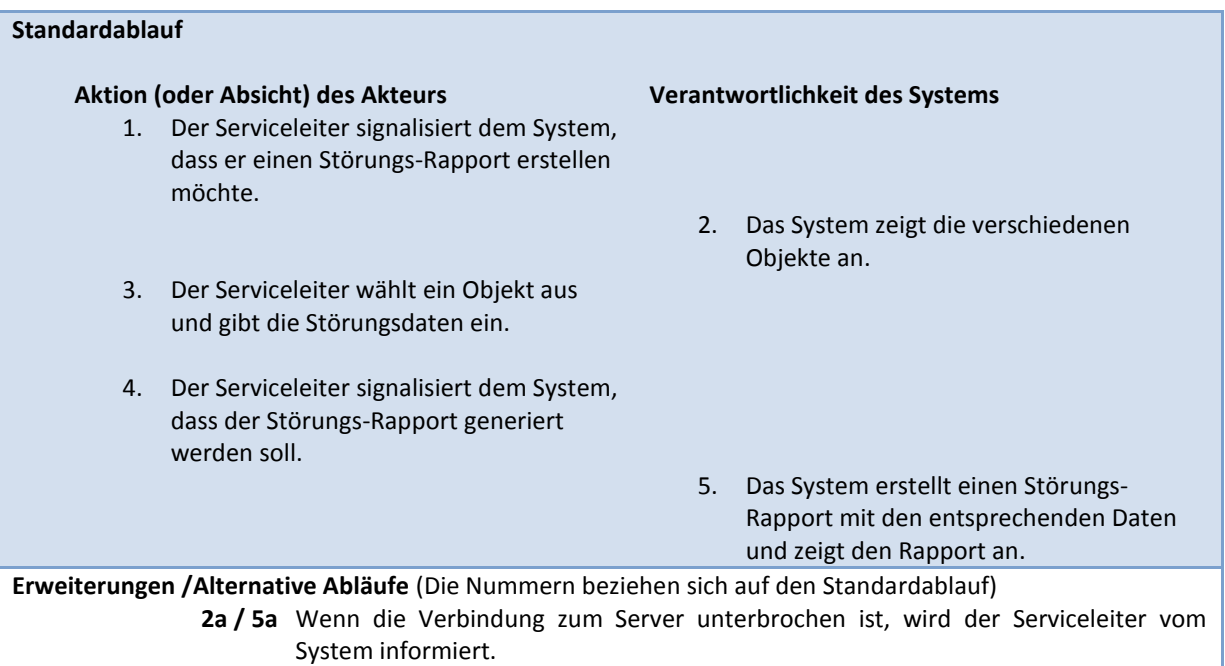

<span id="page-33-0"></span>**Tabelle 8 Anforderungsspezifikation Use Case Störungs-Rapport erstellen Ablauf**

#### *Produkte erfassen*

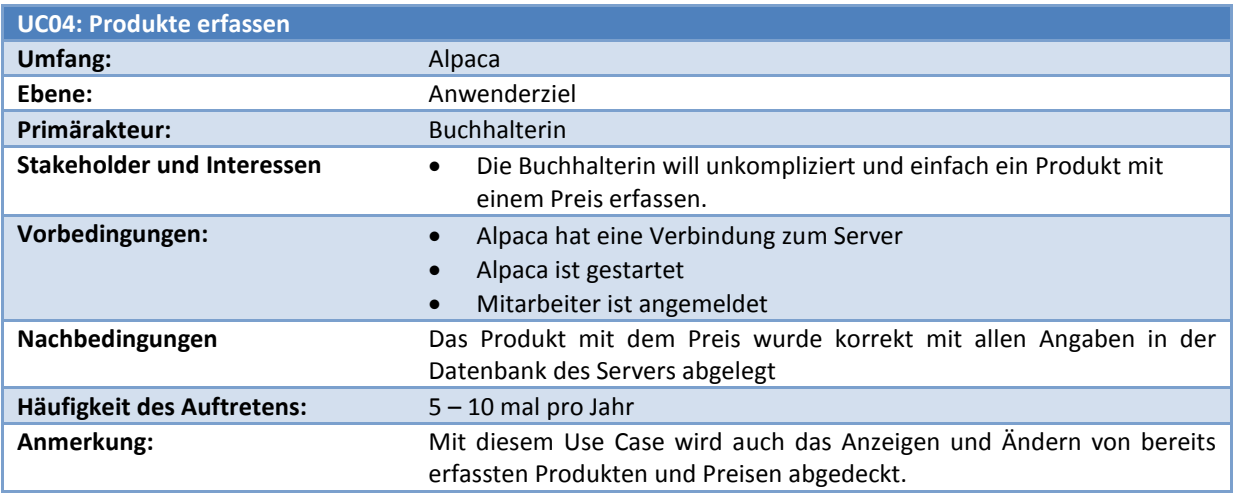

**Tabelle 9 Anforderungsspezifikation Use Case Produkte erfassen**

#### **Standardablauf**

### **Aktion (oder Absicht) des Akteurs Verantwortlichkeit des Systems**

1. Die Buchhalterin signalisiert dem System,

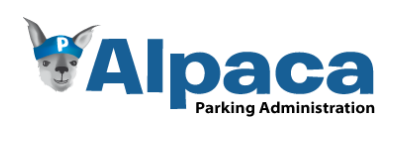

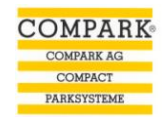

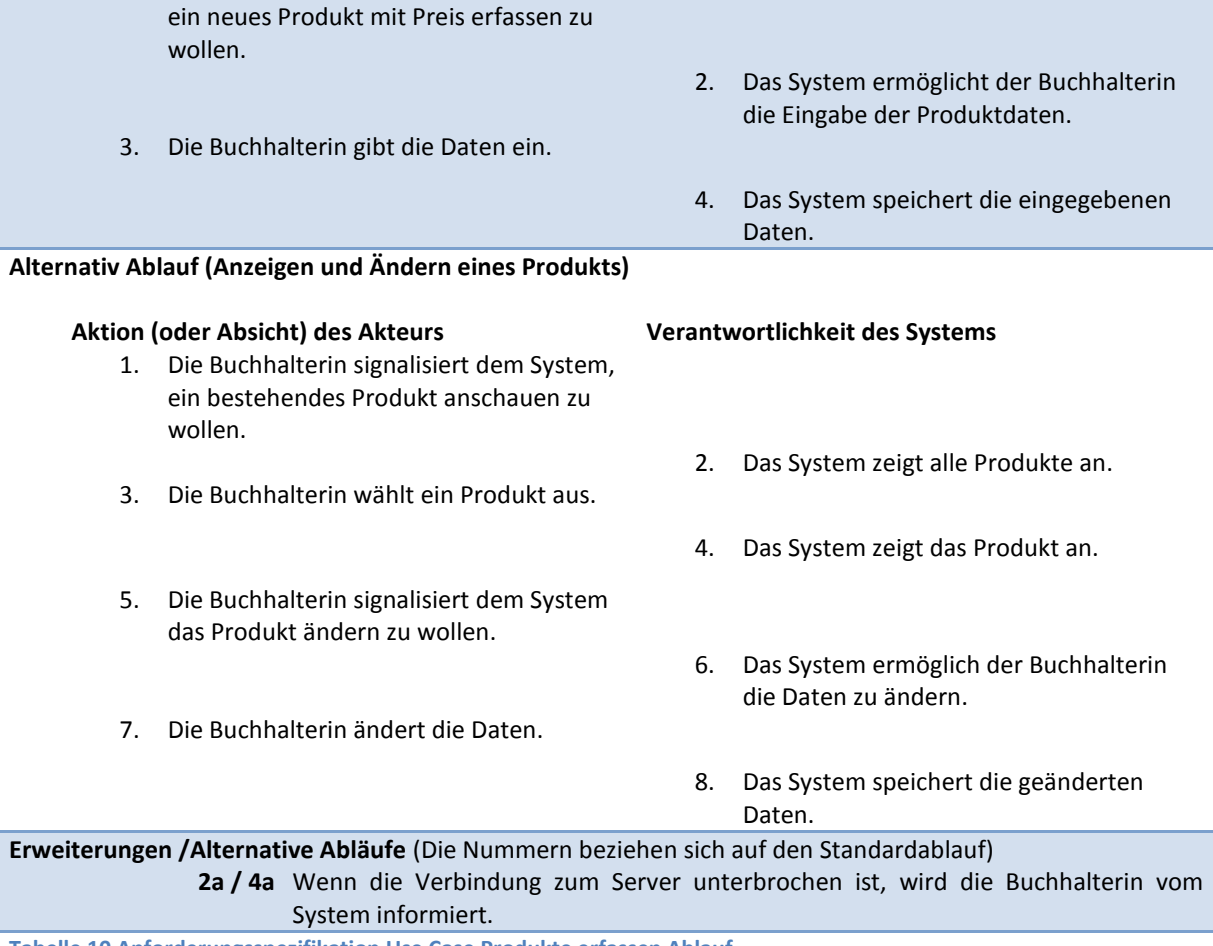

<span id="page-34-2"></span><span id="page-34-1"></span><span id="page-34-0"></span>**Tabelle 10 Anforderungsspezifikation Use Case Produkte erfassen Ablauf**

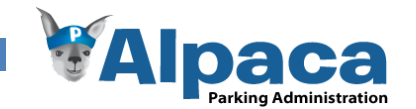

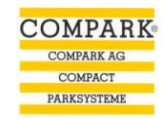

#### *Preisliste generieren*

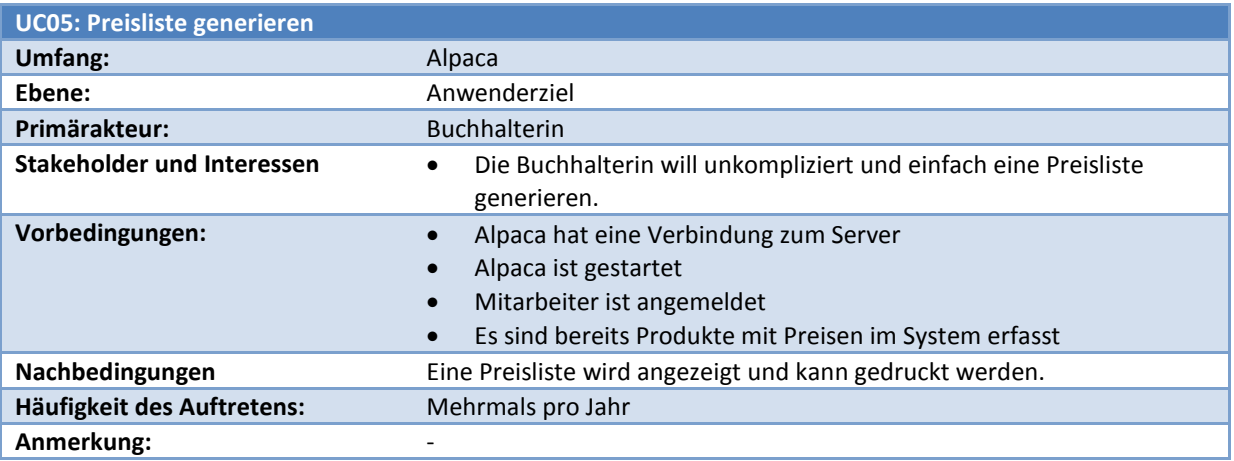

**Tabelle 11 Use Case Preisliste generieren**

### **Standardablauf**

#### **Aktion (oder Absicht) des Akteurs Verantwortlichkeit des Systems**

1. Die Sekretärin signalisiert dem System, dass sie eine neue Preisliste erstellen möchte.

# 2. Das System erstellt eine Preisliste.

**Erweiterungen /Alternative Abläufe** (Die Nummern beziehen sich auf den Standardablauf)

**2a** Wenn die Verbindung zum Server unterbrochen ist, wird die Buchhalterin vom Systeminformiert.

**Tabelle 12 Anforderungsspezifikation Use Case Preisliste generieren Ablauf**

#### *Offerte erstellen*

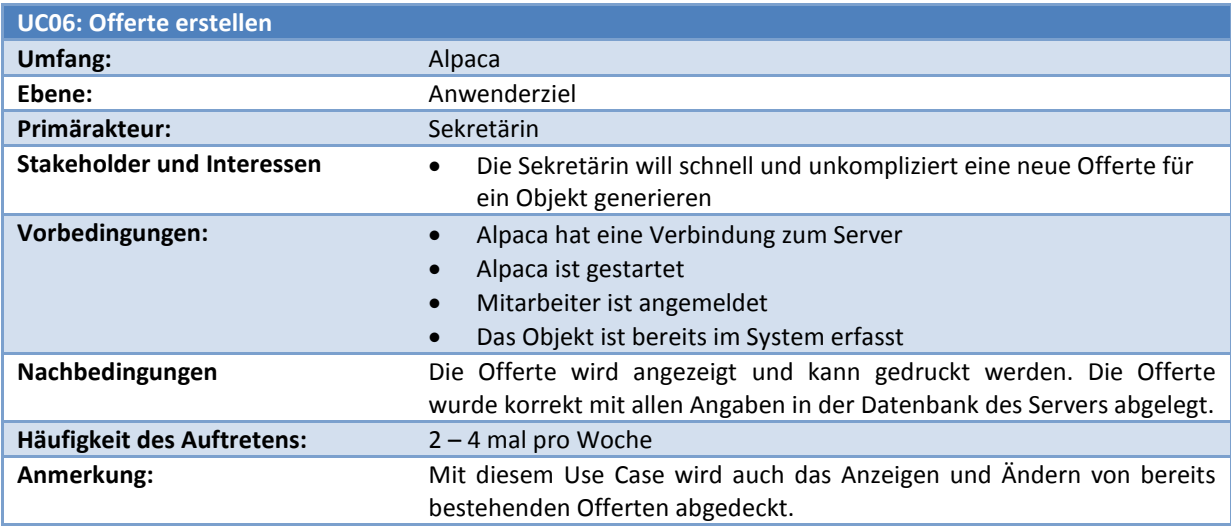

**Tabelle 13 Use Case Offerten erstellen**

# **Standardablauf Aktion (oder Absicht) des Akteurs Verantwortlichkeit des Systems** 1. Die Sekretärin signalisiert dem System, dass sie eine neue Offerte erstellen möchte. 2. Das System zeigt die verschiedenen
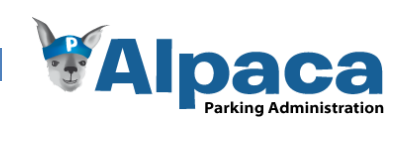

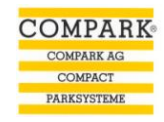

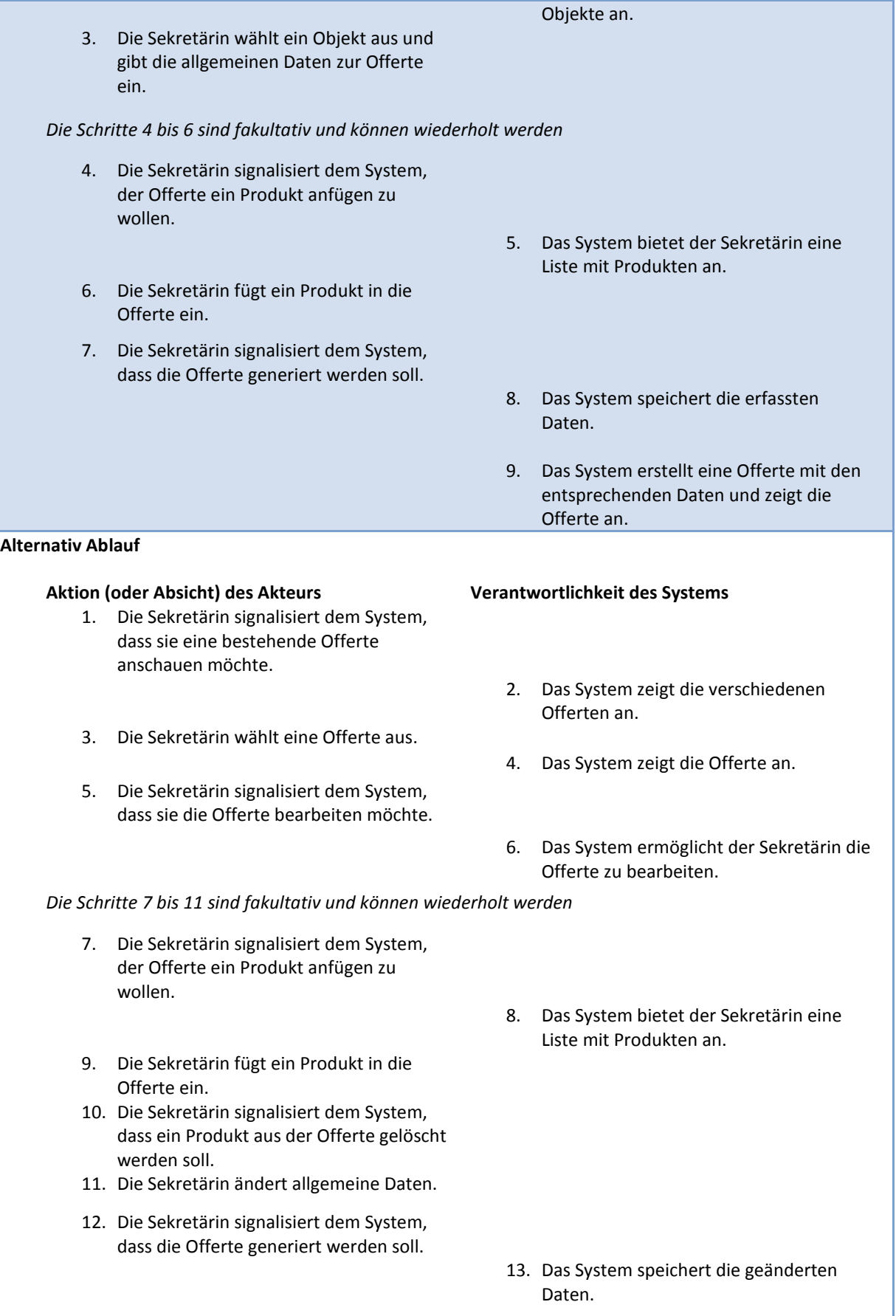

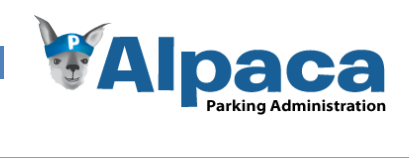

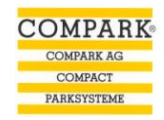

14. Das System erstellt die Offerte mit den entsprechenden Daten und zeigt die Offerte an.

**Erweiterungen** (Die Nummern beziehen sich auf den Standardablauf)

**2a / 5a /8a** Wenn die Verbindung zum Server unterbrochen ist, wird die Sekretärin vom System informiert.

**Tabelle 14 Anforderungsspezifikation Use Case Offerten erstellen Ablauf**

## *Auftragsbestätigung generieren*

**3.4.4**

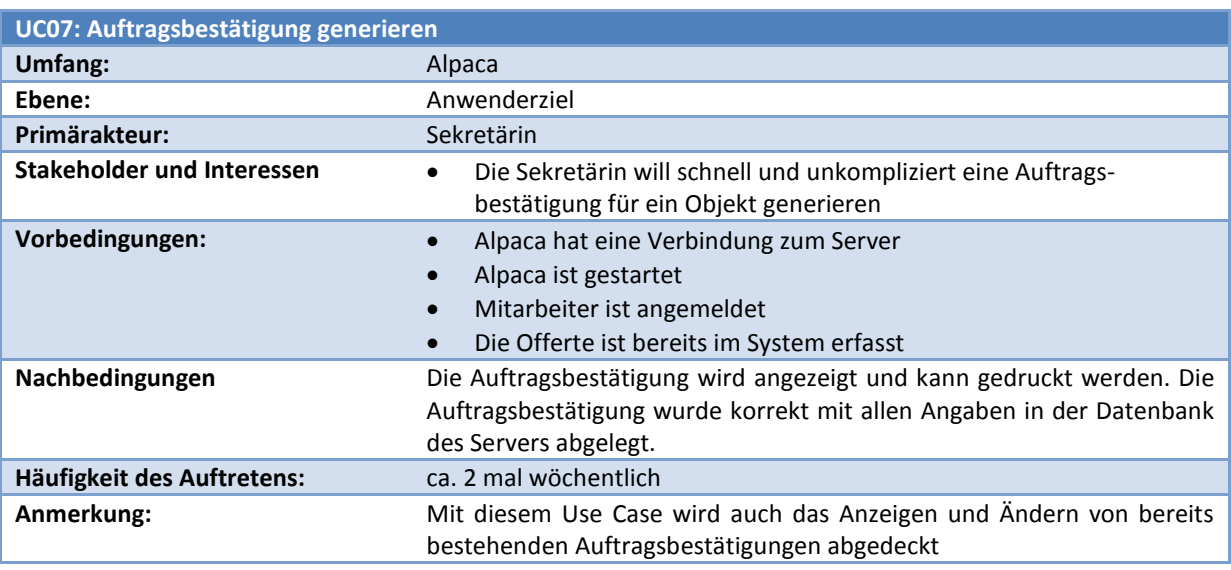

**Tabelle 15 Anforderungsspezifikation Use Case Auftragsbestätigung generieren**

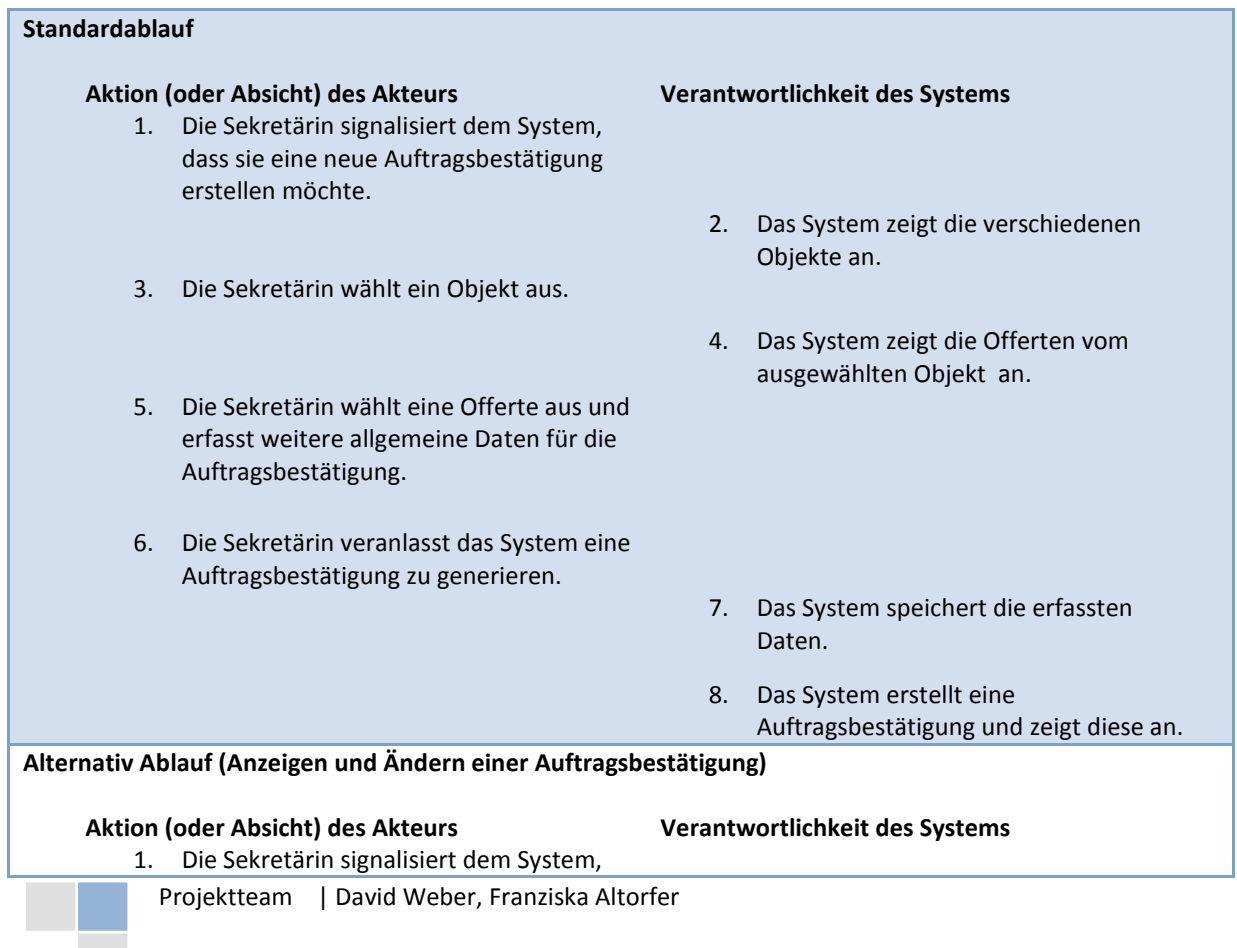

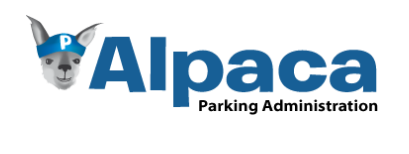

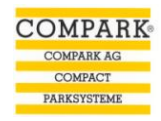

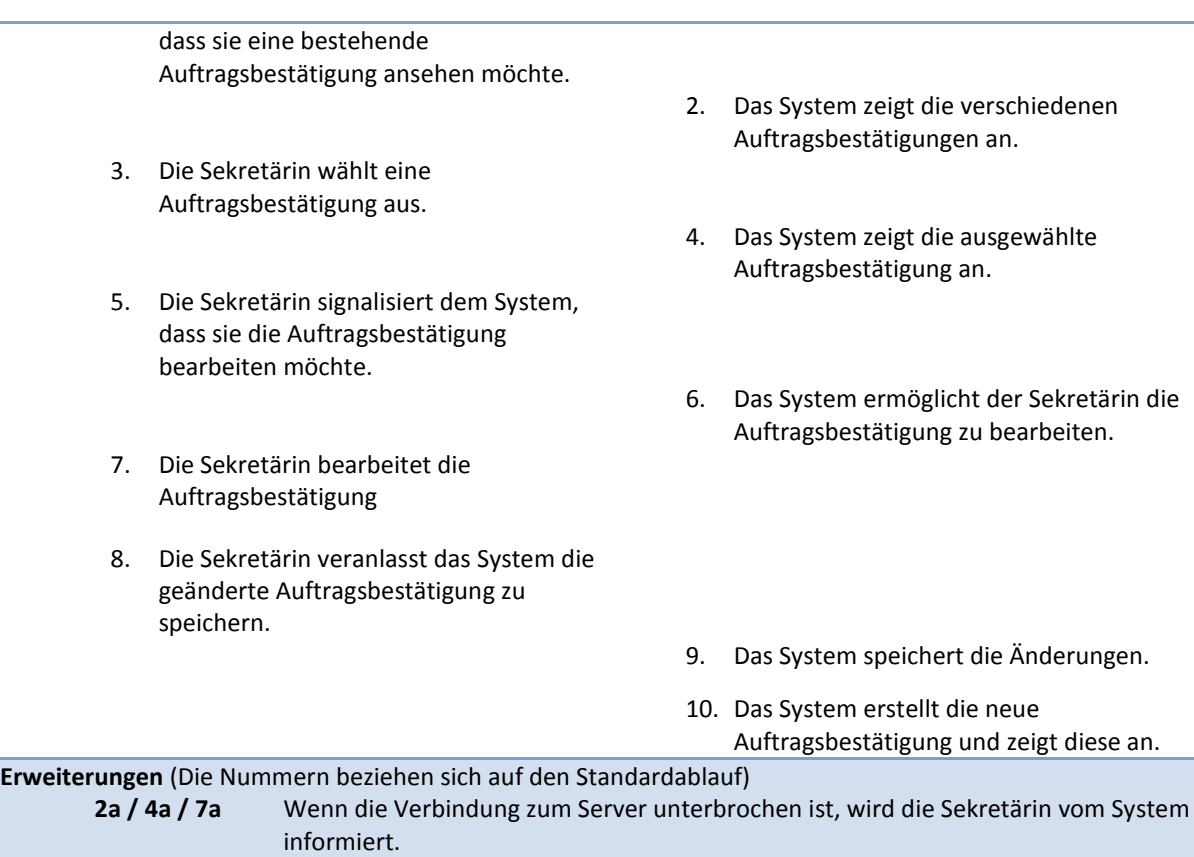

**Tabelle 16 Anforderungsspezifikation Use Case Auftragsbestätigung generieren Ablauf**

# *Benutzer-Accounts erstellen*

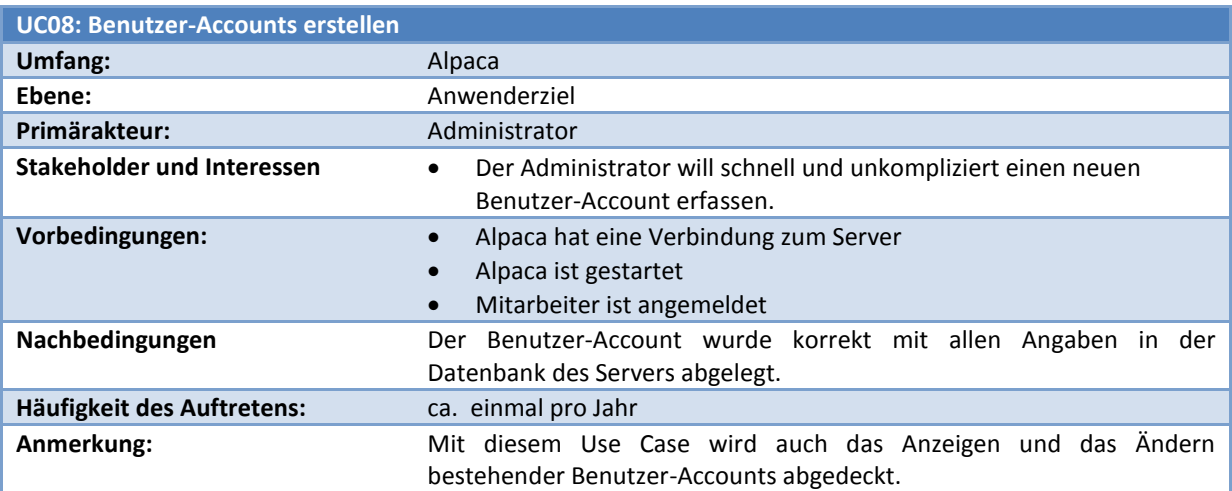

**Tabelle 17 Anforderungsspezifikation Use Case Benutzer-Accounts erstellen**

# **Standardablauf**

# **Aktion (oder Absicht) des Akteurs Verantwortlichkeit des Systems**

1. Der Administrator signalisiert dem System, einen neuen Benutzer-Account erfassen zu wollen.

2. Das System ermöglicht dem Administrator die Eingabe der Accountdaten.

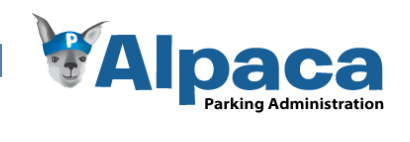

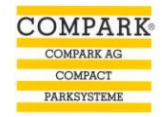

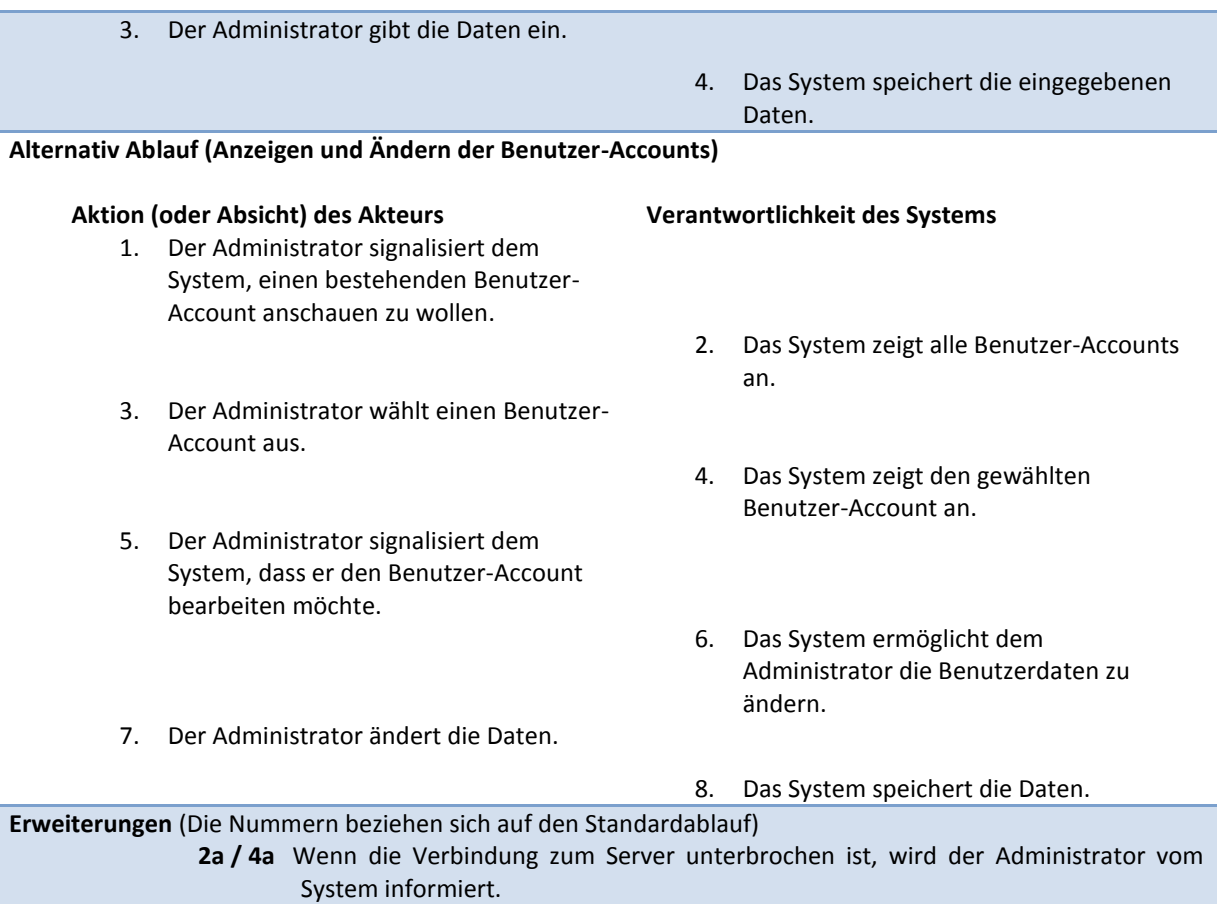

**Tabelle 18 Anforderungsspezifikation Use Case Benutzer-Accounts erstellen Ablauf**

# *Mandanten-Accounts erstellen*

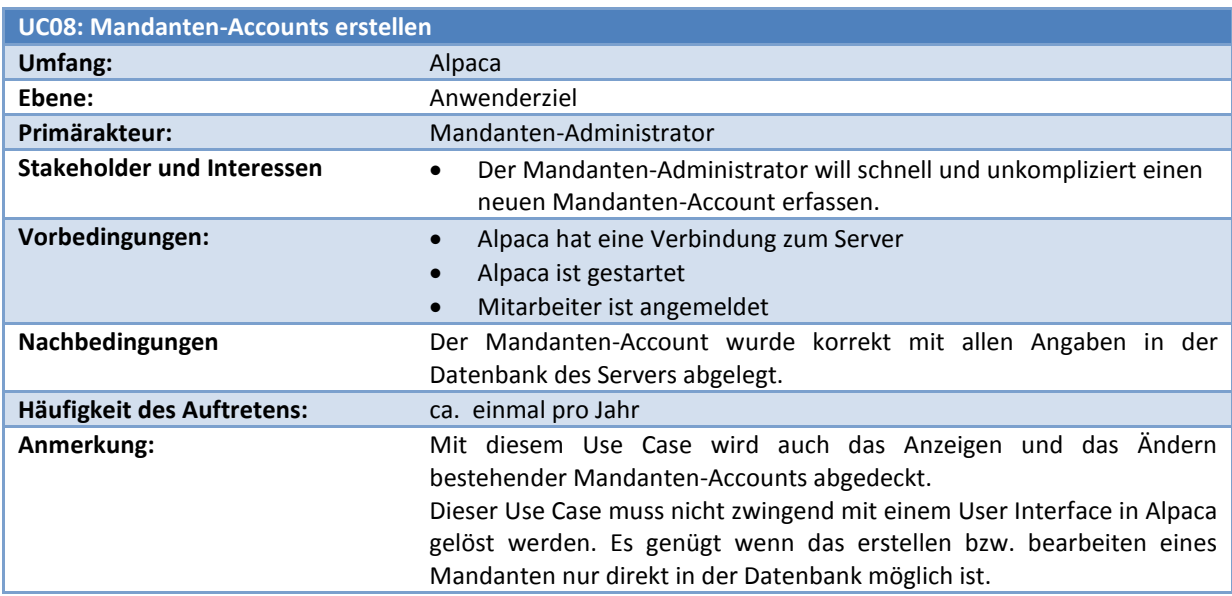

**Tabelle 19 Anforderungsspezifikation Use Case Mandanten-Accounts erstellen**

# **Standardablauf**

## **Aktion (oder Absicht) des Akteurs Verantwortlichkeit des Systems**

1. Der Mandanten-Administrator signalisiert dem System, einen neuen

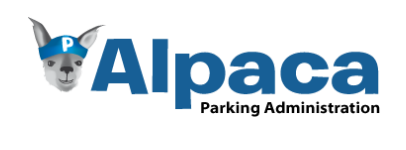

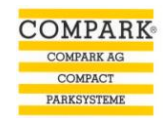

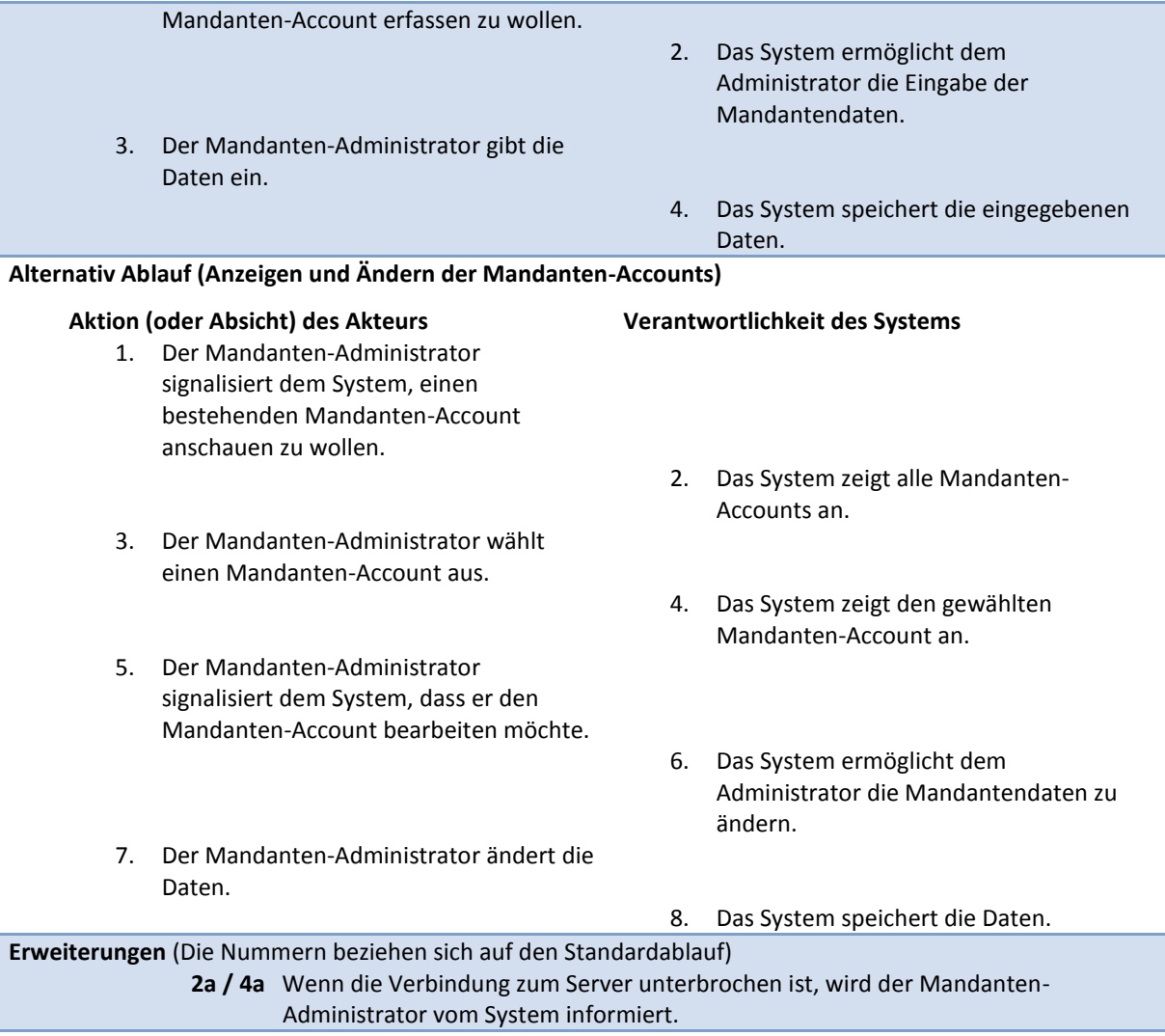

**Tabelle 20 Anforderungsspezifikation Use Case Mandanten-Accounts erstellen Ablauf**

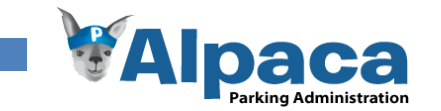

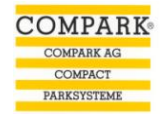

# **4 Technologiestudium**

Im Technologiestudium werden die Technologien evaluiert, welche für Alpaca verwendet werden. Die folgenden Kapitel geben einen Überblick darüber, bei welchen Technologien eine Evaluation stattfand, was dabei für Kriterien beachtet wurden und was die Resultate der Untersuchungen sind. Einige Entscheide haben jeweils das Technologiestudium weiterer Technologien beeinflusst bzw. eingeschränkt.

# 4.1 Silverlight

Da eine der Anforderungen für dieses Projekt die Verwendung von Microsoft Silverlight ist, werden wir uns in Microsoft Silverlight einarbeiten und freuen uns auf die Herausforderung eine neue Technologie kennenzulernen.

Microsoft Silverlight und unsere Erfahrungen, sind Thema des separaten Kapitels *[Erfahrungen mit Silverlight.](#page-121-0)*

# 4.2 Programmierwerkzeuge

Bei diesem Studium ging es darum abzuklären, welche Programmierwerkzeuge verwendet werden sollen. Da eine der Anforderungen, die Verwendung von Microsoft Silverlight ist, fiel der Entscheid schnell auf Microsoft Visual Studio zur Programmierung und Microsoft Expression Blend zum Designen der Benutzeroberflächen. Damit einhergehend fiel der Entscheid die Programmiersprache C# zu verwenden. Der Grund dafür ist, dass beide Teammitglieder bereits Erfahrung mit C# haben und sie beide gegenüber anderen Programmiersprachen bevorzugen.

# **4.2.1 Resultate**

- Programmierumgebung: Microsoft Visual Studio 2008
- Programmiersprache: .NET, C#
- UI-Designer: Microsoft Expression Blend

# 4.3 Datenanbindung

Für die Datenanbindung bietet das .NET 3.5 Framework zum einen ADO.NET und zum andern Linq an. [9]

# **4.3.1 Linq**

Linq ermöglicht den Zugriff auf Datenquellen wie Datenbanken oder XML-Dateien. Zu erwähnen ist, dass damit SQL-Abfragen direkt in C# als Code statt als String eingebunden werden können. Der Vorteil dabei ist, dass der Code durch den Compiler optimiert und auf Fehler geprüft wird. Die Syntax von Linq ist dabei an die SQL-Anfragesprache angelehnt.

Linq ist dabei nicht auf eine bestimmte Datenhaltung begrenzt. Über die Linq-Provider (Linq-to-XML, Linq-to-Sql, etc.) können die verschiedenen Datenhaltungen eingebunden werden. Für den Microsoft SQL Server kann z.B. Linq-To-Sql verwendet.

Linq-To-Sql ist im .NET Framework 3.5 integriert und dadurch ohne zusätzliche Assemblies verfügbar. Um mittels Linq-To-Sql auf eine Microsoft SQL Server Datenbank zuzugreifen, müssen die Datenbankobjekt "gemappt" werden. Dabei erstellt Linq-To-Sql automatisch eine Abstraktion der Datenbank inklusive Relationen. Dadurch stehen die Datenbanksätze als Objekte zur Verfügung und auch die Relationen aus der Datenbank sind abgebildet. Beispielsweise wird mit Hilfe einer Linq-to-Sql Abfrage ein Kontakt aus der Datenbank geholt. Dieser Kontakt ist danach im Code als Objekt verfügbar, sowie sämtliche Objekte bzw. Datensätze, welche durch eine Relation mit dem Kontakt verknüpft sind. Beim Kontakt wäre dies zum Beispiel das Objekt Adresse.

Das Speichern funktioniert nach dem gleichen Prinzip. Dem neu erstellten Kontaktobjekt muss lediglich das Adressobjekt zugewiesen werden, womit Linq-To-Sql bei einem Commit beide Objekte mit ihren Relationen in die Datenbank. [7]

Linq bietet zusätzlich die Möglichkeit die so erstellten Datenbankobjekte auch als Data Transfer Objects für Webservices zur Verfügung zu stellen. So können diese Linq-Objekte sehr einfach und mit wenig Programmieraufwand auch über ein Netzwerk übertragen werden.

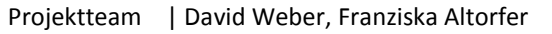

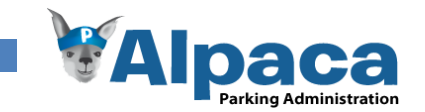

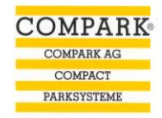

#### **4.3.2 ADO.NET**

ADO.NET ist eine Sammlung von Klassen, die den Zugriff auf relationale Datenbanken ermöglichen. Dabei wird die Datenbeschaffung von der Bereitstellung bzw. Anzeige der Daten vollständig zu trennen.

So existieren individuelle Datenprovider für jede Datenbank. In .NET ist der Datenprovider für den Microsoft SQL Server bereits enthalten.

Die Bereitstellung der Daten erfolgt über sogenannte DataSets, diese repräsentieren in einem lokalen Speicherabbild die eigentliche Datenbank. So müssen Daten nicht bei jedem Zugriff neu geladen, sondern können wiederholt aus einem solchen DataSet geladen werden. Erst wenn sämtliche gewünschten Änderungen an der Datenbank bzw. dem DataSet gemacht wurden, wird das DataSet zurück in die Datenbank geschrieben. [8]

### **4.3.3 Resultate**

Da wir Linq-To-Sql bereits im Fach Microsoft Technologien kennen lernten, fiel unser Entscheid zugunsten von Linq aus. Durch das automatisierte Mappen der Datenbankobjekte und deren Relationen auf Codeobjekte ist auch die Trennung der Datenschicht und der Datenbank optimal gewährleistet. Bei einer Änderung der Datenbank muss dadurch nur das Datenbankschema in Linq neu gemappt werden. Demzufolge sind keine weiteren Änderungen am Code notwendig.

Ein weiteres Argument für Linq ist die Möglichkeit die abstrahierten Objekte auch direkt über einen Webservice zu übertragen ohne vorher für jedes Objekt mühsam eine Definition für ein äquivalentes Data Transfer Object erstellen zu müssen.

# 4.4 Datenbank

Bei den Datenbanken wurden Postgres, MySql und der MS SQL Server ins Auge gefasst. Erfahrungen sind mit allen dieser Datenbanken vorhanden. Der MS SQL Server wird vom MS Visual Studio natürlich am besten unterstützt. Ausserdem ist in Visual Studio der Linq-Provider für SQL Server bereits vorhanden.

Da zum einen mit dem SQL Server Express eine Gratis-Version angeboten wird und zum Anderen dieser optimal in Visual Studio unterstützt wird, fiel der Entscheid auf diese Datenbank.

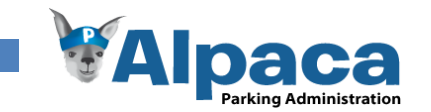

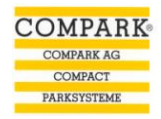

# 4.5 Reportingtechnologie

Das Drucken von Dokumenten erfolgt üblicherweise über Reports. Silverlight bietet XPS an, das gegen Stück zu Adobe PDF. Zusätzlich besteht die Möglichkeit Crystal Reports zu verwenden, da Crystal Reports ein integraler Bestandteil von Visual Studio ist.

# **4.5.1 XPS**

XPS ist die Antwort von Microsoft auf Adobes PDF, daher ist es ebenso plattformunabhängig wie PDF. Das aktuelle .Net Framework 3.5 bringt bereits einen XPS-Printing Support und XPS-Viewer mit.[3] Silverlight verfügt jedoch in der Version 2.0 über keinen Printing Support und auch ein Silverlight XPS-Viewer fehlt. Diese Komponenten müssten selbst entwickelt werden. [18]

Auch in der aktuell verfügbaren Betaversion von Silverlight 3.0 existiert kein Printing Support. [17]

# **4.5.2 Crystal Reports**

Crystal Reports ist eine Reportingtechnologie, die es ermöglicht Reporte im Browser des Benutzers darzustellen und diese, falls gewünscht, als PDF, Excel oder Word Dokument zu exportieren. Selbstverständlich können die Reporte ebenfalls direkt auf einem Drucker ausgedruckt werden. [5]

Im Visual Studio ist Crystal Reports bereits vorhanden. Allerdings nur in einer Developer Version. Mit dieser können die Reports nachdem ausliefern bzw. kompilieren des Codes nicht mehr vom Benutzer angepasst werden.

# **4.5.3 Resultate**

Da beim Projektteam weder zu XPS noch zu Crystal Reports Erfahrung vorhanden ist und es für XPS momentan noch keine Unterstützung in Silverlight gibt, fiel unser Entscheid auf Crystal Reports. Es ist nicht zu erwarten, dass die Benutzer beim Projektpartner bestehende Reportdefinitionen selbstständig anpassen wollen. Ein weiteres Argument für Crystal Reports ist, ist die Möglichkeit die generierten Reports als PDF, Word oder Excel Datei zu exportieren.

# 4.6 Server/Client Kommunikation

Silverlight bietet zur Kommunikation mit dem Server Klassen für REST (Representational State Transfer), Webservices und ADO.NET Services an. [18]

REST und ADO.NET kennen wir momentan noch nicht. Da Silverlight und Crystal Reports ebenfalls völlig neue Technologien für uns sind, entschieden wir uns bei der Server/Client Kommunikation für WCF-Webservices, da wir im Fach *Microsoft Technologien* bereits erste Erfahrungen damit sammeln konnten.

Projektteam | David Weber, Franziska Altorfer

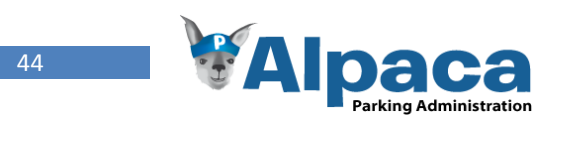

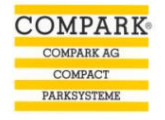

# **5 Analyse**

# 5.1 Domain Analyse

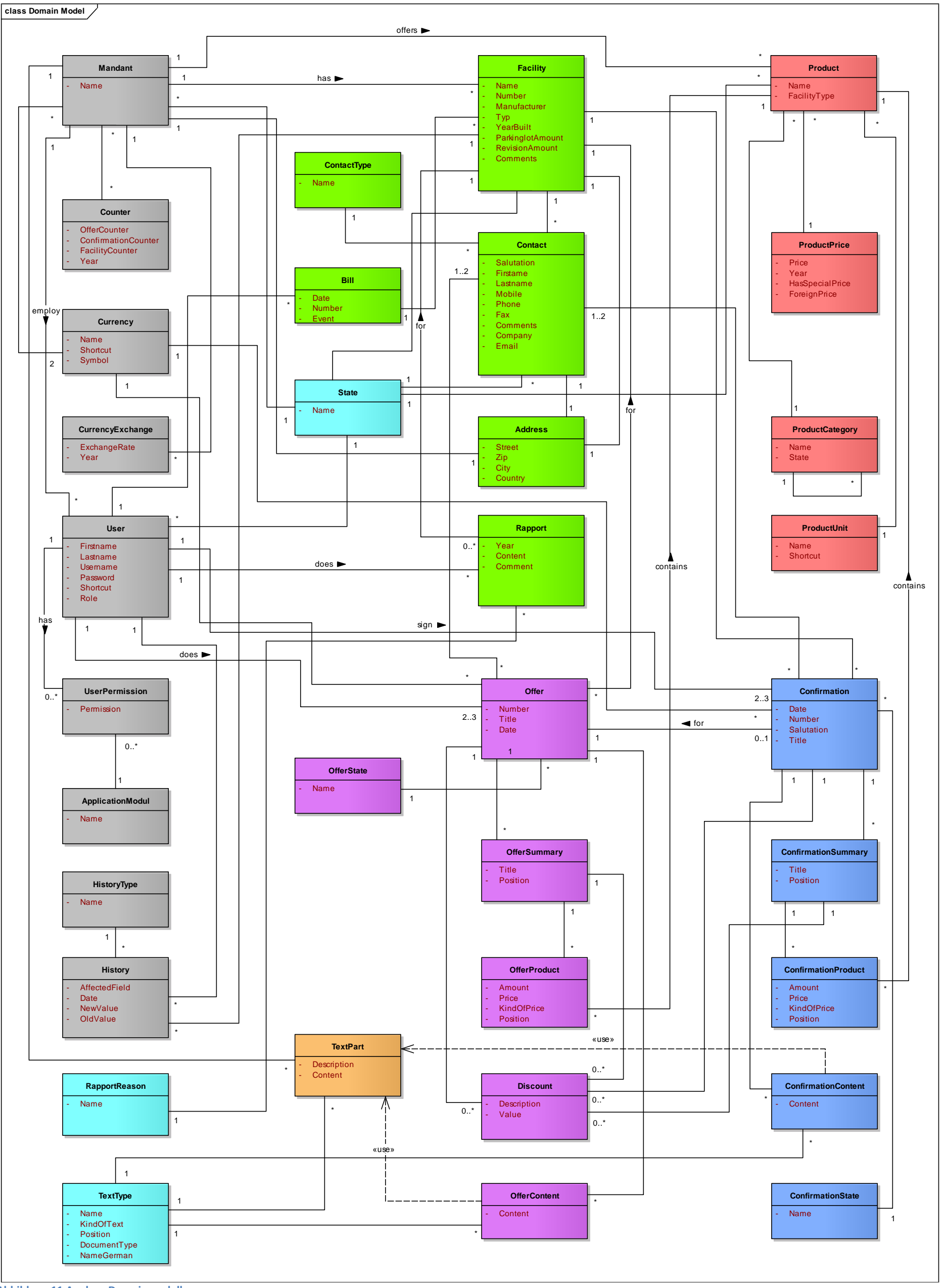

**Abbildung 11 Analyse Domainmodell**

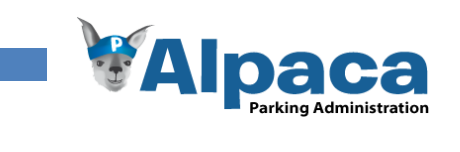

# **5.1.1 Domain Objekte**

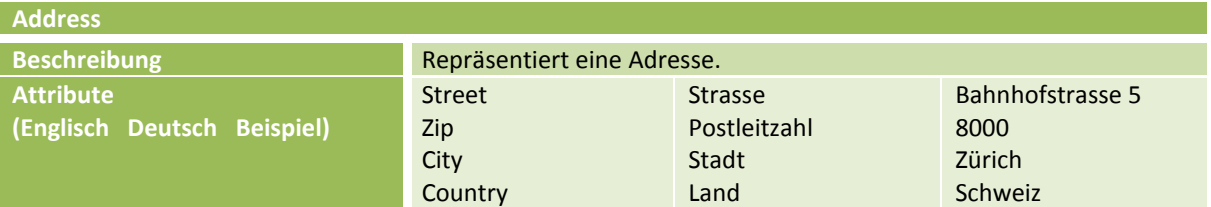

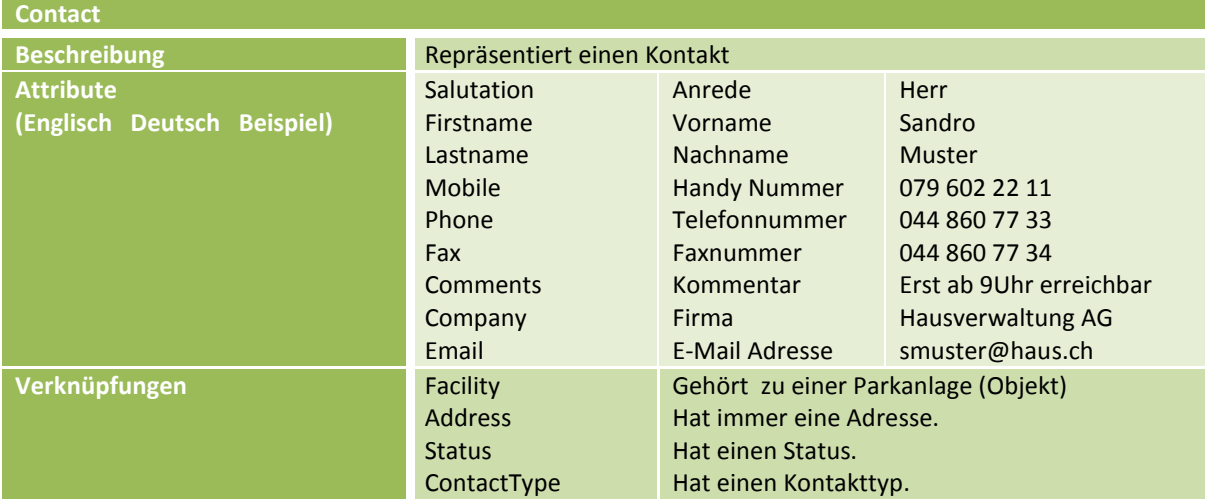

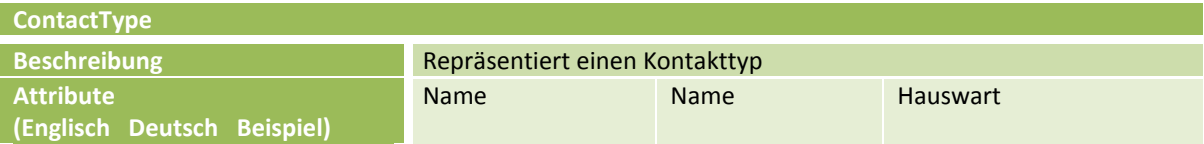

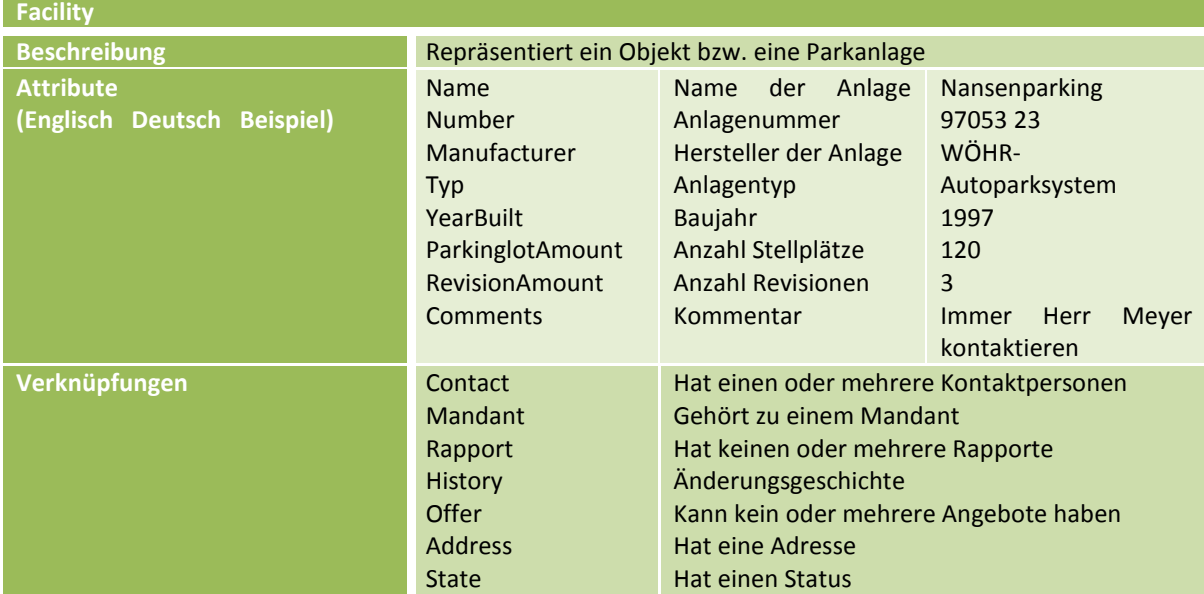

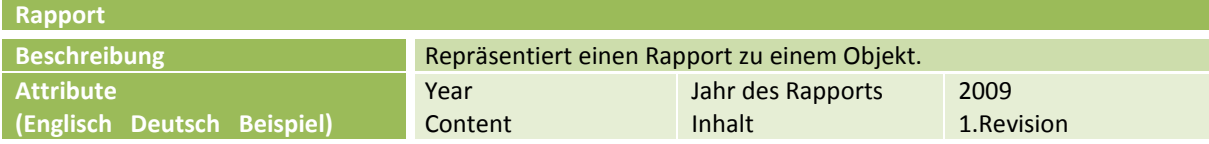

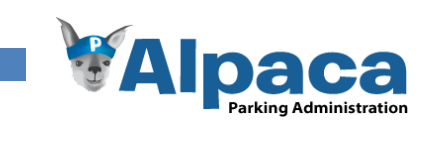

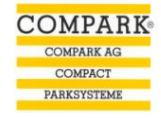

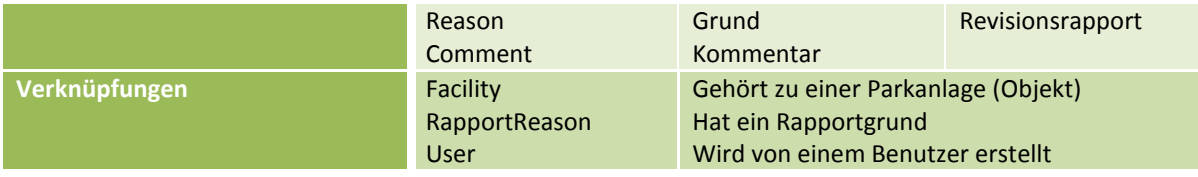

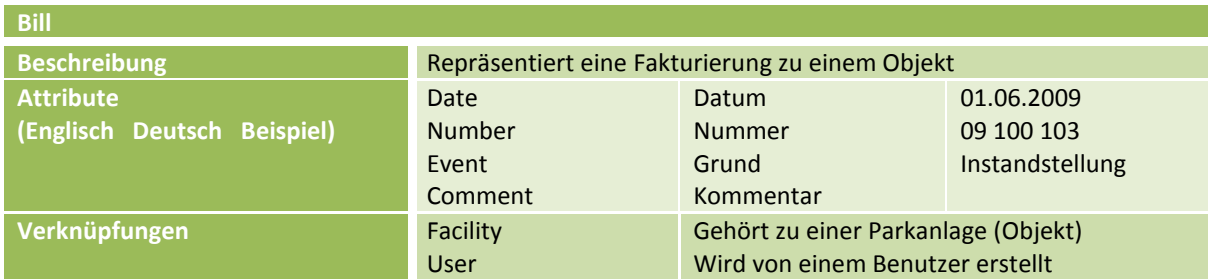

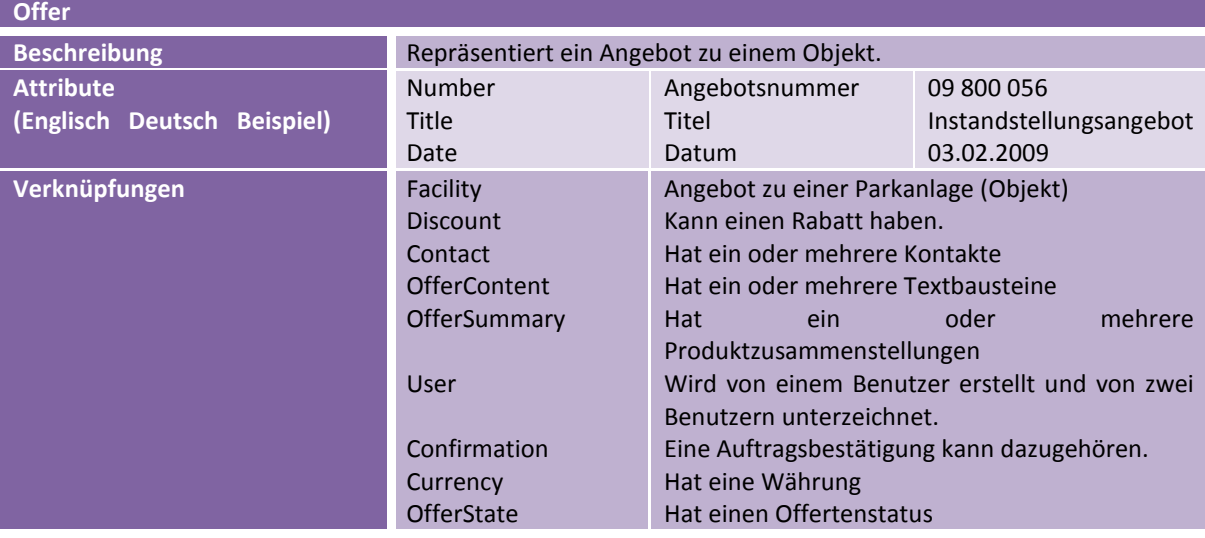

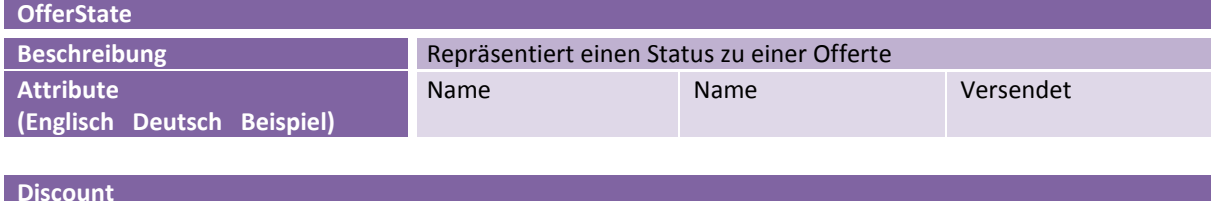

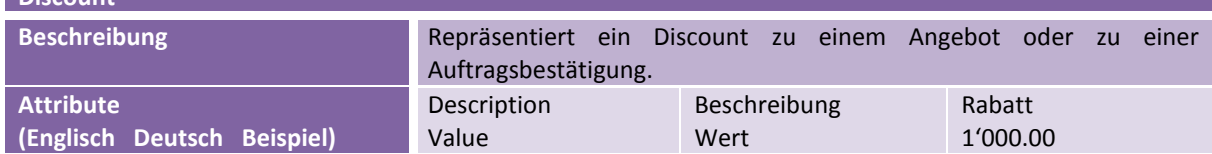

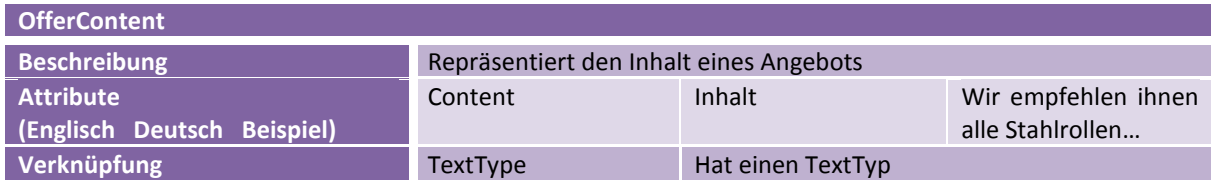

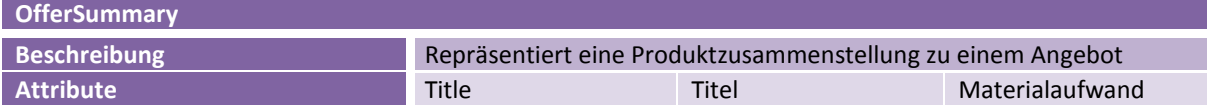

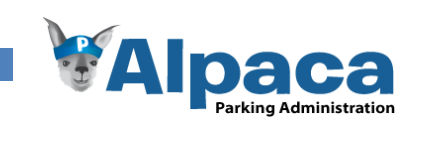

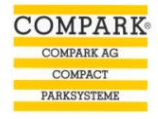

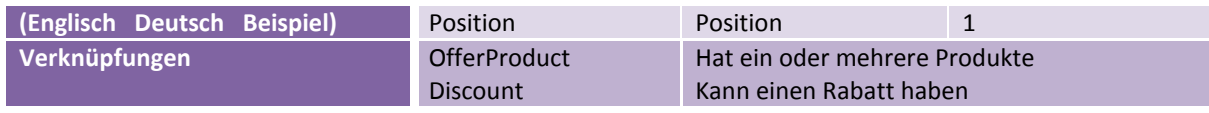

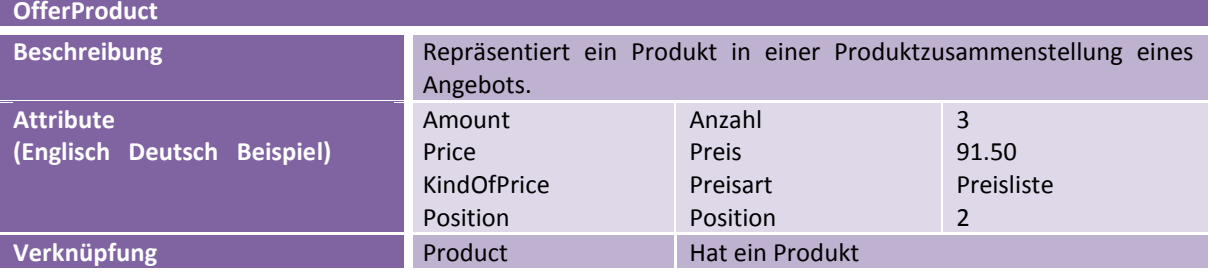

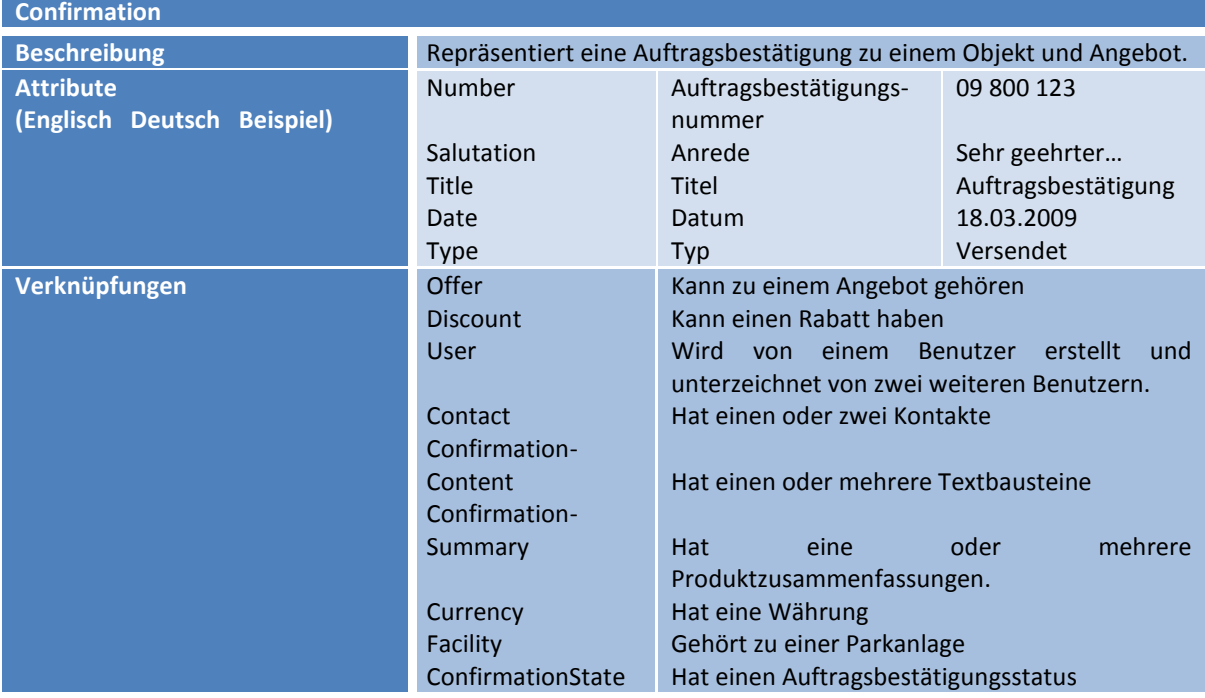

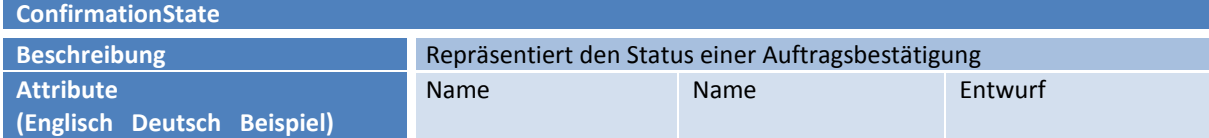

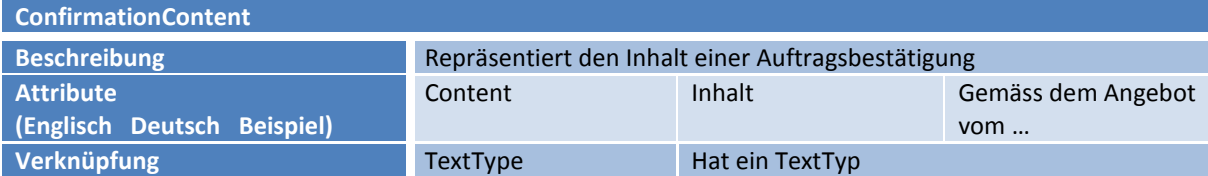

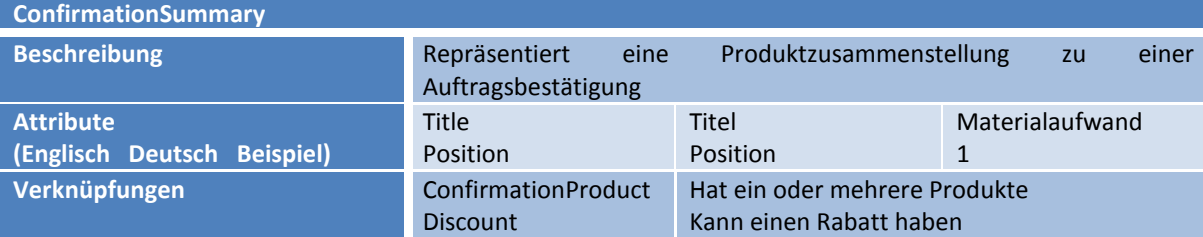

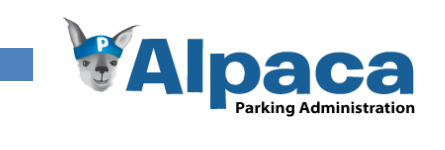

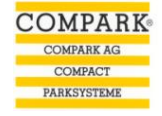

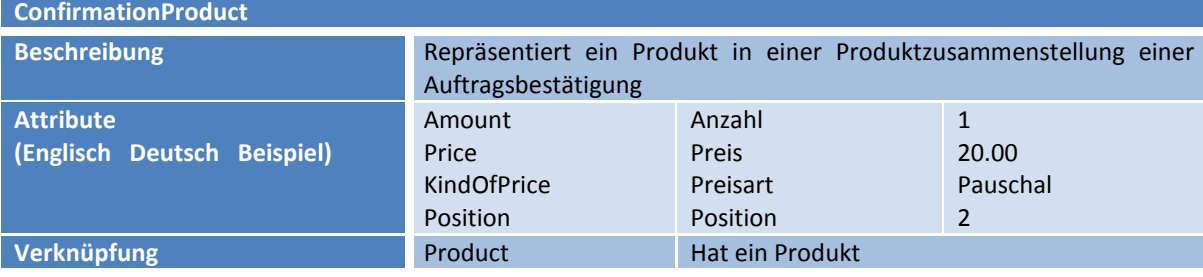

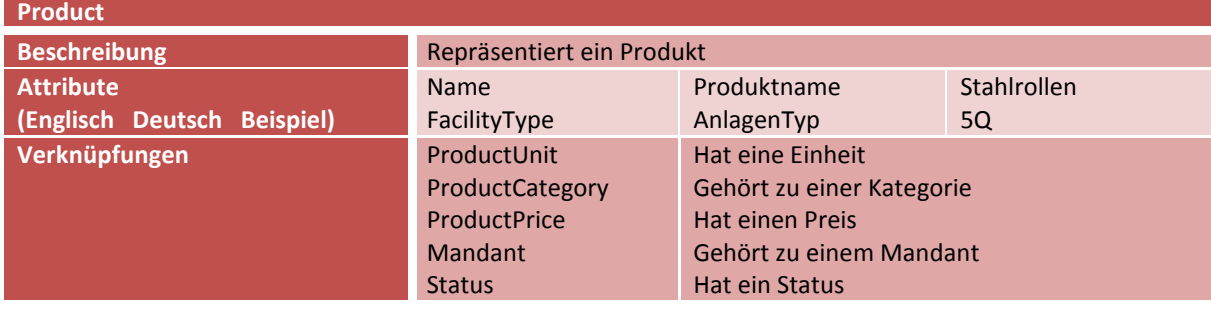

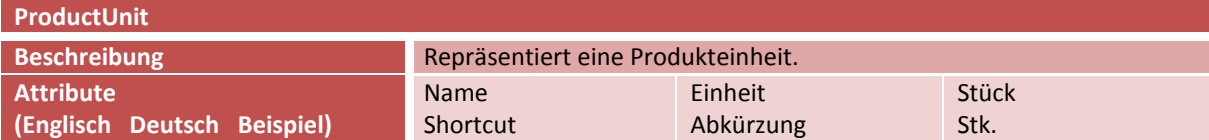

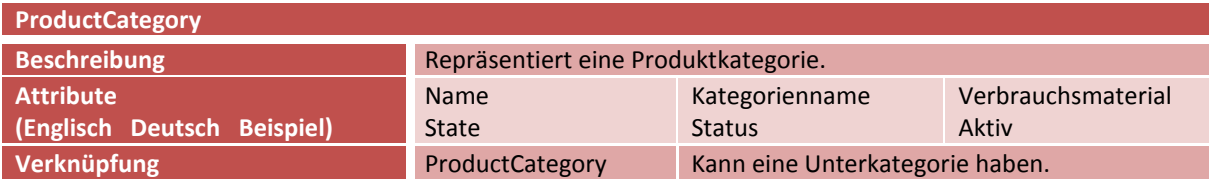

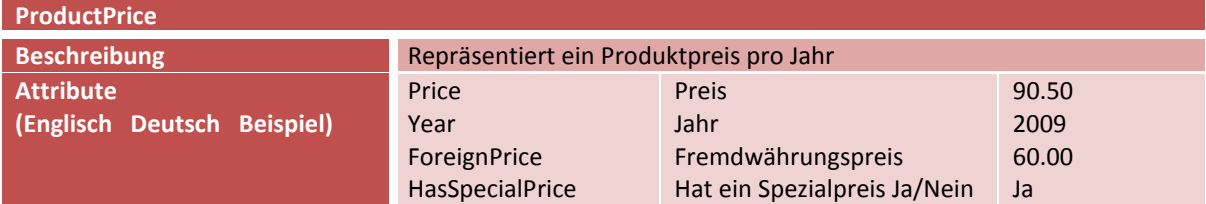

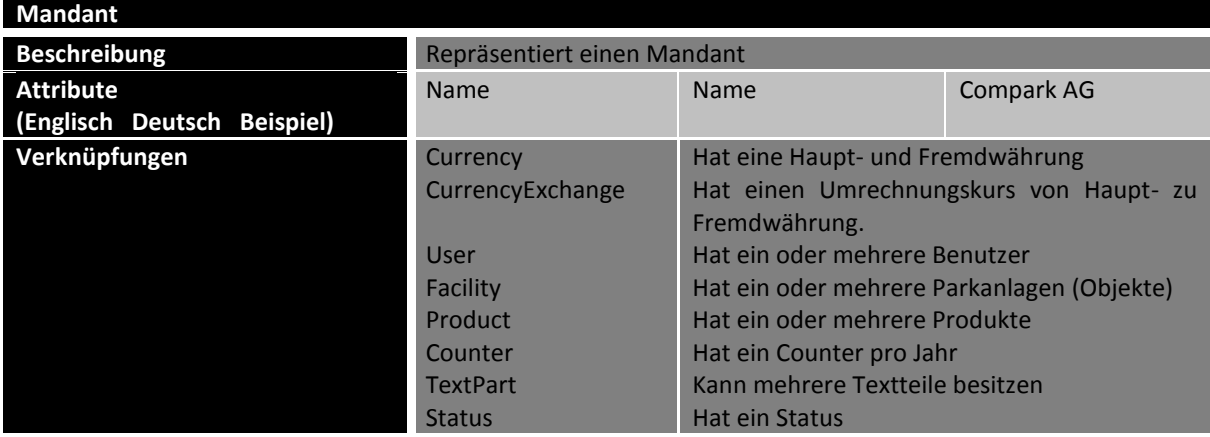

48

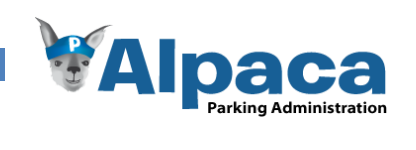

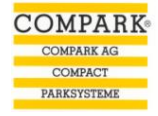

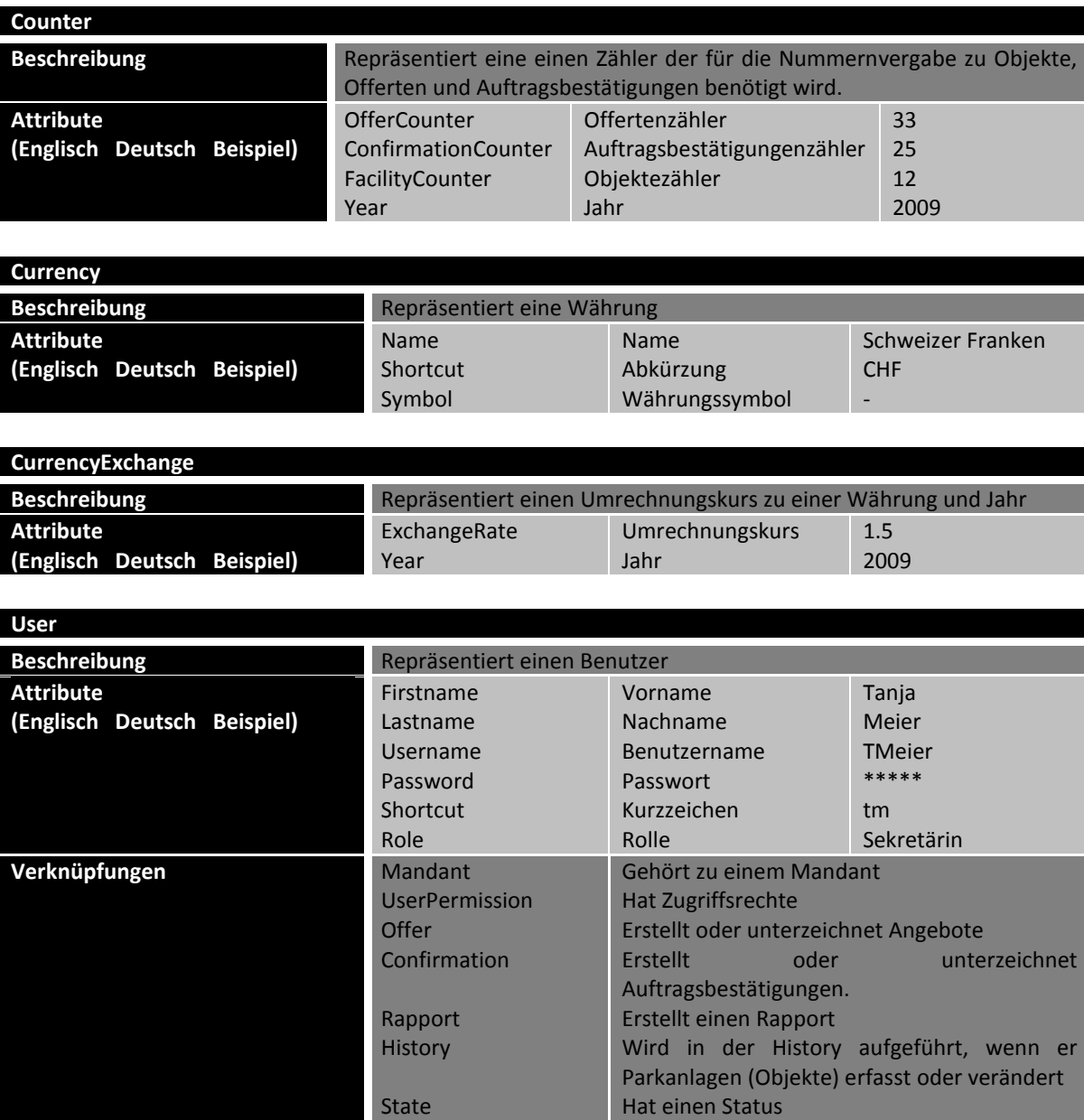

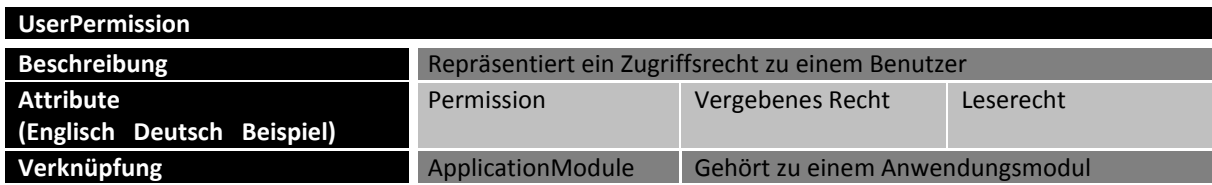

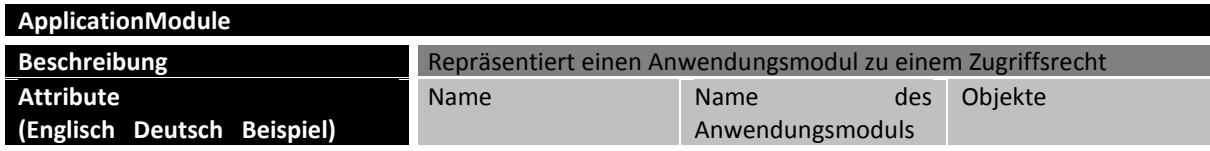

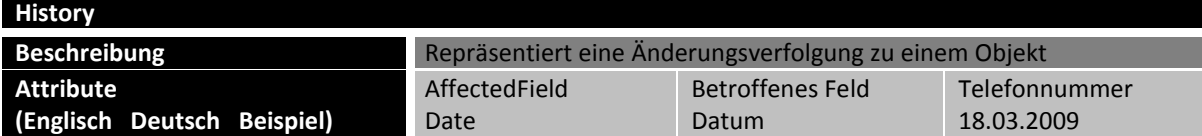

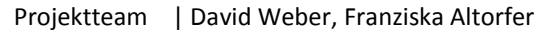

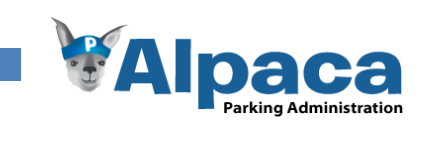

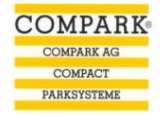

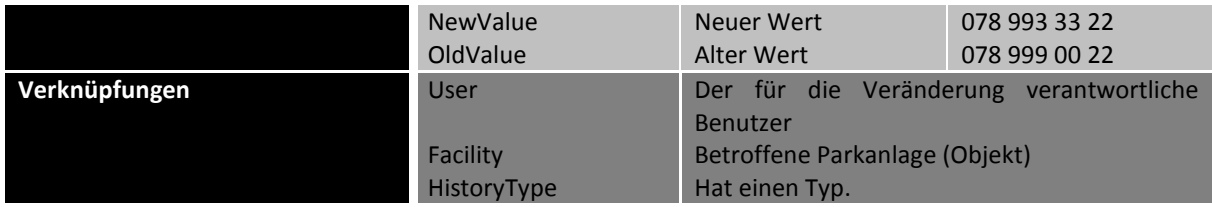

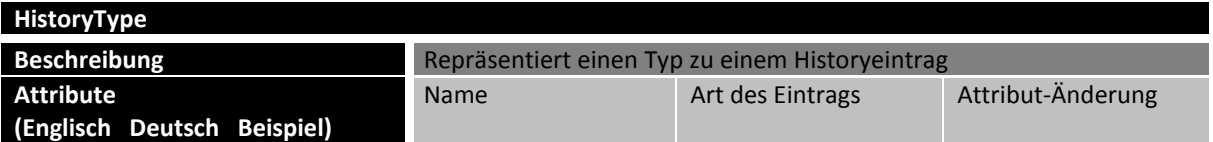

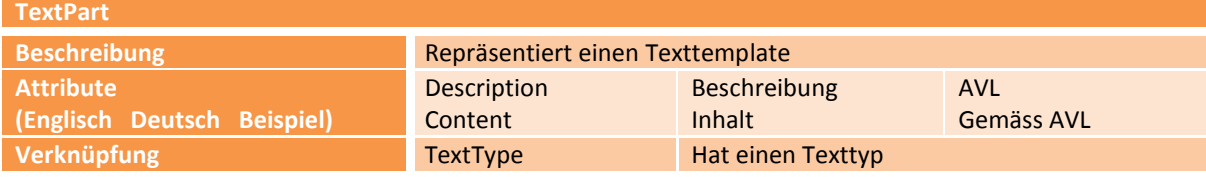

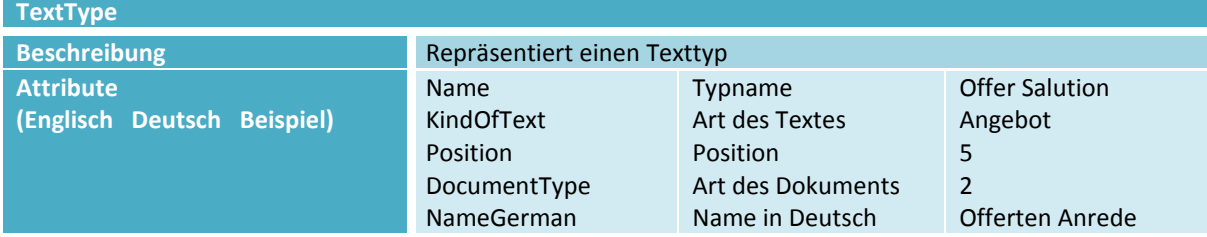

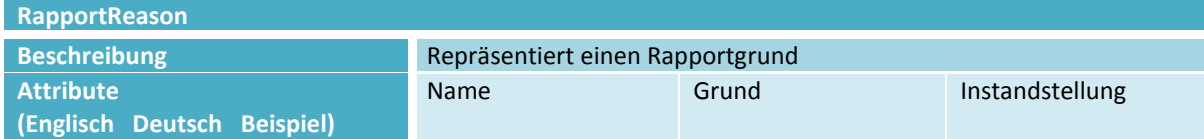

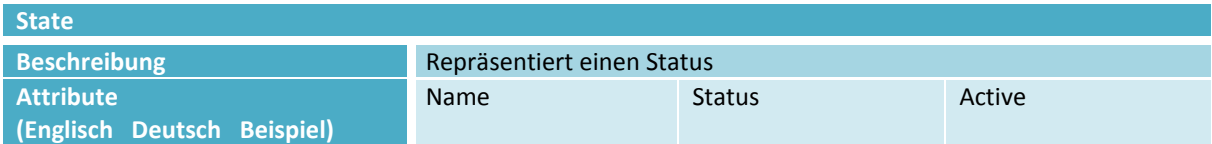

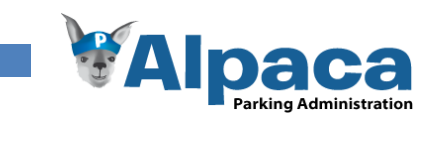

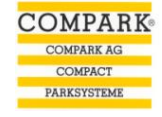

# 5.2 Systemoperationen

Die Systemsequenzdiagramme visualisieren die im Kapitel Anforderungen definierten Use Cases.

#### **5.2.1 Stammdaten erfassen**

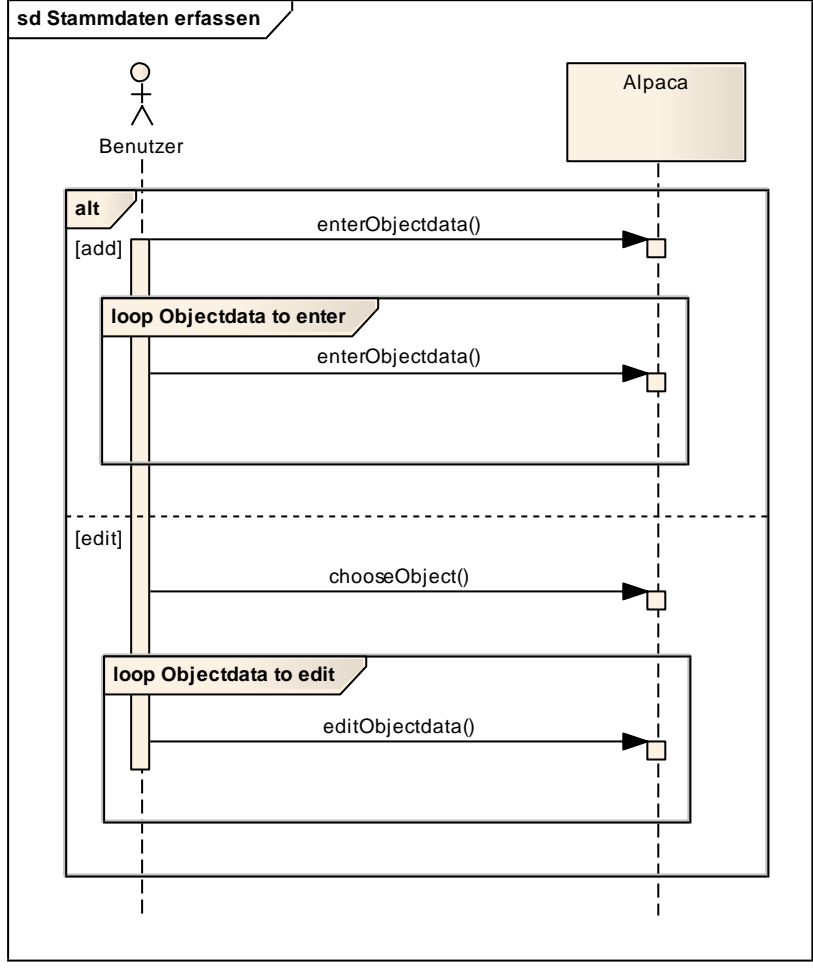

**Abbildung 12 Analyse Stammdaten erfassen**

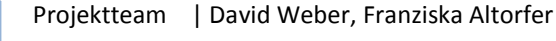

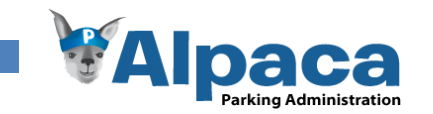

# **5.2.2 Revisions-Rapport generieren**

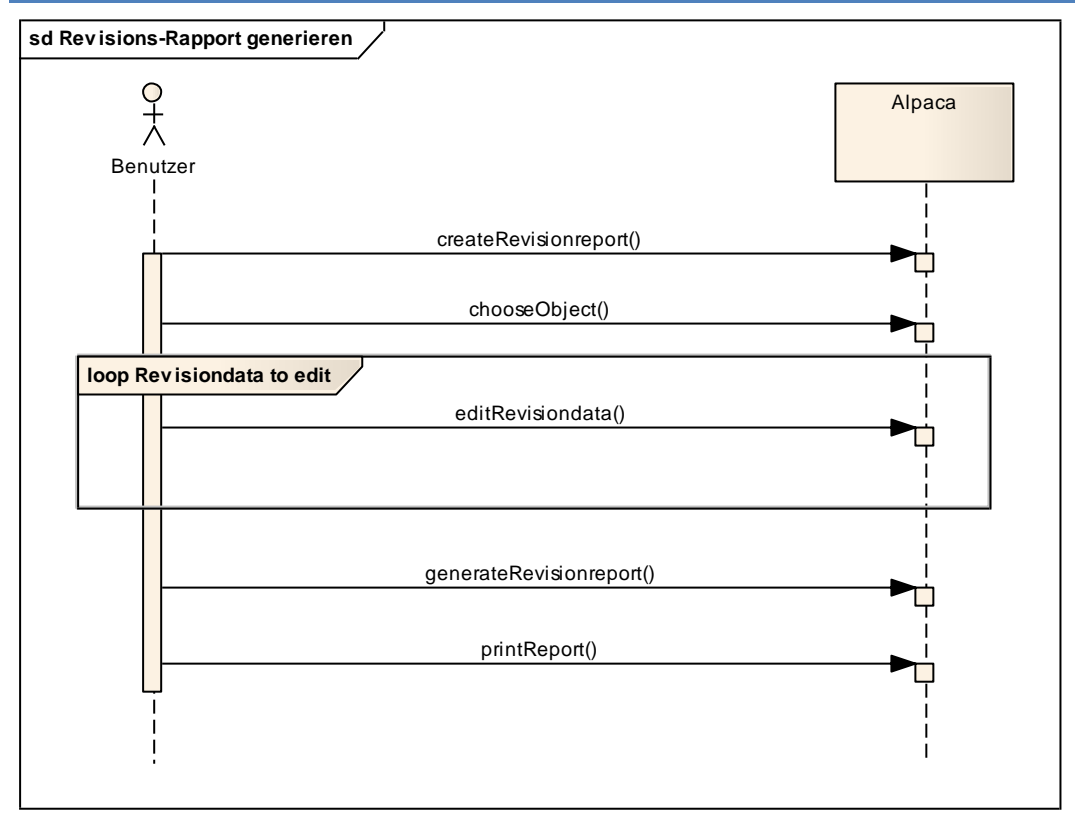

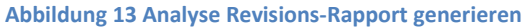

# **5.2.3 Störungs-Rapport erstellen**

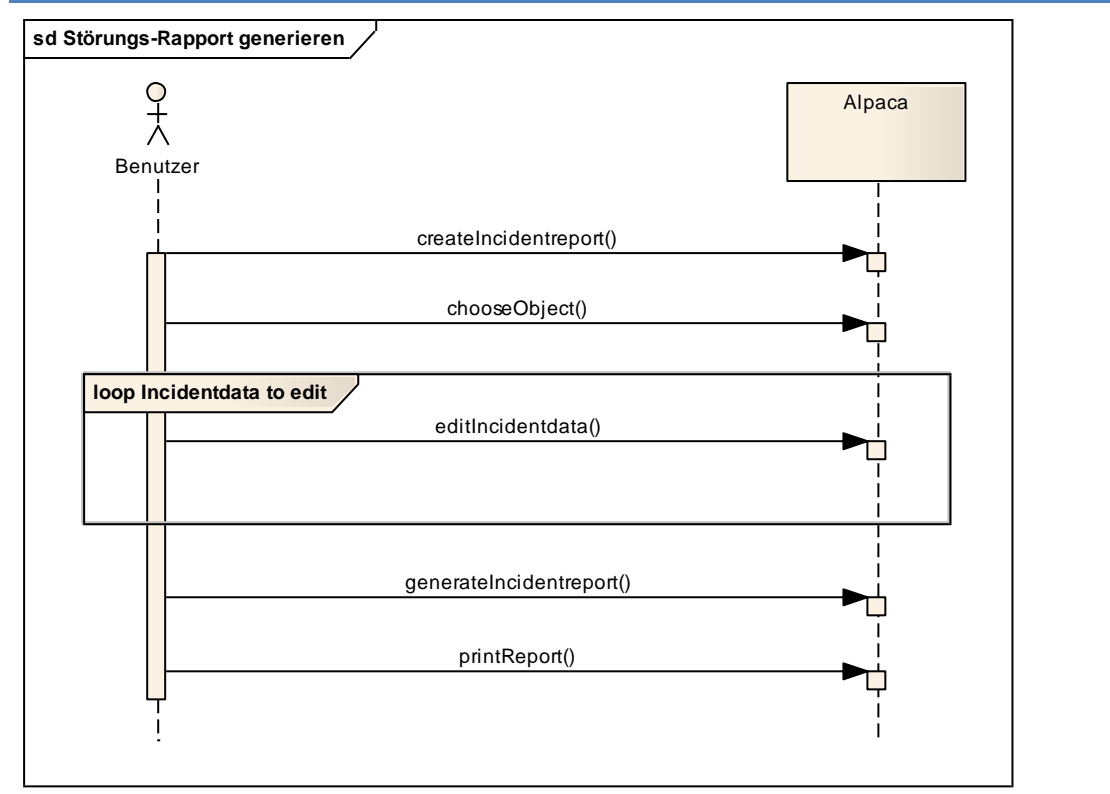

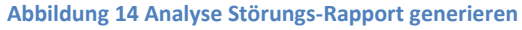

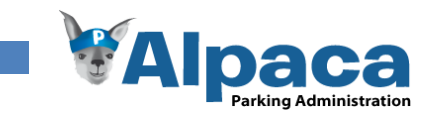

#### **5.2.4 Produkte erfassen**

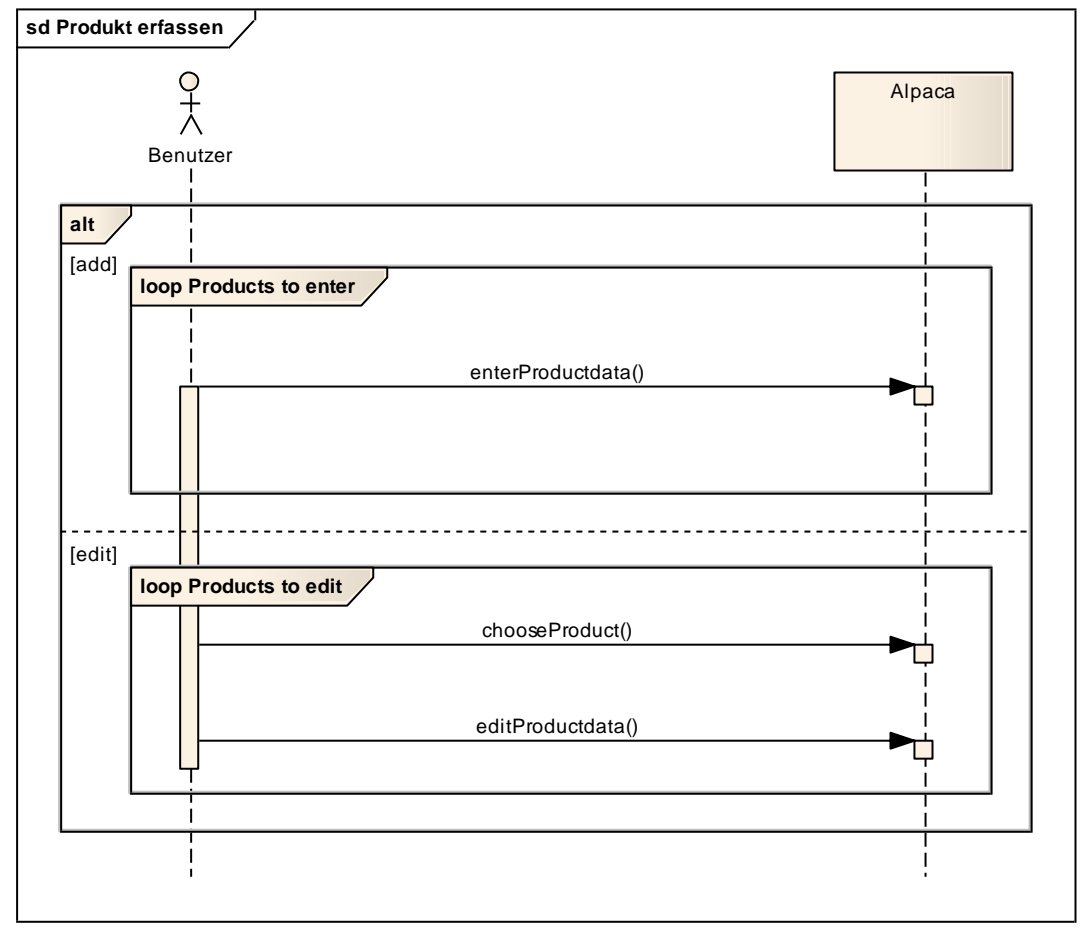

**Abbildung 15 Analyse Produkt erfassen**

## **5.2.5 Preisliste generieren**

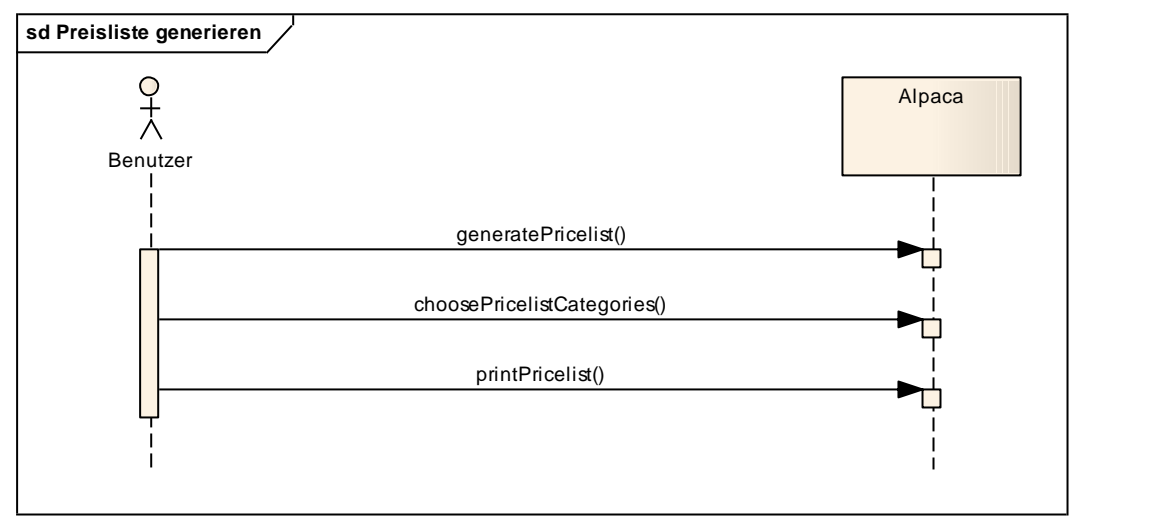

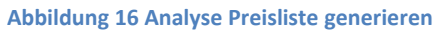

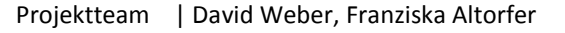

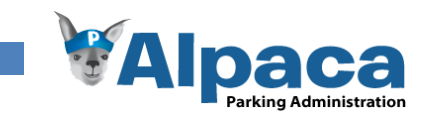

# **5.2.6 Offerte erstellen**

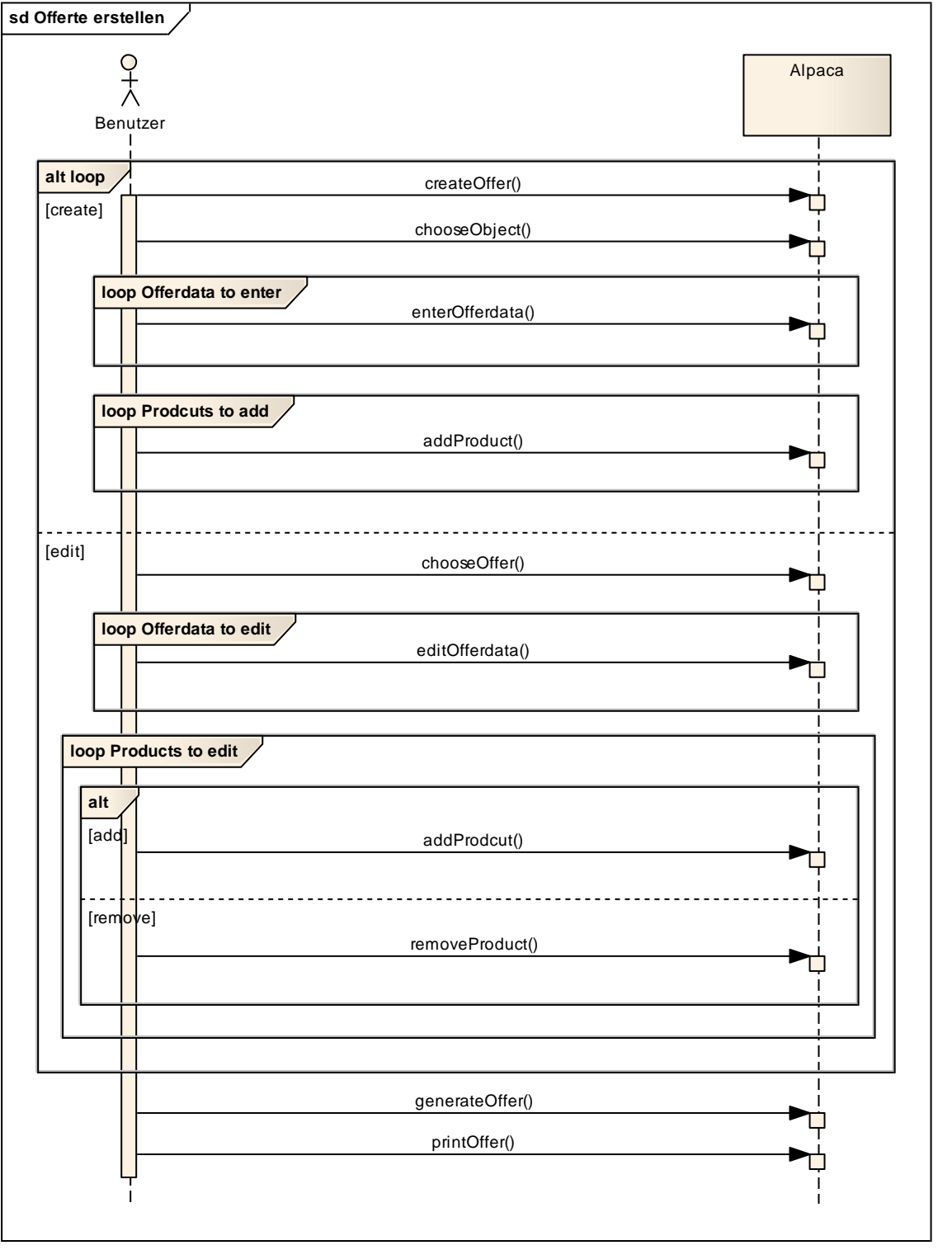

**Abbildung 17 Analyse Offerte erstellen**

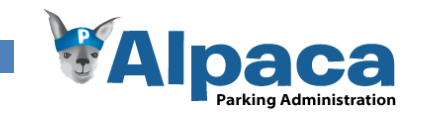

# **5.2.7 Auftragsbestätigung generieren**

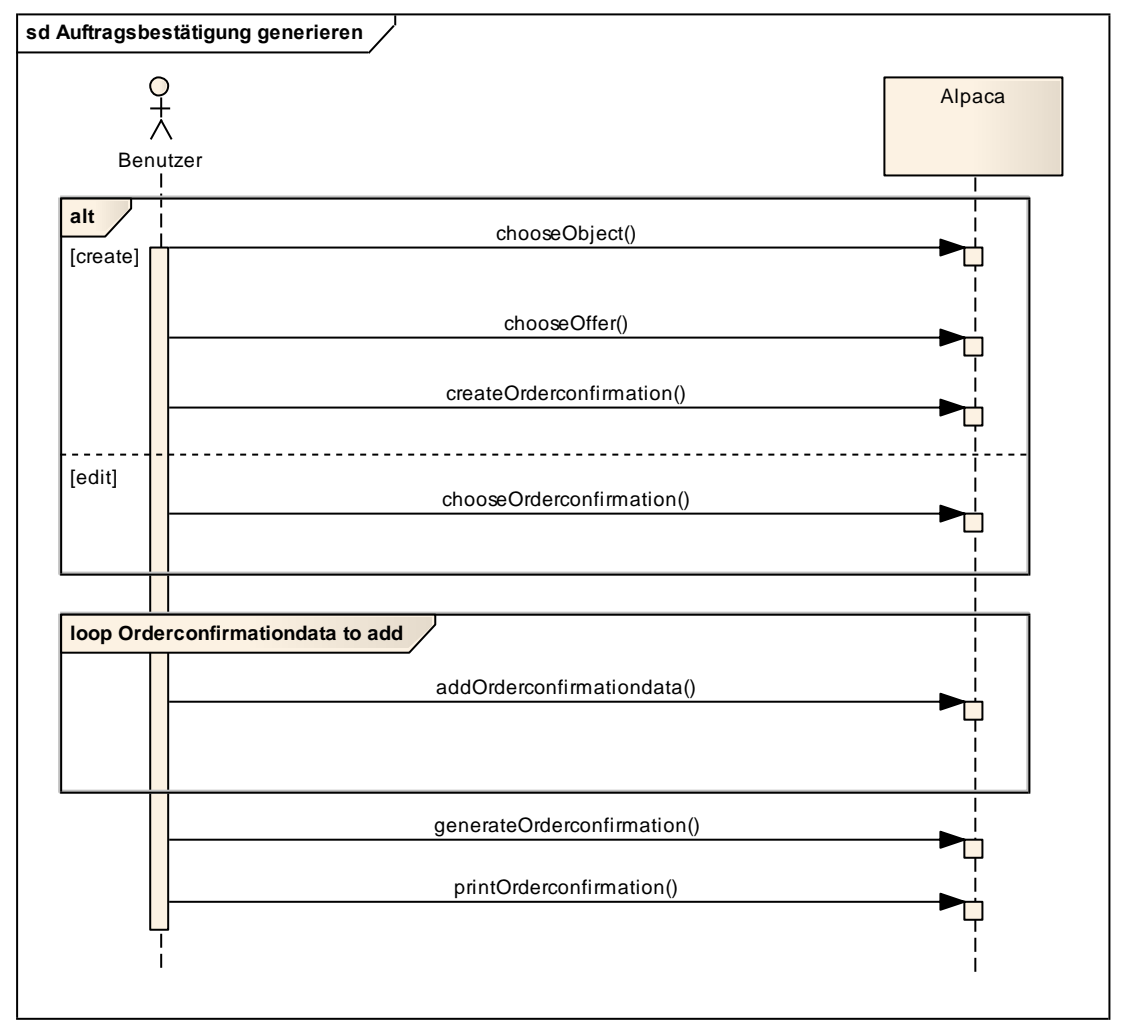

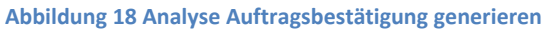

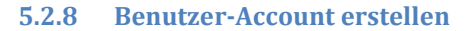

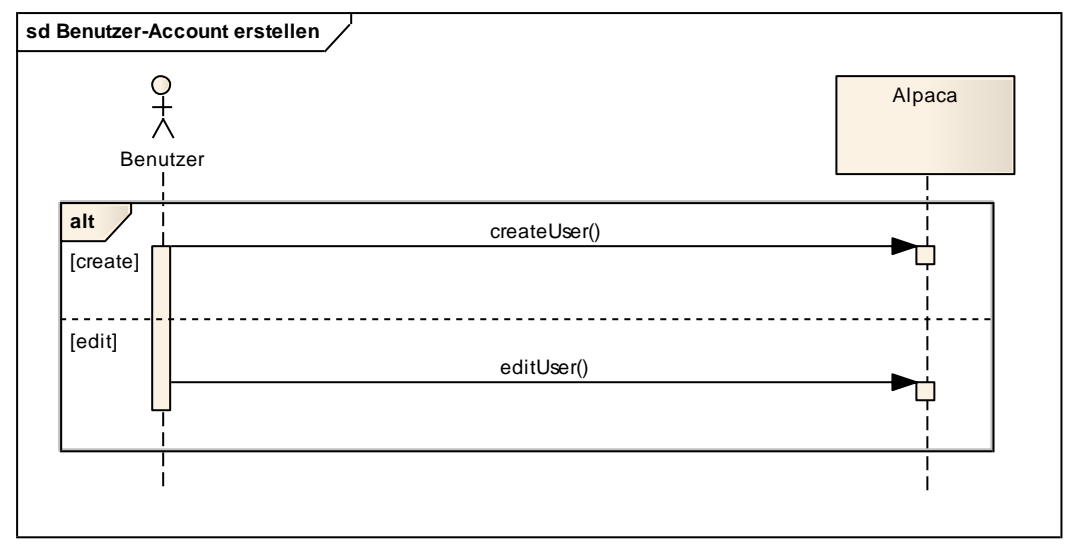

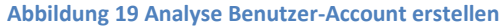

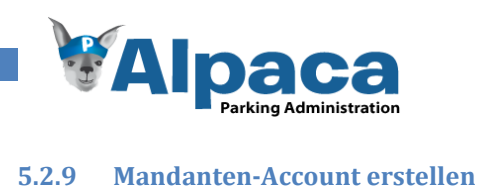

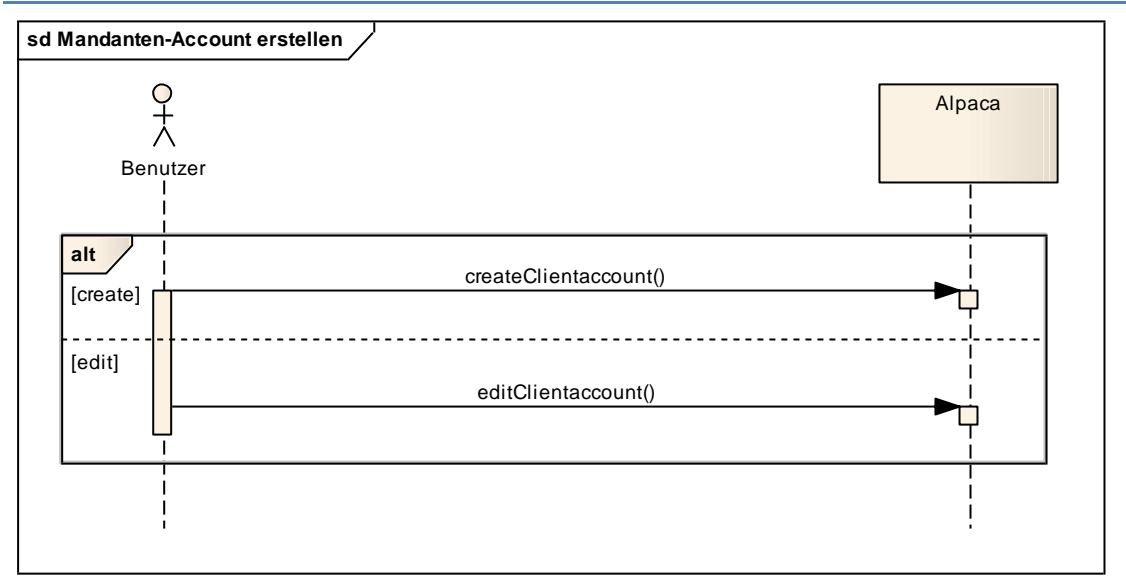

**Abbildung 20 Analyse Mandaten-Account erstellen**

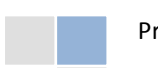

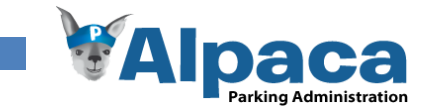

# **6 Design**

Dieses Kapitel beschreibt die Software Architektur von Alpaca.

Zunächst wird das externe Design anhand eines Vergleichs zwischen dem Papierprototypentwurf und dem Endprodukt vorgestellt Dann widmen wir uns der Architektur des Programms.

# 6.1 Externes Design

Für das Design der Benutzeroberfläche wurde erst ein Papierprototyp erstellt und mit diesem einen Papierprototyptest mit dem Projektpartner durchgeführt. Dadurch konnten wir sicherstellen, dass bereits zu Beginn die Benutzeroberfläche den Wünschen des Projektpartners entsprach.

Der Projektpartner verwendet eine Auflösung von 1280x1024 Bildpunkten. Daher wurde Alpaca für diese Auflösung entwickelt und optimiert.

Im Folgenden werden wir die Papierprototypen mit der Benutzeroberfläche am Ende des Projekts vergleichen. Dabei ist im Abschnitt *Vorher* jeweils der Papierprototyp und im Abschnitt *Nachher* dieselbe Benutzeroberfläche zum Zeitpunkt des Projektende abgebildet. Detailliertere Beschreibungen zur Benutzeroberfläche finden sich in der Benutzeranleitung.

# **6.1.1 Startseite**

Die Startseite beinhaltet nur das Loginformular.

#### *Vorher*

Für das Login wurde kein Papierprototyp entwickelt, da hierfür kein grosser Spielraum besteht.

#### *Nachher*

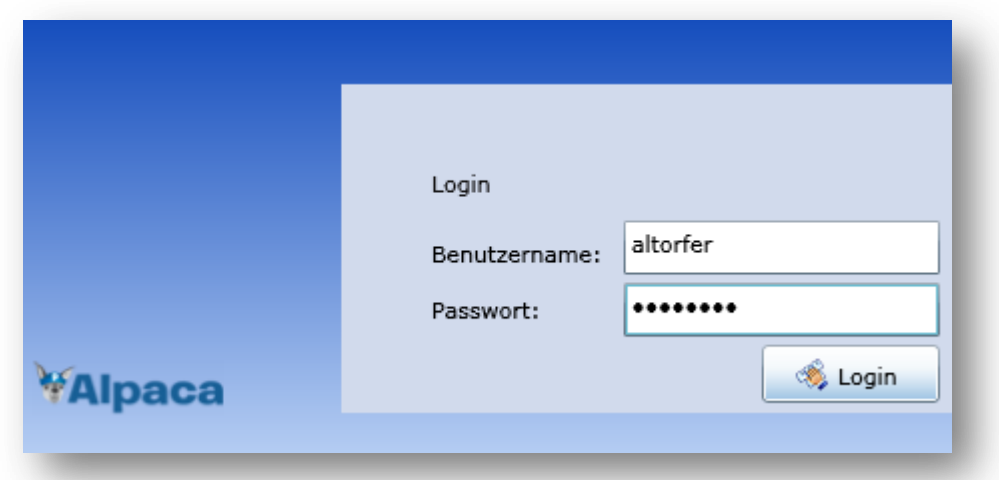

#### **Abbildung 21 Externes Design Login**

Ein Benutzer, der deaktiviert oder kein Passwort hat, kann sich nicht anmelden. Über den Benutzernamen wird entschieden welcher Mandant geladen wird. Somit ist für die Benutzer nicht ersichtlich, welche Mandanten oder wie viele auf demselben System vorhanden sind.

#### **6.1.2 Navigation**

Die Navigation von Alpaca war Gegenstand mehrere Sitzungen mit dem Betreuer Prof. Dr. M. Stolze. Dabei wurde entschieden, die Auswahllisten in den Modulen als Aufklappmenüs zu realisieren und auch die Reihenfolge und Benennung der Buttons in der Navigation wurden mehrmals geändert.

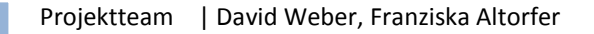

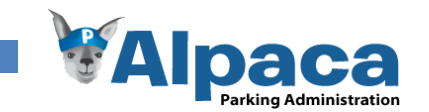

# *Vorher Nachher*

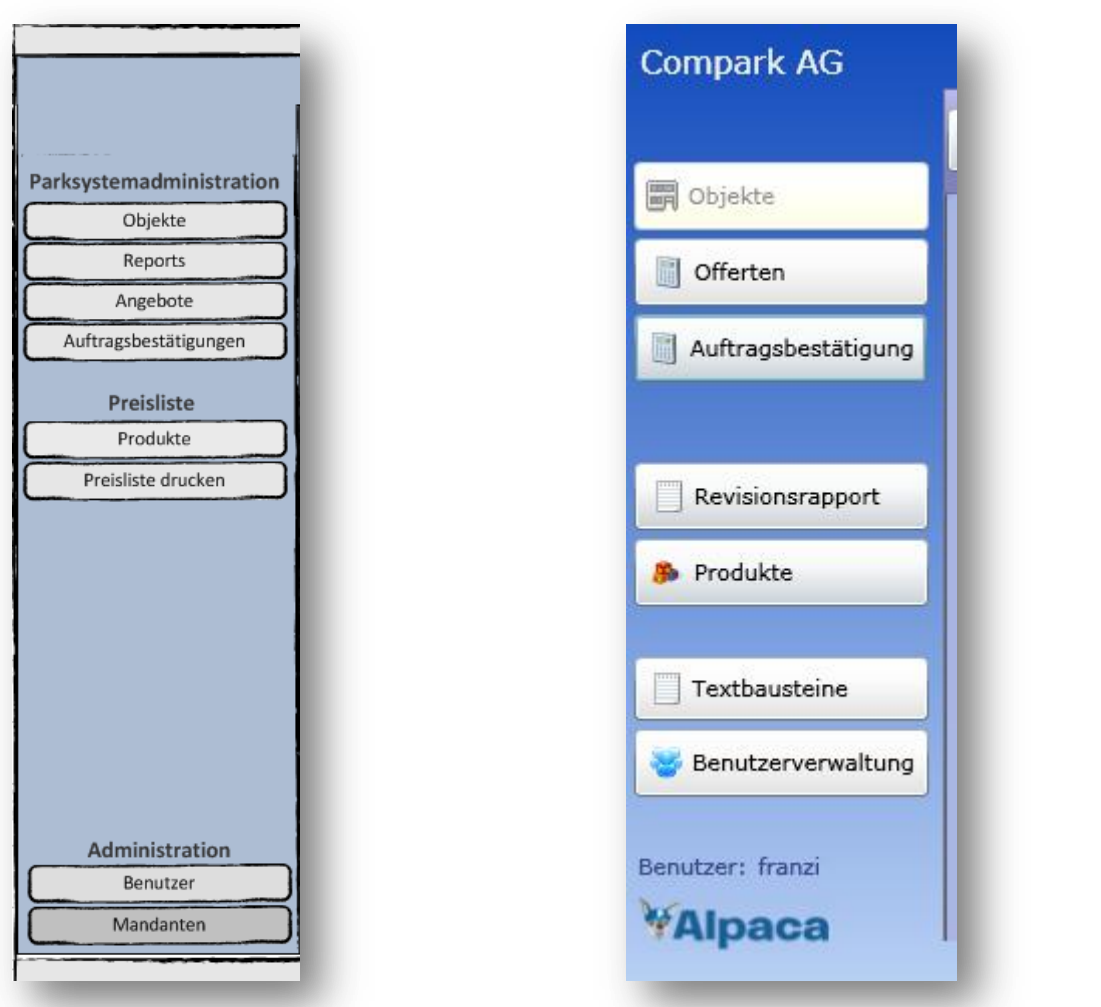

#### **Abbildung 22 Externes Design Papierprototyp Navigation Abbildung 23 Externes Design Navigation**

Über die einzelnen Buttons wird das zugehörige Modul geladen.

Es wurde entschieden, das Wort Offerten statt Angebote zu verwenden. Auch wurden die Rapports in Revisionsrapport umbenennt da nur diese über mehrere Objekte erstellt werden müssen.

Der Mandanten-Button fehlt völlig da dieses Modul nicht implementiert wurde. Auch die Preisliste wurde im Modul Produkte implementiert und besitzt somit keinen eigenen Button mehr.

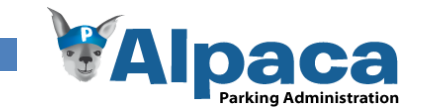

#### **6.1.3 Aufklappmenü**

Die Auswahl von Objekten, Offerten, Auftragsbestätigungen, usw. erfolgt in Alpaca über ein animiertes Aufklappmenü. Die Animation soll hervorheben, dass sich das Aufklappmenü beim Schliessen nach oben klappt. Dadurch soll verdeutlicht werden, dass mit einem Klick auf den Titelbereich das Aufklappmenü wieder heruntergeklappt werden kann.

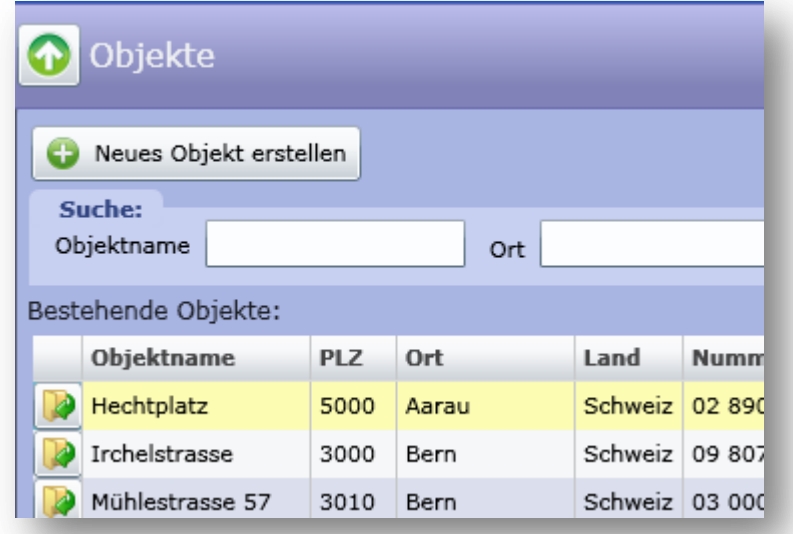

#### **Abbildung 24 Externes Design Aufklappmenü: Offen**

Wenn das Aufklappmenü geöffnet ist, zeigt der Pfeil nach oben.

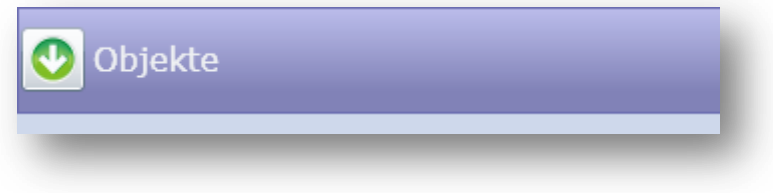

**Abbildung 25 Externes Design Aufklappmenü: Geschlossen**

Wenn das Aufklappmenü geschlossen ist, zeigt der Pfeil nach unten. So wird signalisiert, dass das Aufklappmenü mit einem Klick auf "Objekte" geöffnet wird.

Die Aufklappmenüs in den anderen Modulen sind analog zum Aufklappmenü im Modul Objekte implementiert.

## **6.1.4 Fehlermeldungen**

Wenn der Benutzer bestimmte Eingaben falsch oder nicht vollständig eingibt, informiert Alpaca den Benutzer und verhindert ein Weiterarbeiten bis die betreffenden Fehler korrigiert sind.

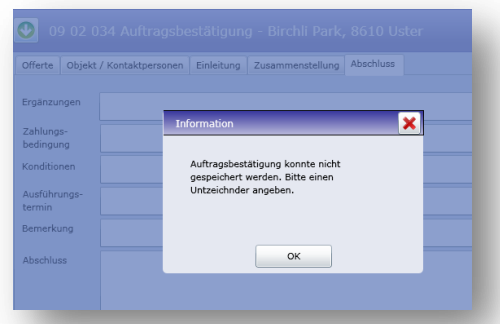

**Abbildung 26 Externes Design Beispiel Fehlermeldung**

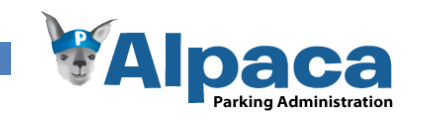

# **6.1.5 Objekte**

Im Modul Objekte kann der Benutzer bestehende Parkanlagen bzw. Objekte auswählen und dessen Daten einsehen oder bearbeiten.

#### *Vorher*

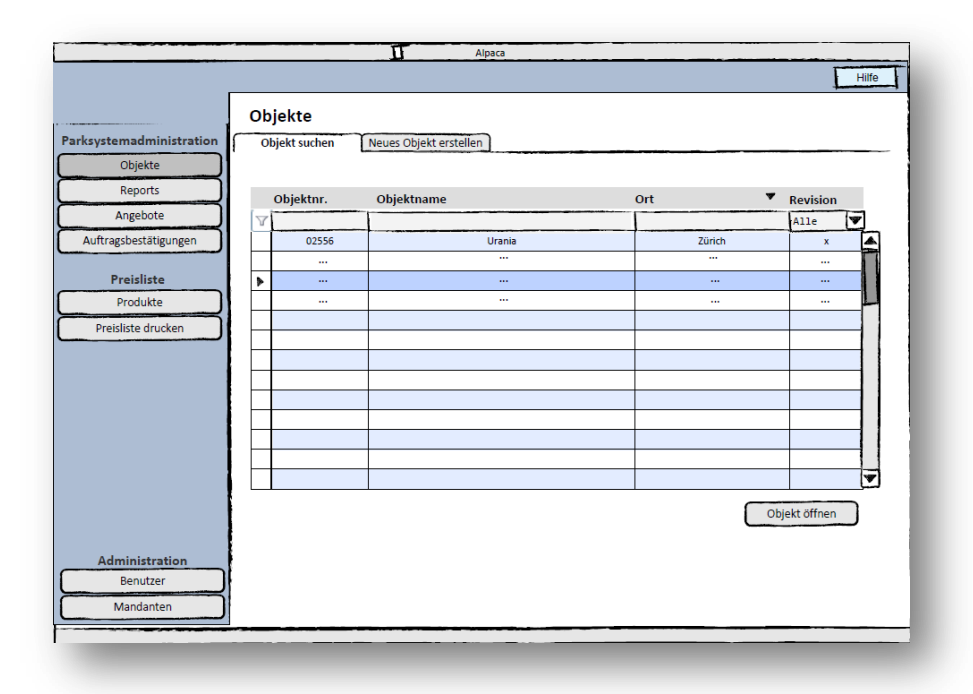

**Abbildung 27 Externes Design Papierprototyp Objekte**

#### *Nachher*

|                     |                      | <b>1</b> Objekte       |      |                              |      |                                                                         |                                        |                 |         |                |  |
|---------------------|----------------------|------------------------|------|------------------------------|------|-------------------------------------------------------------------------|----------------------------------------|-----------------|---------|----------------|--|
| <b>■</b> Objekte    |                      |                        |      |                              |      |                                                                         |                                        |                 |         |                |  |
| Offerten            |                      | Neues Objekt erstellen |      |                              |      |                                                                         |                                        |                 |         |                |  |
|                     |                      | Suche:                 |      |                              |      |                                                                         | Obiektnummer                           |                 |         |                |  |
| Auftragsbestätigung |                      | Objektname             |      | Ort                          |      |                                                                         |                                        |                 |         |                |  |
|                     |                      | Bestehende Obiekte:    |      |                              |      |                                                                         | Anzahl Obiekte:                        | 20              |         |                |  |
|                     |                      | Objektname             | PLZ  | Ort                          | Land | <b>Nummer</b>                                                           | <b>Hersteller</b>                      | <b>Typ</b>      | Baujahr | Revisionen     |  |
| Revisionsrapport    |                      | Hechtplatz             | 5000 | Aarau                        |      |                                                                         | Schweiz 02 890 024 WÖHR-Autoparksystem | P <sub>9</sub>  |         | $\circ$        |  |
|                     |                      | <b>Irchelstrasse</b>   | 3000 | Bern                         |      |                                                                         | Schweiz 09 807 109 WÖHR-Autoparksystem | P 422-180       |         | $\circ$        |  |
| <b>R</b> Produkte   |                      | Mühlestrasse 57        | 3010 | Bern                         |      |                                                                         | Schweiz 03 000 341 WÖHR-Autoparksystem | <b>PO45</b>     | 2003    | 3              |  |
|                     |                      | Unterstrasse 35        | 8180 | Bülach                       |      | Schweiz 09 800 012 WÖHR-Autoparksystem<br><b>PyQ 24</b><br>$\circ$<br>0 |                                        |                 |         |                |  |
| Textbausteine       |                      | Letzipark              | 8180 | Bülach                       |      | Schweiz 90 800 190                                                      |                                        |                 | 1990    | $\mathbf{1}$   |  |
|                     |                      | Reuterstrasse 3        | 7000 | Chur                         |      | Schweiz 09 01 30                                                        | WÖHR-Autoparksystem                    | P59             | 2001    | $\circ$        |  |
| Benutzerverwaltung  |                      | Leeweg 8               | 7000 | Chur                         |      | Schweiz 09 800 01                                                       | WÖHR-Autoparksystem                    | TQ <sub>3</sub> | 2009    | $\overline{2}$ |  |
|                     |                      | Neuchâtel Parking      | 2000 | Neuchâtel                    |      |                                                                         | Schweiz 07 300 938 WÖHR-Autoparksystem | P80             |         | $\circ$        |  |
|                     |                      | <b>HSR Parking</b>     | 8640 | Rapperswil SG Schweiz 134234 |      |                                                                         | Wöhr Autoparksysteme                   | <b>PY78</b>     | 2009    | $\circ$        |  |
|                     |                      | Universitätsstrasse    | 9000 | St. Gallen                   |      |                                                                         | Schweiz 06 490 300 WÖHR-Autoparksystem | O <sub>2</sub>  |         | 0              |  |
|                     |                      | Shoping 32             | 8800 | Thalwil                      |      | Schweiz 09 00 90                                                        | WÖHR-Autoparksystem                    | PY 230          | 2009    | $\overline{2}$ |  |
|                     |                      | Bahnhofstrasse 4       | 8610 | Uster                        |      |                                                                         | Schweiz 01 800 020 WÖHR-Autoparksystem | <b>PY34</b>     | 2009    | $\circ$        |  |
|                     |                      | Birchli Park           | 8610 | Uster                        |      |                                                                         | Schweiz 09 209 340 WÖHR-Autoparksystem | P7              | 2009    | 3              |  |
| Benutzer: franzi    | $\blacktriangleleft$ |                        |      |                              |      |                                                                         |                                        |                 |         | ×.             |  |

**Abbildung 28 Externes Design Objekte**

Diese Benutzeroberfläche hat sich nur minimal verändert. Allerdings wird hier die Auswahlliste als Aufklappmenü und nicht als weiteres Tab realisiert.

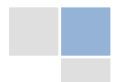

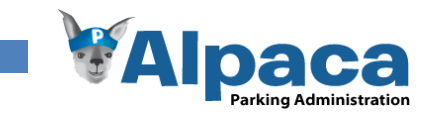

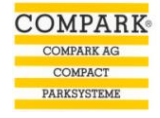

## **6.1.6 Objekt Objektdaten**

Im Tab Objektdaten kann der Benutzer die bestehenden Daten zu einer Parkanlage bzw. Objekt einsehen und bearbeiten.

#### *Vorher*

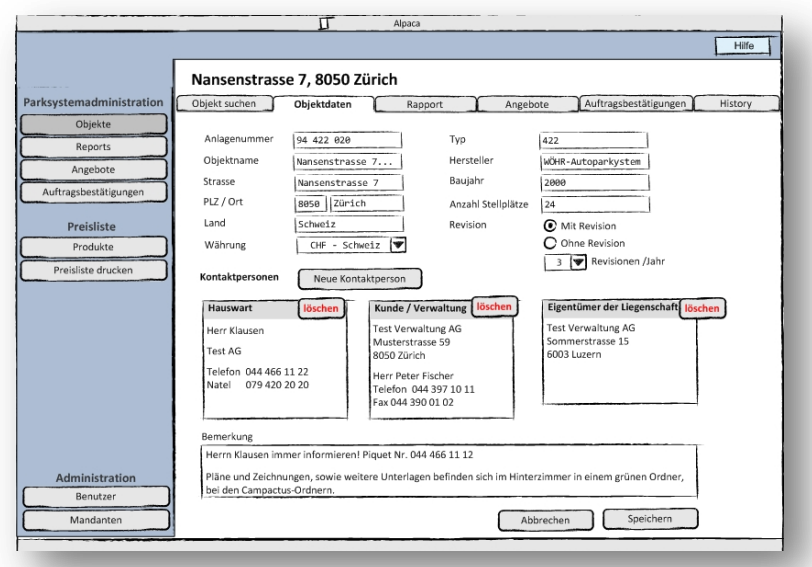

**Abbildung 29 Externes Design Papierprototyp Objekte: Objektdaten**

### *Nachher*

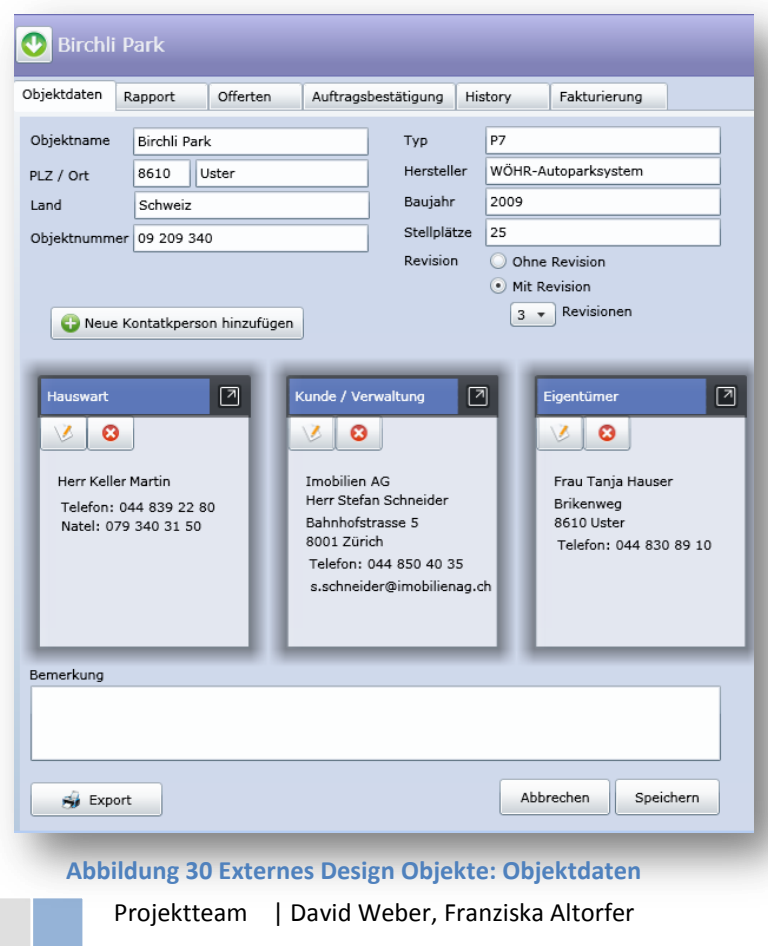

Die Benutzeroberfläche für die Objektdaten hat sich nur minimal verändert. Auf Wunsch des Projektpartners wurde eine Exportfunktion integriert mit derer die Objektdaten im selben Format exportiert werden können, wie<br>diese momentan beim momentan beim Projektpartner abgelegt sind.

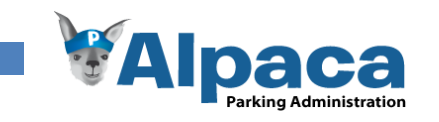

# **6.1.7 Objekt Rapport**

Im Tab Rapport können die Benutzer Rapporte zu dem geöffneten Objekt generieren.

#### *Vorher*

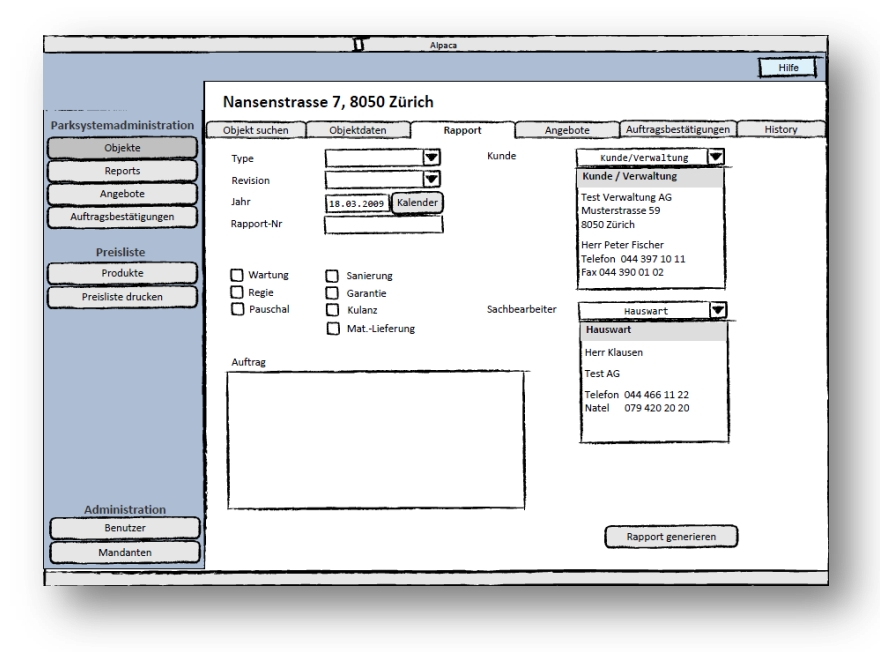

**Abbildung 31 Externes Design Papierprototyp Objekt: Rapport**

#### *Nachher*

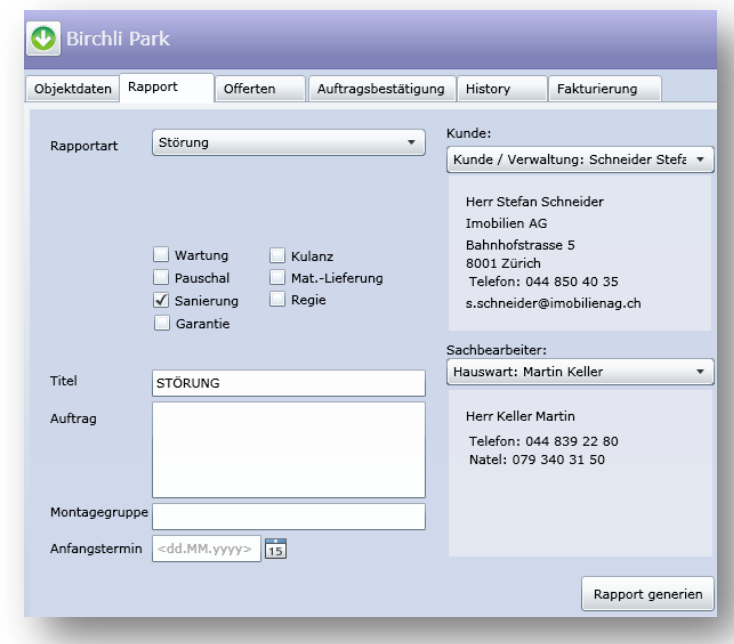

**Abbildung 32 Externes Design Objekte: Rapport**

Bei der Benutzeroberfläche Rapporte in den Objekten gab es keine grösseren Anpassungen. Lediglich die Felder Anfangstermin und Montagegruppe wurden der Rapportmaske hinzugefügt.

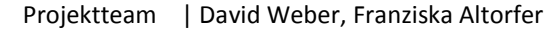

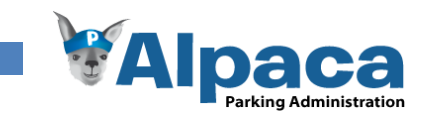

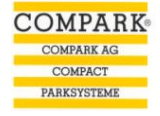

## **6.1.8 Objekt Offerten**

Das Tab Offerten zeigt alle Offerten des gewählten Objekts.

#### *Vorher*

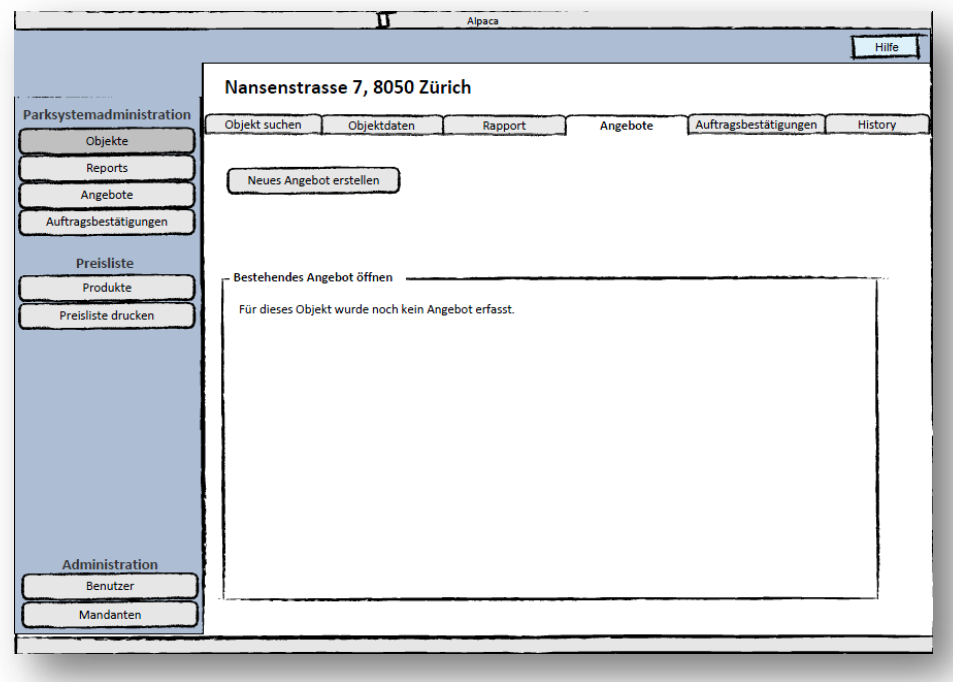

#### **Abbildung 33 Externes Design Papierprototyp Objekte: Offerten**

#### *Nachher*

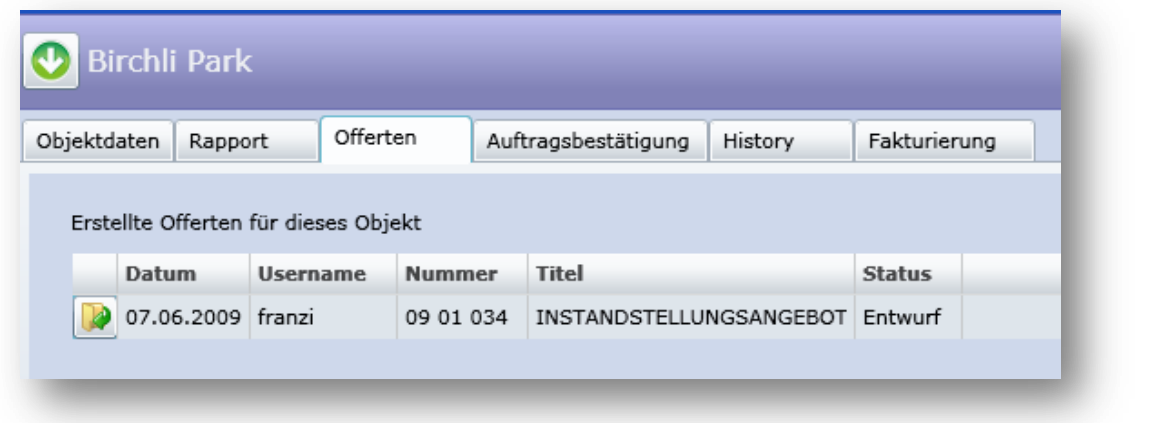

#### **Abbildung 34 Externes Design Objekte: Offerten**

In der Endversion von Alpaca ist es nicht möglich, neue Offerten aus dem Objektmodul heraus zu erstellen. Die Offerten können lediglich zum Lesen geöffnet werden. Neu Offerten sollen nicht über das Modul Objekte erstellen, dies fällt nicht in den Kompetenzbereich dieses Moduls.

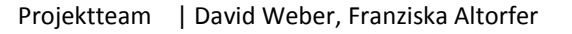

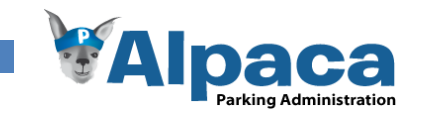

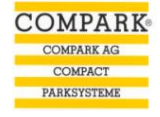

# **6.1.9 Objekt Auftragsbestätigungen**

Das Tab Auftragsbestätigungen ermöglicht dem Benutzer bestehende Auftragsbestätigungen zum gewählten Objekt einzusehen.

#### *Vorher*

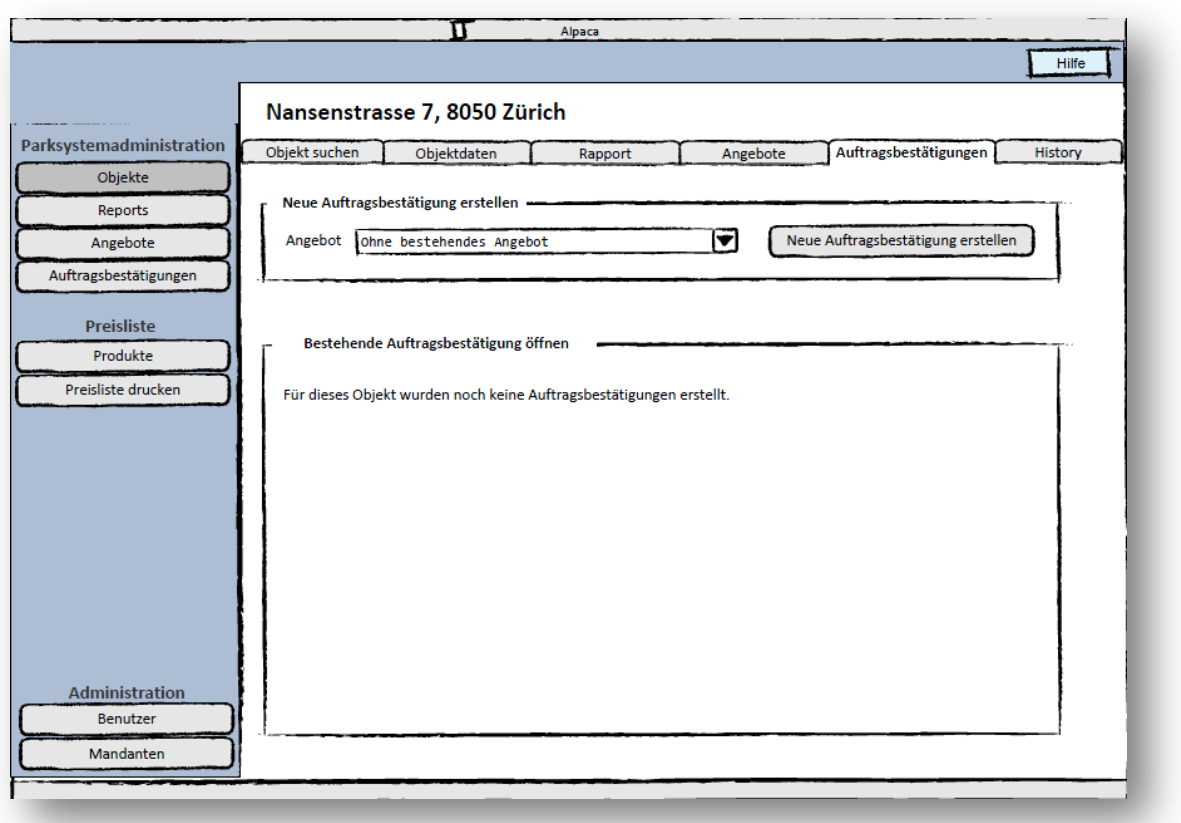

## **Abbildung 35 Externes Design Papierprototyp Objekte: Auftragsbestätigungen**

*Nachher*

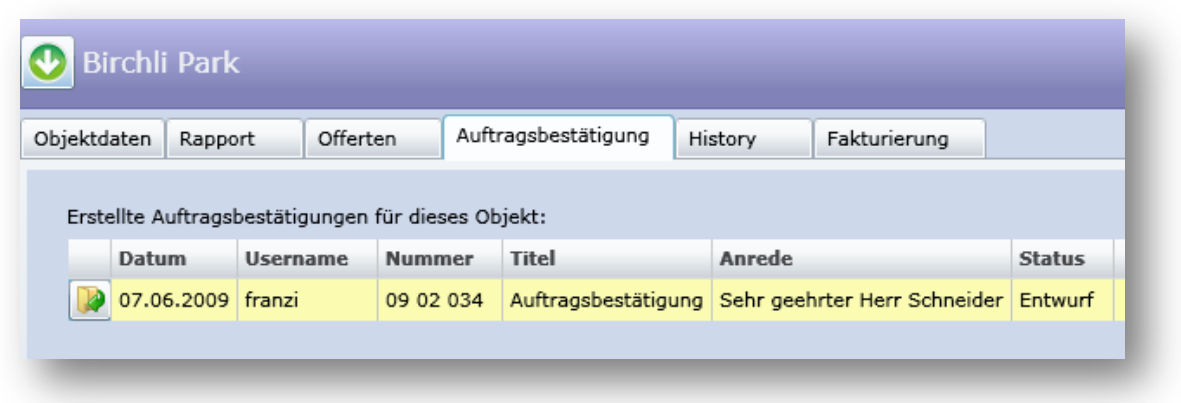

#### **Abbildung 36 Externes Design Objekte: Auftragsbestätigung**

Da die Benutzerverwaltung nur den Zugriff auf die Module regelt und nicht prüft ob innerhalb eines Moduls die Berechtigung besteht auf ein Anderes zuzugreifen, ist es in der Endversion von Alpaca nicht möglich, Auftragsbestätigungen direkt aus dem Objekt heraus zu erstellen.

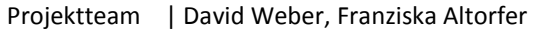

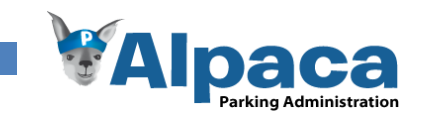

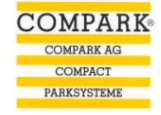

# **6.1.10 Objekt History**

Im Tab History sind sämtliche Änderungen der Objektdaten ersichtlich.

#### *Vorher*

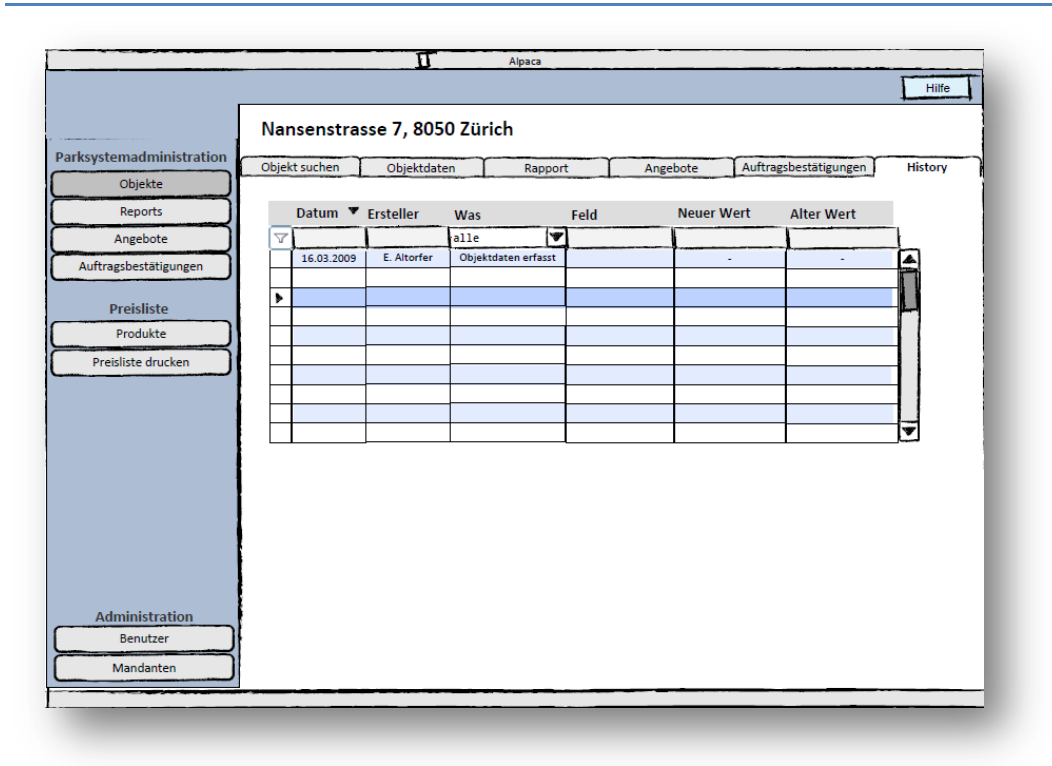

#### **Abbildung 37 Externes Design Papierprototyp Objekte: History**

#### *Nachher*

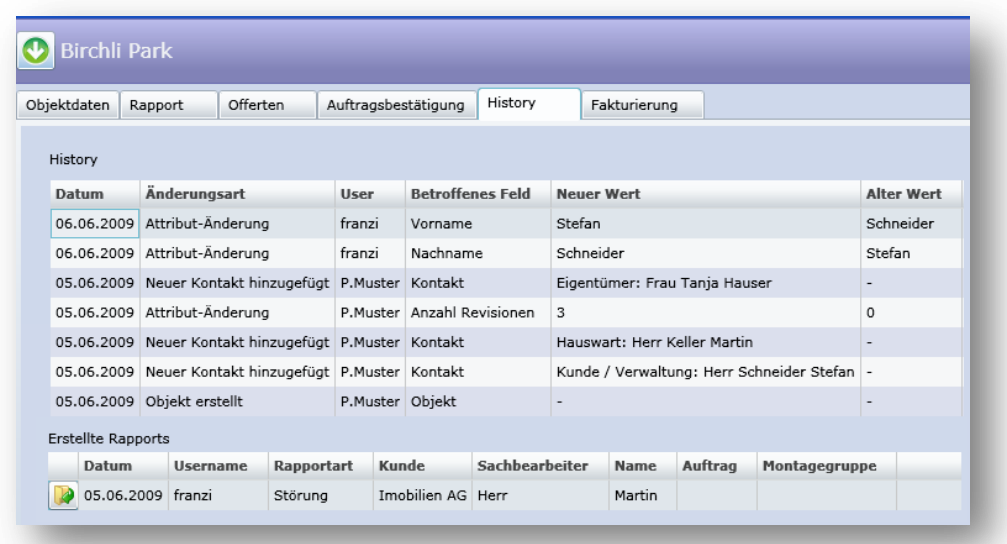

# **Abbildung 38 Externes Design Objekte: History**

Auf Anregung des Projektpartners werden die für das Objekt erstellten Rapporte ebenfalls in der History aufgeführt.

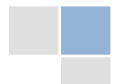

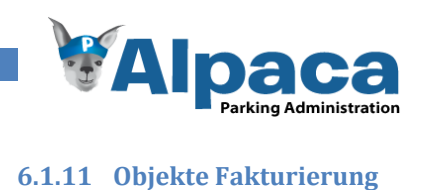

Im Tab Fakturierung können die Benutzer Fakturierungen zu dem betreffenden Objekt erfassen. Diese Anforderung wurde erst zu einem späteren Zeitpunkt vom Projektpartner gewünscht.

#### *Vorher*

Für diesen Teil wurde kein Papierprototyp erstellt, da diese Anforderung erst zu einem späteren Zeitpunkt gestellt wurde.

#### *Nachher*

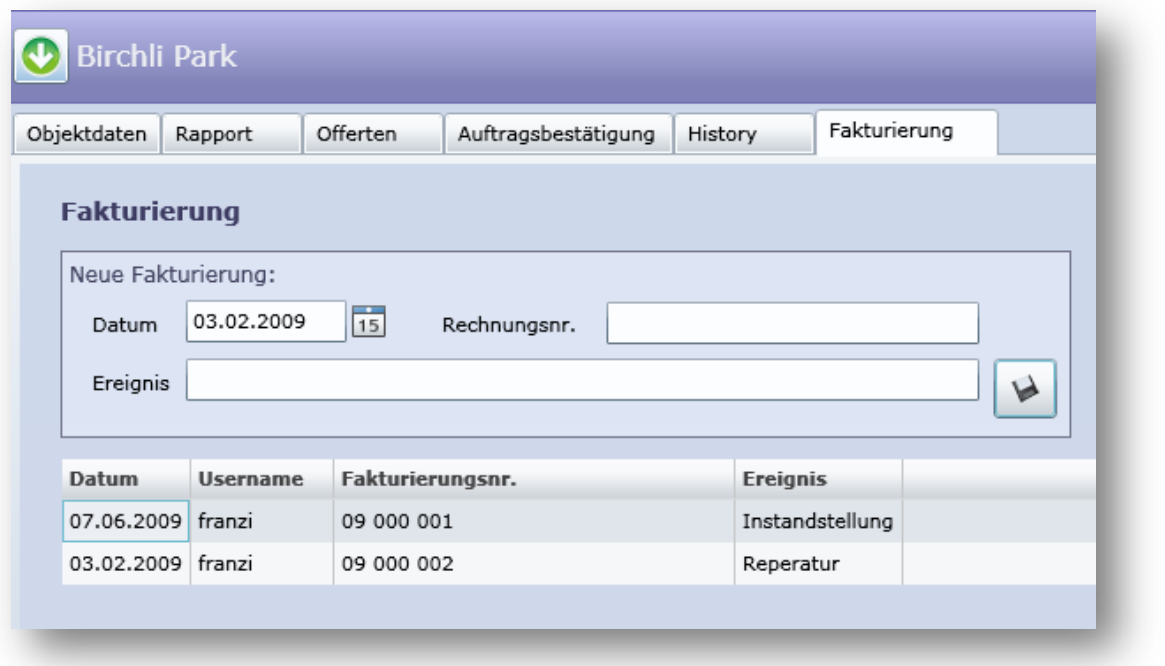

**Abbildung 39 Externes Design Objekte: Fakturierung**

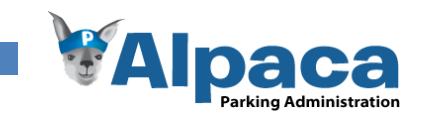

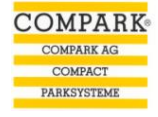

# **6.1.12 Offerten**

Im Modul Offerten findet der Benutzer bereits bestehende Offerten oder kann neue Offerten erstellen.

#### *Vorher*

| Angebot<br>Angebot suchen |                                                                        |                                                                                                    |                                                                                              |                                                                                                    |                                                                          |                                                       |
|---------------------------|------------------------------------------------------------------------|----------------------------------------------------------------------------------------------------|----------------------------------------------------------------------------------------------|----------------------------------------------------------------------------------------------------|--------------------------------------------------------------------------|-------------------------------------------------------|
|                           |                                                                        |                                                                                                    |                                                                                              |                                                                                                    |                                                                          |                                                       |
|                           |                                                                        |                                                                                                    |                                                                                              |                                                                                                    |                                                                          |                                                       |
|                           |                                                                        |                                                                                                    |                                                                                              |                                                                                                    |                                                                          |                                                       |
|                           |                                                                        |                                                                                                    |                                                                                              |                                                                                                    |                                                                          |                                                       |
|                           |                                                                        |                                                                                                    |                                                                                              |                                                                                                    |                                                                          |                                                       |
|                           |                                                                        |                                                                                                    |                                                                                              |                                                                                                    |                                                                          |                                                       |
|                           |                                                                        |                                                                                                    |                                                                                              |                                                                                                    |                                                                          |                                                       |
|                           |                                                                        |                                                                                                    |                                                                                              |                                                                                                    |                                                                          |                                                       |
|                           |                                                                        |                                                                                                    |                                                                                              |                                                                                                    |                                                                          |                                                       |
|                           |                                                                        |                                                                                                    |                                                                                              |                                                                                                    |                                                                          |                                                       |
|                           |                                                                        |                                                                                                    |                                                                                              |                                                                                                    |                                                                          |                                                       |
|                           |                                                                        |                                                                                                    |                                                                                              |                                                                                                    |                                                                          |                                                       |
|                           |                                                                        |                                                                                                    |                                                                                              |                                                                                                    |                                                                          |                                                       |
|                           |                                                                        |                                                                                                    |                                                                                              |                                                                                                    |                                                                          |                                                       |
|                           |                                                                        |                                                                                                    |                                                                                              |                                                                                                    |                                                                          |                                                       |
|                           |                                                                        |                                                                                                    |                                                                                              |                                                                                                    |                                                                          |                                                       |
|                           | $\overline{a}$                                                         | $\cdots$                                                                                                    | $\cdots$                                                                                     | ш.                                                                                                    | 444                                                                      |                                                       |
|                           | <br>                                                                   | $\cdots$                                                                                                    | $\cdots$                                                                                     |                                                                                                    | m.                                                                       |                                                       |
|                           |                                                                        |                                                                                                    |                                                                                              |                                                                                                    |                                                                          |                                                       |
|                           |                                                                        |                                                                                                    |                                                                                              |                                                                                                    |                                                                          |                                                       |
|                           |                                                                        |                                                                                                    |                                                                                              |                                                                                                    |                                                                          |                                                       |
|                           |                                                                        |                                                                                                    |                                                                                              |                                                                                                    |                                                                          |                                                       |
|                           |                                                                        |                                                                                                    |                                                                                              |                                                                                                    | $\ddot{}$                                                                |                                                       |
|                           | Angebotnr.<br>02556<br>02555<br>02554<br>02553<br>02552<br>02551<br>u. | Neues Angebot erstellen<br>Bestehendes Angebot öffnen<br>Datum ▼<br>11.03.2009<br>11.03.2009<br>23.02.2009<br>22.01.2009<br>20.01.2009<br>26.01.2008 | Objektnr.<br>97 502 36<br>96 300 046<br>97 501 043<br>08 501 064<br>98 313 045<br>96 313 045 | Objektname<br><b>Urania</b><br>Freudenbergstrasse 71-75<br>Gotthardstrasse 43<br><b>Talstrasse 83</b><br>Am Wasser, "zwischen<br><b>STWEG Florhof</b> | Ort<br>Zürich<br>Zürich<br>Zürich<br>Zürich<br>Zürich<br>Wädenswil<br>m. | <b>Ersteller</b><br>ea<br>es.<br>es<br>ës<br>es<br>aa |

**Abbildung 40 Externes Design Papierprototyp Offerten**

#### *Nachher*

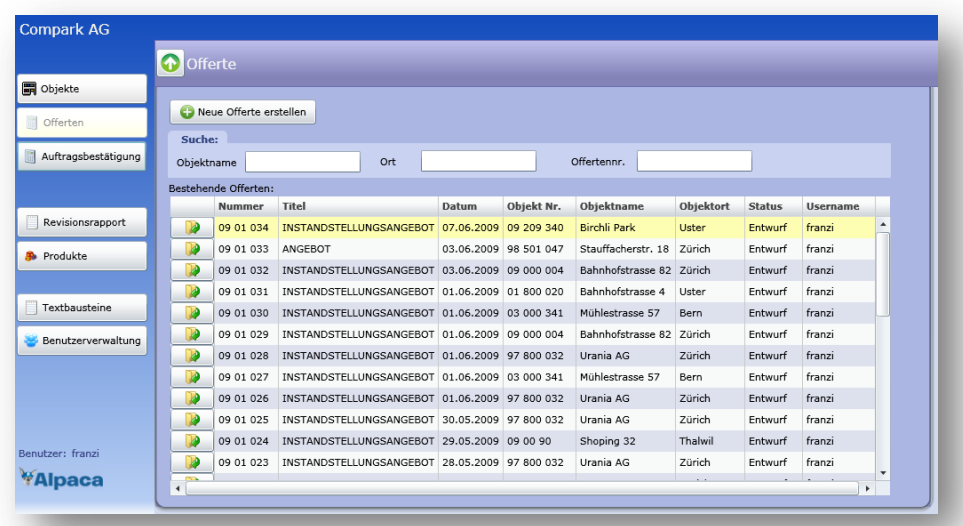

#### **Abbildung 41 Externes Design Offerten**

Die Benutzeroberfläche zur der Offertenauswahl hat sich nur minimal verändert. Die Suche wurde angepasst und wie bei der Objektauswahl wurde die Offertenliste als Aufklappmenü und nicht als Tab realisiert.

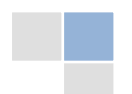

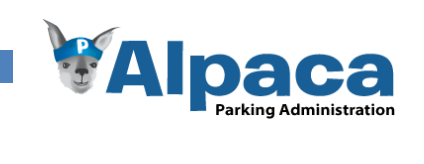

## **6.1.13 Offerten Objekt/Kontaktperson**

Im Tab Objekt kann der Benutzer das Objekt auswählen, für welches die Offerte erstellt werden soll. Zusätzlich muss der Benutzer eine Kontaktperson des Objekts auswählen. An diese Kontaktperson wird die Offerte adressiert.

#### *Vorher*

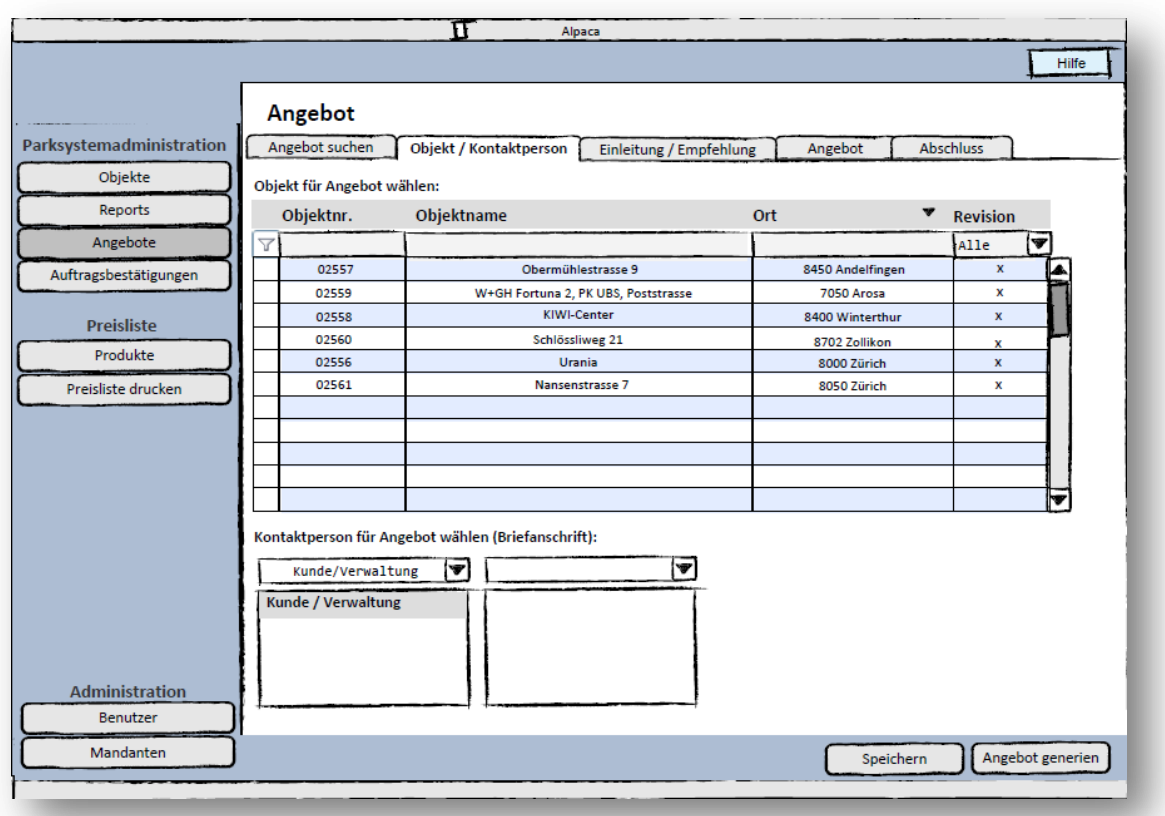

**Abbildung 42 Externes Design Papierprototyp Offerten: Objekt/Kontaktperson**

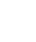

68

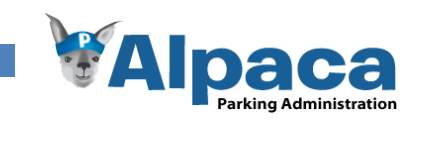

# *Nachher*

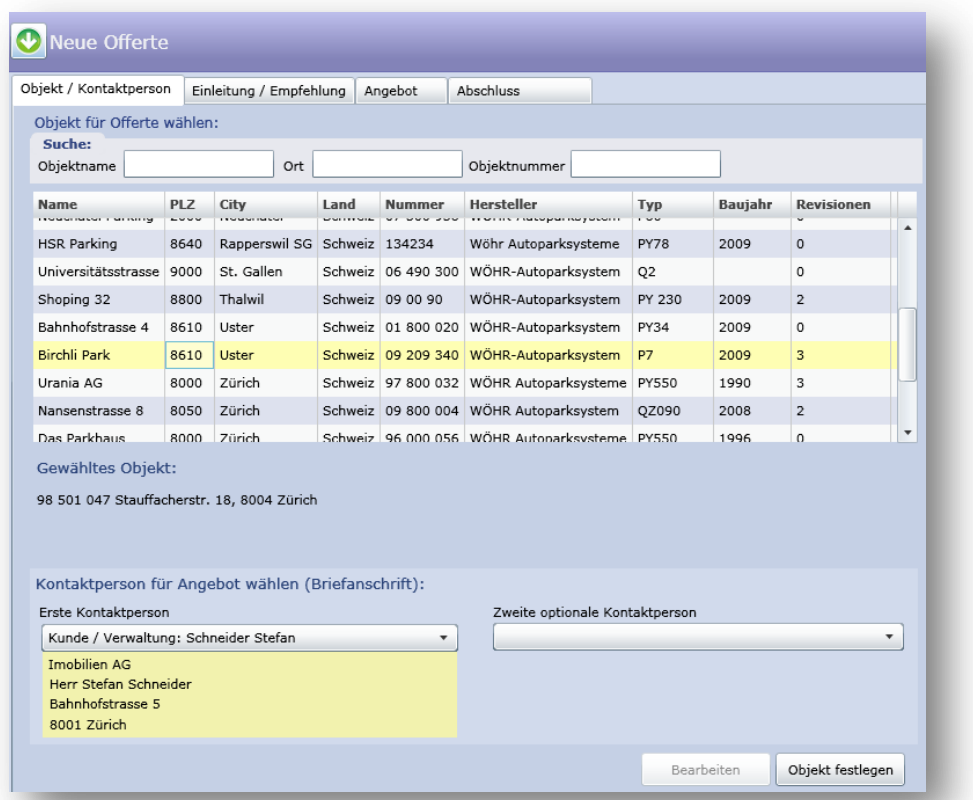

#### **Abbildung 43 Externes Design Offerten: Objekt/Kontaktperson**

Sobald der Benutzer ein Objekt ausgewählt hat, mindestens eine Kontaktperson selektiert ist und er auf "Objekt festlegen" klickt, verschwindet die Objektauswahl. So wird verhindert, dass beim Bearbeiten von Offerten ausversehen das Objekt geändert wird. Dies ist in der folgenden Abbildung sichtbar.

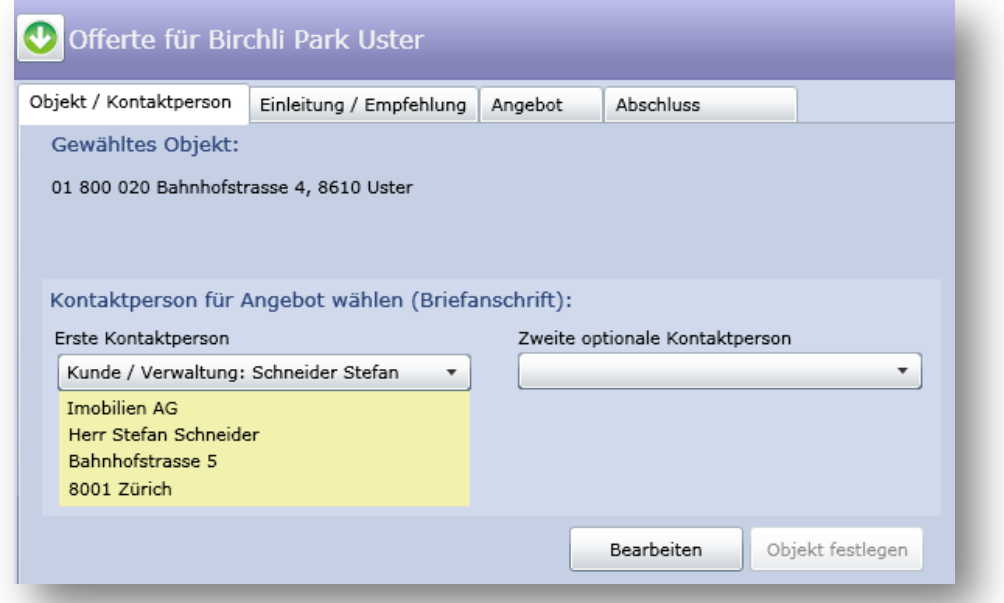

#### **Abbildung 44 Externes Design Offerten: Objekt/Kontaktperson festgelegt**

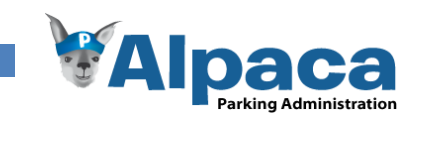

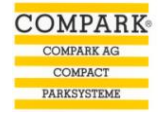

## **6.1.14 Offerte Einleitung/Empfehlung**

Im Tab Einleitung wird die Einleitung der Offerte definiert. Dazu kann der Benutzer verschiedene Texte eingeben. Ebenfalls kann er bereits vordefinierte Textbausteine einfügen.

#### *Vorher*

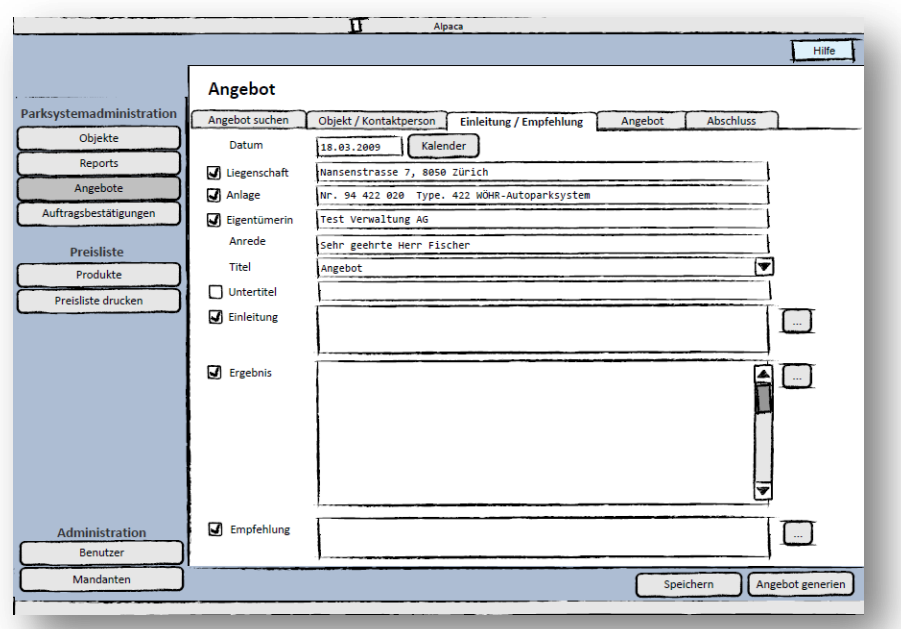

**Abbildung 45 Externes Design Papierprototyp Offerten: Einleitung/Empfehlung**

#### *Nachher*

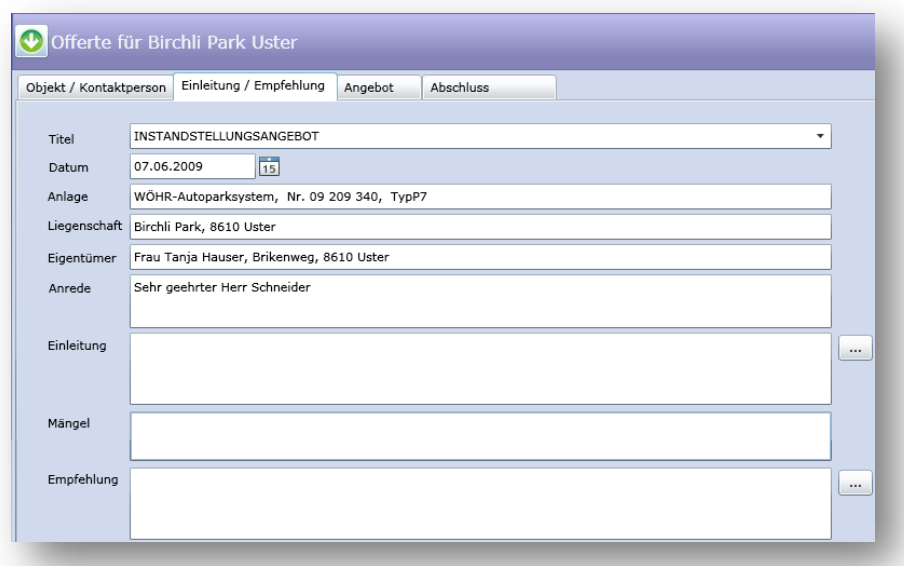

#### **Abbildung 46 Externes Design Offerten Einleitung/Empfehlung**

In der Benutzeroberfläche zur Einleitung bzw. Empfehlung einer Offerte wurden die Buttons "Speichern" und "Angebot generieren" entfernt, da diese die Testperson verwirrten.

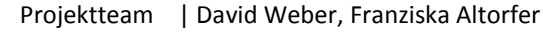

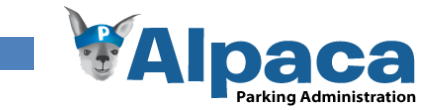

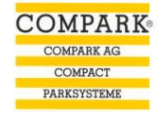

# **6.1.15 Offerten Angebot**

Im Tab Angebot kann der Benutzer Produkte aus dem Produktkatalog auswählen und so eine Produktzusammenstellung für die Offerte erstellen.

#### *Vorher*

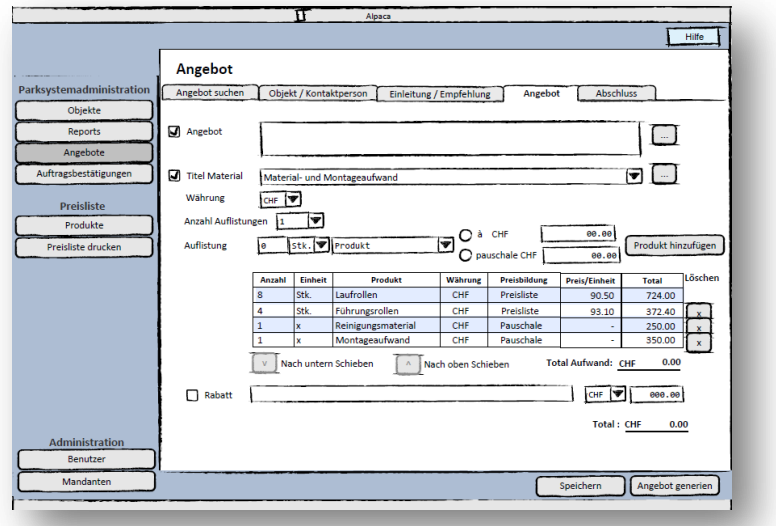

**Abbildung 47 Externes Design Papierprototyp Offerten: Angebot**

#### *Nachher*

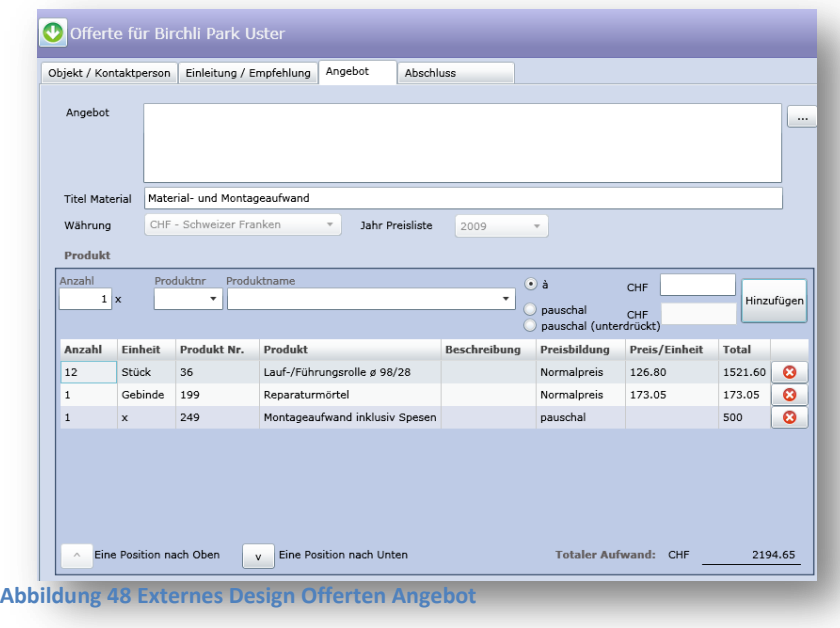

Hier wurden die Buttons Speichern und "Angebot generieren" ebenfalls weggelassen, da diese erst im Tab Abschluss benötigt werden.

Auf Wunsch des Projektpartners wurde die Möglichkeit hinzugefügt, Preise pauschal (unterdrückt) zu definieren. Dies bedeutet, dass das Wort pauschal nicht in der Offerte aufgeführt wird. Die Auswahlfelder Produktnummer und Produktname sind Autovervollständigungslis ten, welche nach Eingabe eines Zeichens, sofort alle

möglichen Produkte anzeigen, die mit diesem Zeichen beginnen. Dies erleichtert die Suche nach den gewünschten Produkten und gewährleistet einen flüssigeren Arbeitsablauf.
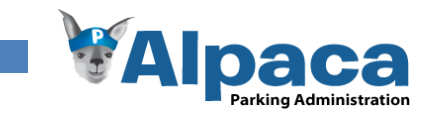

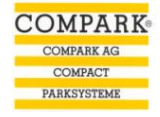

# **6.1.16 Offerten Abschluss**

Im Tab Abschluss wird der restliche Text zu einer Offerte erfasst. Auch hier hat der Benutzer die Wahl und kann bereits definierte Textbausteine auswählen oder den Text selbst eingeben.

## *Vorher*

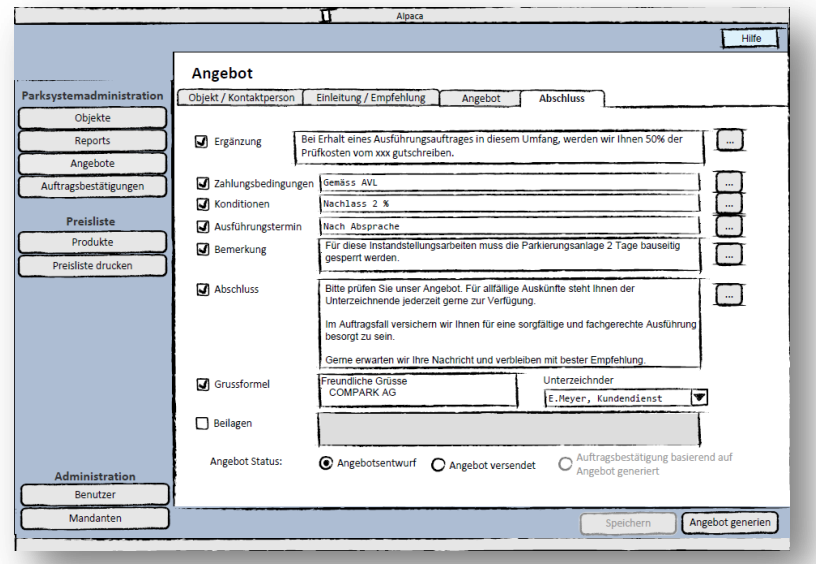

**Abbildung 49 Externes Design Papierprototyp Offerten: Abschluss**

## *Nachher*

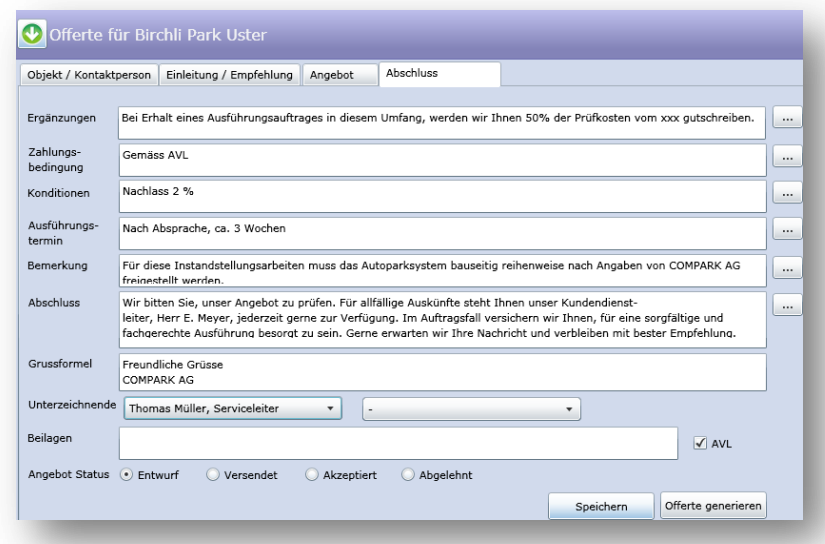

#### **Abbildung 50 Externes Design Offerten Abschluss**

Damit eine Offerte gespeichert bzw. generiert werden kann, muss mindestens ein Unterzeichnender gewählt sein. Zur Auswahl stehen hier sämtliche aktiven Benutzer des Mandanten. Neben dem Namen wird auch die Rolle des Benutzers aufgeführt.

Damit die Seitenzahl inklusive der AVL-Seite korrekt ist, muss die Checkbox beim AVL selektiert werden. Dadurch wird die Totalseitenzahl um eins erhöht.

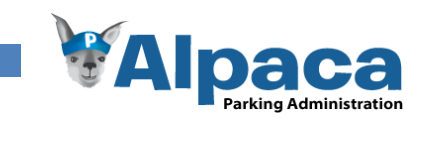

# **6.1.17 Auswahl der Textbausteine**

Mit einem Klick auf die Buttons "..." wird die Textbausteinauswahl geöffnet. Dies geschieht analog zum Aufklappmenü als Animation. So weiss der Benutzer immer wohin die Liste verschwand bzw. wo er diese wieder findet. Dies ist in den Modulen Offerten und Auftragsbestätigungen so realisiert.

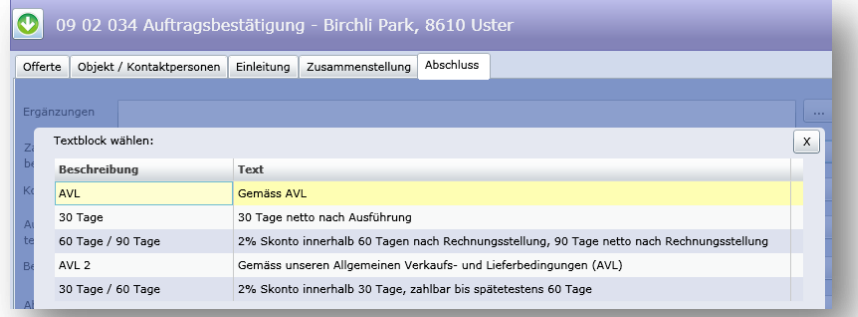

**Abbildung 51 Externes Design Auswahl der Textbausteine**

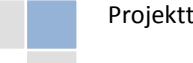

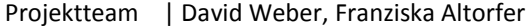

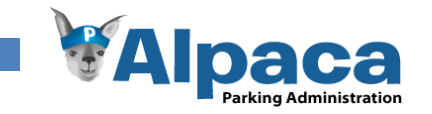

# **6.1.18 Auftragsbestätigungen**

Im Modul Auftragsbestätigungen kann der Benutzer nach bestehenden Auftragsbestätigungen suchen, diese bearbeiten oder eine neue erfassen. In den Folgenden Kapiteln wird das Erstellen einer neuen Auftragsbestätigung gezeigt. Das Bearbeiten einer Auftragsbestätigung wurde weggelassen, da es sich nur minimal vom Erstellen einer neuen Auftragsbestätigung unterscheidet.

## *Vorher*

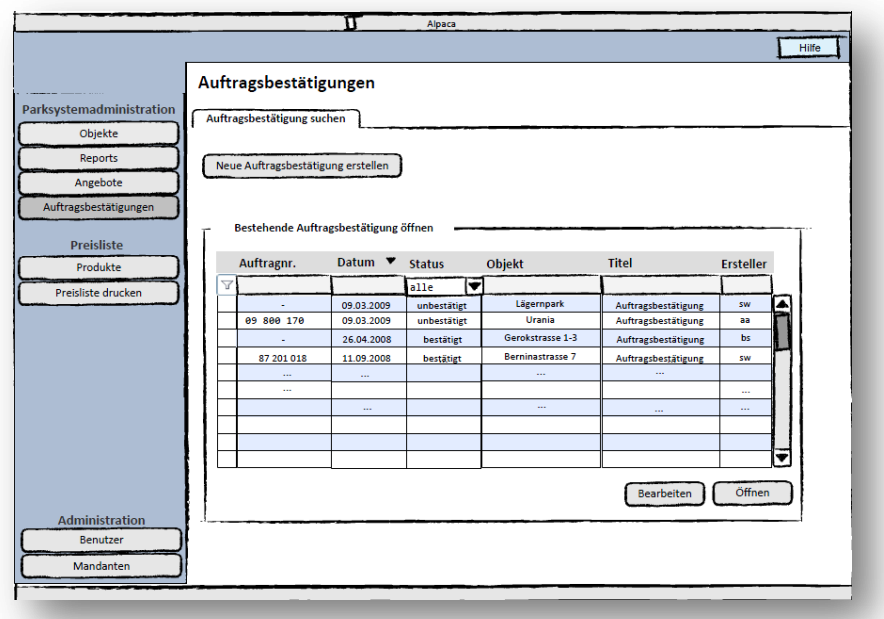

## **Abbildung 52 Externes Design Papierprototyp Auftragsbestätigungen**

## *Nachher*

|                     | ດ                    |               | Auftragsbestätigung                       |       |            |                          |              |                 |               |                          |  |
|---------------------|----------------------|---------------|-------------------------------------------|-------|------------|--------------------------|--------------|-----------------|---------------|--------------------------|--|
| <b>■</b> Objekte    |                      |               |                                           |       |            |                          |              |                 |               |                          |  |
| <b>Offerten</b>     | Θ                    |               | Neue Auftragsbestätigung erstellen        |       |            |                          |              |                 |               |                          |  |
|                     | Suche:               |               |                                           |       |            |                          |              |                 |               |                          |  |
| Auftragsbestätigung | Obiektname           |               |                                           | Ort   |            | Auftragsbestätigungtitel |              |                 |               |                          |  |
|                     |                      |               | Bestehende Auftragsbestätigungen:         |       |            |                          |              |                 |               |                          |  |
|                     |                      | <b>Nummer</b> | Titel                                     | Datum | Objekt Nr. | Objektname               | Objektort    | <b>Username</b> | <b>Status</b> |                          |  |
| Revisionsrapport    |                      | 09 02 034     | Auftragsbestätigung 07.06.2009            |       | 09 209 340 | <b>Birchli Park</b>      | <b>Uster</b> | franzi          | Entwurf       | $\overline{\phantom{a}}$ |  |
| <b>B</b> Produkte   |                      | 09 02 033     | Auftragsbestätigung 03.06.2009 01 800 020 |       |            | Bahnhofstrasse 4         | Uster        | franzi          | Entwurf       |                          |  |
|                     |                      | 09 02 032     | Auftragsbestätigung 03.06.2009 01 800 020 |       |            | Bahnhofstrasse 4 Uster   |              | franzi          | Entwurf       |                          |  |
|                     |                      | 09 02 031     | Auftragsbestätigung 01.06.2009 09 00 90   |       |            | Shoping 32               | Thalwil      | franzi          | Entwurf       |                          |  |
| Textbausteine       | B                    | 09 02 030     | Auftragsbestätigung 01.06.2009 97 800 032 |       |            | Urania AG                | Zürich       | franzi          | Entwurf       |                          |  |
| Benutzerverwaltung  | ø                    | 09 02 029     | Auftragsbestätigung 01.06.2009 09 00 90   |       |            | Shoping 32               | Thalwil      | franzi          | Entwurf       |                          |  |
|                     |                      | 09 02 028     | Auftragsbestätigung 01.06.2009 97 800 032 |       |            | Urania AG                | Zürich       | franzi          | Entwurf       |                          |  |
|                     | B                    | 09 02 027     | Auftragsbestätigung 01.06.2009 01 800 020 |       |            | Bahnhofstrasse 4         | Uster        | franzi          | Fntwurf       |                          |  |
|                     | ø                    | 09 02 026     | Auftragsbestätigung 01.06.2009 03 000 341 |       |            | Mühlestrasse 57          | Bern         | franzi          | Entwurf       |                          |  |
|                     | B                    | 09 02 025     | Auftragsbestätigung 30.05.2009 09 800 004 |       |            | Nansenstrasse 8          | Zürich       | franzi          | Entwurf       |                          |  |
|                     | D                    | 09 02 024     | Auftragsbestätigung 30.05.2009 97 800 032 |       |            | Urania AG                | Zürich       | franzi          | Entwurf       |                          |  |
|                     |                      | 09 02 023     | Auftragsbestätigung 30.05.2009 97 800 032 |       |            | Urania AG                | Zürich       | franzi          | Entwurf       | ۰                        |  |
| Benutzer: franzi    | $\blacktriangleleft$ |               |                                           |       |            |                          |              |                 |               | ٠                        |  |

**Abbildung 53 Externes Design Auftragsbestätigungen**

Das Öffnen bzw. Bearbeiten einer bestehenden Auftragsbestätigung wurde mit einem Button direkt in der Auswahlliste realisiert. Zum Öffnen genügt auch ein Doppelklick auf einen Eintrag in der Auswahlliste. Wie bei den Objekten und Offerten wurde auch hier die Auswahlliste als Aufklappmenü implementiert.

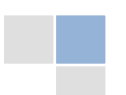

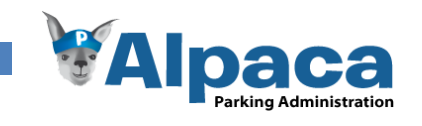

# **6.1.19 Auftragsbestätigungen Offerte wählen**

Im Tab "Offerte wählen" kann der Benutzer eine bereits bestehende Offerte selektieren auf derer dann die Auftragsbestätigung aufbaut. Es ist aber auch möglich eine Auftragsbestätigung zu erstellen ohne vorher eine Offerte zu erstellen.

## *Vorher*

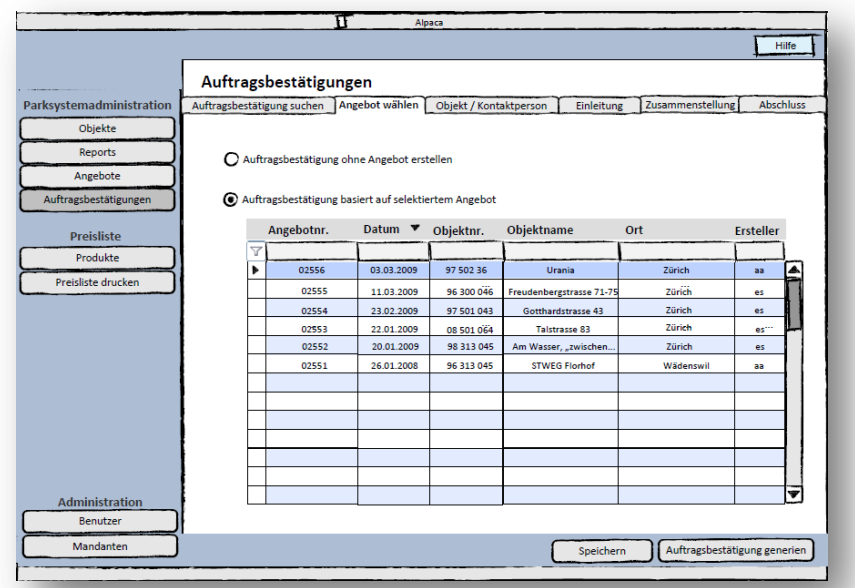

**Abbildung 54 Externes Design Papierprototyp Auftragsbestätigungen: Offerte**

# *Nachher*

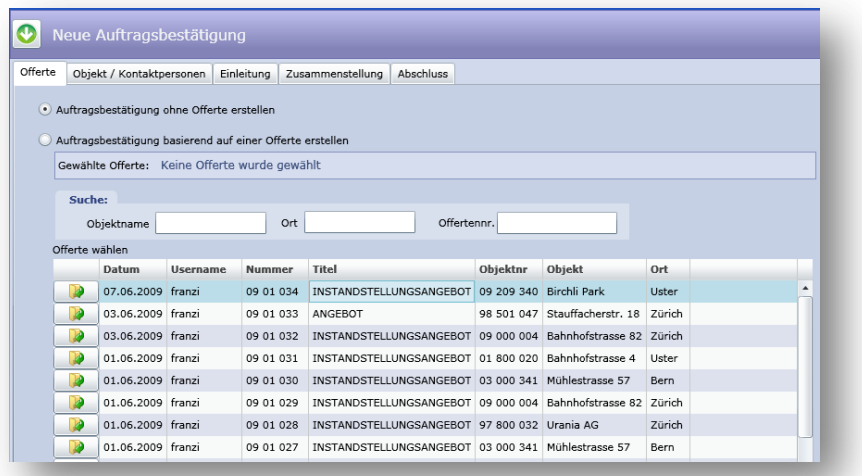

#### **Abbildung 55 Externes Design Auftragsbestätigungen: Offerte**

Diese Benutzeroberfläche hat sich nur sehr minimal seit dem Papierprototyp verändert. Analog zu den Offerten wurden die Buttons Speichern und "Auftragsbestätigung generieren" auf allen Tabs entfernt. Sie sind nur im Tab Abschluss verfügbar.

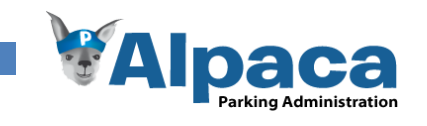

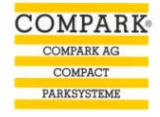

# **6.1.20 Auftragsbestätigung Objekt/Kontaktpersonen wählen**

Im Tab Objekt wählen wird das Objekt selektiert für das die Auftragsbestätigung erstellt wird. Zusätzlich muss hier eine Kontaktperson ausgewählt werden an die, die Auftragsbestätigung adressiert wird.

## *Vorher*

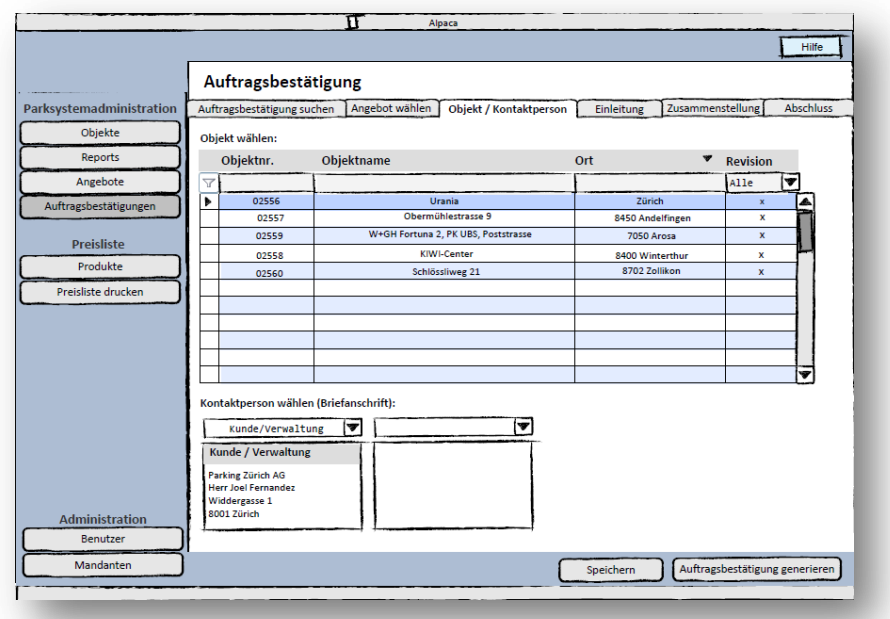

**Abbildung 56 Externes Design Papierprototyp Auftragsbestätigungen: Objekt/Kontaktperson**

#### *Nachher*

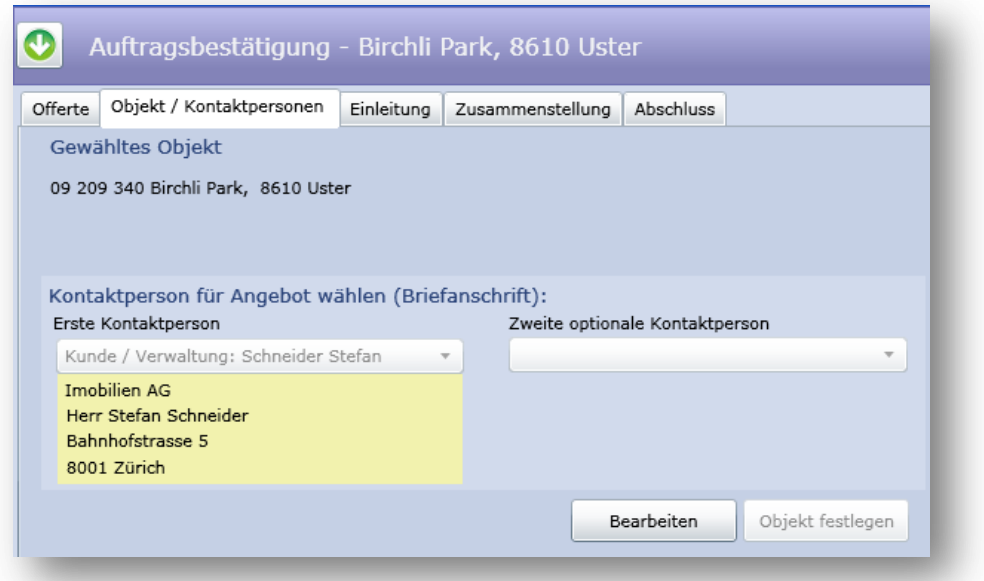

# **Abbildung 57 Externes Design Auftragsbestätigung: Objekt/Kontaktpersonen**

Sofern bereits ein Objekt zu der Auftragsbestätigung festgelegt ist wird die Objektauswahlliste nicht weiter angezeigt. Hier muss ebenfalls mindestens eine Kontaktperson selektiert sein.

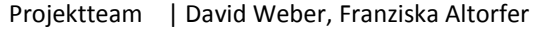

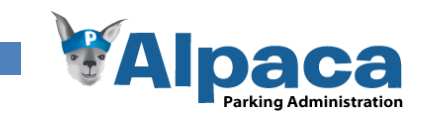

# **6.1.21 Auftragsbestätigung Einleitung**

Im Tab Einleitung kann der Benutzer die Einleitung der Auftragsbestätigung erfassen. Dabei stehen Ihm bereits vordefinierte Textbausteine zur Verfügung. Es ist aber auch möglich, den Text direkt zu bearbeiten. So wird die vom Projektpartner gewünschte Flexibilität optimal umgesetzt.

## *Vorher*

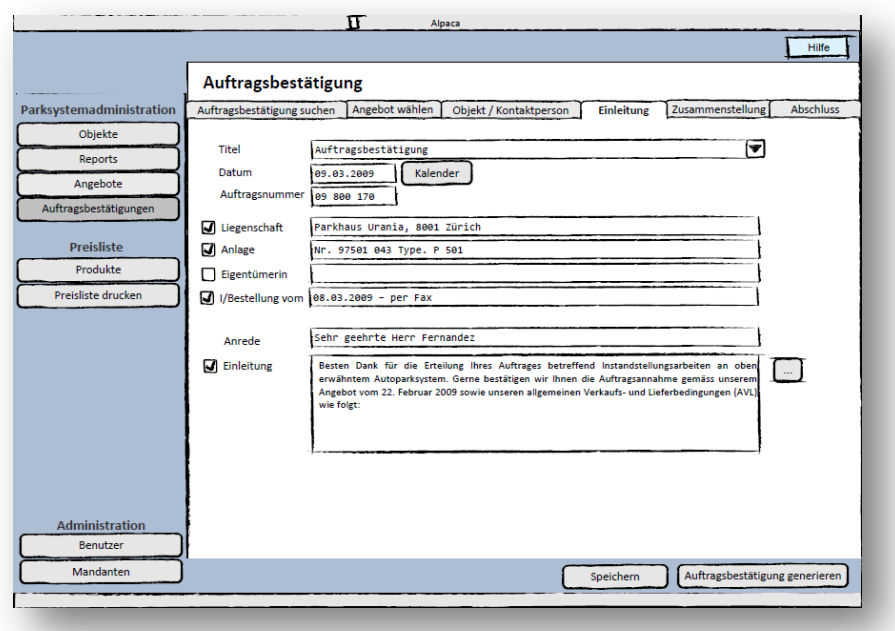

**Abbildung 58 Externes Design Papierprototyp Auftragsbestätigungen: Einleitung**

#### *Nachher*

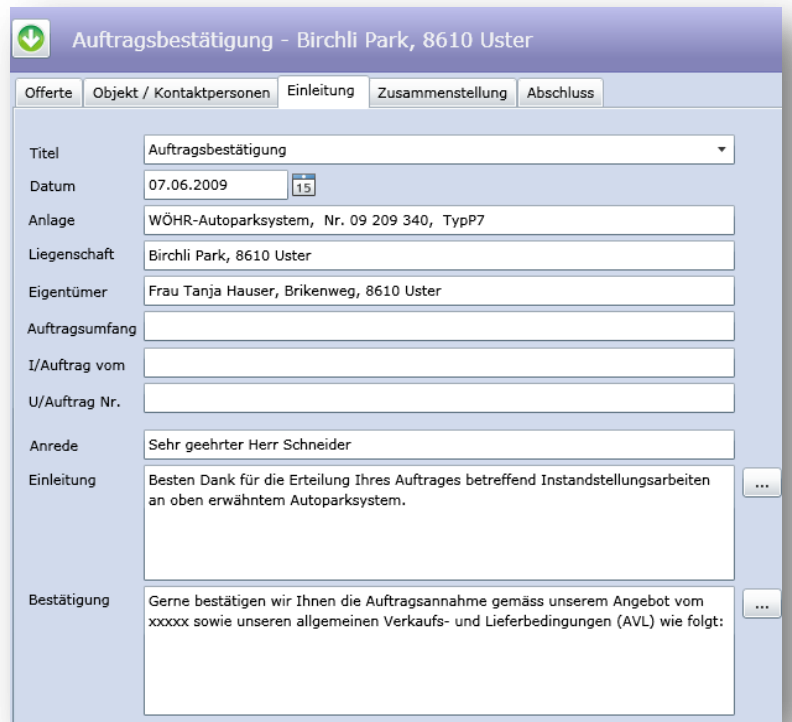

Hier wurden seit dem Papierprototyp lediglich fehlende Formularfelder hinzugefügt und die Reihenfolge den Wünschen des Projektpartners angepasst.

**Abbildung 59 Externes Design Auftragsbestätigungen: Einleitung**

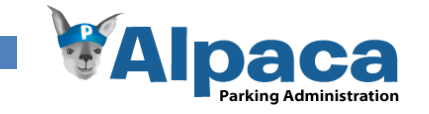

# **6.1.22 Auftragsbestätigung Zusammenstellung**

Im Tab Zusammenstellung kann der Benutzer die Produkte und Leistungen aus dem Produktkatalog auswählen und so eine Produktzusammenstellung erstellen. Wenn die Auftragsbestätigung aufgrund einer Offerte erstellt wurde, wird die Produktzusammenstellung der Offerte übernommen. Änderungen an dieser Zusammenstellung haben jedoch keinen Einfluss auf die Zusammenstellung in der zugehörigen Offerte.

## *Vorher*

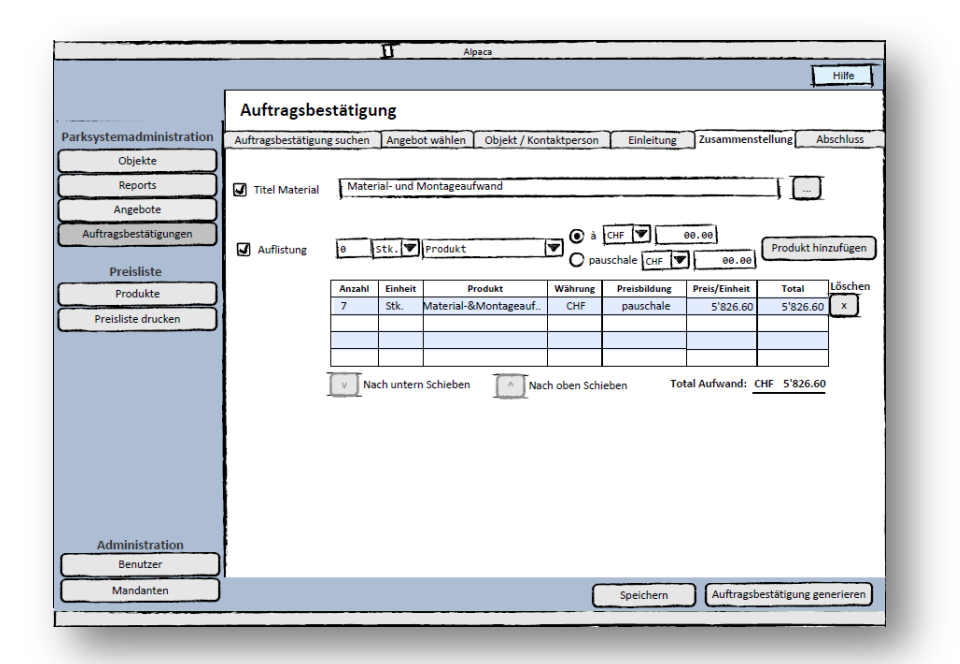

**Abbildung 60 Externes Design Papierprototyp Auftragsbestätigungen: Zusammenstellung**

## *Nachher*

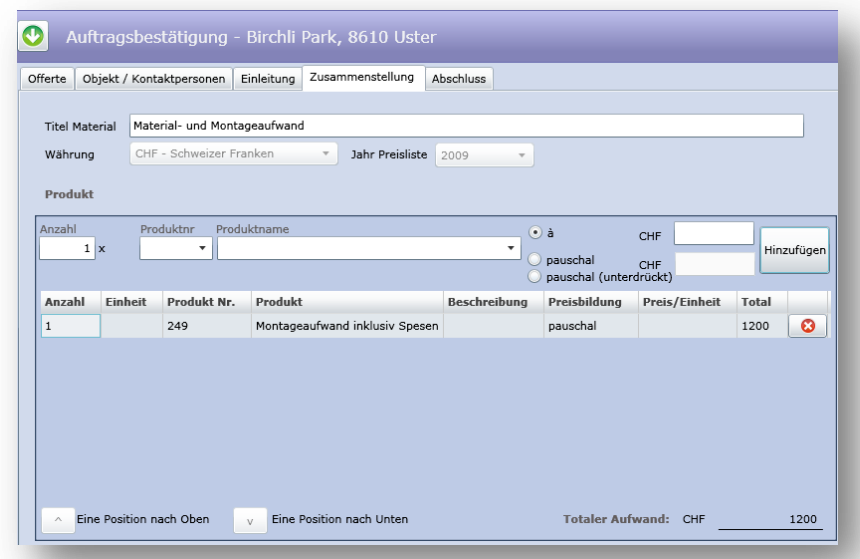

# **Abbildung 61 Externes Design Auftragsbestätigungen: Zusammenstellung**

Diese Benutzeroberfläche unterscheidet sich nur minimal von der Zusammenstellung im Modul Offerten.

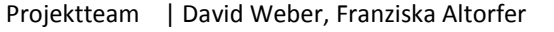

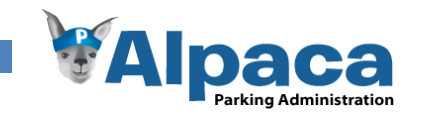

## **6.1.23 Auftragsbestätigung Abschluss**

Im Tab Abschluss kann der Benutzer den restlichen Text zu einer Auftragsbestätigung erfassen. Auch hier stehen bereits vordefinierte Textbausteine zur Verfügung, es ist aber auch möglich Text selbst zu bearbeiten. Zusätzlich muss der Benutzer mindestens eine Person angeben, welche die Auftragsbestätigung unterzeichnet.

#### *Vorher*

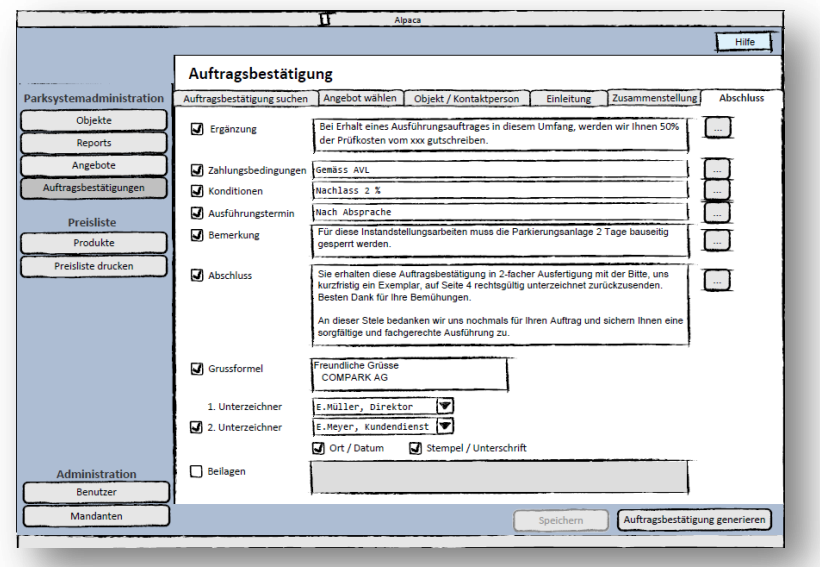

**Abbildung 62 Externes Design Papierprototyp Auftragsbestätigungen: Abschluss**

#### *Nachher*

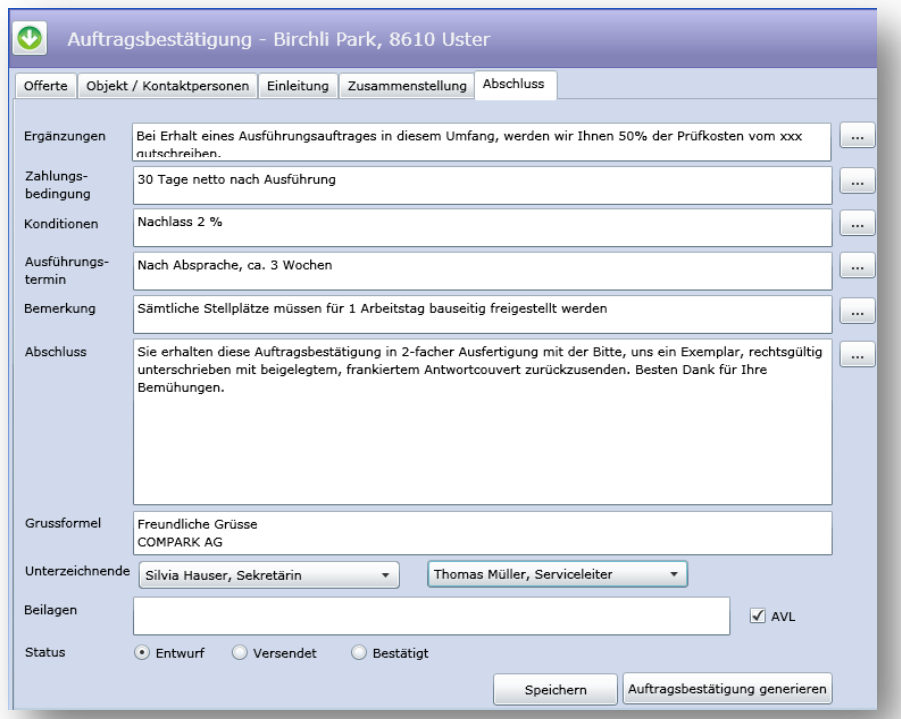

Wie bei der Benutzeroberfläche im Tab Abschluss des Offertenmoduls, muss auch hier mindestens ein Unterzeichnender selektiert sein. Als Auswahl hierfür werden sämtliche aktiven Benutzer zum aktuellen Mandanten angeboten. Auch hier wird neben dem Namen auch die Benutzerrolle auf der Auftragsbestätigung aufgeführt.

**Abbildung 63 Externes Design Auftragsbestätigungen: Abschluss**

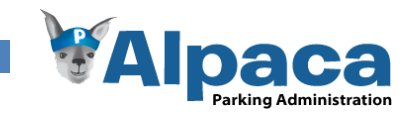

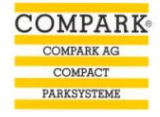

# **6.1.24 Rapporte**

Über das Modul Rapporte kann der Benutzer Rapporte für mehrere Objekte generieren, dies ist vor allem für die all jährlichen Revisionsrapporte nötig.

#### *Vorher*

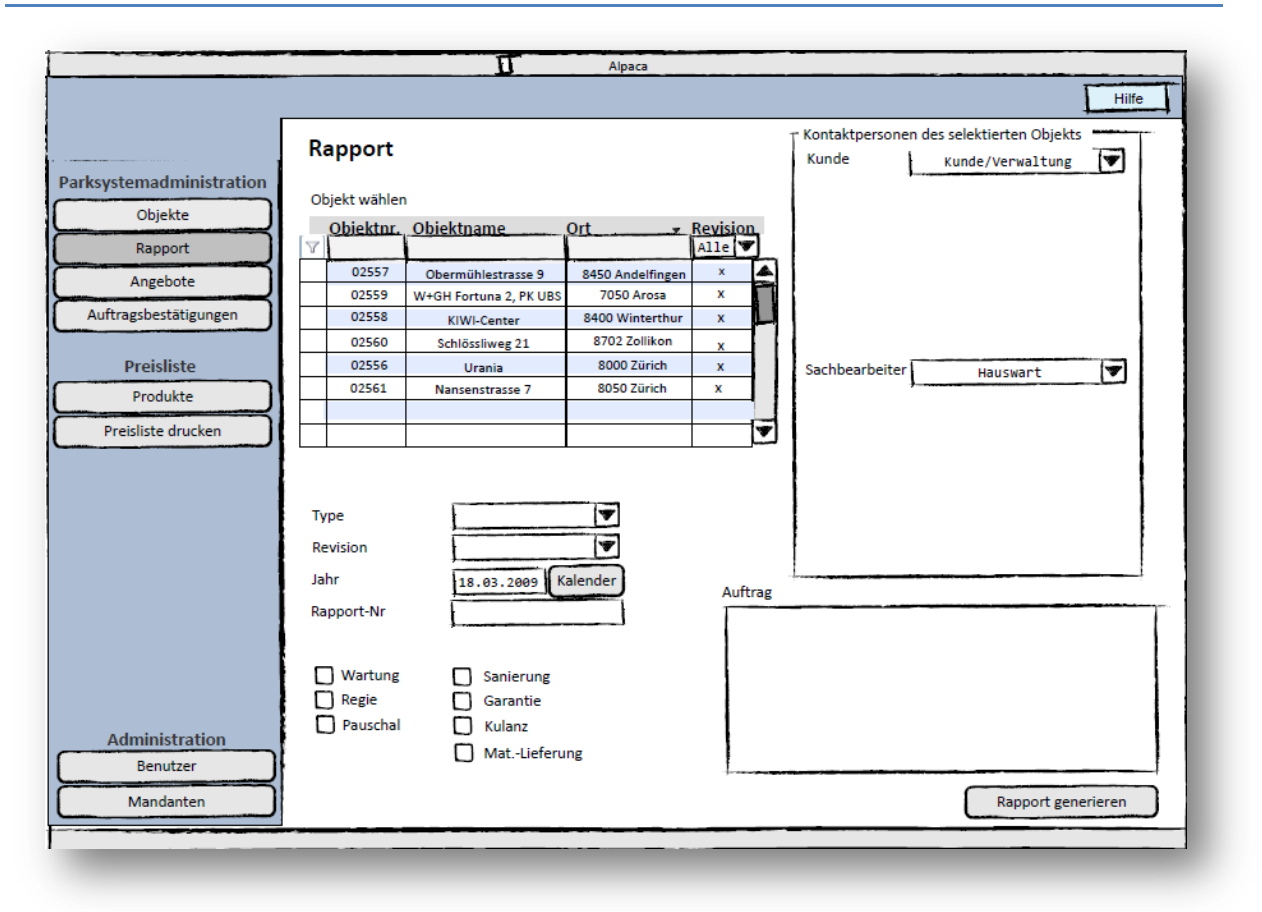

**Abbildung 64 Externes Design Papierprototyp Revisionsrapport**

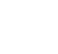

80

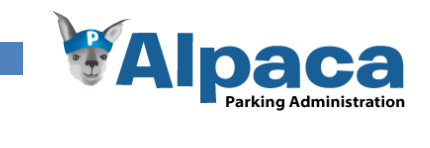

# *Nachher*

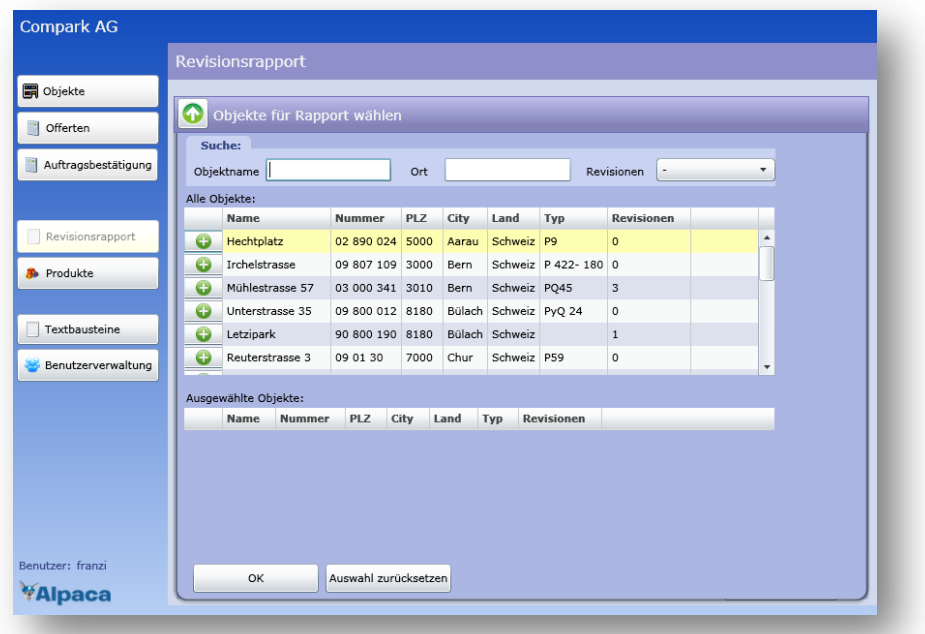

## **Abbildung 65 Externes Design Revisionsrapport**

Damit die Generierung der Revisionsrapporte übersichtlich bleibt wurde die Objektauswahlliste ebenfalls als Aufklappmenü realisiert.

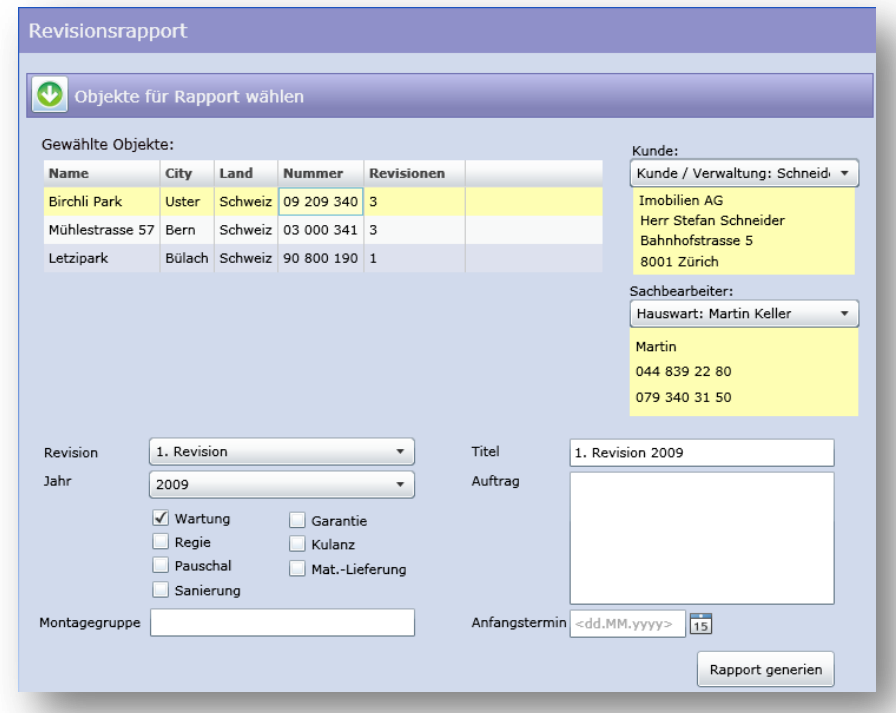

# **Abbildung 66 Externes Design Revisionsrapport: Detail**

Nachdem der Benutzer die Objekte ausgewählt hat für die ein Revisionsrapport erstellt werden soll, kann er für jedes in der Liste "Gewählte Objekte" aufgeführte Objekt den Kunden und Sachbearbeiter auswählen. Auf Anregung vom Projektpartner ist die Generierung eines Revisionsrapports nur möglich, wenn der als Sachbearbeiter zugeordnete Kontakt eine Telefonnummer hat.

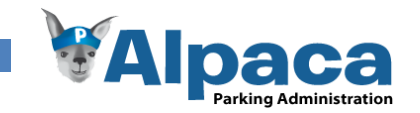

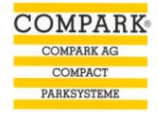

# **6.1.25 Produkte**

Im Modul Produkte wird der Produkt- und Servicekatalog verwaltet. Dabei können neue Produkte erfasst, bearbeitet oder gelöscht werden.

## *Vorher*

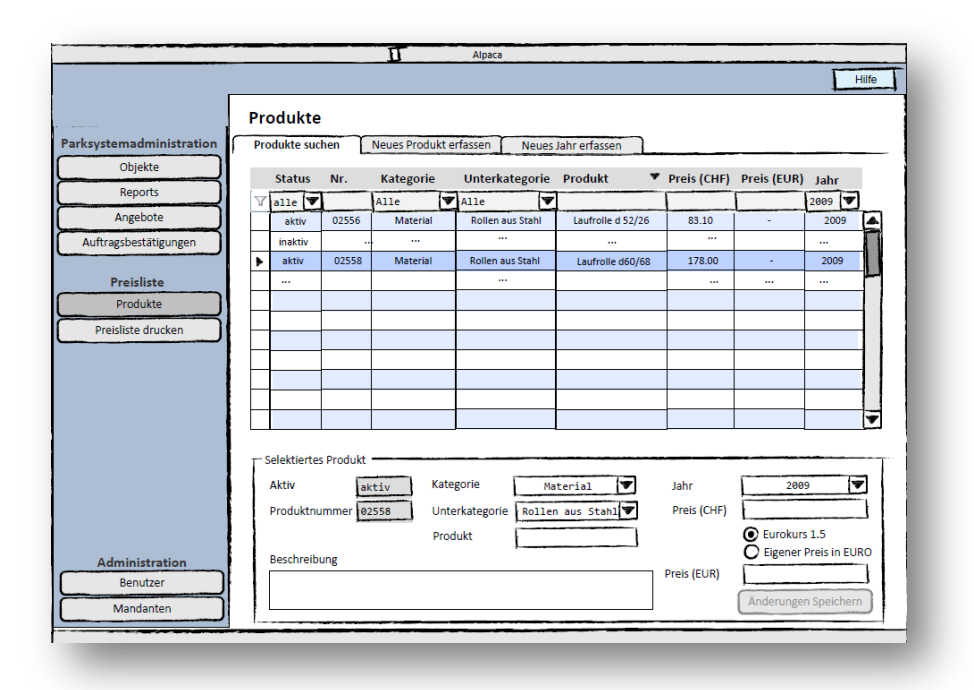

#### **Abbildung 67 Externes Design Papierprototyp Produkte**

#### *Nachher*

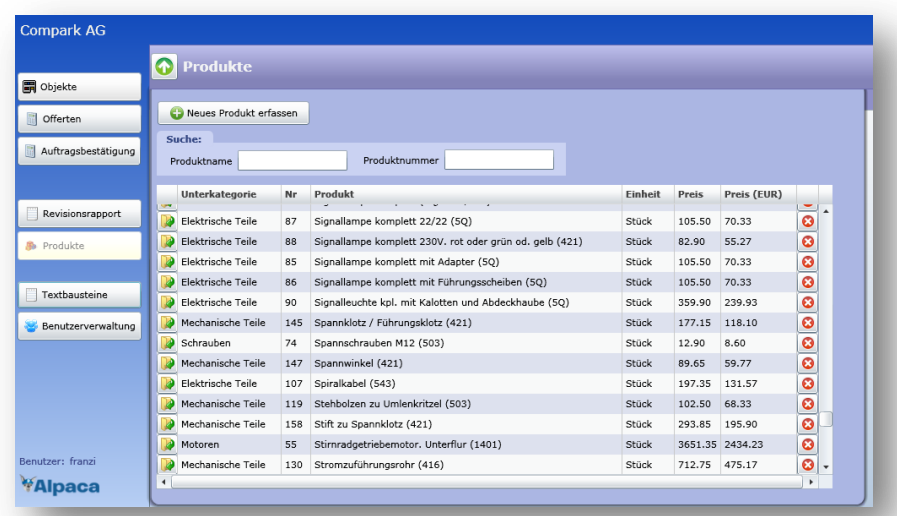

#### **Abbildung 68 Externes Design Produkte**

Um zu gewährleisten, dass sich die Benutzer schnell in Alpaca einarbeiten können, wurde entschieden, die Produktauswahlliste und das Bearbeiten der Produkte getrennt zu implementieren. So wurde wie bei den anderen Modulen die Produktauswahlliste als Aufklappmenü realisiert.

Beim Löschen eines Produkts wird dieses nicht wirklich gelöscht sondern lediglich auf *Inaktiv* gesetzt. Somit ist gewährleistet, dass die Produkte in älteren Offerten bzw. Auftragsbestätigungen auch nach dem Löschen darin noch vorhanden sind.

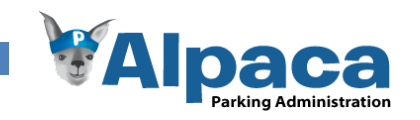

## **6.1.26 Produkt Neues Produkt erfassen**

Im Tab "Neues Produkt erfassen" kann der Benutzer ein neues Produkt erfassen. Das Bearbeiten eines Produkts unterscheidet sich nur minimal vom Erstellen. Daher wurde auf eine Beschreibung der Bearbeitung verzichtet.

## *Vorher*

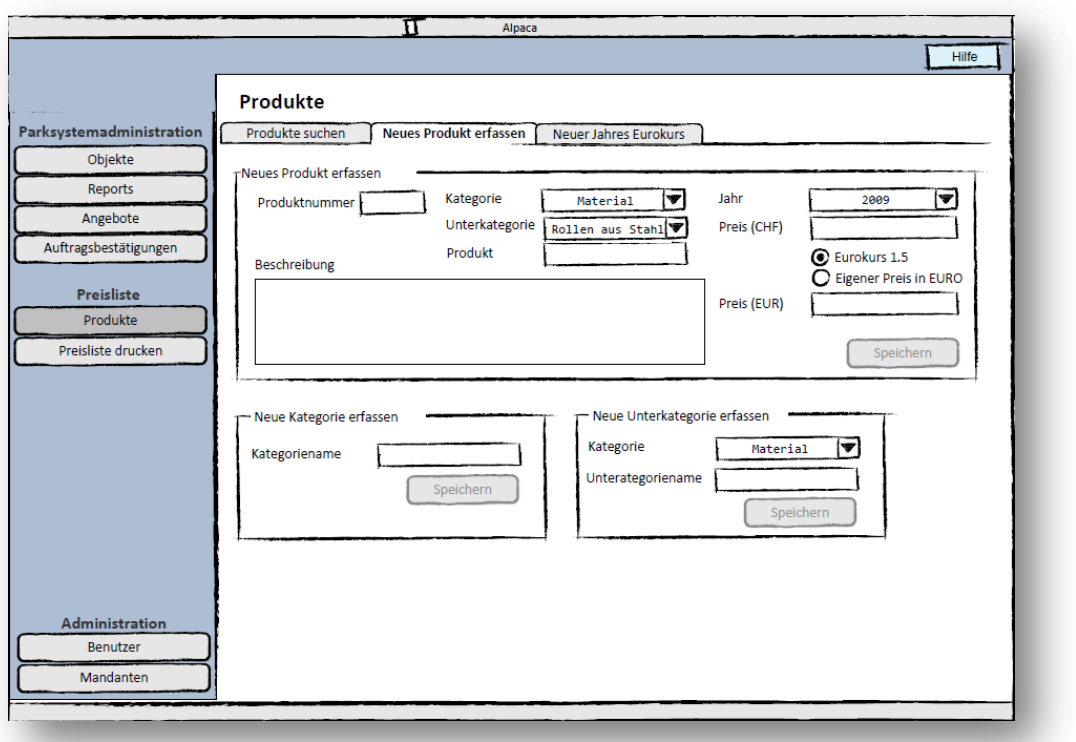

## **Abbildung 69 Externes Design Papierprototyp Produkte: Neues Produkt erfassen**

#### *Nachher*

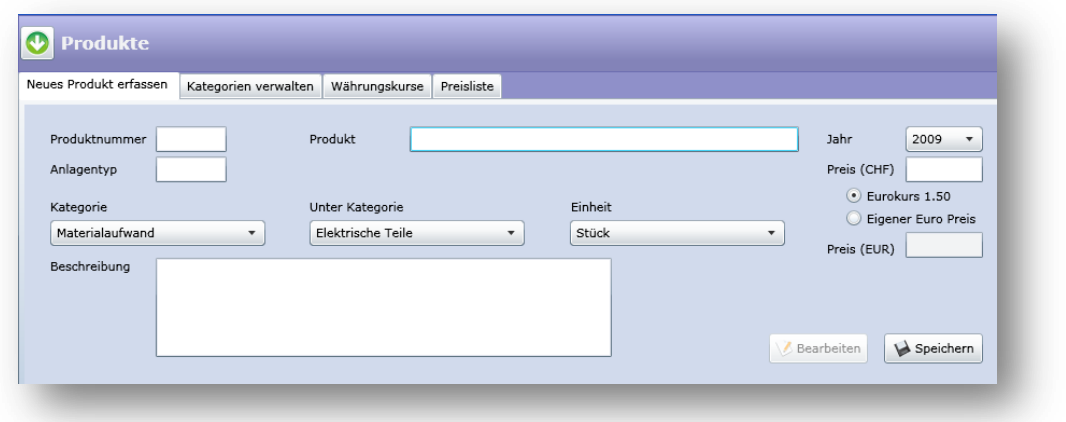

## **Abbildung 70 Externes Design Produkte: Neues Produkt erfassen**

Die Verwaltung der Kategorien wurde separat gelöst und stört so nicht beim Erfassen von Produkten. Das Bearbeiten eines Produktes ist analog zum Erstellen.

Es müssen zwingend ein Produktname, eine Kategorie, eine Unterkategorie, eine Einheit und ein Preis eingegeben werden, damit ein Produkt gespeichert werden kann. Wenn "Eigener Euro Preis" ausgewählt ist,

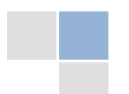

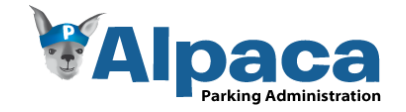

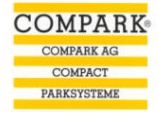

kann auch in das Feld Preis(EUR) geschrieben werden, ansonsten wird der Europreis anhand des erfassten Umrechnungskurses zum betreffenden Jahr automatisch berechnet.

# **6.1.27 Produkte Kategorien verwalten**

Im Tab "Kategorien verwalten" kann der Benutzer neue Kategorien bzw. Unterkategorien erfassen, bearbeiten und löschen.

## *Vorher*

Das Verwalten von Kategorien ist im Papierprototyp direkt in der Benutzeroberfläche zum Erstellen bzw. Bearbeiten eines Produkts untergebracht.

## *Nachher*

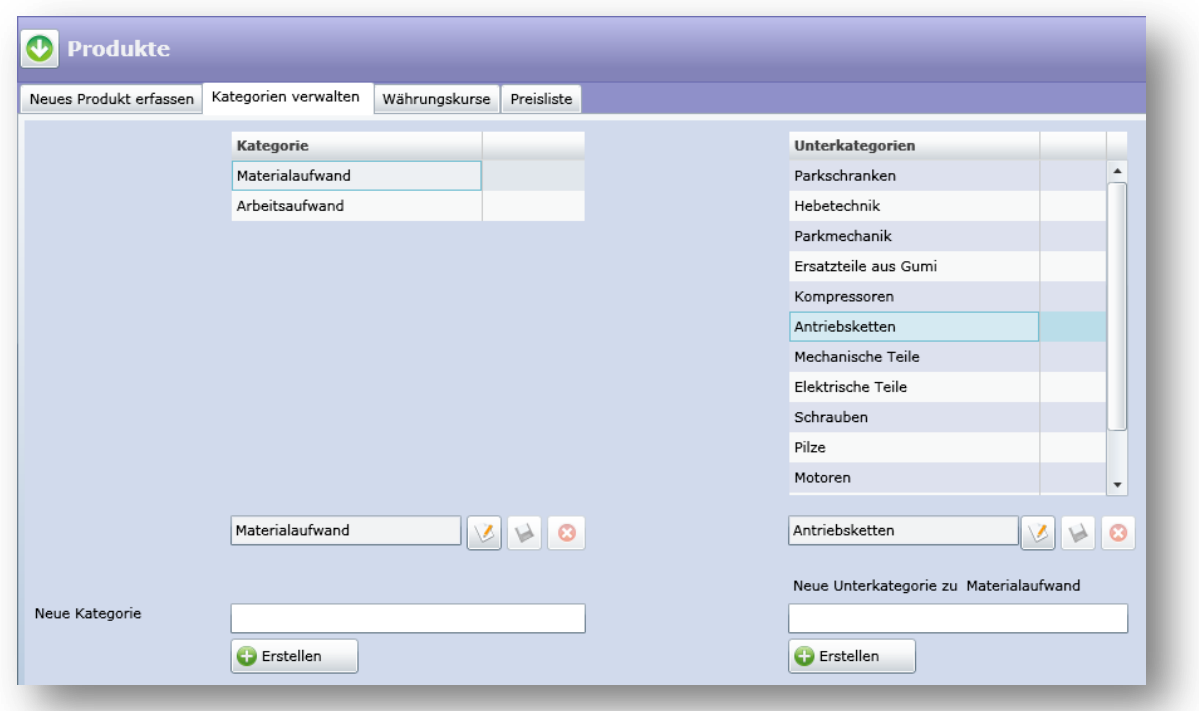

#### **Abbildung 71 Externes Design Produkte: Kategorien verwalten**

Der Löschen-Button ist nur aktiv, wenn die betreffende Kategorie keinem Produkt zugeordnet ist. Falls es sich um eine Hauptkategorie handelt dürfen die Unterkategorien dazu ebenfalls keinem Produkt zugeordnet sein. Beim Löschen werden so, wenn es sich um eine Hauptkategorie handelt, die Unterkategorien dazu ebenfalls gelöscht.

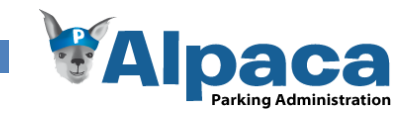

# **6.1.28 Produkte Währungskurse**

Im Tab Währungskurse kann der Benutzer neue Währungskurse erfassen, dabei wird momentan nur Euro als Fremdwährung unterstützt. Ein solcher Währungskurs ist jeweils für ein Jahr gültig. Damit den Produkten ein Preis zu einem Jahr zugewiesen werden kann, muss für das betreffende Jahr ein Währungskurs bestehen.

## *Vorher*

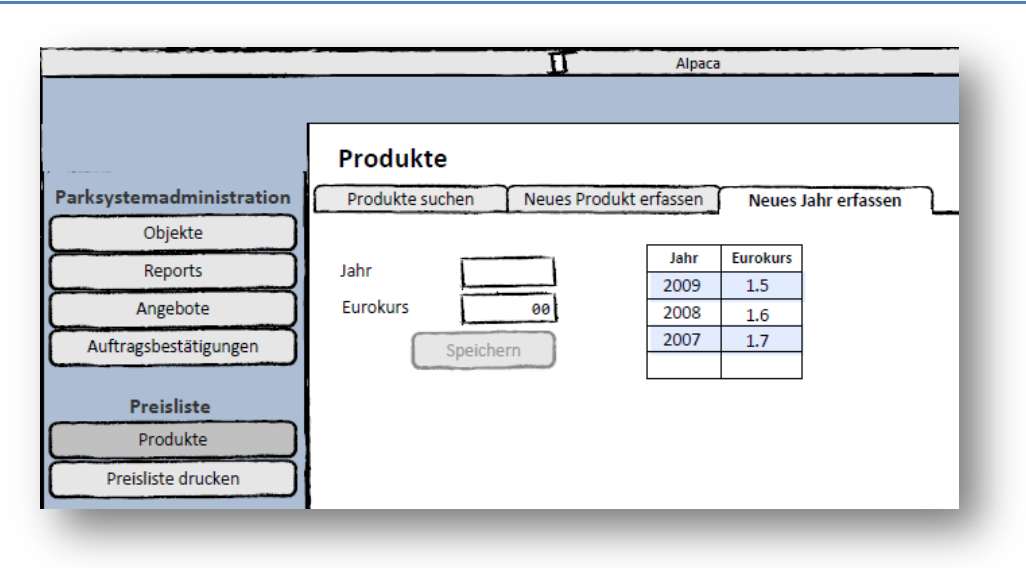

**Abbildung 72 Externes Design Papierprototyp Produkte: Währungskurse**

### *Nachher*

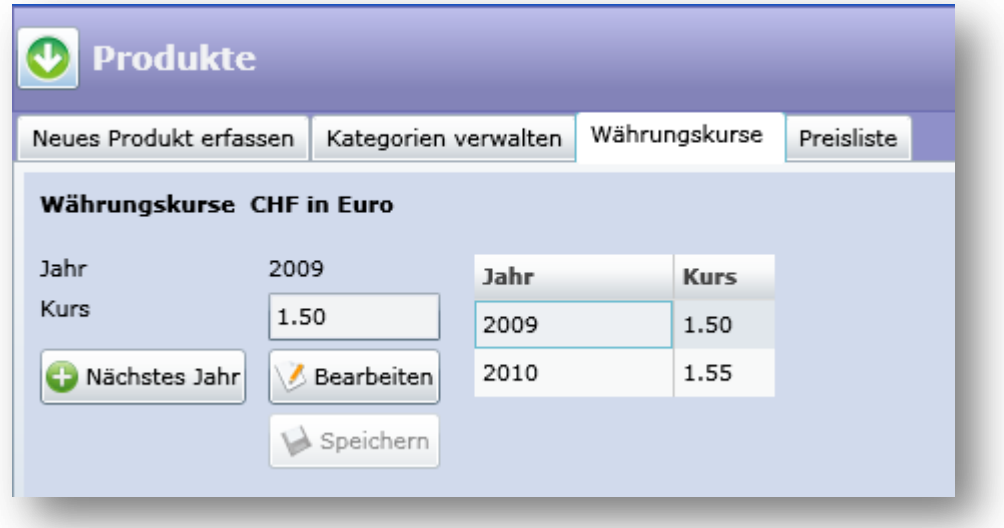

## **Abbildung 73 Externes Design Produkte: Währungskurse**

Mit einem Klick auf "Nächstes Jahr" wird ein Währungskurs für das nächste mögliche Jahr erzeugt und ein Umrechnungskurs muss angegeben werden. So kann der Benutzer keine *falschen* Jahre eingeben.

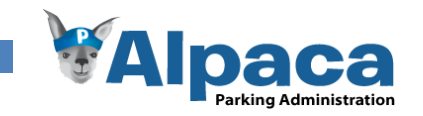

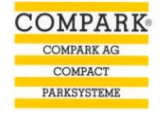

# **6.1.29 Produkte Preisliste**

Im Tab Preisliste kann der Benutzer den gesamten Produktkatalog in Euro oder CHF nach Jahr exportieren.

#### *Vorher*

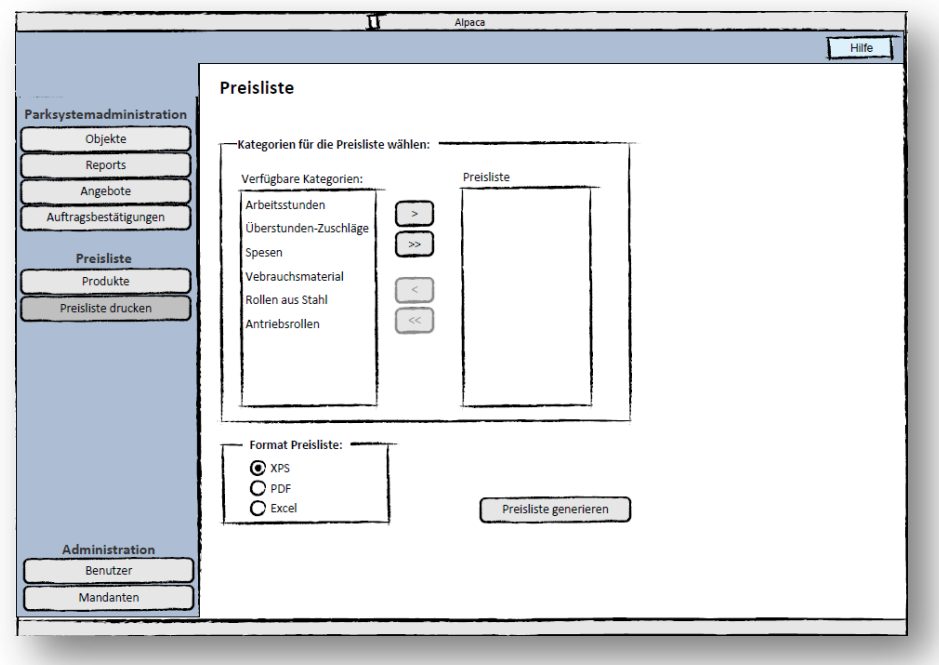

**Abbildung 74 Externes Design Papierprototyp Produkte: Preisliste**

## *Nachher*

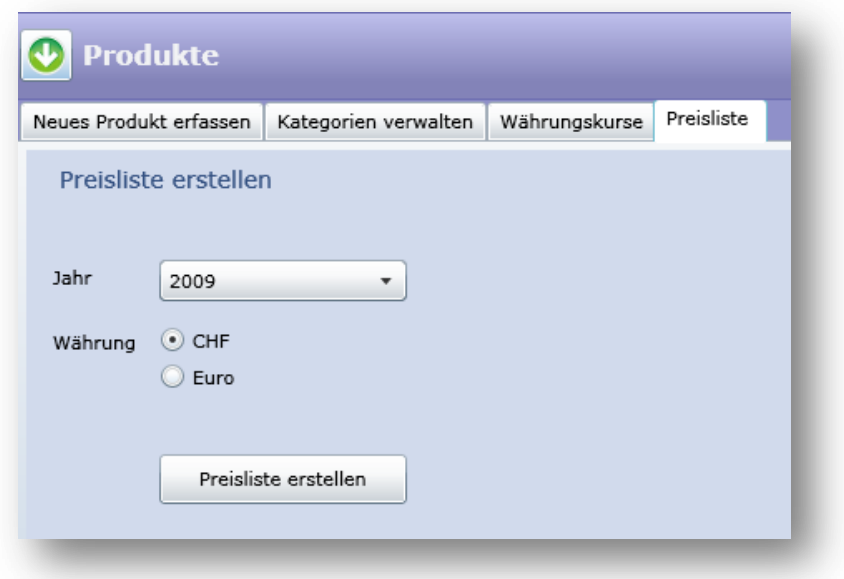

## **Abbildung 75 Externes Design Produkte: Preisliste**

Da der Projektpartner es nicht als zwingend erachtet die Preisliste nach Kategorien zu erstellen, wurde entschieden die Preisliste vereinfacht zu implementieren. Dabei kann lediglich das Jahr und die Währung ausgewählt werden. Das exportieren in die verschiedenen Formate wird dann über Crystal Reports realisiert.

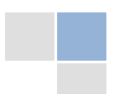

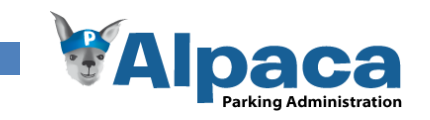

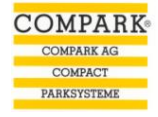

# **6.1.30 Textbausteine**

Im Modul Textbausteine kann der Benutzer neue Textbausteine erfassen und bestehende bearbeiten oder löschen. Textbausteine stehen dann den Benutzern bei den Offerten und Auftragsbestätigungen als mögliche Textvarianten zur Verfügung.

*Vorher*

Es wurde kein Papierprototyp zur Verwaltung von Textbausteinen erstellt.

## *Nachher*

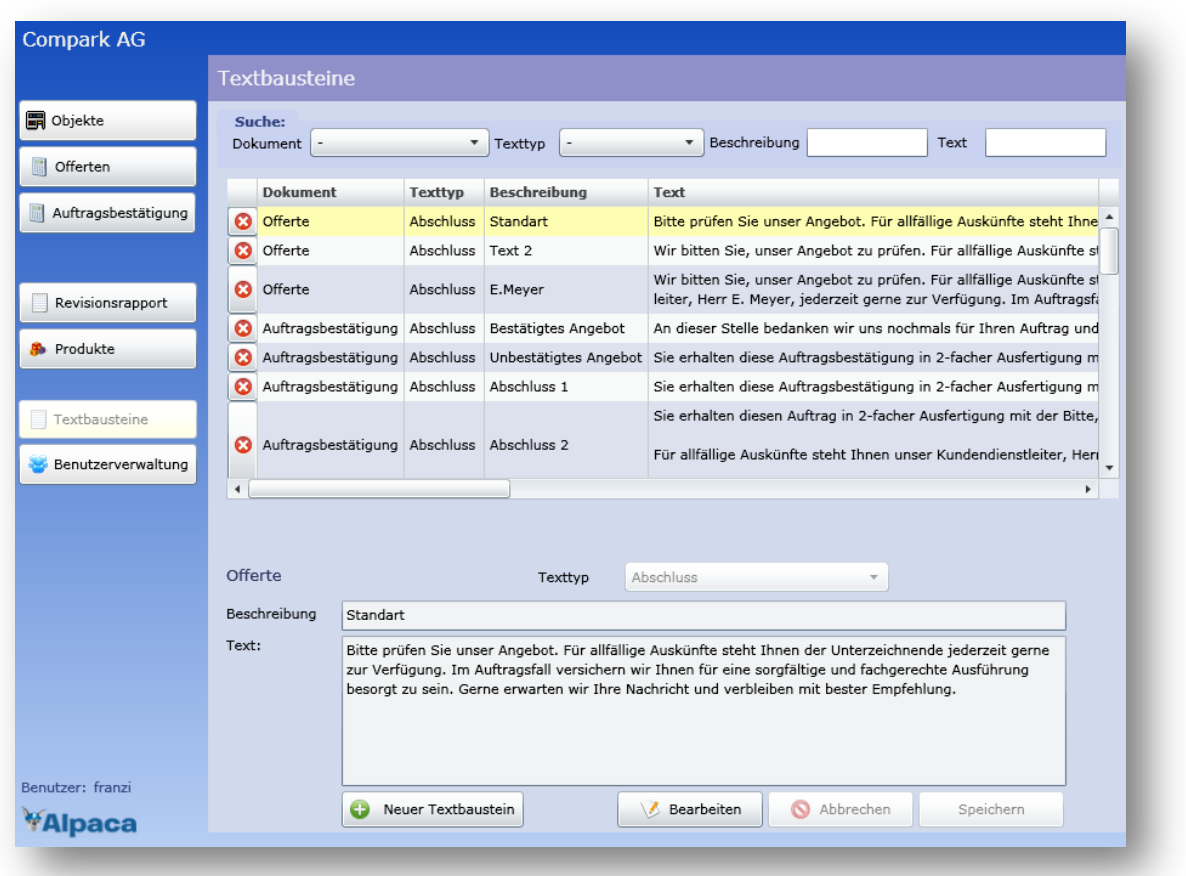

## **Abbildung 76 Externes Design Textbausteine**

Zu einem Textbaustein muss ein Texttyp ausgewählt werden. Dieser definiert wo in den Offerten bzw. Auftragsbestätigungen der Text zur Auswahl steht.

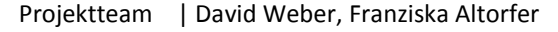

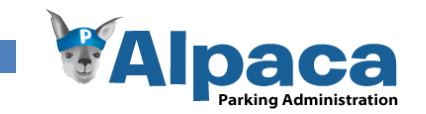

# **6.1.31 Benutzerverwaltung**

Im Modul Benutzerverwaltung ist es möglich neue Benutzer zum aktuellen Mandanten hinzuzufügen oder zu bearbeiten. Da die Benutzer in den Offerten und Auftragsbestätigungen als Unterzeichnender verwendet werde können und auch in der Objekthistory vermerkt werden, ist das Löschen eines Benutzers nicht möglich. Um einem Benutzer den Zugriff auf Alpaca zu verweigern, kann dieser jedoch deaktiviert werden.

## *Vorher*

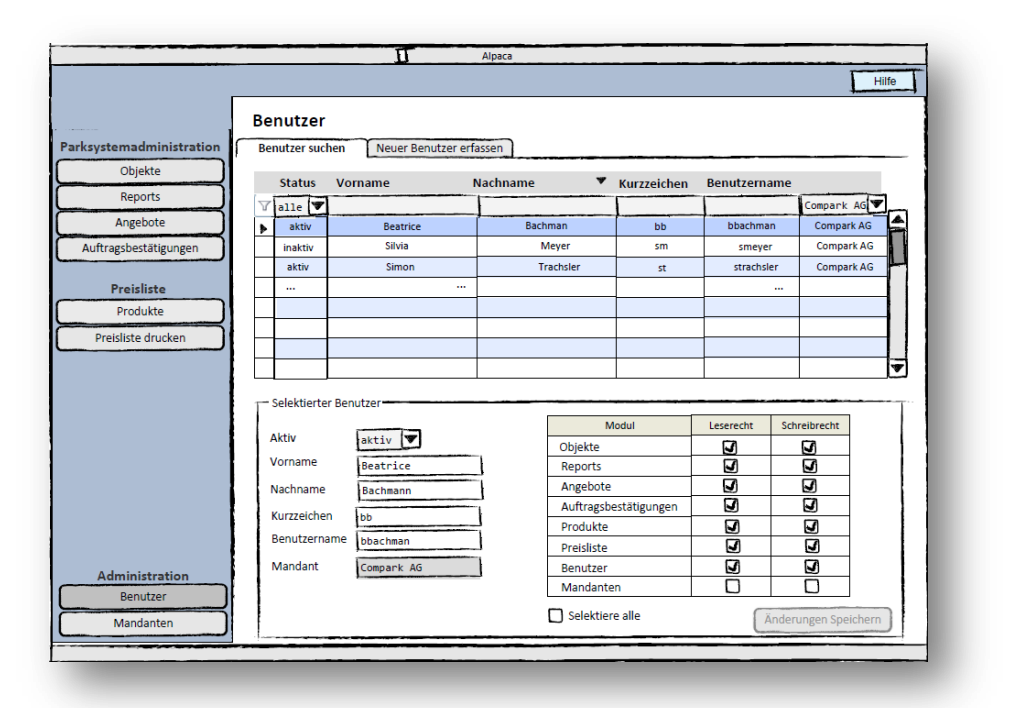

#### **Abbildung 77 Externes Design Papierprototyp Benutzerverwaltung**

## *Nachher*

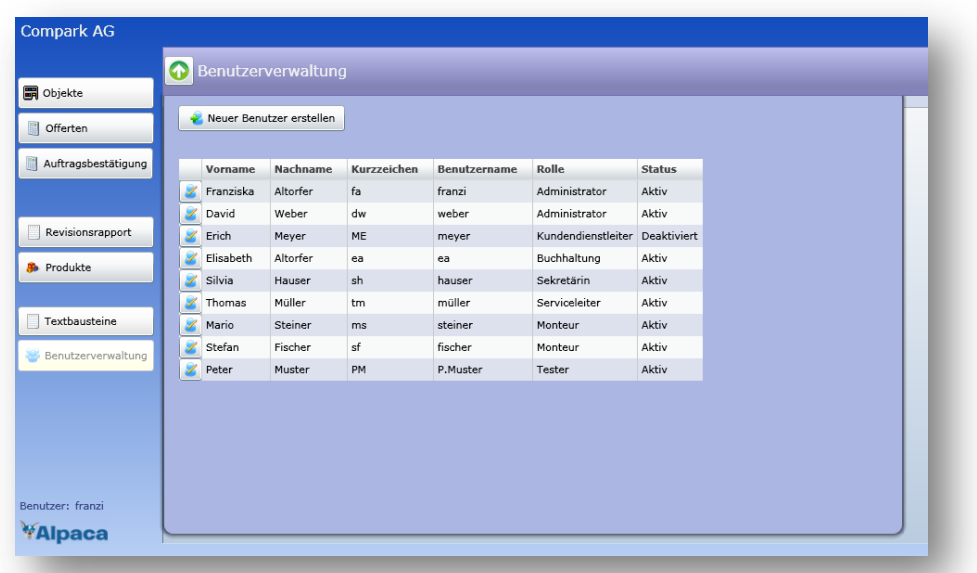

## **Abbildung 78 Externes Design Benutzerverwaltung**

Auch die Benutzerverwaltung bzw. die Benutzerliste wurde als Aufklappmenü implementiert.

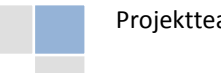

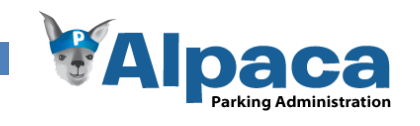

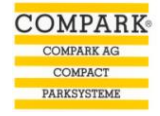

# **6.1.32 Benutzerverwaltung Neuer Benutzer**

Um einen neuen Benutzer zu erfassen muss im Mindesten eine Rolle und ein Benutzernamen erfasst werden. Das Bearbeiten eines Benutzers unterscheidet sich insofern vom Erstellen, dass dabei das Passwort und die Berechtigungen gewählt bzw. gesetzt werden können.

## *Vorher*

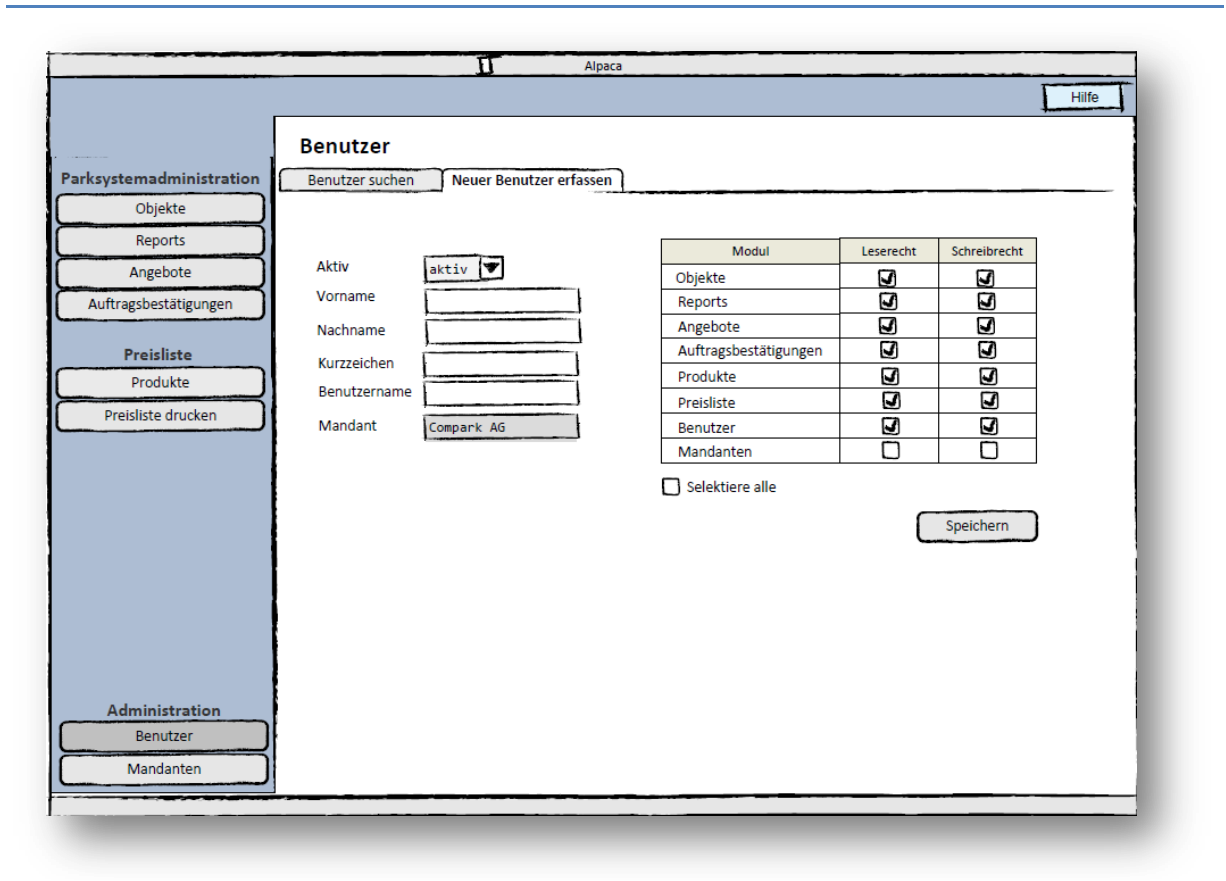

**Abbildung 79 Externes Design Papierprototyp Benutzerverwaltung: Neuer Benutzer erfassen**

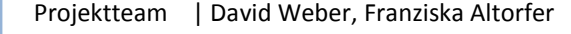

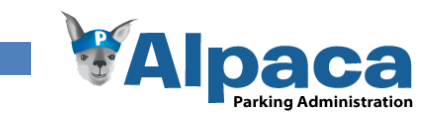

# *Nachher*

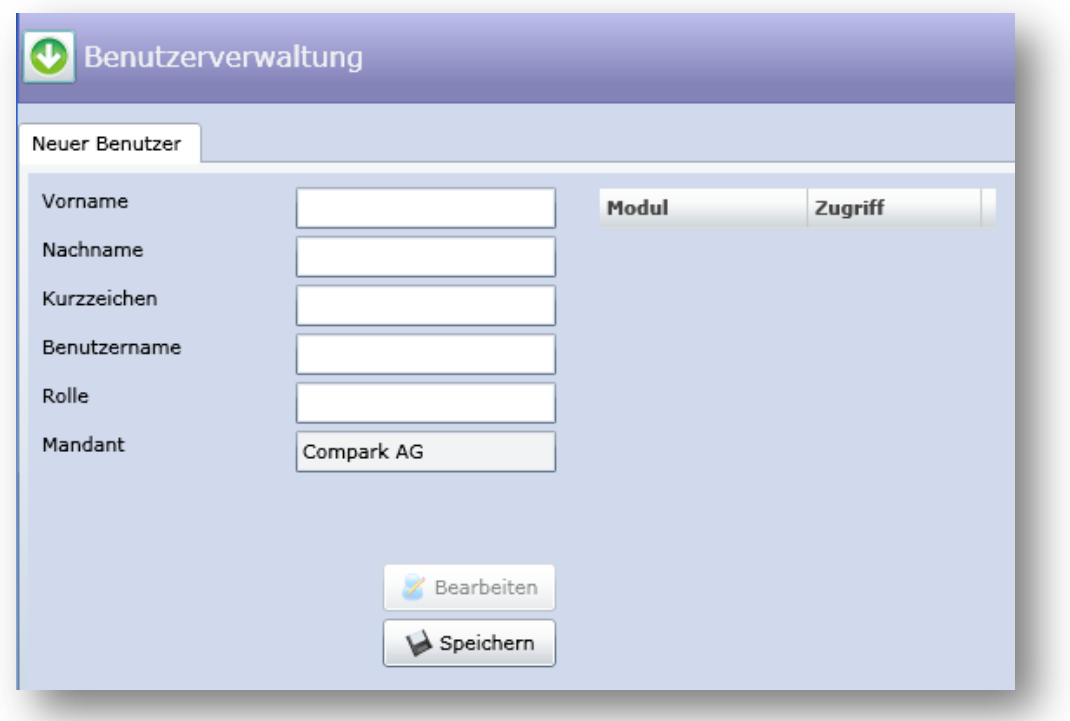

## **Abbildung 80 Externes Design Benutzerverwaltung: Neuer Benutzer**

Beim Erstellen eines neuen Benutzers muss mindestens die Rolle und der Benutzername erfasst werden. Das Passwort und die Modulberechtigungen können erst nach dem Erstellen des Benutzers geändert bzw. gesetzt werden. Der Mandant ist gegeben und kann nicht ausgewählt oder geändert werden.

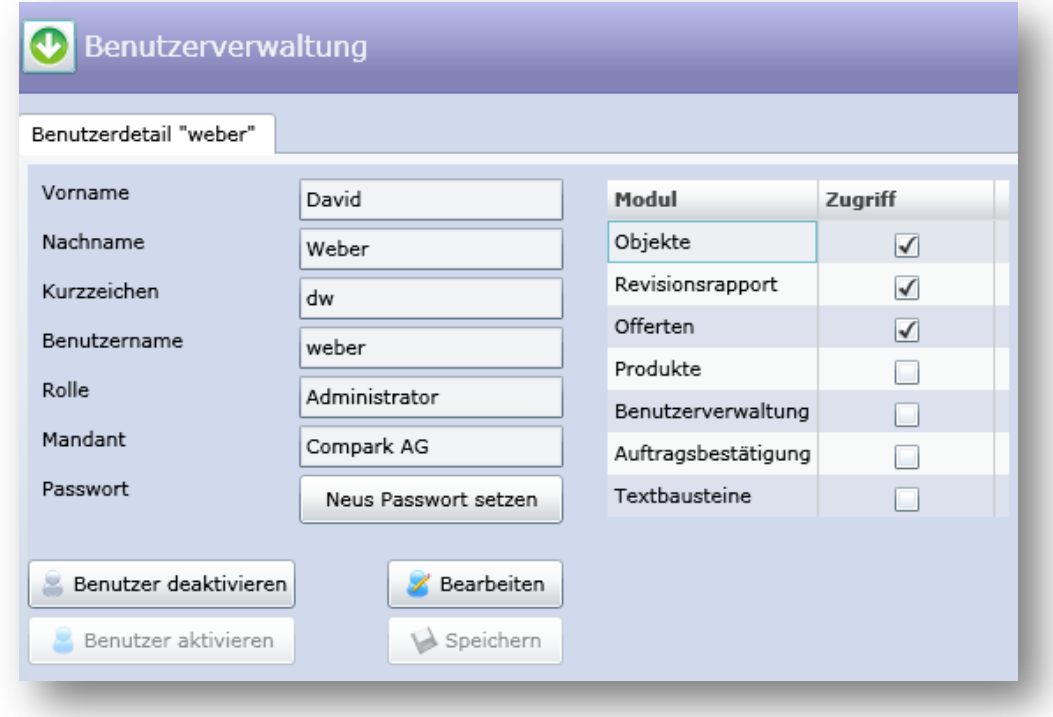

# **Abbildung 81 Externes Design Benutzerverwaltung: Benutzerdetail**

Wenn ein Benutzer deaktiviert ist kann sich dieser nicht mehr an Alpaca anmelden.

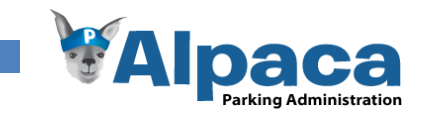

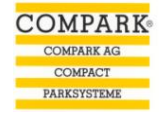

# **6.1.33 Mandanten**

Alpaca ist im Sinne einer "Software-as-a-Service" Lösung mandantenfähig und kann somit mehrere Betriebe mit einer ähnlichen Problemstellung auf demselben System bedienen.

Da diese Anforderung für den Projektpartner nicht relevant ist, haben wir - nach Absprache mit dem Betreuer – entschieden, dass wir vorerst keine Benutzeroberfläche dafür entwickeln.

Trotzdem haben wir zu Beginn des Projekts auch dafür einen Papierprototyp erstellt.

# *Vorher*

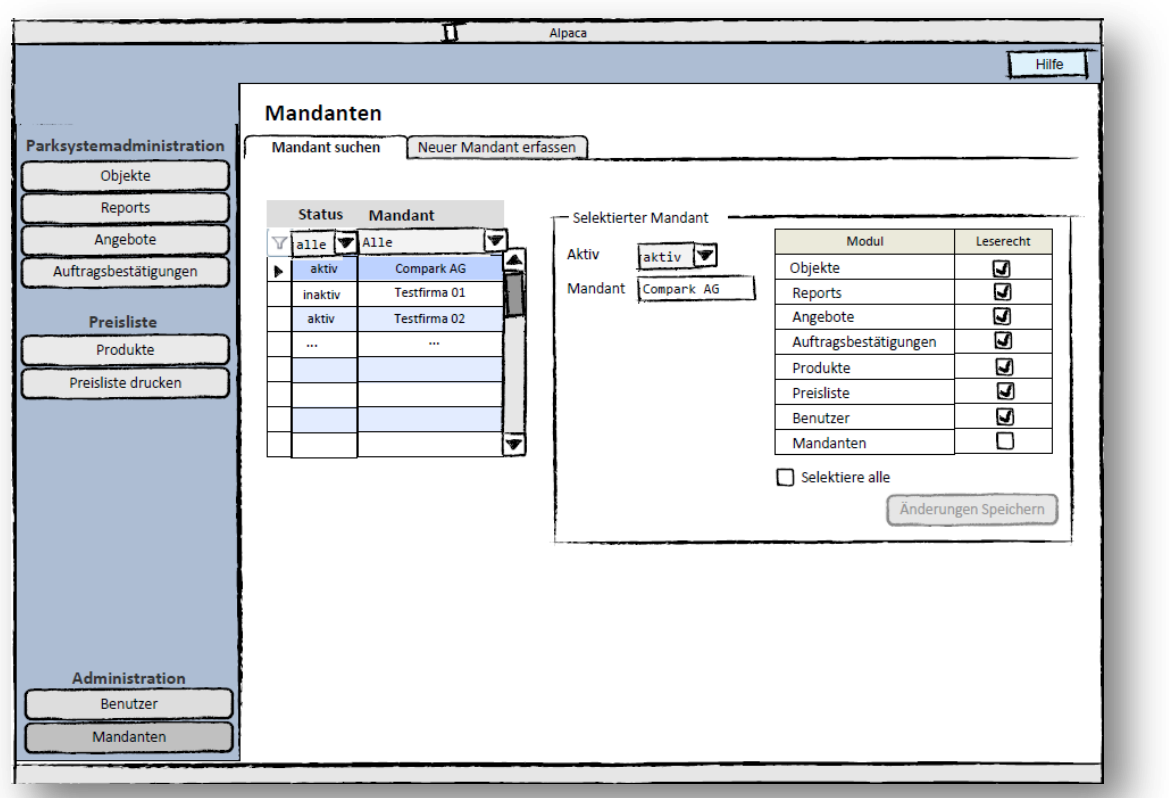

**Abbildung 82 Externes Design Papierprototyp Mandantenverwaltung**

#### *Nachher*

Ein neuer Mandant wird mit Hilfe eines Darenbankskripts erstellt. Die Datenbankstruktur wurde explizit mit Blick auf die Mandantenfähigkeit entworfen.

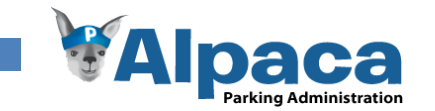

# 6.2 Software Architektur

Mit diesem Kapitel wird die Software Architektur von Alpaca erklärt. Ab dem Unterkapitel *Use Case Sicht* ist es wie ein Software Architecture Document (SAD) gegliedert. Als Vorlage für dessen Struktur und viele der gezeigten Diagramme diente das Buch *UML 2 und Patterns angewendet* von Craig Larman [1].

# **6.2.1 Systemübersicht**

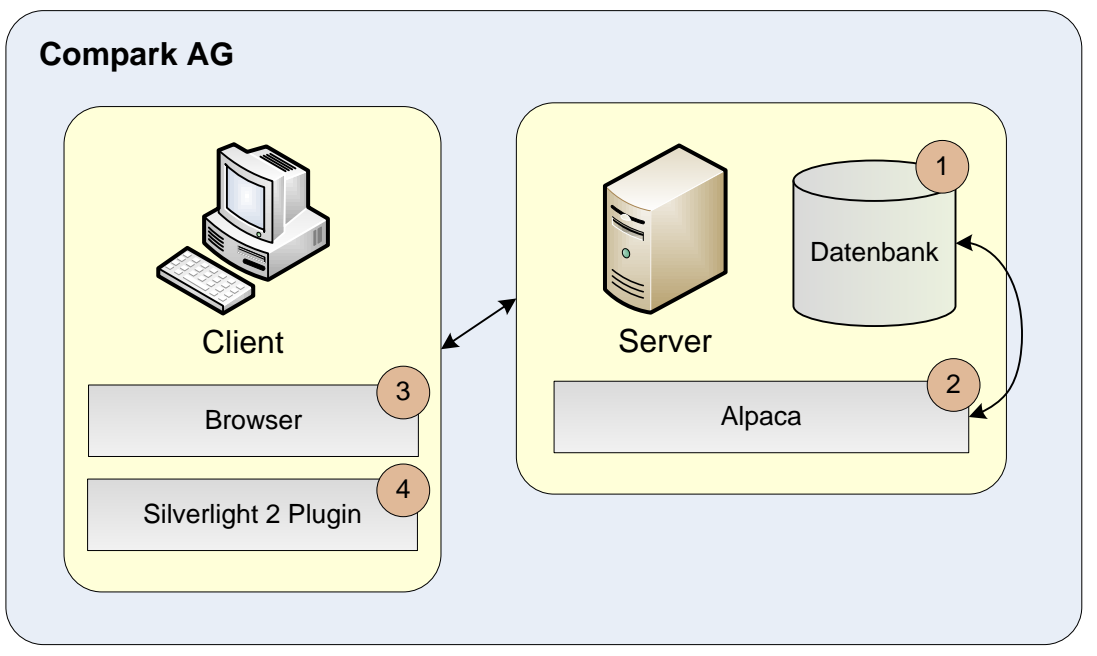

**Abbildung 83 SAD Systemübersicht**

Diese Systemübersicht zeigt auf, wie die einzelnen Systemkomponenten zusammenspielen.

- 1. Die Datenbank ist auf dem firmeninternen Server installiert.
- 2. Alpaca wird ebenfalls auf dem firmeninternen Webserver bereitgestellt, läuft im Internet Information Service (Webserver) und greif auf die Datenbank zu.
- 3. Der Client ruft Alpaca beim Webserver ab. Der Browser erkennt, dass es sich um eine Silverlight Anwendung handelt und lädt das Silverlight 2.0 Plugin.
- 4. Das Silverlight Plugin öffnet Alpaca in einer sogenannten Sandbox worin Alpaca von den Betriebssystemressourcen abgeschottet läuft.

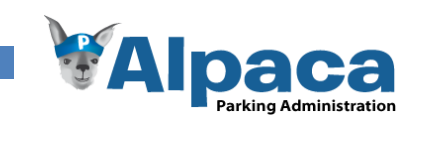

# **6.2.2 Architektonische Entscheidungen**

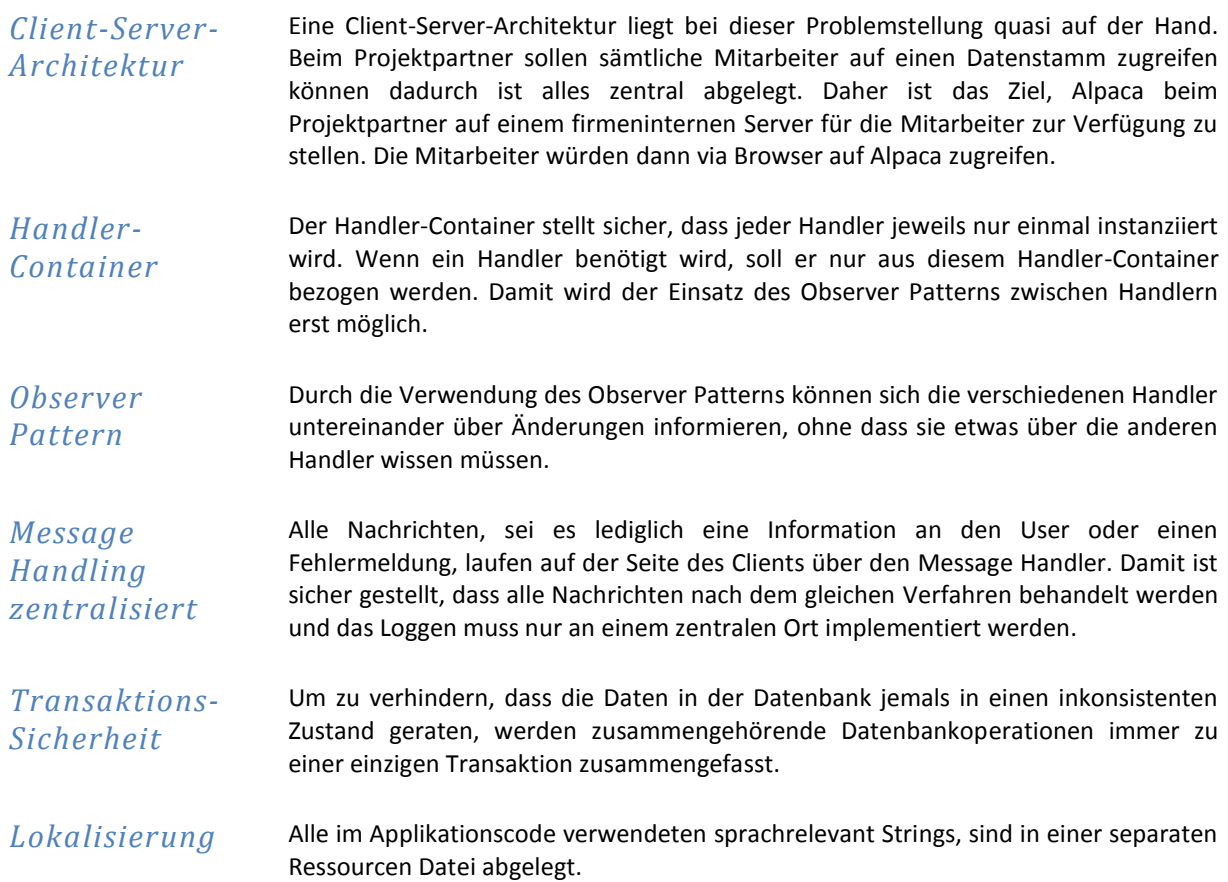

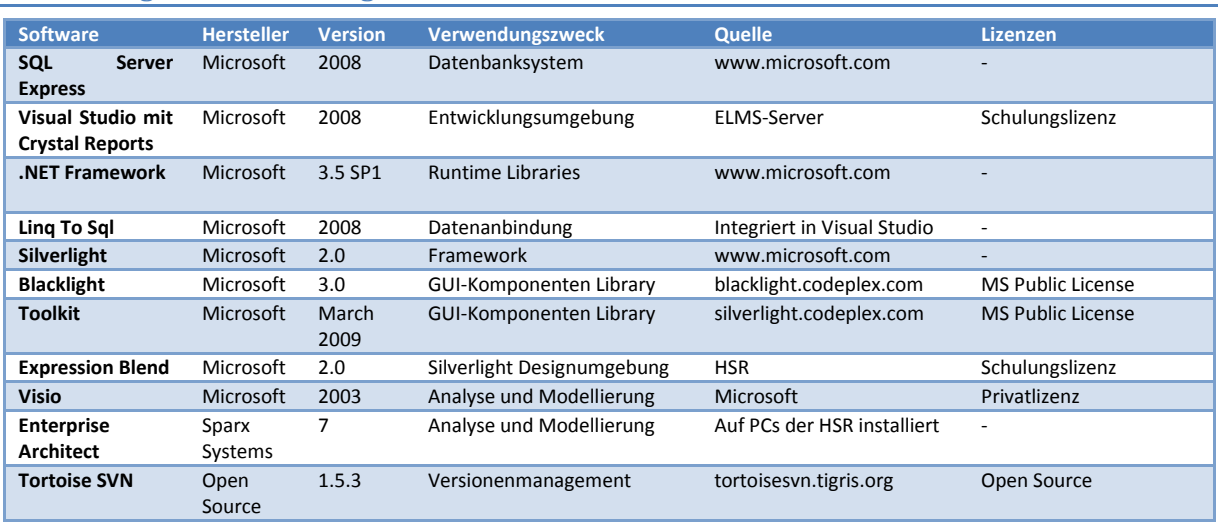

# **6.2.3 Eingesetzte Technologien**

**Tabelle 21 SAD Technologien**

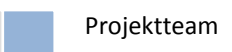

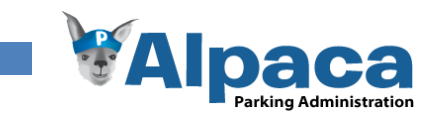

# **6.2.4 Logische Sicht**

# *Schichten*

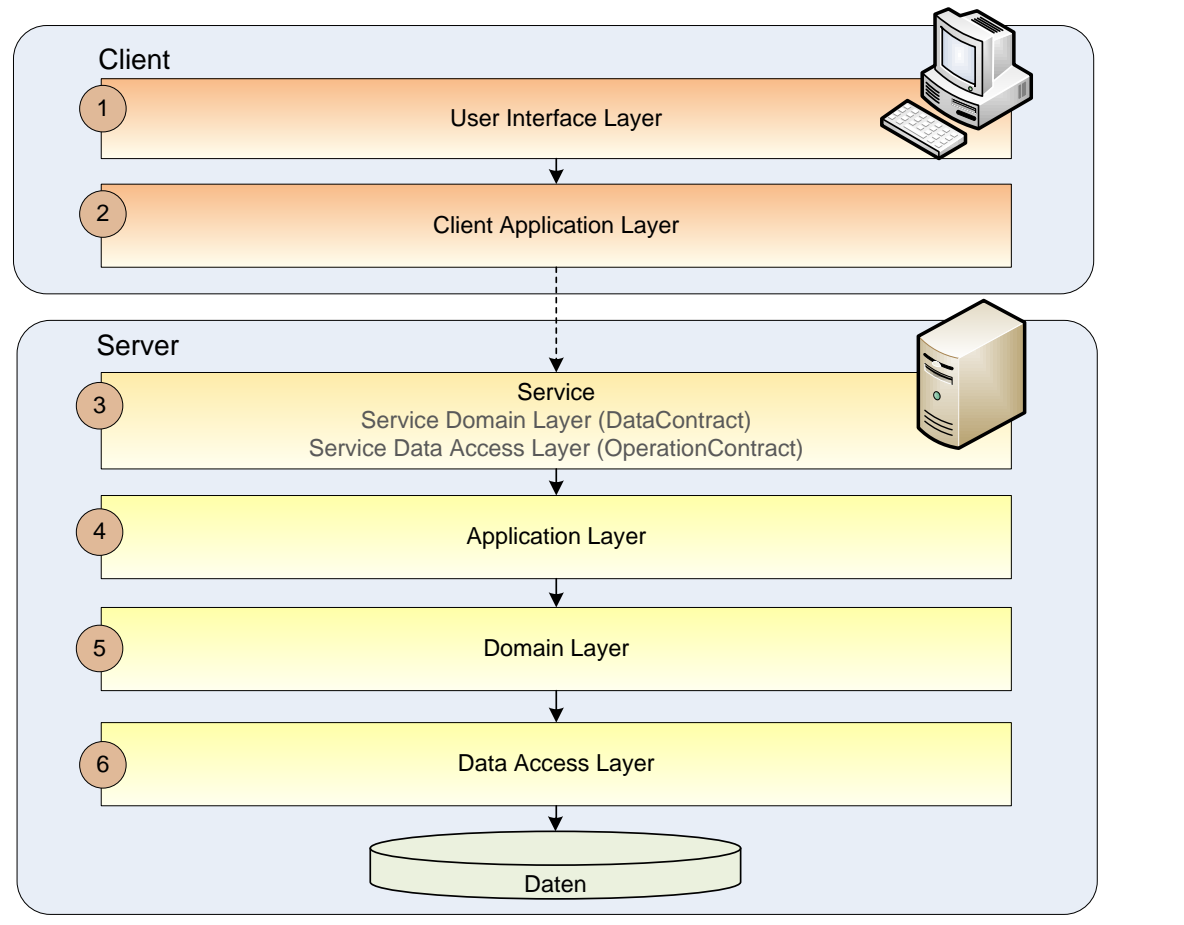

**Abbildung 84 SAD Software Schichten**

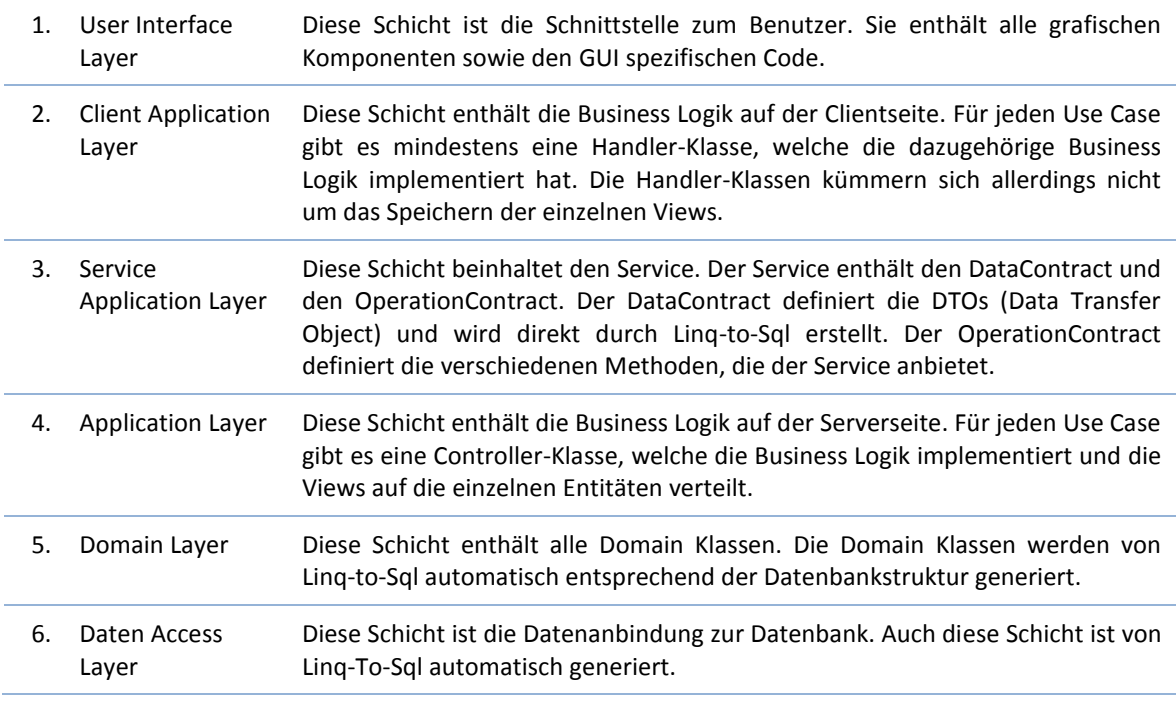

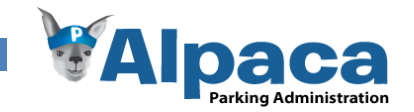

# *Module*

Alpaca ist in sieben thematisch zusammengehörende Module aufgeteilt. Die Benutzerautorisation erfolgt über diese Module. In der Benutzerverwaltung kann einem Benutzer den Zugriff auf ein Modul erlaubt werden, indem das Modul selektiert wird.

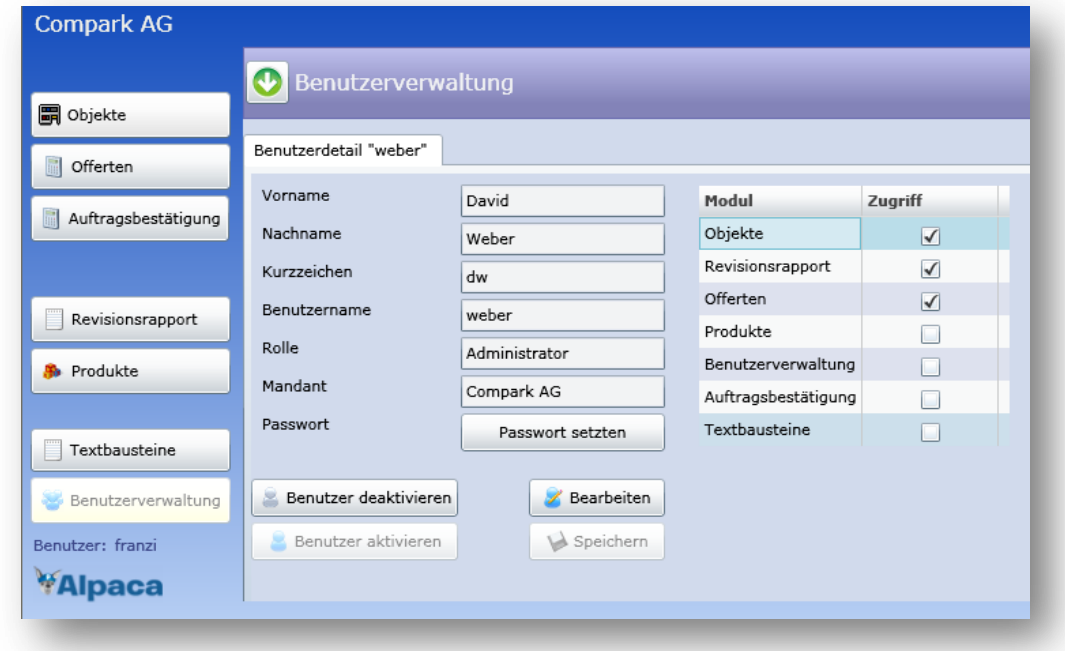

#### **Abbildung 85 SAD Beispiel Alpaca Benutzerverwaltung**

Nachfolgende ein Überblick über die verschiedenen Module mit ihren Aufgabengebieten.

## **Objekt**

Mit diesem Modul können Parksysteme erfasst werden sowie die dazugehörigen Kontaktpersonen.

Ebenfalls können über dieses Modul verschiedene Rapporte generiert und Fakturierungen erfasst werden.

Des Weiteren enthält dieses Modul folgende Übersichten:

- Liste von Offerten, welche für das Objekt erstellt wurden

- Liste von Auftragsbestä tigungen, welche für das Objekt erstellt wurden

- History, in welcher alle Änderungen an den Objektdaten festgehalten

## **Offerte**

Mit diesem Modul können Offerten für beispielsweise eine Instandstellung eines Parksystems erfasst, bearbeitet und generiert werden.

#### **Revisionsrapport**

Mit diesem Modul können Revisionsrapporte für mehrere Objekte erstellt und generiert

**Benutzer** Mit diesem Modul können Benutzer erfasst, Passwörter gesetzt und Berechtigungen

# **Auftragsbestätigung**

Mit diesem Modul können Auftragsbestätigung erfasst, bearbeitet und generiert werden.

**Produkt<br>
Example Mit diesem Modul können**<br>
pporte für mehrere Kategorien, Unterkategorien<br>
stellt und generiert und Produkte erfasst, bearbeitet<br>
werden. Sowie den Eurowährungskurs verwalten und eine Preisliste generieren werden.

**Benutzer Modul können Wit diesem Modul können Mit diesem Modul können Textbausteine für die Offerte Und Berechtigungen vergeben werden.<br>Textbausteine für die Offerte und Auftragsbestätigung erfasst, bearbeitet und gelösch** 

**Abbildung 86 SAD Modulbeschreibung**

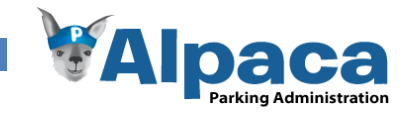

# *Pakete*

Die unten stehende Abbildung zeigt eine Übersicht über die verschieden Pakete. Im Folgenden werden die einzelnen Pakete kurz beschrieben.

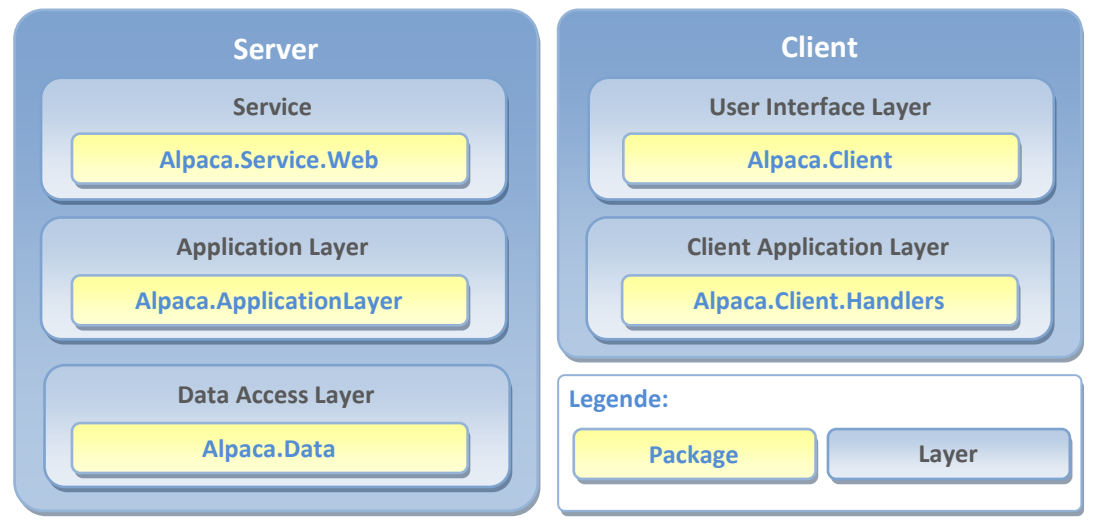

**Abbildung 87 SAD Layer und Pakete**

Alpaca.Service.Web

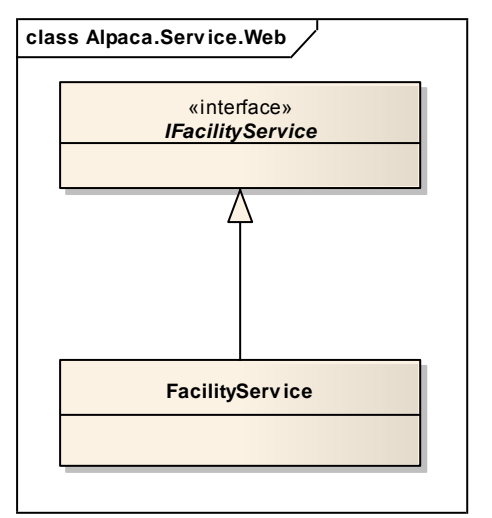

**Abbildung 88 SAD Klassendiagram Alpaca.Service.Web**

Dieses Packet beinhaltet den Webservice, über welchen sämtliche Kommunikation zwischen Server und Client abläuft.

Wir haben uns entschieden alle Methoden in nur einem Webservice unterzubringen. Dadurch wird jeweils nur eine Verbindung pro Client zum Server benötigt. Dadurch wurden ebenfalls Namespace Probleme umgangen.

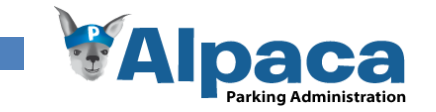

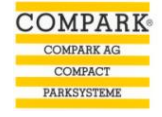

# Alpaca.ApplicationLayer

Die nachfolgende Abbildung zeigt die wichtigsten Klassen auf dem Service Application Layer.

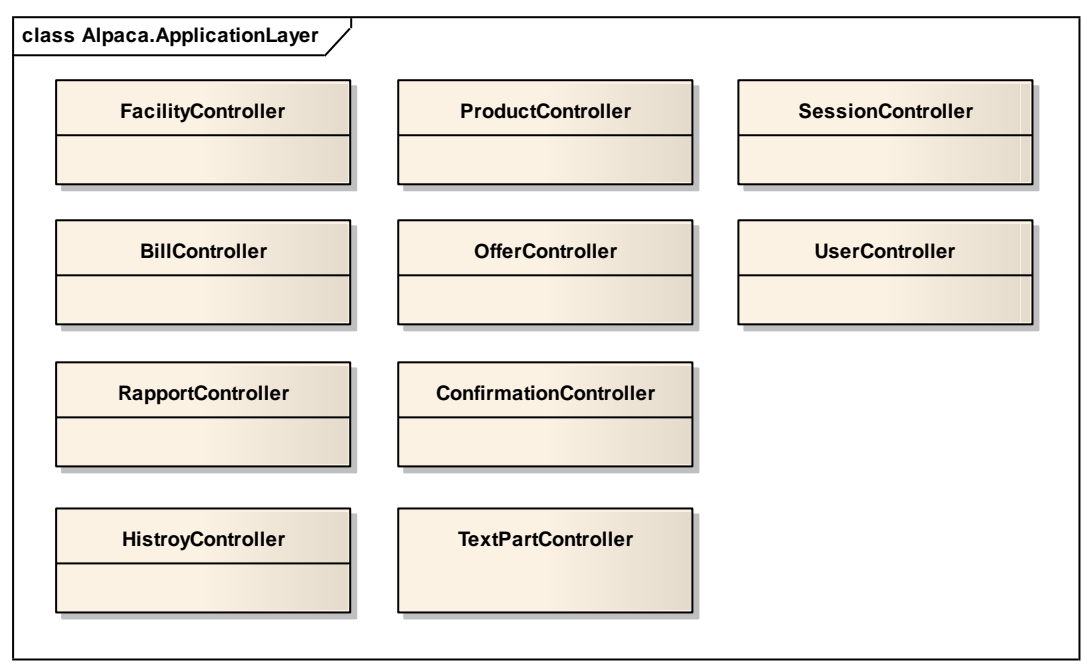

**Abbildung 89 SAD Klassendiagram Alpaca.ApplicationLayer**

In diesem Packet sind die Controller Klassen untergebracht. Sie bieten dem Webservice die benötigten Methoden für den Zugriff auf die Datenbank, bzw. auf die DataClasses. Durch die Verwendung dieser Controller-Klassen wird das Speichern einer View (mehrere Datenbank Operationen) als Transaktion durchgeführt, damit ist sichergestellt, dass jeweils alle Daten zu einer View gespeichert werden. Dieses Packet befindet sich auf der Serverseite.

#### Alpaca.Data

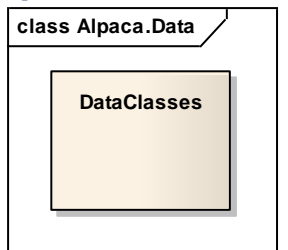

**Abbildung 90 SAD Klassendiagram Alpaca.Data**

Dieses Paket besteht einzig aus der Klasse DataClasses, die von Linq-to Sql automatisch erstellt wird. Die Klasse DataClasses übernimmt die Verbindung zur Datenbank (Connection) und den Datenaustausch, sie ist der Data Access Layer. Die von Linq-To-Sql erstellen Domainklassen werden hier nicht visualisiert. Sie sind ein genaues Abbild der Datenbankstruktur und sind im Kapitel Datenschicht ersichtlich.

Dieses Packet befindet sich auf der Serverseite.

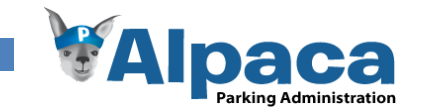

# Alpaca.Client.Handlers

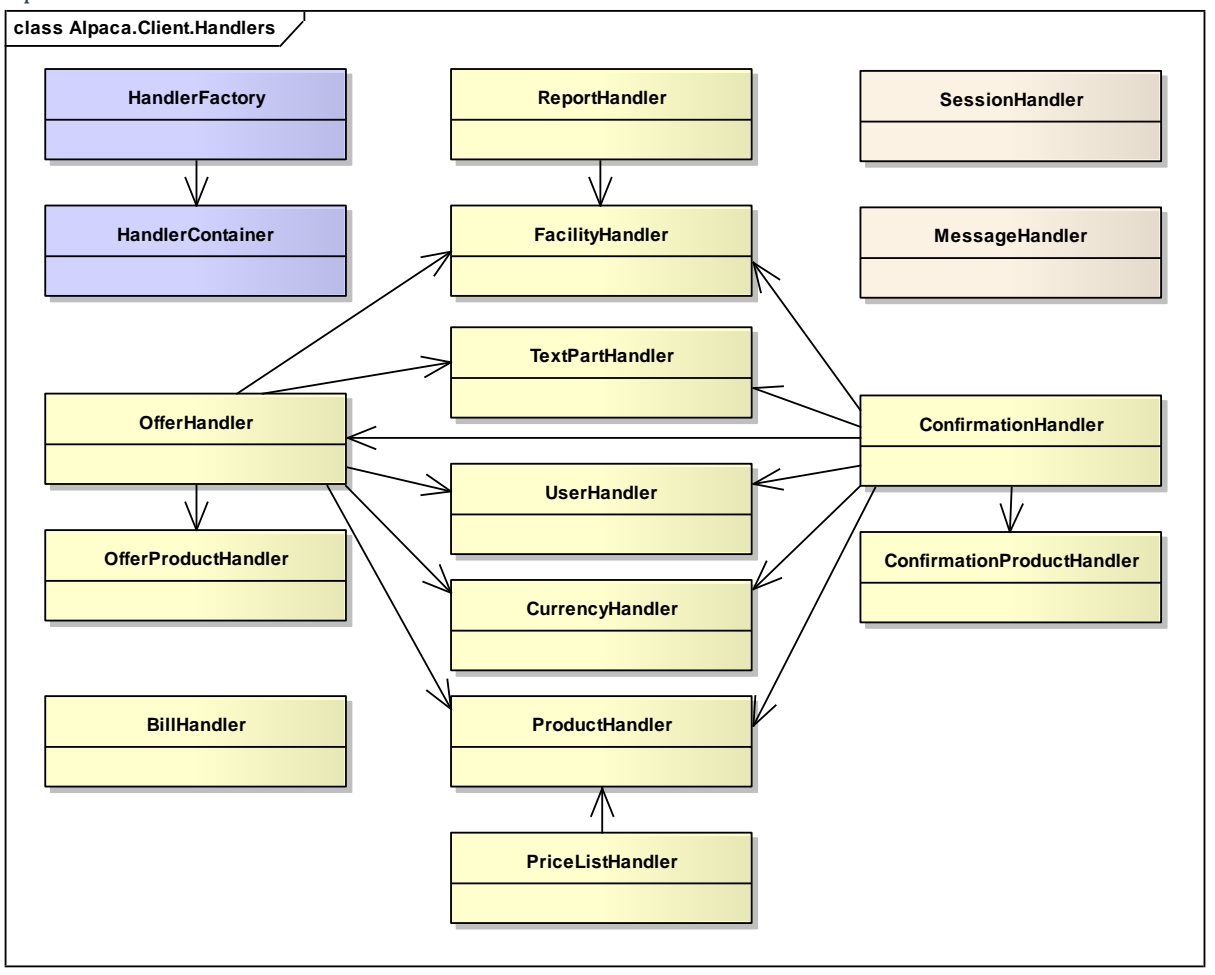

**Abbildung 91 SAD Klassendiagram Alpaca.Client.Handlers**

Diese Klassen bilden die Basis für die UI-Schicht und bieten dieser die Methoden zur Kommunikation mit dem Webservice an. Dieses Packet befindet sich auf der Benutzerseite.

Die Klasse HandlerFactory erzeugt für jeden Handler eine Instanz und legt diese in einem HandlerContainer ab. Wenn nun eine Klasse einen Handler benötigt, wird dieser lediglich der HandlerContainer angeboten. Die Klasse wählt nun den gewünschten Handler aus und verwendet nur diese Instanz. Damit ist sichergestellt dass alle Klassen mit denselben Instanzen der Handler arbeiten.

Dies ermöglicht uns den Einsatz des Observer Patterns zur Steuerung der UI-Schicht. Wenn z.B. ein Objekt über eine Änderung der Produktliste informiert werden will, registriert sich dieses im ProductHandler. Da vom ProductHandler nur eine Instanz vorhanden ist, wird jede Änderung an der Produktliste vom ProductHandler registriert. Damit kann dieser Handler alle Objekte informieren, die sich dafür interessieren.

Da die einzelnen Handler-Klassen auch Methoden und Daten von anderen Handlern verwenden, bestehen Abhängigkeiten zwischen ihnen.

Alle gelben Handlerklassen besitzen den Session- und den MessageHandler, übersichtshalber wurden diese Verbindungen aber auf der Abbildung weggelassen.

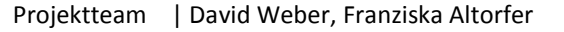

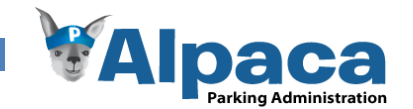

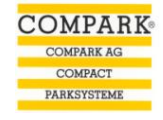

# Alpaca.Client

In diesem Packet ist das User Interface untergebracht. Zusätzlich befindet sich die Ressourcen Datei zur Lokalisierung in diesem Packet.

Die User Interfaces in Silverlight werden durch XAML Dateien definiert, die eine XML-Syntax haben. Der eigentliche Applikationscode mit den Events ist jeweils in der Datei MeineSilverlightPage.xaml.cs.

In der untenstehenden Abbildung sind die GUI-Klassen abgebildet und nach Modulen gruppiert.

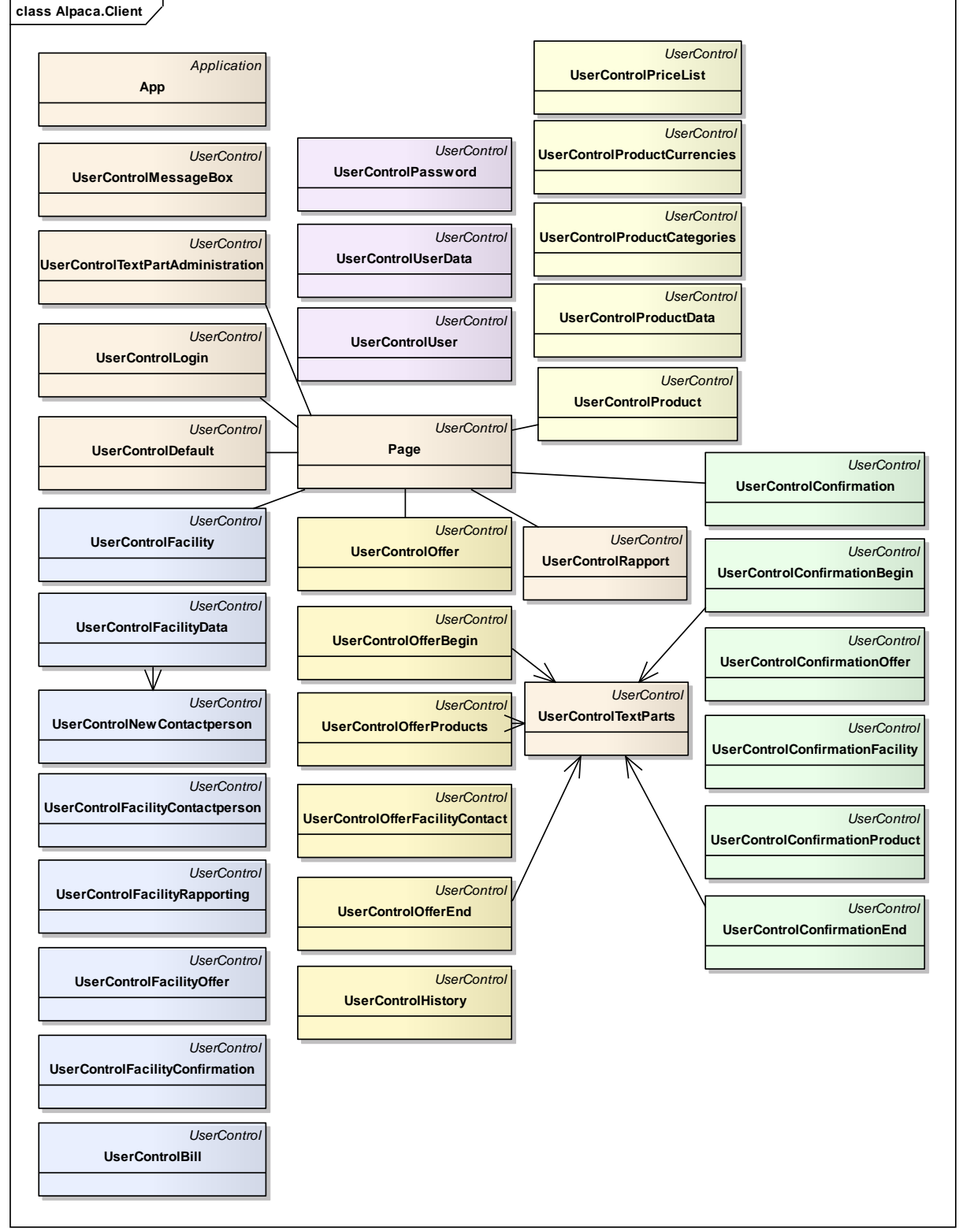

**Abbildung 92 SAD Klassendiagramm Alpaca.Client**

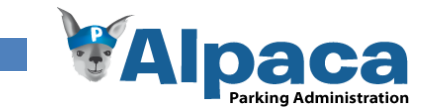

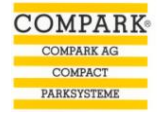

# **6.2.5 Prozesssicht**

Alpaca besteht nicht aus mehreren Prozessen. Daher wurde auf eine Prozessschicht verzichtet. Auf Serverseite wird lediglich der Webservice ausgeführt und auf Clientseite läuft Alpaca im Silverlight Plugin des Browsers. Da Alpaca eine Server/Client Architektur zugrunde liegt, ist es möglich, dass mehrere Benutzer zur selben Zeit auf den Webservice zugreifen. Dabei könnten Konflikte entstehen wenn mehrere Benutzer dasselbe Objekt bearbeiten bzw. speichern.

Da Compark ein Kleinbetrieb ist, war das Abfangen solcher Konflikte keine Anforderung.

# **6.2.6 MVVM-Pattern**

Wenn die Architektur von Alpaca auf das MVVM Pattern abgebildet werden müsste, würde es folgendermassen aussehen. Unsere XAML-Seiten würden die View darstellen, unsere Handler-Klassen sowie die Datenbank-Views wären das ViewModel und unsere Domainobjekte würden das Model abbilden.

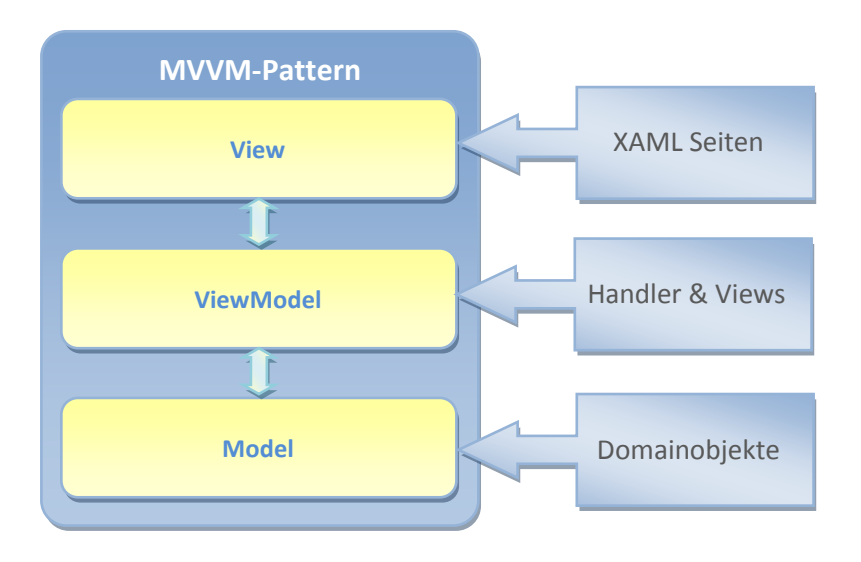

**Abbildung 93 SAD MVVM-Pattern**

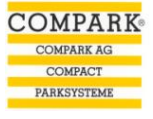

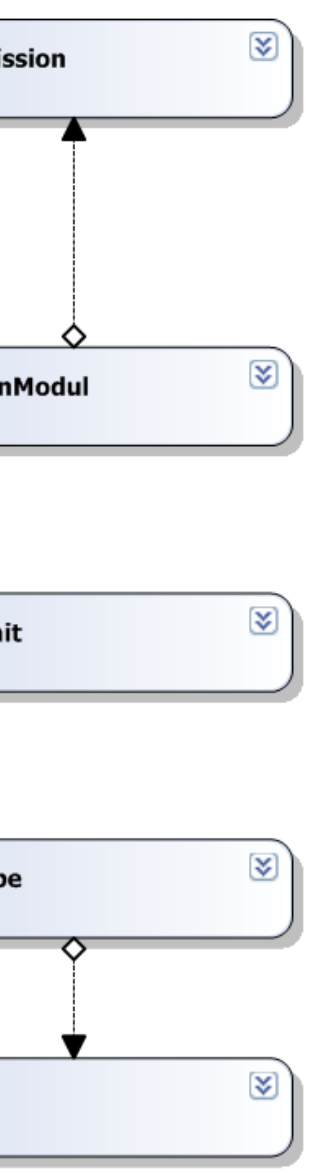

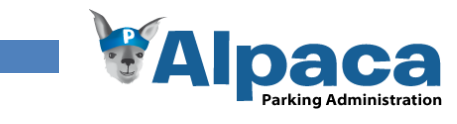

# **6.2.7 Datensicht**

Durch die Verwendung von Linq-To-Sql wurden alle Tabellen und Views als Klassen bzw. Domainobjekte im Code verfügbar. Die Tabellenattribute können dem Kapitel Analyse entnommen werden und wurden hier nicht nochmals aufgefü

Die Tabellen werden von Ling-To-Sql in Klassen umgewandelt und sind dadurch gleichzeitig auch Domainobjekte. Zwecks Übersichtlichkeit wurden die Tabellen in zwei Abbildungen aufgeteilt. Die Details zu den Tabellen können d entnommen werden.

## *Tabellen*

Teil 1 zeigt die Tabellen des Mandanten, der Objekte (Facility) und des Benutzers.

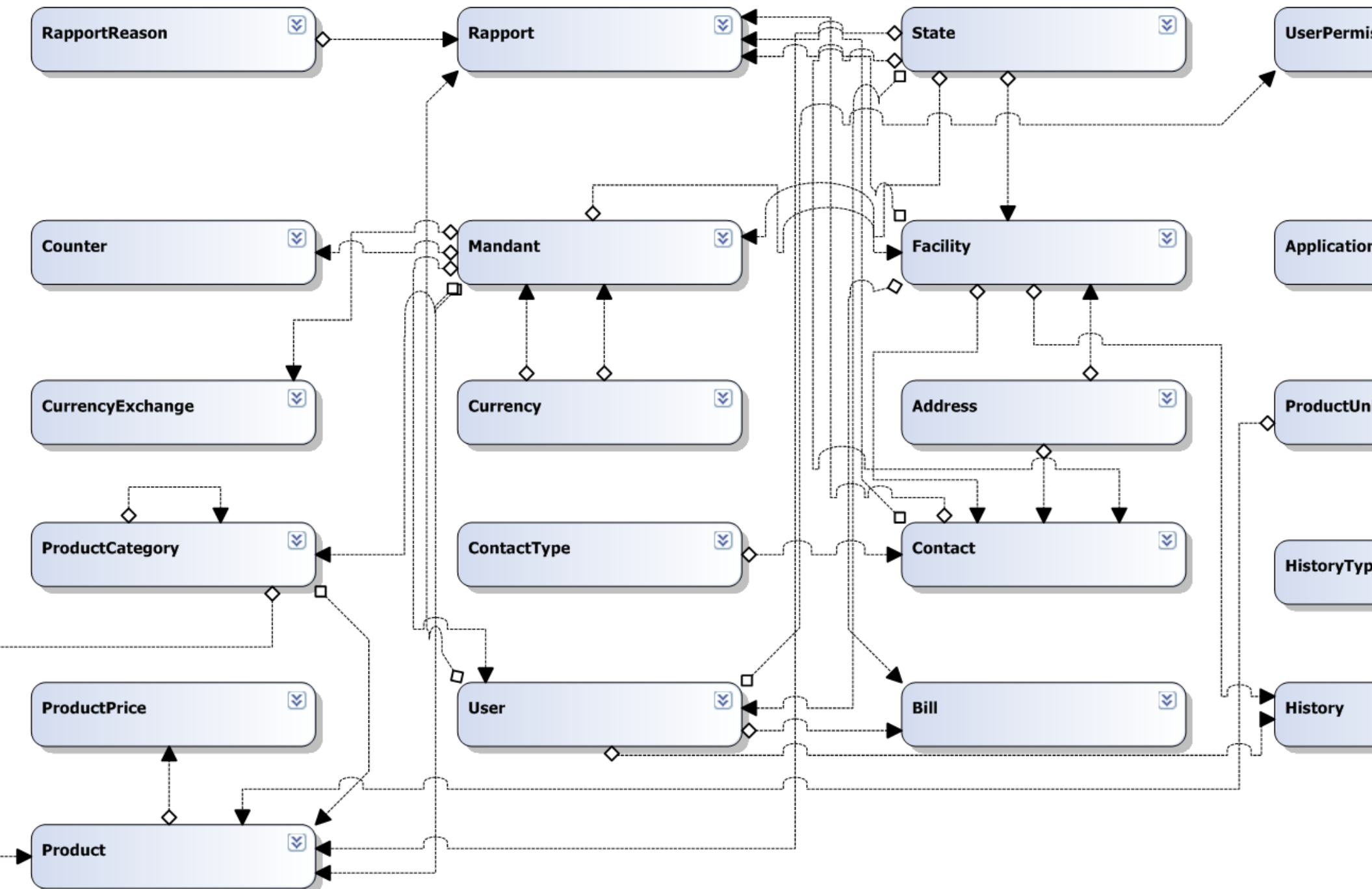

**Abbildung 94 SAD Tabellen: Teil 1**

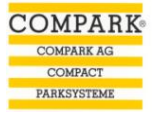

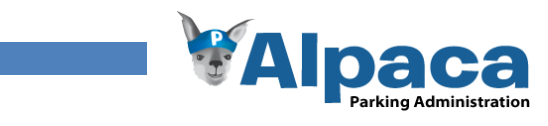

Teil 2 zeigt die Tabellen zu den Offerten und Auftragsbestätigungen. Dabei sind, von den bereits im Teil 1 abgebildeten Tabellen, nur die wichtigsten nochmals aufgeführt.

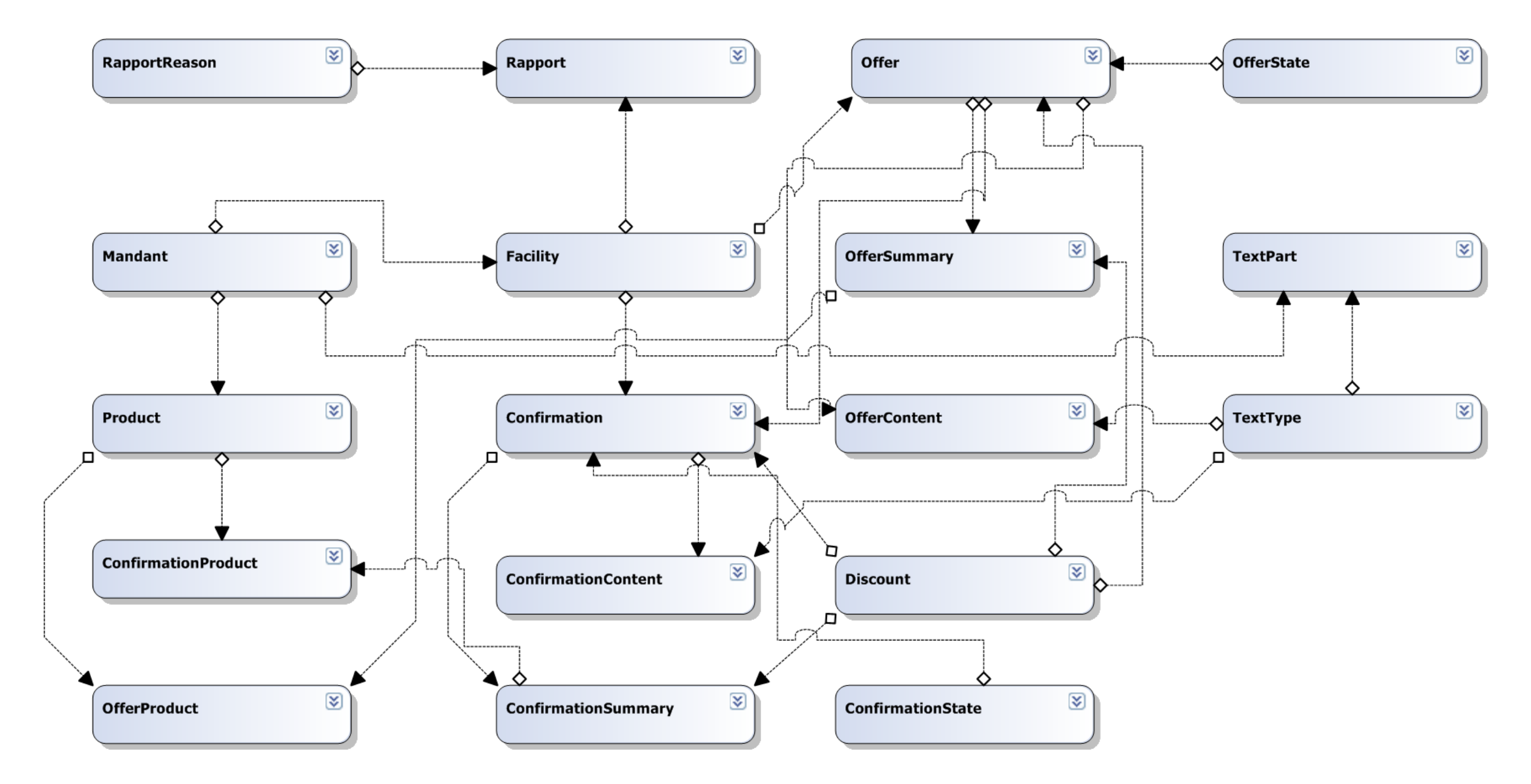

**Abbildung 95 SAD Tabellen: Teil 2**

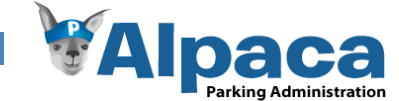

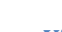

103

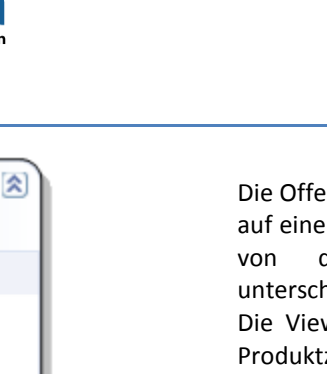

*Views*

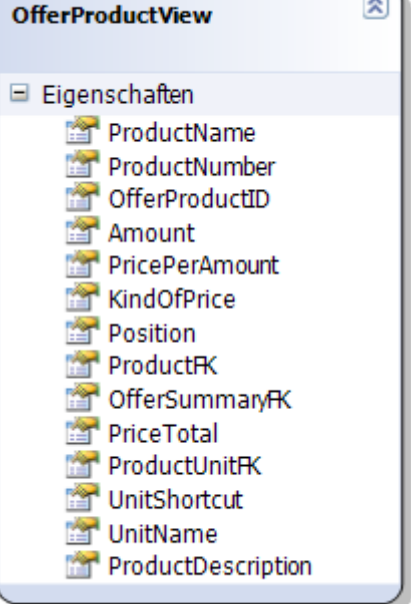

**Abbildung 96 SAD OfferProductView**

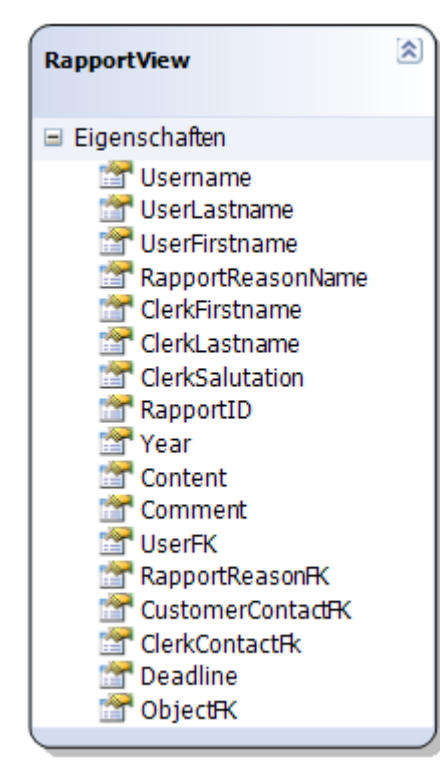

**Abbildung 97 SAD RapportView**

Die OfferProductView beinhaltet ein Produkt in Bezug auf eine Offerte. Dabei können sich die Produktdaten von den Produktdaten im Produktkatalog unterscheiden.

Die View wird verwendet, um die Produkte in der Produktzusammenstellung im Modul Offerte darzustellen.

Verwendete Tabellen:

- **OfferProduct**
- Product
- ProductUnit

Die RapportView wird verwendet, um einen Rapport darzustellen.

Verwendete Tabellen:

- User
- Rapport
- RapportReason
- **Contact**
- **Facility**

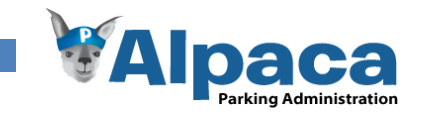

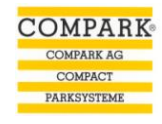

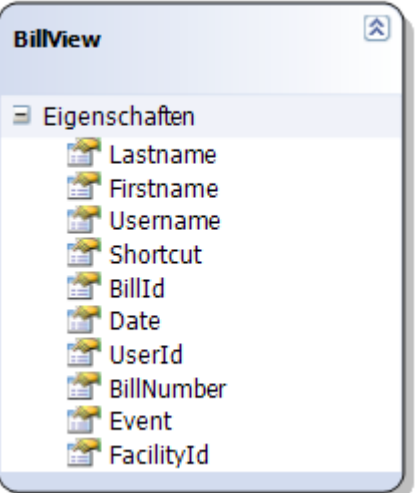

**Abbildung 98 SAD BillView**

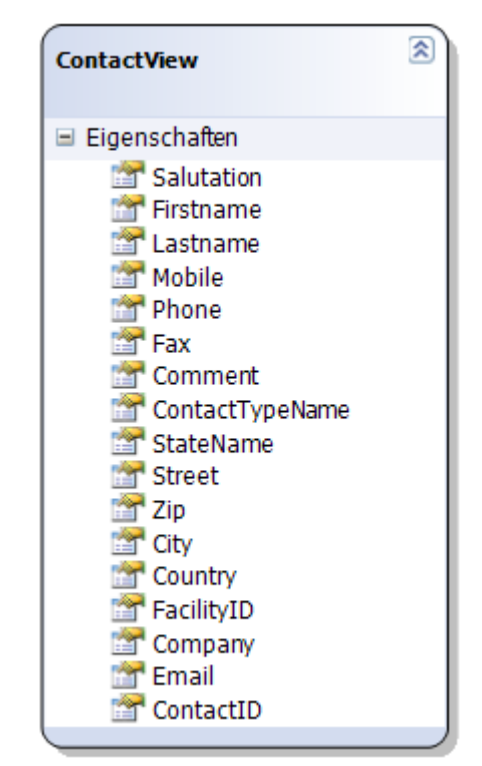

**Abbildung 99 SAD ContactView**

Die BillView wird verwendet um die Fakturierung im Modul Objekt darzustellen.

Verwendete Tabellen:

- User
- Bill
- Facility

Die ContactView zeigt die Kontaktdaten zu einem Objekt bzw. Kunden.

Verwendete Tabellen:

- Contact
- Address
- Facility
- State
- ContactType

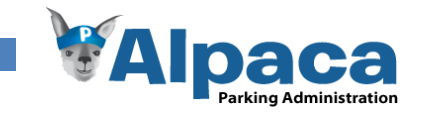

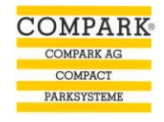

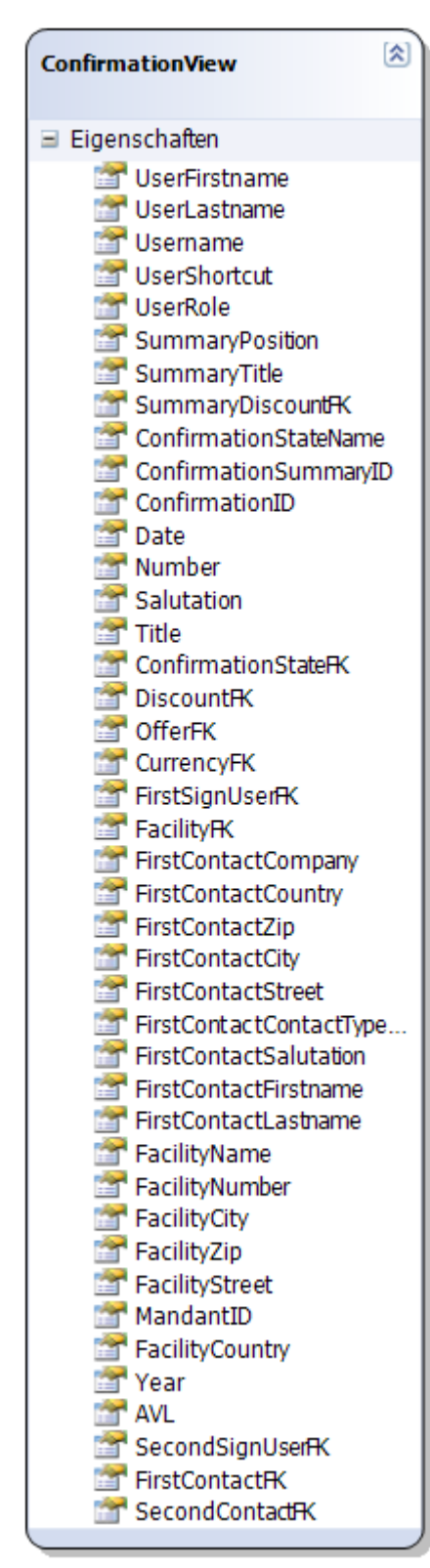

**Abbildung 100 SAD ConfirmationView**

Die ConfirmationView beinhaltet sämtliche Daten einer Auftragsbestätigung. Dabei kann eine Auftragsbestätigung zwei Kontakte oder auch zwei unterzeichnende Benutzer haben. Diese werden aber zwecks Übersichtlichkeit nicht dargestellt.

Verwendete Tabellen:

- **Confirmation**
- **User**
- **Facility**
- ContactView
- **Mandant**
- ConfirmationSummary
- ConfirmationState

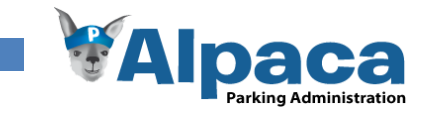

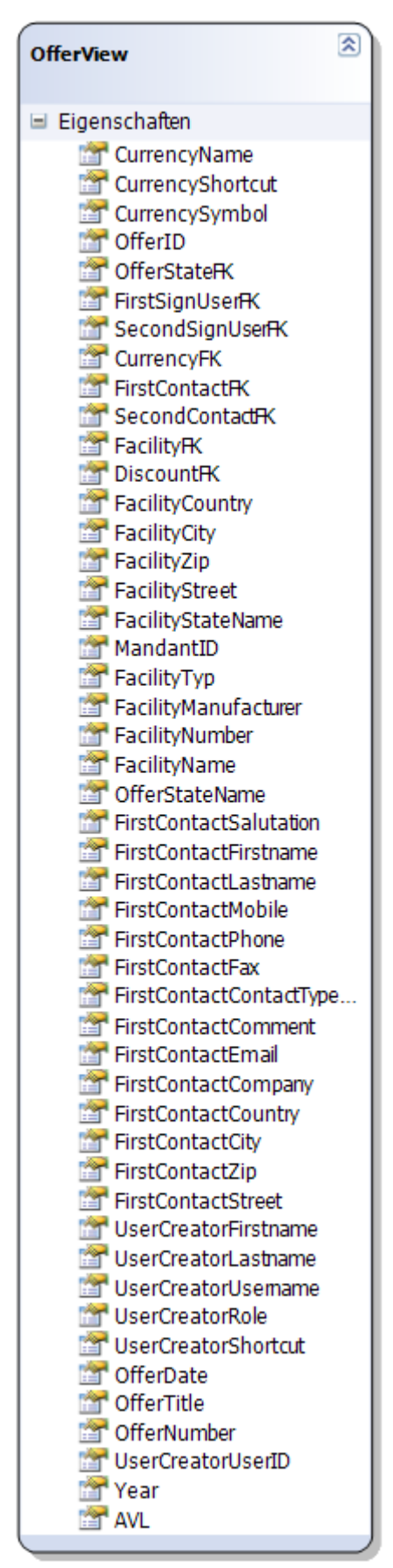

Die OfferView repräsentiert eine Offerte mit sämtlichen Daten. Dabei kann eine Offerte zwei Kontakte und auch zwei unterzeichnende Benutzer haben. Diese werden zwecks Übersichtlichkeit nicht dargestellt.

Verwendete Tabellen:

- **Offer**
- **Currency**
- ContactView
- **FacilityState**
- **Facility**
- **User**
- **OfferState**

## **Abbildung 101 SAD OfferView**

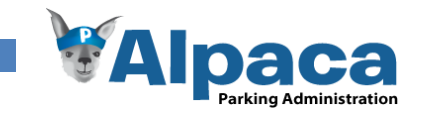

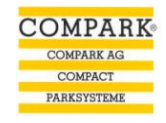

| <b>ConfirmationProductView</b>                                                                                                    |
|----------------------------------------------------------------------------------------------------|
| Eigenschaften                                                                                                    |
| <b>En ConfirmationProductID</b><br>ConfirmationSummaryRK<br><b>Product<sub>R</sub></b><br>ll⊟' Amount<br>PriceTotal<br><b>KindOfPrice</b><br><b>Position</b><br>PricePerAmount<br>ProductDescription<br><b>Shortcut</b><br><b>Mame</b><br><b>Mumber</b><br><b>M</b> Unit |
|                                                                                                    |

**Abbildung 102 SAD ConfirmationProductView**

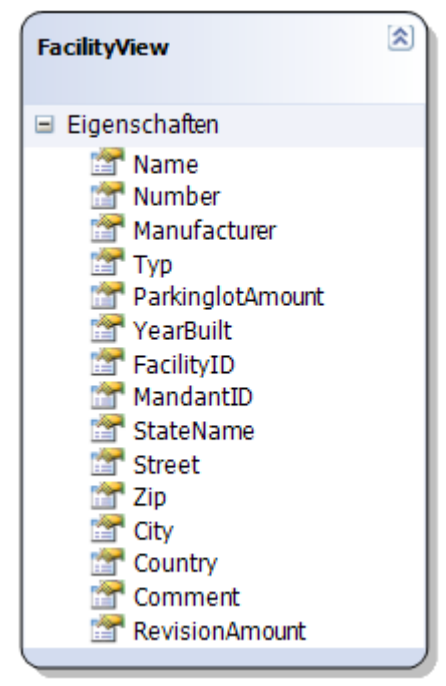

**Abbildung 103 SAD FacilityView**

Die ConfirmationProductView beinhaltet die Produktdaten eines Produkts in einer Auftragsbestätigung. Diese Daten können sich von den Produktdaten aus dem Produktkatalog unterscheiden.

Die View wird verwendet, um ein Produkt in der Produktzusammenstellung im Modul Auftragsbestätigung darzustellen.

Verwendete Tabellen:

- ConfirmationProduct
- Product
- ProductUnit

In der FacilityView sind die Daten eines Objekts bzw. einer Parkanlage ersichtlich.

Verwendet Tabellen:

- Facility
- **Address**
- **State**
- **Mandant**
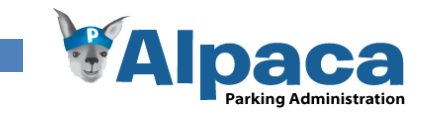

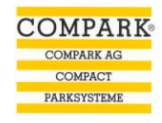

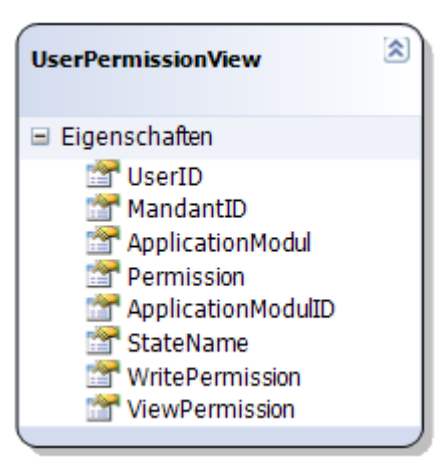

**Abbildung 104 SAD UserPermissionView**

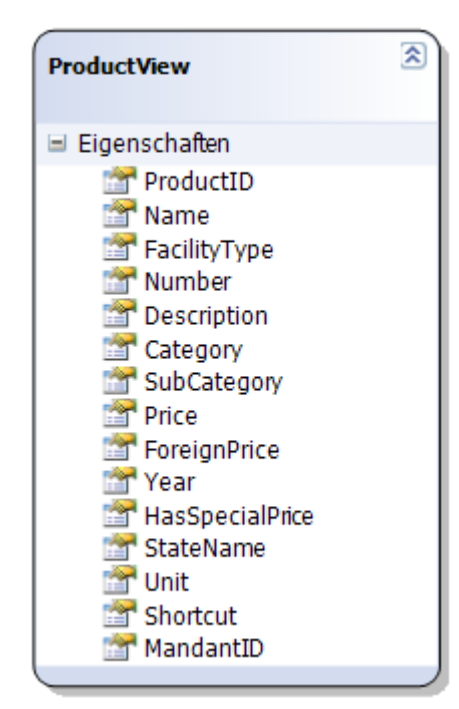

**Abbildung 105 SAD ProductView**

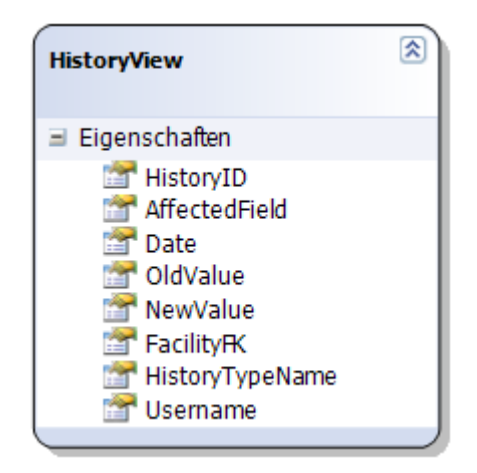

**Abbildung 106 SAD HistoryView**

Die UserPermissionView beinhaltet alle Modulrechte eines Benutzers. Dabei wurde bereits die Unterscheidung zwischen Schreib- und Leserecht in implementiert, obwohl diese Möglichkeit in der Benutzeroberfläche momentan noch nicht gegeben ist.

Verwendet Tabellen:

- ApplicationModul
- **UserPermission**
- **State**

Die ProductView repräsentiert die Produktdaten. Damit bei einem Jahreswechsel nicht alle Preise für die Produkte neu erfasst werden müssen, werden die die Preise aus dem vorhergehenden Jahr übernommen. Dieser Preis kann aber jederzeit überschrieben werden.

Verwendete Tabellen:

- Product
- ProductCategory
- ProductUnit
- ProductPrice
- **CurrencyExchange**
- **State**

In der HistoryView sind die Veränderungen zu einem Objekt sichtbar.

Verwendete Tabellen:

- History
- User

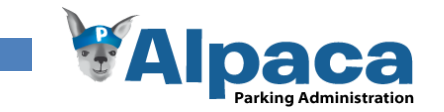

### **6.2.8 Use Case Sicht**

Alle folgenden Sequenzdiagramme sind vereinfacht und demonstrieren bloss das zum Verständnis der Architektur beitragende Verhalten. Das erstellen neuer Objekte sowie die Rückgabewerte wurden zwecks Übersicht nicht dargestellt.

Die gelben Objekte bzw. Entitäten sind jeweils auf Benutzerseite, während die roten Entitäten auf Seiten des Servers sind. Die Kommunikation zwischen Server und Client, bzw. der Benutzerseite erfolgt Asynchron.

Das Ändern einer Entität wurde meistens nicht in einem separaten Sequenzdiagramm visualisiert, da es sich oft nur minimal vom erstellen der Entität unterscheidet. Auch das Löschen wurde weggelassen, da in vielen Fällen ein echtes Löschen nicht erlaubt ist und lediglich der Entität der Status Inaktiv zugwiesen wird. Somit ist auch dies nichts anderes als eine Änderung.

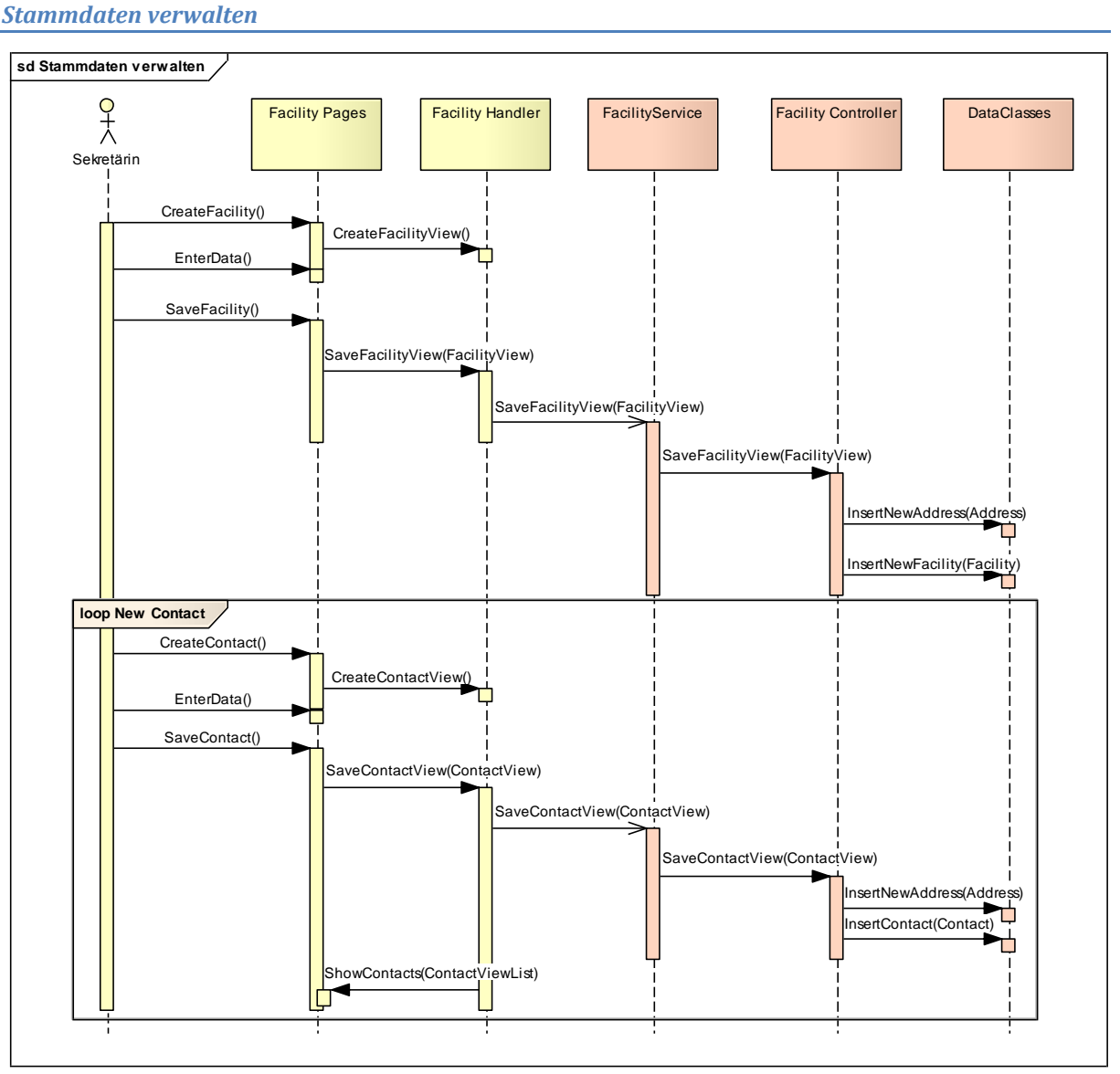

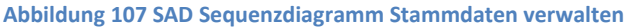

Die Sekretärin erstellt im Objektmodul ein neues Objekt, gibt die objektspezifischen Daten ein und speichert das Objekt. Die FacilityView, mit den eingegeben Daten, wird daraufhin via Service dem FacilityController übergeben. Dieser spaltet die FacilityView in die einzelnen Entitäten auf und speichert sie via DataClasses in die Datenbank. Die Sekretärin erfasst jetzt die verschiedenen Kontaktpersonen. Auch hier werden die eingegebenen Daten vom FacilityHandler an den Service und vom Service an den FacilityController übergeben.

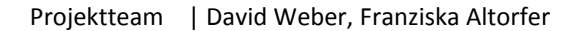

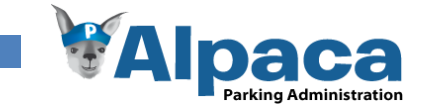

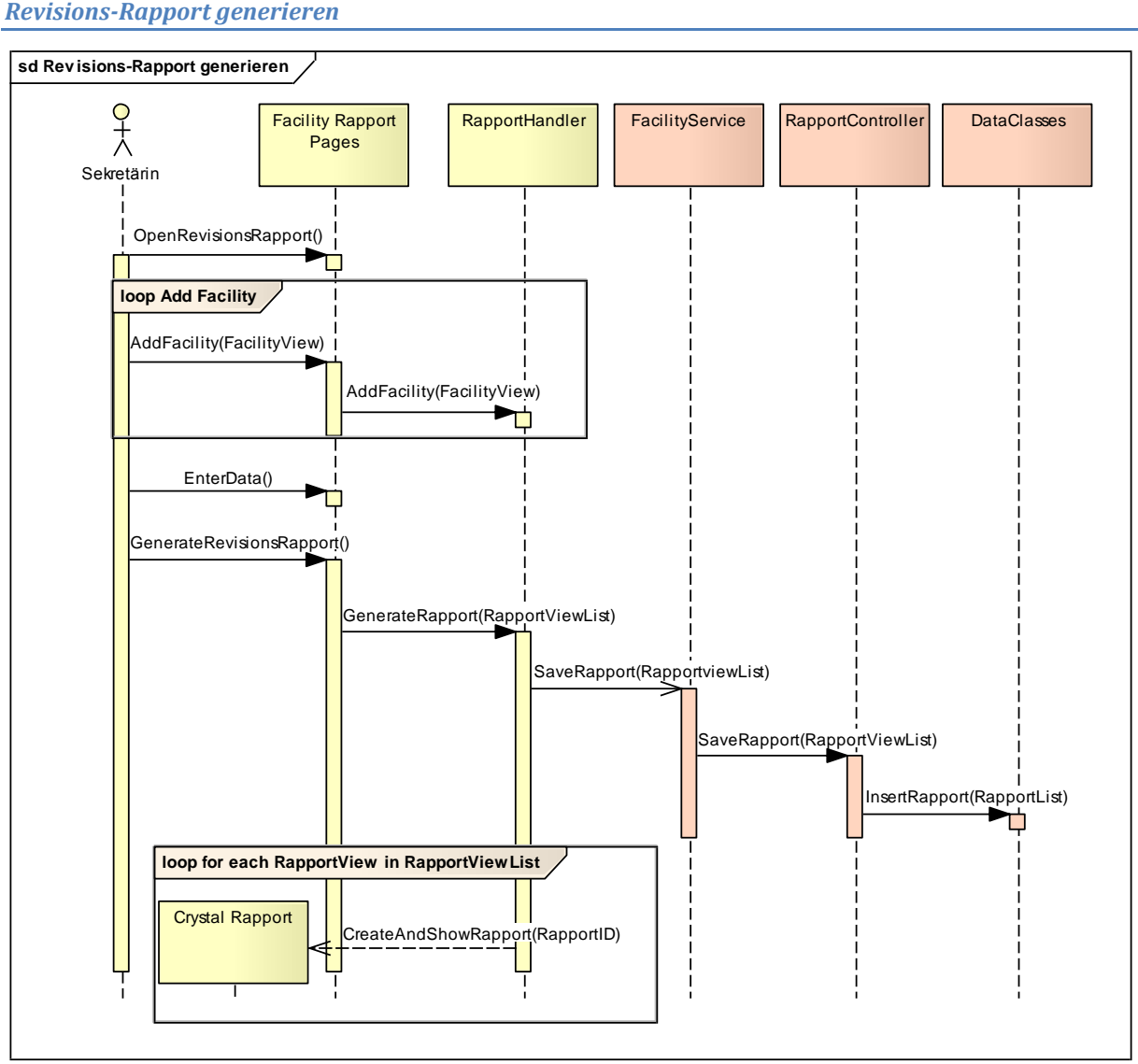

**Abbildung 108 SAD Sequenzdiagramm Revisions-Rapport generieren**

Ein Revisions-Rapport kann entweder über das Revisions-Rapport Modul erstellt werden oder die Sekretärin öffnet ein Objekt und erstellt den Revisions-Rapport über das Objekt-Tab Rapport. In diesem Sequenzdiagramm erstellt die Sekretärin den Rapport über das Revisions-Rapport Modul.

Nachdem Sie das Modul geöffnet hat, wählt sie verschiedene Objekte aus, für welche sie einen Revisions-Rapport erstellen möchte. Danach gibt sie die restlichen Rapportdaten ein und generiert die Rapporte. Die Rapporte werden über den Service dem RapportController übergeben. Der RapportController speichert die verschiedenen Rapporte und gibt die Rapportliste mit den entsprechenden IDs zurück. Nachdem der RapportHandler die Rapportliste zurück erhalten hat, öffnet er die verschiedenen Crystal Rapporte mit den entsprechenden IDs. Der Crystal Rapport holt sich die Daten für den Rapport via ID direkt aus der Datenbank. Die Crystal Rapporte werden in einem separaten Browserfenster angezeigt und sind so für die Sekretärin zugänglich.

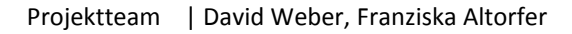

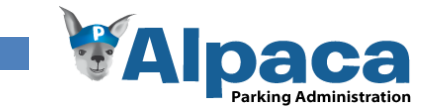

### *Störungs-Rapport erstellen*

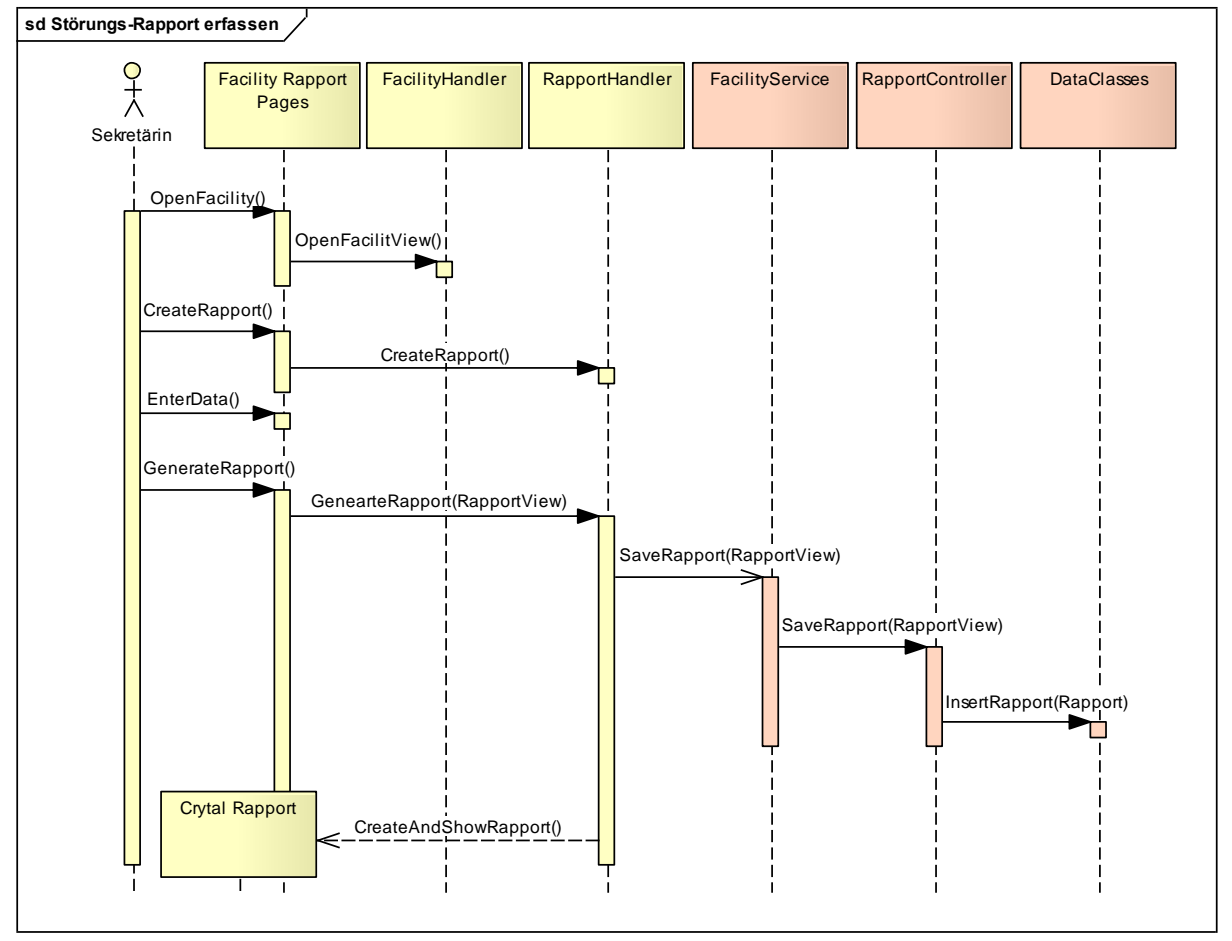

**Abbildung 109 SAD Sequenzdiagramm Störungs-Rapport erstellen**

Die Sekretärin wählt zu Begin das Objekt aus, für welches sie einen Störungsrapport erstellen möchte. Sie öffnete das Objekt und wechselt auf das Tab Rapport. Dort gibt sie die verschiedenen Rapportdaten ein und generiert den Rapport. Der Rapport wird über den Service dem RapportController übergeben. Der RapportController speichert den Rapport und gibt ihn mit der entsprechenden ID zurück. Nachdem der RapportHandler die Rapportliste zurück erhalten hat, öffnet er den Crystal Rapport mit der entsprechenden ID. Der Crystal Rapport holt sich die Daten für den Rapport mit Hilfe der ID direkt aus der Datenbank. Der generierte Crystal Rapport wird dann in einem separaten Browserfenster angezeigt und ist so für die Sekretärin zugänglich.

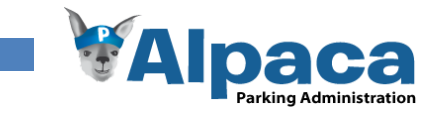

### *Produkt erfassen*

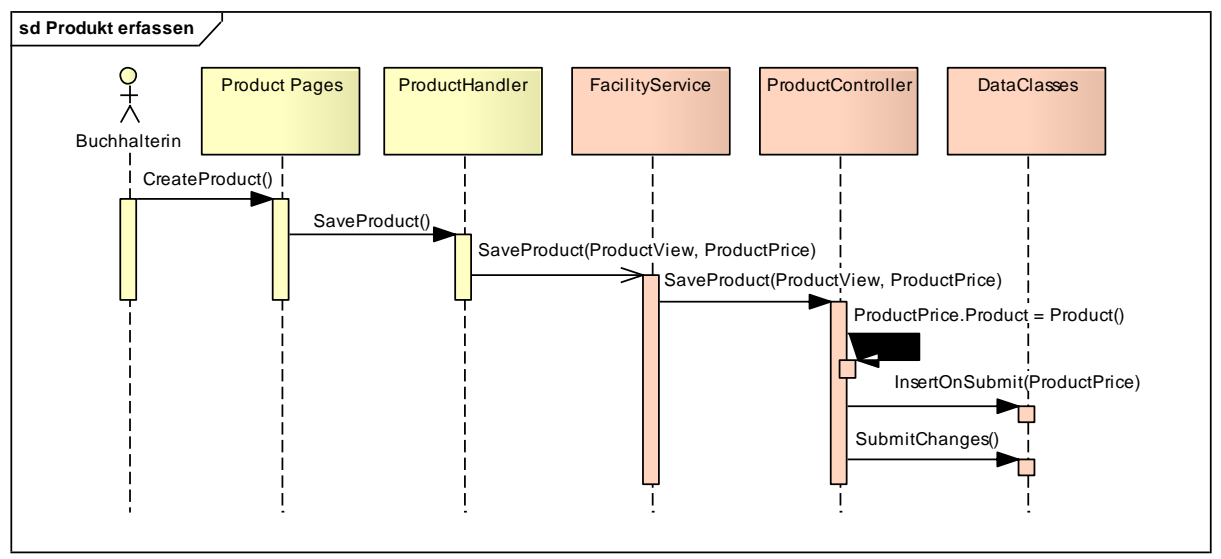

**Abbildung 110 SAD Sequenzdiagramm Produkt erfassen**

Die Buchhalterin öffnet die Produktseite und erstellt ein neues Produkt. Sie wählt eine Kategorie, Unterkategorie und eine Einheit aus. Dann gibt sie einen Preis für das aktuelle Jahr an und erfasst weitere Daten zum Produkt. Mit einem Klick auf Speichern, signalisiert sie Alpaca das Produkt zu speichern. Alpaca erstellt dann eine neue Product und ProductPrice Entität und überträgt diese über den Webservice an den Server. Dort wird dem ProductPrice das Product zugewiesen und der ProductPrice gespeichert. Da Alpaca mit Linq-To-Sql arbeitet, wird das Product, welches am ProductPrice angehängt automatisch mit Primary- bzw. Foreign Keys versehen und inklusive der Relation in die Datenbank geschrieben.

### *Kategorie erfassen*

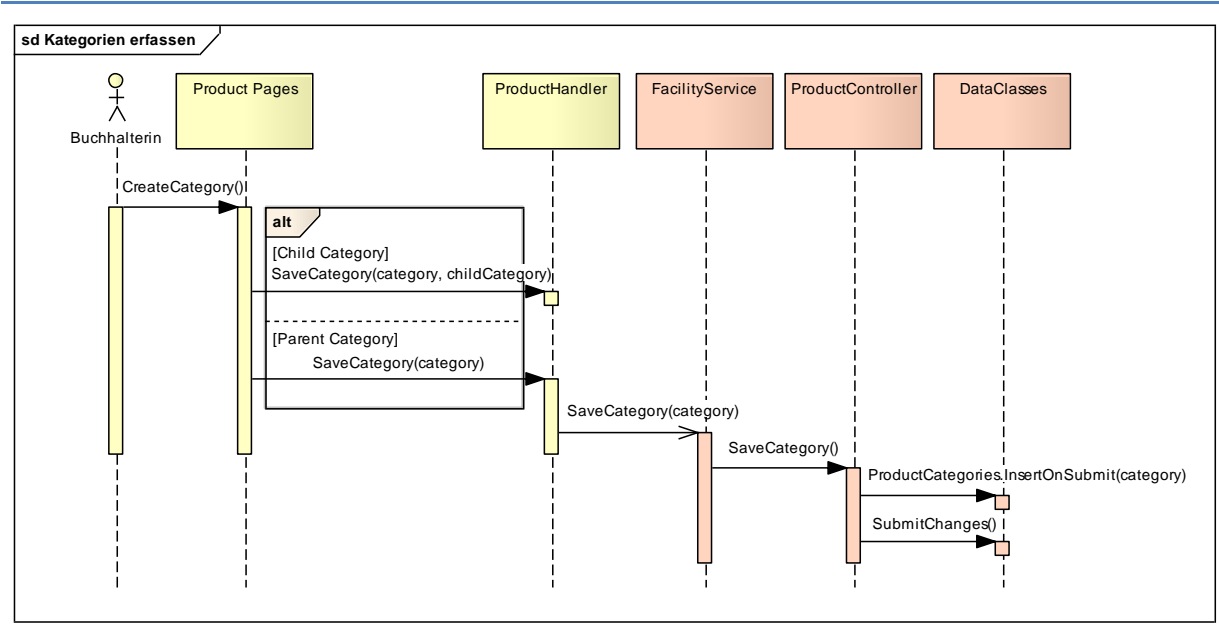

**Abbildung 111 SAD Sequenzdiagramm Kategorien erfassen**

Um eine neue Produkt Kategorie, bzw. Unterkategorie zu erfassen, wechselt die Buchhalterin auf das Tab Kategorien verwalten im Produkt-Modul. Nun kann sie entweder eine neue Kategorie erfassen oder für eine bestehende Kategorie eine Unterkategorie eingeben.

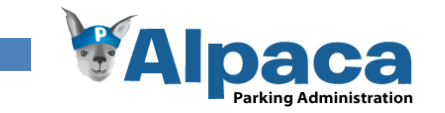

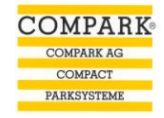

### *Kategorie löschen*

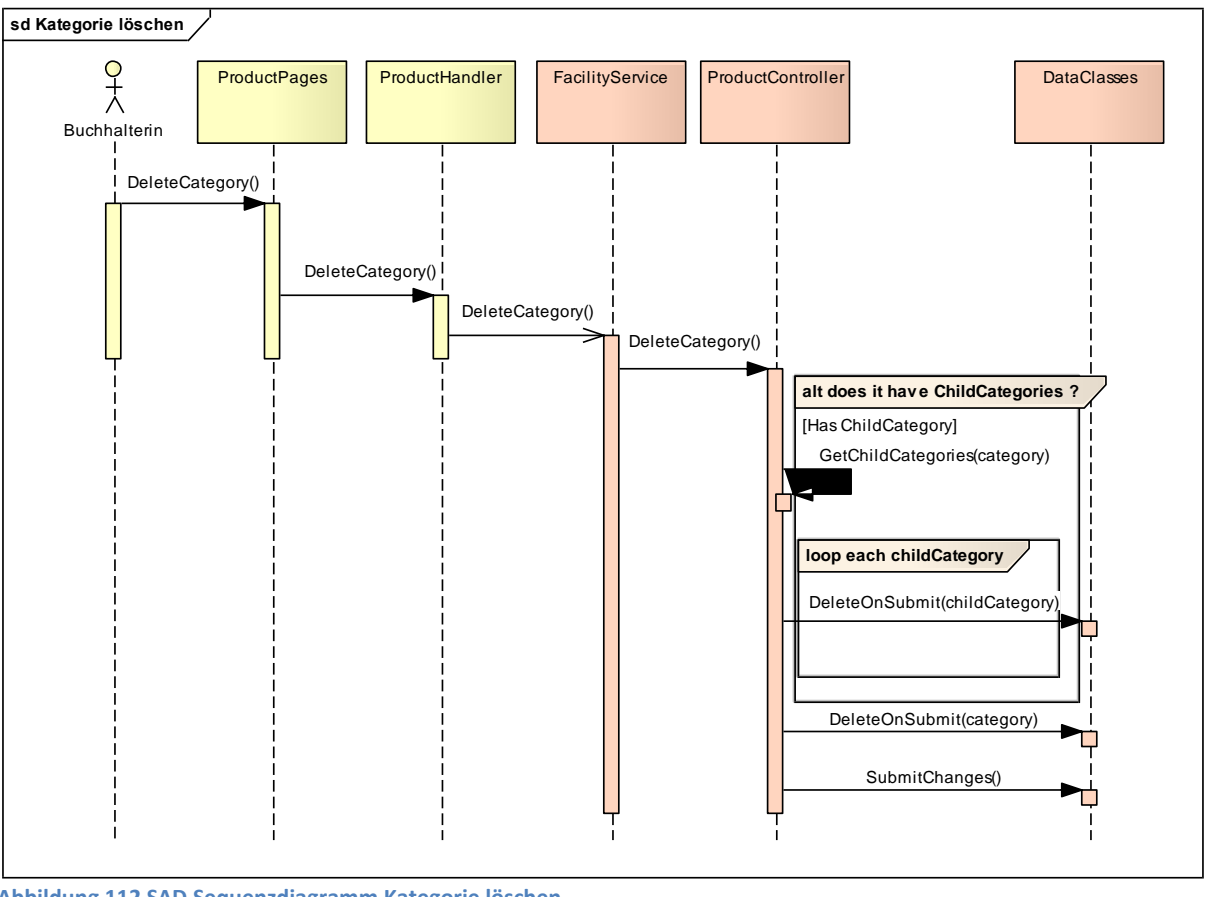

**Abbildung 112 SAD Sequenzdiagramm Kategorie löschen**

Um eine bestehende Produktkategorie löschen zu können, darf diese Kategorie in keinem Produkt Verwendung finden, sowie keine Unterkategorien haben, welche einem Produkt zugewiesen sind. Erst wenn diese Bedingung erfüllt ist, wird der Löschen-Button aktiv. Sobald die Buchhalterin auf Löschen klickt, fragt Alpaca ob die Kategorie wirklich gelöscht werden soll. Bei einer Hauptkategorie wird zusätzlich erwähnt, dass auch sämtliche zugehörigen Unterkategorien gelöscht werden.

Nachdem die Anforderung eine Kategorie zu löschen an den Server übertragen worden ist, prüft dieser, ob die Kategorie Unterkategorien besitzt und löscht diese ebenfalls.

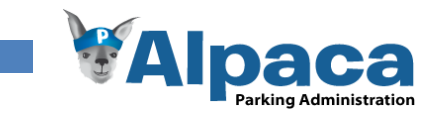

### *Preisliste generieren*

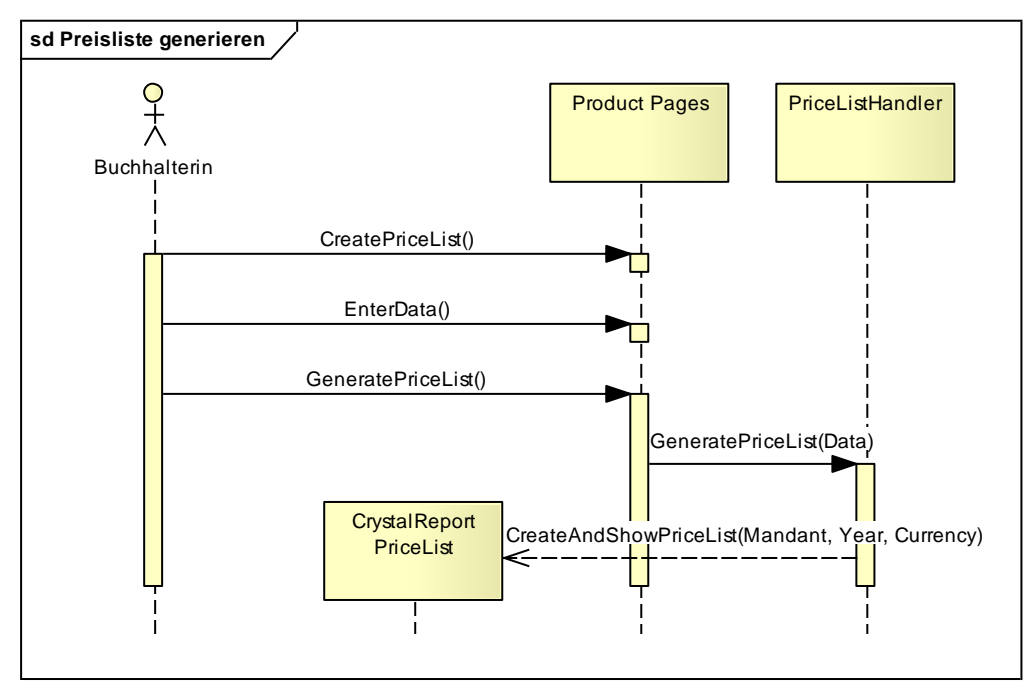

**Abbildung 113 SAD Sequenzdiagramm Preisliste generieren**

Die Buchhalterin öffnet das Produktmodul und wechselt auf den Tab Preisliste. Dort gibt sie das Jahr und die Währung für die Preisliste an und generiert die Preisliste. Der PriceListHandler gibt darauf hin dem Crystal Report PriceList die entsprechenden Informationen. Der Crystal Report PriceList holt sich die restlichen Daten direkt aus der Datenbank. Die Preisliste wird danach in einem separaten Browserfenster angezeigt und ist so für die Buchhalterin zugänglich.

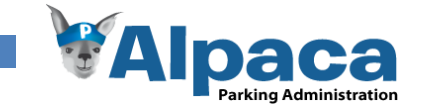

### *Offerte erstellen*

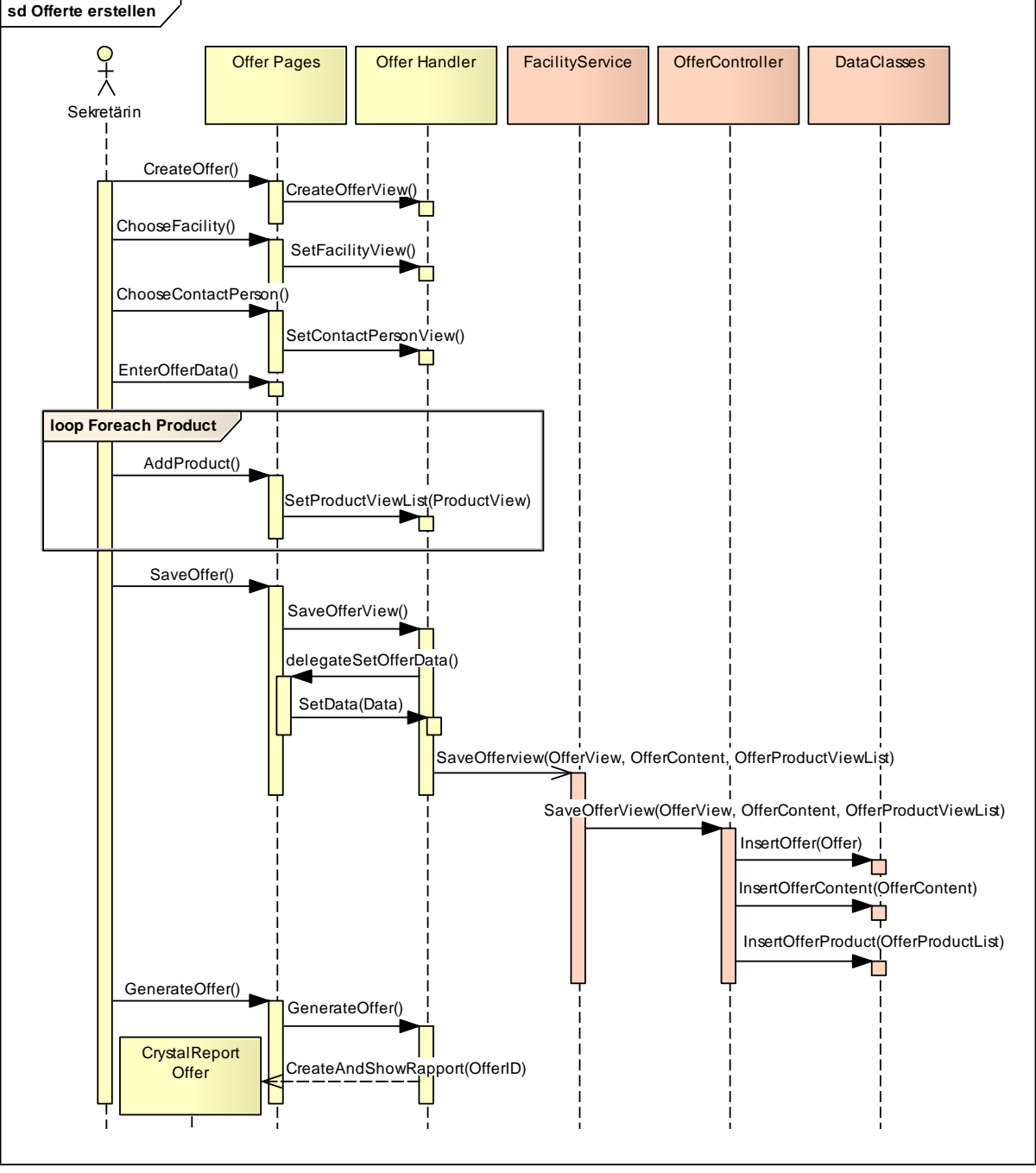

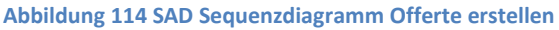

Die Sekretärin öffnet das Offertenmodul und erstellt eine neue Offerte. Als erstes wählt sie ein Objekt mit der entsprechenden Kontaktperson aus. Dann wechselt sie zum nächsten Tab, in welchem sie Daten für die Einleitung eingibt. Sobald dies erledigt ist, ist das Tab Angebot an der Reihe. Dort fügt sie die verschiedenen benötigten Produkte der Offerte hinzu. Als letztes kommt das Tab Abschluss, dort gibt sie die restlichen Angaben für die Offerte ein und speichert die Offerte. Das Offertenmodul informiert den OfferHandler, dass die Offerte gespeichert werden soll. Über einen Delegate informiert der OfferHandler die Tabs, damit diese ihre Daten dem OfferHandler übergeben. Hat der OfferHandler alle Daten erhalten, gibt er diese via Service dem OfferController. Dieser füllt die OfferView in die entsprechenden Entitäten ab und speichert die Daten über die DataClasses in die Datenbank.

Wählt jetzt die Sekretärin Offerte generieren, wird ebenfalls der OfferHandler informiert, welcher dann den Crystal Report für diese Offerte erstellt und öffnet.

Projektteam | David Weber, Franziska Altorfer

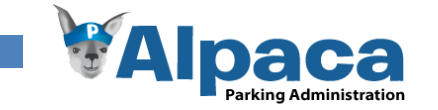

### *Auftragsbestätigung generieren*

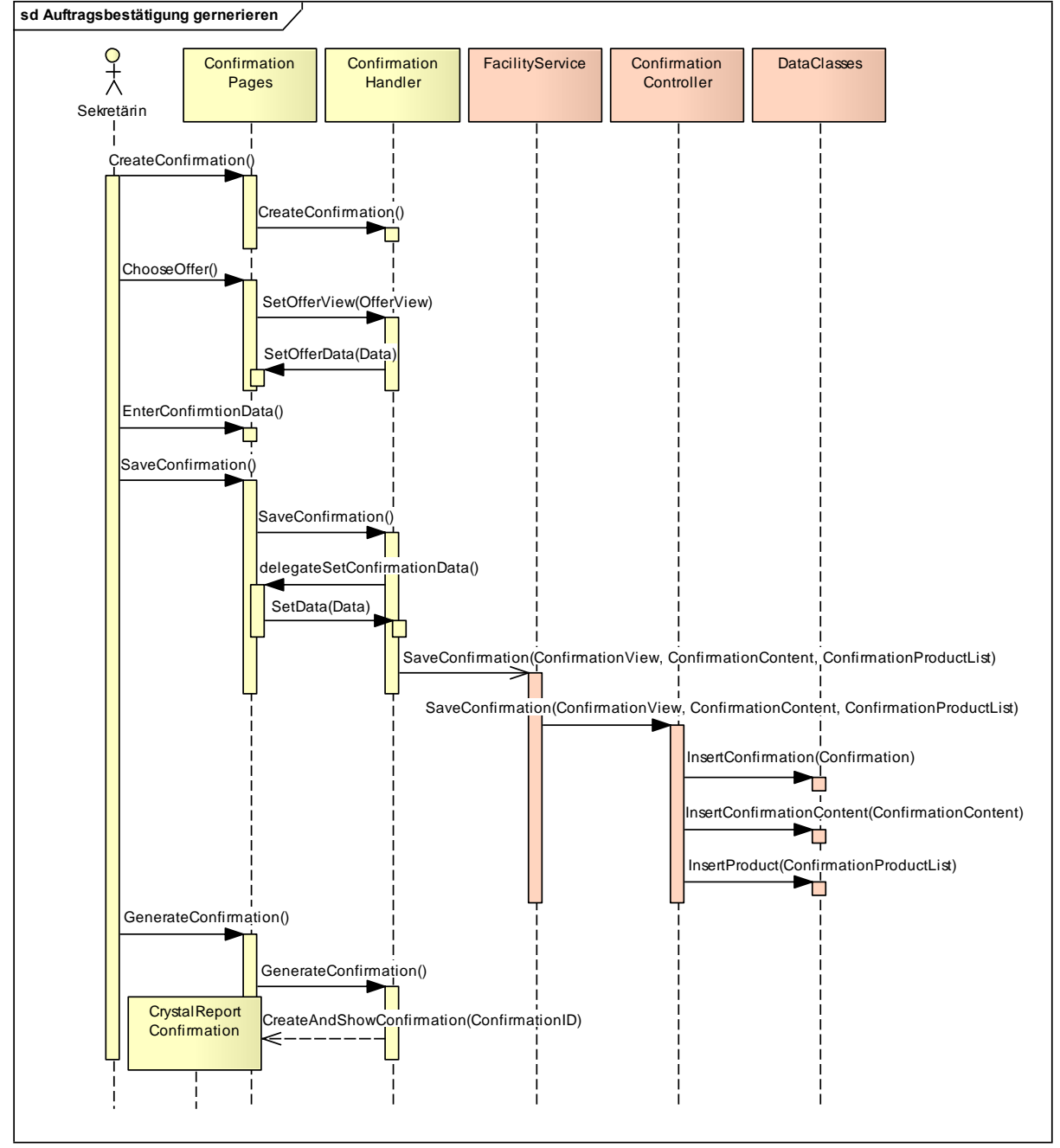

**Abbildung 115 SAD Sequenzdiagramm Auftragsbestätigung generieren**

Die Sekretärin öffnet das Auftragsbestätigungsmodul und erstellt eine neue Auftragsbestätigung. Als erstes wählt sie eine Offerte aus, daraufhin werden alle Daten, die aus der Offerte wieder verwendet werden, in die Auftragsbestätigung abgefüllt. Das wären zum Beispiel das Objekt mit Kontaktperson, die Produktliste oder auch die Zahlungsbedingungen sowie weitere Bemerkungen. Jetzt füllt die Sekretärin die restlichen Daten für die Auftragsbestätigung ab und speichert diese. Über einen Delegate informiert der ConfirmationHandler die verschiedenen Tabs, dass diese ihm die Daten übergeben sollen. Hat der ConfirmationHandler alle Daten erhalten, gibt er diese via Service dem ConfirmationController. Dieser füllt die ConfirmationView in die entsprechenden Entitäten ab und speichert die Daten über die DataClasses in die Datenbank.

Wählt jetzt die Sekretärin Auftragsbestätigung generieren, wird ebenfalls der ConfirmationHandler informiert, welcher dann den Crystal Report für diese Auftragsbestätigung erstellt und öffnet.

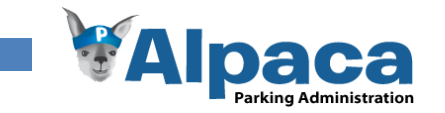

### *Benutzer-Accounts erstellen*

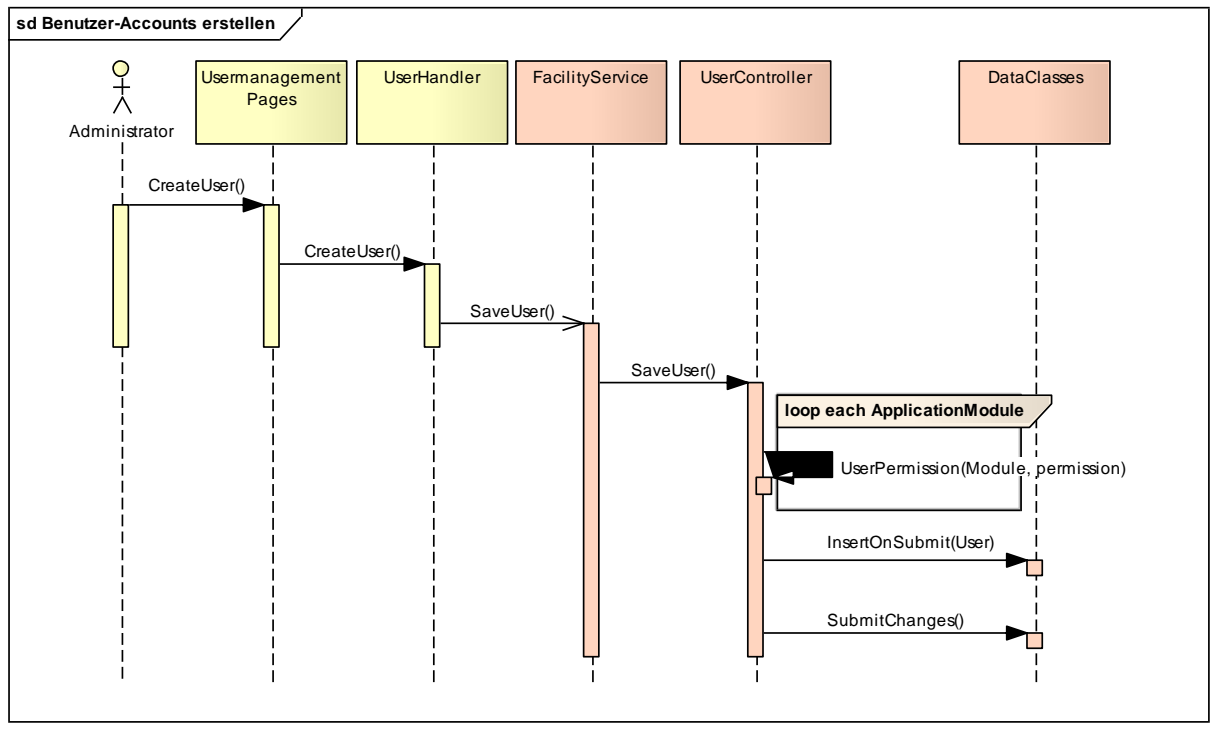

**Abbildung 116 SAD Sequenzdiagramm Benutzer-Accounts erstellen**

Um einen neuen Benutzer für den aktuellen Mandanten zu erfassen, geht der Administrator auf das Benutzerverwaltungsmodul und erstellt einen neuen Benutzer. Er erfasst lediglich den Benutzernamen, Vorund Nachname sowie das Kurzzeichen und die Rolle.

Erst nachdem erstellen des Benutzers ist es möglich, ein Passwort zu setzen und Berechtigungen zu erteilen.

### *Mandanten-Accounts erstellen*

Um einen neuen Mandanten zu erfassen, gibt es keine Benutzeroberfläche. Der Mandant muss direkt in der Datenbank erstellt werden. Daher gibt es für diesen Use Case auch kein Sequenzdiagramm.

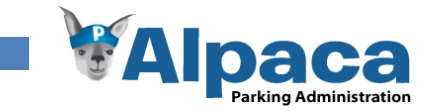

### **6.2.9 Verteilungssicht**

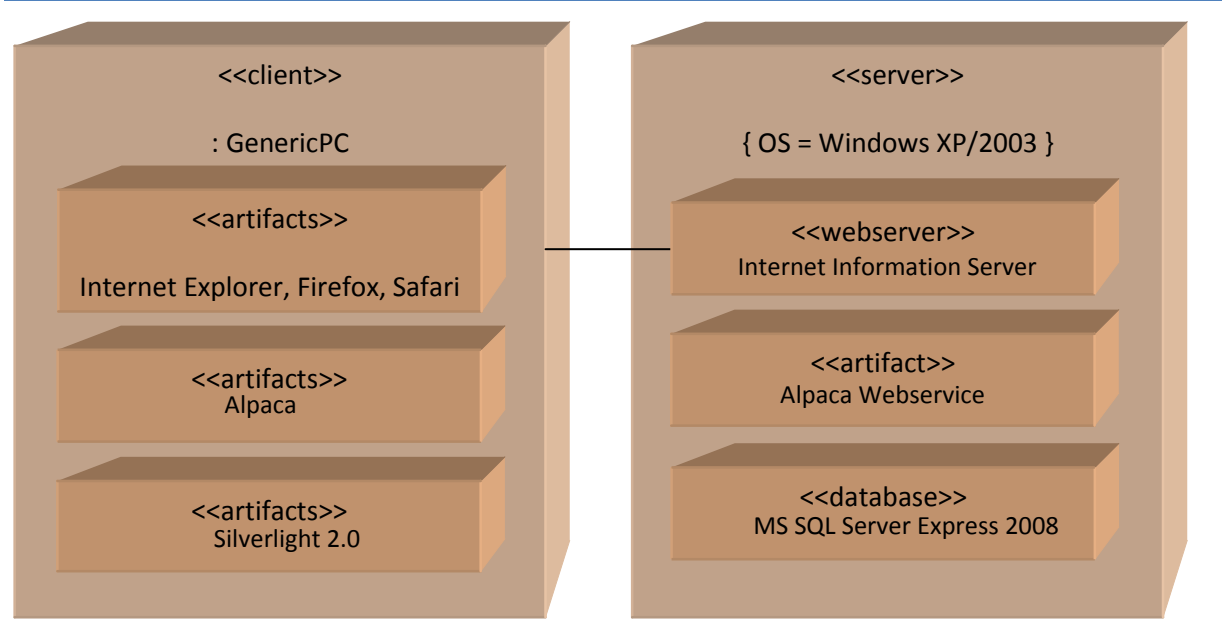

**Abbildung 117 SAD Verteilungsdiagramm**

Dieses Verteilungsdiagramm zeigt die Client-Server Architektur.

Der Client muss Silverlight 2.0 installiert und über einen Browser Zugriff auf den Server haben.

### 6.3 Software as a Service

"Software as a Service" bedeutet, dass der Anbieter das Programm auf seinem Server über eine Netzwerkverbindung zur Verfügung stellt. Daraus ergeben sich viele Vorteile für den Benutzer, er muss beispielsweise das Programm nicht mehr lokal installieren und betreuen. Ebenfalls kann er, von jedem beliebigen Arbeitsplatz, auf seine Daten zugreifen und damit arbeiten.

Der Begriff "Software as a Service" ist gleichzusetzen mit Mandantenfähigkeit. Damit wird ermöglicht, dass mehrere Mandanten, also Kunden, auf demselben System arbeiten können, ohne von der gegenseitigen Existenz zu wissen. Die Daten sind dabei ebenfalls strickte getrennt.

Durch die Anforderung Alpaca mandantenfähig zu entwickeln, wurde die Datenbankstruktur so aufgebaut, dass sämtliche Entitäten jeweils einem Mandanten zugeordnet werden können. Somit ist sichergestellt, dass jeder Mandant bzw. jedes Unternehmen nur auf seine bzw. ihre Daten Zugriff hat.

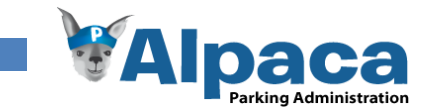

# **7 Tests**

Dieses Kapitel beschreibt die Tests, denen Alpaca unterzogen wurde. Während der Programmierung wurden die einzelnen Komponenten mit Unit Tests überprüft. Zum Testen der Bedienbarkeit von Alpaca wurde mit dem Projektpartner wiederholt Usability Tests durchgeführt. Die Erfüllung der definierten Anforderungen (siehe Anforderungsspezifikation) wurde gegen Ende der Entwicklungsphase mit einem Systemtest überprüft. Ein Abnahmetest fand aus zeitlichen Gründen nicht statt. Alpaca wird infolge Ferienabwesenheiten erst Ende Juli beim Projektpartner installiert. Erst dann kann ein Abnahme- und Akzeptanztest durchgeführt werden.

# 7.1 Unit Tests

Unit Tests wurden für den Application Layer auf Serverseite durchgeführt, jeweils vor dem einchecken im Versionskontrollsystem.

<span id="page-119-0"></span>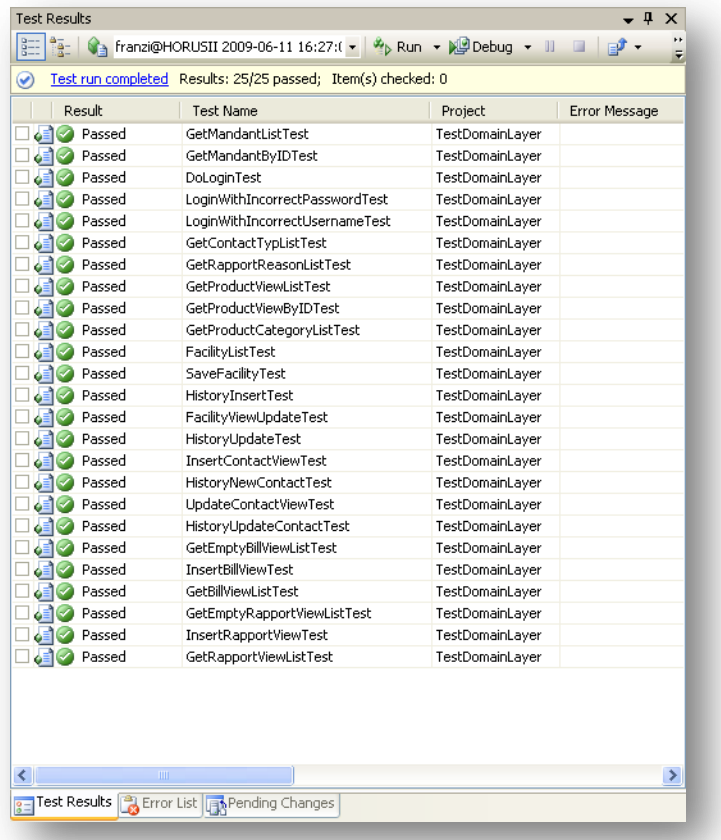

### **Abbildung 118 Tests Unit Tests**

### 7.2 Systemtests

Die Systemtests wurden am Ende der Entwicklungsphase durchgeführt. Während der Entwicklung wurden zudem Usability Tests mit dem Projektpartner durchgeführt, welche ebenfalls Teile von Systemtests beinhalten.

Bei den Systemtests wurden die funktionalen Anforderungen sowie die nicht funktionalen Anforderungen getestet.

### 7.3 Usability Tests

Mit dem Projektpartner wurden wiederholt Usability Tests durchgeführt. Dadurch konnten Fehlerquellen und Schwierigkeiten in der Benutzeroberfläche schnell erkannt und verbessert werden. Dazu kommt, dass dadurch auch einige Fehler auffielen die typischerweise in Systemtests detektiert werden. So sind die Grenzen zwischen Usability Tests und Systemtests eher schwach.

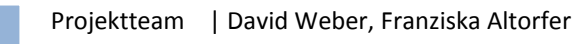

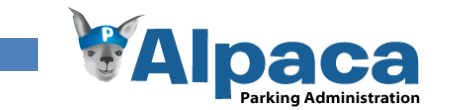

# **8 Sicherheit**

Nach Abschluss dieser Bachelorarbeit wird Alpaca beim Projektpartner auf einem internen Server installiert. Da Alpaca beim Projektpartner ausschliesslich im internen Netzwerk laufen wird, war das Thema Sicherheit, namentlich die Verschlüsselung der Kommunikation mit dem Server, nicht Gegenstand dieser Arbeit. Trotzdem möchten wir kurz darauf eingehen.

# 8.1 Datensicherheit

### **8.1.1 Backup**

Die Daten auf dem Server müssen regelmässig gesichert werden, um in einem Fehlerfall eine möglichst aktuelle Wiederherstellung zu ermöglichen. Das Einrichten des Backups ist Aufgabe des Projektpartners.

### **8.1.2 Transaktionen**

Um zu verhindern, dass die Daten in der Datenbank jemals in einen inkonsistenten Zustand geraten, werden zusammengehörende Datenbankoperationen immer zu einer einzigen Transaktion zusammengefasst. Beispiel: Beim Erstellen eines Objekts müssen die Kontakte zum Objekt ebenfalls gespeichert werden. Diese

zwei Datenbankoperationen (das Erstellen des Objekts und das Erstellen der Kontakte) gehören zusammen und es darf nicht sein, dass die eine Operation durchgeführt wird und die andere nicht.

Um dies zu gewährleisten, werden die Operationen zu einer Transaktion zusammengefasst, die entweder ausgeführt wird, oder eben nicht. Dieses Zusammenfassen muss im Programmcode vorgenommen werden. Das "atomare" Ausführen der Transaktion wird vom SQL Server übernommen.

## 8.2 Sicherheitsaspekte

### **8.2.1 Benutzerauthentisierung**

Bevor ein Benutzer mit Alpaca arbeiten kann, muss er sich über die Login-Maske mit Benutzername und Passwort authentisieren. Dadurch wird sichergestellt, dass nur berechtige Benutzer Zugriff auf Alpaca erhalten. Über die Benutzerverwaltung können neue Benutzer erstellt oder bestehende deaktiviert werden. Ein deaktivierter Benutzer kann sich bei Alpaca nicht mehr anmelden.

Das Benutzerpasswort wird zuerst auf dem Client in ein SHA256-Hashwert umgerechnet. Dieser Hashwert wird dann dem Server zur Prüfung übermittelt. Mit diesem Mechanismus wird sichergestellt, dass das Passwort nie im Klartext über das Netzwerk übertragen wird. In der Datenbank befinden sich ebenfalls nur die Hashwerte der Passwörter.

### **8.2.2 Benutzerautorisation**

Durch die Benutzerverwaltung können die Benutzer pro Modul autorisiert werden. Das heisst, einem Benutzer kann beispielsweise nur der Zugriff auf das Modul Objekte erlaubt werden. Die restlichen Module wie Revisionsrapport, Produkte, Textbausteine, etc. bleiben für ihn unzugänglich.

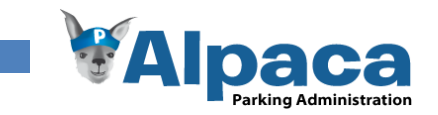

### **8.2.3 Webservice**

Alpaca verwendet einen WCF-Webservice. Dieser arbeitet mit SOAP Messages. Diese sind Nachrichten im XML-Format und können ohne zusätzliche Hilfe vom Menschen gelesen werden. [14]

Die Clients und Server kommunizieren mit Klartext-SOAP Messages. Diese Nachrichten können mit einem Tool wie zum Beispiel Paros sehr einfach abgefangen, gelesen und modifiziert werden. Dieser Angriff wird Man-In-The-Middle Attacke genannt.

Mit Hilfe von Paros[28] gelang es uns in nur wenigen Minuten mit einem Benutzer, der keine Berechtigungen hat sämtliche Modulrechte zu erlangen und alle anderen Benutzer des Mandanten aus Alpaca auszusperren.

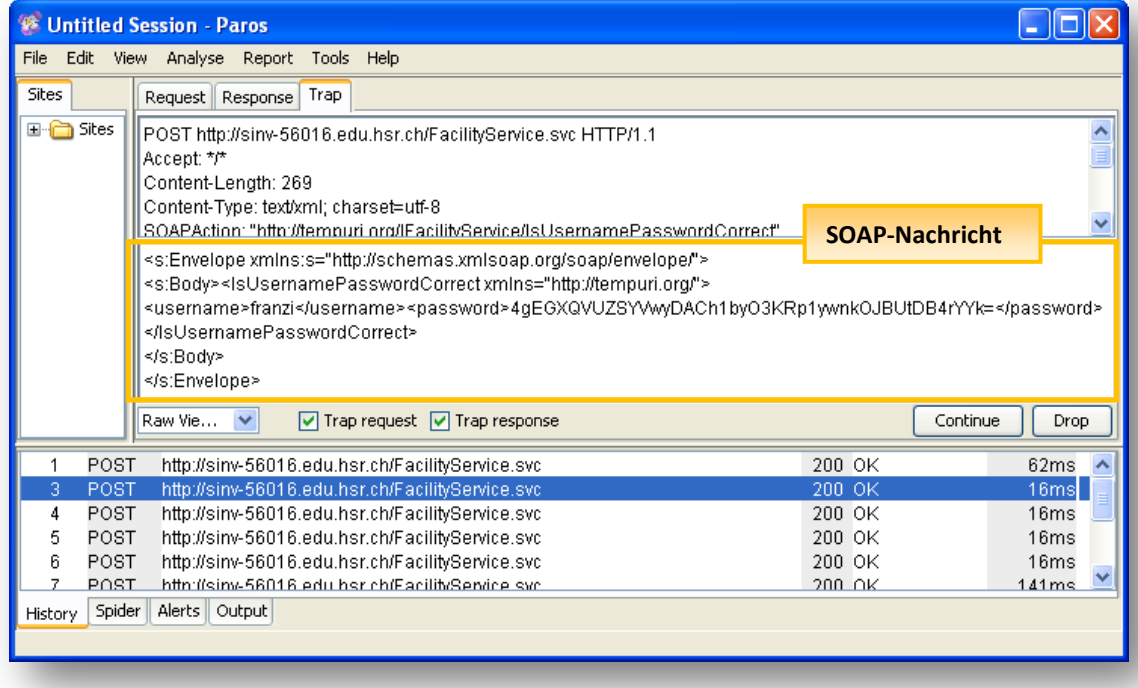

### **Abbildung 119 Sicherheit - Paros**

Zur sicheren Kommunikation mit dem Webservice, sollten entweder die SOAP-Messages verschlüsselt oder die Verbindung zwischen Client-Server mit SSL geschützt werden. Dafür ist allerdings ein Server-Zertifikat notwendig. [27]

### **8.2.4 Passwort-Policy**

Aus zeitlichen Gründen konnte der Passwort-Policy keine allzu grosse Aufmerksamkeit geschenkt werden. Die Benutzerpassworte in Alpaca müssen nur mindestens ein Zeichen enthalten, dann werden sie akzeptiert. Um eine bessere Sicherheit zu gewährleisten, sollten weitere Regeln bezüglich des Passworts aufgestellt werden.

Beispielsweise könnten folgende Punkte die Entropie des Passworts erhöhen:

- Mindestlänge z.B. von 8 Zeichen.
- Verwendung von Klein- und Grossbuchstaben
- Mindestens eine Ziffer oder ein Sonderzeichen

### 8.3 Fazit

Wir empfehlen den Einsatz von Alpaca über das Internet momentan nicht.

Um einen Einsatz übers Internet in Erwägung zuziehen, müssen mindestens folgende Punkte verbessert werden:

- Verschlüsselung der Kommunikation zwischen dem Client und dem Server mit Hilfe eines Zertifikates
- Verbesserung der Passwort-Policy

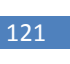

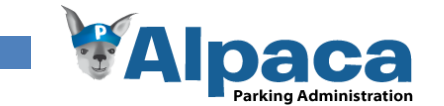

# **9 Erfahrungen mit Silverlight**

Silverlight ist eine neue Möglichkeit RIA Anwendung im .NET Framework zu entwickeln. Silverlight Anwendungen werden vom Webserver heruntergeladen und auf dem Client typischerweise im Browser ausgeführt. Dafür existiert ein Browser Plugin, das auf der Benutzerseite installiert sein muss.

### **9.1.1 RIA**

RIA steht für Rich Internet Application. Im Wesentlichen sind dies Anwendungen, die nicht installiert werden müssen, auf die über ein Netzwerk zugegriffen wird und die mit dem Benutzer interagieren. RIAs sind erweiterte Webanwendungen die auch Logik auf der Clientseite haben und so zum einen den Server entlasten und zum andern die Notwendigkeit von Serveranfragen verringert. Daher ist die Bedienung von RIAs flüssiger und Rückmeldungen können schneller erzeugt werden. [19]

### **9.1.2 XAML**

XAML ist eine XML-Basierte Sprache und steht für Extensible Application Markup Language. Sie wird verwendet um grafische Elemente, Animationen oder Benutzeroberflächen zu definieren. Microsoft führte XAML als Bestandteil von WPF ein. XAML wird auch zum Erstellen von Silverlight Benutzeroberflächen verwendet. Zum entwerfen von Benutzeroberflächen für Silverlight hat Microsoft Expression Blend entwickelt, welcher an gängige Grafikprogramme angelehnt ist. Dadurch können auch Grafiker Benutzeroberflächen zu Silverlight erstellen. [20]

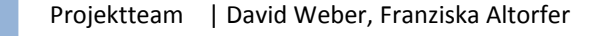

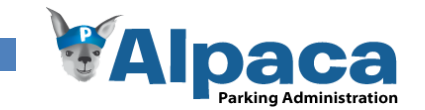

### 9.2 Probleme

Beim Entwickeln mit Silverlight ist uns vor allem aufgefallen, dass einige Standardelemente wie eine ComboBox oder eine Tabelle noch nicht ausgereift sind. Microsoft hat wohl mehr Wert auf die publikumswirksamen Elemente wie die Animation gelegt.

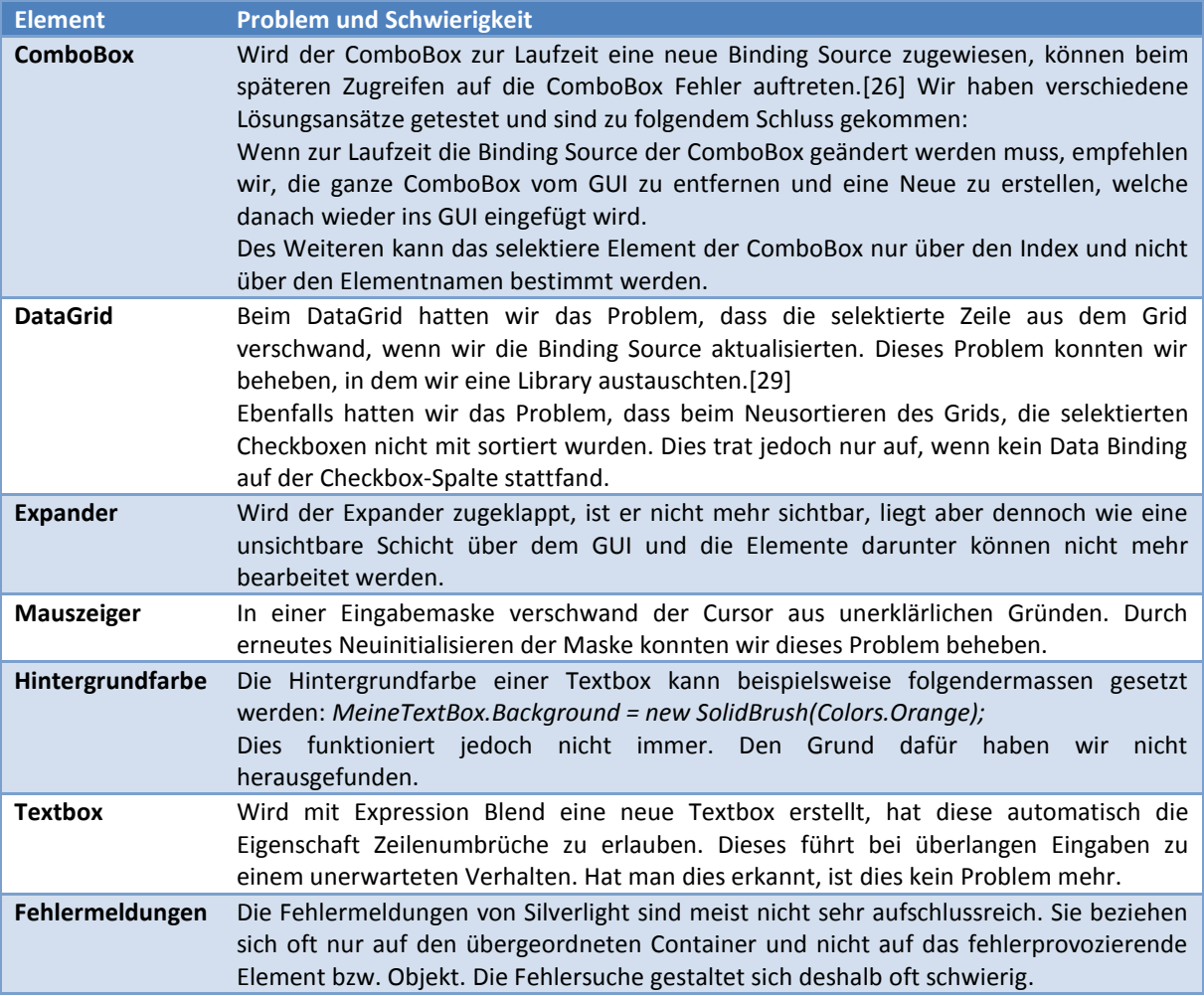

**Tabelle 22Erfahrungen mit Silverlight Probleme und Schwierigkeiten**

### **9.2.1 Microsoft Expression Blend**

Es ist sofort ersichtlich, dass die Zielgruppe vom *Expression Blend* Grafiker und nicht Entwickler sind. Dies machte die Einarbeitung für uns nicht unbedingt einfacher, da bestimmte Elemente und Abläufe sich von der gewohnten Benutzeroberfläche in Visual Studio unterscheiden.

Zu erwähnen ist, dass *Expression Blend* eine XAML-Codeansicht besitzt, darin aber keine Autovervollständigung des Codes anbietet. In *Visual Studio* hingegen, funktioniert die Autovervollständigung im XAML-Code wie gewohnt.

### **9.2.2 Visual Studio**

Wenn *Expression Blend* installiert ist, kann eine XAML Datei direkt aus dem *Visual Studio* im *Expression Blend* geöffnet werden. Bevor die XAML Datei jedoch im *Expression Blend* geöffnet werden sollte, muss die Datei im *Visual Studio* geöffnet werden, ansonsten erfährt das Visual Studio nicht, dass die betroffene Datei eine Änderung erfahren hat. Wenn *Visual Studio* nichts von der Änderung mitbekommt, weiss auch *AnkhSVN* nichts. Dadurch kann es passieren, dass die Änderung nicht im SVN eingecheckt wird.

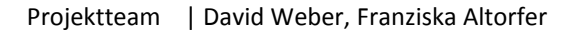

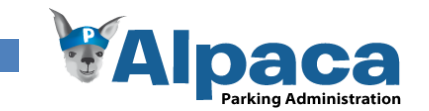

### **9.2.3 Webserver**

*Visual Studio* passt beim publizieren der Silverlight Anwendung, die ServiceReferences.Config nicht an, so dass diese manuell angepasst werden muss. Die ServiceReference ist eine URL mit der Adresse des Webservices. Detailierte Informationen dazu befinden sich in der Installationsanleitung.

# 9.3 Vorteile

Durch die Trennung von Designer (*Expression Blend*) und Entwicklungsumgebung (*Visual Studio*) können Silverlight Anwendungen parallel von Grafikern und Softwareentwicklern entwickelt bzw. entworfen werden. Durch XAML können Animationen direkt im XAML definiert werden und beeinflussen so den Applikationscode nicht.

Ein weiterer Vorteil von Silverlight ist, dass einfache GUIs können schnell gestaltet werden können. Diese sehen in Silverlight sehr ansprechend aus, was von den Endbenutzern geschätzt wird.

Dank .NET unterscheidet sich das Entwickeln von Silverlight Anwendungen nicht wesentlich vom Entwickeln gewöhnlicher .NET Desktopapplikationen.

In Silverlight könne die Objektattribute, durch ein Databinding im XAML Code, direkt an die GUI-Elemente gebunden werden. So muss im Code nicht jedem GUI-Element einzeln einen Wert zugewiesen werden. Es genügt wenn dem XAML-Container ein Objekt zugewiesen wird. Wenn jetzt im GUI, die so angebundenen Elemente verändert werden, geschieht diese Änderung auch automatisch in den Objekten im Code. Dadurch entfällt Programmieraufwand und der Code bleibt überschaubar. [16]

# 9.4 Tipps

Auf Anregung vom Betreuer M. Stolze, sind im Folgenden unsere Tipps an Entwickler, die mit Silverlight arbeiten müssen, aufgelistet.

- GUI-Entwicklung mit Silverlight ist zeitaufwändig, da sich Silverlight oft unerwartet verhält.
- Microsoft Expression Blend ist für Grafiker, Visual Studio für Entwickler
- XAML-Code sollte früh auf einzelne Pages aufgeteilt werden.
- Visual Studio publiziert die ServiceReference oft falsch.

### 9.5 Wünsche

Auf Anregung vom Betreuer M. Stolze, sind im Folgenden Punkte aufgeführt, die eine Arbeit mit Silverlight erleichtern würden.

- Designer in Visual Studio integriert
- Printing Support in Silverlight
- Aktuelle Version des Silverlight Toolkits bereits integriert
- Korrektes publizieren der Silverlight-Anwendung von Visual Studio

### 9.6 Eigene Erfahrungen

Das Projektteam hat während dieser Bachelorarbeit wertvolle Erfahrungen mit Silverlight, RIAs und Webservices sammeln können. Leider hätte Silverlight 2.0 noch den Zusatz "Beta" hinter der Bezeichnung verdient.

Wir können Silverlight, aus den genannten Gründen im Kapitel Probleme, nicht für grössere Projekte empfehlen, da doch noch sehr viel Handlungsbedarf auf Seiten von Microsoft besteht. Für unsere Problemstellung, hätte sich ebenfalls die Entwicklung mit Windowsforms als Benutzeroberfläche angeboten. Damit hätte nach wie vor ein Webservice benutzt werden können.

Silverlight kann für Programme sinnvoll sein, die vorwiegend Animationen und Multimediaobjekte einsetzen.

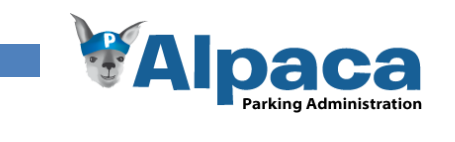

# **10 Schlussfolgerungen und Ausblick**

# 10.1 Erfüllung der Anforderungen

## **10.1.1 Funktionale Anforderungen**

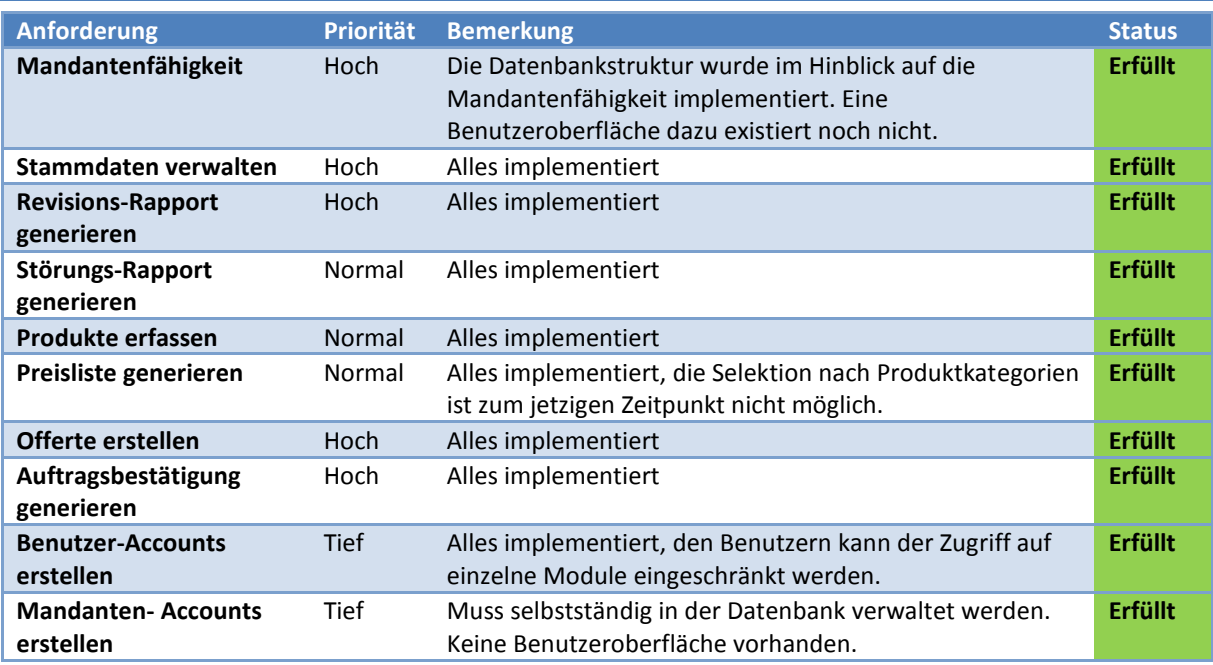

**Tabelle 23 Erfüllte funktionale Anforderungen**

### **10.1.2 Optionale Anforderungen**

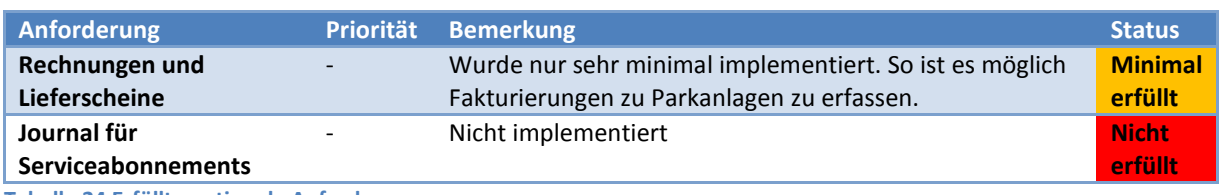

**Tabelle 24 Erfüllte optionale Anforderungen**

### **10.1.3 Nicht funktionale Anforderungen**

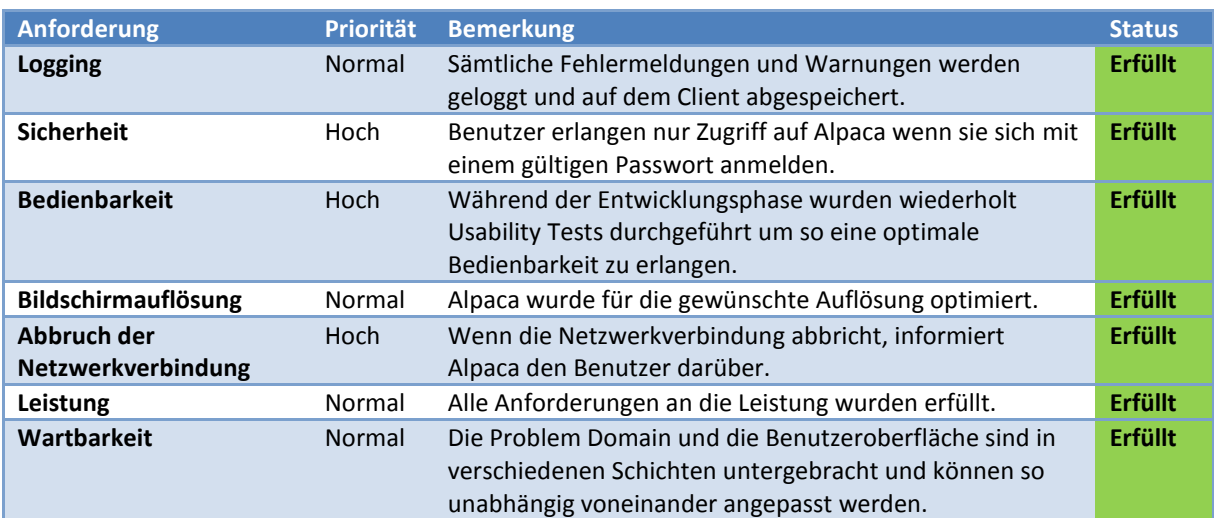

**Tabelle 25 Erfüllte nicht funktionale Anforderungen**

### 10.2 Erfahrungsberichte

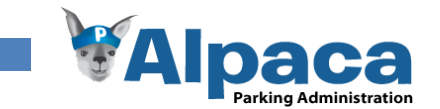

### **10.2.1 Projektpartner**

Während den letzten Wochen hatte ich die Möglichkeit, den Werdegang eines PC-Programms zu beobachten und sogar aktiv daran mitzuwirken. Dies war für mich eine sehr spannende und auch faszinierende Erfahrung, denn bis anhin habe ich den PC nur aus Sicht des "reinen" Benutzers kennengelernt. Im Laufe dieser Zeit wurde mir so richtig bewusst, wie aufwändig und komplex das Erstellen einer Software ist.

Die Kommunikation mit dem Projektteam habe ich als sehr positiv empfunden. Meine Fragen wurden unermüdlich beantwortet und auf meine Programmwünsche bzw. Anliegen stets eingegangen und anschliessend wurden sie umgesetzt. Dadurch konnte ich das Programm bestens dem Bedürfnis unseres Unternehmens anpassen.

Je länger ich mit dem Programm arbeite, umso mehr bin ich davon begeistert. Unsere Probleme im jetzigen Arbeitsablauf wurden erkannt und können mit dem Programm behoben werden. Des Weiteren bin ich überrascht, wie einfach und benutzerfreundlich die Handhabung des Programms ist. Meines Erachtens wird die Einarbeitungszeit nicht lange dauern.

Ein weiterer Punkt, den ich hier erwähnen möchte, ist die Flexibilität, die das Programm bietet. Mit diesem Programm können nicht nur Serviceleistungen nach dem Schema X verarbeitet werden, sondern auch die diversen in unserer Unternehmung anfallenden Spezialfälle werden gut abgedeckt. Ein typisches Beispiel dafür sind die Textbausteine, aus denen ich einen Standardsatz wählen kann, jedoch gleichzeitig immer die Möglichkeit habe, den Text unkompliziert zu verändern. Die Gewährleistung dieser Individualität (ohne zusätzlichen Arbeitsaufwand) ist in unserem Betrieb von grosser Wichtigkeit.

Einziger Nachteil, den ich hier anbringen kann, sind die zeitweiligen Probleme mit der Stabilität, die teilweise aufgetreten sind. Diese Problematik hat sich aber seit der letzen Version stark verbessert.

Ich bin gespannt auf das Weitergehen. Auch freue ich mich sehr auf die bevorstehende Testphase.

Elisabeth Altorfer

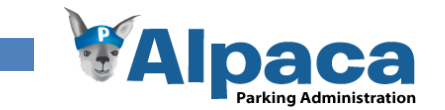

### **10.2.2 Franziska Altorfer**

Mein Wunsch für die Bachelorarbeit war, ein völlig neues Programm zu gestalten und zu entwickeln, welches später auch produktiv eingesetzt wird.

Als meine Mutter bei einem gemeinsamen Mittagessen wieder einmal erwähnte, wie umständlich die verschiedenen Arbeiten im Unternehmen vonstatten gingen, entstand die Idee, ein Programm für ihre Firma zu entwickeln.

Die Geschäftsprozesse sind, meiner Meinung nach, nicht allzu kompliziert und somit ideal, um zum ersten Mal eine Applikation von Grund auf zu planen und zu entwickeln. Ausserdem ist es eine erstklassige Möglichkeit, das im Studium vermittelte Wissen in die Praxis umzusetzen.

Der Vorschlag von Herrn Stolze, das Programm mit Silverlight zu entwickeln, gab dem Projekt einen zusätzlichen Reiz. Eine neue Technologie kennenzulernen, ist immer wieder eine ganz besondere Herausforderung.

Wenn ich zurückblicke, bin ich mit dem Projektverlauf recht zufrieden, auch wenn es in den letzen Wochen ein wenig hektisch wurde. Nur zwei Wochen für die Transitionsphase waren sehr knapp berechnet. Beim nächsten Projekt würde ich dafür sicher mehr Zeit einplanen.

Als sehr spannend empfand ich die Zusammenarbeit mit dem Projektpartner. Es war für mich immer wieder eine Herausforderung genau zu verstehen, was benötigt wird und wie man den Ablauf noch besser und klarer unterstützen könnte.

Ebenfalls war der Papierprototyptest eine sehr interessante Erfahrung. Zu Beginn war ich nicht wirklich überzeugt, dass ein solcher Test von Nutzen sein kann. Ich wurde jedoch eines Besseren belehrt. Ein solcher Test hat durchaus seine Berechtigung und ich möchte die Erfahrung nicht missen. Durch den Test auf Papier, wurde das GUI mit einer Genauigkeit geprüft, die beim theoretischen Durchdenken nicht erreicht worden wäre. Ebenfalls erhielten wir dadurch erstmals ein Feedback vom Projektpartner und wussten in der Folge, dass wir auf dem richtigen Weg waren.

Den Projektumfang hatte ich klar unterschätzt. Hinzu kam, dass die Einarbeitung beziehungsweise die Entwicklung mit Silverlight zwischenzeitlich sehr harzig verlief. Mir unerklärliche Programm-Abstürze waren phasenweise alltäglich. Nur mit sehr zeitaufwändigen Suchaktionen konnten diese Fehler entdeckt und behoben werden. Beispielsweise sei hier die ComboBox von Silverlight erwähnt. Ich werde sie wohl nie vergessen. Nur schon das Herausfinden, dass die ComboBox die Parse-Exception auslöste, kostete mich mehrere Stunden und einige Nerven. Ganz zu schweigen, von der Suche nach einer Lösung dieses Problems. Ich probierte unzählige Lösungsvarianten aus, bis sich der gewünschte Erfolg endlich einstellte.

Die Zusammenarbeit im Projektteam war nicht immer ganz einfach, jedoch eine wertvolle Erfahrung für die Zukunft.

Abschliessend kann ich sagen, dass das Projekt für mich ein voller Erfolg war. Der Projektpartner ist von Alpaca begeistert und ich habe in diesen 17 Wochen viel dazugelernt, sowohl im technologischen Bereich wie auch durch die Arbeit mit dem Projektpartner. Ausserdem hat es Spass gemacht, das im Studium Erlernte endlich in einem eigenen Projekt umzusetzen.

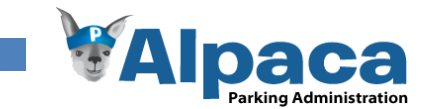

### **10.2.3 David Weber**

Da ich mit Franziska beim SE2-Projekt im selben Team war und wir uns auch durch die Zusammenarbeit in diversen Übungen gut kannten, entschieden wir dieses Projekt zusammen durchzuziehen.

Die Anwendung, die zu entwickeln wir uns entschieden hatten, war für mich nicht ganz trivial. Ich hatte bis anhin keine Kenntnisse im Programmieren mit Webservices, Silverlight und Crystal Reports. Da die GUIs für Silverlight in Expression Blend entworfen werden, kam auch diese Anwendung neu dazu. Ich kam aber nicht wirklich zu Recht in Expression Blend und war sehr froh, dass Franziska das Animieren unseres GUIs in Expression Blend übernahm.

Die Fehlermeldungen von Silverlight sind teilweise nicht sehr Aufschluss reich. Dadurch habe ich z.B. mehre Tage vergeudet um eine erste Version von Alpaca auf dem Server zu installieren. Aus den Fehlermeldungen die ich von Silverlight erhielt, war für mich lange nicht ersichtlich, dass ein Problem mit der Datenbankverbindung besteht.

Ein Webservice funktioniert nur, wenn für die Datenbankanbindung ein eigener Benutzer besteht. Wahrscheinlich hätte ich das gewusst, wenn ich bereits vorher Kenntnisse von Webservices gehabt hätte.

Auf meinem PC hatte Visual Studio Probleme mit XAML Dateien. Es stürzte oft ab wenn ich eine XAML Datei geöffnet hatte und Alpaca starten wollte. Dadurch musste ich immer daran denken, alle XAML Dateien zu schliessen bevor ich Alpaca startete. Dies war sehr mühsam und teilweise demotivierend.

Während der Einarbeitung in Silverlight verlor ich dadurch teilweise meine Motivation. Konnte mich dann, auch auf Druck von Franziska, wieder motivieren.

Der Aufbau des GUIs (vertikal oder horizontal) war während mehrerer Wochen ein brennendes Thema während unseren Sitzungen mit Prof. Dr. M. Stolze. Er gab uns unter Anderem auch den Anstoss, eine animierte Auswahlliste zu implementieren.

Ich habe mir dann Herr Stolze als Kunden und nicht weiter als Betreuer vorgestellt. Dadurch war es für mich einfacher auf seine Wünsche einzugehen.

Wir hatten während des gesamten Projekts wiederholt Usability Tests mit dem Projektpartner durchgeführt. Dies hat uns sehr viel gebracht und auch Dinge aufgezeigt, die wir wohl nie beachtet hätten. Dadurch vermischten sich aber auch die Usability- und Systemtests. Wir sahen zuerst den Sinn nicht, nochmals extra einen Systemtest durchzuführen. Trotzdem haben wir am Ende der Entwicklungsphase einen Systemtest durchgeführt, der doch noch einige Mängel aufgezeigt hat. Dies hat mir sehr eindrücklich demonstriert wie wichtig diese Tests sind.

Allgemein muss ich sagen, dass wir die Zeitplanung nicht wirklich im Griff hatten. Dies führe ich hauptsächlich auf die Verwendung uns unbekannter Technologien zurück. Bei teils Arbeitspaketen haben wir uns schlimm verschätzt. Trotzdem, diesen Fehler kann ich nun beim nächsten Projekt verhindern.

Ich würde z.B. bei einem weiteren Projekt für das Verwenden von neuen Technologien von Anfang an mehr Zeit einplanen.

Die Gesamtarbeitszeit haben wir dadurch grosszügig überzogen. Ich hoffe dies in meinen nächsten Projekten zu vermeiden.

Bei der Zusammenarbeit mit Franziska habe ich von ihrer grösseren Erfahrung im Programmieren profitieren können. Ich bin sehr froh, dass ich dieses Projekt mit ihr als Teammitglied durchführen konnte und hoffe, dass ich sie mit meiner manchmal etwas chaotischen Art nicht zu sehr genervt habe. Wir hatten die eine oder andere Meinungsverschiedenheit, konnten uns aber immer auf einen gemeinsamen Nenner einigen. Trotz allem hatten wir auch viel Spass bei der Arbeit und ich werte unsere Teamarbeit als Erfolg.

Schlussendlich bin ich zufrieden mit dem geleisteten und bin froh diese Erfahrungen gesammelt zu haben. Trotzdem denke ich, um eine neue Technologie wie Silverlight richtig kennen zu lernen, müsste das Projekt etwa doppelt so lange dauern.

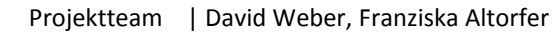

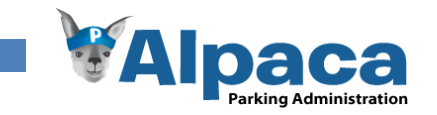

# 10.3 Test Feedback

Die HSR hat uns für unsere Bachelorarbeit einen Server zur Verfügung gestellt. Damit konnten wir Alpaca in einer realitätsnahen Umgebung testen.

Beim Testen sind unseren Testpersonen jeweils Punkte aufgefallen, die wir nie beachtet haben. Hier ein paar Eindrücke:

- Objekte, Produkte, Offerten, etc. können geöffnet, aber niemals geschlossen werden. Dies ist ungewohnt.
- Die Flexibilität durch die Textbausteine beeindruckt.
- Das neue Browserfenster, in dem die Rapporte angezeigt werden, wird das erste Mal vom Popup-Blocker blockiert.
- Für das Erstellen eines neuen Objekts ist nicht sofort ersichtlich, dass auch dafür das Aufklappmenu geöffnet werden muss.

## 10.4 Ausblick

Was muss nach Projektabschluss noch getan werden, damit der Projektpartner produktiv mit Alpaca arbeiten kann?

 Zusammen mit dem Projektpartner wird ein weiterer Test durchgeführt, um zu gewährleisten das Alpaca im Produktivumfeld funktioniert und alle Anforderungen erfüllen kann.

Damit Alpaca im Sinne einer "Software as a Service" Lösung über das Internet betrieben werden kann, müssten Folgende Punkte noch bearbeitet werden:

- Sicherheitsaspekte beachten, diese sind im Kapitel [Sicherheitsaspekte](#page-119-0) genau erläutert.
- Beim Erstellen eines neuen Objekts wird immer "Wöhr-Autoparksystem" als Parkanlagentyp vorgeschlagen.
- Bei den Modulen Offerte und Auftragsbestätigung ist die Grussformel im Abschluss noch auf "Compark AG" festgelegt.
- Der Mandant wird beim Anmelden über den Benutzernamen ermittelt.

### 10.5 Fazit

Das Projektteam ist mit dem Verlauf des Projekts zufrieden. Alle zwingenden Anforderungen wurden erfüllt, sowie auch einen Teil der optionalen Anforderungen.

Was aus Sicht des Projektteams besonders hervorzuheben ist, ist der Papierprototypentest. Wir standen beide eher skeptisch einem solchen Test gegenüber. Mussten dann aber einsehen wie wertvoll dieser Test für unser Projekt war. Wir sind sehr froh diese Erfahrung gemacht zu haben.

Leider konnten wir aus Zeitgründen Alpaca noch nicht beim Projektpartner installieren. Dieser wird jedoch nach diesem Projekt zusammen mit dem Projektpartner nachgeholt.

Sehr gut funktioniert hat das Projekt- und Qualitätscontrolling. Natürlich kam es vor, dass gewisse Arbeitspakete zeitweise in Verzug waren. Jedoch wurden alle Meilensteine und Abgaben rechtzeitig getätigt.

Vom Arbeitsaufwand her liegen wir mit insgesamt über 900 Stunden klar über der im Projektplan vorgenommenen Schätzung von 720 Stunden. Wir haben uns bei einzelnen Arbeitspaketen zum Teil grob verschätzt, da wir diverse Probleme mit Silverlight, dem Server und den Crystal Reports hatten.

Resümiert man noch einmal die in der Vision gesteckten Ziele, dann dürfen wir sehr zufrieden sein. Was wir uns grundsätzlich vorgenommen haben, das wurde auch erreicht. Am Wichtigsten für uns ist, dass der Projektpartner sehr zufrieden mit dem entwickelten Produkt ist und gedenkt, es in Zukunft einzusetzen, da es seinen Vorstellungen und Ansprüchen entspricht. des Projektpartners. Ebenfalls bietet Alpaca ein modernes und intuitives User Interface, wie auch die Usability Tests gezeigt haben.

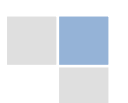

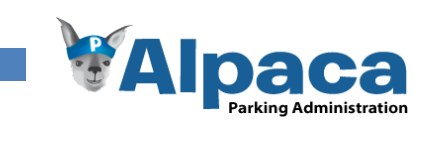

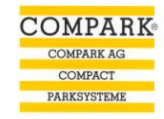

# **11 Literaturverzeichnis**

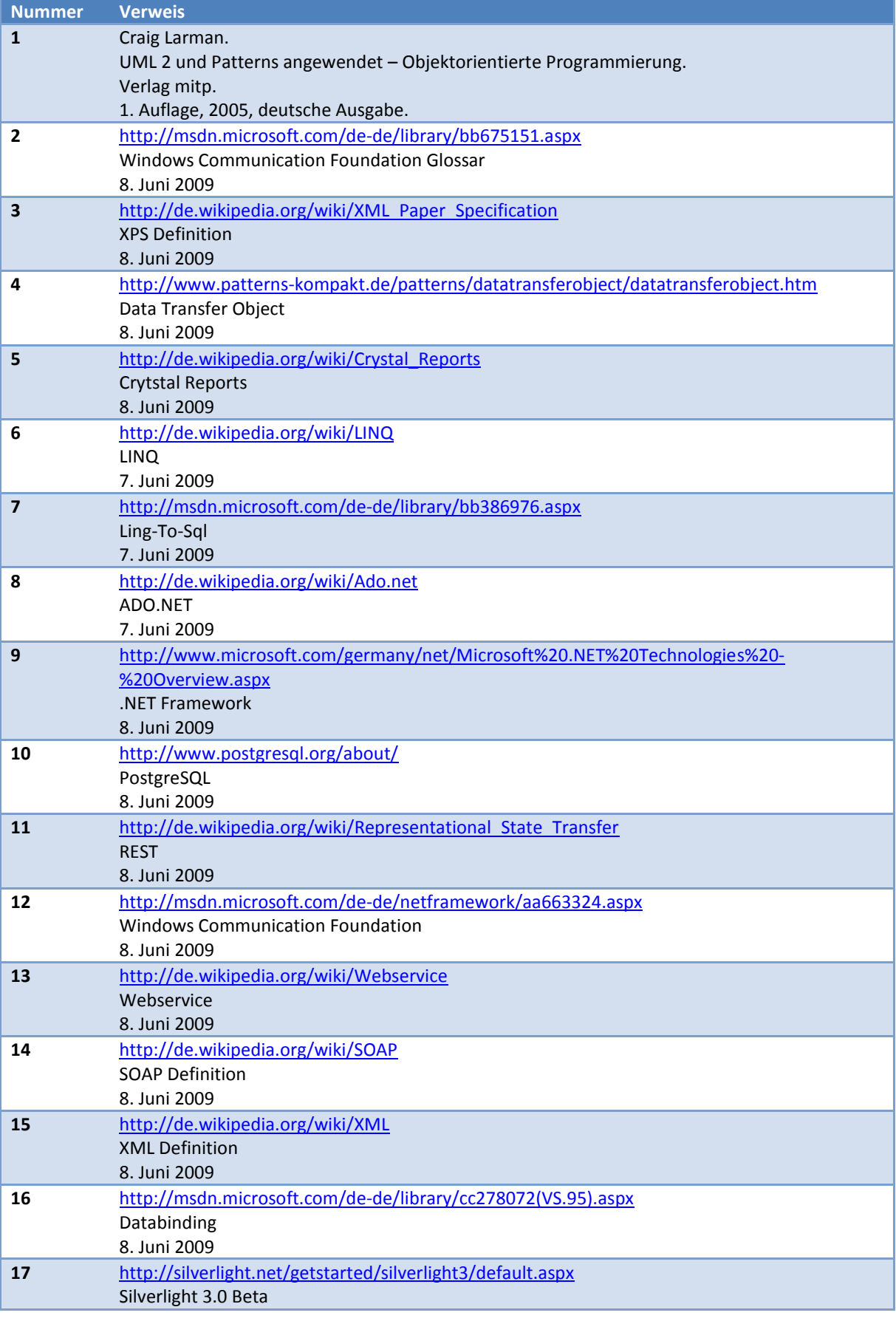

Projektteam | David Weber, Franziska Altorfer

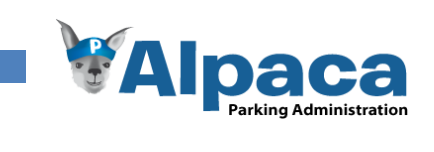

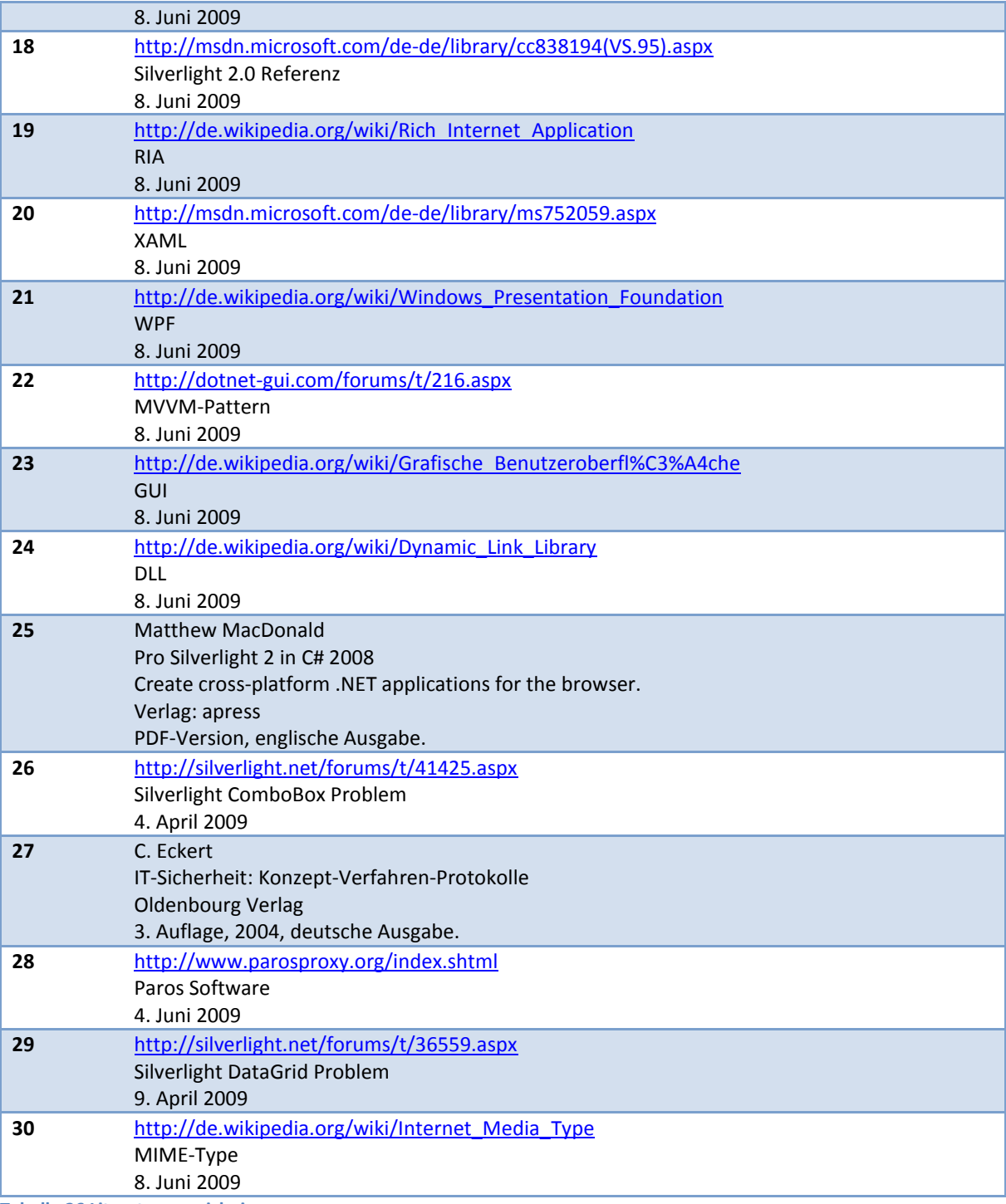

**Tabelle 26 Literaturverzeichnis**

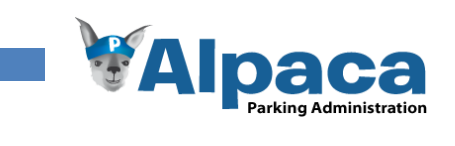

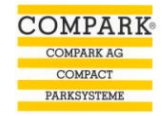

# **12 Glossar**

**Contract** 

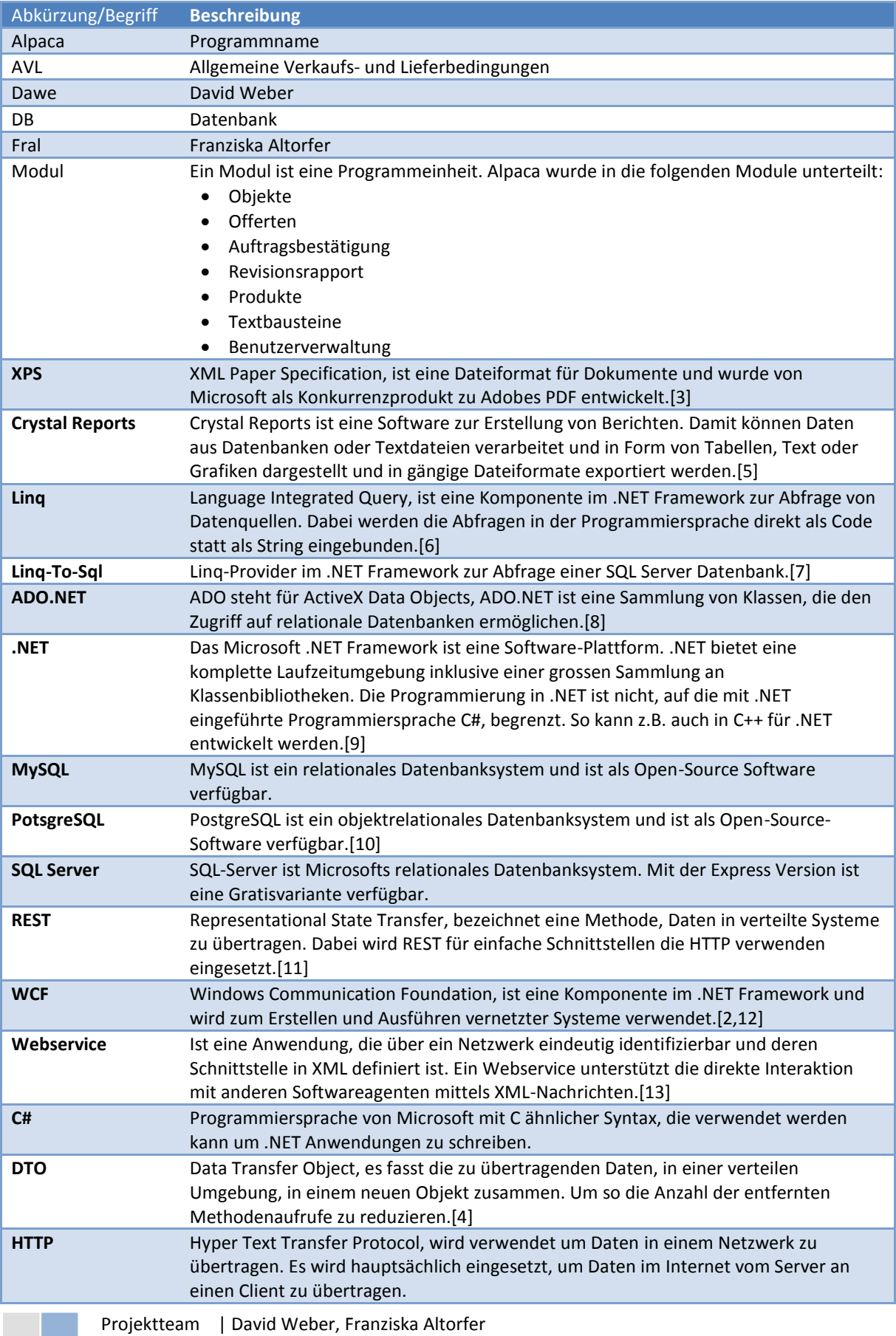

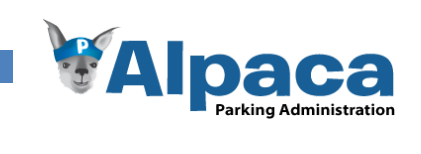

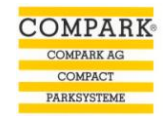

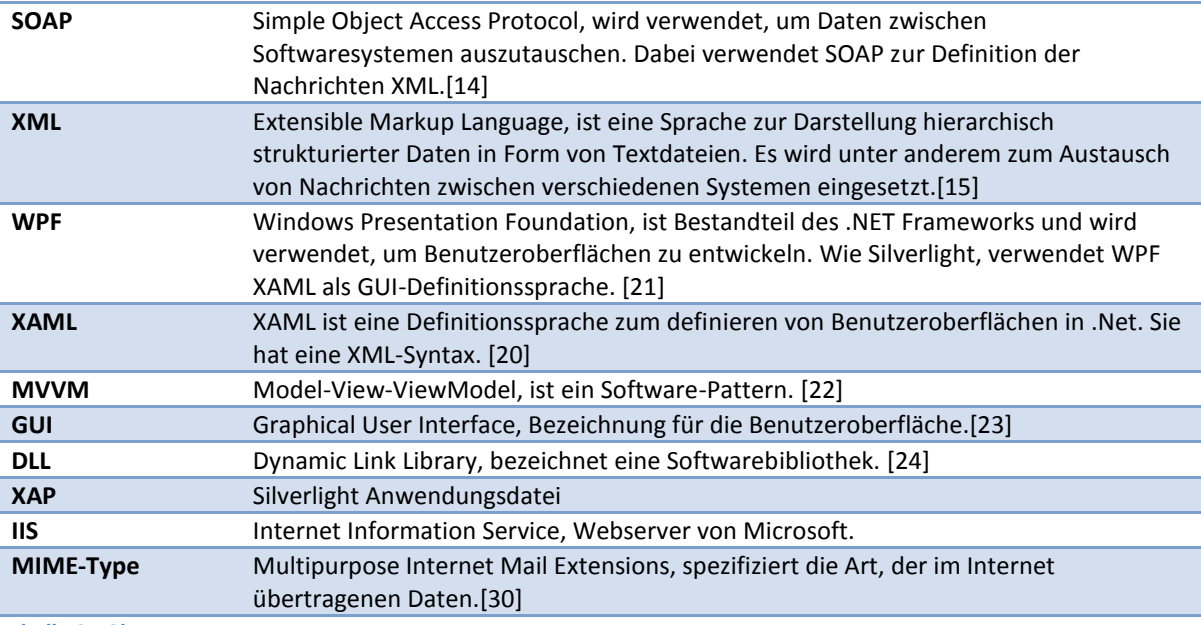

**Tabelle 27 Glossar**

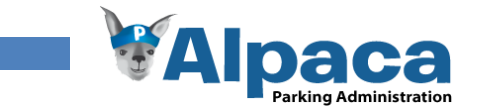

# **13 Anhang**

# 13.1 Projektplan

### **13.1.1 Projektorganisation**

### *Projektteam*

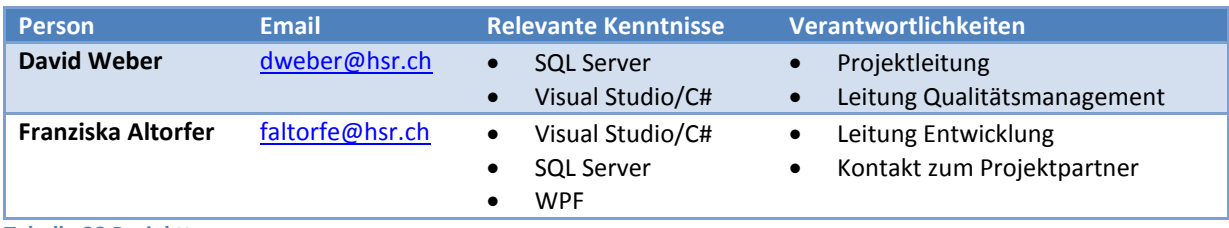

**Tabelle 28 Projektteam**

### *Externe Schnittstellen*

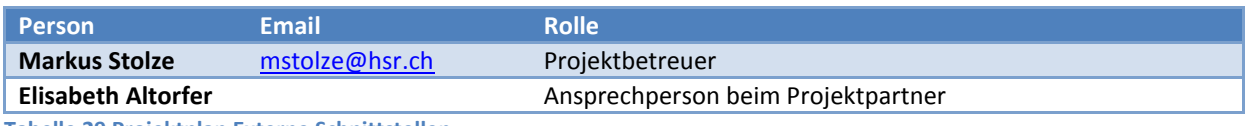

**Tabelle 29 Projektplan Externe Schnittstellen**

### **13.1.2 Zeitmanagement**

### *Aufwandschätzung*

Das Projekt dauert 17 Wochen, vom 16.02.2009 bis am 12.06.2009. Jedes Teammitglied arbeitet pro Woche im Durchschnitt 21.2 Stunden, dies ergibt insgesamt 720 Stunden. Für die Arbeitspakete wird total ein Arbeitsaufwand von 720 Stunden geschätzt.

### *Zeitplanung*

Der Zeitplan wird in einem Excel-Dokument erfasst und überprüft. In diesem Dokument werden die Soll- und Ist-Stunden jedes Projektbeteiligten, bezogen auf die verschiedenen Arbeitspakte, eingetragen. Es bietet einen Überblick, wie viele Stunden für ein Arbeitspaket geplant sind und wie viele tatsächlich dafür aufgewendet wurden.

### *Iterationsplanung*

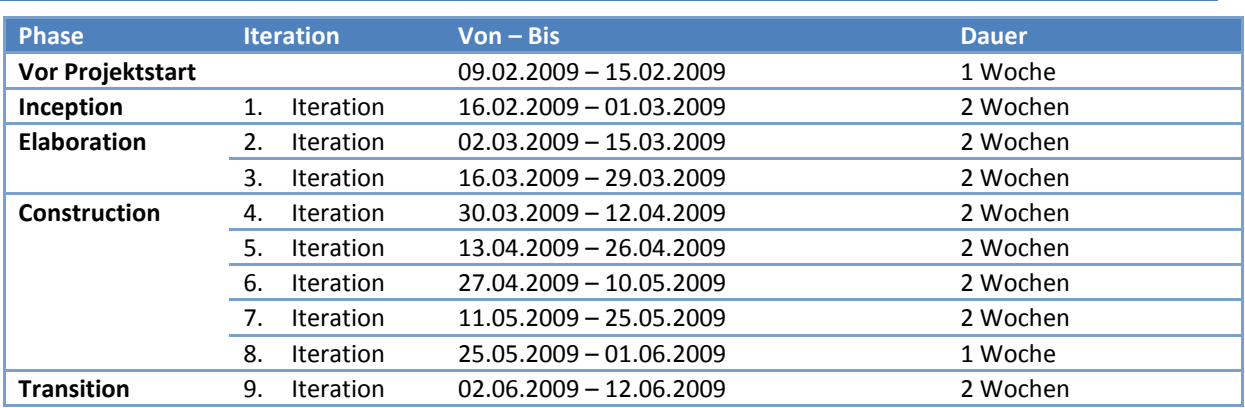

**Tabelle 30 Iterationsplan**

### *Meilensteine*

Da iterativ gearbeitet wird, sollen die betreffenden Arbeitspakete pro Meilenstein im grossen und ganzen abgeschlossen sein. Jedoch können jederzeit kleinere Änderungen vorgenommen werden.

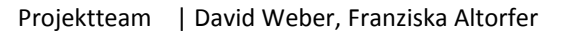

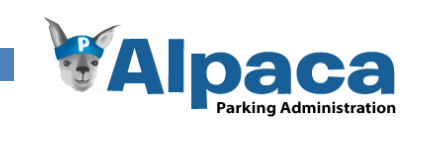

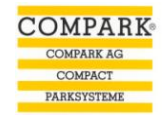

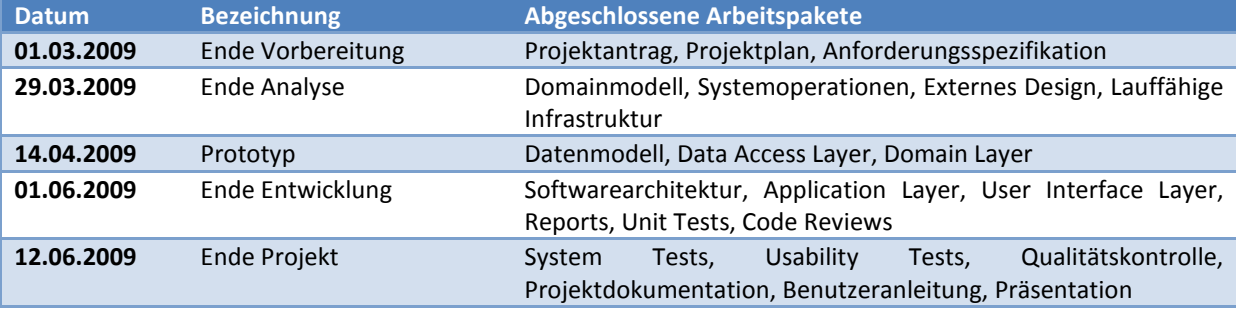

**Tabelle 31 Meilensteine**

### *Abgaben*

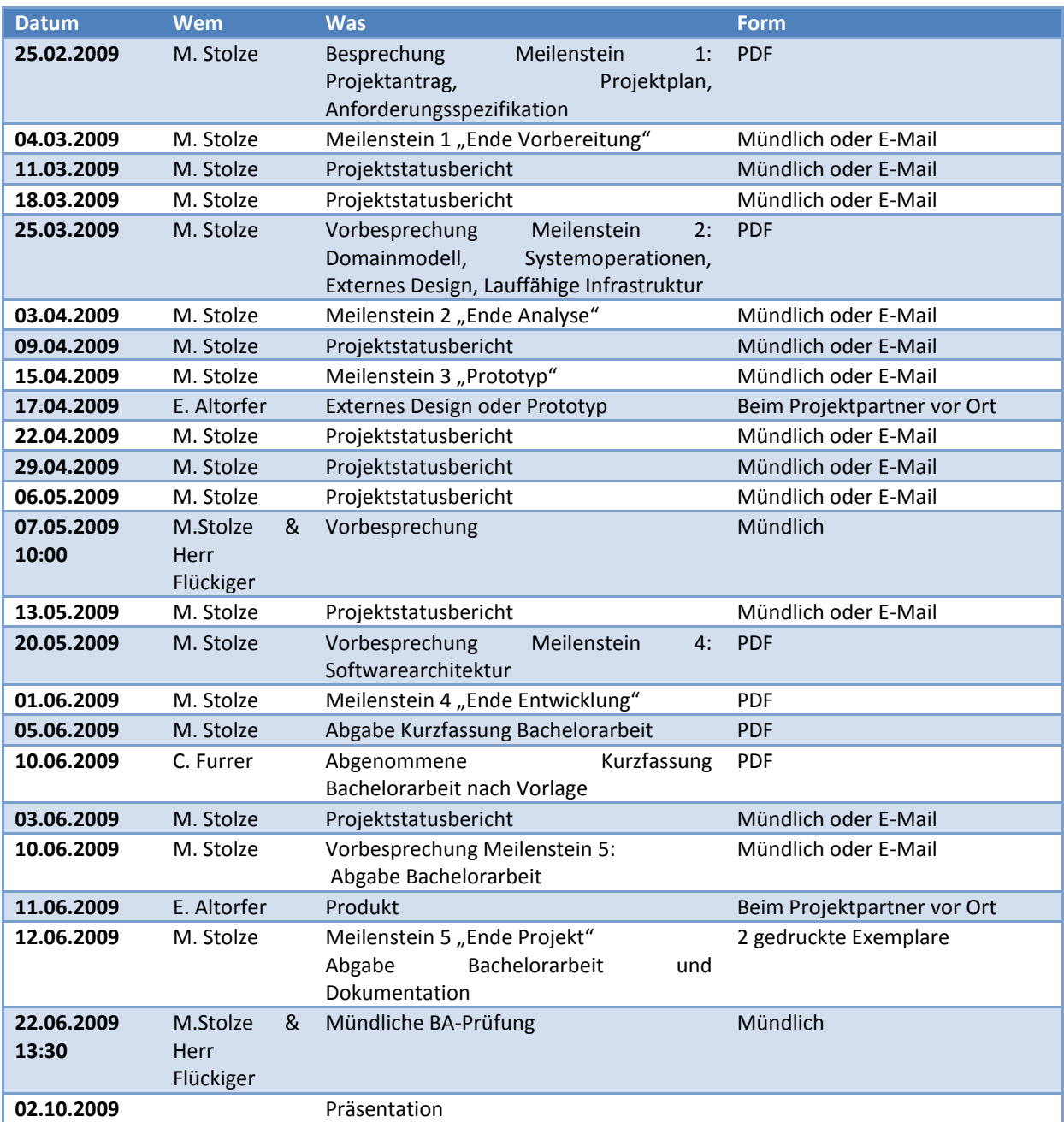

**Tabelle 32 Abgaben**

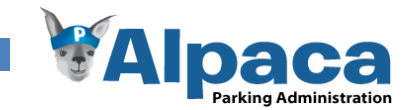

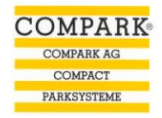

### *Projektabschluss*

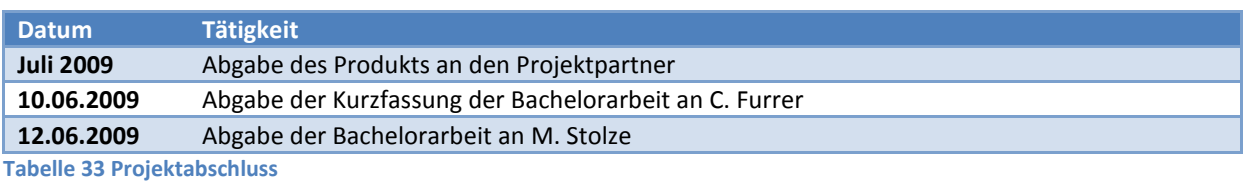

**13.1.3 Risikomanagement**

Es werden hier nur Risiken erwähnt, die sich auf dieses spezielle Projekt beziehen. Reserven für die hier aufgeführten Risiken, sowie auch für allgemeine Risiken, wie z.B. der Ausfall der Arbeitsgeräte, sind in den Aufwandschätzungen für die Arbeitspakete bereits eingeplant (siehe Kapitel Arbeitspakete).

Unter "Betroffene Arbeitspakete" werden jene Arbeitspakete aufgeführt, die sich verzögern, falls ein Risiko eintritt. Weitere Arbeitspakete, die von den hier Aufgeführten abhängig sind (siehe Kapitel Arbeitspakete), können sich bei Eintreffen des Risikos natürlich ebenfalls verzögern.

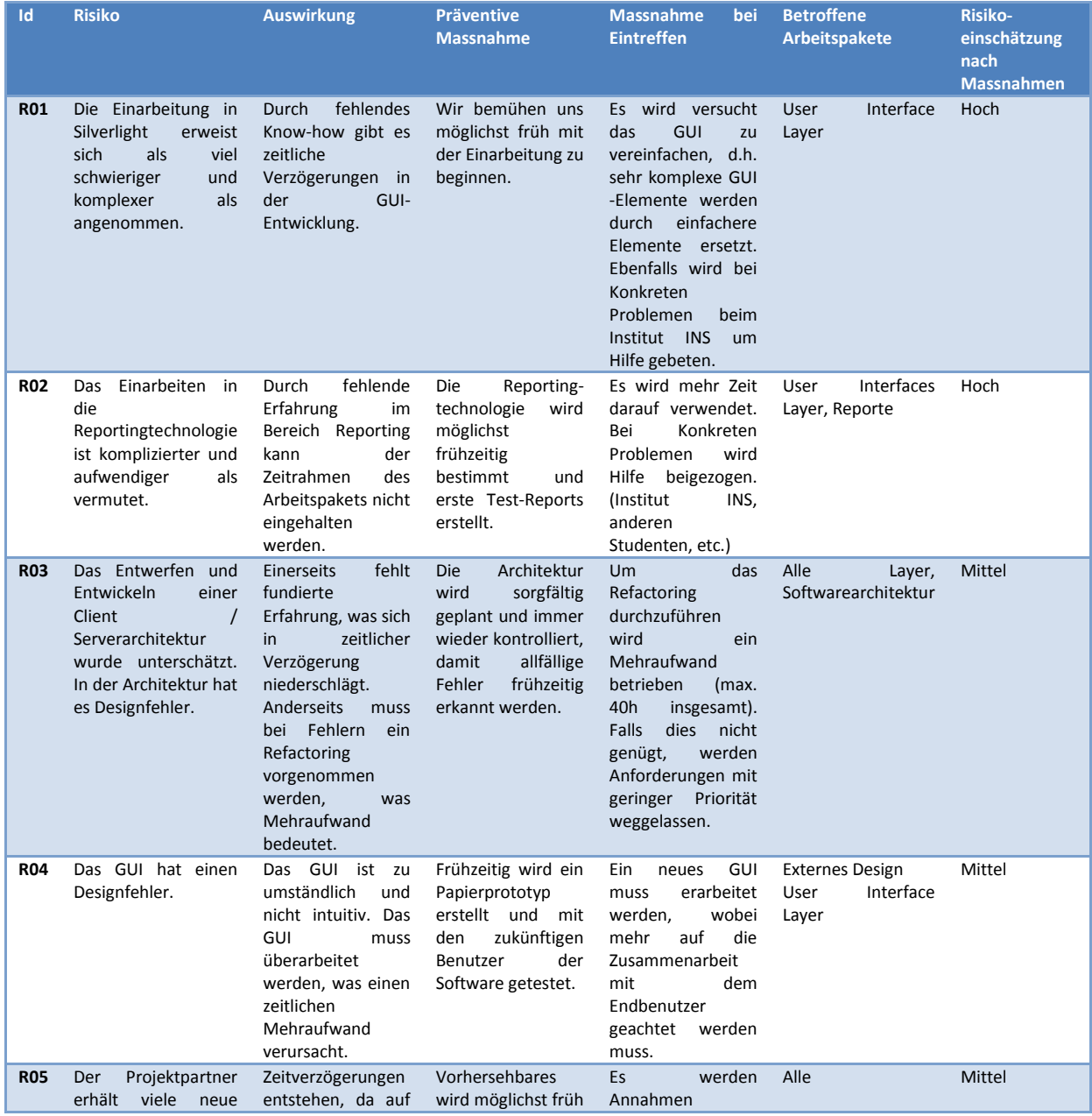

Projektteam | David Weber, Franziska Altorfer

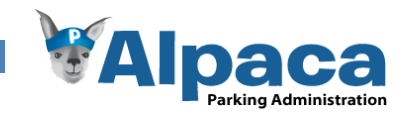

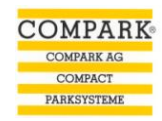

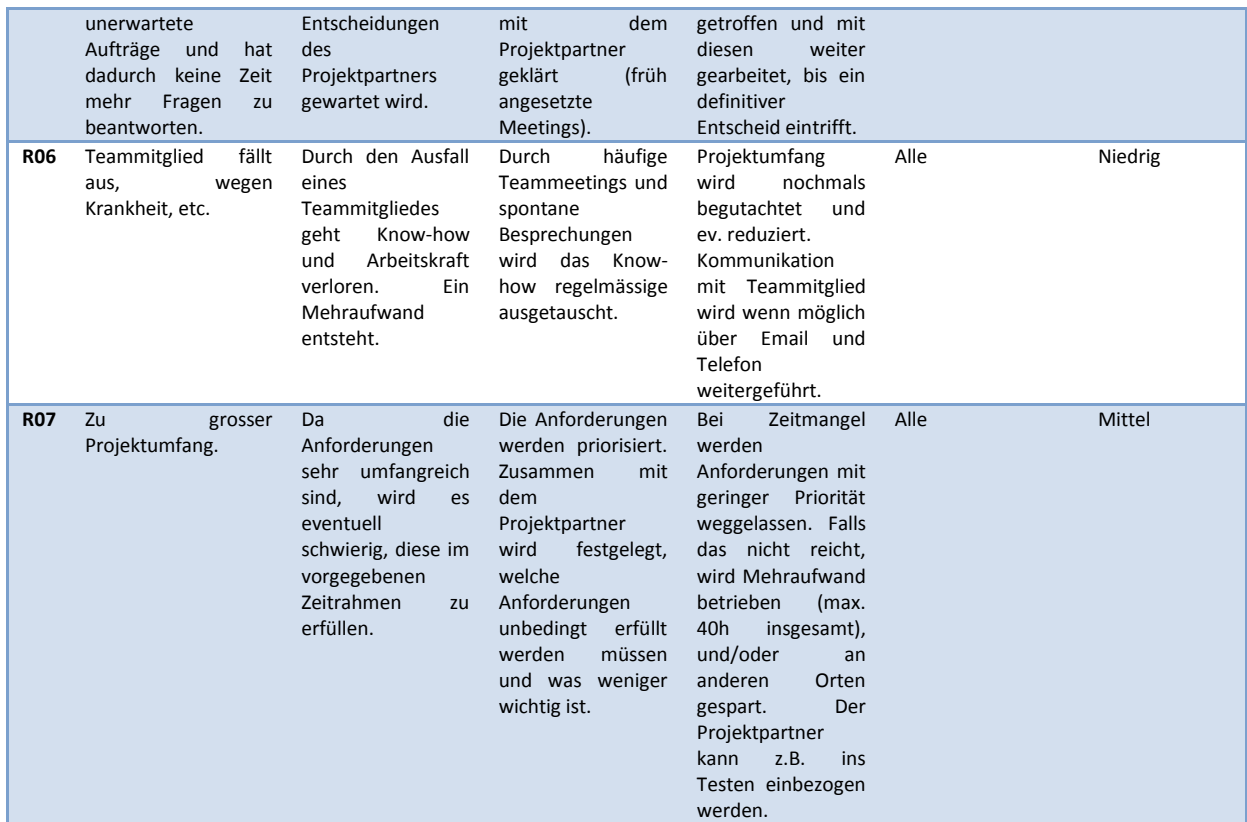

**Tabelle 34 Projektrisiken** 

## **13.1.4 Arbeitspakete**

*Tabellenerklärung*

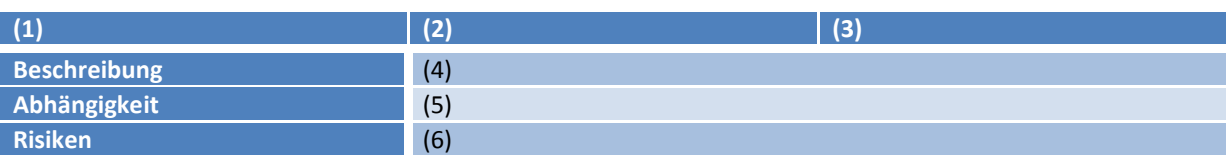

1) Name des Arbeitspakets.

2) Verantwortlichkeit: Dieses Feld zeigt, wer die Hauptverantwortung für dieses Arbeitspaket besitzt. Das heisst nicht, dass derjenige das Arbeitspaket alleine umsetzt, sondern nur, dass diese Person die Umsetzung kontrolliert. Es arbeiten grundsätzlich alle im Team an allen Arbeitspaketen mit.

- 3) Geplante Aufwandsschätzung.
- 4) Kurze Beschreibung des Arbeitspaketes.
- 5) In diesem Feld werden allfällige Abhängigkeiten zu anderen Arbeitspaketen festgehalten.
- 6) Risiken sind in diesem Feld ersichtlich, als Verweis zum Risikomanagement.

### *Projektmanagement*

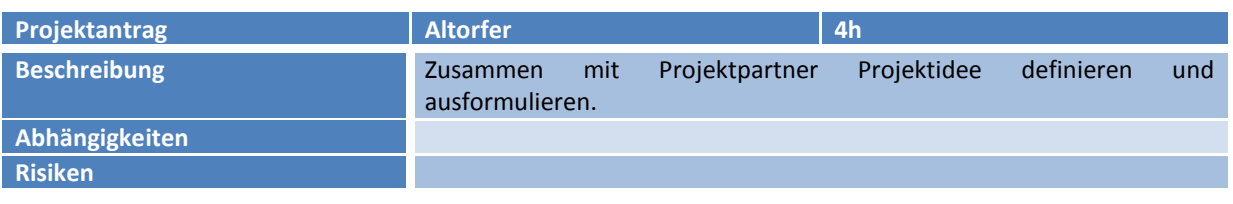

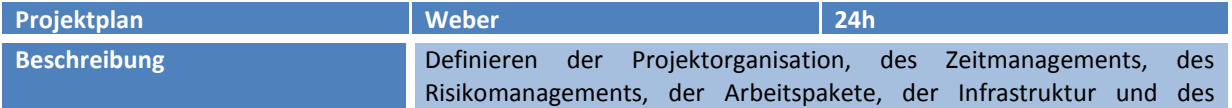

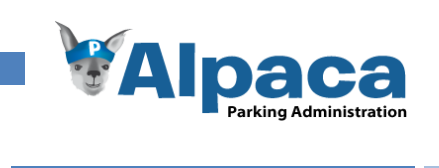

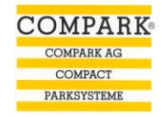

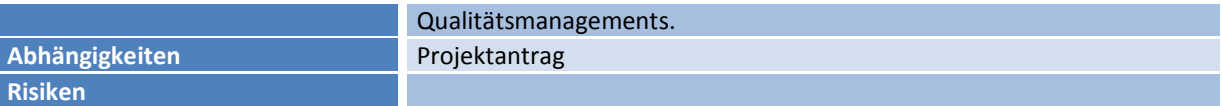

# *Anforderungen*

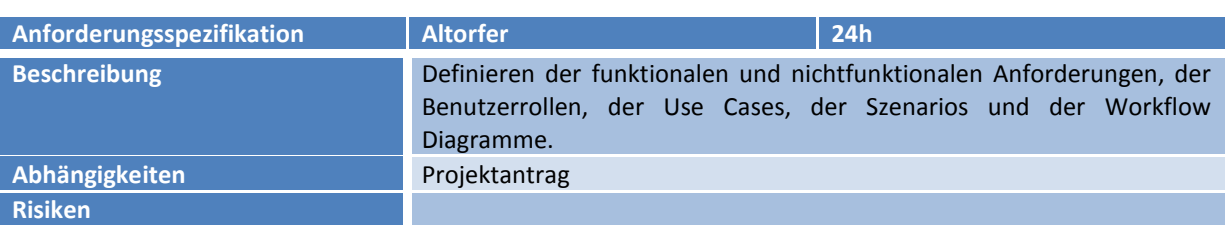

### *Analyse*

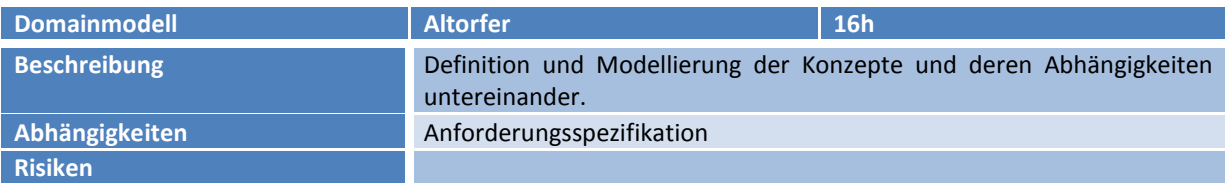

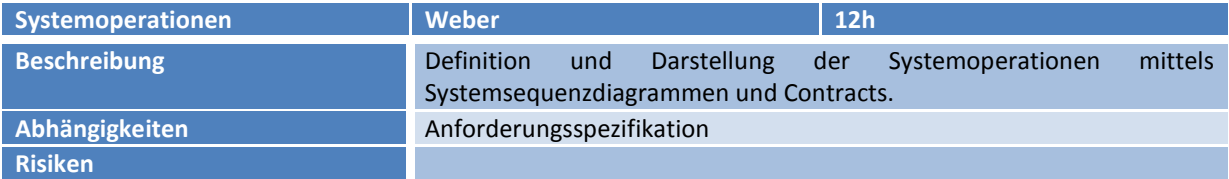

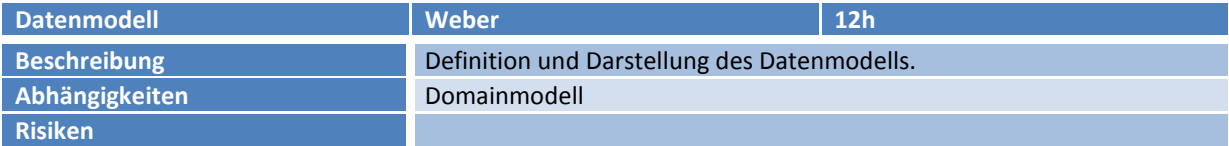

### *Design*

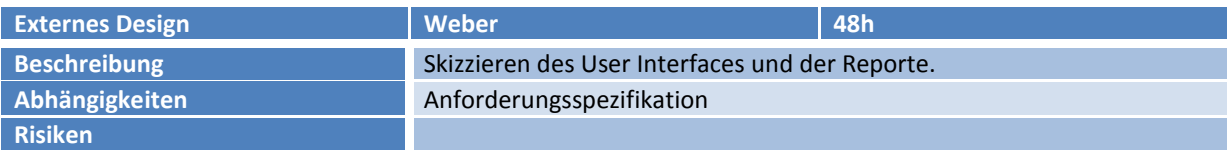

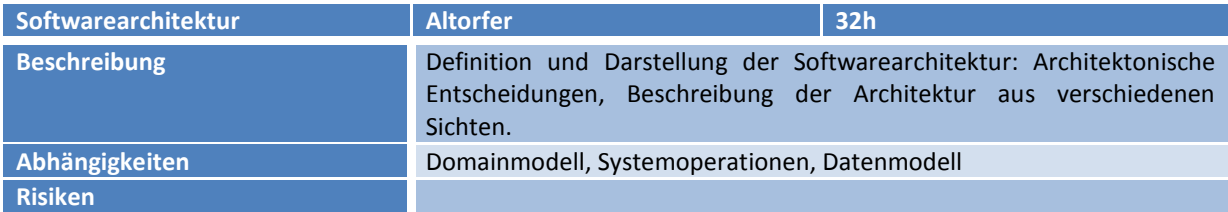

### *Implementierung*

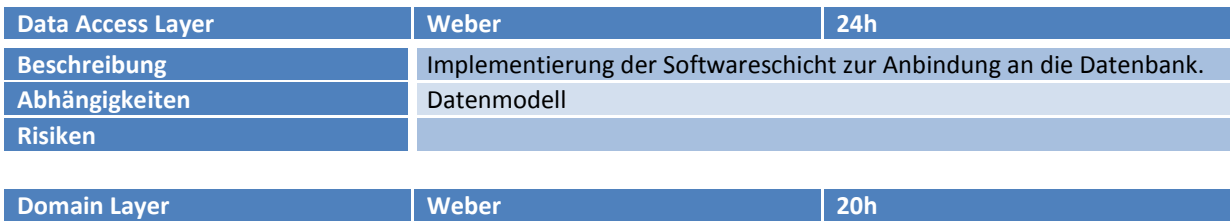

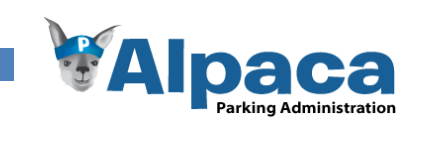

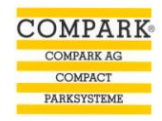

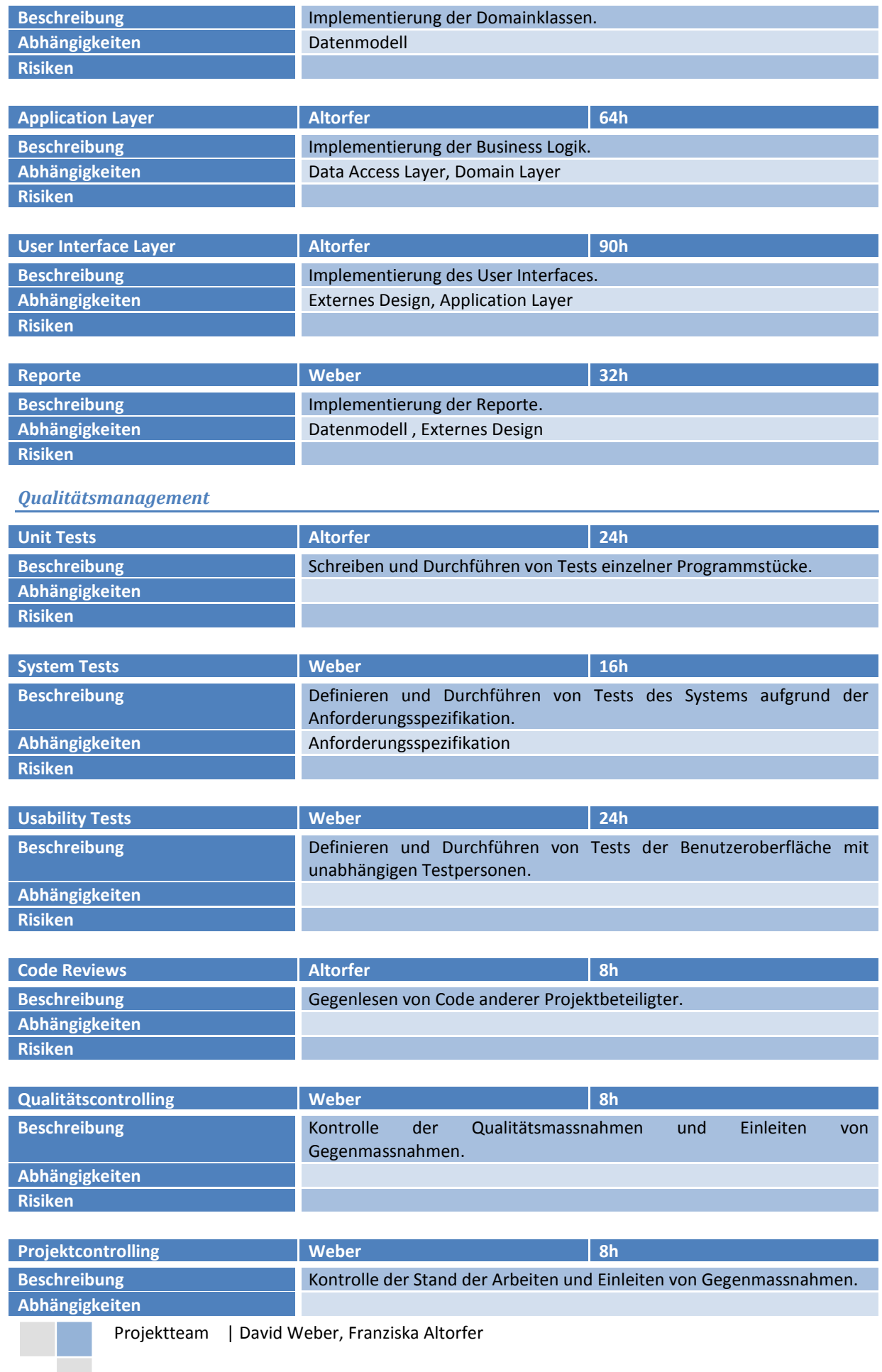

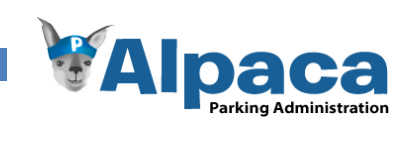

# **Risiken**

**Risiken**

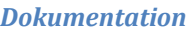

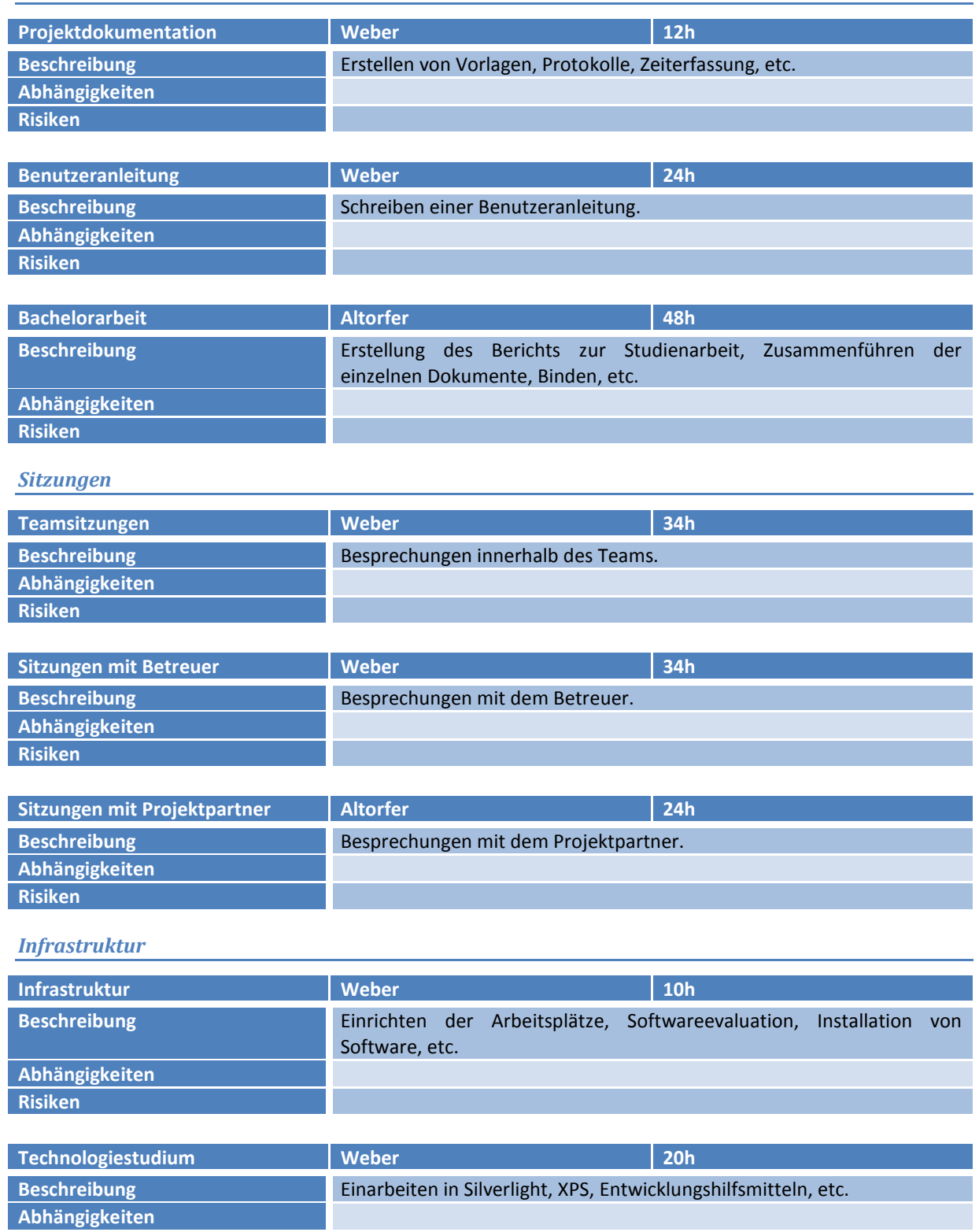

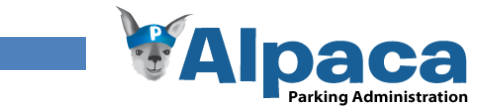

### *Projektabschluss*

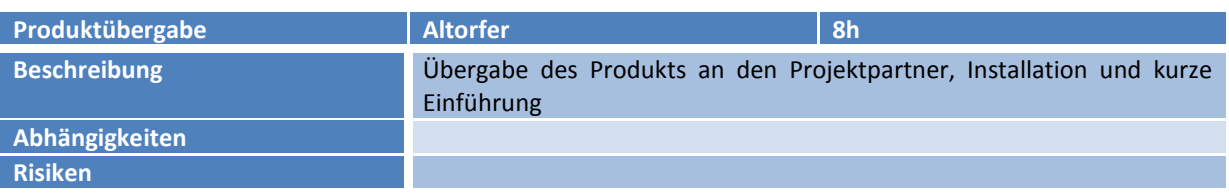

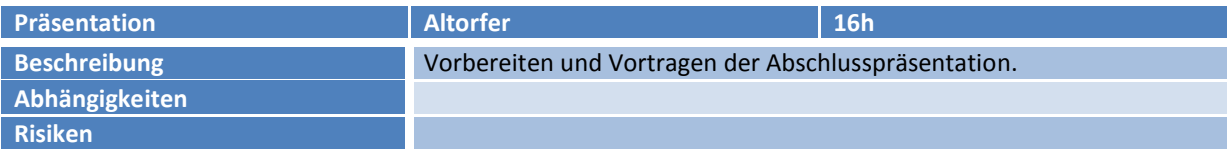

### **13.1.5 Infrastruktur**

### *Hardware*

Für das Projekt wird hauptsächlich mit unseren privaten Notebooks gearbeitet. Falls diese ausfallen, könnte auf die PCs in den Labors zurückgegriffen werden.

### *Software*

Diese Tabelle wird Schrittweise aktualisiert und ist erst nach Abschluss des Technologiestudiums komplett.

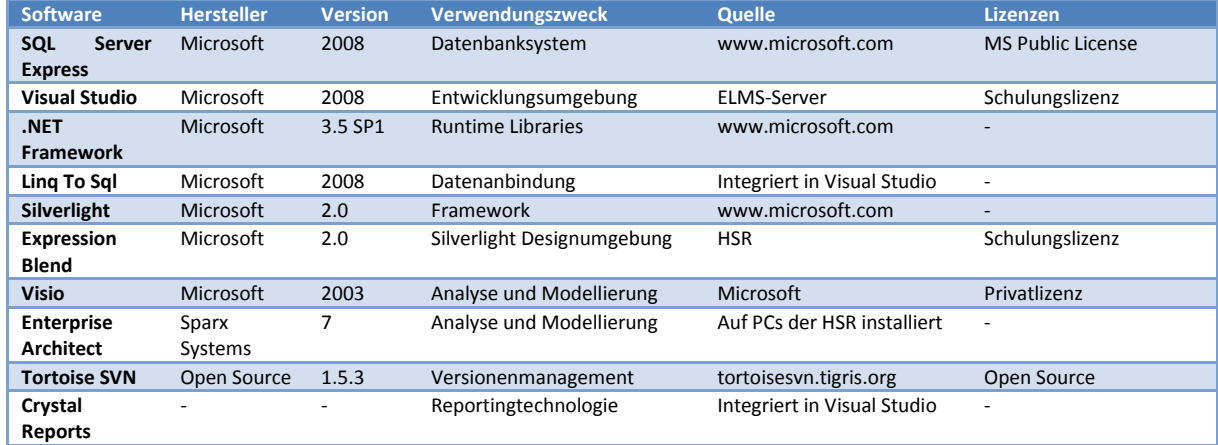

**Tabelle 35 Verwendete Software**

### *Räumlichkeiten*

Es werden hauptsächlich die im Labor zugeteilten Arbeitsplätze verwendet. Es kann jedoch vorkommen dass auch von zu Hause aus, oder beim Projektpartner gearbeitet wird.

### **13.1.6 Qualitätsmanagement**

### *Tests*

### Unit Tests

Für das Testen der C#-Programmteile wird die im Visual Studio integrierte Unit-Test-Umgebung verwendet. Diese Tests werden während dem Fertigstellen jedes Programmstücks durchgeführt, sofern ein Unit Test sinnvoll erscheint. Der Entwickler des jeweiligen Programmteils ist verantwortlich für die Durchführung des Tests. Ein Codestück darf erst im SVN eingecheckt werden wenn der dafür Unit-Test erfolgreich ausgeführt worden ist.

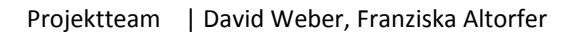

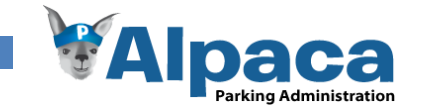

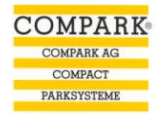

### System Tests

Ab der ersten lauffähigen Version werden Systemtests durchgeführt. In Testspezifikationen wird der Testablauf festgelegt und protokolliert. Bevor das Finalrelease freigegeben wird, wird ein Abschlusstest durchgeführt. Dieser Test deckt alle in der Anforderungsspezifikation festgelegten Use Cases ab.

### Usability Tests

Testpersonen wird ein Testszenario vorgegeben, welches sie durcharbeiten müssen. Das Vorgehen der Testperson wird protokolliert und anschliessend ausgewertet. So können Schwachstellen im UI gefunden werden. Der Usability-Test wird mit einem Prototypen und dem Endprodukt durchgeführt.

### *Code Reviews*

Das Gegenlesen von Code anderer Teammitglieder wird vom Leiter Entwicklung koordiniert, darf aber auch spontan und unangekündigt vorgenommen werden. Bei jedem Code Review wird ein Protokoll erstellt, das vom Autor des Codes durchgelesen und abgearbeitet werden muss.

### *Qualitätscontrolling*

Für die Qualitätskontrolle ist der Leiter Qualitätsmanagement verantwortlich. Er kontrolliert, ob die angeordneten Qualitätsmassnahmen (z.B. Tests, Code Reviews) auch wirklich durchgeführt werden, ob die Arbeit den definierten Vorgaben (z.B. Coderichtlinien) entspricht und ob die definierten Anforderungen erfüllt werden. Von ihm sind gegebenenfalls auch Gegenmassnahmen einzuleiten.

### *Projektcontrolling*

Es wird vom Projektleiter stets überprüft, ob das Projekt im Zeitplan liegt, ob die Arbeitspakete korrekt abgearbeitet werden, ob alle Abgaben rechtzeitig getätigt werden und ob die bei einem Meilenstein definierten Ziele erreicht werden. Wenn Probleme gefunden werden, müssen Massnahmen getroffen werden. Konkrete Massnahmen sind zum Beispiel:

- Einschränkung der Funktionalität des Produktes
- Erhöhung der Arbeitszeit

### Projektcockpit

Im Projektcockpit wird nach jeder Iteration vom Projektteam der Fortschritt je Arbeitspaket geschätzt. So ist schnell ersichtlich ob Arbeitspakete im Verzug oder Zeiten überzogen wurde. Dadurch können geeignete Massnahmen ergriffen werden.

### *Sitzungen*

### Teamsitzungen

Am Ende einer Iteration findet jeweils eine Teamsitzung statt, bei der Ergebnisse präsentiert werden und geprüft wird, ob die gesetzten Ziele erreicht worden sind. Dabei wird auch die nächste Iteration geplant. Teamsitzungen werden bei Bedarf natürlich auch spontan abgehalten.

#### Sitzungen mit Betreuer

Eine Sitzung mit dem Betreuer findet gleich zu Beginn der Projektarbeit statt und danach einmal wöchentlich. Für jede Sitzung wird eine Traktandenliste und anschliessend eine Protokoll erstellt und allen Beteiligten gesendet.

### Sitzung mit Projektpartner

Folgende zwei Sitzungen sind vordefiniert:

- Festlegen der Anforderungen zusammen mit dem Projektpartner
- Projektabschluss und Übergabe der fertigen Software sowie der Dokumentation

Weitere Sitzungen mit dem Projektpartner finden bei Bedarf statt.

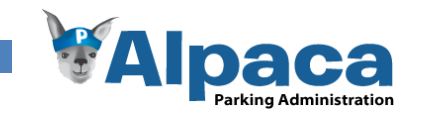

### *Vorgaben / Standards*

### Codierrichtlinien

Die Codierrichtlinien werden vom Leiter Entwicklung festgelegt und in einem Dokument festgehalten. Alle Programmierer haben sich selbstständig an diese Richtlinien zu halten.

### Vorlagen

Alle Dokumente basieren auf der Vorlage Dokument.dotx. Diese Vorlage wird verwendet, damit ein einheitliches Gesamtbild der Projektdokumentation entsteht.

### *Backup*

Auf dem SVN-Server von Nerves wird von den Projektdaten täglich ein Backup durchgeführt. Somit ist die stetige Verfügbarkeit sichergestellt.

# 13.2 Projektcontrolling

### **13.2.1 Sitzungen**

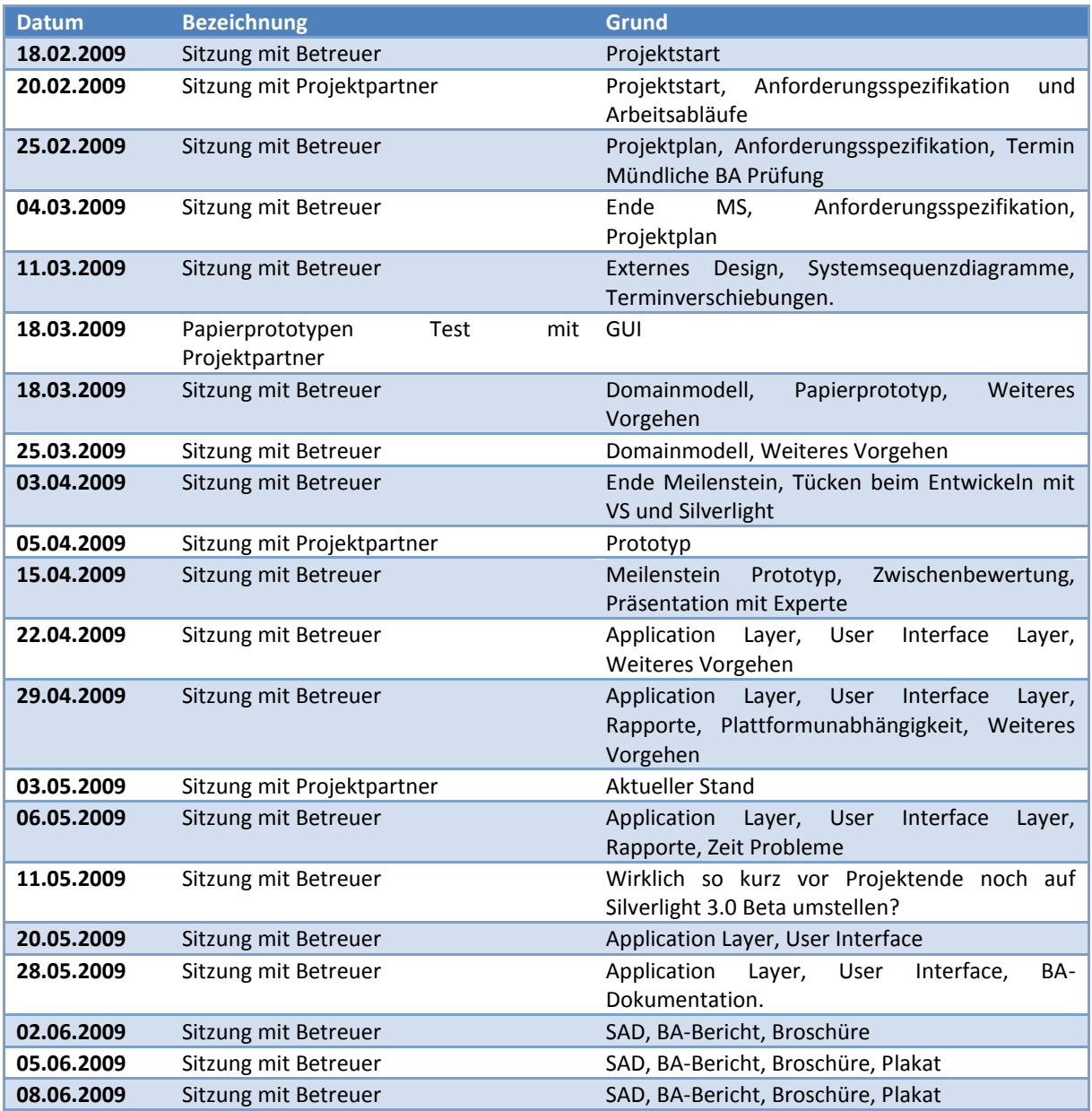

Projektteam | David Weber, Franziska Altorfer
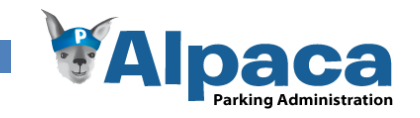

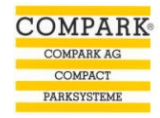

## 10.06.2009 Sitzung mit Betreuer SAD, BA-Bericht

**Tabelle 36 Projektcontrolling Sitzungen**

## **13.2.2 Meilensteine**

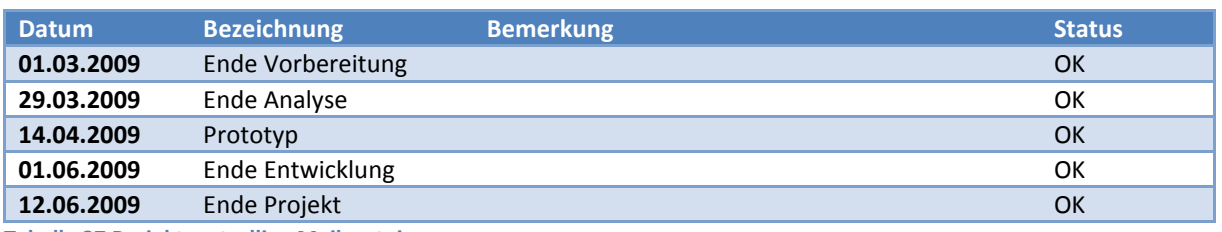

**Tabelle 37 Projektcontrolling Meilensteine**

## **13.2.3 Zeitplan**

Das Controlling des Zeitplans ist direkt im Zeitplan als separates Tabellenblatt integriert.

### **13.2.4 Risiken**

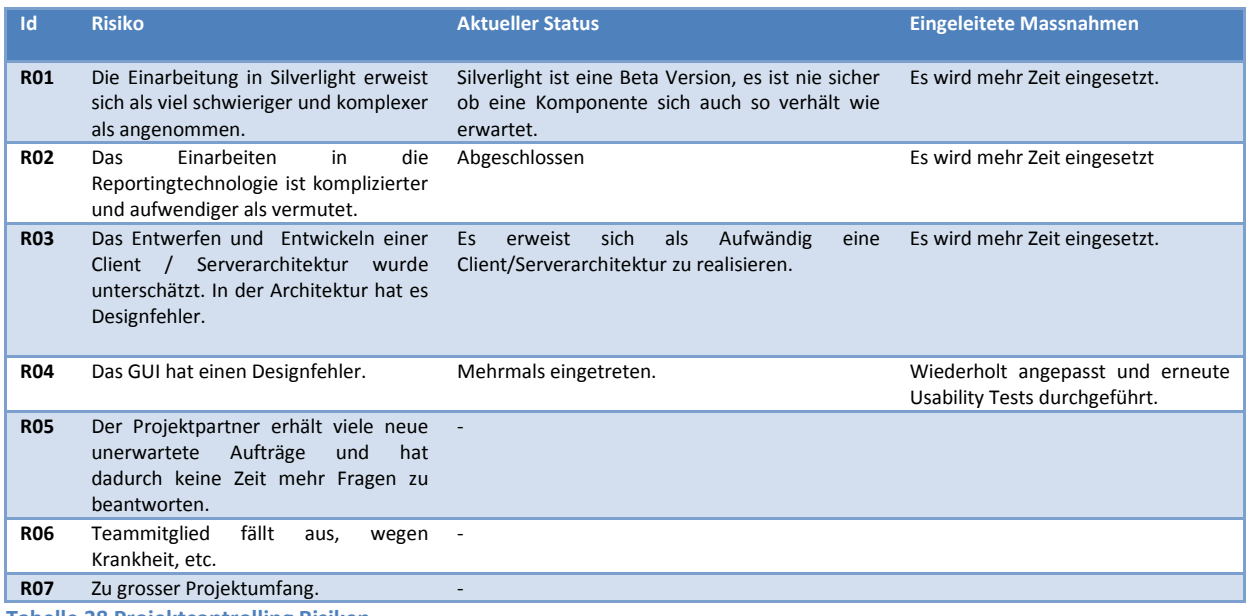

**Tabelle 38 Projektcontrolling Risiken**

# 13.3 Qualitätscontrolling

## **13.3.1 Anforderungen**

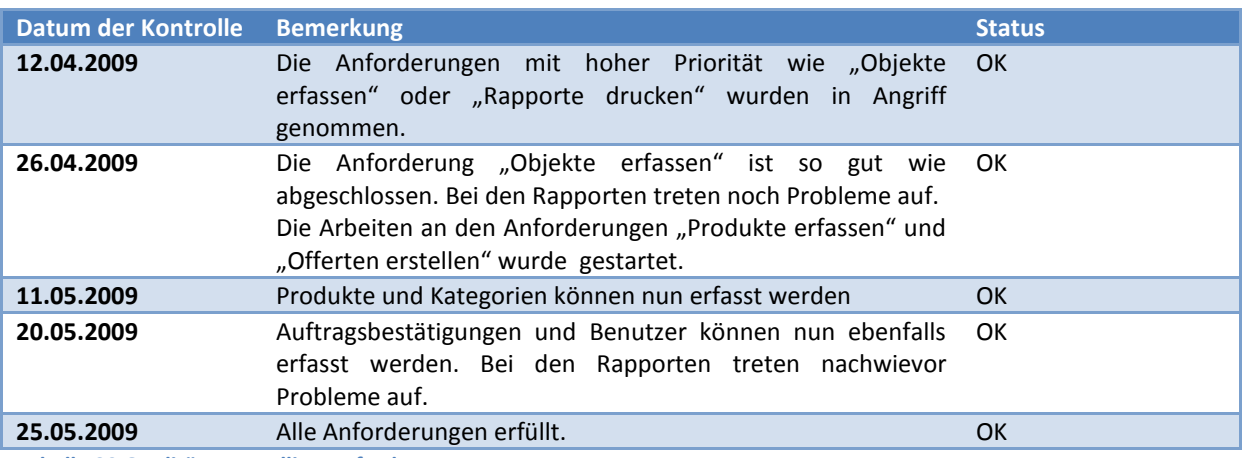

**Tabelle 39 Qualitätscontrolling Anforderungen**

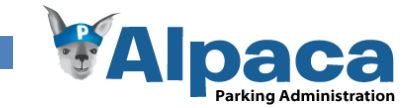

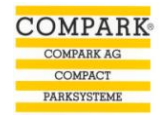

## **13.3.2 Tests**

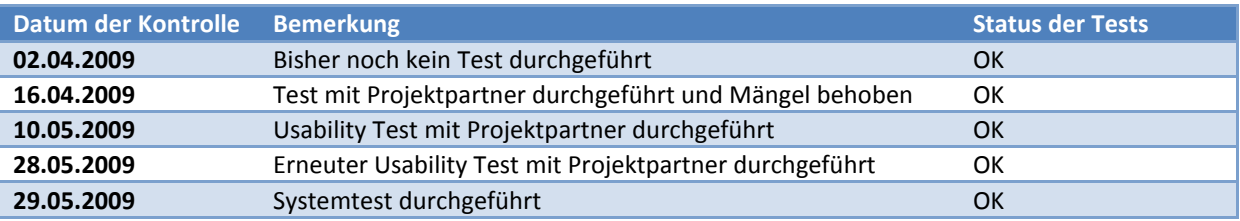

**Tabelle 40 Qualitätscontrolling Tests**

### **13.3.3 Code Reviews**

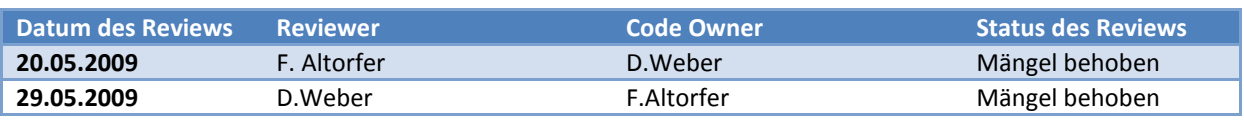

**Tabelle 41 Qualitätscontrolling Codereviews**

# 13.4 Codierrichtlinien

### **13.4.1 Namensgebungen**

- Sämtliche Namensgebungen werden in Englisch gemacht
- Variablenname werden in camelCase geschrieben (erster Buchstabe klein)
- Property-, Methoden- und Klassennamen werden in PascalCase geschrieben (erster Buchstabe gross)
- Der Name von GUI-Elementen beginnt mit dem Klassennamen (z.B. editBoxName), ansonsten werden keine Prefixes verwendet (z.B. stringName oder sName ist verboten)
- Interfacenamen beginnen immer mit einem I

## **13.4.2 Kommentare**

- Kommentare sind nur dort zu verwenden, wo der Code nicht selbsterklärend ist
- Mit einem Kommentar wird das Warum beschrieben und nicht das Was
- Der Name einer Methode, eines Properties oder einer Klasse sollte Aufschluss über den Verwendungszweck geben, was ein Summary in vielen Fällen überflüssig macht
- Grundsätzlich soll der Code so gut geschrieben werden, dass sich Kommentare weitgehend erübrigen

## **13.4.3 Exception Handling**

Wenn eine Exception auftritt, so wird diese abgefangen und der Exceptionhandling Methode des Messagehandlers weitergegeben:

```
try {
 ...
} catch (Exception exception) {
   MessageHandler.ServiceException(exception);
}
```
## **13.4.4 Unit Tests**

- Unit Tests sind nur dort zu programmieren, wo Spezialfälle getestet werden müssen
- Der normale Ablauf des Programms wird mit Systemtests getestet
- Es wird die im Visual Studio integrierte Testumgebung verwendet
- Die Tests sind in einem separaten Projekt unterzubringen

### **13.4.5 Lokalisierung**

Im Code sind jegliche sprachabhängigen Texte strikte verboten.

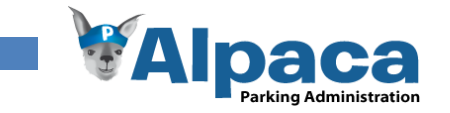

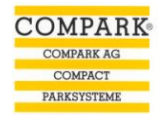

# 13.5 Installationsanleitung

## **13.5.1 Server**

Zur Serverinstallation gehört das Einrichten der Datenbank sowie die Installation und Konfiguration des Webservers.

### *Systemanforderungen*

- Microsoft Windows XP SP3 oder Microsoft Windows Server 2003
- Microsoft Internet Information Service (Webserver)

### *Benötigte Software*

Es wird folgende Software auf dem Server benötigt, um Alpaca zu installieren und zu betreiben:

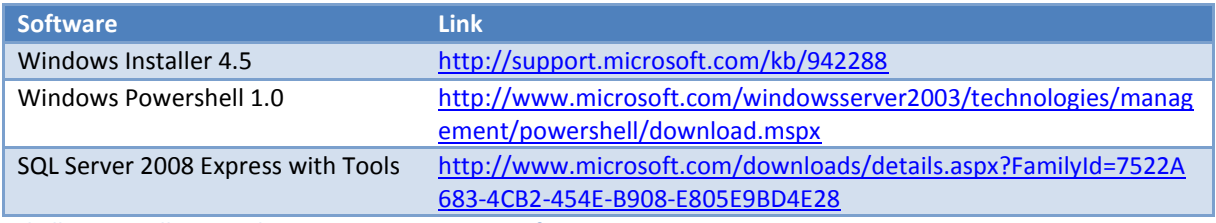

**Tabelle 42 Installationsanleitung Server Benötigte Software**

### *Datenbank Installation*

Laden Sie die unter "Benötigte Software" aufgelistete Software herunter. Installieren Sie danach zuerst Windows Installer und Windows Powershell, da SQL Server diese Programme benötigt. Es ist sehr wichtig, dass die SQL Server Sprachversion und die Windowssprache dieselben sind, ansonsten lässt sich der SQL Server nicht installieren.

Nun kann der SQL Server installiert werden. Verwenden Sie als Instanzname ausschliesslich **SQLEXPRESS** ansonsten kann Alpaca nicht auf die Datenbank zugreifen.

### Datenbank einrichten

Um die Datenbank zu erstellen und mit den initialen Daten abzufüllen, existiert auf der Alpaca CD im Verzeichnis "Installation", eine SQL-Abfragedatei. Um diese auszuführen, wird "SQL Server Management Studio" benötigt. Dieses wurde mit dem SQL Server installiert und ist über das Startmenu zu finden.

### Datenbankstruktur

Starten Sie also "SQL Server Management Studio" und verbinden Sie sich mit dem vorab installierten SQL Server. Danach öffnen Sie im "SQL Server Management Studio" die Datei CreateDataBase.sql und führen diese Abfrage aus. Dadurch wird die Datenbank für Alpaca erstellt.

### Mandant erstellen

Um einen neuen Mandanten in Alpaca zu erfassen, existiert auf der Alpaca CD im Verzeichnis Installation, eine SQL-Abfragedatei. Öffnen Sie diese im "SQL Server Management Studio" und ändern Sie auf der ersten Zeile den Namen des Mandanten ab.

Der Standardbenutzer für ihren Mandant ist:

## Benutzername: *Ihr oben angegebener Name des Mandanten* Passwort: alpaca

Mit diesem Benutzer können Sie alle weiteren Benutzer für diesen Mandanten erfassen.

### Datenbankbenutzer

Damit Alpaca auf die Datenbank zugreifen kann, muss zuerst ein Benutzer im SQL Server erfasst werden. Zu Beachten ist hierbei, dass dieser Benutzer den Namen "*Alpaca*" und das Passwort "*bachelorarbeit*" haben muss. Falls dies nicht der Fall ist, muss Alpaca neu konfiguriert und ausgebreitet werden.

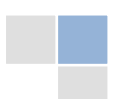

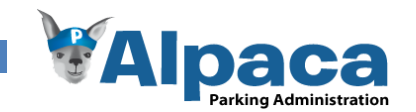

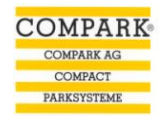

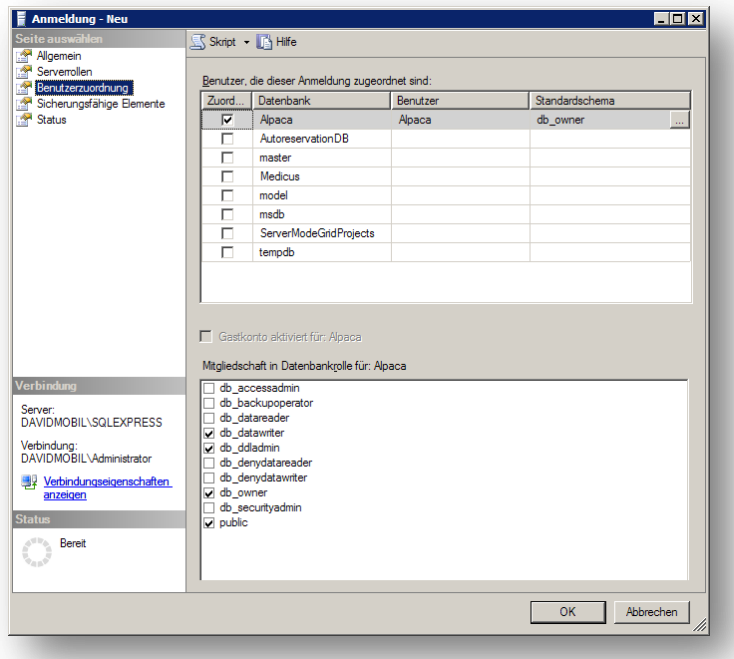

## **Abbildung 120 Installationsanleitung Server SQL Server Benutzerzuordnung**

Wichtig ist neben dem Benutzernamen und dem Passwort auch, das der Benutzer "Alpaca" das Schema "db\_owner" hat und Mitglied in den Datenbankrollen: db\_datawriter, db\_datareader und db\_owner ist.

## *Webserver Konfiguration*

Nach dem Sie eine neue Website im ISS-Manager erstellt haben, ist zu beachten, dass Sie die Einstellungen dieser Website zum Betrieb von Alpaca anpassen müssen.

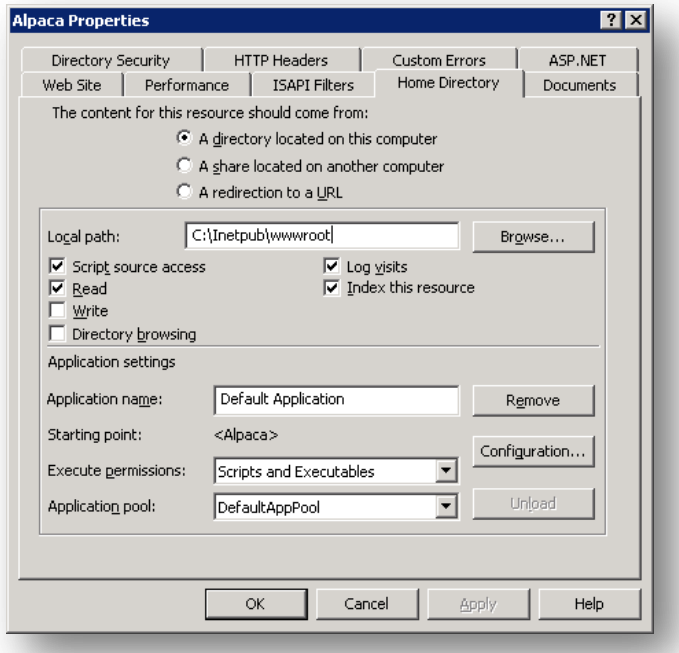

**Abbildung 121 Installationsanleitung Server Webserverkonfiguration Home Directory**

Damit Alpaca korrekt arbeitet, muss im Tab *Home Directory* bei *Execute permissions Scripts and Executable*" ausgewählt sein.

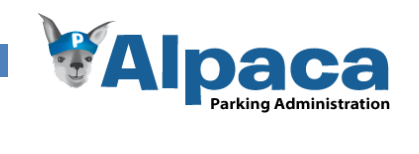

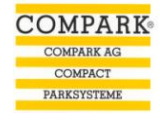

## Standartseite

Damit die Benutzer nur die Adresse (URL) des Webservers angeben müssen, muss im ISS-Manager eine neue Standardseite erfasst werden.

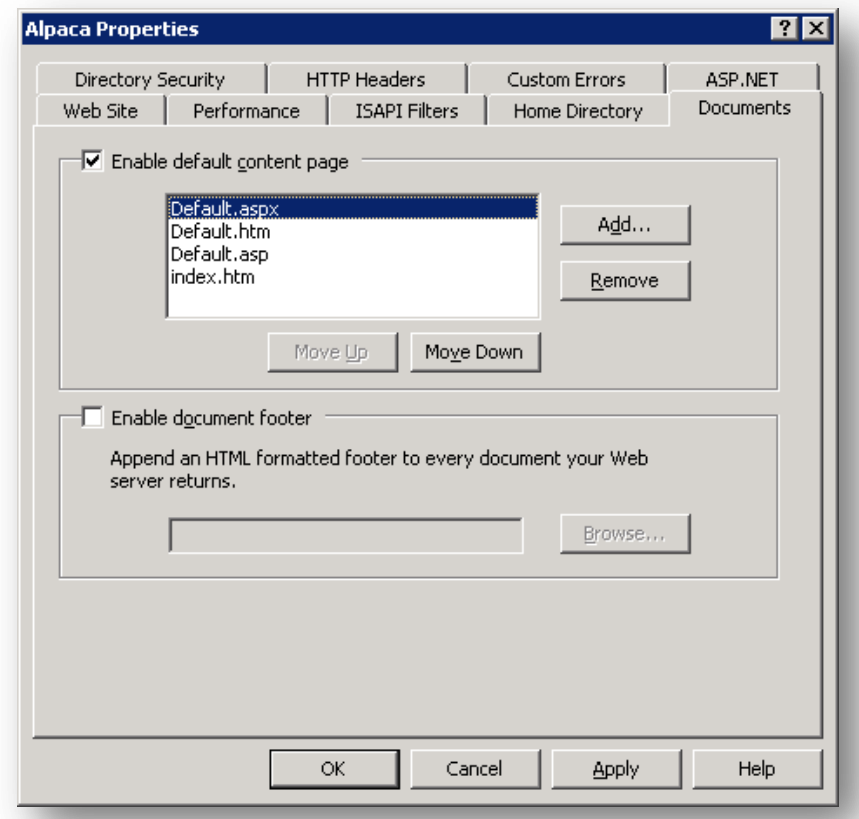

**Abbildung 122 Installationsanleitung Server Webserverkonfiguration Standarddocuments**

Erstellen Sie eine neue Standardseite mit dem Namen *Default.aspx*

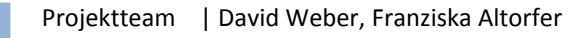

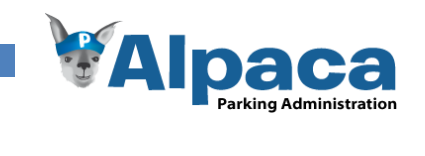

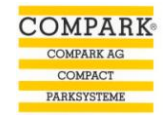

## MIME Type

Damit der Browser auf Benutzerseite Alpaca aufrufen kann, muss der Browser wissen, was mit einer *XAP* Datei geschehen soll. Daher muss im Webserver unter *HTTP Headers* bei *MIME Types* der MIME Type zu den XAP Dateien erfasst werden.

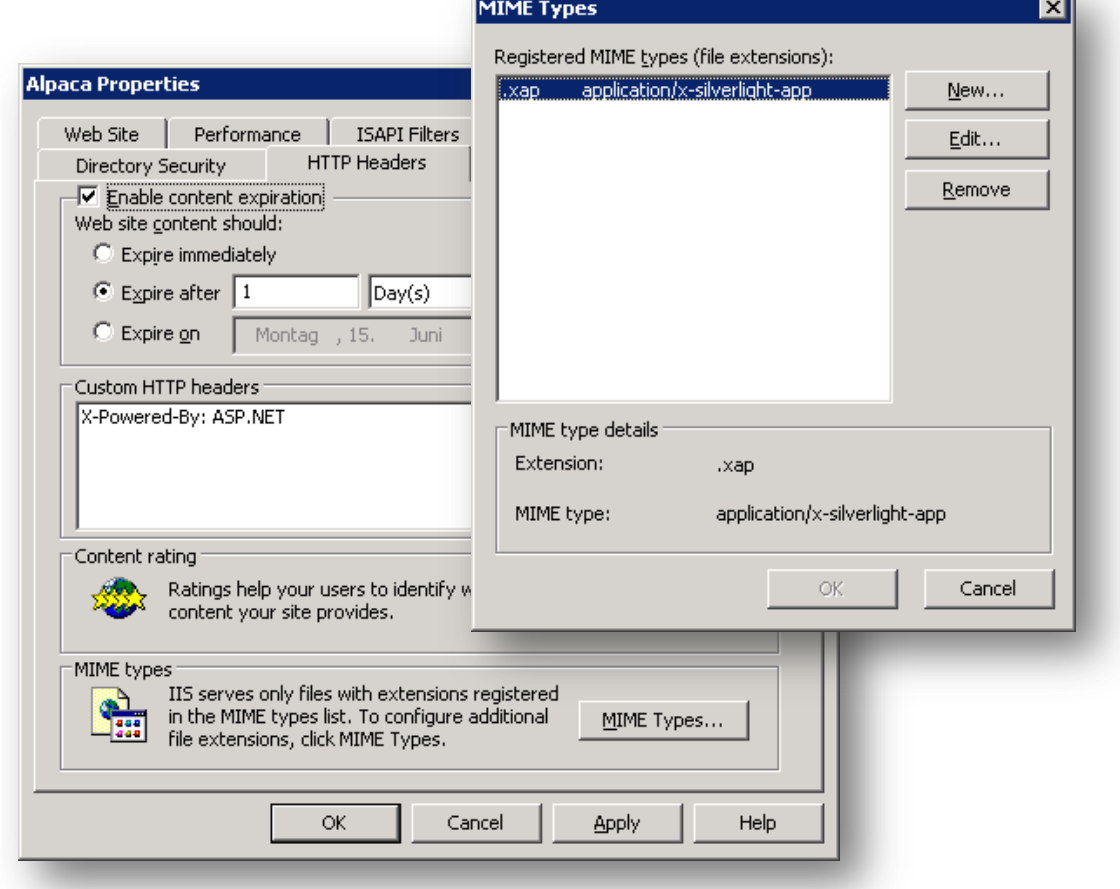

**Abbildung 123 Installationsanleitung Server Webserverkonfiguration MIME Types**

Der MIME Type für die Silverlight *XAP* Dateien ist: **.xap application/x-silverlight-app**

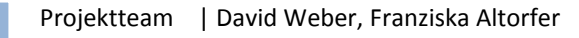

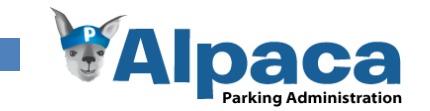

## *Alpaca Installation*

Als nächstes müssen Sie Alpaca in der Webseite platzieren, die Sie vorher erstellt haben.

Im Verzeichnis Installation finden Sie ein Unterverzeichnis Webservice, welches sämtliche Dateien, welche die in das Webseiten Verzeichnis kopiert werden muss.

Nachdem Sie diese Dateien kopiert haben, öffnen Sie das Verzeichnis ClientBin und wechseln von dort ins Unterverzeichnis Alpaca.Client. Hier befindet sich die Datei "ServiceReferences.ClientConfig". Öffnen sie die Datei und passen Sie diese gemäss Ihrer Serverkonfiguration an.

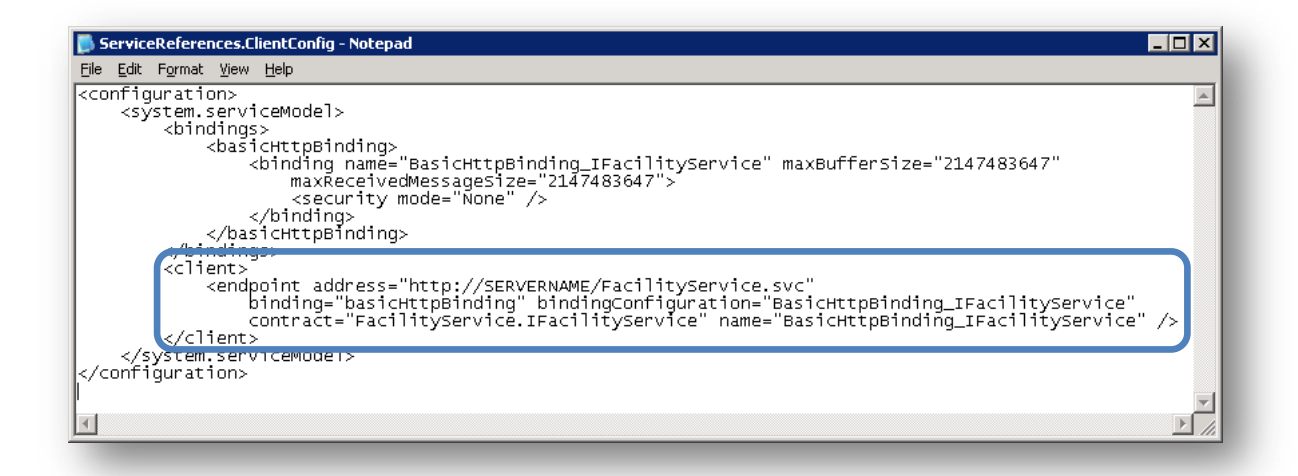

**Abbildung 124 Installationsanleitung Server Alpaca Konfiguration ServiceReferences.ClientConfig**

Ersetzten Sie dabei den Text "SERVERNAME" durch die Adresse (URL) des Servers, über welche die Benutzer später darauf zugreifen.

Nachdem Sie diese Datei angepasst und gespeichert haben, müssen Sie aus dem Inhalt dieses Verzeichnisses ein ZIP Archiv erstellen.

Achtung: Erstellen Sie nicht ein ZIP Archiv des Verzeichnisses. Das ZIP Archiv darf keine Verzeichnisse, bzw. Unterverzeichnisse beinhalten.

Nun kopieren Sie das erstellte ZIP Archiv in das Verzeichnis ClientBin ihrer Webseite. Damit aus diesem ZIP Archiv ein Silverlight Anwendung wird, müssen Sie als letztes die Dateiendung von .zip auf .xap anpassen. (Aus Alpaca.Client.zip wird Alpaca.Client.xap)

Damit ist die Installation auf Ihrem Server abgeschlossen.

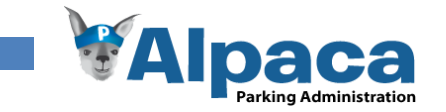

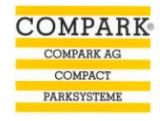

## **13.5.2 Arbeitsplatz (Client)**

Alpaca muss nur auf dem Server installiert werden. Der Benutzer muss lediglich das Silverlight Plugin installieren.

## *Silverlight 2.0 Plugin Installation*

Die folgende Anleitung wurde für den Internet Explorer 7 erstellt.

Geben Sie die Adresse (URL) des Silverlight 2 Programms (zum Beispiel von Alpaca) im Browser ein. Falls Sie Silverlight 2.0 bereits installiert haben, wird das Programm direkt gestartet und Sie müssen nichts weiter tun. Andernfalls wird im Browser folgendes Bild angezeigt.

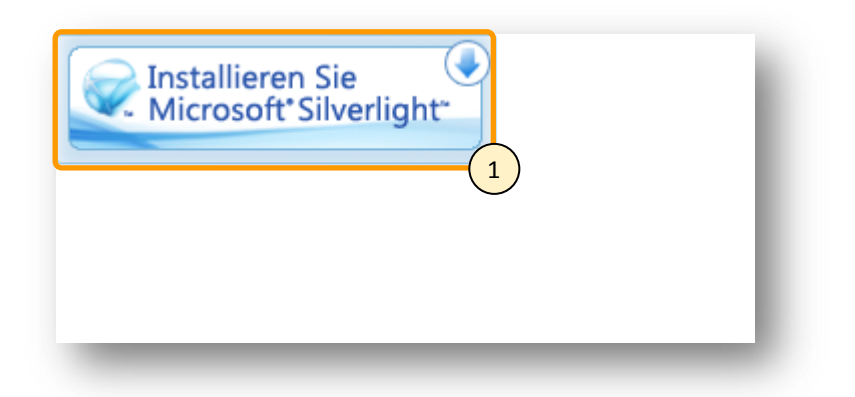

**Abbildung 125 Installationsanleitung Silverlight Installation Installieren Sie Microsoft Silverlight**

Klicken Sie im Browser auf das Bild (1). Das "File Download" Fenster wird geöffnet.

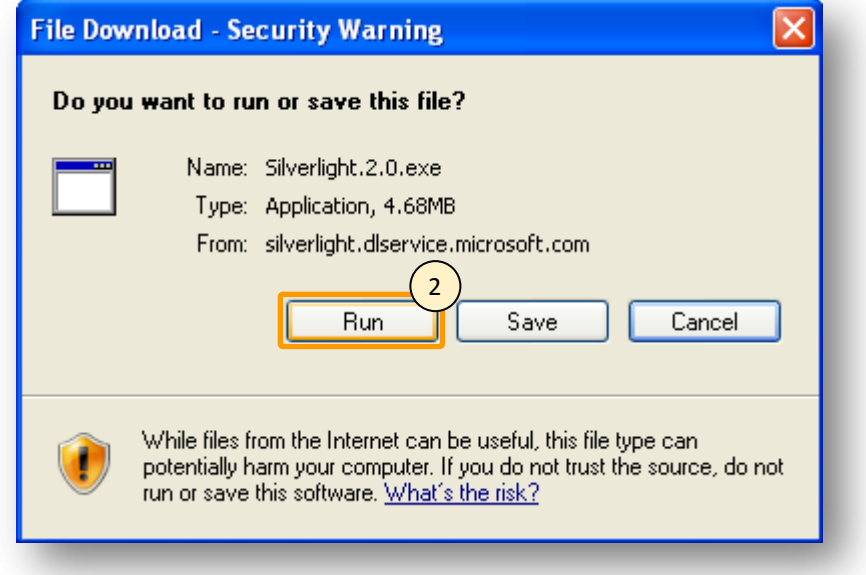

**Abbildung 126 Installationsanleitung Silverlight Installation Silverlight 2.0 herunterladen**

Klicken Sie auf den Run-Button (2). Das Silverlight 2.0 Plugin wird daraufhin heruntergeladen.

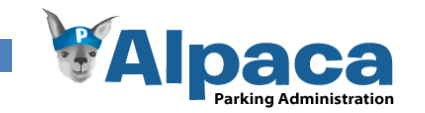

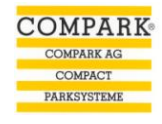

Um den Silverlight 2.0 Installer auszuführen, klicken Sie auf den Run-Button (3).

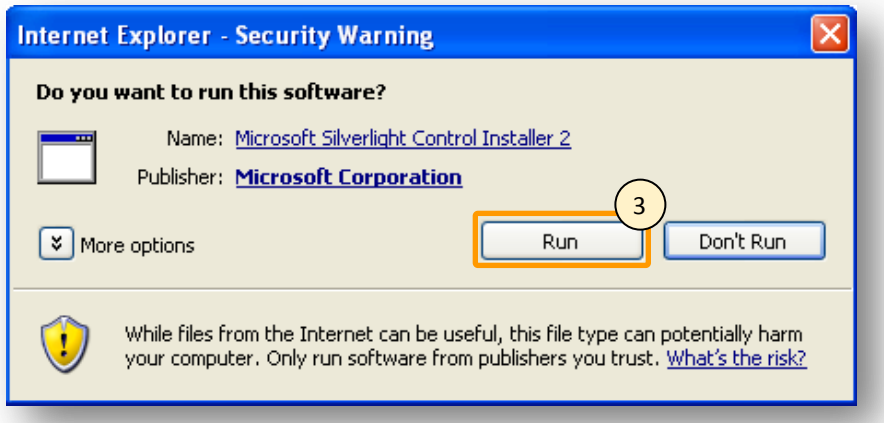

**Abbildung 127 Installationsanleitung Silverlight Installation Microsoft Silverlight Control Installer 2**

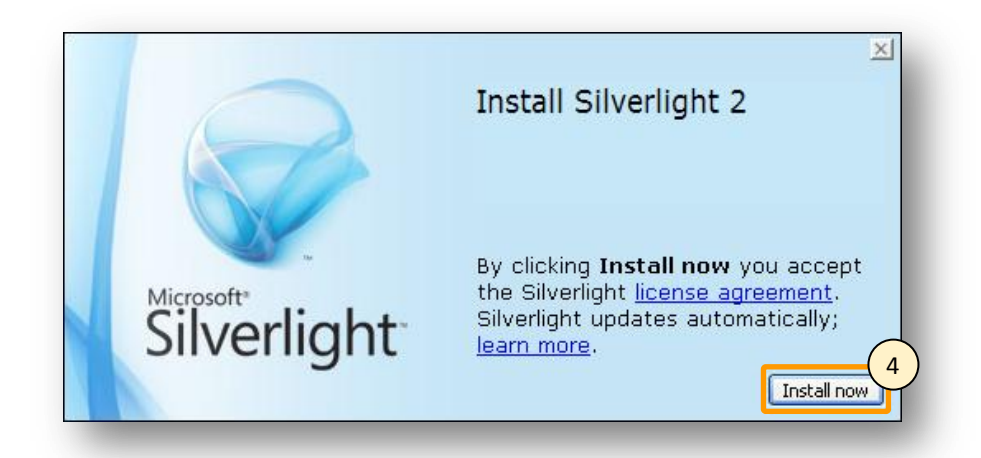

Daraufhin erscheint folgendes Bild, klicken Sie auf den "Install now"-Button (4).

**Abbildung 128 Installationsanleitung Silverlight Installation Lizenzvereinbarung**

Nun haben Sie das letze Fenster erreicht, klicken Sie auf den "Close"-Button (5) um die Installation abzuschliessen. Drücken Sie danach F5 um Ihren Browser zu aktualisieren und das Programm neu zu laden.

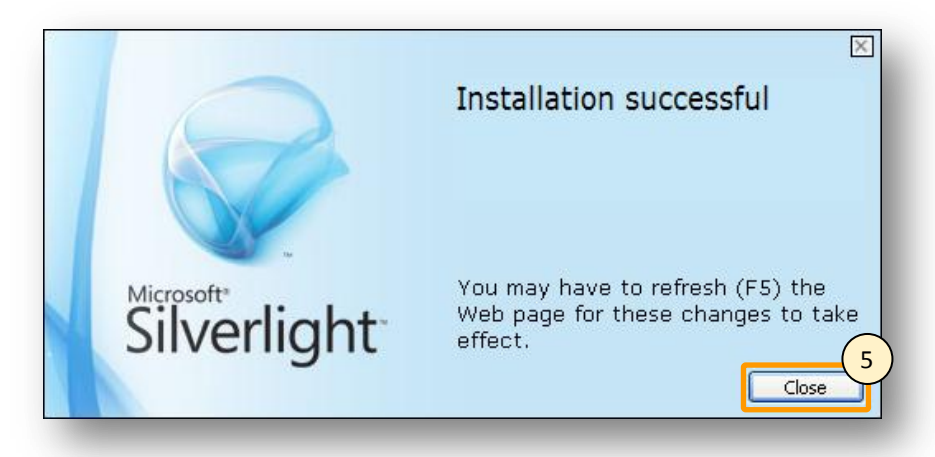

**Abbildung 129 Installationsanleitung Silverlight Installation abgeschlossen**

152

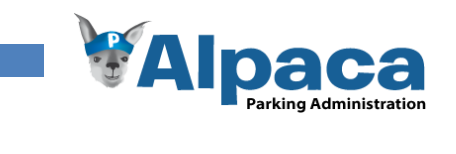

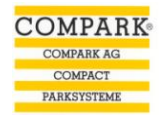

# 13.6 Benutzeranleitung

## **13.6.1 Alpaca starten**

Nachdem Sie gemäss Installationsanleitung den Server eingerichtet haben und das Silverlight 2 Plugin installiert haben, öffnen Sie einen Browser und geben Sie die URL ein um Alpaca zu starten.

## **13.6.2 Anmeldung**

Da Alpaca Kundendaten verwendet, müssen Sie sich bei jedem Start von Alpaca mit Ihrem Benutzernamen und Passwort anmelden.

Wie Sie einen neuen Benutzer erstellen, finden Sie im Kapitel Benutzerverwaltung.

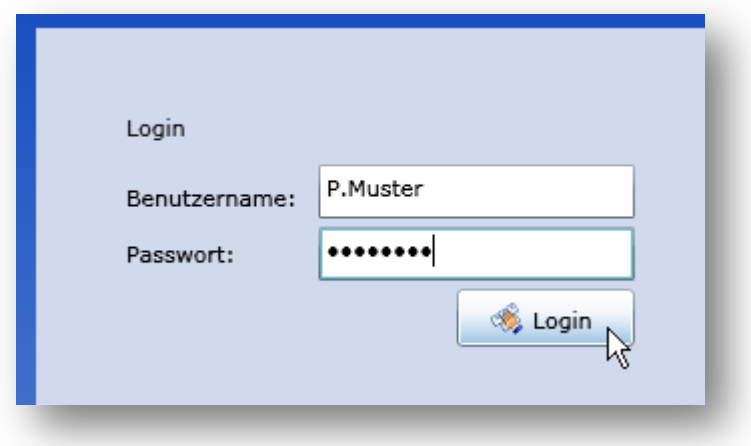

**Abbildung 130 Benutzeranleitung - Alpaca Anmeldung**

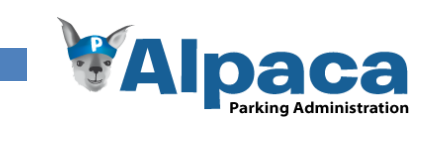

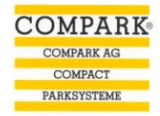

## **13.6.3 Hauptfenster**

Nach erfolgreicher Anmeldung wird das Hauptfenster geladen.

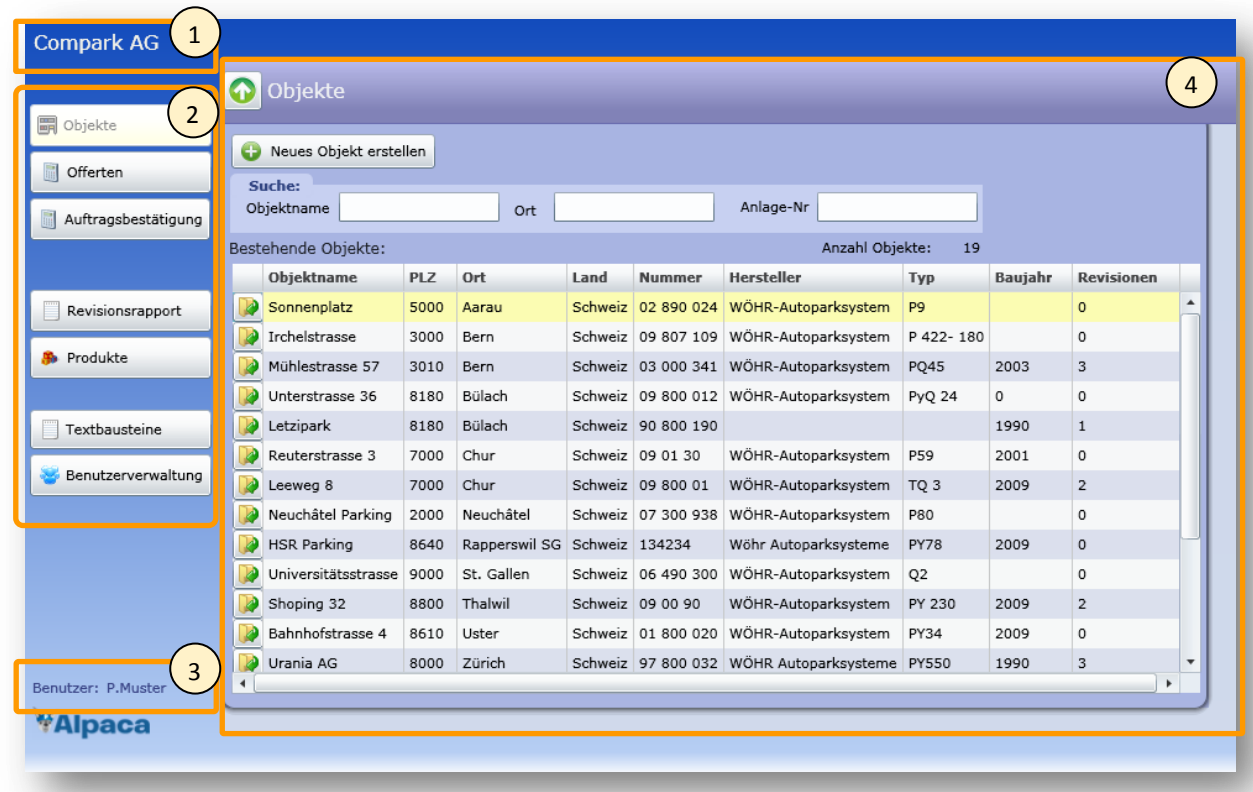

**Abbildung 131 Benutzeranleitung – Hauptfenster**

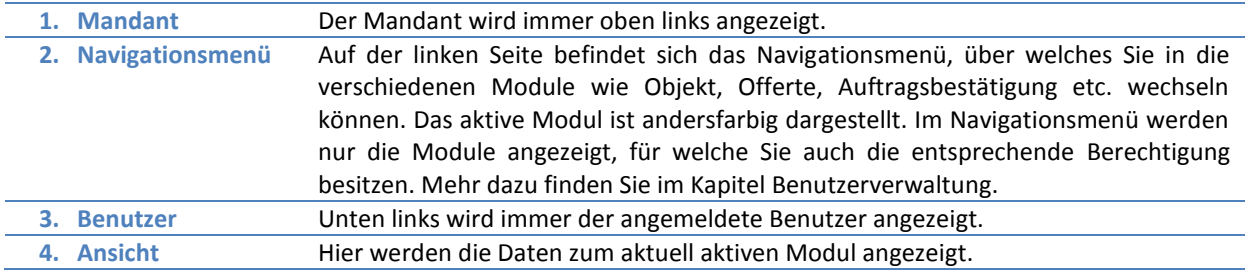

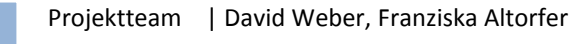

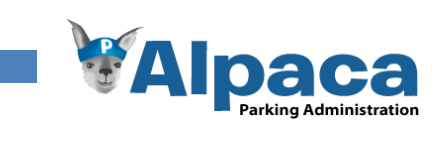

## **13.6.4 Objekte**

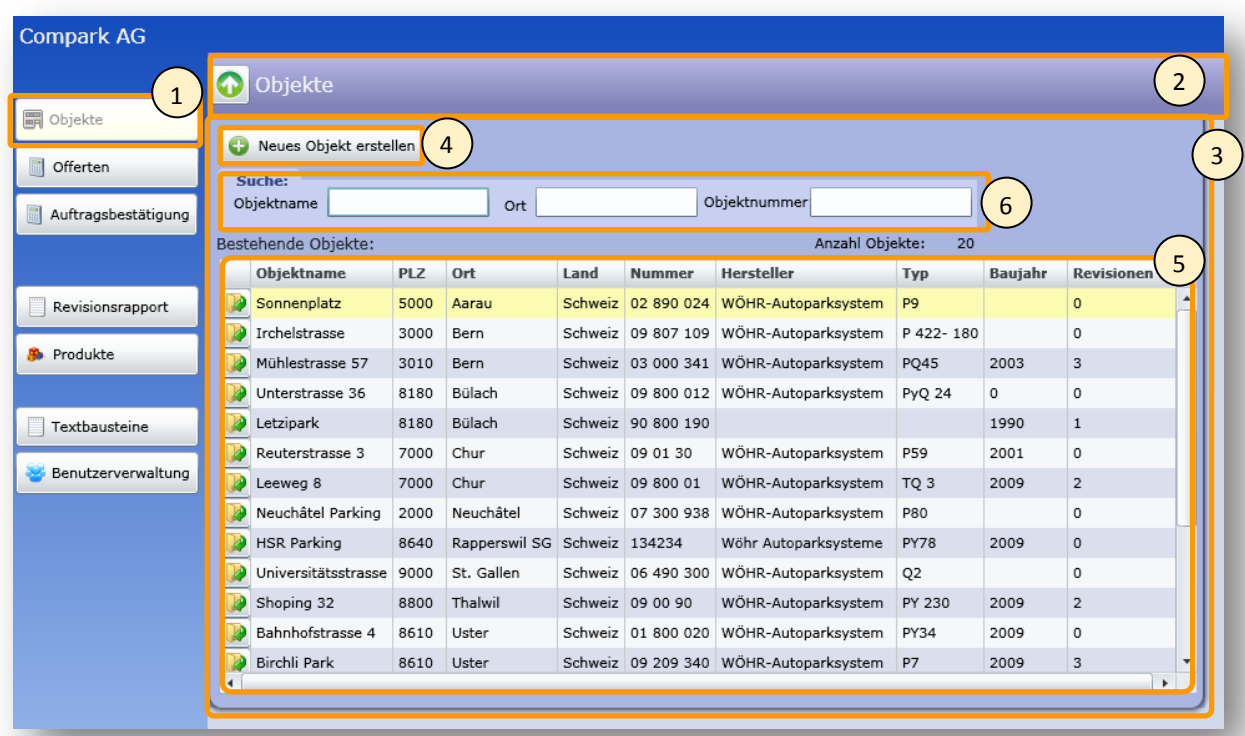

**COMPARK COMPARK AG** COMPACT<br>PARKSYSTEME

## **Abbildung 132 Benutzeranleitung - Objekte**

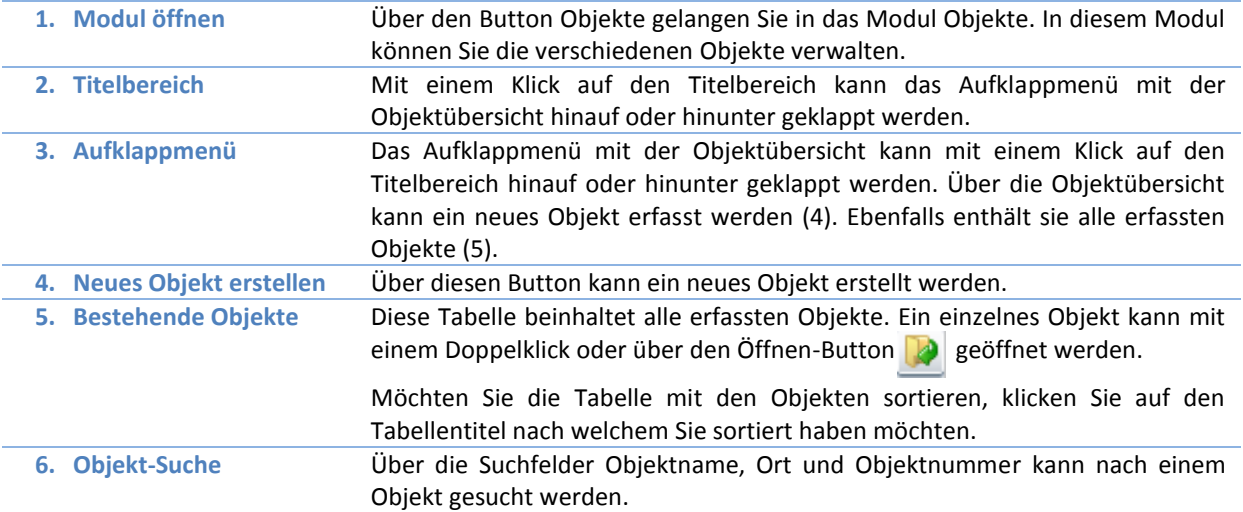

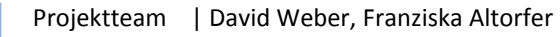

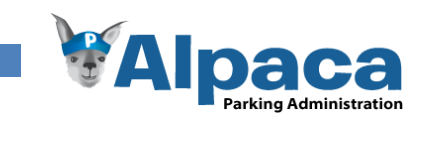

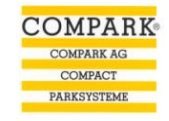

**13.6.5 Neues Objekt erstellen**

Um ein neues Objekt zu erfassen, klicken Sie im Modul Objekt (1) auf den Button "Neues Objekt erstellen" (2).

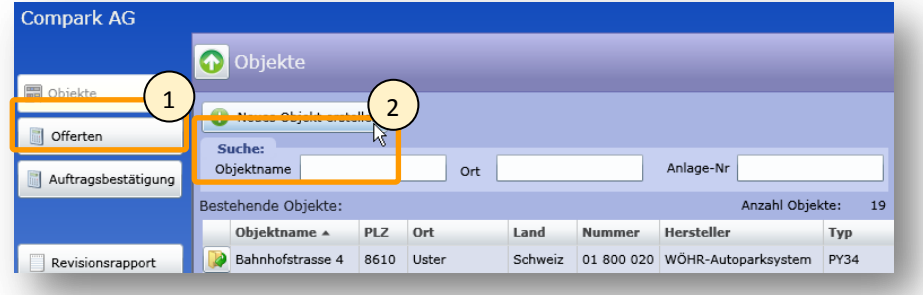

## **Abbildung 133 Benutzeranleitung - Neues Objekt erfassen**

Darauf hin öffnet sich die "Neues Objekt erfassen"-Sicht.

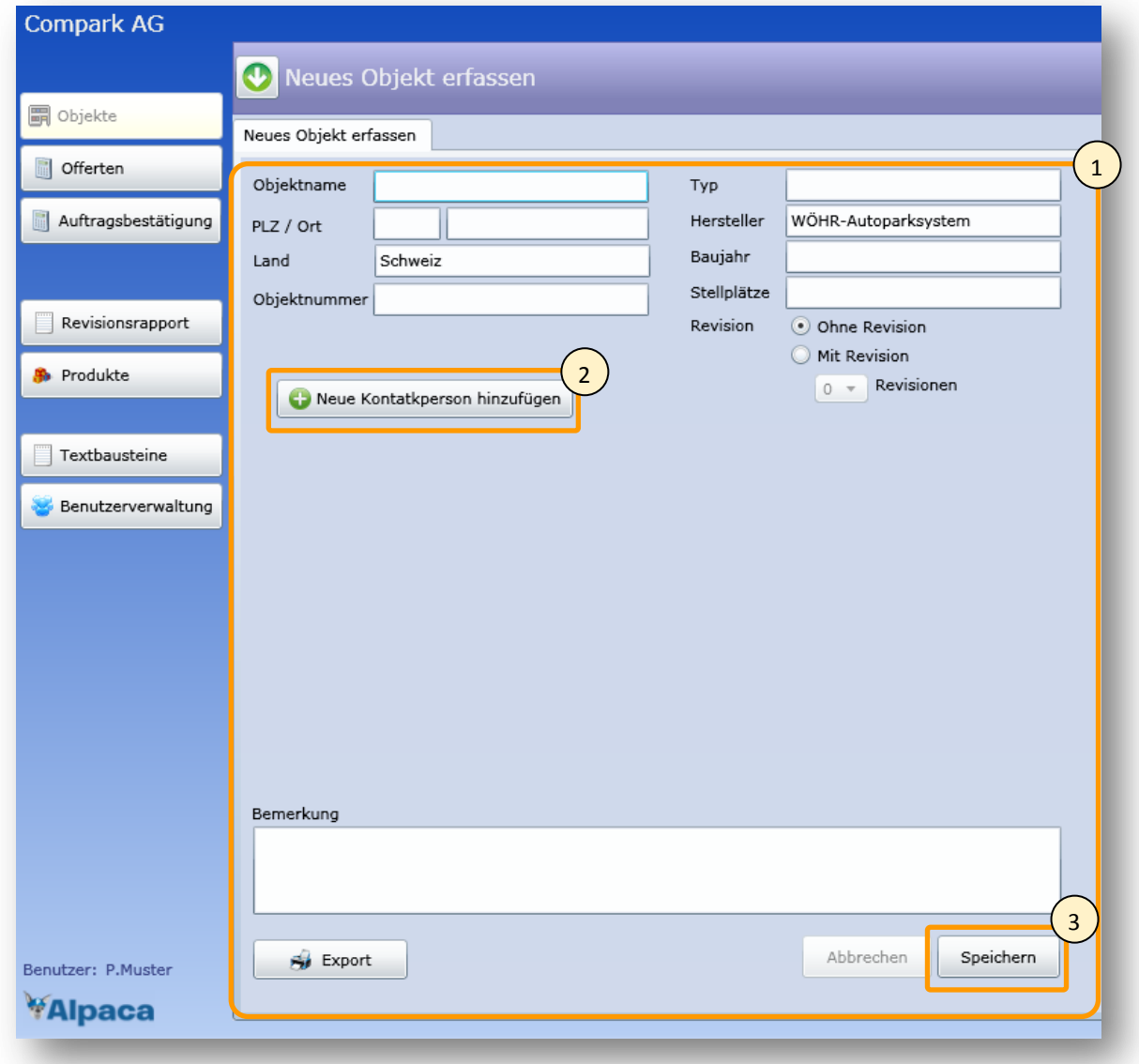

**Abbildung 134 Benutzeranleitung Objektdaten-Sicht für neues Objekt**

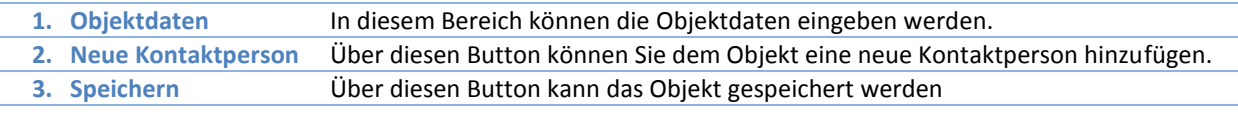

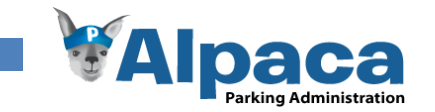

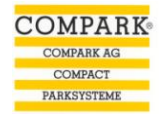

## **13.6.6 Bestehendes Objekt öffnen und bearbeiten**

Um ein bestehendes Objekt zu öffnen und zu bearbeiten, wechseln Sie in das Modul Objekt (1). Falls das Aufklappmenü (2) nicht sichtbar ist, klicken Sie auf den Titelbereich (3), worauf sich das Aufklappmenü herunterklappt.

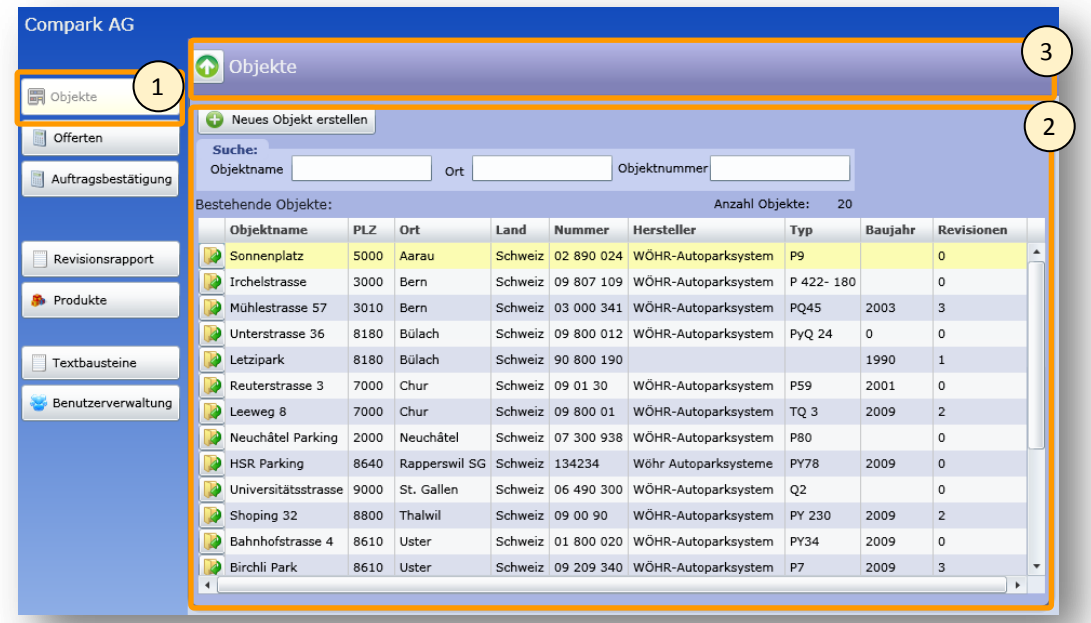

#### **Abbildung 135 Benutzeranleitung - Objekt öffnen**

Ein einzelnes Objekt kann mit einem Doppelklick oder über den Öffnen-Button (2) geöffnet werden. Danach öffnet sich die Objektdaten-Sicht.

Im Titelbereich (1) sehen Sie den Namen des geöffneten Objektes. Wenn Sie in den Titelbereich (1) klicken, klappt sich das Aufklappmenü mit allen Objekten auf und Sie können ein anderes Objekt öffnen.

Um das geöffnete Objekte zu bearbeiten klicken Sie auf den Bearbeiten-Button (2).

Danach können Sie die Objektdaten bearbeiten, neue Kontakte hinzufügen sowie Kontakte bearbeiten oder löschen.

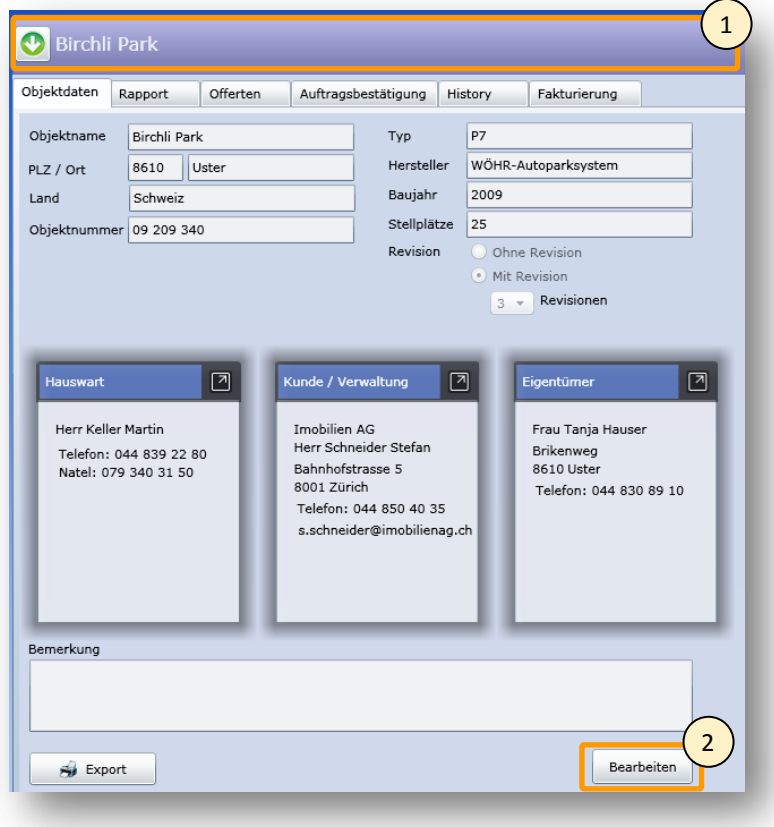

**Abbildung 136 Benutzeranleitung - Objektdaten**

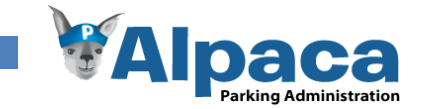

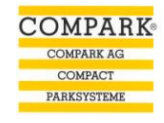

## **13.6.7 Neue Kontaktperson hinzufügen**

Um eine neue Kontaktperson hinzufügen, klicken Sie in der Objektdaten-Sicht auf den Button "Neue Kontaktperson hinzufügen".

Ist der Button nicht sichtbar, müssen Sie zuerst den Bearbeiten-Button unten rechts klicken, damit Sie in den Bearbeiten-Modus wechseln.

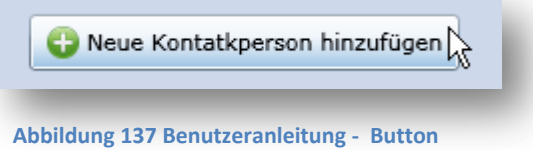

**neue Kontaktperson**

Nachdem der "Neue Kontaktperson hinzufügen" Button gedrückt wurde, öffnet sich die Kontaktdaten-Maske.

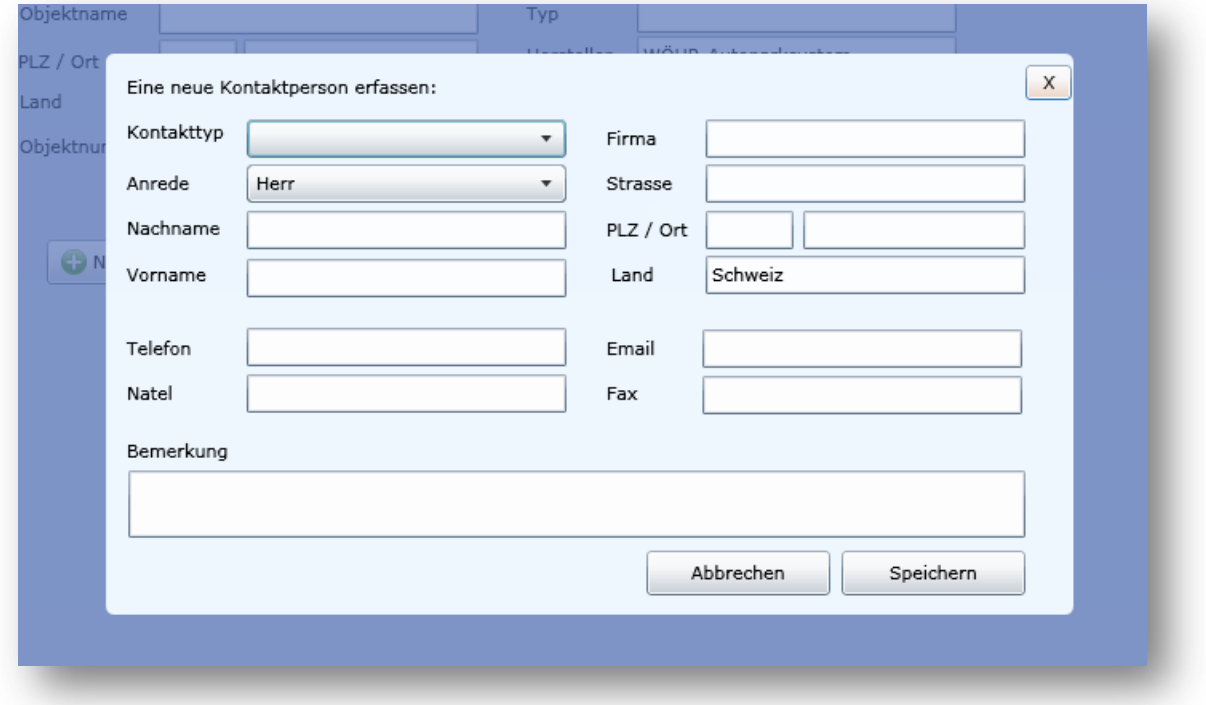

#### **Abbildung 138 Benutzeranleitung - Kontaktdaten-Maske**

Nachdem Sie alle Kontaktdaten eingegeben haben, klicken Sie auf den Button "Speichern".

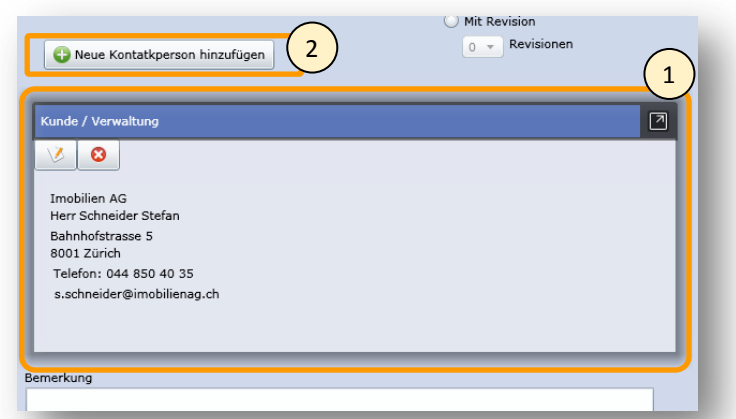

**Abbildung 139 Benutzeranleitung - Kontaktperson nach dem Speichern**

- **1. Kontaktperson** Nachdem Sie den Kontakt gespeichert haben, schliesst sich die
- Kontaktdaten-Maske und die Kontaktperson erscheint in den Objektdaten. **2. Weitere Kontaktpersonen erfassen** Über den Button "Neue Kontaktperson hinzufügen" können Sie danach weitere Kontaktpersonen erfassen.

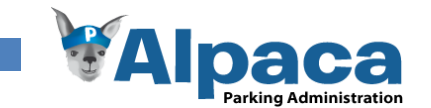

## **13.6.8 Kontaktperson bearbeiten oder löschen**

Um eine bestehende Kontaktperson zu bearbeiten, öffnen Sie das dazugehörige Objekt und klicken auf den Bearbeiten-Button unten rechts um in den Bearbeiten-Modus zu wechseln.

Daraufhin erscheint in jedem Kontakt der Bearbeiten (1) und Speichern (2) Button.

Um den Kontakt zu bearbeiten, klicken Sie auf den Bearbeiten-Button (1). Daraufhin erscheint die Kontaktperson in der Kontaktperson-Maske, wo Sie den Kontakt bearbeiten können.

Möchten Sie den Kontakt löschen, klicken Sie auf den Löschen-Button (2). Daraufhin erscheint ein Fenster, in welchem Sie bestätigen müssen, dass Sie die Kontaktperson wirklich löschen möchten. Bestätigen Sie, wird der Kontakt gelöscht.

Über den Button (3) in der rechten oberen Ecke des Kontaktes kann die Kontaktperson vergrössert oder verkleinert werden.

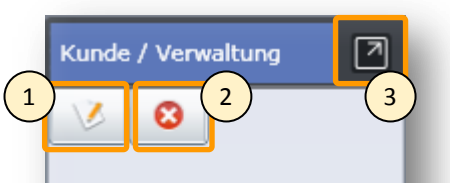

Imobilien AG Herr Schneider Stefan Bahnhofstrasse 5 8001 Zürich Telefon: 044 850 40 35 s.schneider@imobilienag.ch

**Abbildung 140 Benutzeranleitung - Kontaktperson**

## **13.6.9 Objekt exportieren/drucken**

Öffnen Sie das Objekt und drücken Sie den Export-Button (1).

Danach öffnet sich ein neues Browserfenster mit den Objektdaten. Um die Objektdaten auszudrucken, klicken Sie im Menü des geöffneten Fensters (Abbildung Menü Objektexport) den Drucken-Button (2). Daraufhin öffnet sich ein PDF-Dokument, welches Sie drucken können.

Um die Objektdaten in ein anderes Format (Word, Excel, etc.) zu exportieren, klicken Sie auf den Export-Button (3).

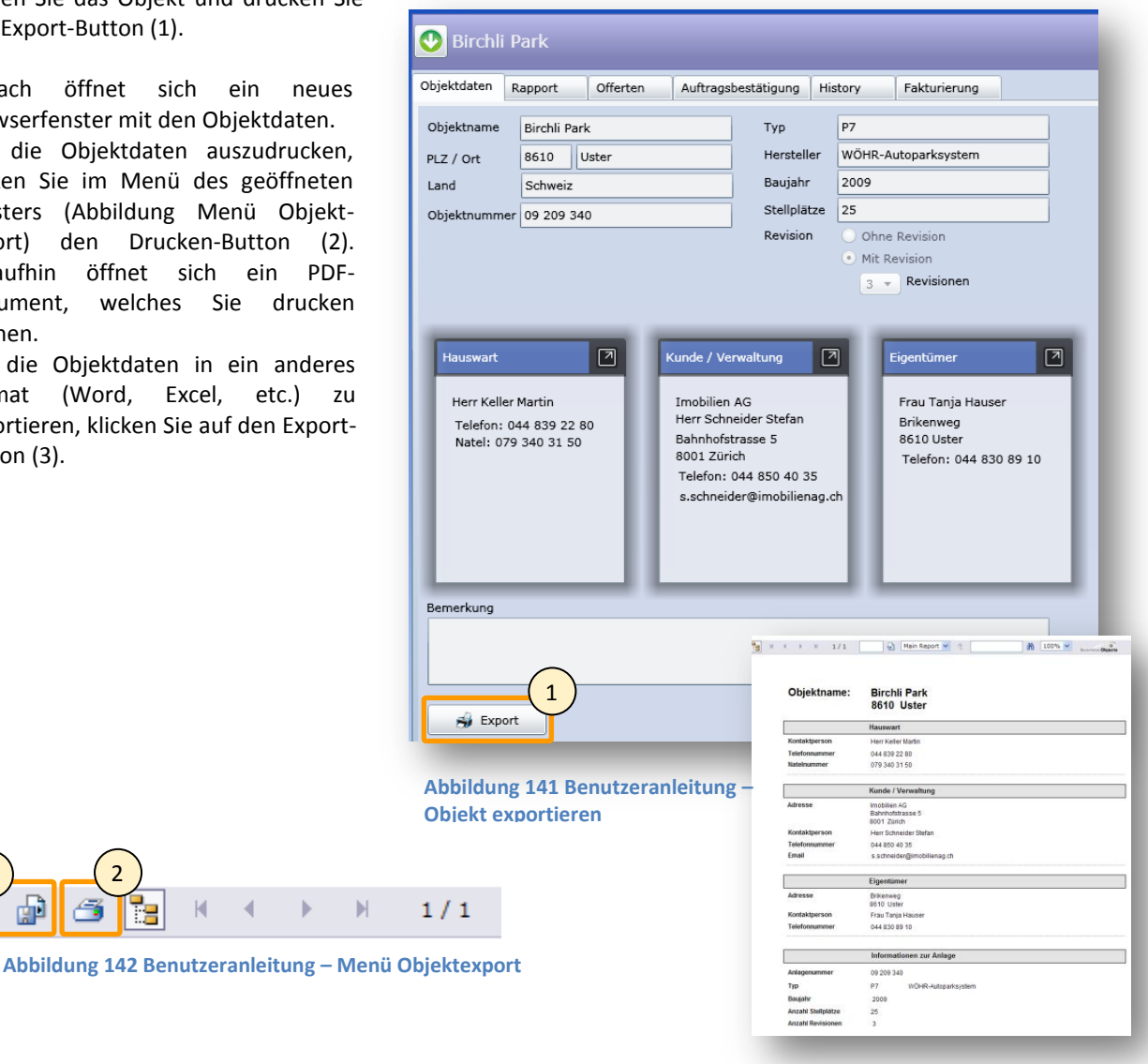

#### **13.6.10 Rapport für ein Objekt erstellen**

K ä

 $3 - 2$ 

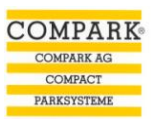

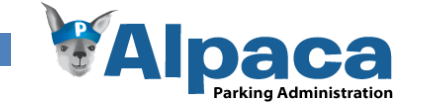

Um ein Rapport für ein Objekt zu erstellen, öffnen Sie das Objekt und wechseln Sie auf das Tab "Rapport" (1).

Um für ein Objekt ein Rapport erstellen zu können, muss mindestens eine Kontaktperson erfasst sein und der Kontakt unter dem Sachbearbeiter (2) muss eine Telefonnummer enthalten.

Ebenfalls muss mindestens ein Rapporttyp (3) selektiert sein.

Geben Sie die Rapportdaten ein und generieren Sie den Rapport über den "Rapport generieren"-Button (4).

Nachdem Sie den Button "Rapport generieren" gedrückt haben, öffnet sich ein neues Browserfenster mit

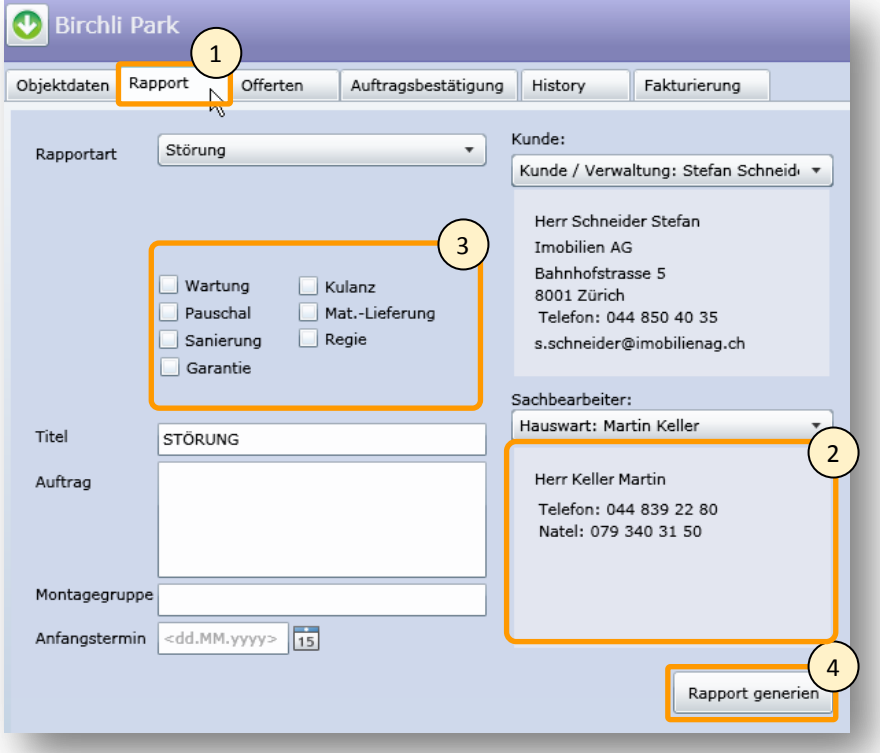

#### **Abbildung 143 Benutzeranleitung - Objekt Rapport**

dem Rapport. Um den Rapport auszudrucken, klicken Sie im Menü des geöffneten Rapports (Abbildung Rapport Menü) den Drucken-Button (5). Daraufhin öffnet sich ein PDF-Dokument, welches Sie drucken können.

Über den Export-Button (6) können Sie den Rapport auch in ein anders Format (Word, Excel, etc.) exportieren.

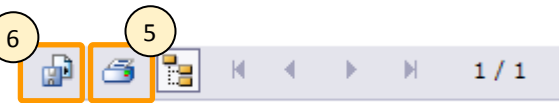

**COMPARK COMPARK AG** COMPACT

PARKSYSTEME

**Abbildung 144 Benutzeranleitung – Rapport-Menü**

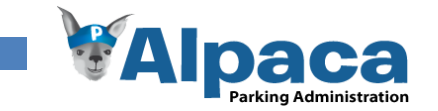

## **13.6.11 Objekt: Offerten Tab**

Wenn Sie ein Objekt öffnen und auf das Offerten-Tab (1) wechseln, haben Sie alle Offerten, welche für dieses Objekt erstellt wurden, im Überblick. Die Offerten in der Tabelle können Sie mit einem Klick auf die Tabellentitel (2) neu sortieren. Mit dem Öffnen-Button (3) können Sie die Offerte in einem neuen Fenster anzeigen lassen. Möchten Sie die Offerte bearbeiten, müssen Sie dies direkt im Modul Offerten vornehmen.

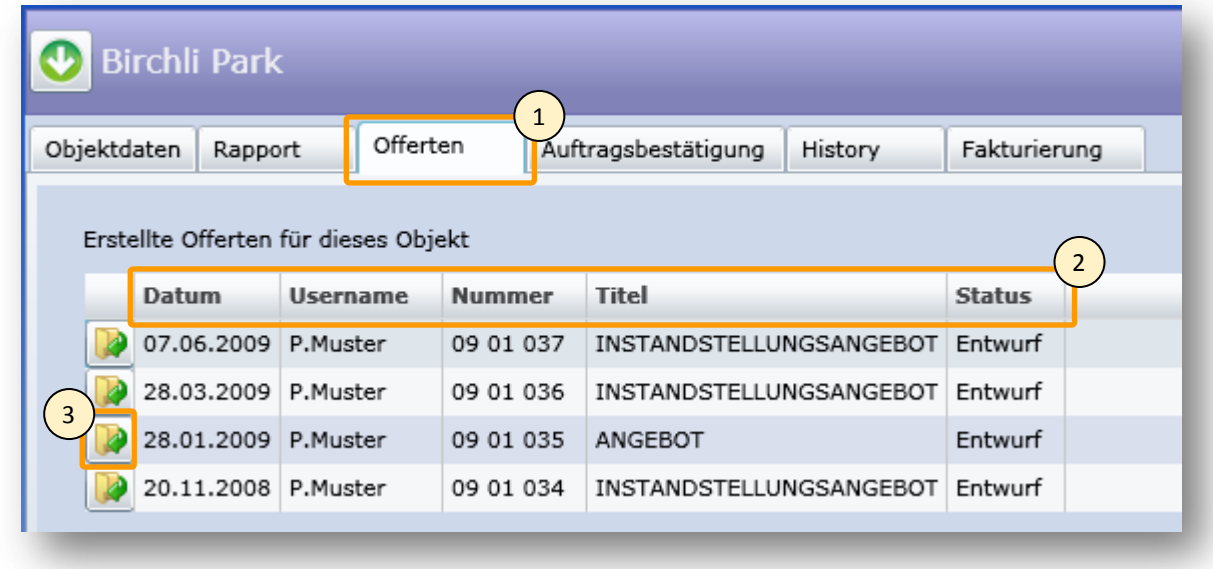

#### **Abbildung 145 Benutzeranleitung - Objekt: Offerten-Tab**

### **13.6.12 Objekt: Auftragsbestätigung Tab**

Wenn Sie ein Objekt öffnen und auf das Auftragsbestätigung-Tab (1) wechseln, haben Sie alle Auftragsbestätigungen, welche für dieses Objekt erstellt wurden, im Überblick. Die Auftragsbestätigungen in der Tabelle können Sie mit einem Klick auf die Tabellentitel (2) neu sortieren. Mit dem Öffnen-Button (3) können Sie die Auftragsbestätigung in einem neuen Fenster anzeigen lassen. Möchten Sie jedoch die Auftragsbestätigung bearbeiten, müssen Sie dies direkt im Modul Auftragsbestätigung vornehmen.

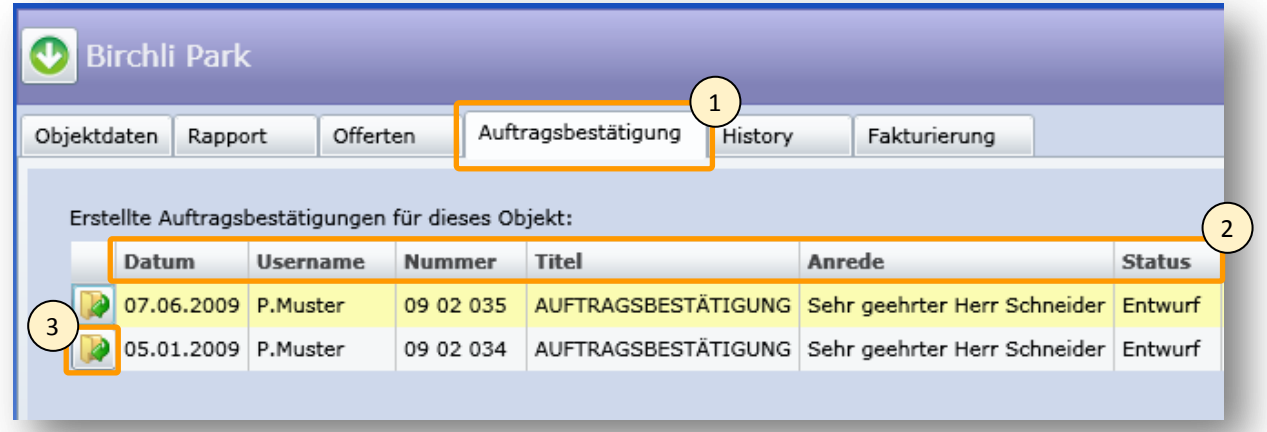

**Abbildung 146 Benutzeranleitung - Objekt: Auftragsbestätigung-Tab**

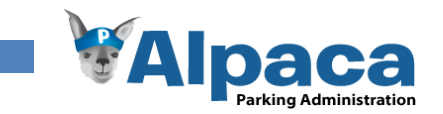

## **13.6.13 Objekt History**

Um die History eines Objektes anzuschauen, öffnen Sie das Objekt und wechseln Sie auf das Tab "History" (1).

In der History-Tabelle (2) sehen Sie alle Änderungen, welche an diesem Objekt vorgenommen wurden.

In der unteren Tabelle (3) sehen Sie alle für dieses Objekt erstellten Rapporte.

| Objektdaten        | Rapport                                               | Offerten                                              |                        | Auftragsbestätigung |                            | History        | 1<br>turierung                              |         |               |                          |
|--------------------|-------------------------------------------------------|-------------------------------------------------------|------------------------|---------------------|----------------------------|----------------|---------------------------------------------|---------|---------------|--------------------------|
| History            |                                                       |                                                       |                        |                     |                            |                |                                             |         | 2             |                          |
| Datum              |                                                       | Änderungsart                                          |                        | <b>User</b>         | <b>Betroffenes Feld</b>    |                | <b>Neuer Wert</b>                           |         |               | <b>Alter Wert</b>        |
|                    |                                                       | 07.06.2009 Attribut-Änderung                          |                        | P.Muster Telefon    |                            |                | 044 850 40 36                               |         |               | 044 850 40 35            |
|                    |                                                       | 05.06.2009 Neuer Kontakt hinzugefügt P.Muster Kontakt |                        |                     |                            |                | Eigentümer: Frau Tanja Hauser               |         |               | $\overline{\phantom{a}}$ |
|                    |                                                       | 05.06.2009 Attribut-Änderung                          |                        |                     | P.Muster Anzahl Revisionen |                | 3                                           |         |               | $\circ$                  |
|                    |                                                       | 05.06.2009 Neuer Kontakt hinzugefügt P.Muster Kontakt |                        |                     |                            |                | Hauswart: Herr Keller Martin                |         |               |                          |
|                    | 05.06.2009 Neuer Kontakt hinzugefügt P.Muster Kontakt |                                                       |                        |                     |                            |                | Kunde / Verwaltung: Herr Schneider Stefan - |         |               |                          |
|                    |                                                       |                                                       |                        |                     |                            |                |                                             |         |               |                          |
|                    |                                                       | 05.06.2009 Objekt erstellt                            |                        | P.Muster Objekt     |                            |                | ٠                                           |         |               | ä,                       |
|                    |                                                       |                                                       |                        |                     |                            |                |                                             |         |               |                          |
| Erstellte Rapports |                                                       |                                                       |                        |                     |                            |                |                                             |         |               | 3                        |
| <b>Datum</b>       |                                                       | <b>Username</b><br>07.06.2009 P.Muster                | Rapportart<br>Revision |                     | Kunde<br>Imobilien AG Herr | Sachbearbeiter | <b>Name</b><br>Martin                       | Auftrag | Montagegruppe |                          |

**Abbildung 147 Benutzeranleitung - Objekt History**

## **13.6.14 Neue Fakturierung für ein Objekt erfassen**

Um eine Fakturierung für ein Objekt zu erfassen, öffnen Sie das Objekt und wechseln Sie auf das Tab "Fakturierung" (1). Geben Sie das Datum, die Rechnungsnummer und das Ereignis ein. Abschliessend klicken Sie auf den Speichern-Button (2). Alle bereits erfassten Fakturierungen sehen Sie in der Tabelle (3).

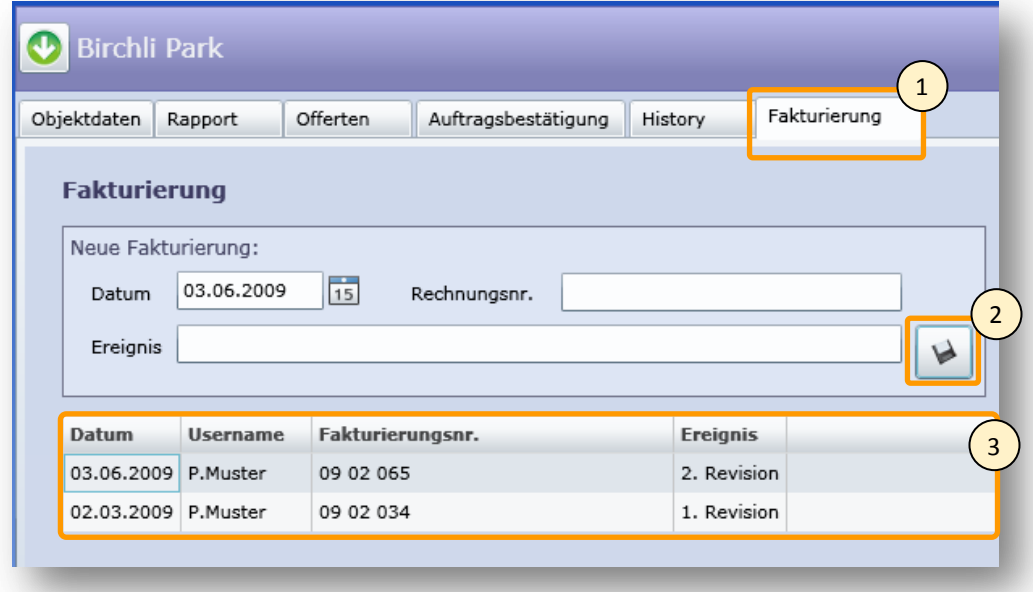

#### **Abbildung 148 Benutzeranleitung – Fakturierung**

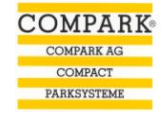

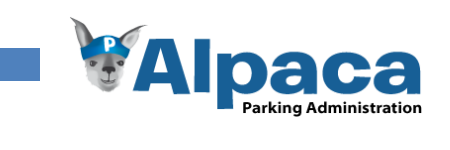

## **13.6.15 Offerten**

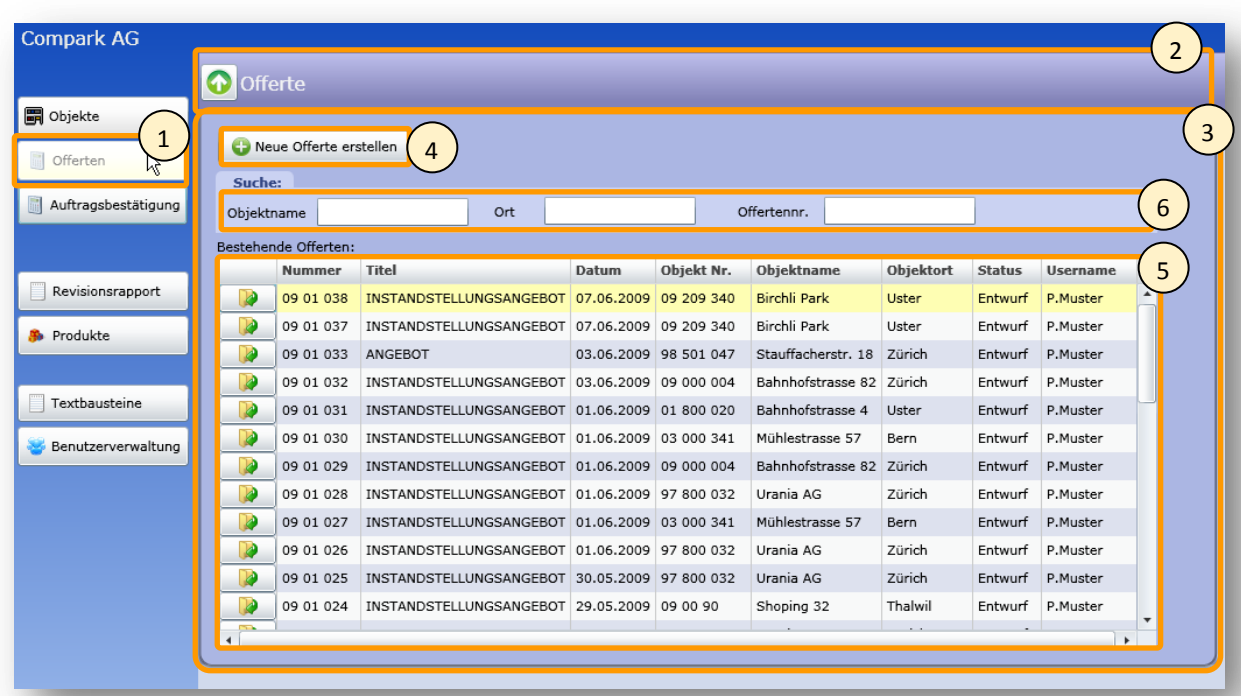

**COMPARK COMPARK AG** COMPACT<br>PARKSYSTEME

# **Abbildung 149 Benutzeranleitung - Offerten**

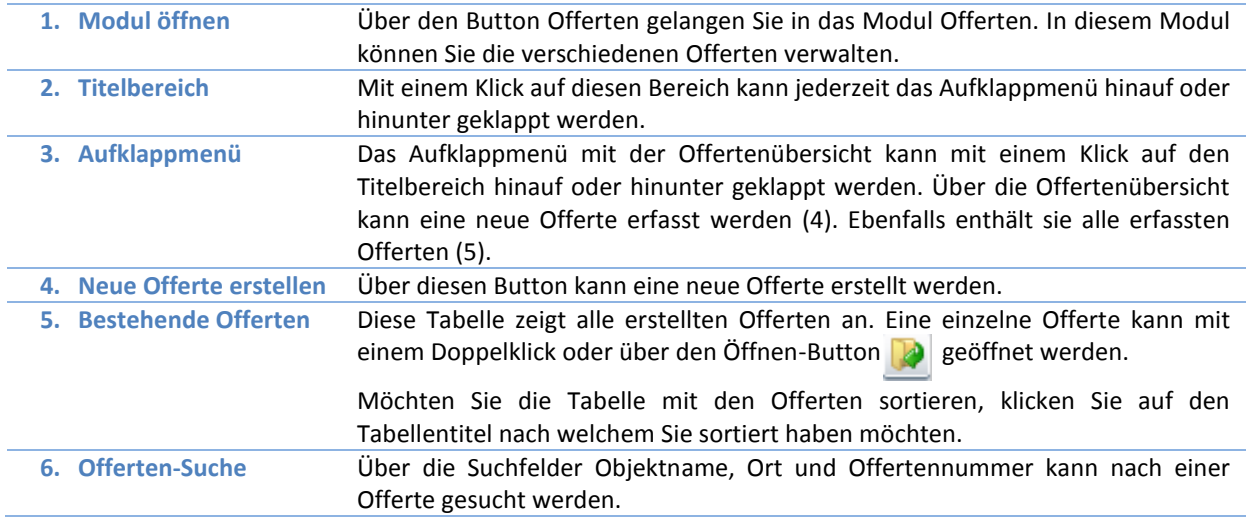

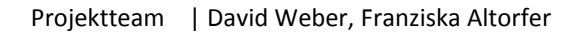

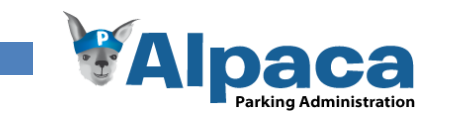

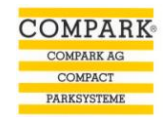

## **13.6.16 Neue Offerte erstellen**

Um ein neue Offerte zu erstellen, klicken Sie im Modul Offerte (1) auf den Button "Neue Offerte erstellen" (2).

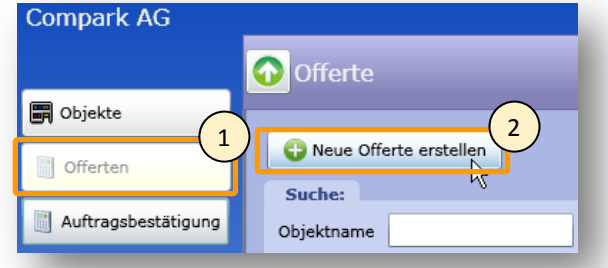

**Abbildung 150 Benutzeranleitung - Neue Offerte erstellen**

Daraufhin wird die Offertenübersicht hinauf geklappt und eine neue Offerte wird geöffnet.

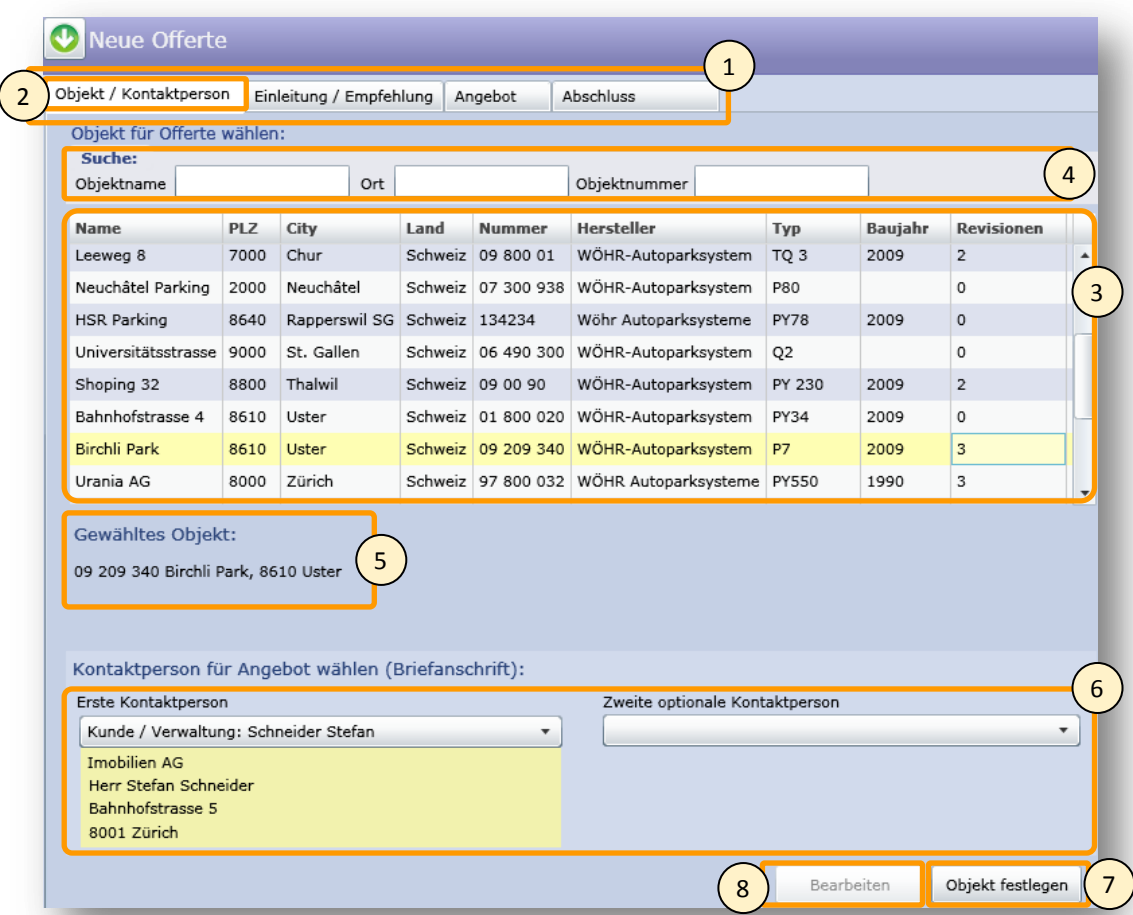

## **Abbildung 151 Benutzeranleitung - Neue Offerte erstellen:**

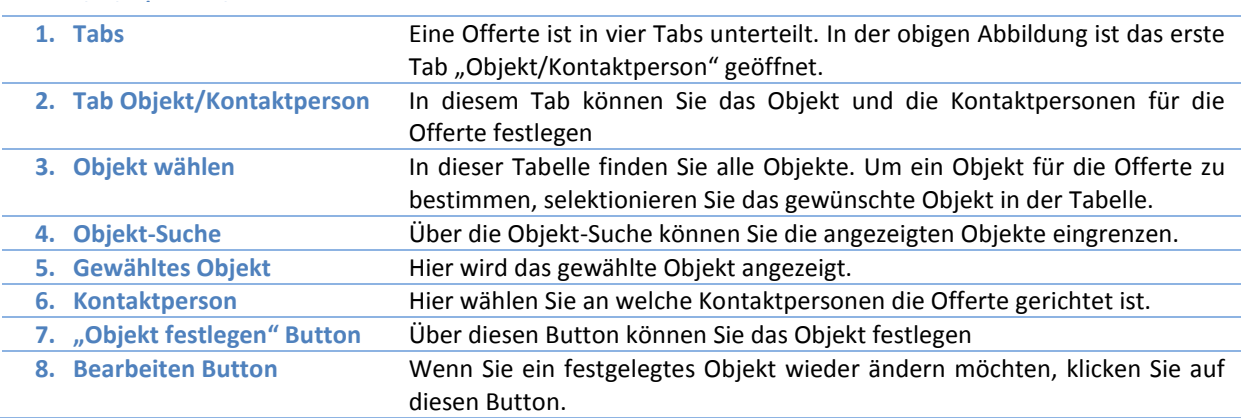

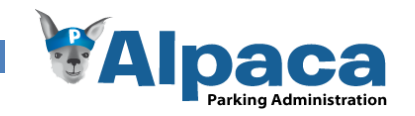

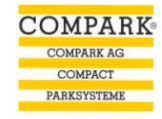

Wenn Sie das Objekt und die Kontaktperson gewählt haben, wechseln Sie auf das Tab Einleitung/Empfehlung.

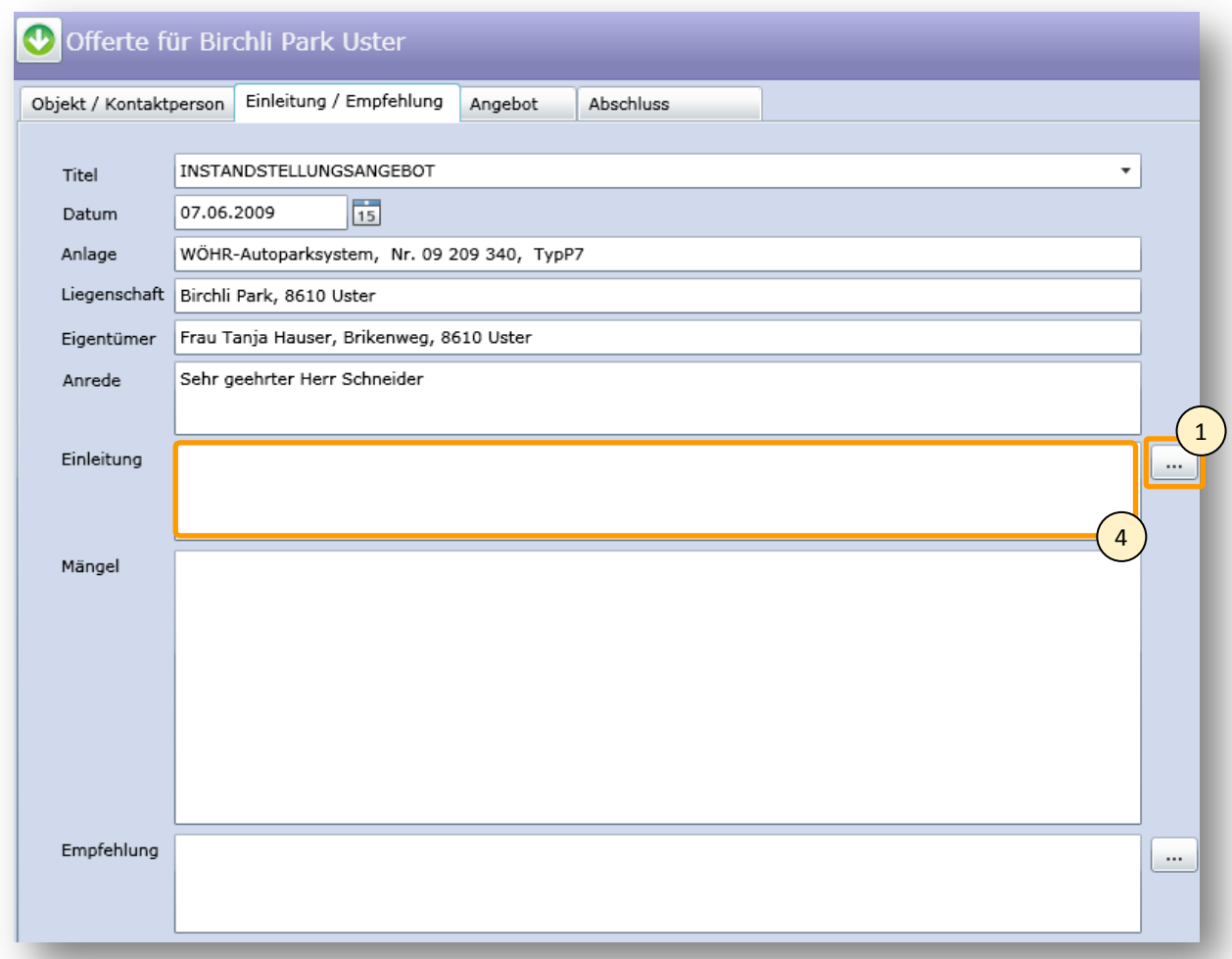

#### **Abbildung 152 Benutzeranleitung - Neue Offerte erstellen: Einleitung/Empfehlung**

Nachdem Sie im vorherigen Tab ein Objekt und eine Kontaktperson gewählt haben, sind in diesem Tab bereits einige Felder ausgefüllt. Diese vorgeschlagenen Texte können sie jedoch jederzeit löschen oder überschreiben.

Wenn Sie auf einen **Button (1) klicken, öffnet sich ein Fenster mit Textvorschlägen bzw. Textbausteinen.** Selektionieren Sie in der Tabelle (2) den gewünschten Textbaustein und klicken Sie den OK Button (3). Danach wird der gewählte Text in dem entsprechenden Feld (4) im "Einleitung/Empfehlung" Tab übernommen.

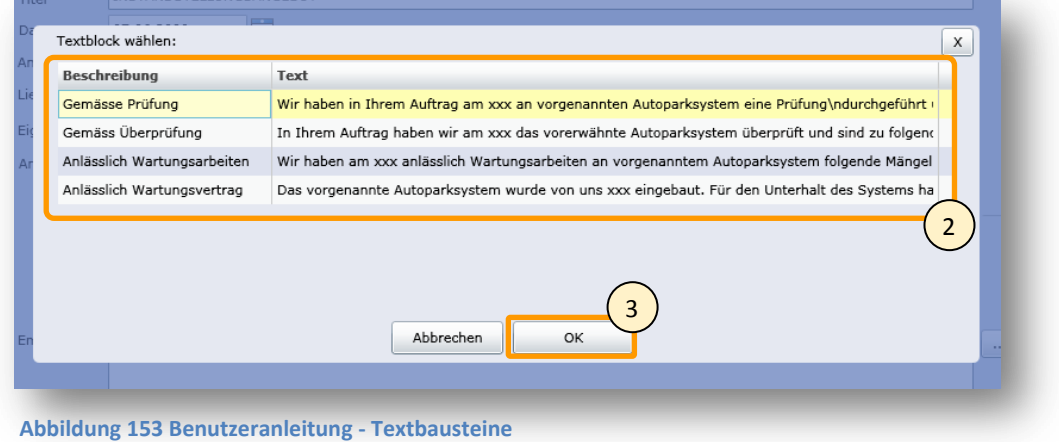

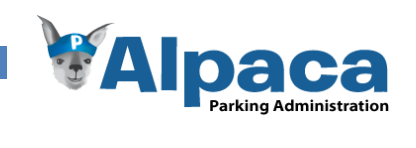

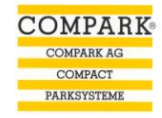

Wenn Sie die Felder im Tab "Einleitung/Empfehlung" ausgefüllt haben, wechseln Sie ins Tab Angebot.

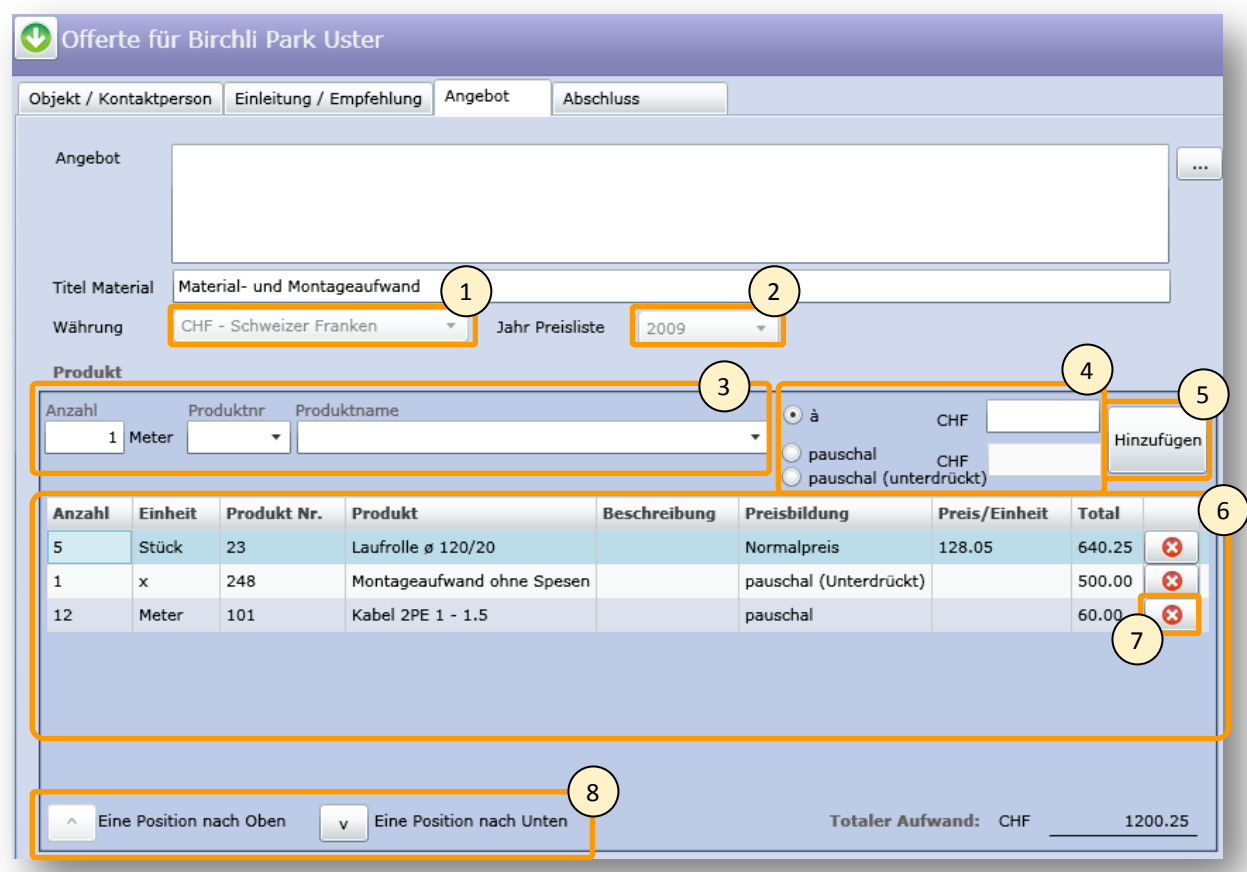

#### **Abbildung 154 Benutzeranleitung - Neue Offerte erstellen: Angebot**

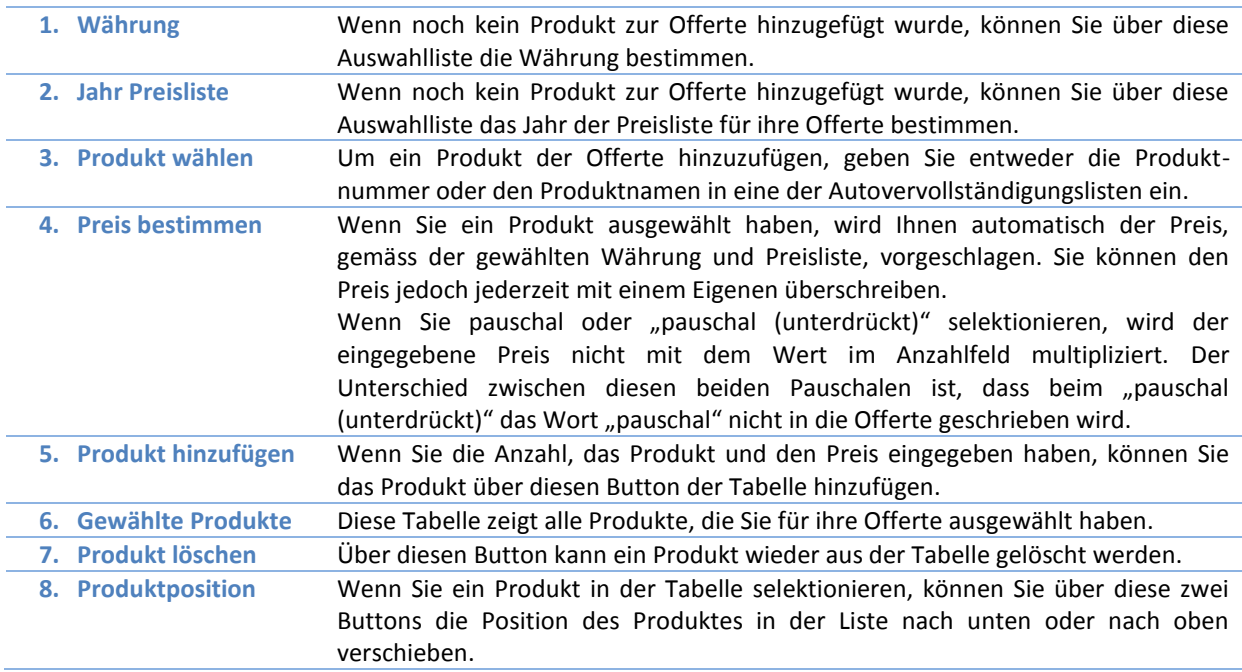

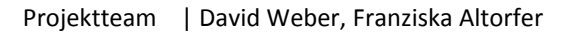

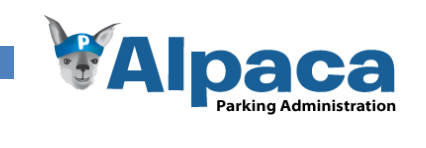

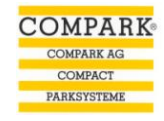

Nachdem Sie die gewünschten Produkte Ihrer Offerte hinzugefügt haben, wechseln Sie auf das Tab Abschluss.

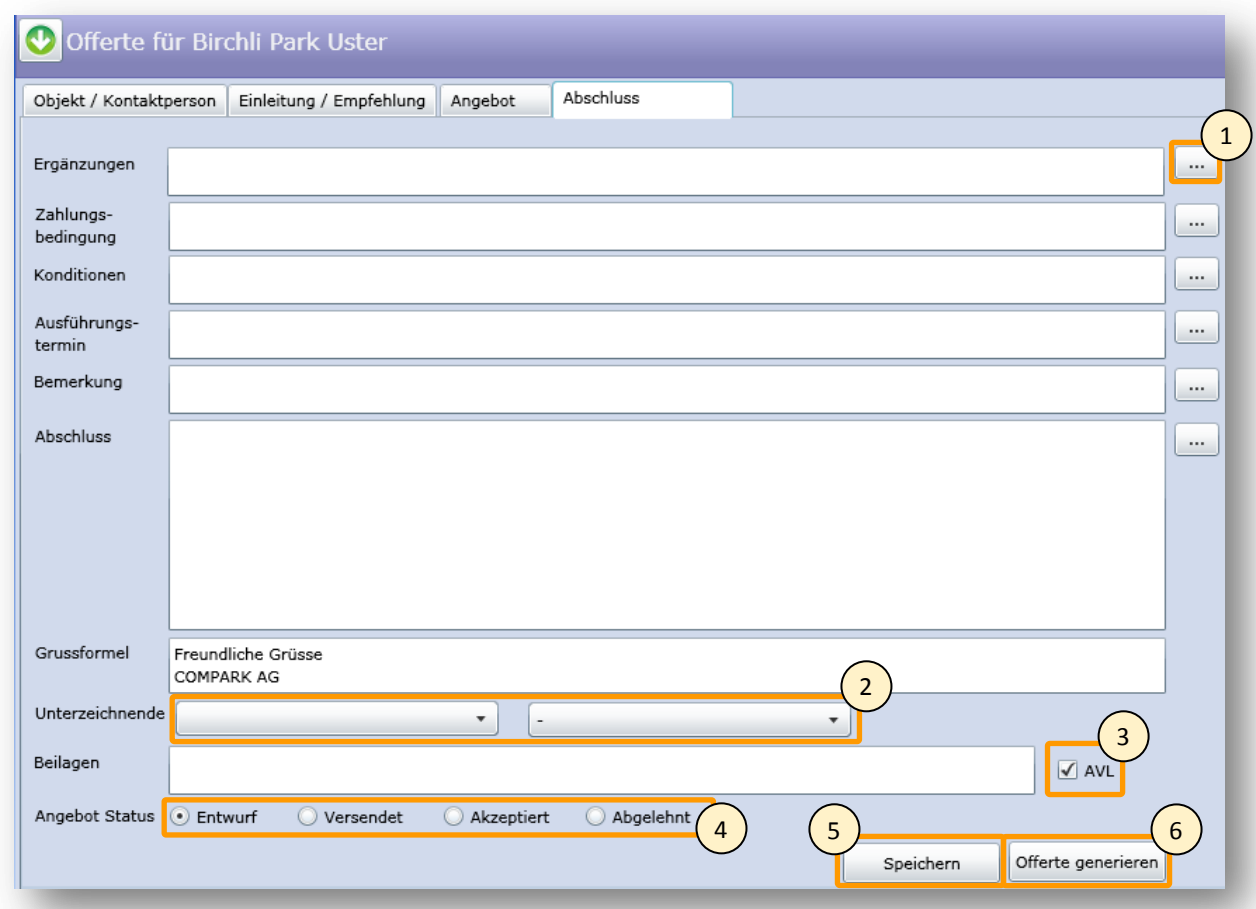

## **Abbildung 155 Benutzeranleitung - Neue Offerte erfassen: Abschluss**

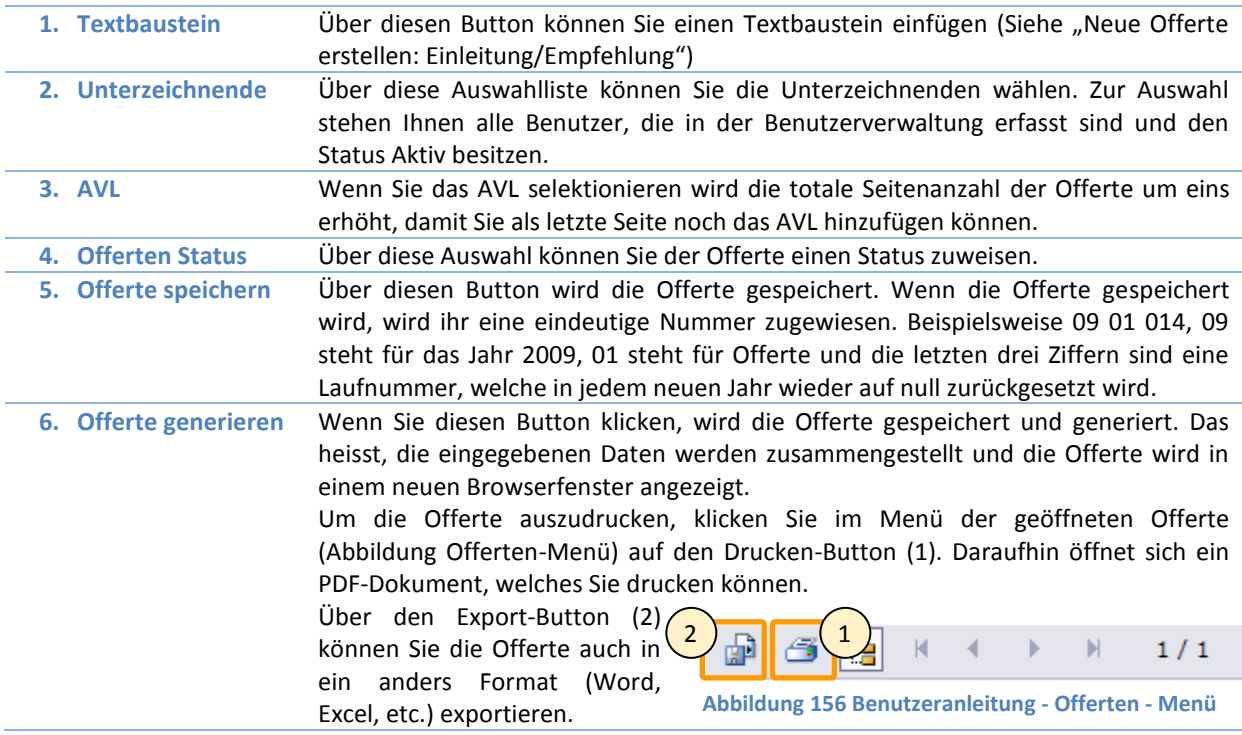

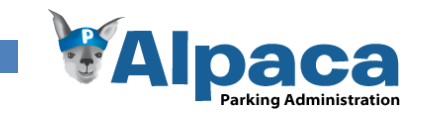

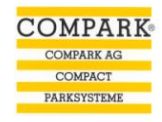

## **13.6.17 Bestehende Offerte öffnen und bearbeiten**

Um eine bestehende Offerte zu öffnen und zu bearbeiten, wechseln Sie in das Modul Offerte(1). Falls das Aufklappmenü (2) nicht sichtbar ist, klicken Sie auf den Titelbereich (3), worauf sich das Aufklappmenü herunterklappt.

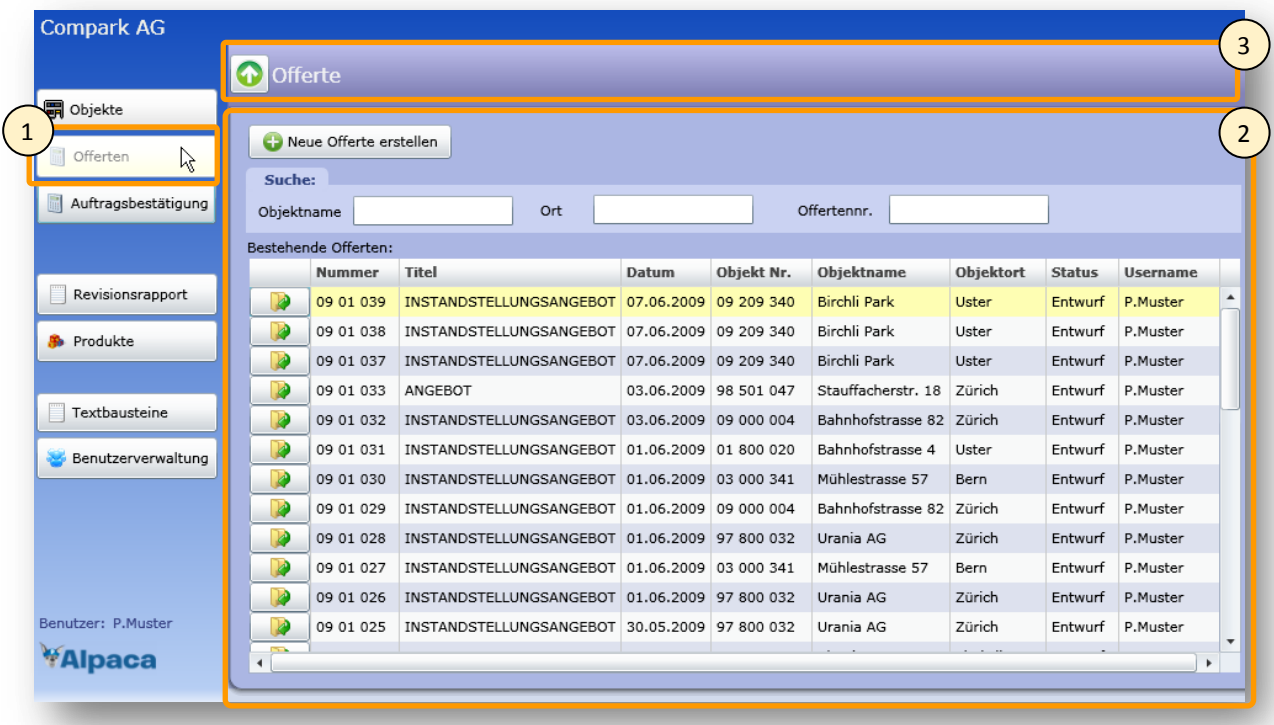

## **Abbildung 157 Benutzeranleitung - Offerte öffnen**

Um eine Offerte zu öffnen, klicken Sie auf den Öffnen-Button **Die der machen Sie einen Doppelklick auf die** gewünschte Offerte. Danach öffnet sich die Offerte und Sie können diese bearbeiten. Um die Änderungen zu speichern, klicken Sie im Tab Abschluss auf den Speichern-Button.

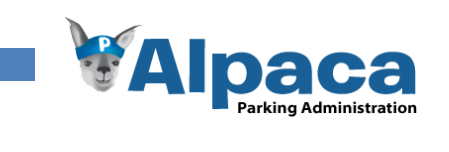

## **13.6.18 Auftragsbestätigung**

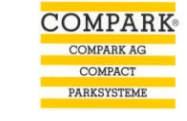

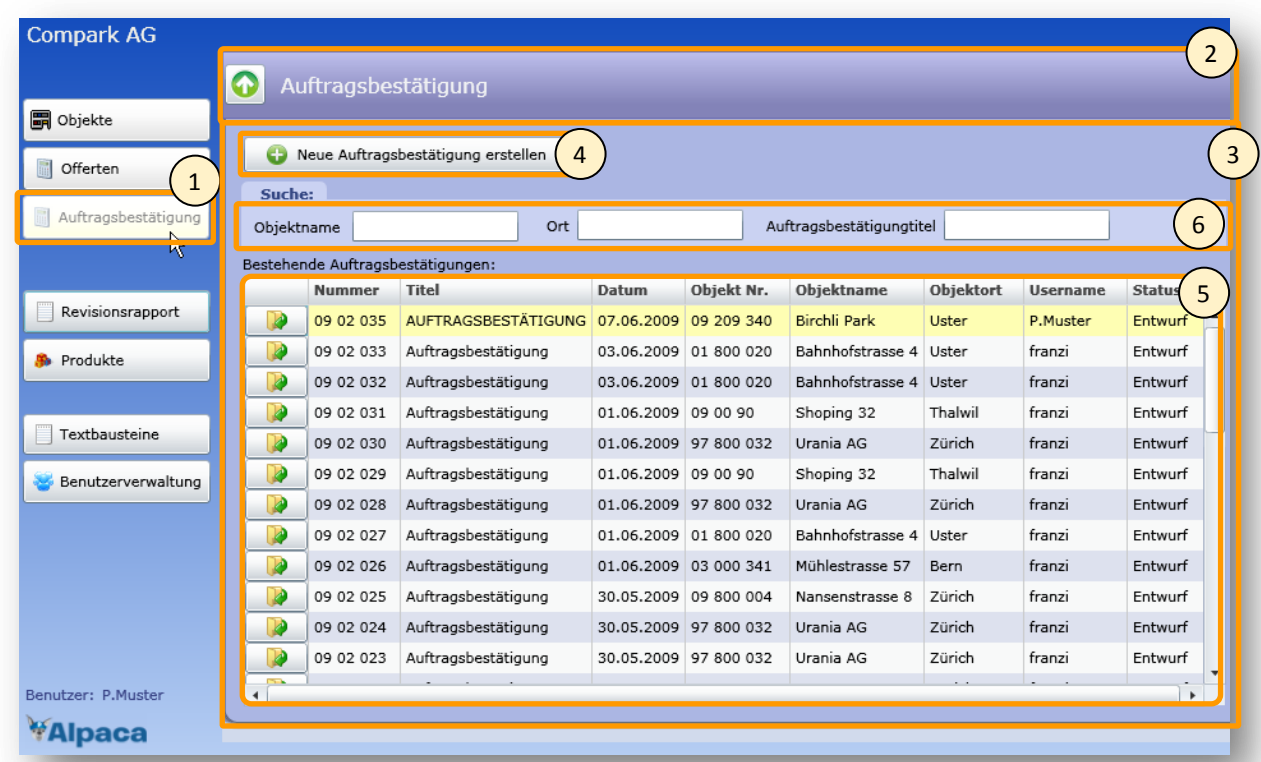

## **Abbildung 158 Benutzeranleitung - Auftragsbestätigung**

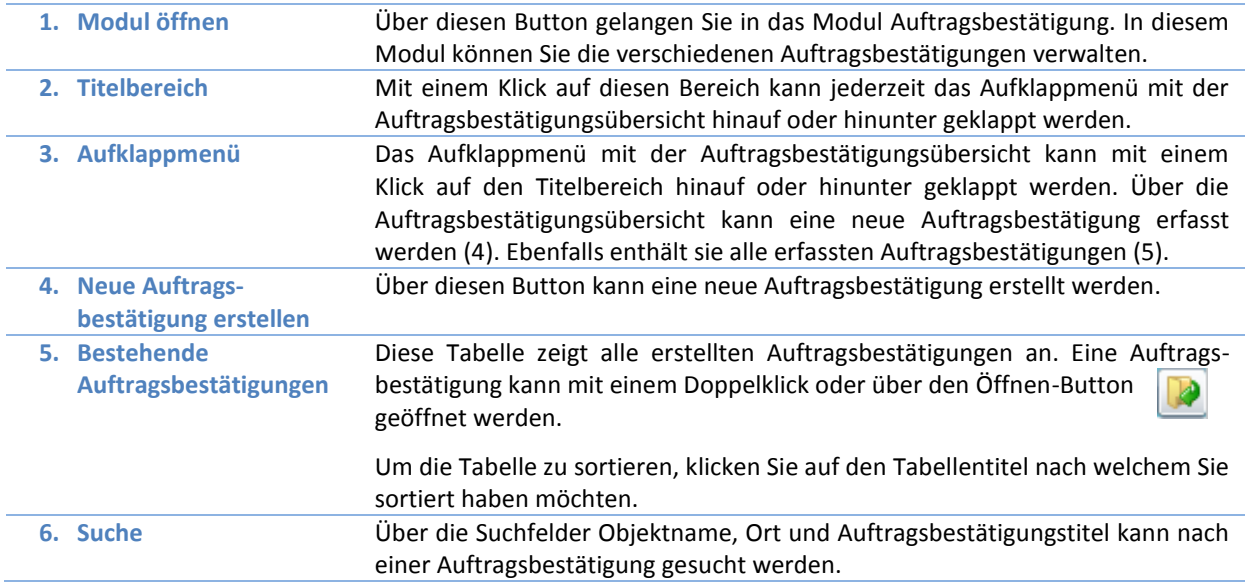

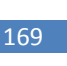

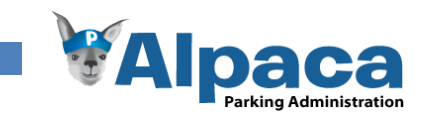

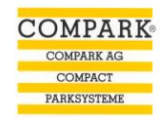

## **13.6.19 Neue Auftragsbestätigung erstellen**

Um eine neue Auftragsbestätigung zu erstellen, klicken Sie im Modul Auftragsbestätigung (1) auf den Button "Neue Auftragsbestätigung erstellen" (2).

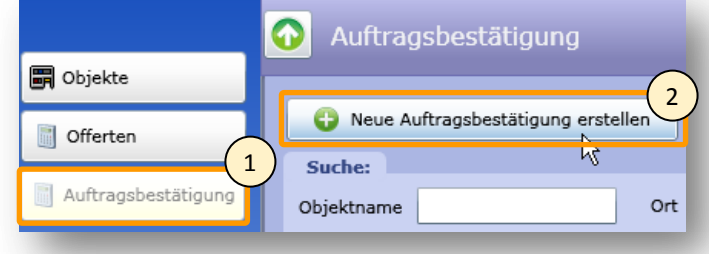

**Abbildung 159 Benutzeranleitung - Neue Auftragsbestätigung** 

Daraufhin wird die Auftragsbestätigungsübersicht hinauf geklappt und die neue Auftragsbestätigung wird geöffnet.

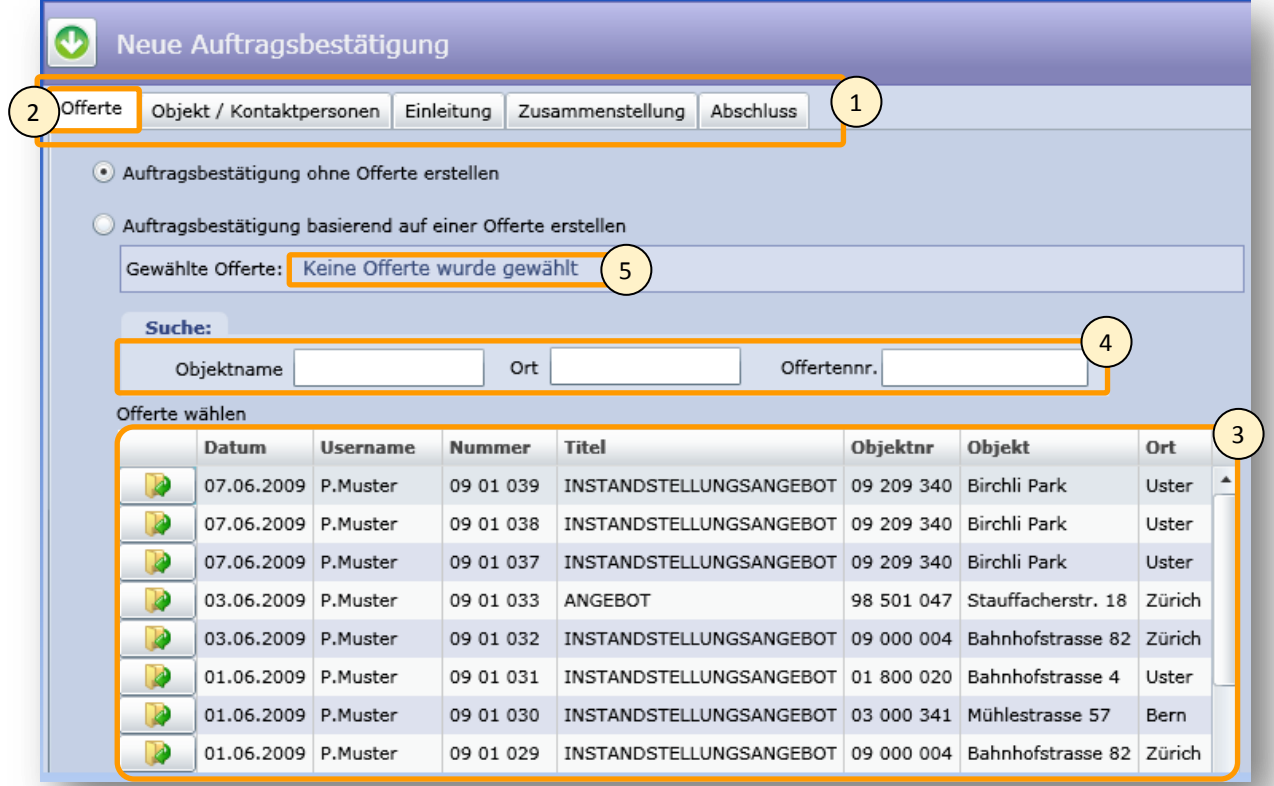

#### **Abbildung 160 Benutzeranleitung - Neue Auftragsbestätigung**

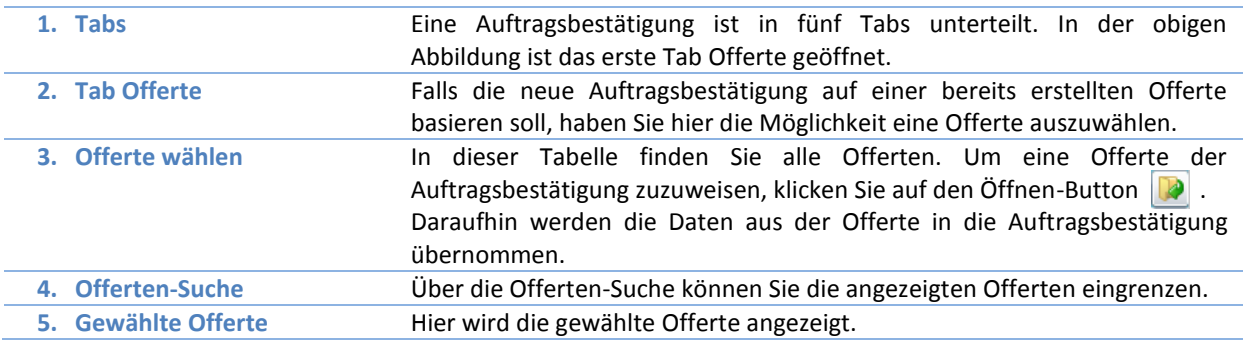

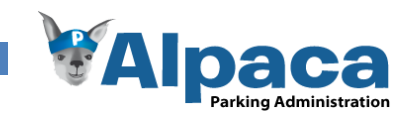

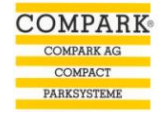

Falls Sie eine Offerte gesetzt haben, sieht das nächste Tab folgendermassen aus, ansonsten sieht das Tab wie die übernächste Abbildung aus. Wenn Sie das Objekt oder die Kontaktperson ändern möchten, klicken Sie auf den Bearbeiten-Button (1).

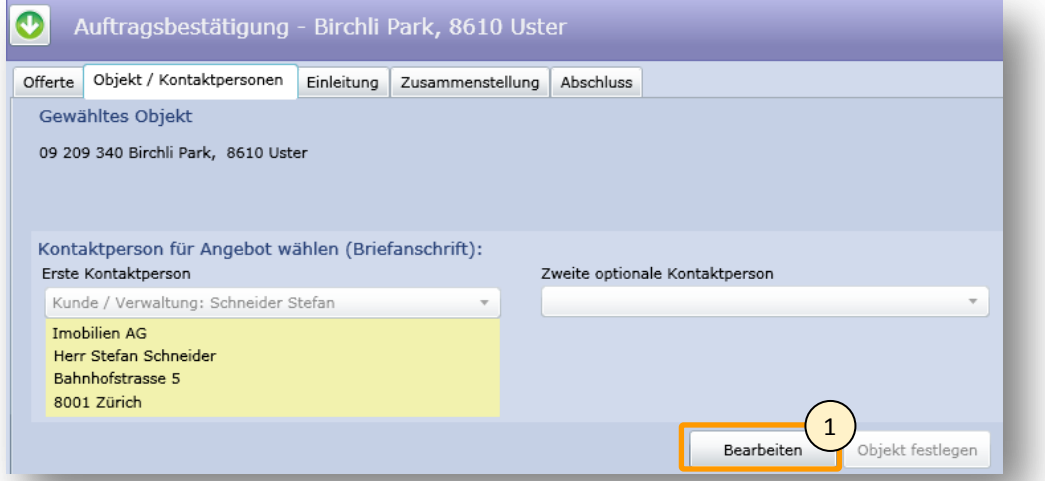

**Abbildung 161 Benutzeranleitung - Neue Auftragsbestätigung erstellen: Objekt/Kontaktperson**

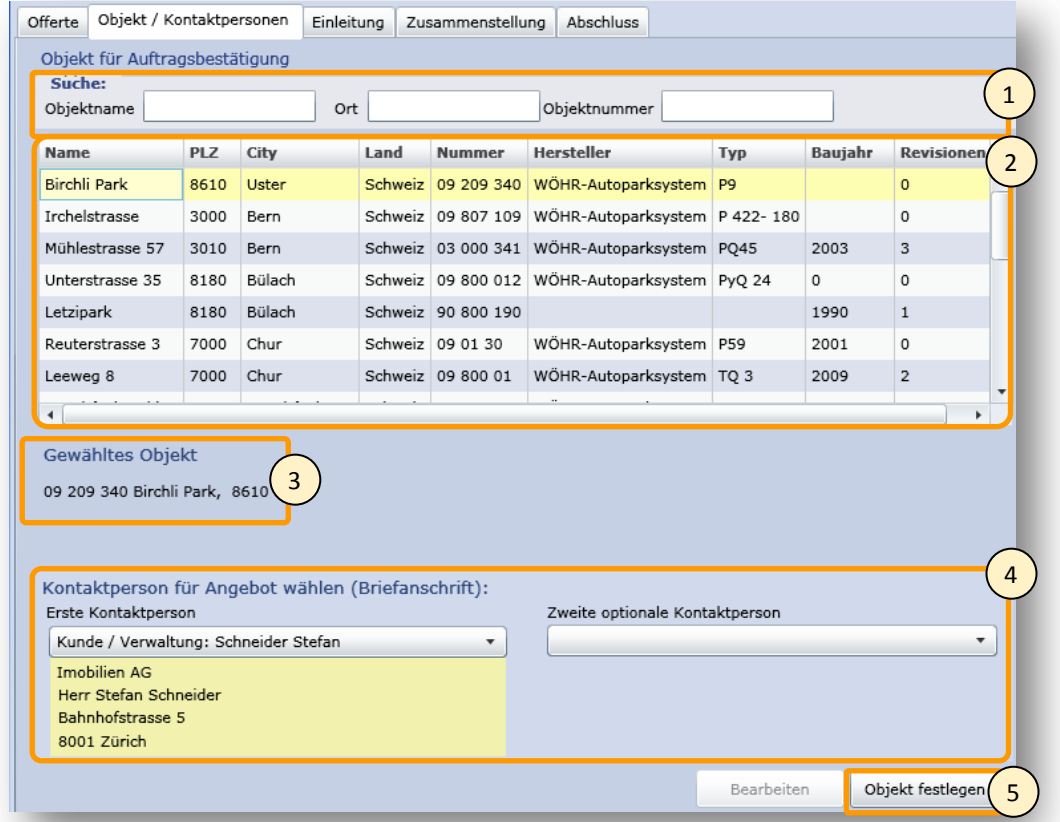

**Abbildung 162 Benutzeranleitung - Neue Auftragsbestätigung erstellen: Objekt/Kontaktperson**

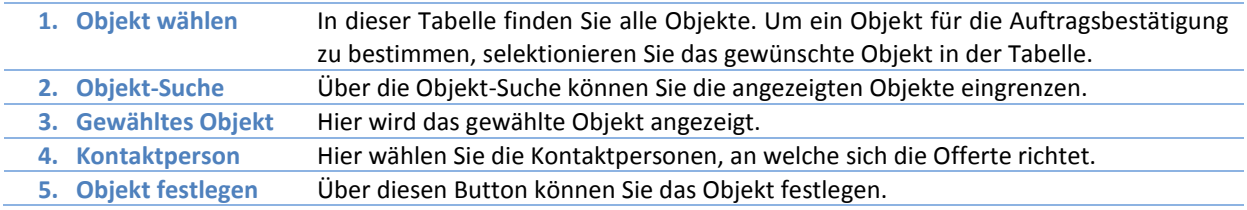

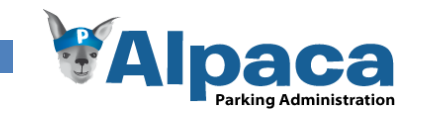

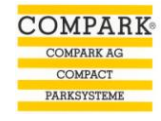

Wenn das Objekt und die Kontaktpersonen in Ordnung sind, wechseln Sie auf das Tab Einleitung.

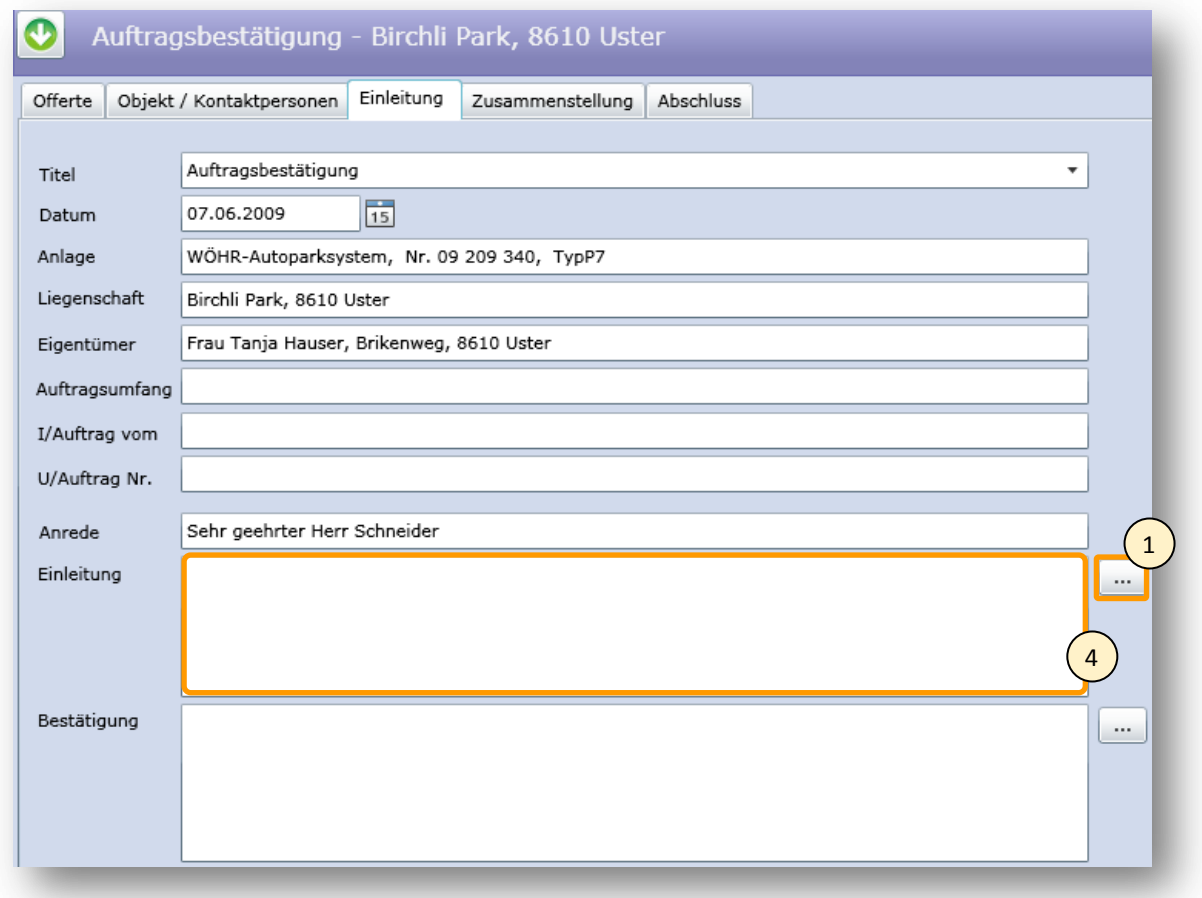

### **Abbildung 163 Benutzeranleitung - Neue Auftragsbestätigung erstellen: Einleitung**

In diesem Tab sind bereits einige Felder, gemäss den Daten aus den vorherigen Tabs, ausgefüllt. Diese vorgeschlagenen Texte können Sie aber jederzeit löschen oder überschreiben.

Wenn Sie auf einen  $\|\ldots\|$  Button (1) klicken, öffnet sich ein Fenster mit Textvorschlägen bzw. Textbausteinen. Selektionieren Sie in der Tabelle (2) den gewünschten Textbaustein und klicken Sie dann den OK-Button (3). Danach wird der gewählte Text in dem entsprechenden Felde (4) im Einleitung Tab übernommen.

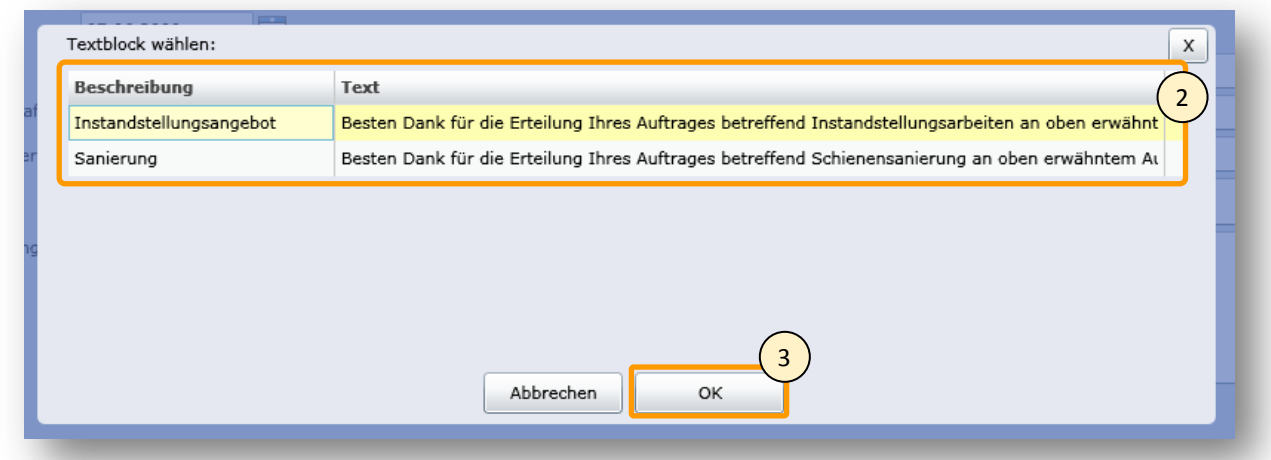

### **Abbildung 164 Benutzeranleitung - Textbaustein**

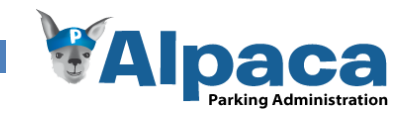

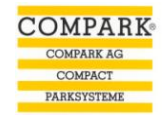

Wenn Sie die Felder im Tab Einleitung ausgefüllt haben, wechseln Sie ins Tab Zusammenstellung. Falls Sie im Tab Offerte eine Offerte gewählt haben, werden die Produkte der Offerte in dieses Tab übernommen. Es steht Ihnen jedoch frei, weitere Produkte hinzuzufügen oder bestehende zu löschen.

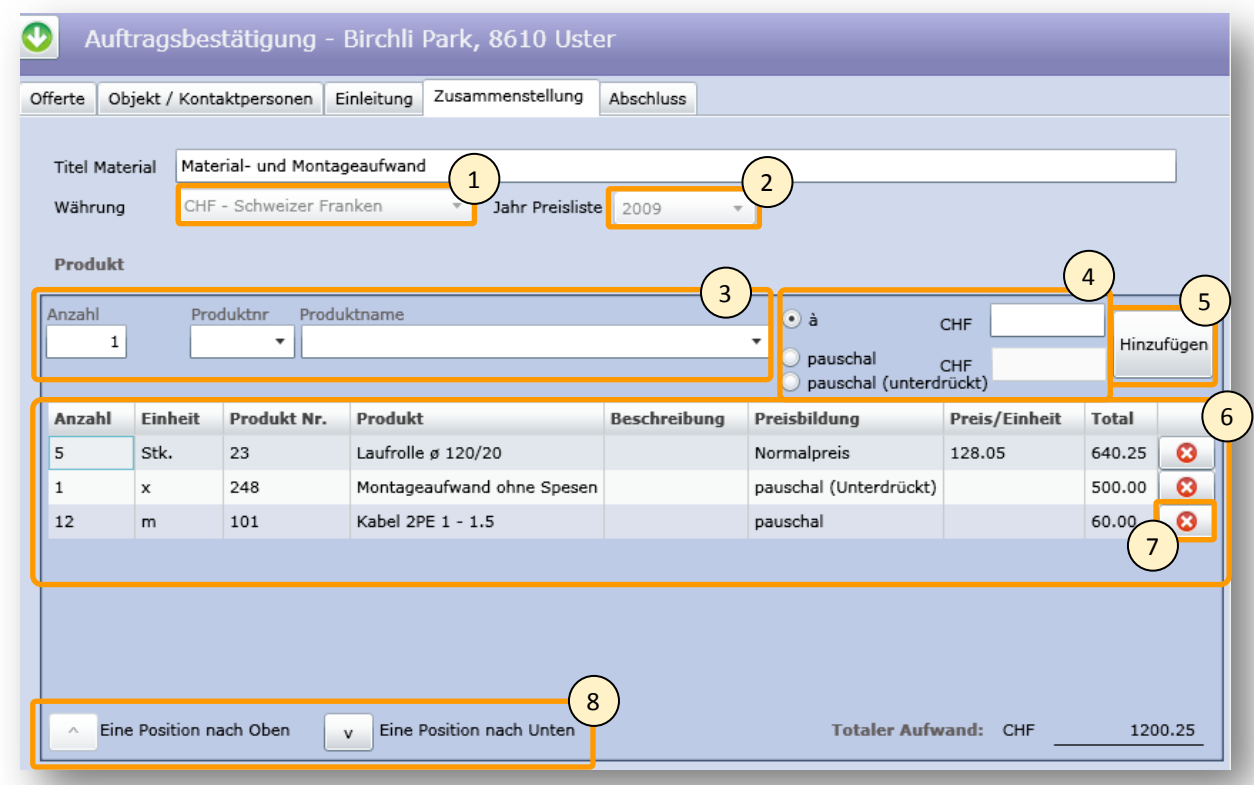

## **Abbildung 165 Benutzeranleitung - Neue Auftragsbestätigung erstellen: Zusammenstellung**

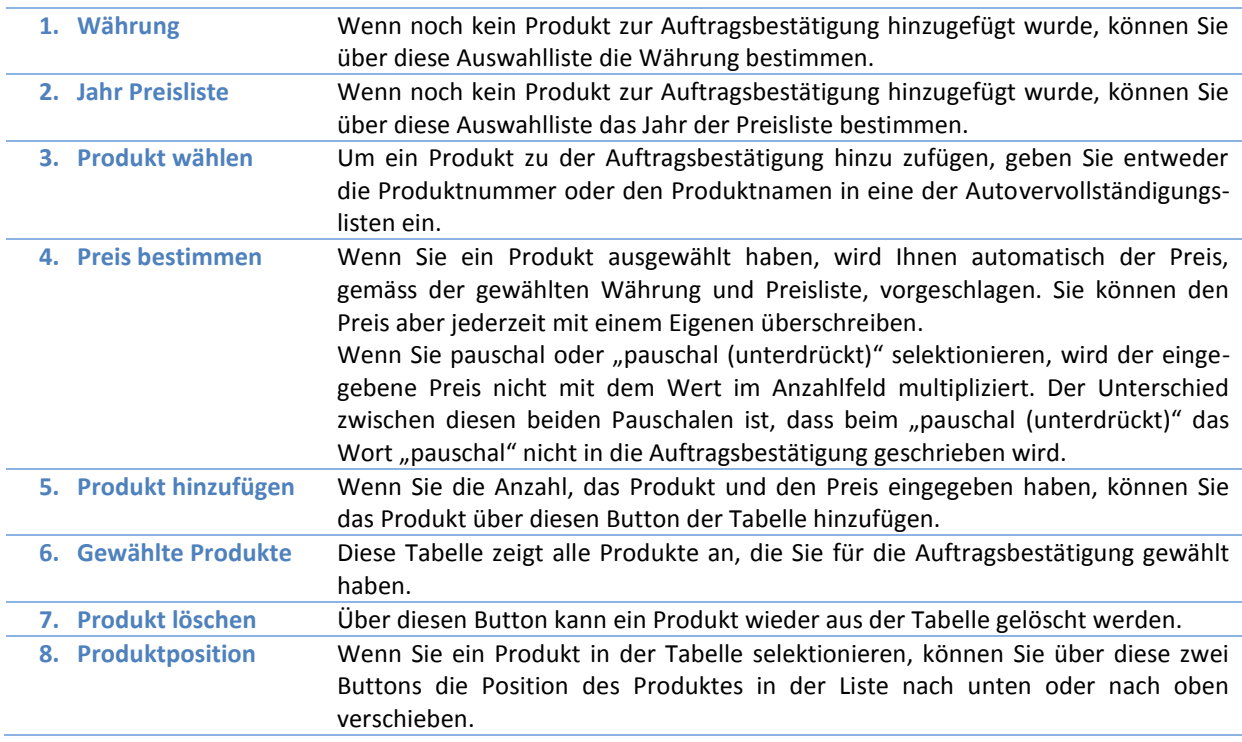

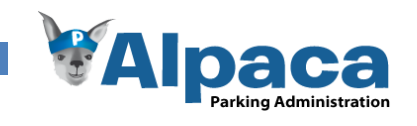

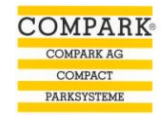

Nachdem Sie die gewünschten Produkte der Auftragsbestätigung hinzugefügt haben, wechseln Sie auf das Tab Abschluss. Falls Sie eine Offerte ausgewählt haben, enthalten einige Felder bereits von der Offerte übernommene Texte, welche Sie aber jederzeit anpassen oder löschen können.

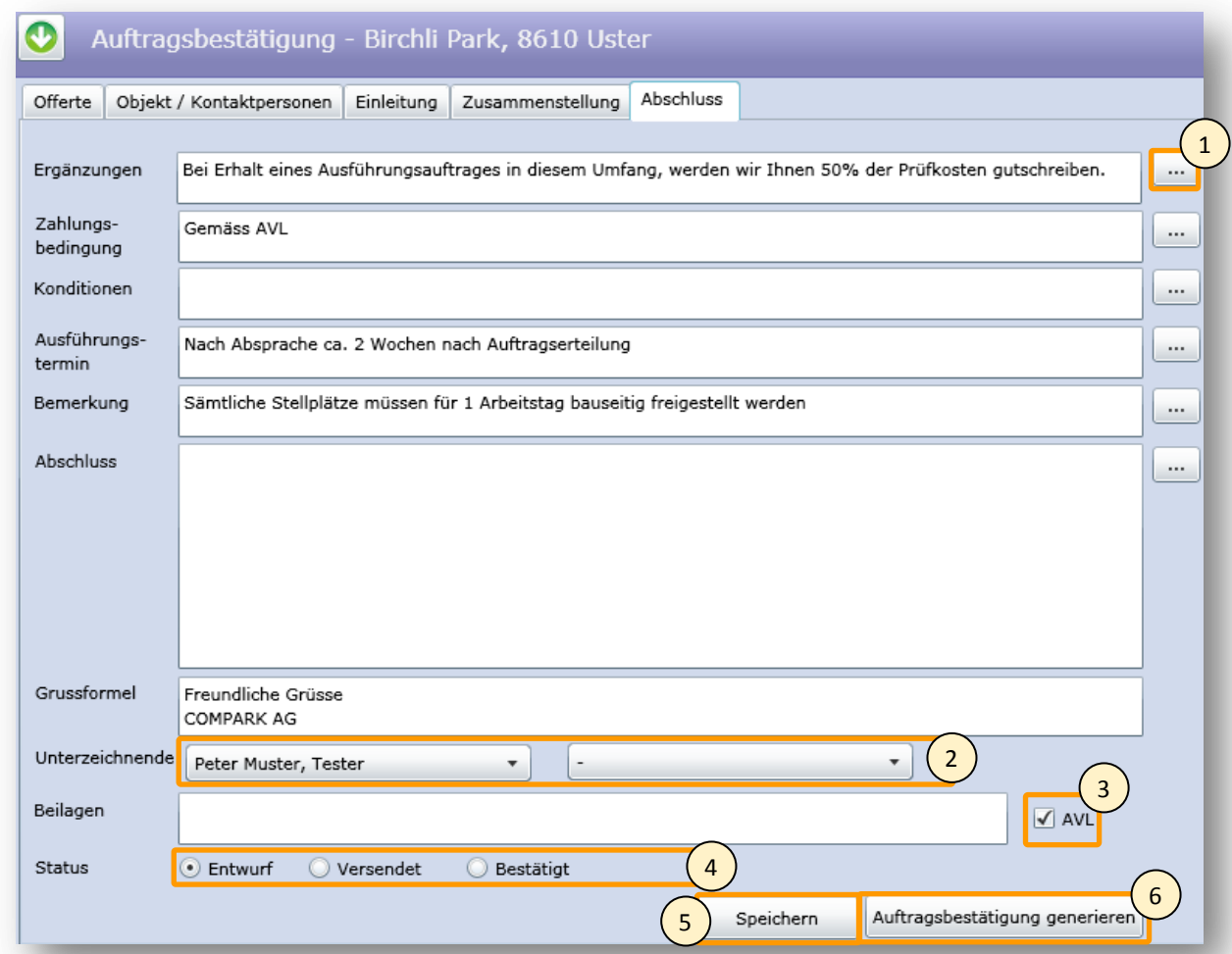

# **Abbildung 166 Benutzeranleitung - Neue Auftragsbestätigung erstellen: Abschluss**

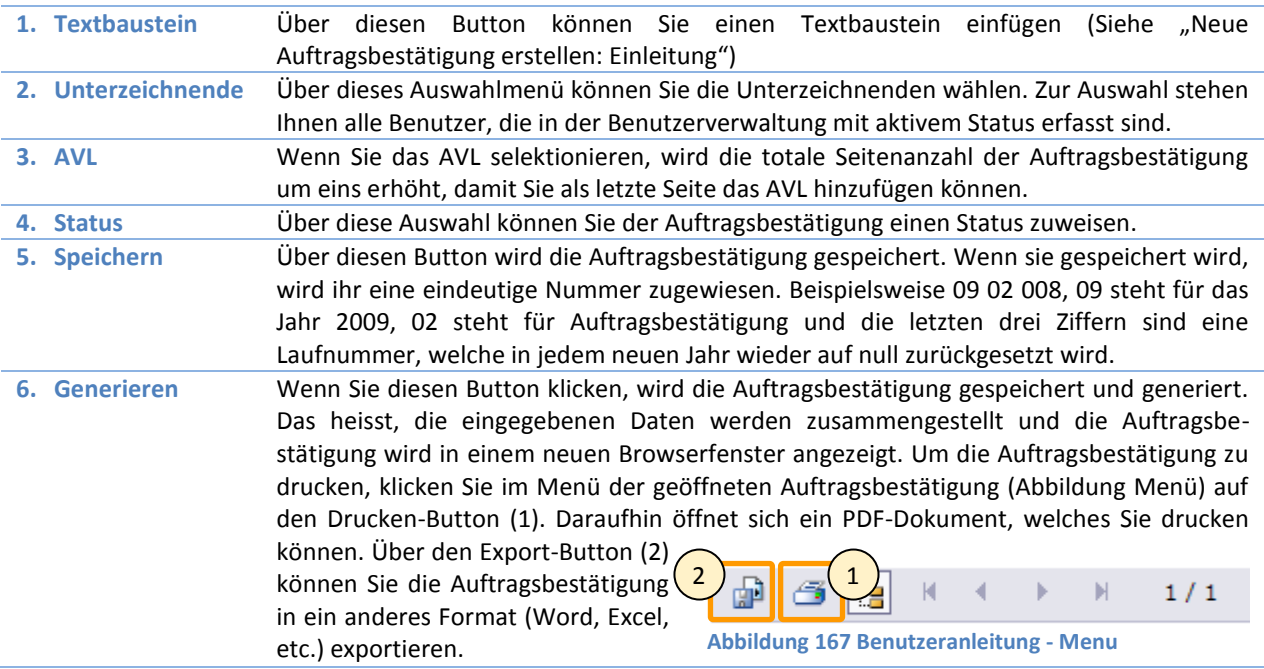

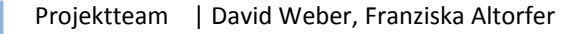

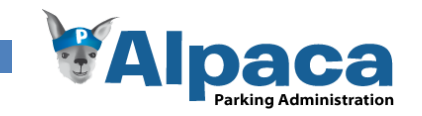

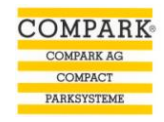

## **13.6.20 Bestehende Auftragsbestätigung öffnen und bearbeiten**

Um eine bestehende Auftragsbestätigung zu öffnen und zu bearbeiten, wechseln Sie in das Modul Auftragsbestätigung (1). Falls das Aufklappmenü (2) nicht sichtbar ist, klicken Sie auf den Titelbereich (3), worauf sich das Aufklappmenü (2) herunterklappt.

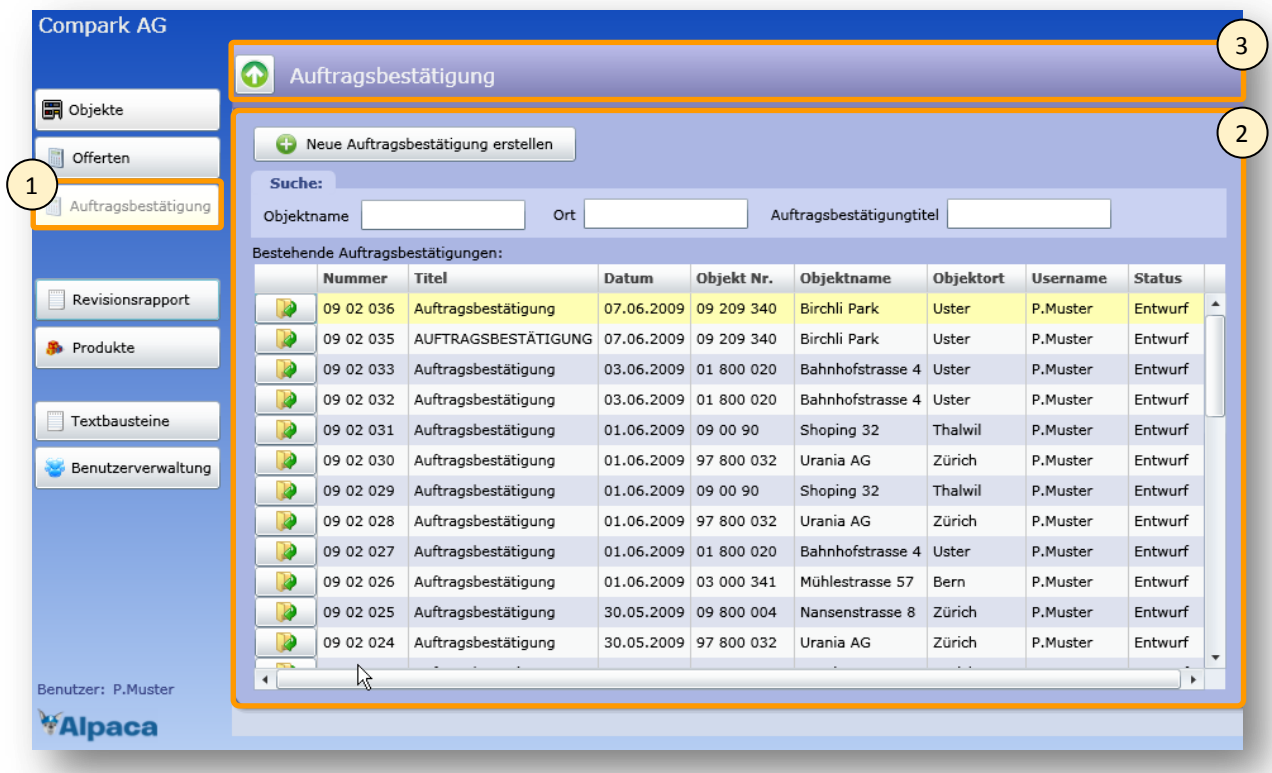

**Abbildung 168 Benutzeranleitung - Auftragsbestätigung öffnen**

Um eine Auftragsbestätigung zu öffnen, klicken Sie auf den Öffnen-Button  $\mathbb{R}$  oder machen Sie einen Doppelklick auf die gewünschte Auftragsbestätigung. Danach öffnet sich die Auftragsbestätigung und Sie können diese bearbeiten. Um die Änderungen zu speichern, klicken Sie im Tab Abschluss auf den Speichern-Button.

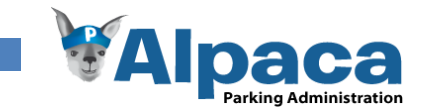

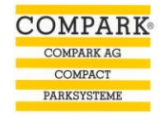

### **13.6.21 Revisionsrapport erstellen**

Um einen Revisionsrapport zu erstellen, klicken Sie auf den Button-Revisionsrapport (1). Daraufhin öffnet sich das Modul.

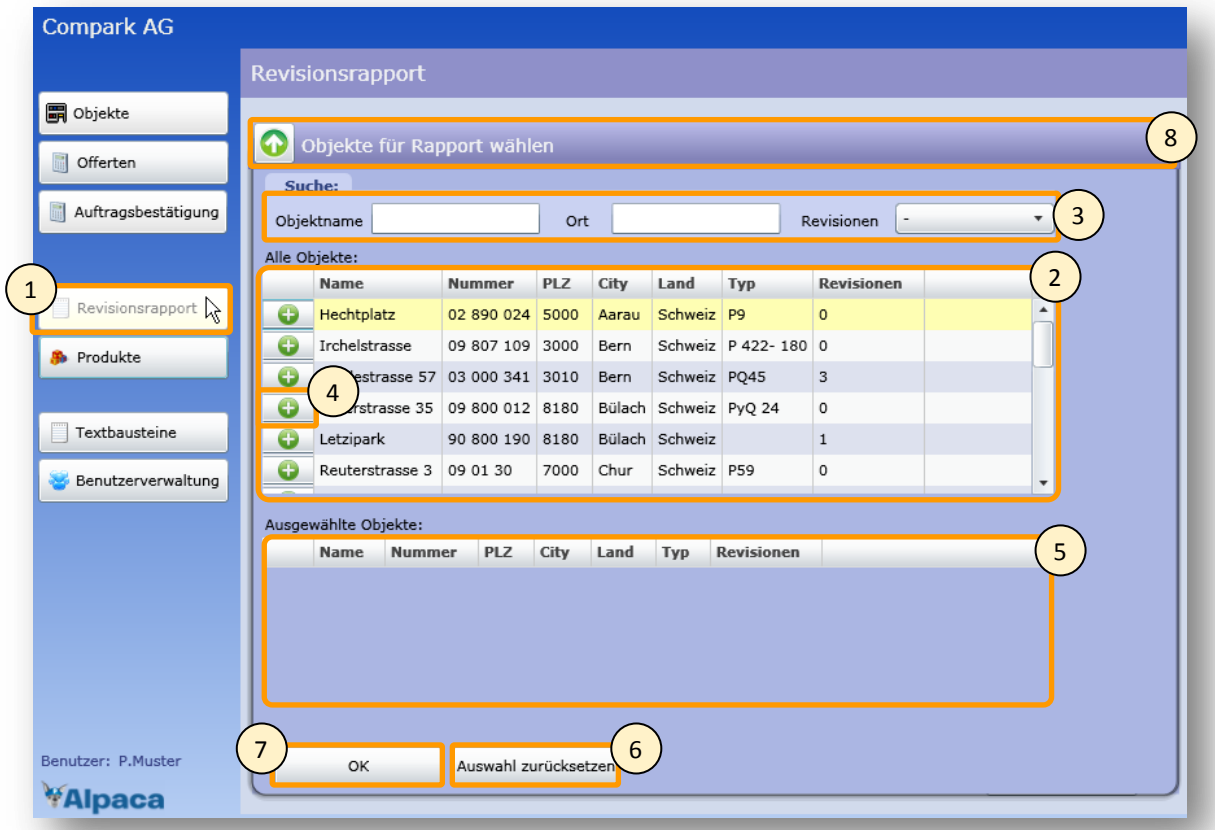

**Abbildung 169 Benutzeranleitung – Revisionsrapport ohne ausgewählte Objekte**

In der Tabelle (2) sehen sie alle erfassten Objekte. Über die Objekt-Suche (3) können Sie die Objekte in der Tabelle (2) einschränken. Als erstes wählen Sie das Objekt/die Objekte aus, für welches/welche Sie einen Revisionsrapport erstellen möchten. Ein Objekt wählen Sie aus, indem Sie auf den Button klicken. Sobald ein Objekt ausgewählt ist, erscheint

dieses in der Tabelle (5) darunter.

Mit diesem **B** Button können Sie das Objekt wieder aus der Tabelle "ausgewählte Objekte" löschen.

Über den Button "Auswahl zurücksetzen" (6) können Sie alle ausgewählten Objekte zurücksetzen bzw. löschen.

Nachdem Sie die gewünschten Objekte selektiert haben, klicken Sie auf den OK-Button (7). Daraufhin klappt sich die Objekt-Auswahl hinauf. Mit einem Klick auf "Objekte für Rapport wählen" (8) können Sie die Auswahl-Maske wieder hinunter klappen.

|   | Objektname                      |                 |                    | Ort                |             |                       |                     | Revisionen        | $\overline{\phantom{a}}$ | $\overline{\phantom{a}}$ |
|---|---------------------------------|-----------------|--------------------|--------------------|-------------|-----------------------|---------------------|-------------------|--------------------------|--------------------------|
|   | Alle Objekte:                   |                 |                    |                    |             |                       |                     |                   |                          |                          |
|   | <b>Name</b>                     | <b>Nummer</b>   |                    | <b>PLZ</b><br>City |             |                       | Land                | <b>Typ</b>        | <b>Revisionen</b>        |                          |
| Θ | Hechtplatz                      | 02 890 024      |                    | 5000               | Aarau       |                       | Schweiz P9          |                   | $\Omega$                 |                          |
| Θ | Mühlestrasse 57                 |                 | 03 000 341<br>3010 |                    | Bern        |                       | Schweiz PO45        |                   | 3                        |                          |
| Θ | Letzipark                       | 90 800 190 8180 |                    |                    | Bülach      |                       | Schweiz             |                   | $\mathbf{1}$             |                          |
| Θ | Reuterstrasse 3                 | 09 01 30        |                    | 7000               | Chur        |                       | Schweiz P59         |                   | $\circ$                  |                          |
| ⊕ | Leeweg 8                        | 09 800 01       | 7000               |                    | Chur        |                       | Schweiz TQ 3        |                   | $\overline{2}$           |                          |
| Θ | Neuchâtel Parking               | 07 300 938      | 2000               |                    |             | Neuchâtel             | Schweiz P80         |                   | $\Omega$                 | ▼                        |
|   | Ausgewählte Objekte:            |                 |                    |                    |             |                       |                     |                   |                          |                          |
|   | Name                            | <b>Nummer</b>   | <b>PLZ</b>         |                    | City        | Land                  | Typ                 | <b>Revisionen</b> |                          |                          |
| ø | Irchelstrasse                   | 09 807 109 3000 |                    |                    | <b>Bern</b> |                       | Schweiz   P 422-180 | $\overline{0}$    |                          |                          |
| ø | Birchli Park<br>09 209 340      |                 | 8610               | Uster              |             | Schweiz P7            |                     | 3                 |                          |                          |
| ఴ | Unterstrasse 35 09 800 012 8180 |                 |                    |                    |             | Bülach Schweiz PyQ 24 |                     | $\circ$           |                          |                          |
|   |                                 |                 |                    |                    |             |                       |                     |                   |                          |                          |

**Abbildung 170 Benutzeranleitung - Revisionsrapport mit ausgewählten Objekten**

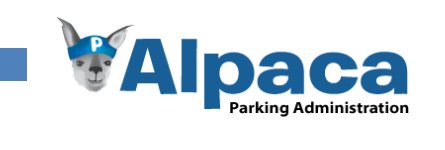

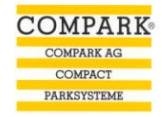

## Jetzt können Sie die verschiedenen Rapportdaten eingeben.

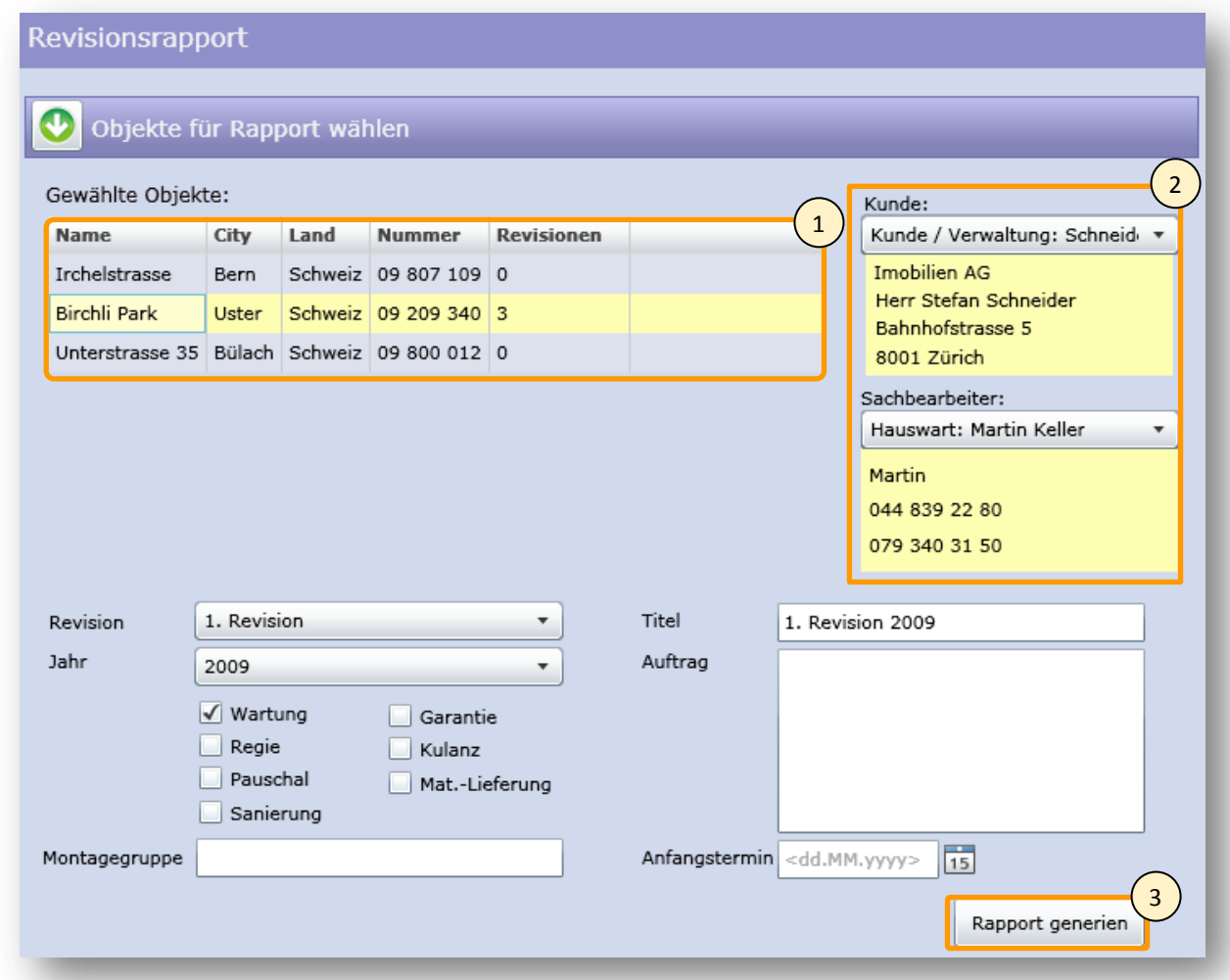

#### **Abbildung 171 Benutzeranleitung – Revisionsrapport**

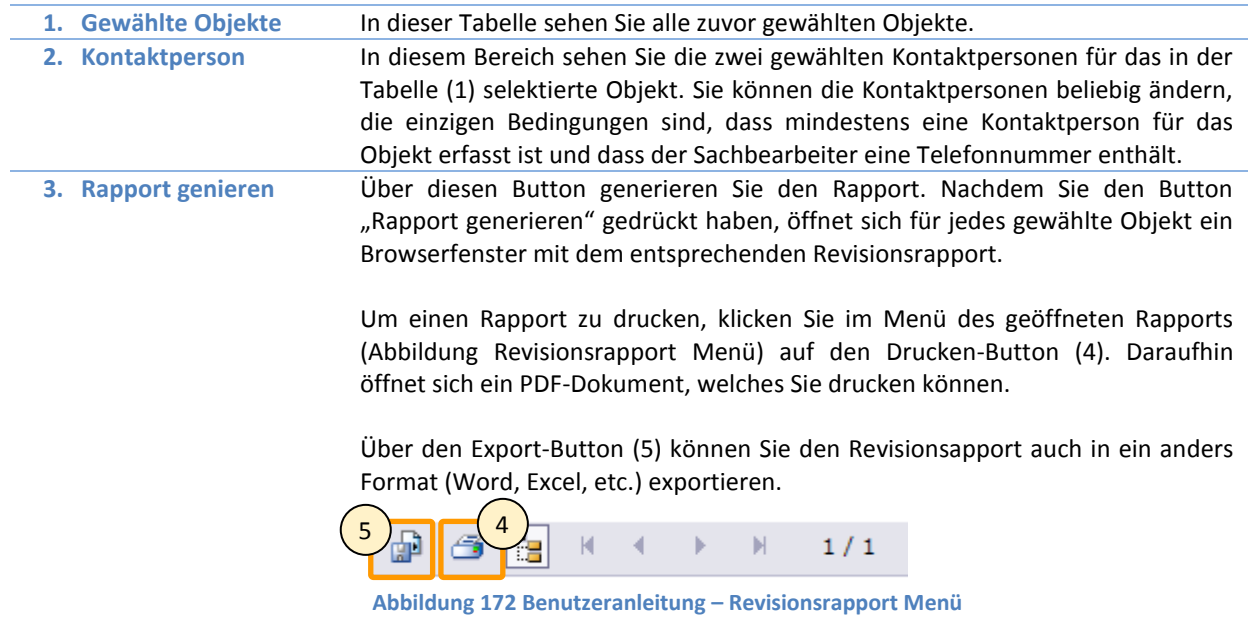

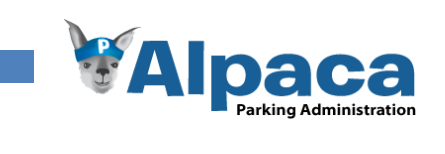

# **13.6.22 Produkte**

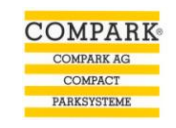

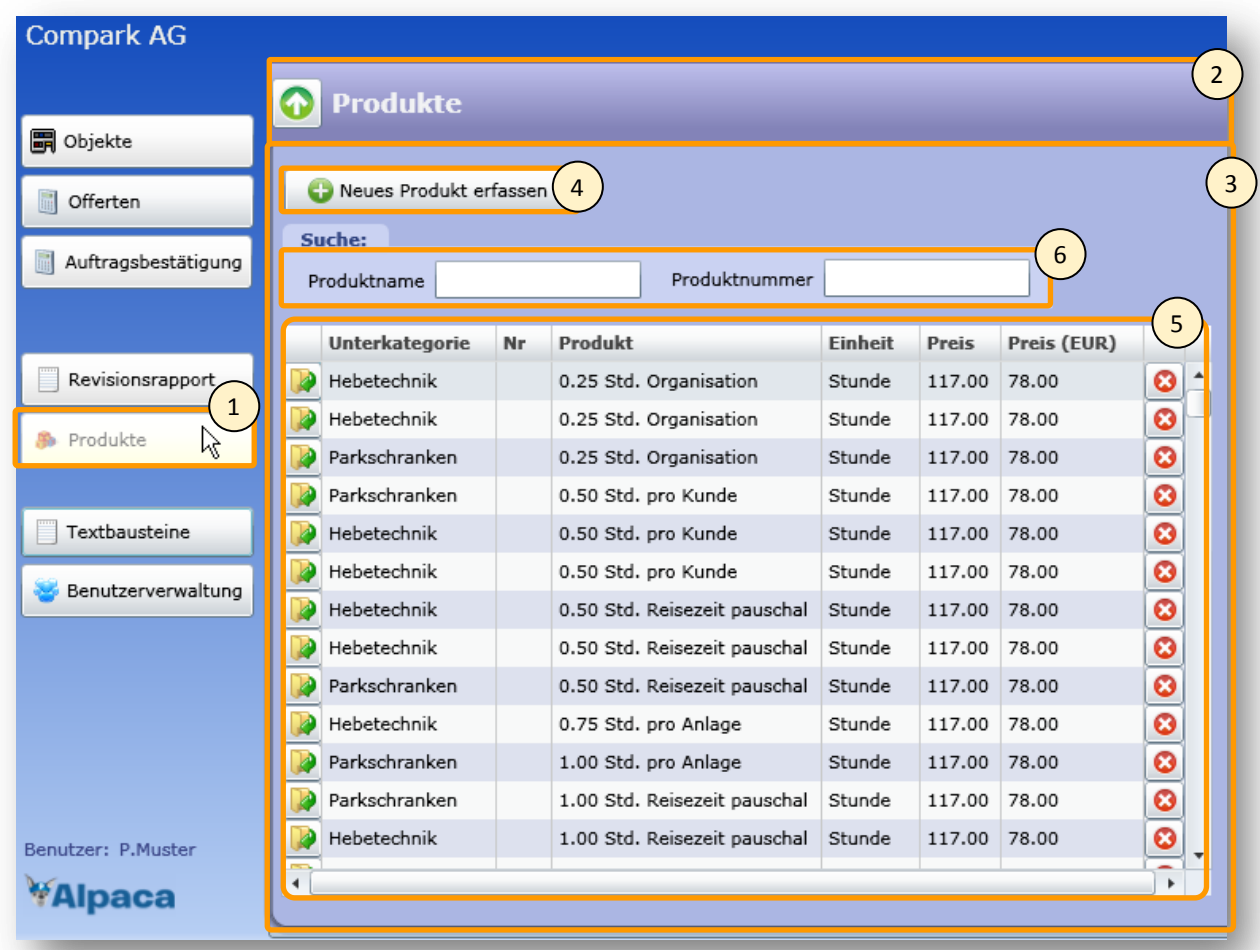

**Abbildung 173 Benutzeranleitung - Produkte**

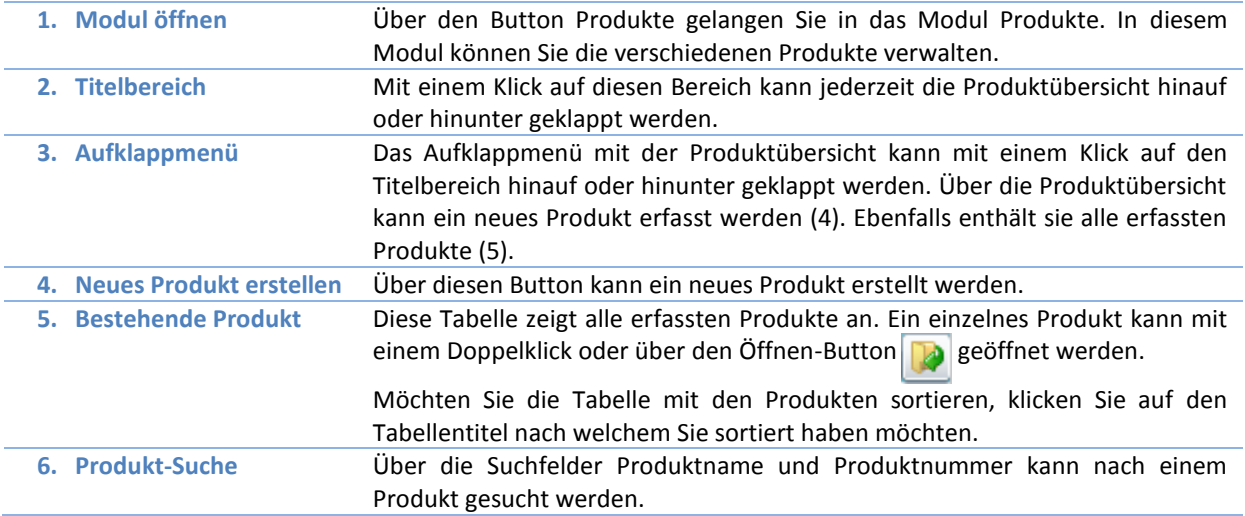

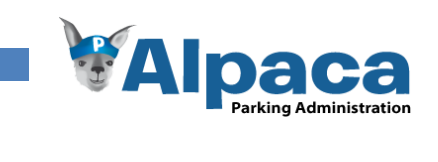

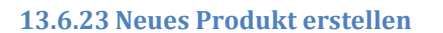

Um ein neues Produkt zu erfassen, können Sie im Modul Produkt (1) auf den Button "Neues Produkt erfassen" (2) klicken.

|                     | <b>Produkte</b><br>Œ                          |
|---------------------|-----------------------------------------------|
| Objekte             | $\overline{2}$                                |
| Offerten            | Neues Produkt erfassen                        |
| Auftragsbestätigung | Suche:<br>Produktname                         |
|                     | <b>Unterkategorie</b><br>P <sub>1</sub><br>Nr |
| Revisionsrapport    | Hebetechnik<br>0.                             |
| 1                   | Hebetechnik<br>0.                             |
| Produkte            | Parkschranken<br>0.                           |

**Abbildung 174 Benutzeranleitung – Neues Produkt erfassen**

Daraufhin öffnet sich die Produktdetail-Sicht für das neue Produkt.

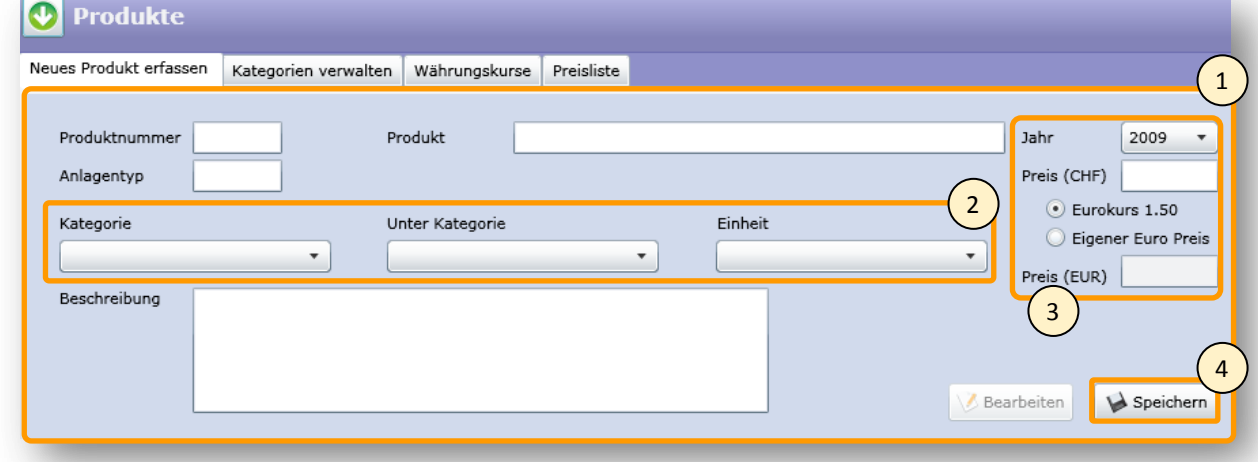

## **Abbildung 175 Benutzeranleitung Produktdetail-Sicht für neues Produkt**

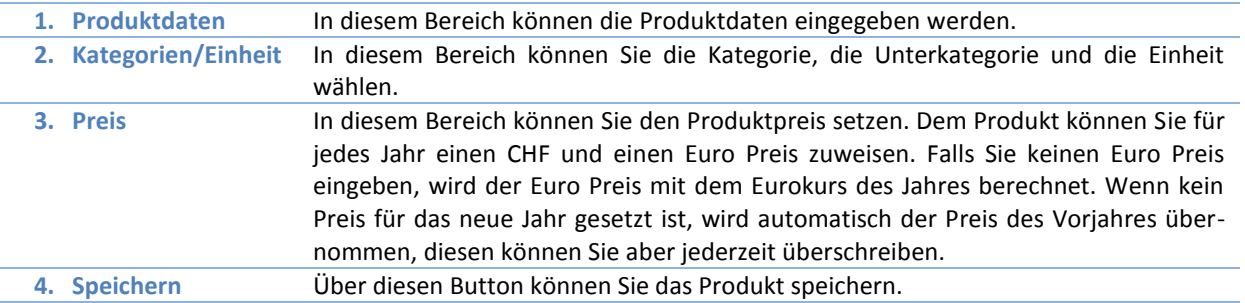

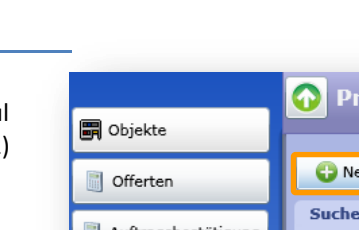

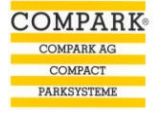
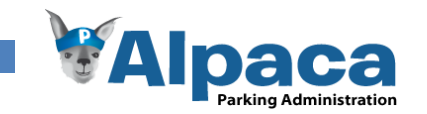

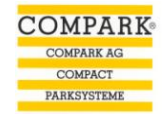

### **13.6.24 Ein bestehendes Produkt öffnen und bearbeiten**

Um ein bestehendes Produkt zu öffnen und zu bearbeiten, wechseln Sie in das Modul Produkt (1). Falls das Aufklappmenü (2) nicht sichtbar ist, klicken Sie auf den Titelbereich (3), worauf sich das Aufklappmenü herunterklappt.

|                                 | <b>Produkte</b>                                           |     |                                                                           |                |        |             |           |
|---------------------------------|-----------------------------------------------------------|-----|---------------------------------------------------------------------------|----------------|--------|-------------|-----------|
| <b>■</b> Objekte                |                                                           |     |                                                                           |                |        |             |           |
| Offerten<br>Auftragsbestätigung | <b>CD</b> Neues Produkt erfassen<br>Suche:<br>Produktname |     | Produktnummer                                                             |                |        |             |           |
|                                 | Unterkategorie                                            | Nr  | Produkt                                                                   | <b>Einheit</b> | Preis  | Preis (EUR) |           |
| Revisionsrappor<br>1            | Antriebsketten                                            | 123 | 123                                                                       | Meter          | 50.00  | 33.33       | Ø         |
|                                 | Mechanische Teile 159                                     |     | 2 Stk. Federführungen (60. 416)                                           | Stück          | 126.70 | 84.47       | စ         |
| <b>B</b> Produkte<br>μš         | Hebetechnik                                               |     | 20 km Servicebus pauschal                                                 | Kilometer 1.50 |        | 1.00        | O         |
|                                 | Hebetechnik                                               |     | 20 km Servicebus pauschal                                                 | Kilometer 1.50 |        | 1.00        | စ         |
| Textbausteine                   | Parkschranken                                             |     | 20 km Servicebus pauschal                                                 | Kilometer 1.50 |        | 1.00        | O         |
|                                 | Parkschranken                                             |     | 40 km Servicebus pauschal                                                 | Kilometer 1.50 |        | 1.00        | O         |
| Benutzerverwaltung              | Hebetechnik                                               |     | 40 km Servicebus pauschal                                                 | Kilometer 1.50 |        | 1.00        | o         |
|                                 | Hebetechnik                                               |     | 40 km Servicebus pauschal                                                 | Kilometer 1.50 |        | 1.00        | စ         |
|                                 | Antriebsrollen                                            | 33  | Abgedrehte Führungsrolle ø 46/26                                          | Stück          | 92.20  | 61.47       | O         |
|                                 | Antriebsrollen                                            | 34  | Abgedrehte Führungsrolle ø 56/34                                          | Stück          | 111.05 | 74.03       | o         |
|                                 | Antriebsrollen                                            | 39  | Achse komplett mit Distanzringen (Achse zu Rollen) (betrifft alle Rollen) | Stück          | 18.75  | 12.50       | O         |
|                                 | Antriebsrollen                                            | 38  | Achse komplett mit Sicherungsblech                                        | Stück          | 97.80  | 65.20       | O         |
|                                 | Mechanische Teile                                         | 144 | Adapterplatte (Acbar/Indur. 6Q/416)                                       | Stück          | 104.00 | 69.33       | O         |
| Benutzer: P.Muster              | Mechanische Teile 148                                     |     | Annressfeder (60/416)                                                     | Stück          | 74 70  | 49 RO       | $\bullet$ |
| <b><i>WAIpaca</i></b>           |                                                           |     |                                                                           |                |        |             |           |

**Abbildung 176 Benutzeranleitung – Produkt öffnen**

Ein einzelnes Produkt kann mit einem Doppelklick oder über den Öffnen-Button  $\Box$  geöffnet werden. Danach öffnet sich die Produktdetail-Sicht.

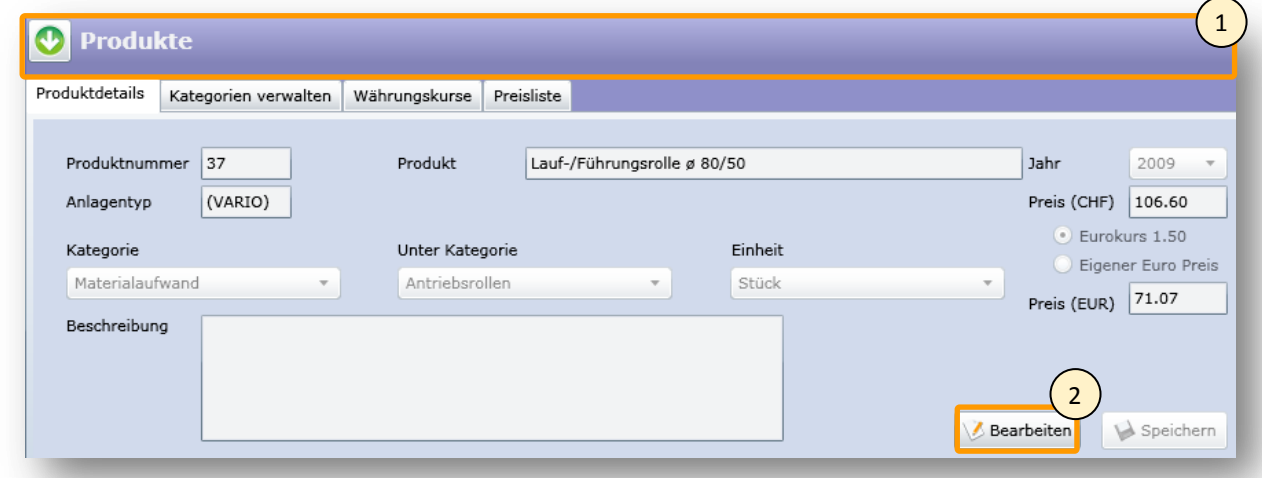

### **Abbildung 177 Benutzeranleitung – Produktdetail**

Wenn Sie in den Titelbereich (1) klicken, klappt sich das Aufklappmenü mit allen Produkten auf und Sie können ein anderes Produkt öffnen.

Um das geöffnete Produkt zu bearbeiten, klicken Sie auf den Bearbeiten-Button (2). Daraufhin können Sie die Produktdaten bearbeiten, neue Preise hinzufügen sowie die Kategorie oder Einheit ändern.

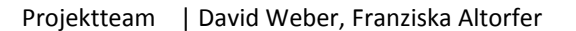

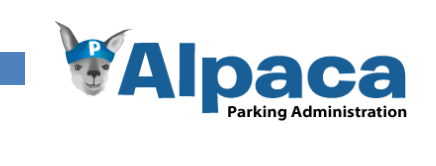

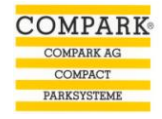

# **13.6.25 Neue Kategorie und Unterkategorie erfassen**

Um eine neue Kategorie und Unterkategorie zu erstellen, klicken Sie auf den Button-Produkte (1) und das Modul öffnet sich. Klappen Sie die Produktübersicht hinauf, in dem Sie auf den Titelbereich(2) klicken. Danach wechseln Sie auf das Tab "Kategorien verwalten" (3).

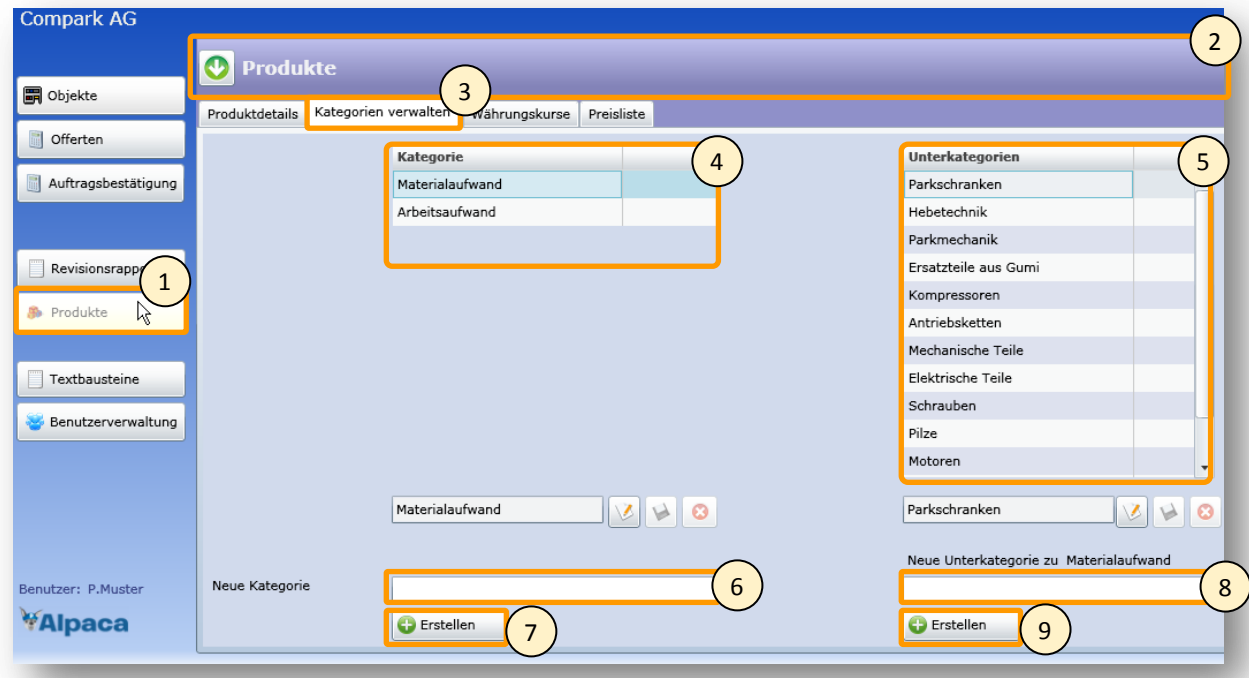

**Abbildung 178 Benutzeranleitung - Neue Kategorie und Unterkategorie erfassen**

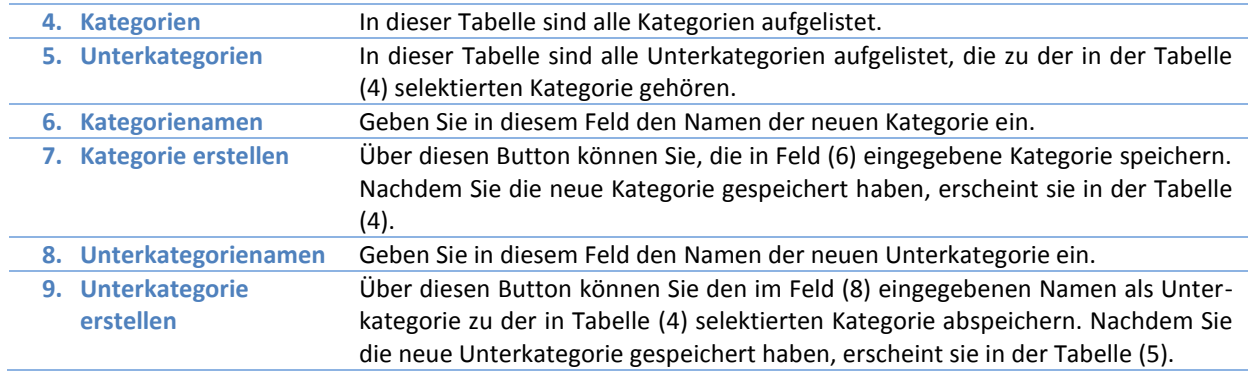

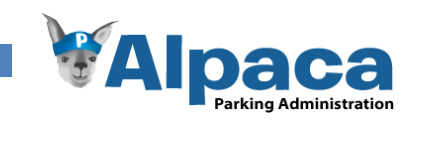

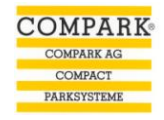

### **13.6.26 Kategorie/Unterkategorie bearbeiten und löschen**

Um die Kategorien und Unterkategorien zu bearbeiten, klicken Sie auf den Button Produkte (1) und das Modul öffnet sich. Klappen Sie die Produktübersicht hinauf, in dem Sie auf den Titelbereich(2) klicken. Danach wechseln Sie auf das Tab "Kategorien verwalten" (3).

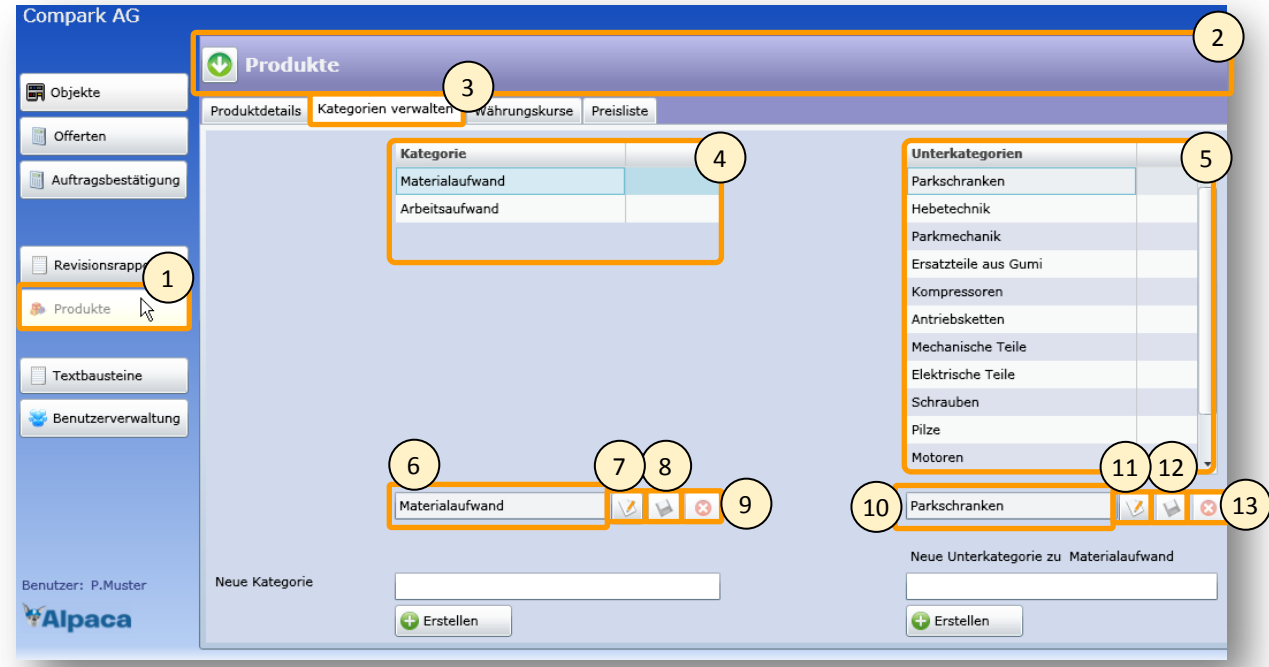

**Abbildung 179 Benutzeranleitung - Kategorie/Unterkategorie bearbeiten und löschen**

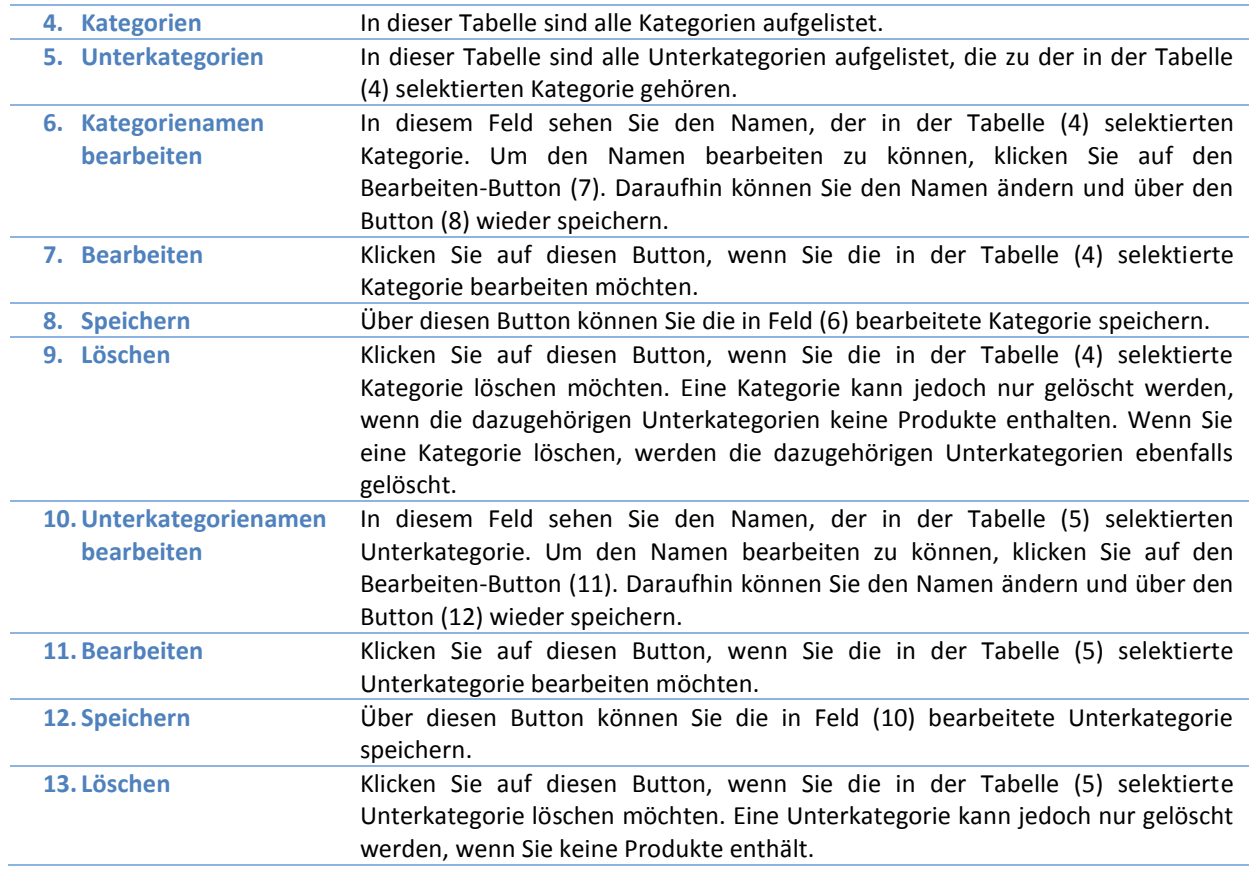

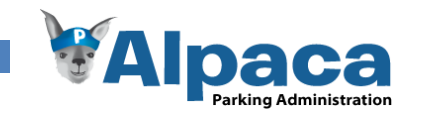

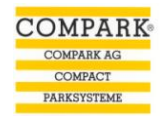

### **13.6.27 Währungskurs erfassen und bearbeiten**

Um einen neuen Währungskurs zu erfassen oder einen bestehenden zu bearbeiten, klicken Sie auf den Button Produkte (1), um das Modul zu öffnen. Klappen Sie die Produktübersicht hinauf, indem Sie auf den Titelbereich (2) klicken. Daraufhin wechseln Sie auf das Tab "Währungskurs" (3).

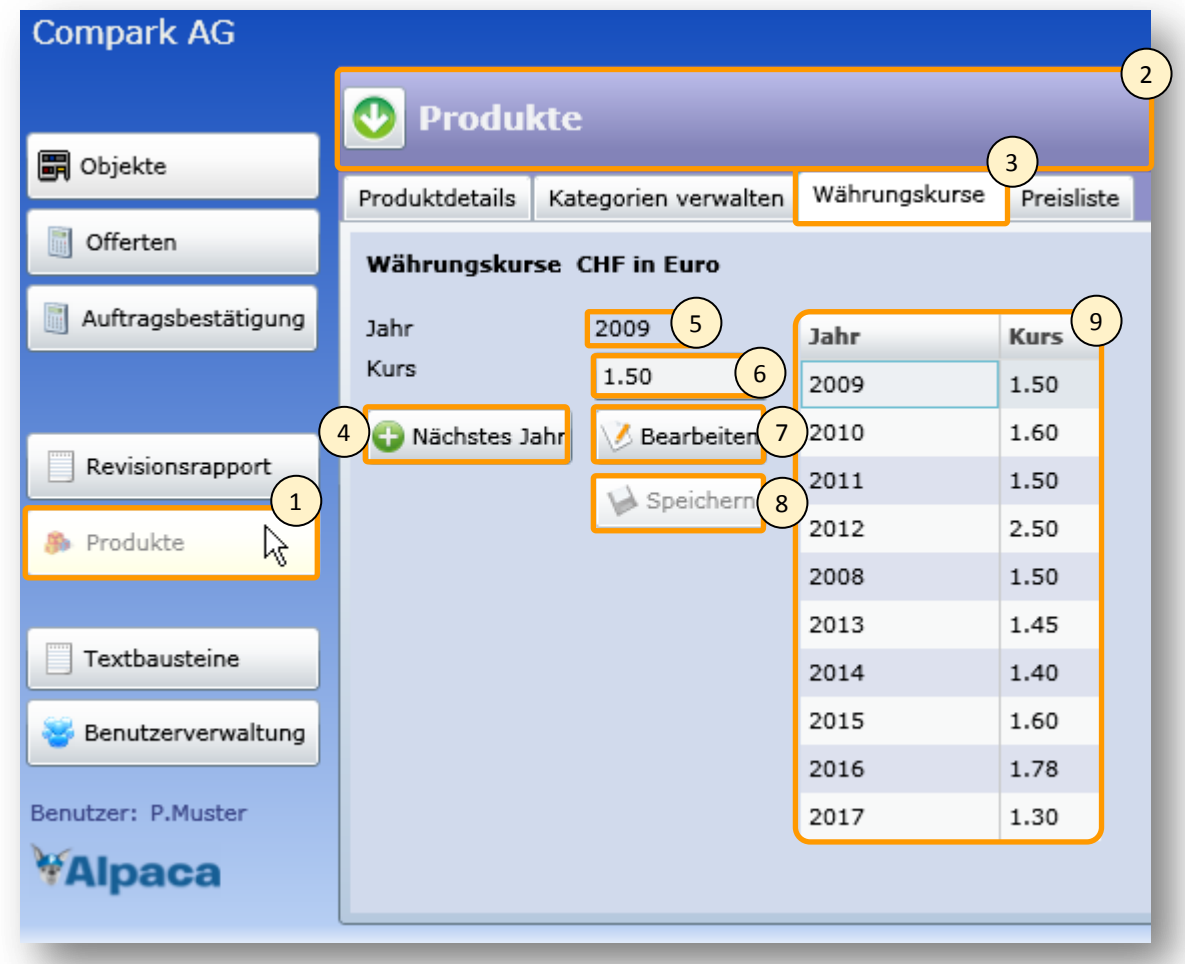

# **Abbildung 180 Benutzeranleitung – Währungskurs**

Um einen neuen Währungskurs hinzuzufügen, klicken Sie auf den Button "Nächstes Jahr" (4). Daraufhin wird das neue Jahr angezeigt (5) und Sie können den neuen Währungskurs im Feld (6) eingeben. Um den Kurs zu speichern, klicken Sie auf den Speichern-Button(8). Danach wird der neue Kurs in der Tabelle (9) angezeigt.

Um einen bestehenden Währungskurs zu ändern, selektionieren Sie in der Tabelle (9) den Kurs und klicken auf den Bearbeiten-Button (7). Daraufhin können Sie den Kurs im Feld (6) bearbeiten. Um die Änderung zu speichern, klicken Sie auf den Speichern-Button (8). Daraufhin wird der angepasste Kurs in der Tabelle (9) angezeigt.

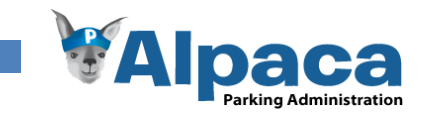

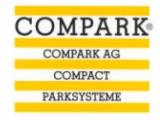

### **13.6.28 Preisliste erstellen**

Um eine Preisliste zu erstellen, klicken Sie auf den Button Produkte (1) und das Modul öffnet sich. Klappen Sie die Produktübersicht hinauf, indem Sie auf den Titelbereich (2) klicken. Daraufhin wechseln Sie auf das Tab "Preisliste" (3).

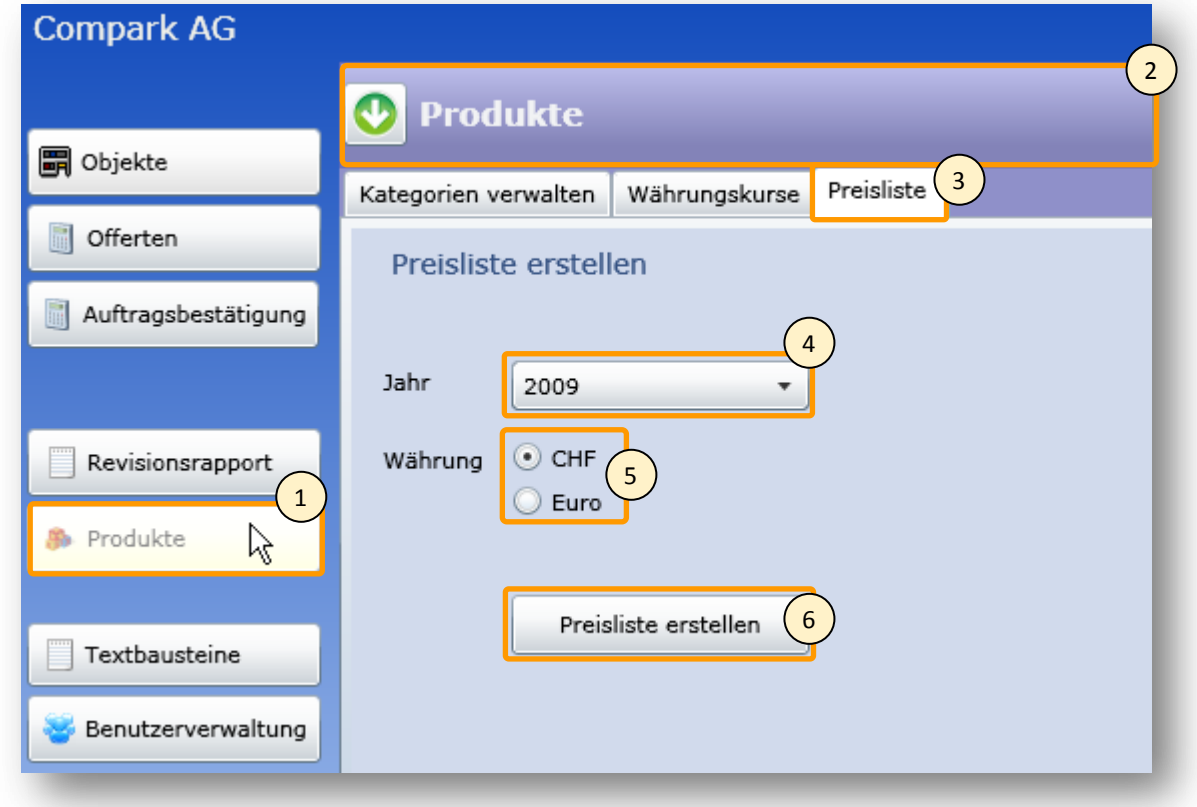

### **Abbildung 181 Benutzeranleitung – Preisliste erstellen**

 $\overline{\phantom{0}}$ 

Wählen Sie das Jahr aus der Auswahlliste (4) aus und bestimmen Sie eine Währung (5). Danach klicken Sie auf den Button "Preisliste erstellen" (6).

Daraufhin öffnet sich ein neues Browserfenster, welches die Preisliste enthält. Um die Preisliste auszudrucken, klicken Sie auf den Drucken-Button (7). Um die Preisliste in ein anderes Format (Word, Excel, etc.) zu exportieren, klicken Sie auf den Export-Button (8).

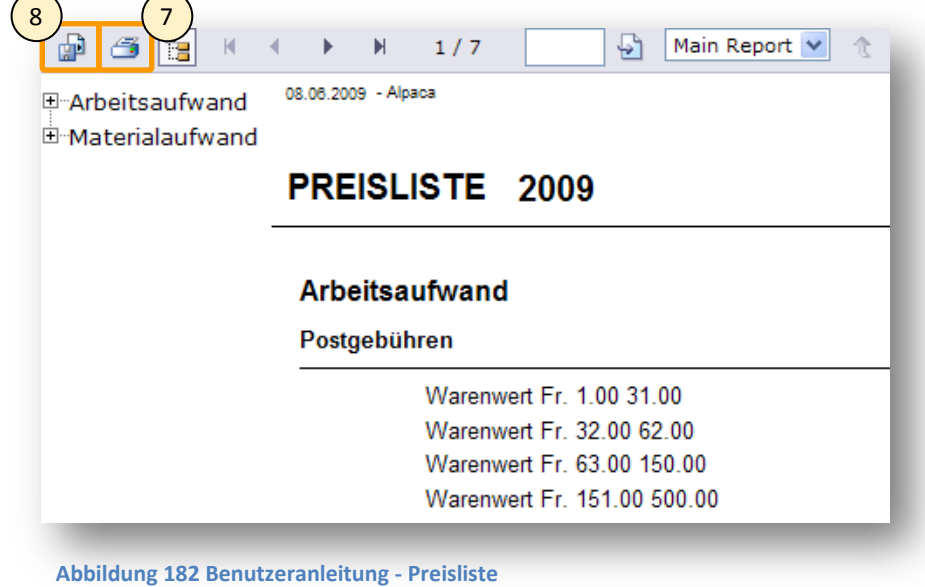

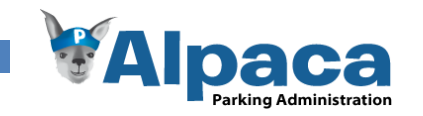

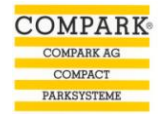

## **13.6.29 Neuer Textbaustein erfassen**

Um einen neuen Textbaustein zu erfassen, klicken Sie auf den Button-Textbausteine (1) und das Modul öffnet sich.

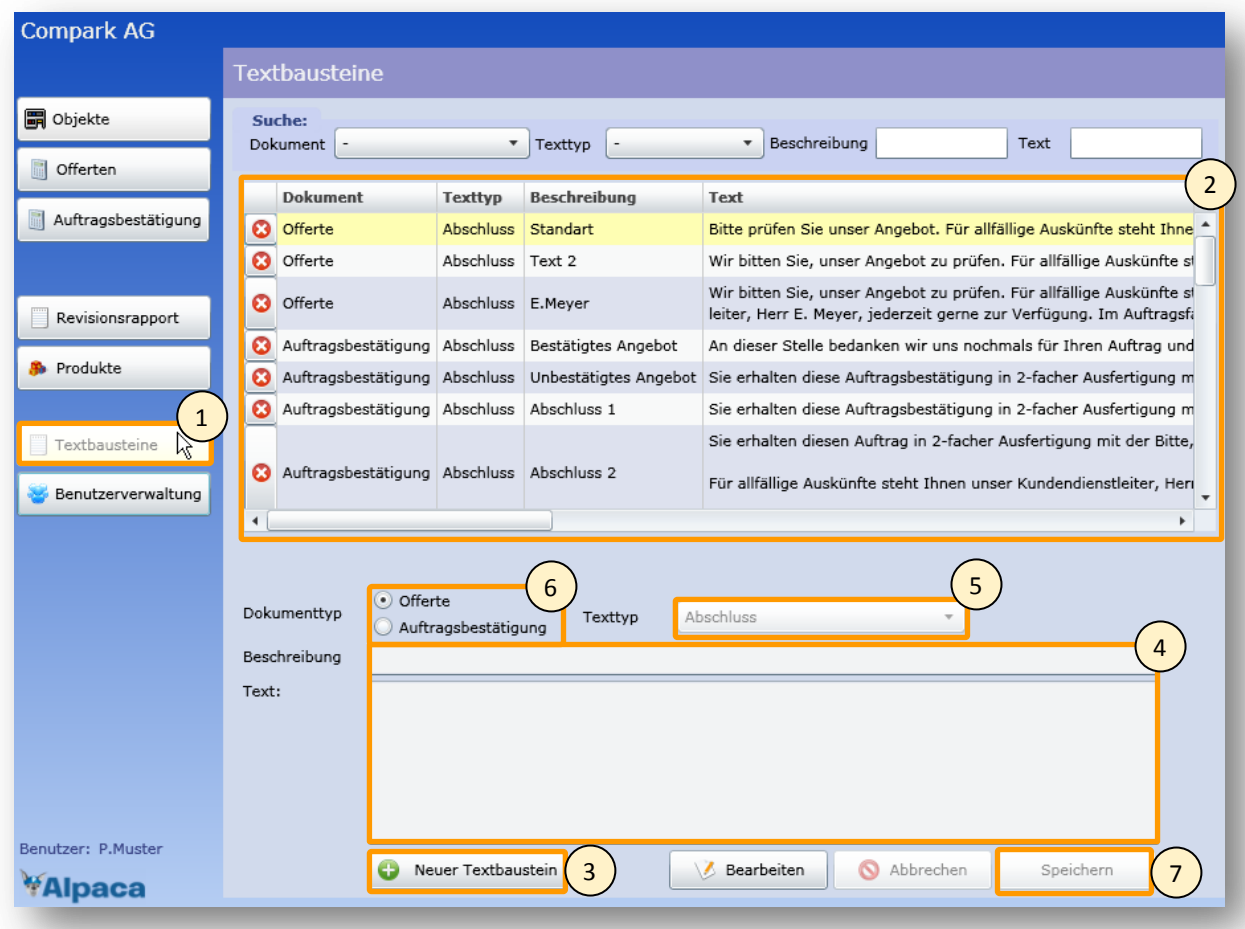

#### **Abbildung 184 Benutzeranleitung – Textbaustein erfassen**

Nachdem Sie das Modul Textbausteine geöffnet haben, sehen Sie die Tabelle mit allen bereits erfassten Textbausteinen (2). Um einen neuen hinzuzufügen, klicken Sie auf den Button "Neuer Textbaustein" (3). Daraufhin können Sie Beschreibung und Text (4) eingeben. Ebenfalls müssen Sie einen Texttyp wählen (5) und je nach Texttyp auch den Dokumenttyp (6) bestimmen. Haben Sie alle Daten eingegeben, können Sie über den Speichern-Button (7) den Textbaustein speichern.

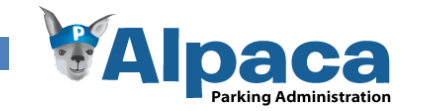

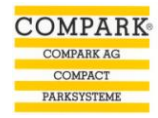

### **13.6.30 Textbaustein bearbeiten löschen**

Um einen neuen Textbaustein zu bearbeiten oder zu löschen, klicken Sie auf den Button-Textbausteine (1) und das Modul öffnet sich.

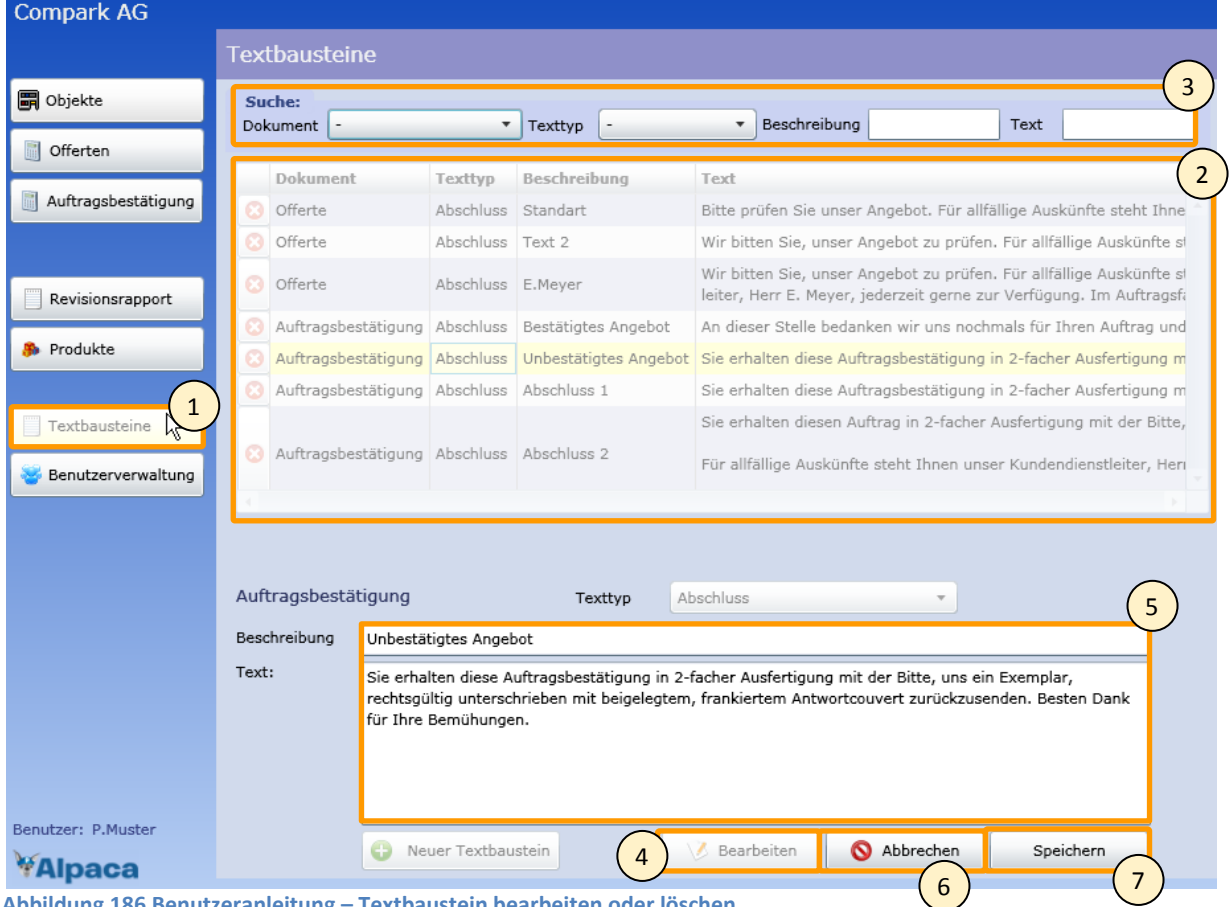

**Abbildung 186 Benutzeranleitung – Textbaustein bearbeiten oder löschen**

Nachdem Sie das Modul Textbausteine geöffnet haben, sehen Sie die Tabelle mit allen bereits erfassten Textbausteinen (2).

Um einen bestimmten Textbaustein schneller zu finden, können Sie die Textbausteine über die Suche (3) eingrenzen.

Um einen Textbaustein zu bearbeiten, selektionieren Sie ihn in der Tabelle (2) und klicken auf den Bearbeiten-Button (4). Danach können Sie Beschreibung und Text (5) des Textbausteins bearbeiten und über den Speichern-Button (7) speichern. Möchten Sie die Änderungen nicht speichern, dann klicken Sie auf den Abbrechen-Button (6).

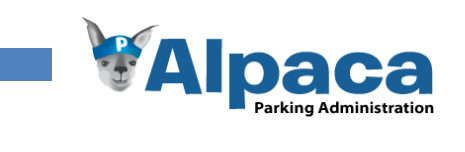

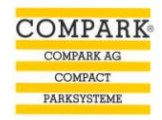

# **13.6.31 Benutzerverwaltung**

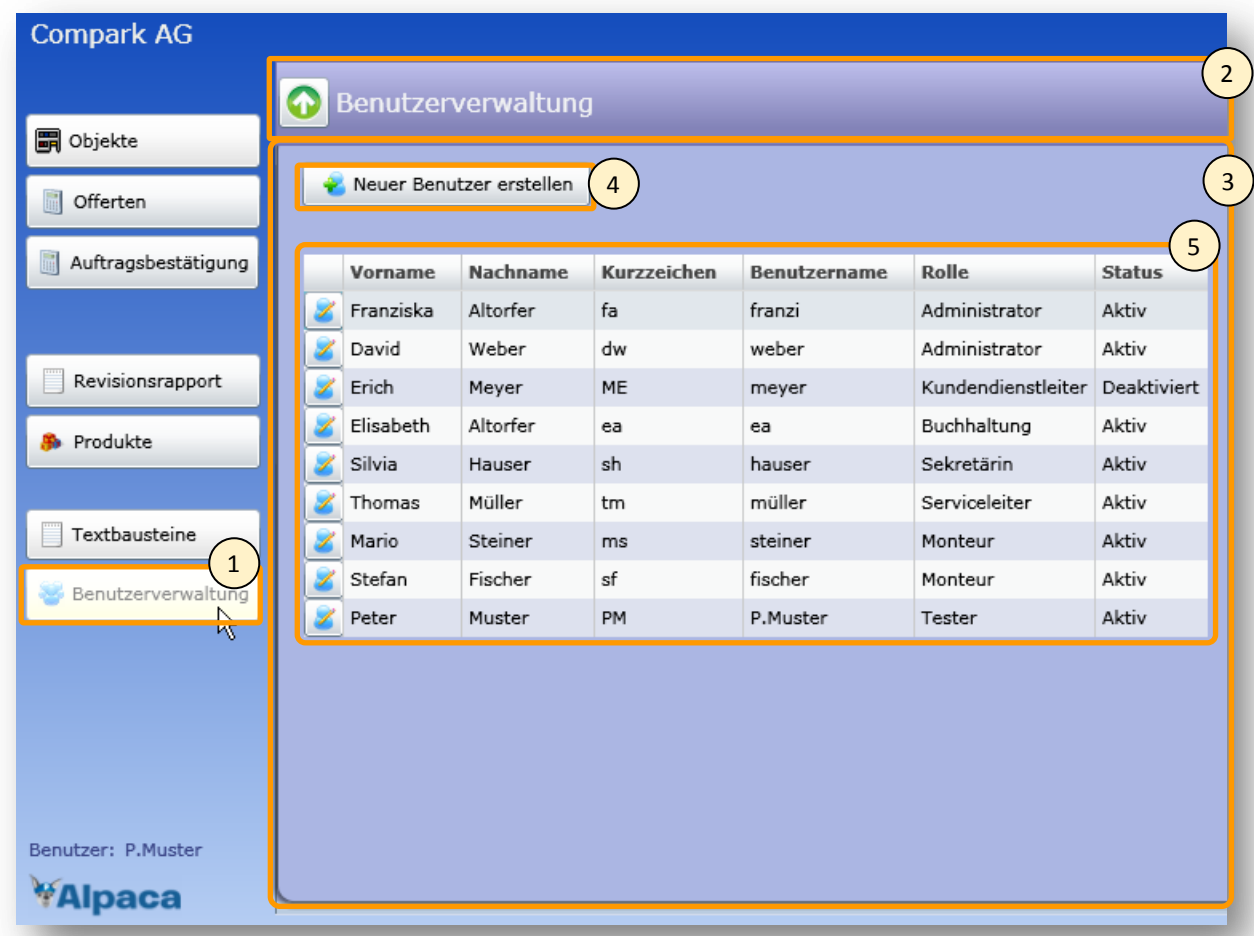

**Abbildung 187 Benutzeranleitung – Benutzerverwaltung**

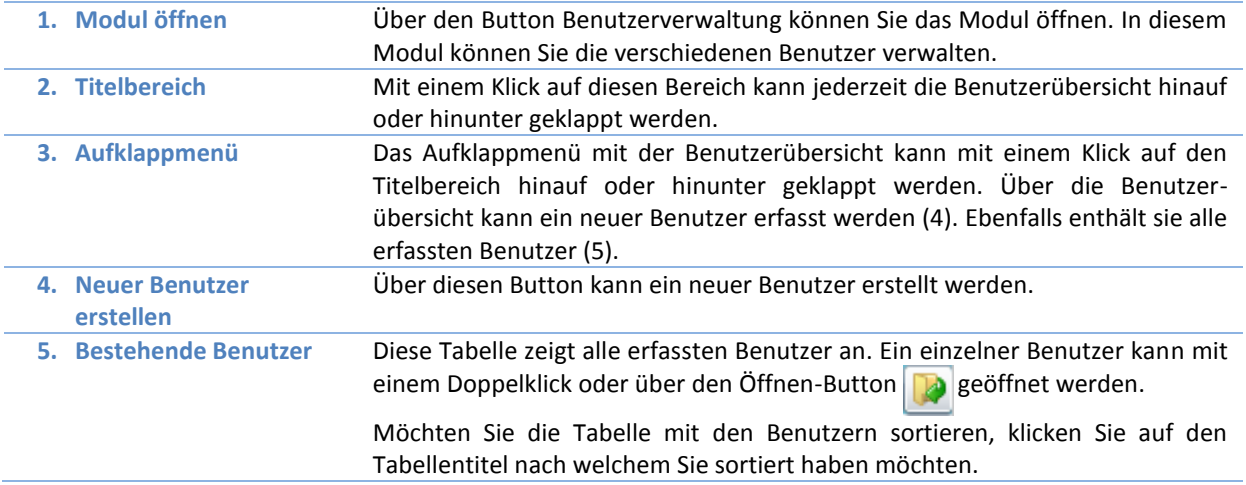

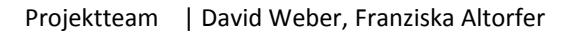

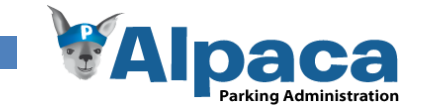

# **13.6.32 Neuen Benutzer erfassen**

Um einen neuen Benutzer zu erfassen, können Sie im Modul Benutzerverwaltung auf den Button "Neuer Benutzer erstellen" (1) klicken.

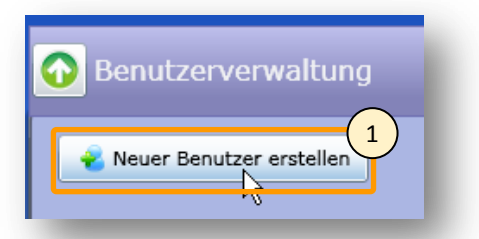

**COMPARK COMPARK AG** COMPACT PARKSYSTEME

Daraufhin öffnet sich die Benutzerdetail-Sicht für den neuen Benutzer.

**Abbildung 188 Benutzeranleitung – Neuer Benutzer erfassen**

Geben Sie die verschiedenen Daten für den Benutzer ein und klicken Sie auf den Speichern-Button (1).

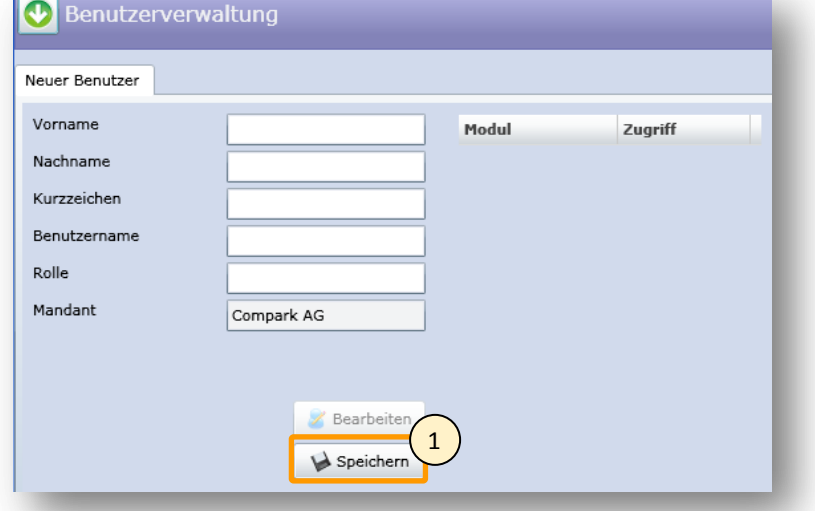

Daraufhin erscheint die Modul-

Tabelle (2). Einen Benutzer können Sie für ein Modul autorisieren, in dem Sie in der Tabelle beim entsprechenden Modul einen Hacken setzen.

Über die "Benutzer deaktivieren" und "Benutzer aktivieren" Buttons (3) können Sie einen Benutzer aktivieren oder deaktivieren. Wenn ein Benutzer deaktiviert ist, kann er sich nicht mehr mit seinem Benutzer anmelden.

Über den Button "Passwort setzen" (4) können Sie dem Benutzer ein neues Passwort setzen.

**Abbildung 189 Benutzeranleitung - Benutzerdetail Sicht** 

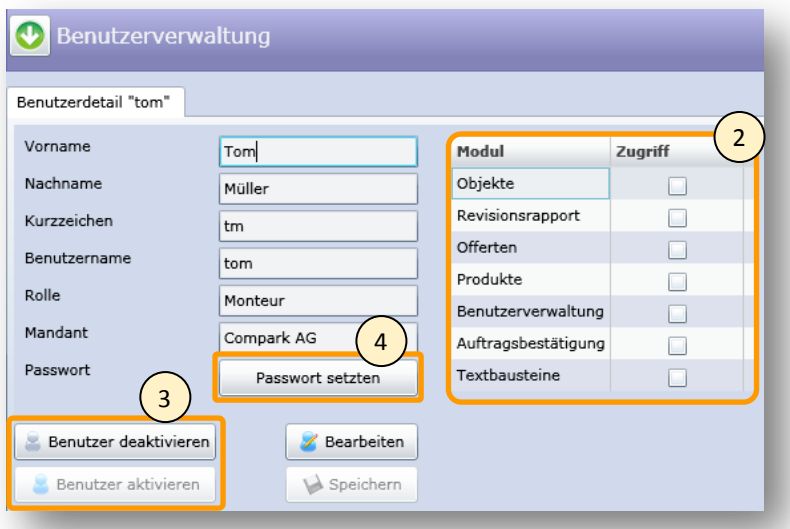

**Abbildung 190 Benutzeranleitung - Benutzerdetail-Sicht** 

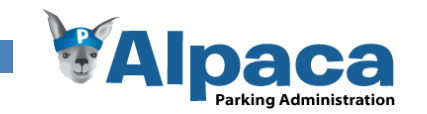

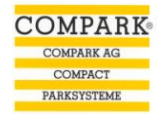

### **13.6.33 Ein bestehender Benutzer öffnen und bearbeiten**

Um ein bestehender Benutzer zu öffnen und zu bearbeiten, wechseln Sie in das Modul Benutzerverwaltung (1). Falls das Aufklappmenü (2) nicht sichtbar ist, klicken Sie auf den Titelbereich (3), worauf sich das Aufklappmenü herunterklappt.

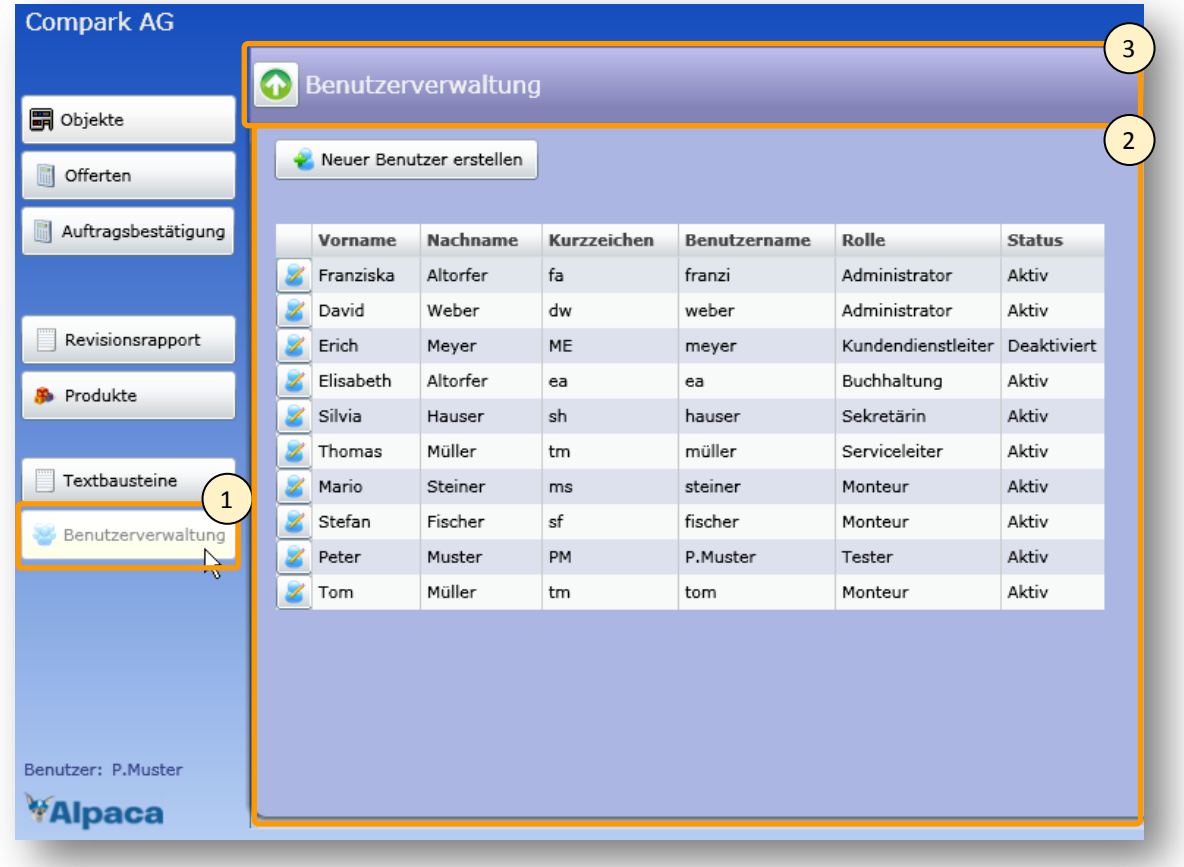

### **Abbildung 191 Benutzeranleitung – Benutzer öffnen**

Ein einzelner Benutzer kann mit einem Doppelklick oder über den Öffnen-Button  $\Box$  geöffnet werden. Danach öffnet sich die Benutzerdetail-Sicht.

Wenn Sie in den Titelbereich (1) klicken, klappt sich das Aufklappmenü mit allen Benutzern auf und Sie können einen anderen Benutzer öffnen.

Um den geöffneten Benutzer zu bearbeiten klicken Sie auf den Bearbeiten-Button (2). Daraufhin können Sie die Benutzerdaten bearbeiten. Mit dem Speichern-Button können Sie die Änderungen speichern.

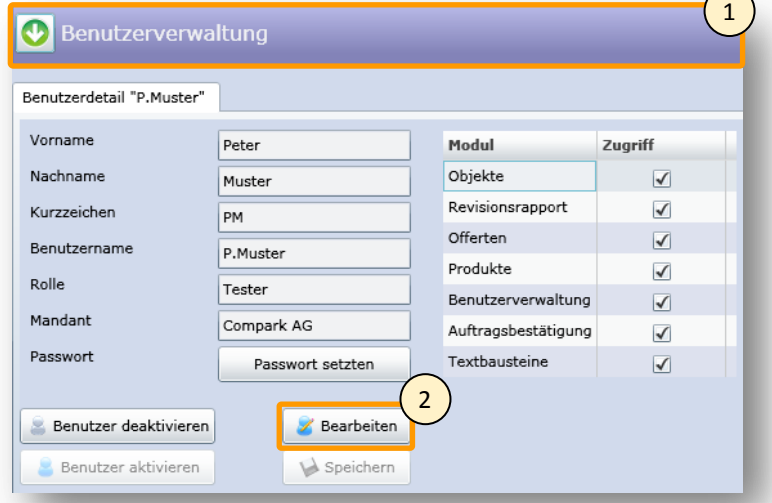

#### **Abbildung 192 Benutzeranleitung – Benutzerdetailsicht**

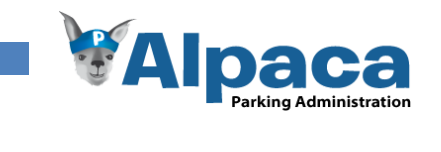

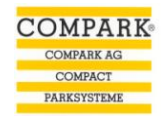

# 13.7 Papierprototyp

Um das von uns entworfene GUI auf die Bedienbarkeit und Benutzerfreundlichkeit testen zu können, entschieden wir uns einen Papierprototypentest durchzuführen. Wir überlegten uns, welche möglichen Szenarios am Besten die verschiedenen Arbeitssituationen widerspiegeln und stellten diese in einem Testablauf zusammen. Des Weiteren vereinbarten wir einen Termin mit der Probandin und machten uns daran die verschiedenen Benutzermasken für den Usability -Test vorzubereiten.

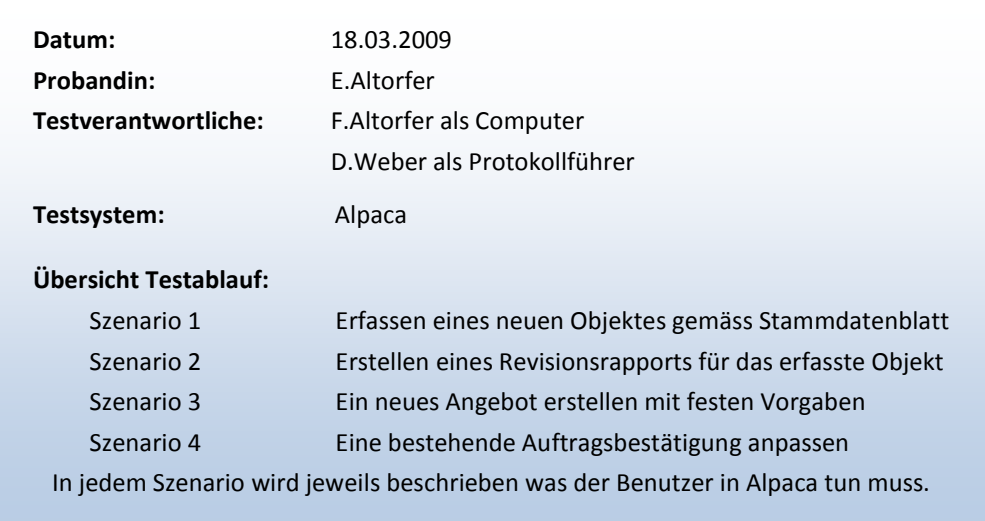

Am 18.03.2009 führten wir den Papierprototypentest durch. Die Nachfolgenden Kapitel enthalten die einzelnen Szenarios mit den Aufgaben, die verschieden Prototypenmasken, die Problemen und die Erkenntnisse. Die Fotos die wir während des Testdurchlaufes gemacht haben, sind am Schluss angefügt.

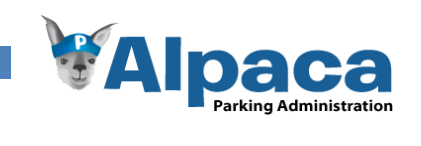

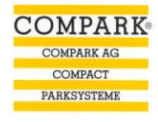

# **13.7.1 Szenario 1: Neues Objekt erfassen**

Die Probandin erhielt die Aufgabe ein neues Objekt gemäss dem Stammdatenblatt Nansenstrasse 7, 8050 Zürich in Alpaca zu erfassen. Das von uns erstellte Stammdatenblatt sah wie folgt aus:

<span id="page-191-0"></span>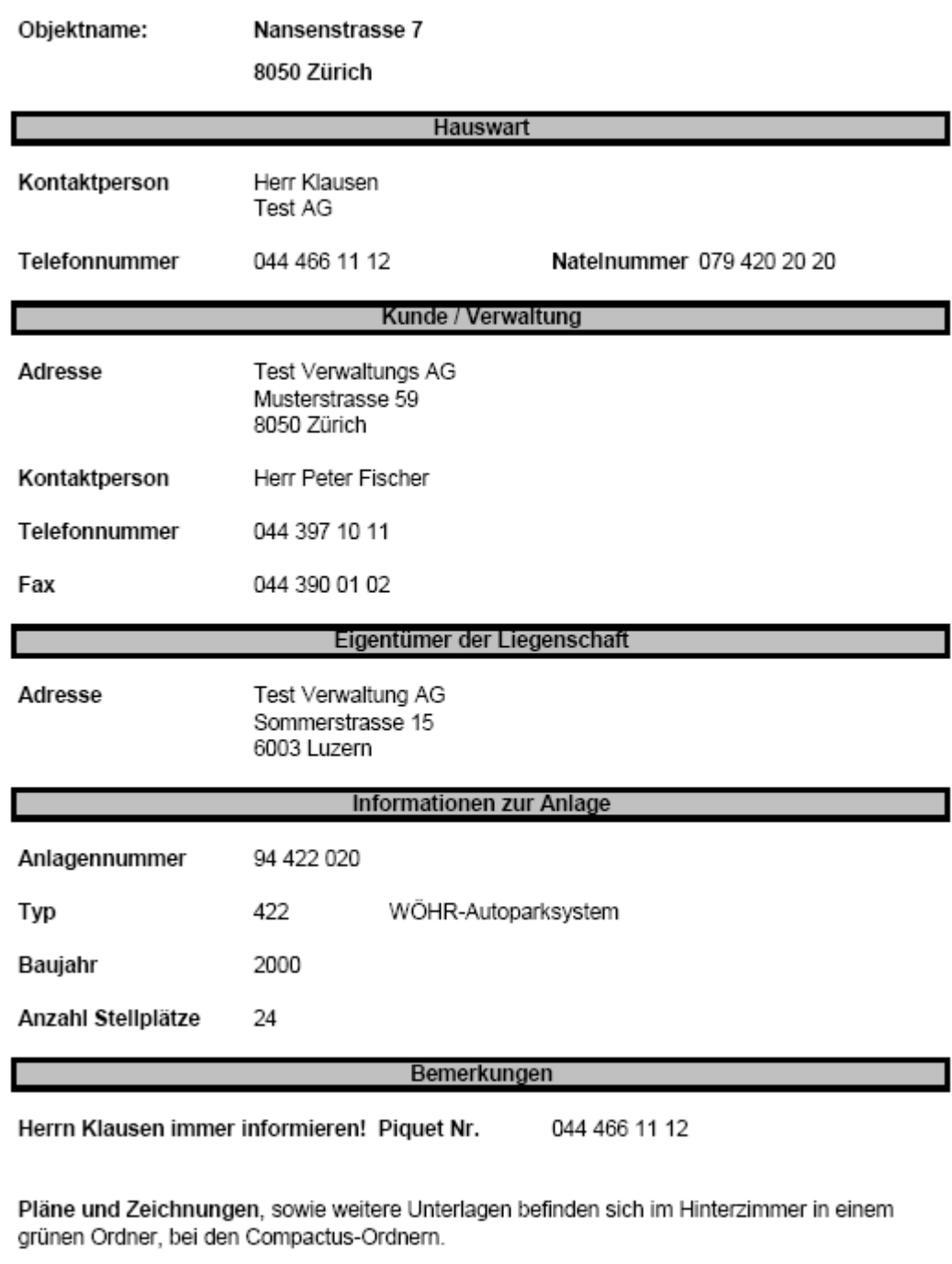

**Abbildung 193 Stammdatenblatt Nansenstrasse 7**

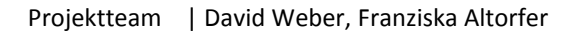

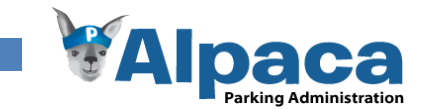

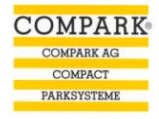

### *Benutzeroberflächen zum Szenario*

|                                     |         |                      | π<br>Alpaca              |                             | Hille              |
|-------------------------------------|---------|----------------------|--------------------------|-----------------------------|--------------------|
|                                     | Objekte |                      |                          |                             |                    |
| Parksystemadministration<br>Objekte |         | <b>Objekt suchen</b> | Neues Objekt erstellen   |                             |                    |
| Reports                             |         | Objektnr.            | Objektname               | $\blacktriangledown$<br>Ort | <b>Revision</b>    |
| Angebote                            | v       |                      |                          |                             | Alle<br>÷          |
| Auftragsbestätigungen               |         | 02556                | Urania                   | Zürich                      | $\mathbf x$        |
| <b>Preisliste</b>                   |         | ÷.                   | $\overline{\phantom{a}}$ | $\cdots$                    | ă.                 |
| Produkte                            | ٠       | m.<br>$\sim$         | $\cdots$<br>$\mathbf{u}$ | $\cdots$<br>$\cdots$        | m.<br>$\mathbf{r}$ |
|                                     |         |                      |                          |                             |                    |
| Preisliste drucken                  |         |                      |                          |                             |                    |
|                                     |         |                      |                          |                             |                    |
|                                     |         |                      |                          |                             |                    |
|                                     |         |                      |                          |                             |                    |
|                                     |         |                      |                          |                             |                    |
|                                     |         |                      |                          |                             |                    |
|                                     |         |                      |                          |                             | ≂                  |
|                                     |         |                      |                          |                             | Objekt öffnen      |
| Administration                      |         |                      |                          |                             |                    |
| Benutzer                            |         |                      |                          |                             |                    |
| Mandanten                           |         |                      |                          |                             |                    |

**Abbildung 195 Papierprototyptest Objekt**

In der nachfolgenden Maske kann ein neues Objekt erfasst werden. Ein Objekt kann verschiedene Kontaktpersonen wie Hauswart, Eigentümer oder Verwaltung enthalten. Über den Button "Neue Kontaktperson" können die verschiedenen Kontaktpersonen hinzugefügt werden.

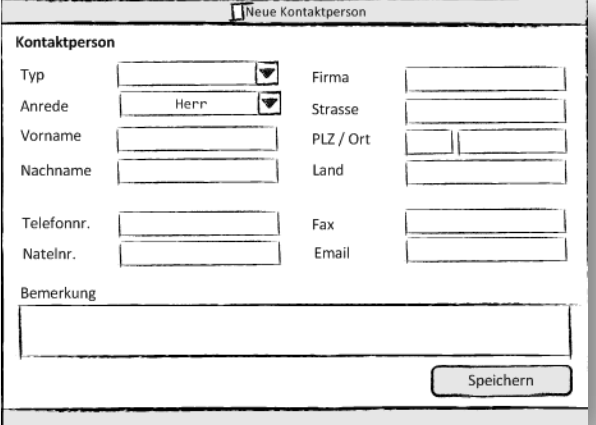

**Abbildung 196 Papierprototyptest Objekt: Neue Kontaktperson**

Diese Abbildung zeigt die Maske "Objektdaten bearbeiten". Über diese Benutzermaske können bereits erfasste Objektdaten bearbeitet werden oder neue Daten, wie beispielsweise Kontaktpersonen hinzugefügt werden. Ebenfalls können schon bestehende Kontaktpersonen gelöscht werden. Jede Änderung an den Objektdaten wird in der History festgehalten. Über den Button "Speichern" werden die Änderungen gesichert.

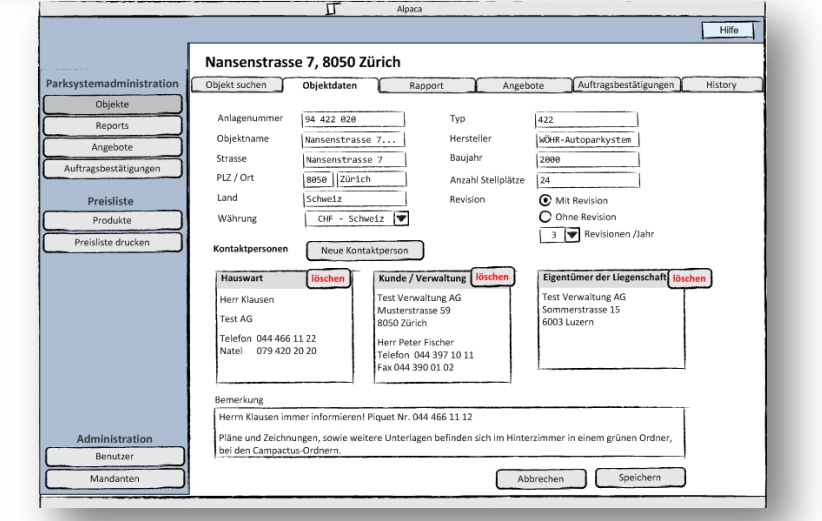

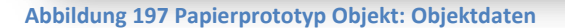

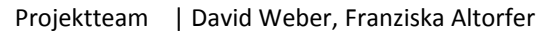

Die erste Abbildung zeigt die Objektsuche unseres GUIs. Sie soll einen Überblick über die Objekte verschaffen. Mit einem Klick auf den Button "Neues Objekt erstellen" kann ein neues Objekt bzw. eine neue Parkanlage erfasst werden.

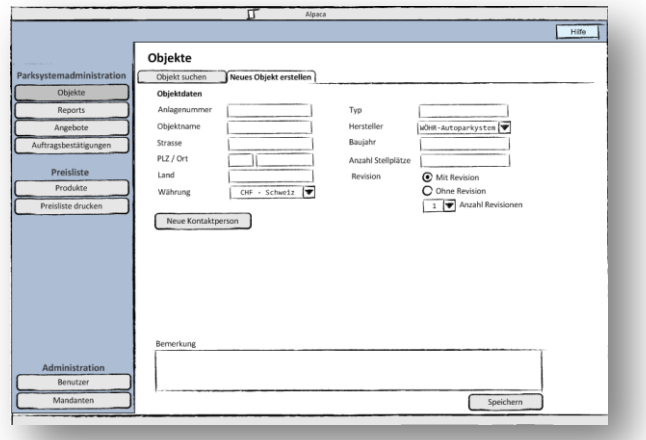

**Abbildung 194 Papierprototyp Objekte: Objektdaten**

Wurde der Button "Neue Kontaktperson" gedrückt, geht das Fenster "Neue Kontaktperson" auf. Über diese Benutzermaske kann eine neue Kontaktperson für ein Objekt erfasst werden. In der Combobox "Typ" sind die verschieden Typen von Kontaktpersonen aufgeführt, das wären beispielsweise der Hauswart, Kunde / Verwaltung oder der Eigentümer.

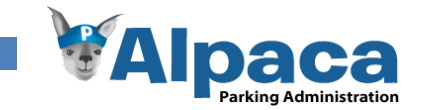

### *Ablauf Szenario 1*

Die Probandin erhielt die erste Maske "Objekt suchen" (Abbildung 195 [Papierprototyptest](#page-191-0) Objekt). Sie studierte die Benutzeroberfläche einen kurzen Moment und fragte dann, ob kein Login notwendig sei. Wir antworteten dass wir das Login übersprungen haben und jetzt in einem bereits authentifizierten Zustand seien. Eine weitere Frage war, ob die Navigation Links immer gleich bleibe. Diese Frage konnten wir mit Ja beantworten. Sie kommentierte dies mit sehr gut.

Den Button "Neues Objekt erstellen" fand sie ohne Probleme und drückte diesen, darauf erschien die Maske "Neues Objekt erstellen" (**Fehler! Verweisquelle konnte nicht gefunden werden.**). Nachdem sie sich einen Überblick verschafft hatte, machte sie sich daran, die Textboxen gemäss Stammdatenblatt auszufüllen. Bei der Combobox Hersteller fragte sie uns, ob sie dort auch eigene Werte eintragen könne. Wir bejahten diese Frage. Sie drückt den Button "Neue Kontaktperson" erfassen und das "Neue Kontaktperson" Fenster öffnet sich. Ohne Probleme füllt sie die entsprechenden Daten in die Textboxen ein und speichert die Kontaktperson. Damit ist die Probandin wieder in der "Neues Objekt erstellen" Maske wo jetzt die neu erfasste Kontaktperson vorhanden ist. Die Probandin möchte jetzt die weiteren Kontaktpersonen erfassen, ist aber ratlos wie sie dies tun könnte. Wir geben ihr den Tipp nochmals den Button "Neue Kontaktperson" zudrücken. Etwas zögernd drückt sie den empfohlenen Button und wieder geht das leere "Neue Kontaktperson" Fenster auf. Die Probandin erkennt nun wie das Ganze funktioniert und erfasst die 2. und 3. Kontaktperson ohne Mühe. Die Probandin macht den Vorschlag nach dem Erfassen der ersten Kontaktperson den Button auf "Weitere Kontaktperson erfassen" umzubenennen.

## *Schwierigkeiten*

# **Schwierigkeiten**

Es scheint nicht ersichtlich wie die weiteren Kontakte erfasst werden sollen.

### *Positive Punkte*

### **Positive Punkte**

Die Navigation ist starr, dadurch kann man sich gut orientieren. Übersichtliche Darstellung des Objektes, alles ist auf einen Blick ersichtlich. Die History wird automatisch generiert und nicht mehr manuell erstellt.

### *Wünsche und Fragen*

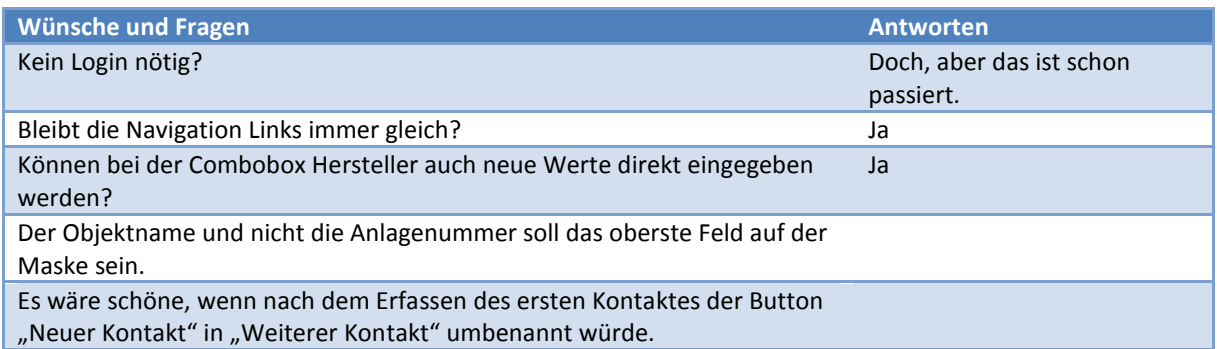

#### *Konsequenzen*

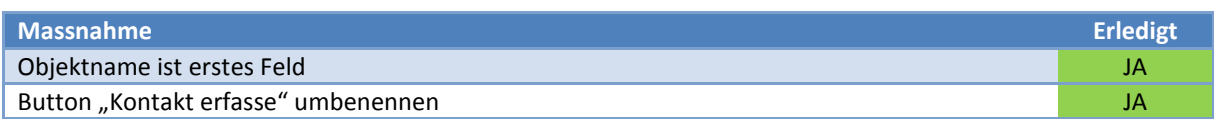

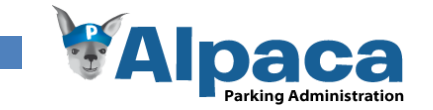

### **13.7.2 Szenario 2: Rapport erfassen**

Einen Revisionsrapport, für die 1.Revision 2009 des eben erfassten Objekts erstellen.

### *Prototyp*

Um einen neuen Revisionsrapport zu erfassen, muss als erstes das Objekt ausgewählt werden. Dann muss der Benutzer die Kontaktperson aus dem Objekt auswählen, welche als Kunde/Verwaltung im Revisionsrapport aufgeführt werden soll. Ebenfalls muss eine Kontaktperson unter dem Hauswart erfasst werden. Nun kann über das Feld "Typ" der Typ des Reports ausgewählt werden. In diesem Fall wäre dies Revisionsrapport. Im Feld Revision wird die Nummer der Revision ausgewählt, dies ist hier z.B. die 1.Revision.

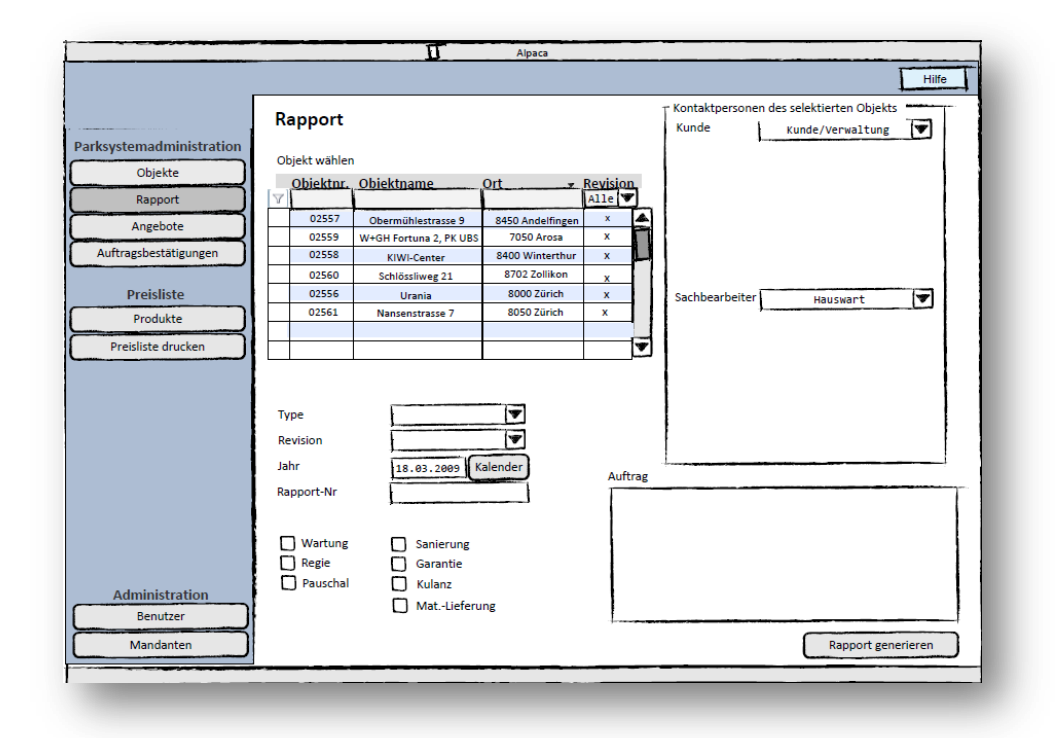

### **Abbildung 198 Papierprototyptest Rapport erfassen**

### *Schwierigkeiten*

#### **Schwierigkeiten**

Testperson weiss nicht wie Sie einen weiteren Rapport erfasst, bzw. ob Sie einfach alle Felder überschreiben kann.

### *Wünsche und Fragen*

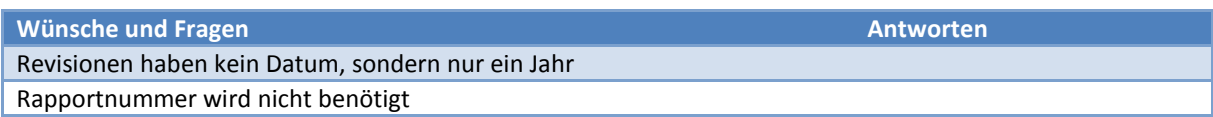

#### *Konsequenzen*

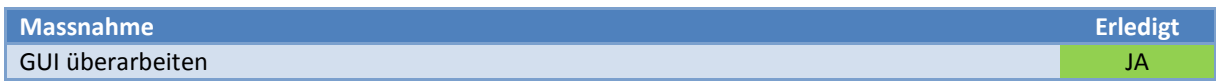

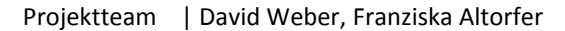

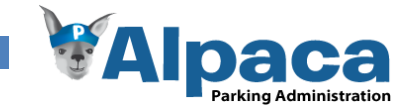

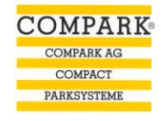

# **13.7.3 Szenario 3: Neues Angebot erstellen**

Die nächste Aufgabe war, ein neues Angebot für das erstellte Objekt, mit folgenden Angaben zu erstellen.

- Angebot geht an den Kunde/Verwaltung
- Angebot beinhaltet folgende Produktzusammenstellung:

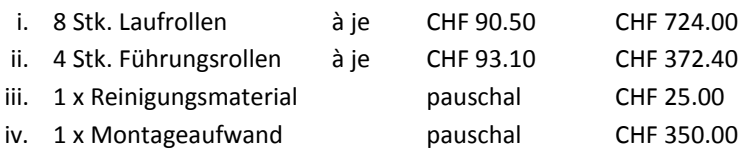

*Prototyp*

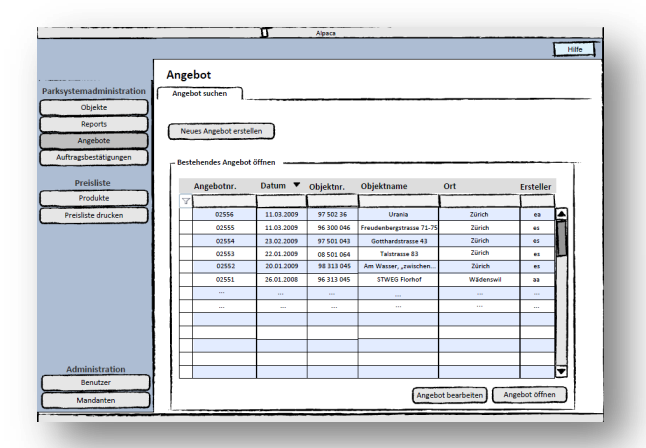

### **Abbildung 200 Papierprototyptest Angebot**

Im Modul Angebot im Tab Objekt / Kontaktperson kann das Objekt und dessen Kontaktpersonen für das Angebot gewählt werden. Die Kontakte sind dabei, die des selektierten Objekts. Davon muss mindestens ein Kontakt ausgewählt werden.

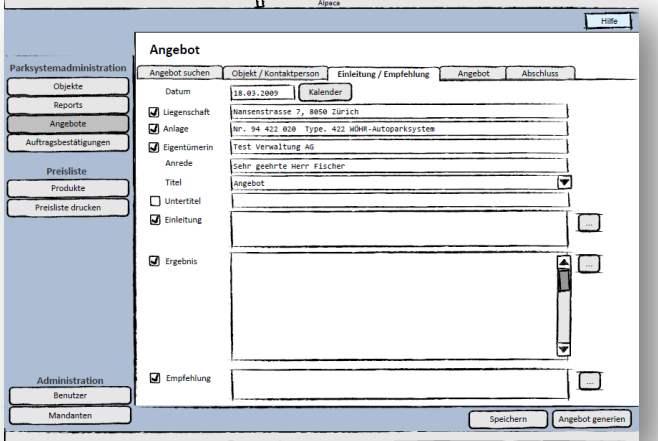

**Abbildung 201 Papierprototyptest Einleitung/Empfehlung**

Über das Modul Angebot können bereits bestehende Angebote geöffnet oder ein neues erstellt werden. Mit einem Klick auf "Neues Angebot erstellen" wird die Eingabemaske zum erfassen eines neuen Angebots geöffnet.

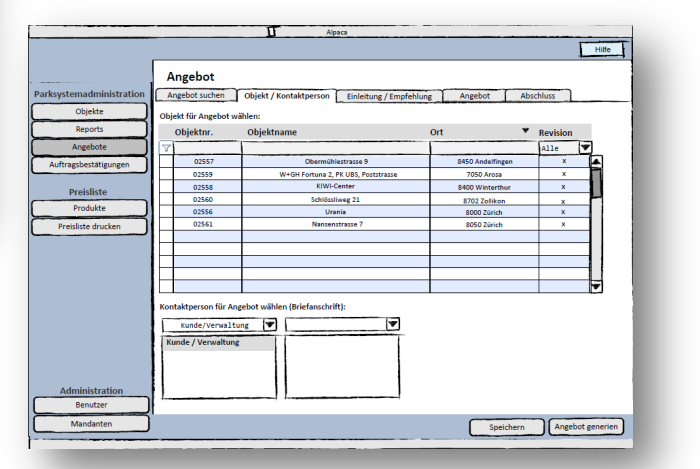

**Abbildung 199 Papierprototyptest Angebot: Objekt / Kontaktperson**

Im Tab Einleitung/Empfehlung wird definiert, wie das Angebot beginnt. Über die Checkboxen auf der linken Seite kann der Benutzer bestimmen, ob die betreffenden Textteile im Angebot vorkommen sollen. Über die Buttons "..." wird ein Fenster geöffnet wo der Benutzer bereits vordefinierte Textbausteine auswählen und einfügen kann.

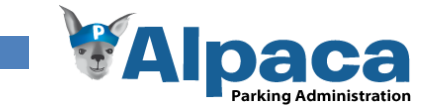

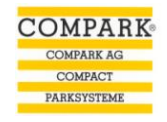

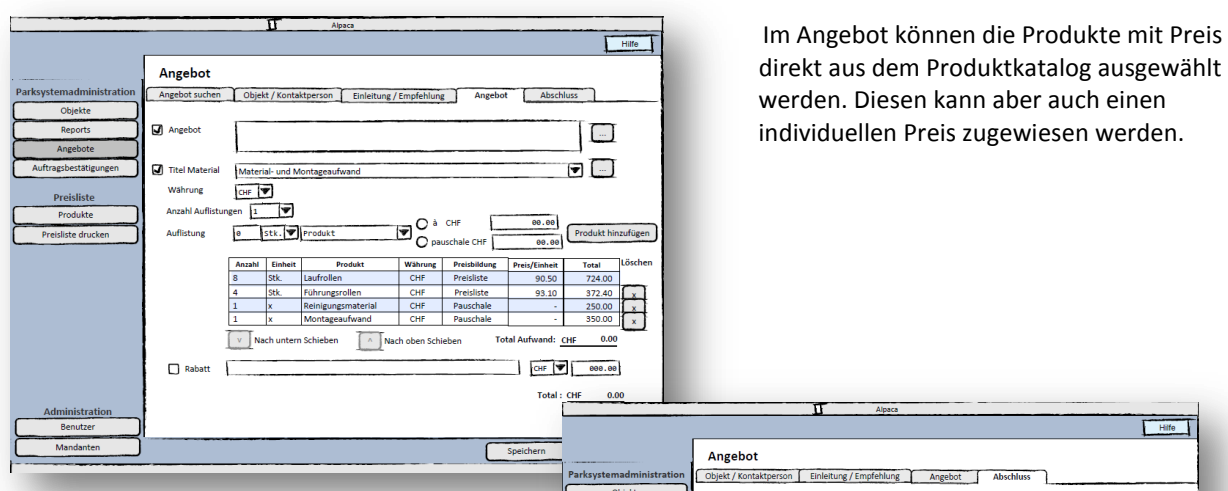

### **Abbildung 202 Papierprototyptest Angebot: Zusammenstellung**

Im Tab Abschluss können die Unterzeichnenden ausgewählt und das Angebot abgeschlossen werden. Zur Auswahl als Unterzeichnender stehen sämtliche Benutzer des aktiven Mandanten. Mit einem Klick auf "Angebot generieren" wird dieses abgespeichert und generiert.

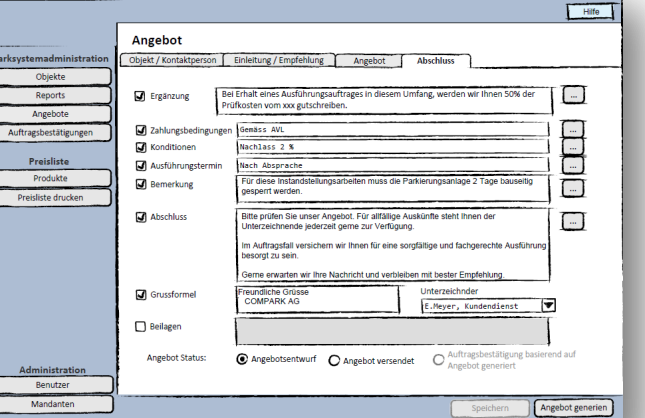

#### **Abbildung 203 Papierprototyp Angebot: Abschluss**

# *Schwierigkeiten*

# **Schwierigkeiten** Es scheint nicht ersichtlich zu sein, dass immer noch das bereits vorher selektierte Objekt offen ist. Die Testperson will erneut das Objekt auswählen, bzw. laden.

Nachdem die Kontakte erfasst wurden, weiss die Testperson nicht, was als nächstes geschehen soll. Es scheint nicht klar, dass die Buttons "Speichern" und "…generieren" erst geklickt werden dürfen, wenn alle

Daten erfasst wurden.

### *Wünsche und Fragen*

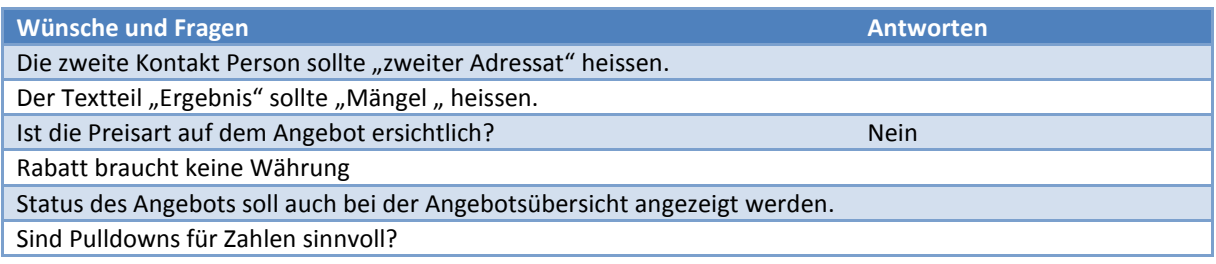

### *Konsequenzen*

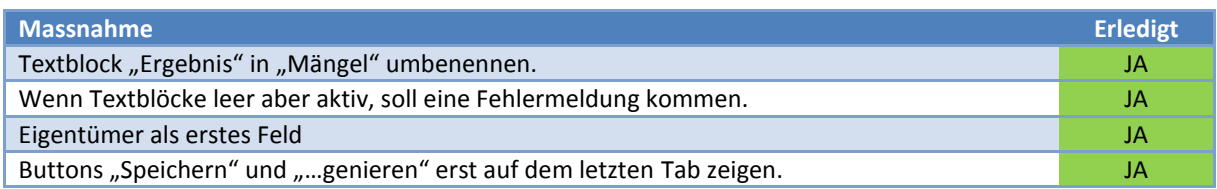

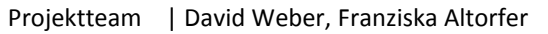

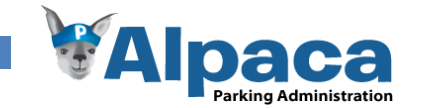

### **13.7.4 Auftragsbestätigung ändern**

Die Probandin soll jetzt eine bereits bestehende Auftragsbestätigung ändern.

# *Prototyp*

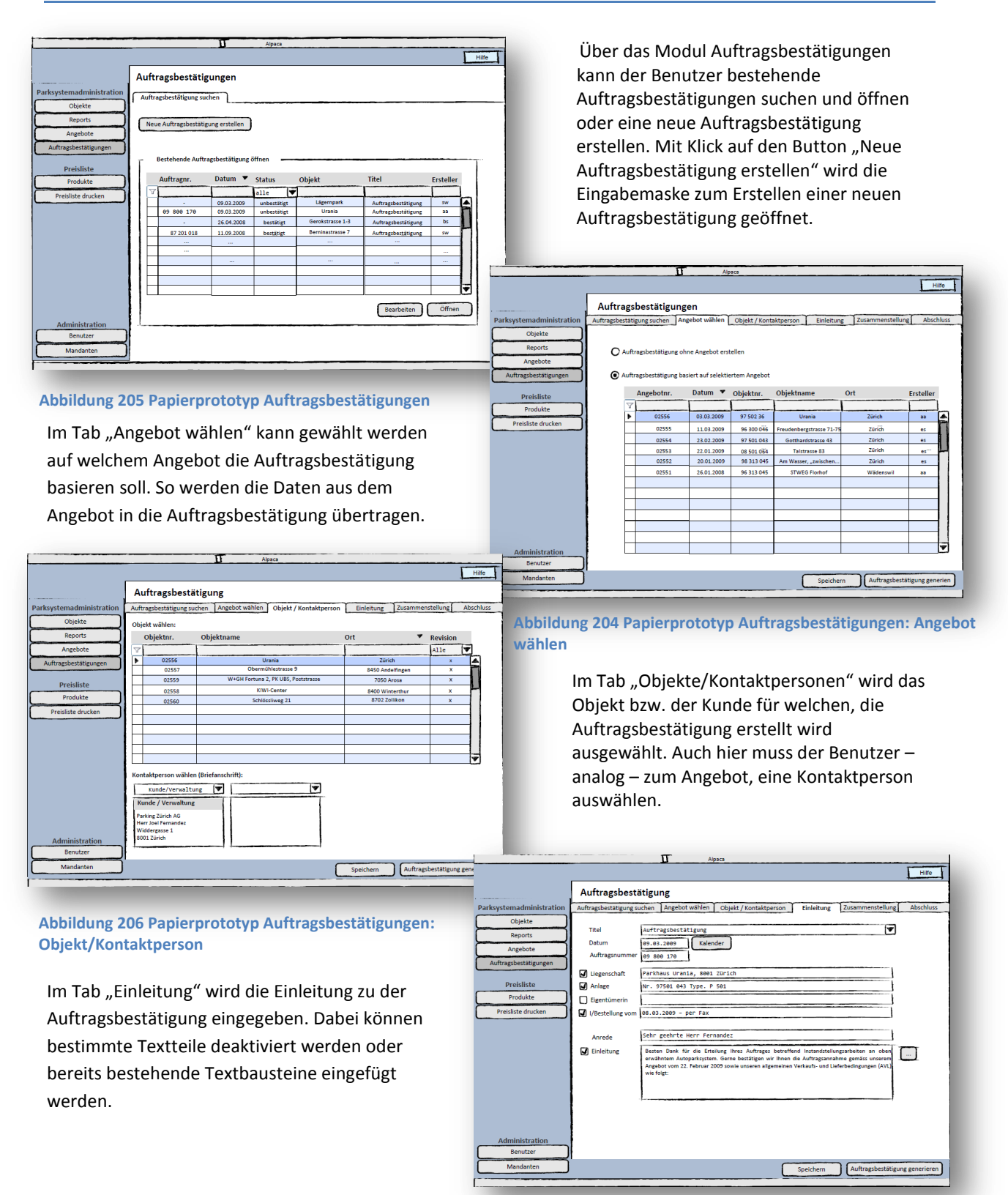

**Abbildung 207 Papierprototyp Auftragsbestätigungen: Einleitung**

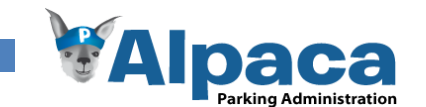

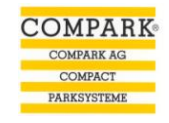

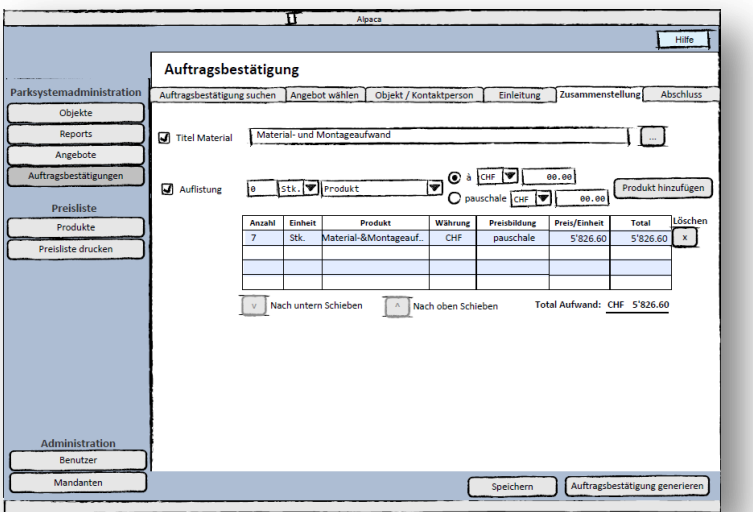

Das Tab "Zusammenstellung" zeigt die Produktzusammenstellung der Auftragsbestätigung. Diese Daten, werden vom Angebot, auf dem die Auftragsbestätigung basiert, übernommen. Sie können hier aber noch angepasst werden, ohne dass sich diese auch im Angebot ändern.

### **Abbildung 208 Papierprototyp Auftragsbestätigungen: Zusammenstellung**

Im Tab "Abschluss" muss der Benutzer, wie beim Angebot einen Unterzeichnenden auswählen. Auch hier können bestimmte Textblöcke mit den Checkboxen auf der linken Seite deaktiviert werden. Auch hier ist es möglich, dass bereits definierte Textbausteine über die "..." Buttons eingefügt werden können.

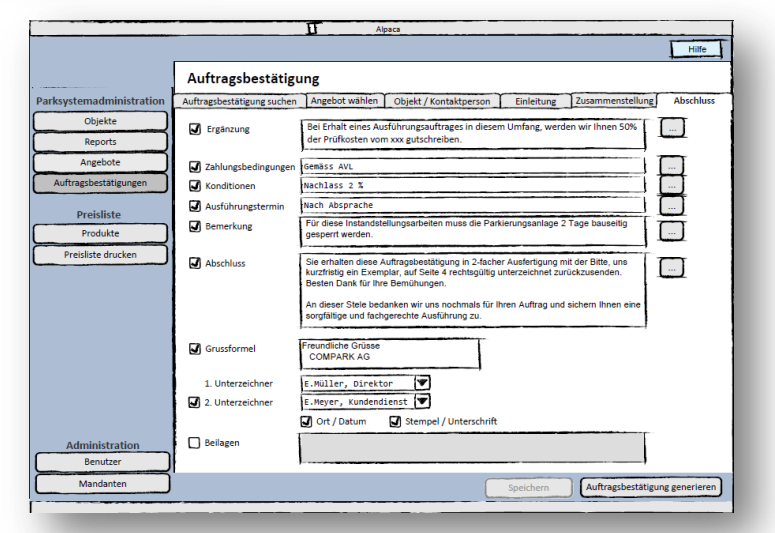

**Abbildung 209 Papierprototyp Auftragsbestätigungen: Abschluss**

### *Schwierigkeiten*

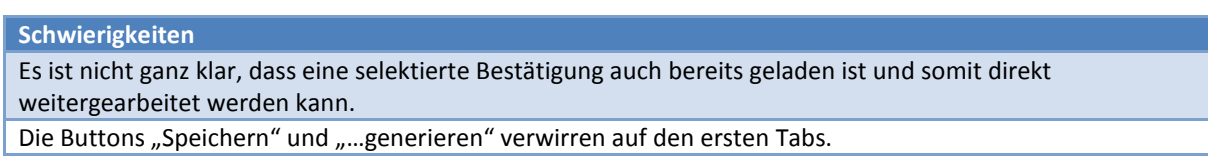

### *Wünsche und Fragen*

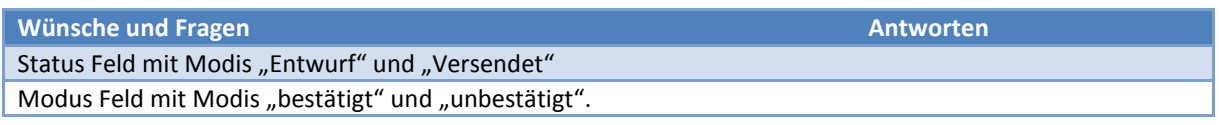

### *Konsequenzen*

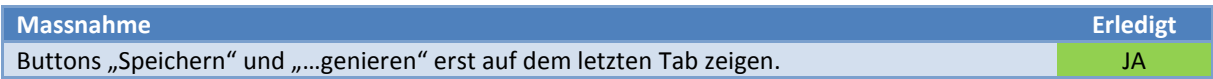

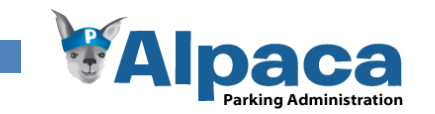

# **13.7.5 Fotos des Testdurchlaufs**

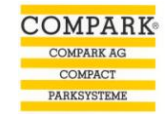

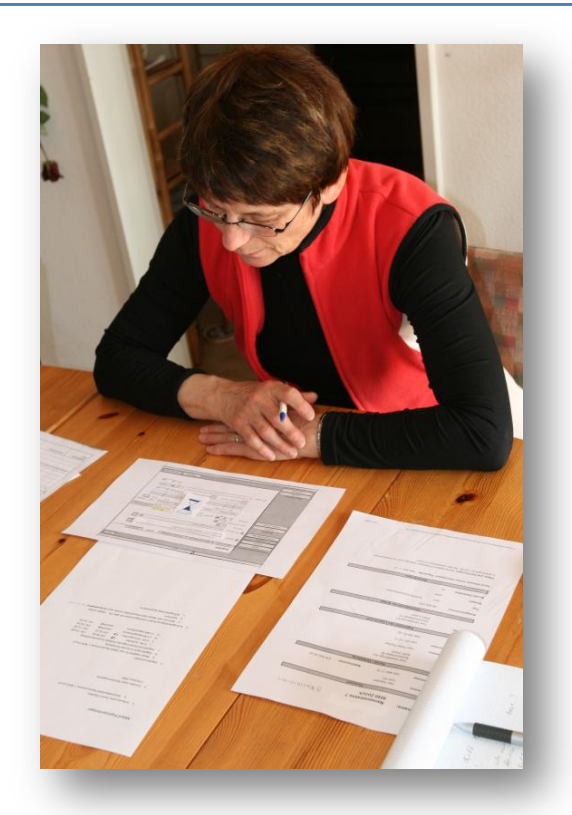

**Abbildung 210 Papierprototyptest Testperson muss warten**

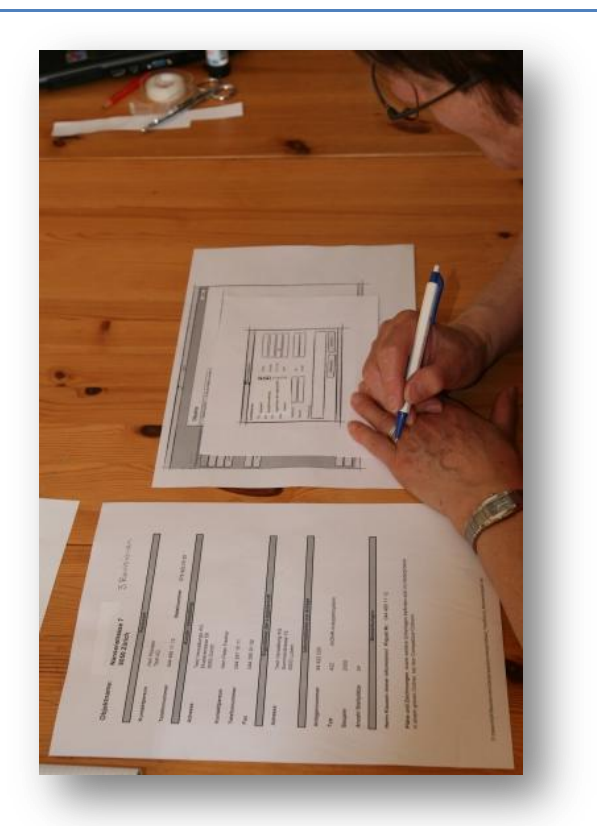

**Abbildung 211 Papierprototyptest Testperson erfasst einen Kontakt**

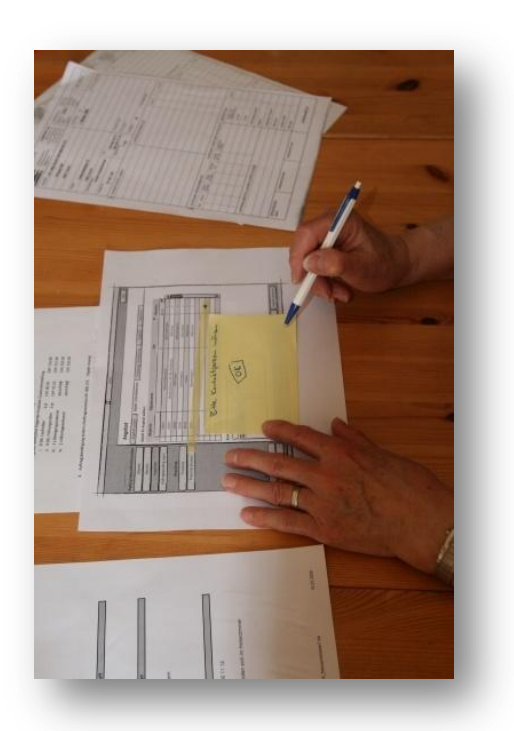

**Abbildung 212 Papierprototyptest Testperson wird aufgefordert eine Kontaktperson zu erfassen**

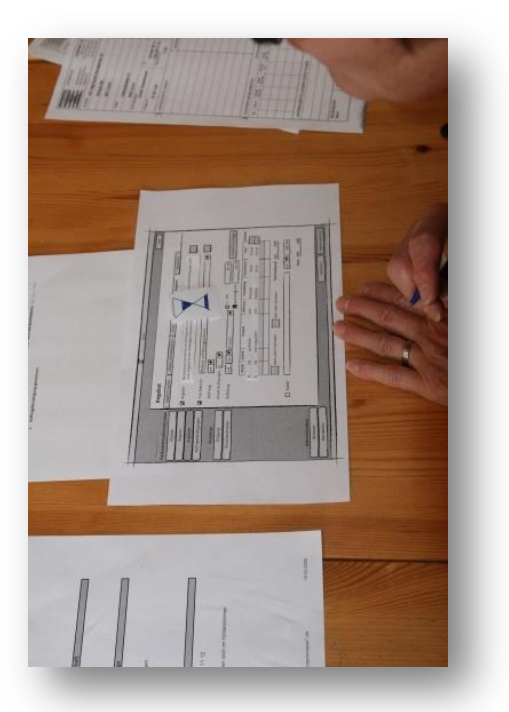

**Abbildung 213 Papierprototyptest Die improvisierte Sanduhr erfüllt ihren Zweck**

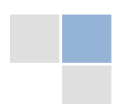

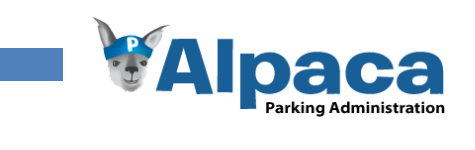

# 13.8 Systemtest

# **13.8.1 Übersicht**

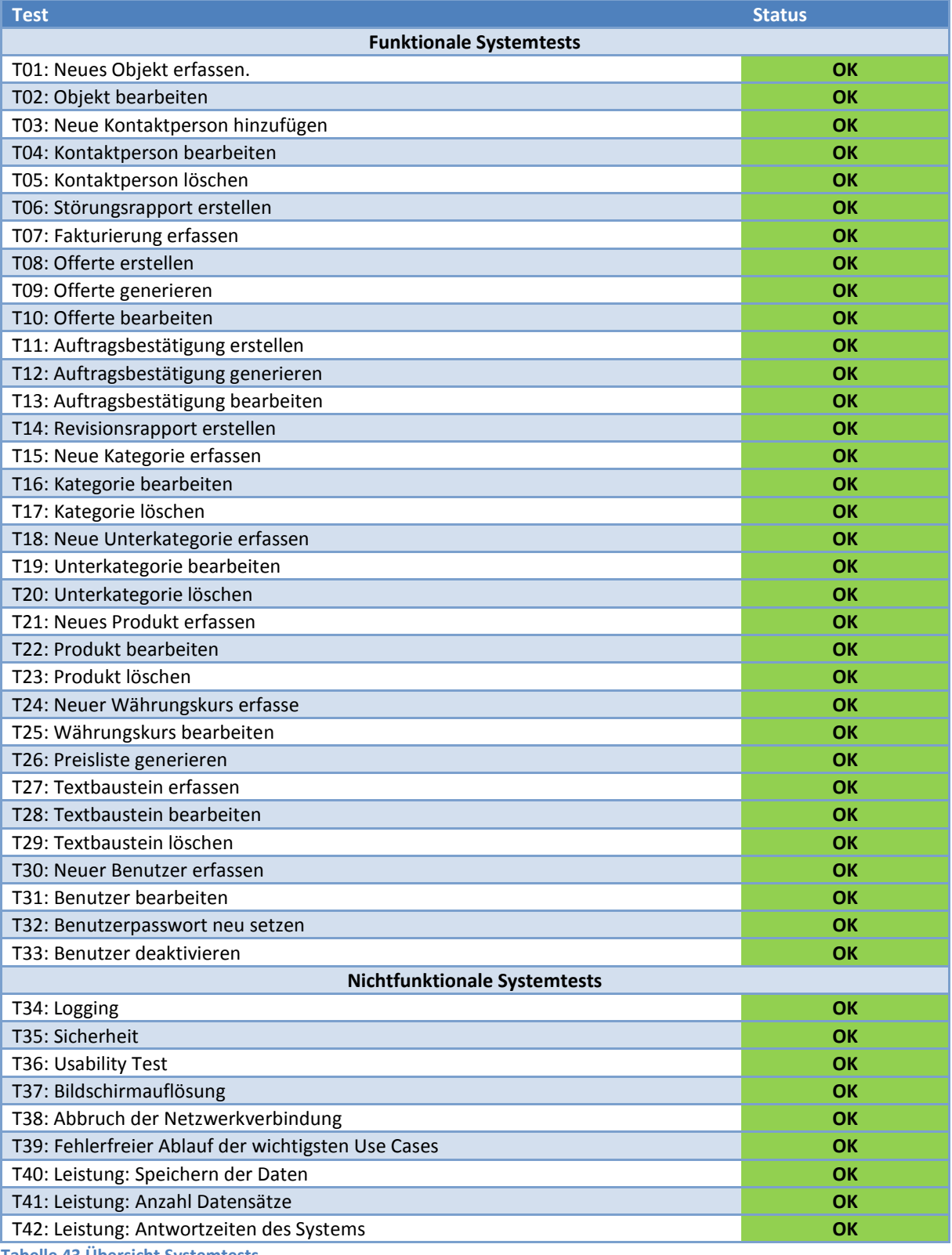

**Tabelle 43 Übersicht Systemtests**

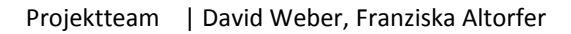

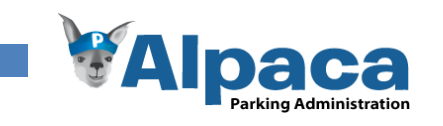

# **13.8.2 Funktionale Systemtests**

# *Neues Objekt erfassen und bearbeiten*

Die Sekretärin gibt die Daten eines neuen Objektes ein oder ändert ein bereits erfasstes Objekt.

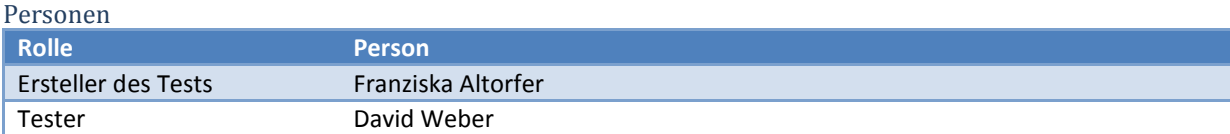

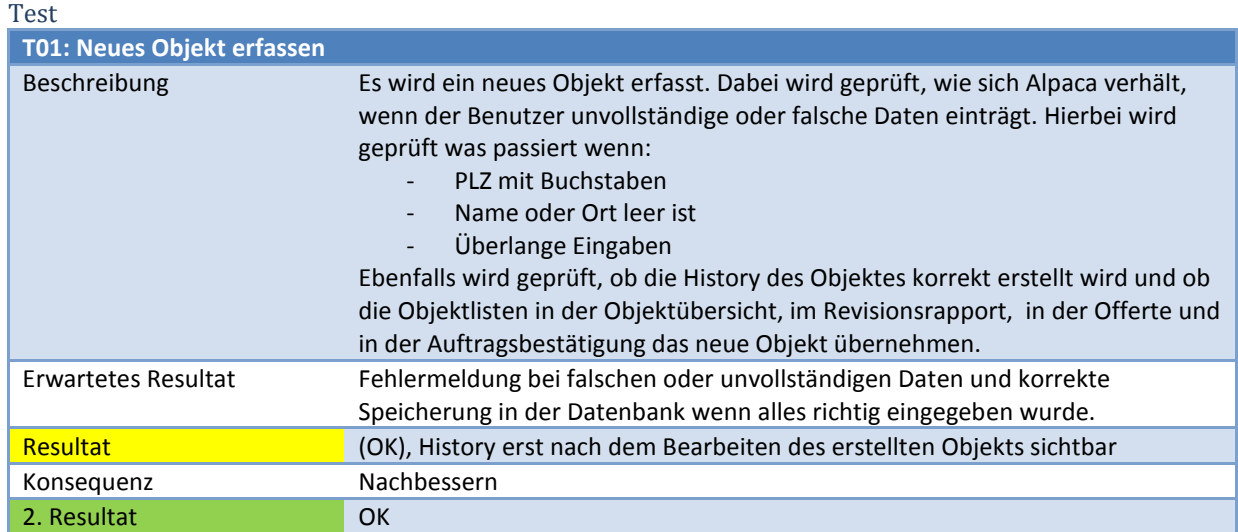

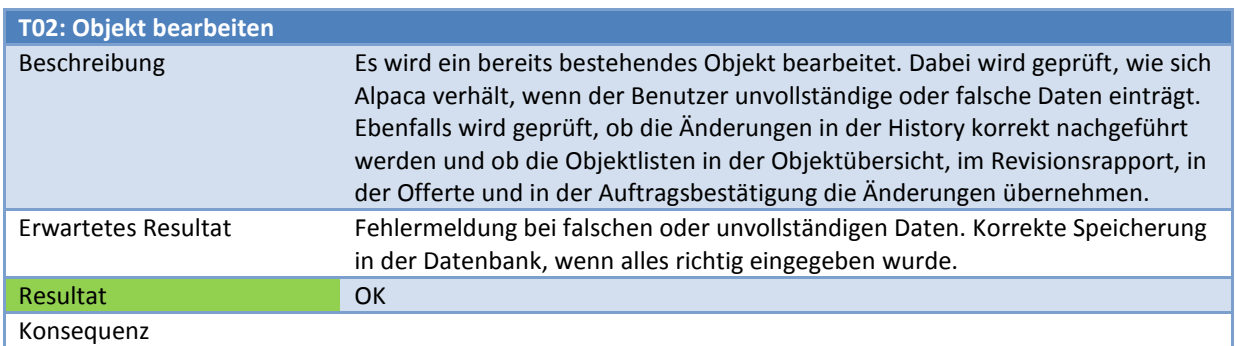

# *Neue Kontaktperson hinzufügen, bearbeiten und löschen*

Die Sekretärin erfasst eine neue Kontaktperson. Ebenfalls ändert oder löscht sie eine bestehende Kontaktperson.

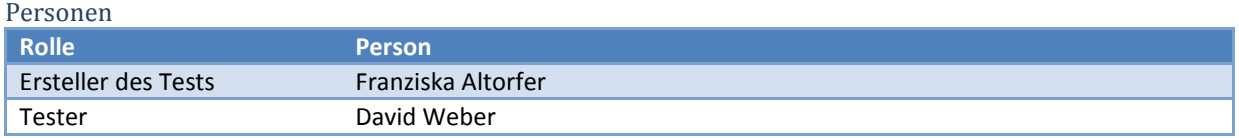

Test

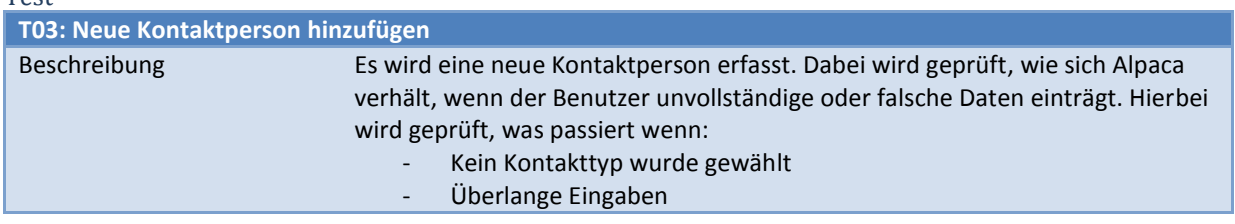

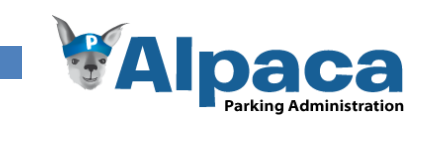

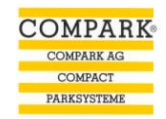

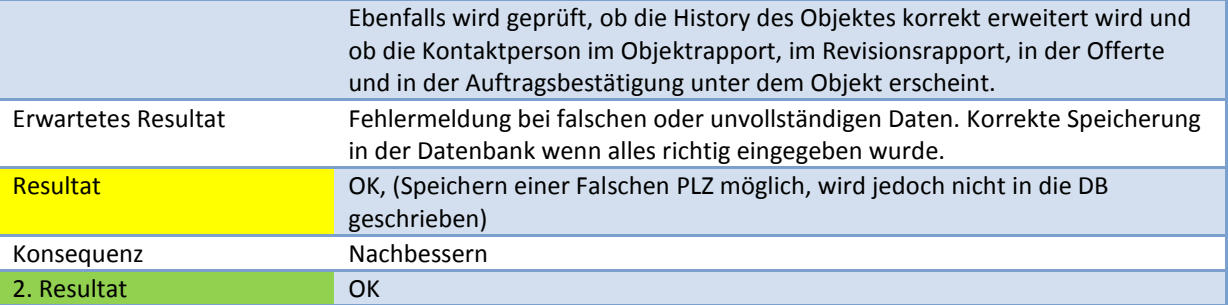

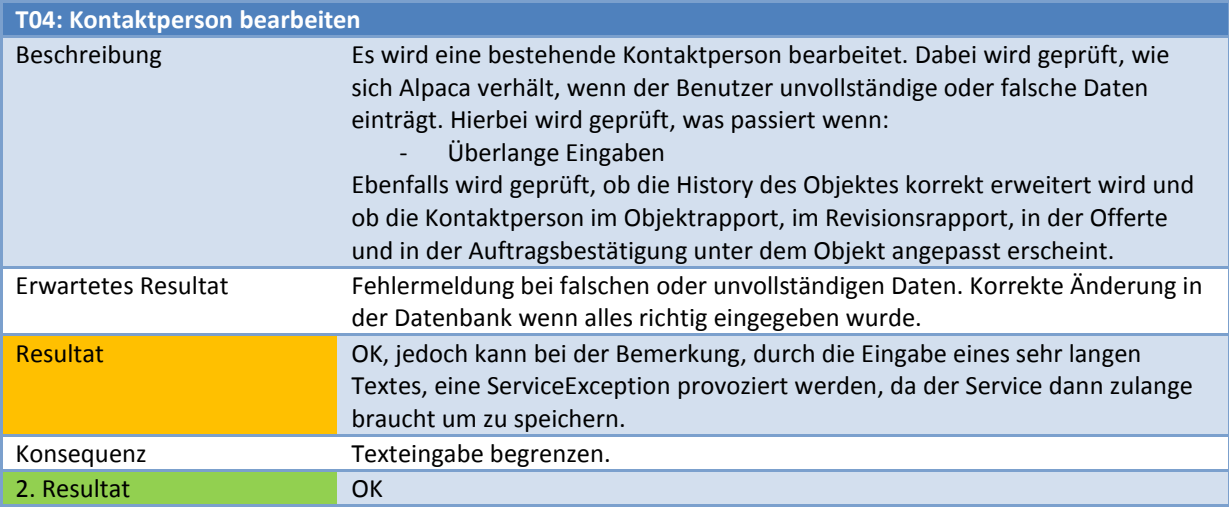

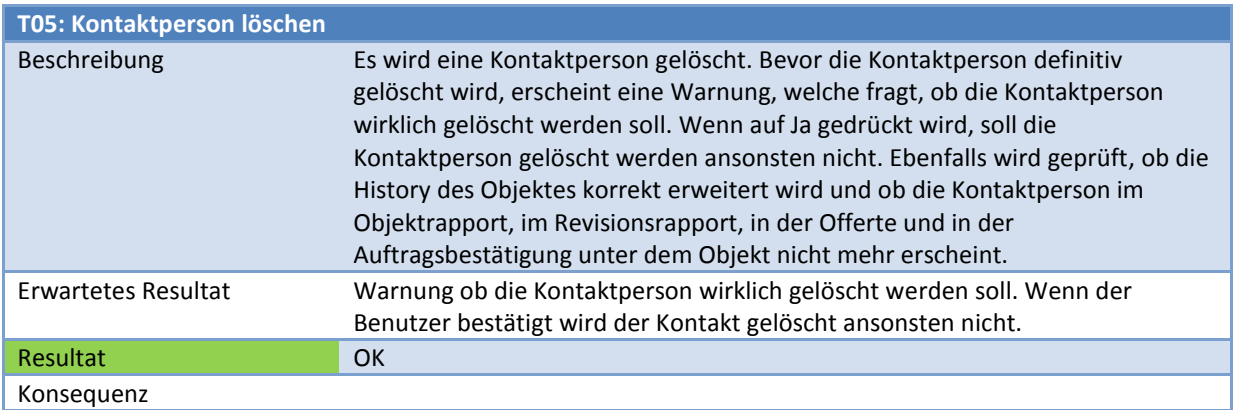

# *Störungsrapport erstellen*

Die Sekretärin wählt ein Objekt aus und erstellt für dieses einen Störungsrapport.

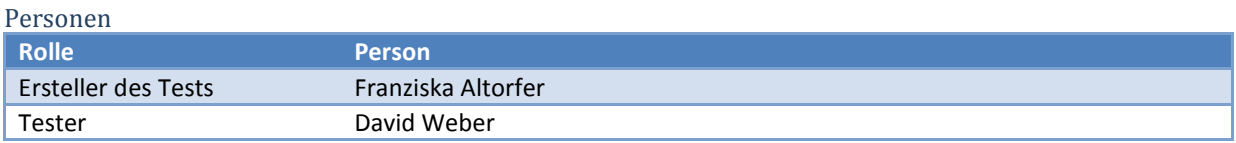

# Test

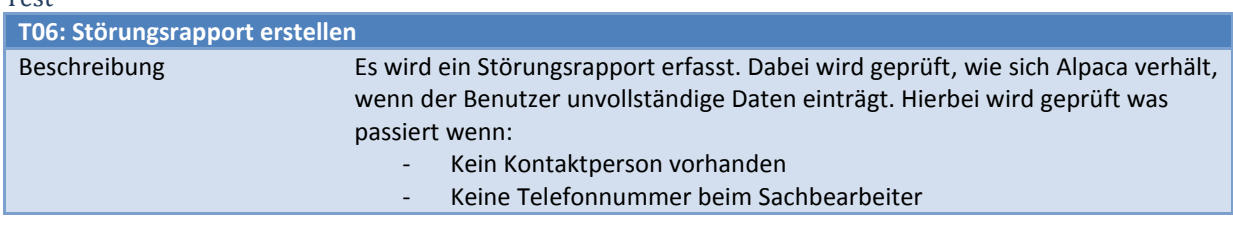

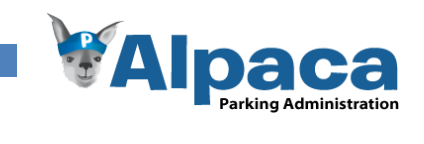

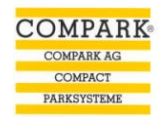

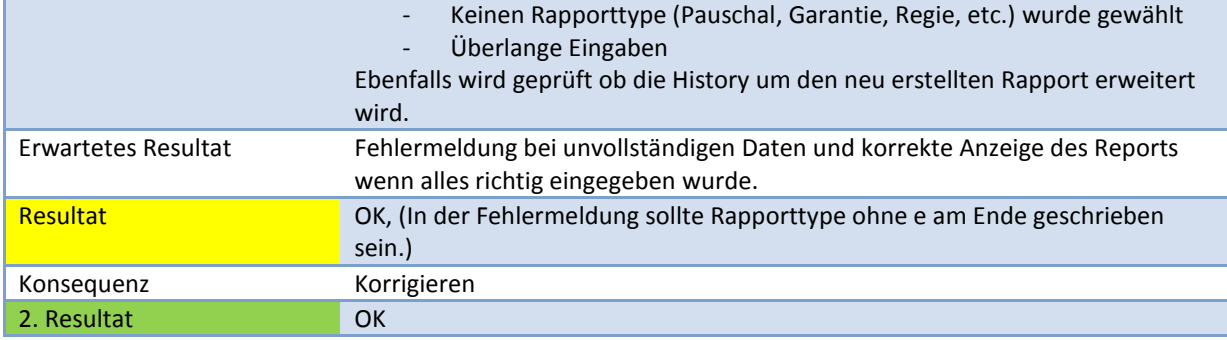

# *Fakturierung erfassen*

Die Sekretärin wählt ein Objekt und ergänzt es mit einer neuen Fakturierung

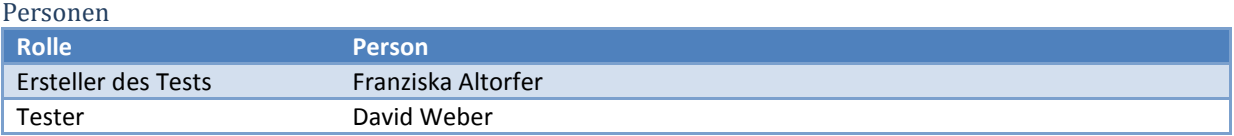

Test

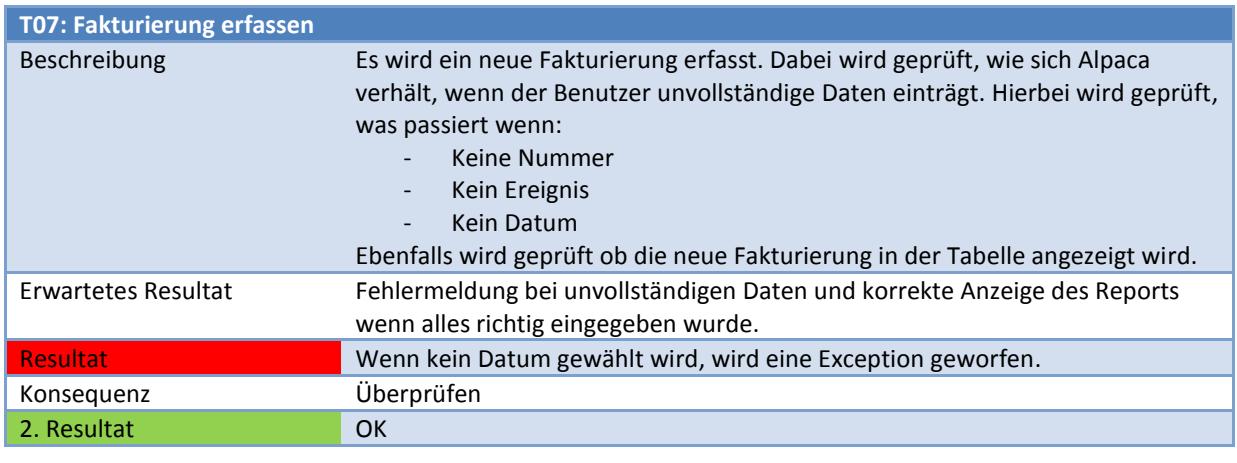

# *Neue Offerte erstellen, generieren und bearbeiten*

Die Sekretärin erstellt eine neue Offerte, generiert und bearbeitet sie.

Personen **Rolle Person** Ersteller des Tests Franziska Altorfer Tester David Weber

Test

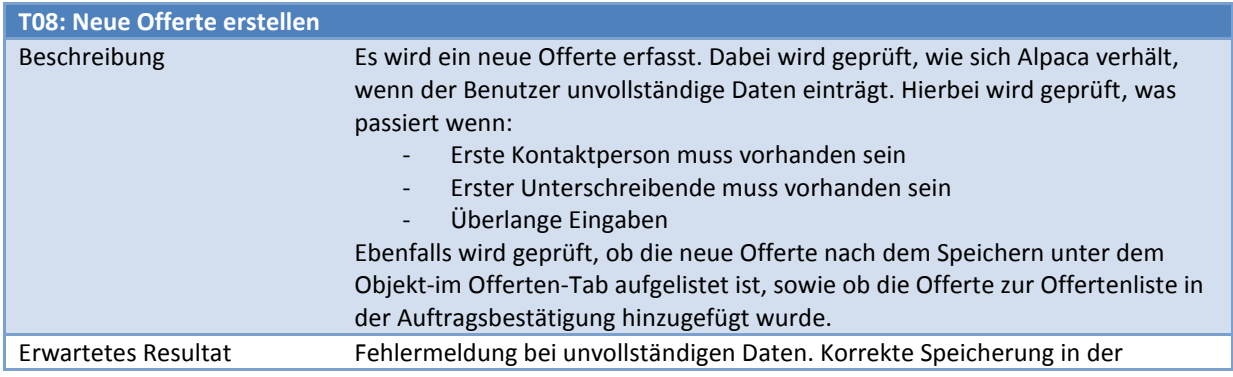

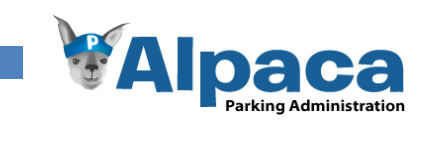

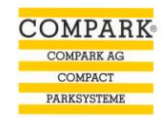

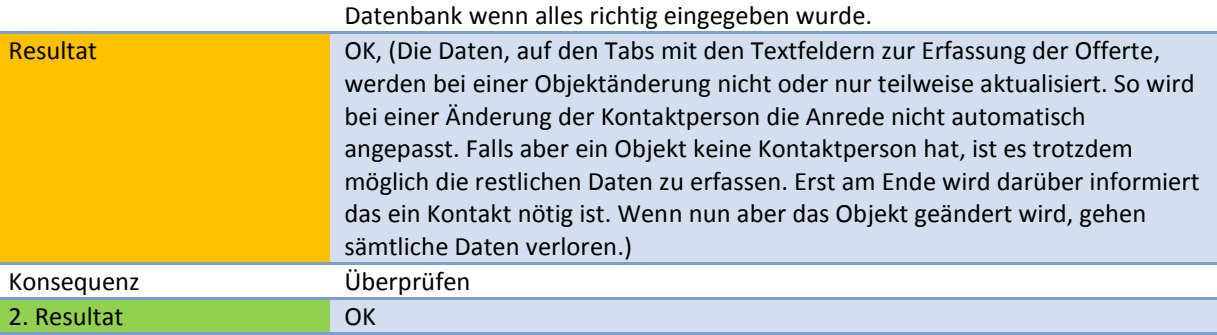

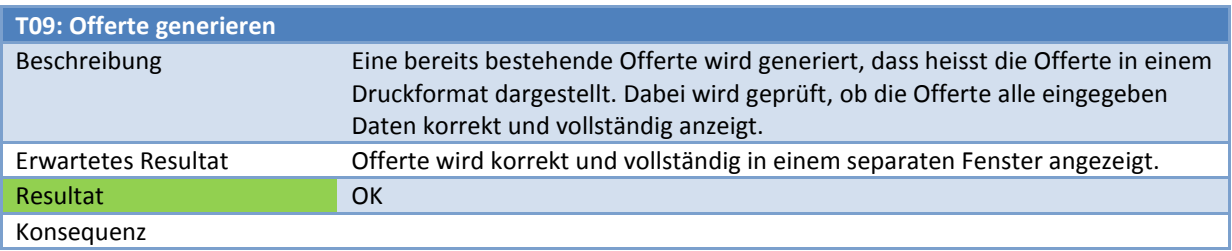

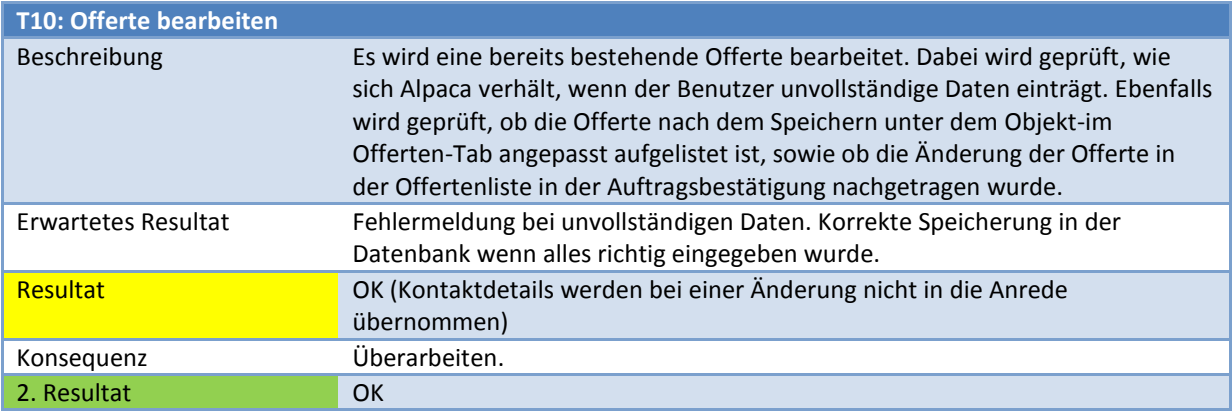

# *Neue Auftragsbestätigung erstellen, generieren und bearbeiten*

Die Sekretärin erstellt eine neue Auftragsbestätigung, generiert und bearbeitet sie.

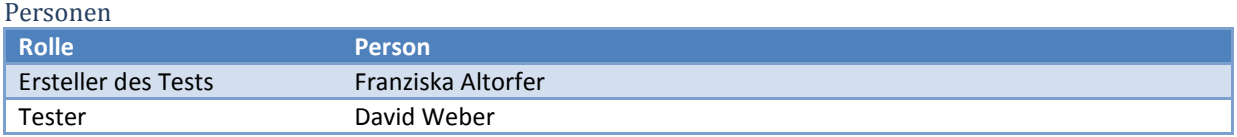

Test

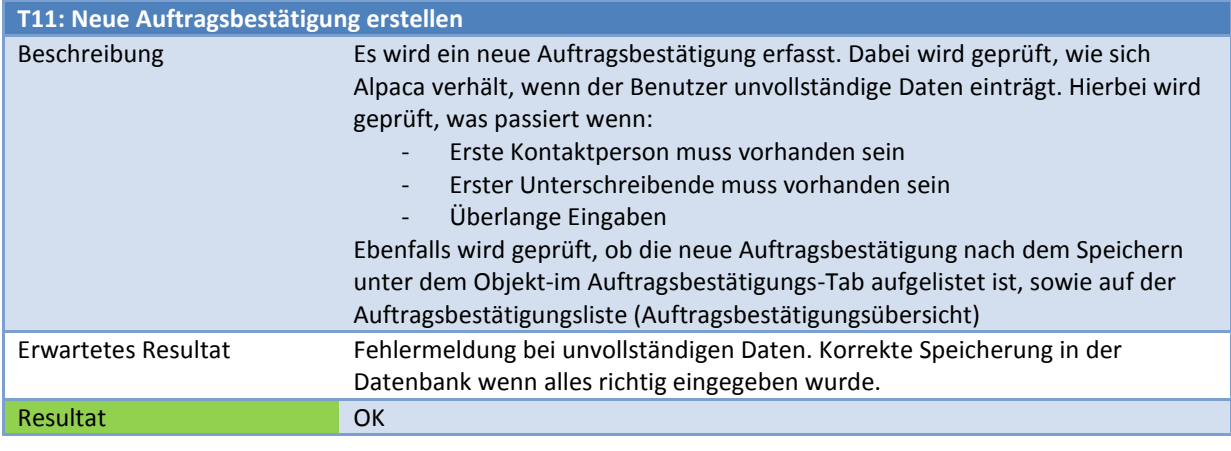

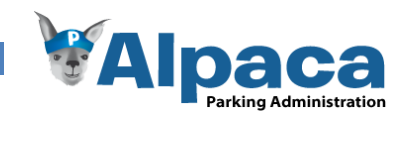

# Konsequenz

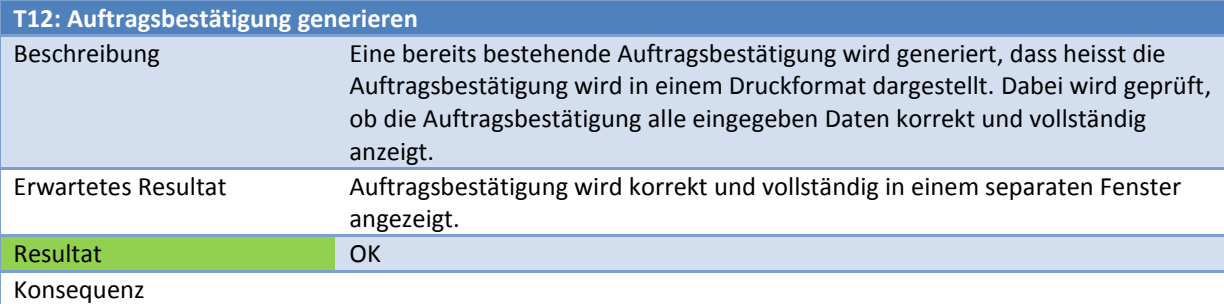

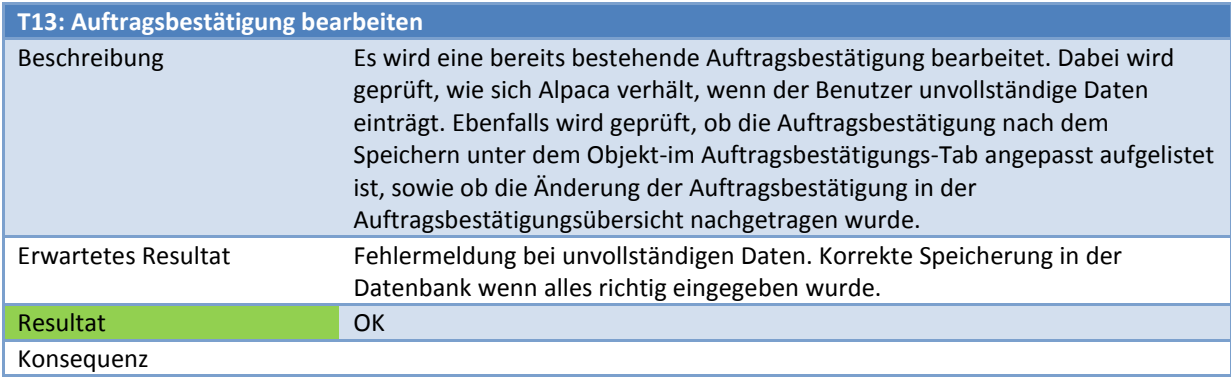

# *Revisionsrapport erstellen*

Die Sekretärin wählt verschiedene Objekte aus und erstellt für dieses einen Revisionsrapport.

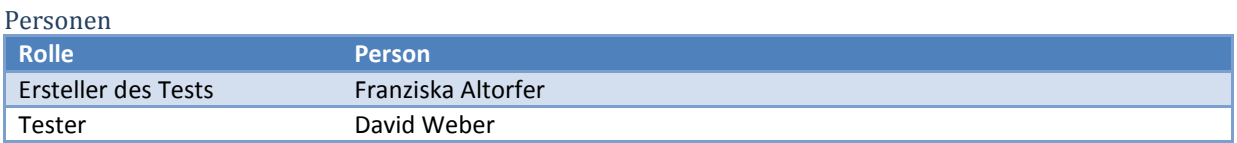

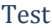

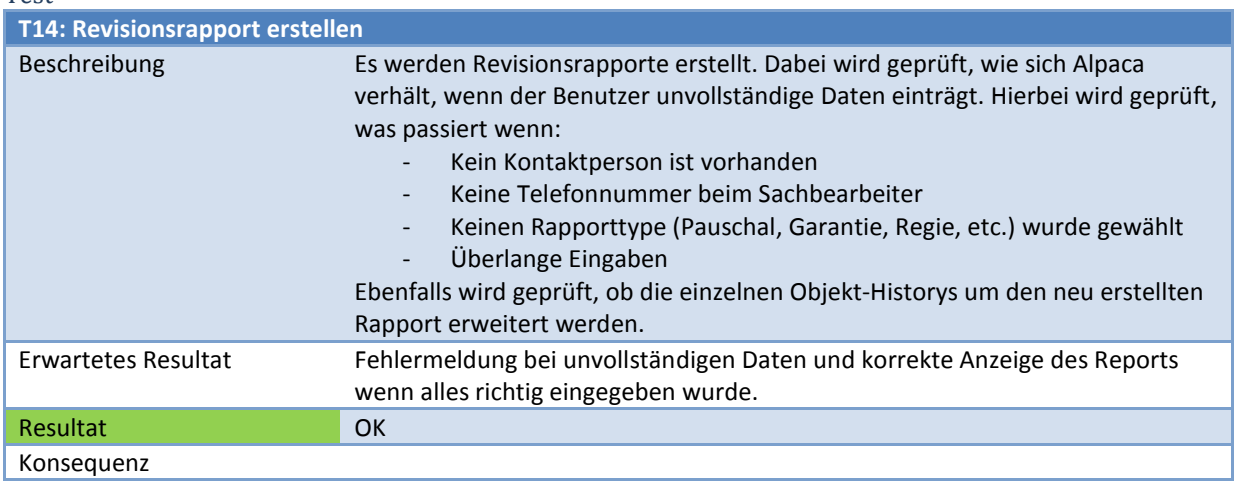

# *Neue Kategorie erfassen, bearbeiten und löschen*

Die Buchhalterin erfasst eine neue Kategorie. Ebenfalls ändert oder löscht sie eine bestehende Kategorie.

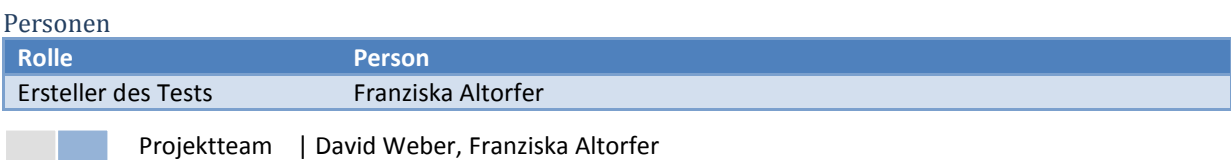

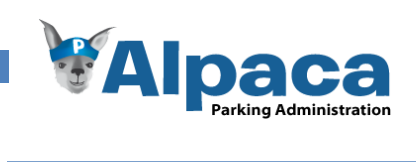

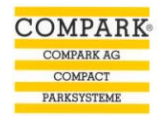

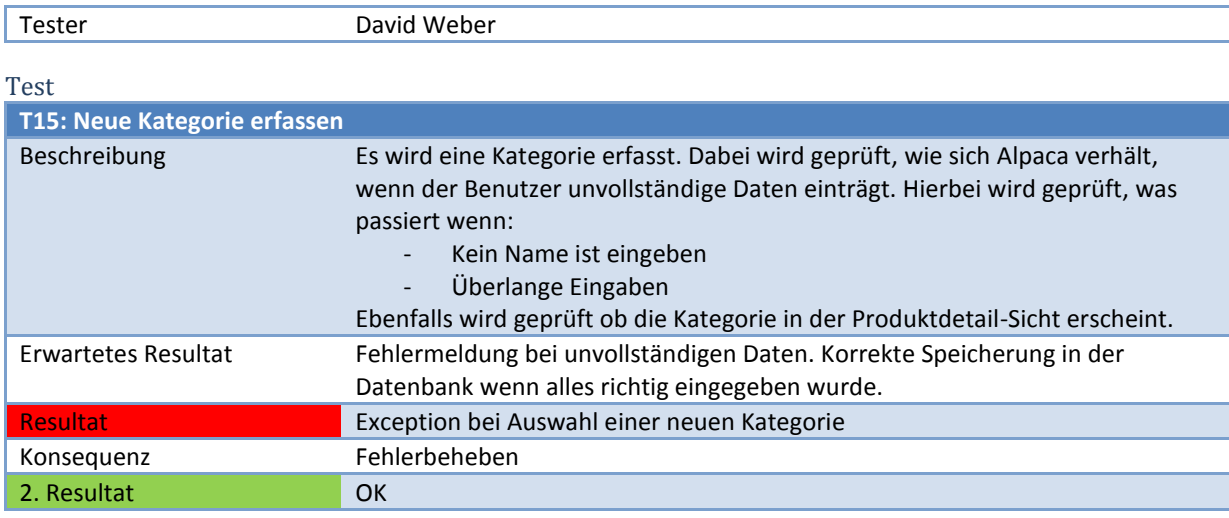

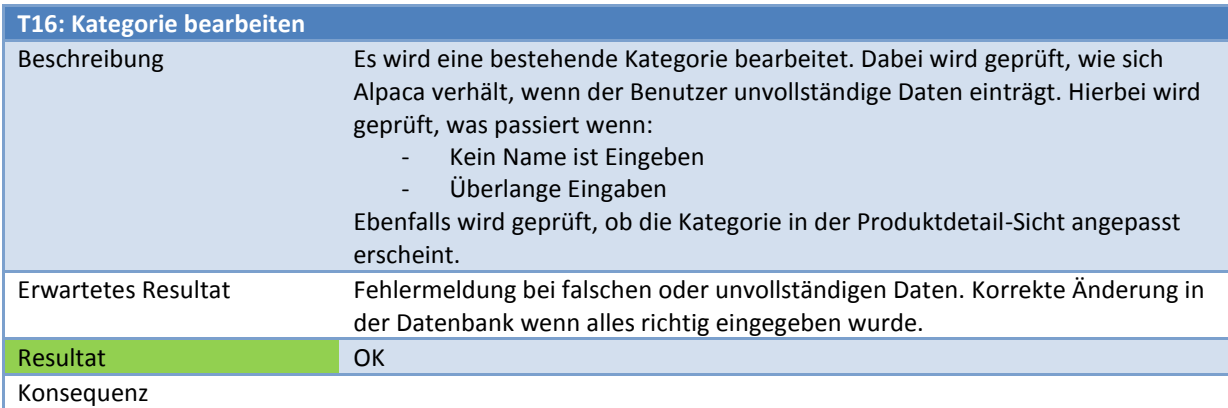

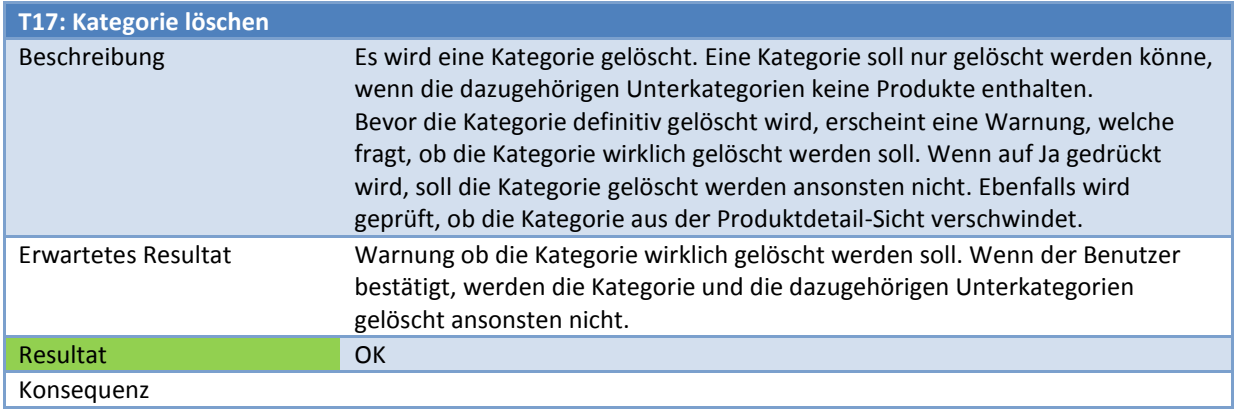

*Neue Unterkategorie erfassen, bearbeiten und löschen*

Die Buchhalterin erfasst eine neue Unterkategorie. Ebenfalls ändert oder löscht sie eine bestehende Unterkategorie.

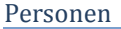

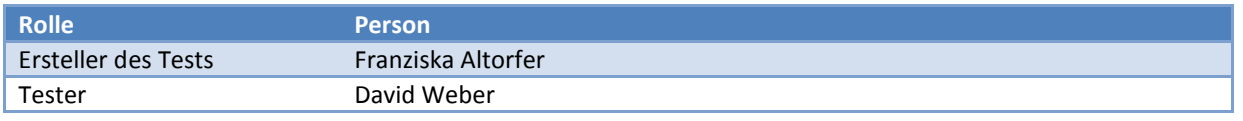

Test

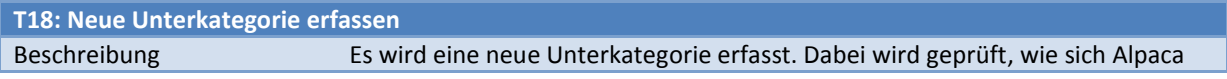

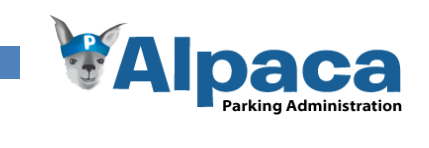

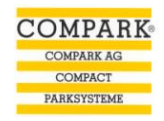

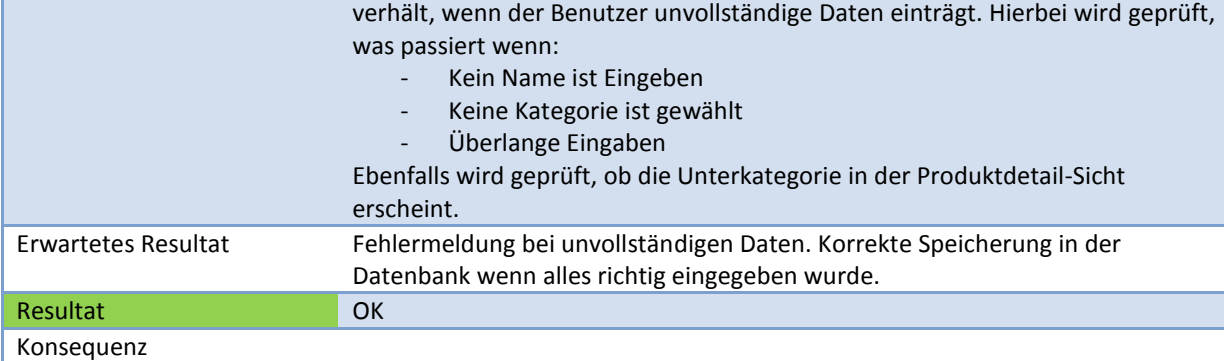

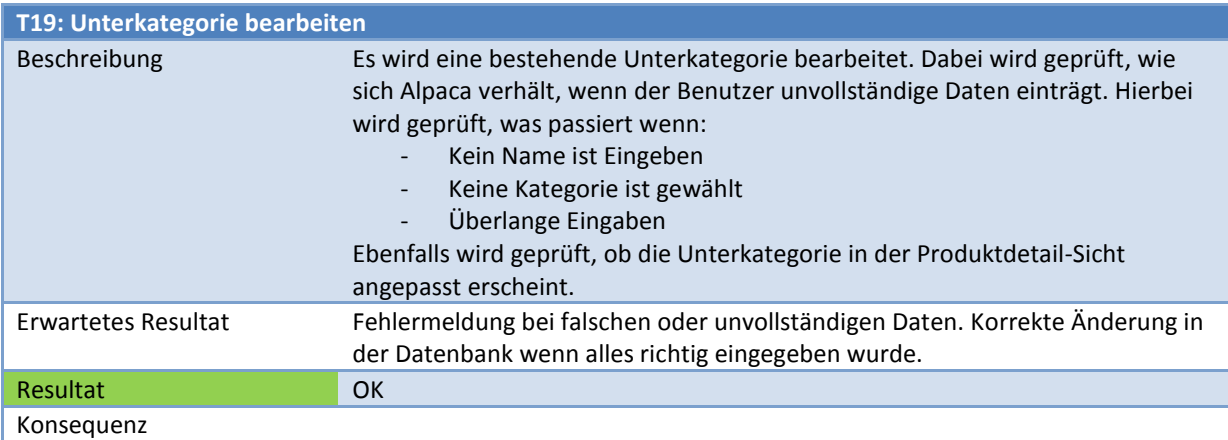

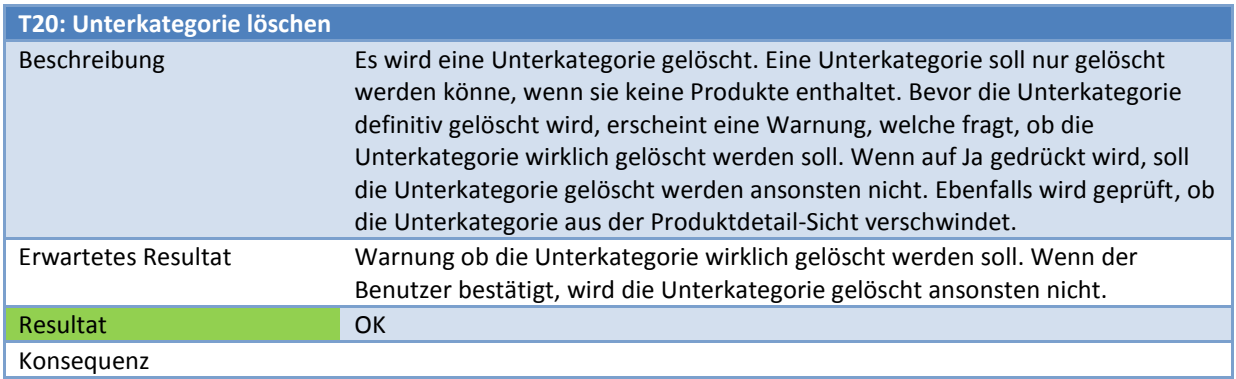

# *Neues Produkt erfassen, bearbeiten und löschen*

Die Buchhalterin erfasst ein neues Produkt. Ebenfalls ändert oder löscht sie ein bestehendes Produkt.

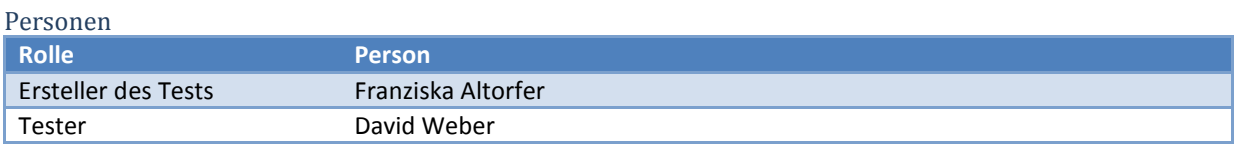

### Test

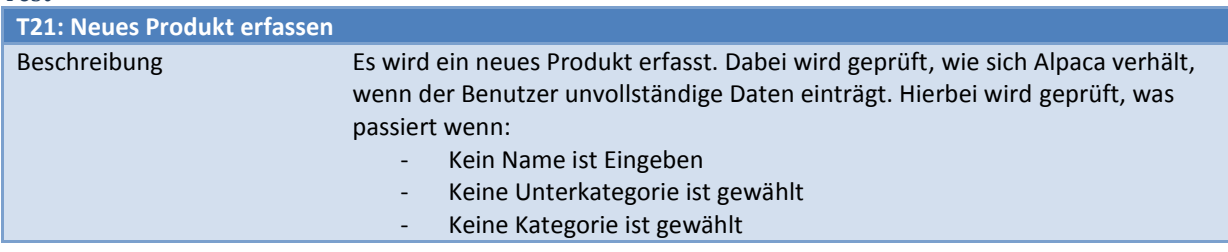

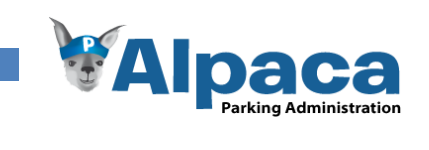

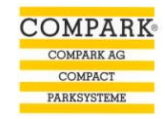

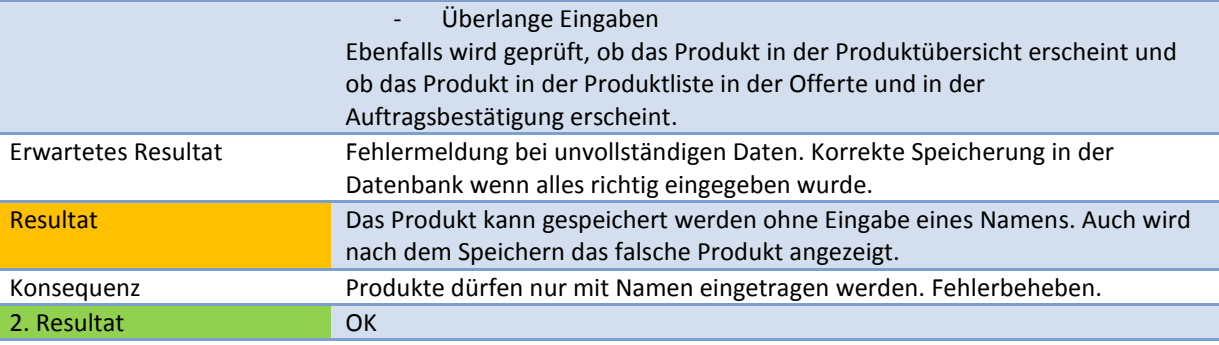

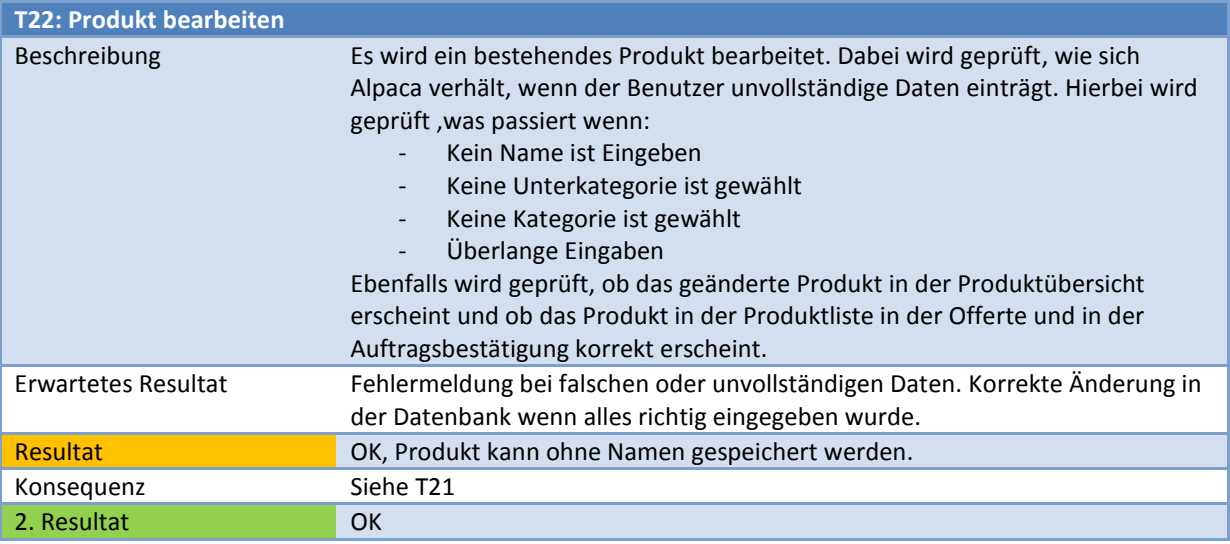

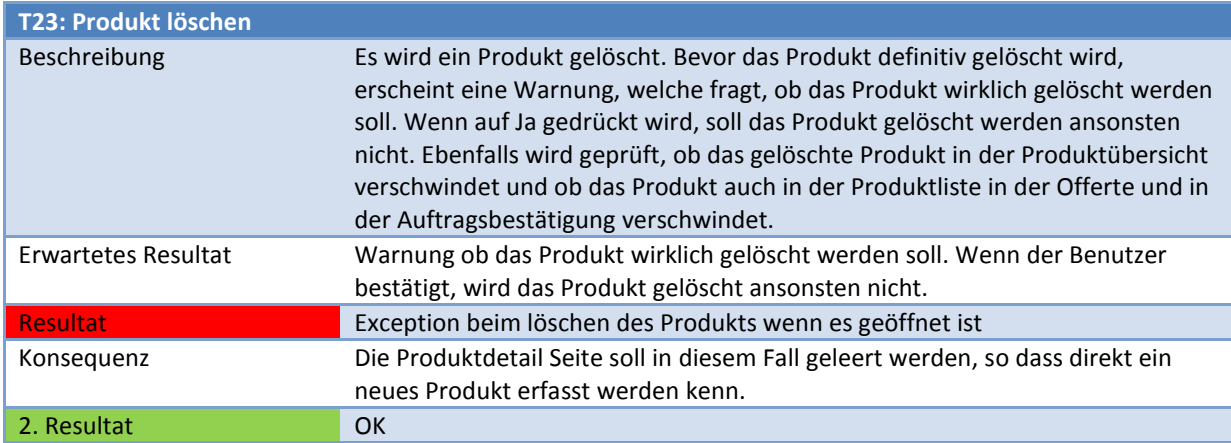

# *Neuer Währungskurs erfassen und bearbeiten*

Die Buchhalterin erfasst einen neuen Währungskurs. Ebenfalls ändert sie einen bestehenden Kurs ab.

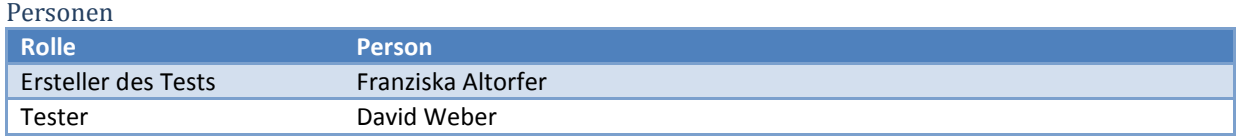

Test

**T24: Neuer Währungskurs erfassen**

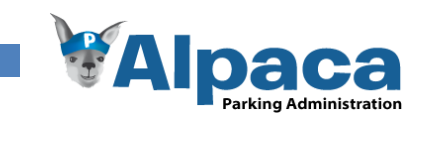

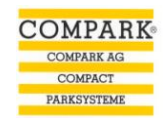

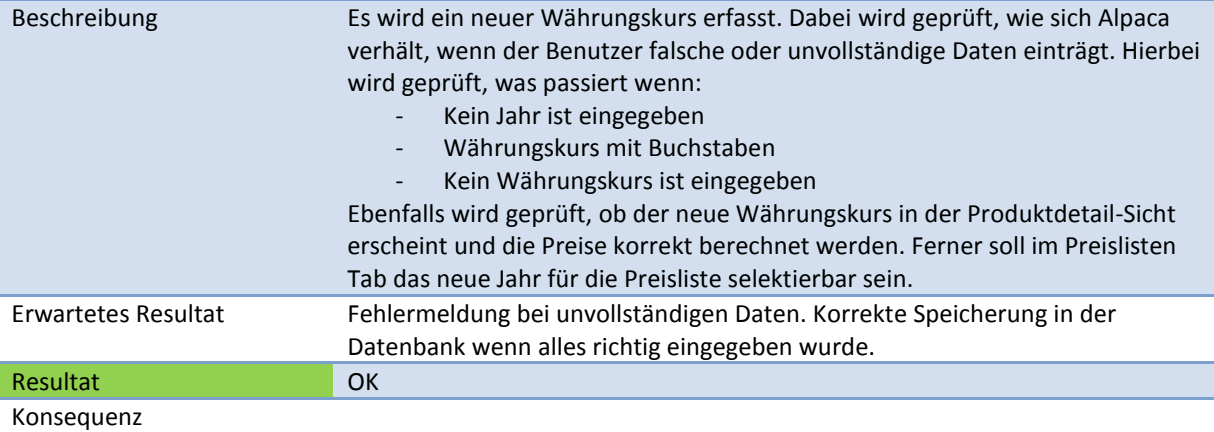

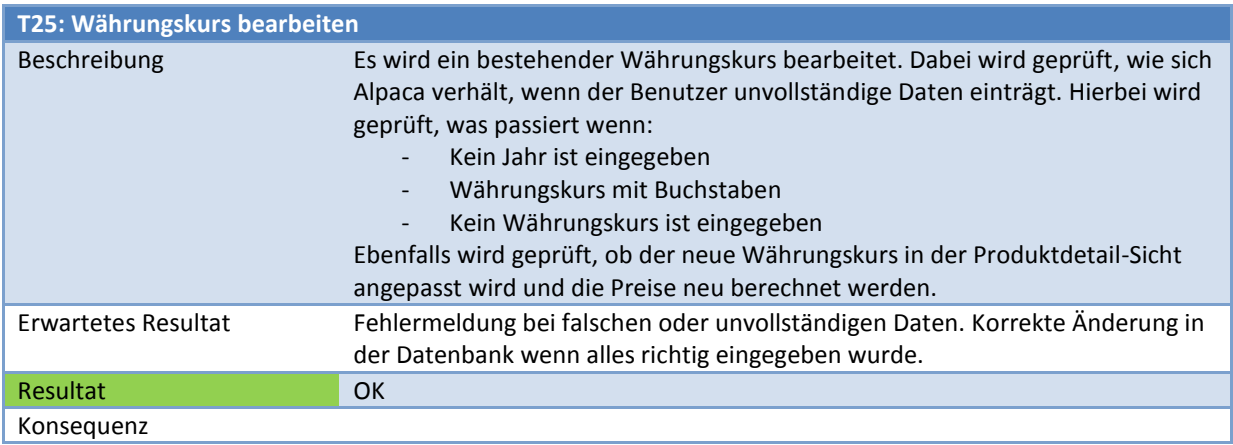

# *Preisliste generieren*

Die Buchhalterin generiert eine neue Preisliste.

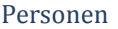

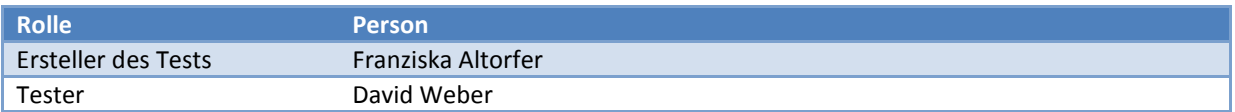

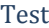

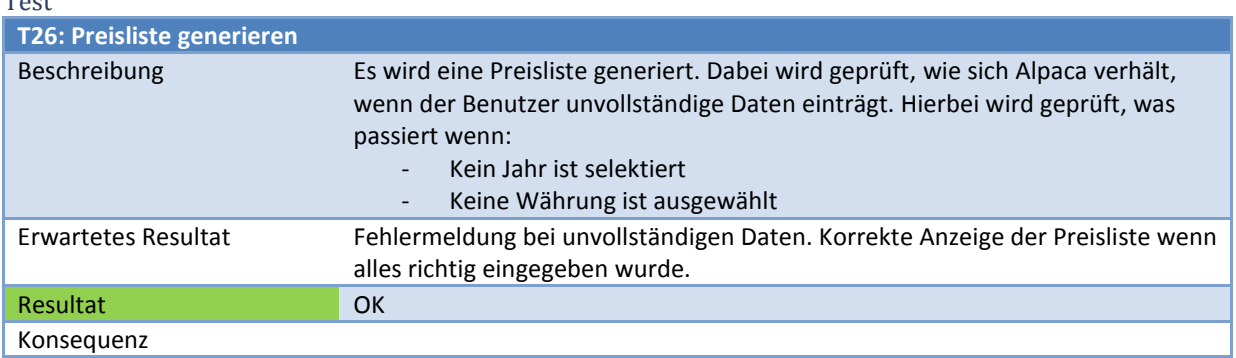

# *Neuer Textbaustein erfassen, bearbeiten und löschen*

Die Sekretärin erfasst einen neuen Textbaustein. Ebenfalls ändert oder löscht sie ein bestehender Textbaustein.

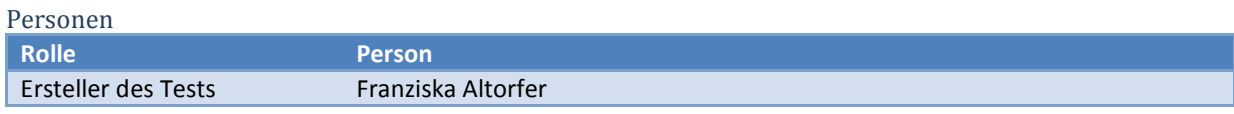

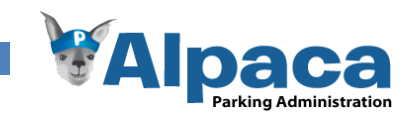

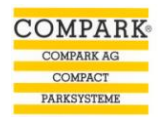

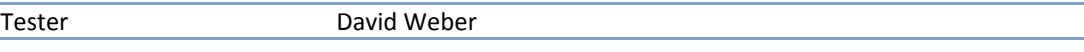

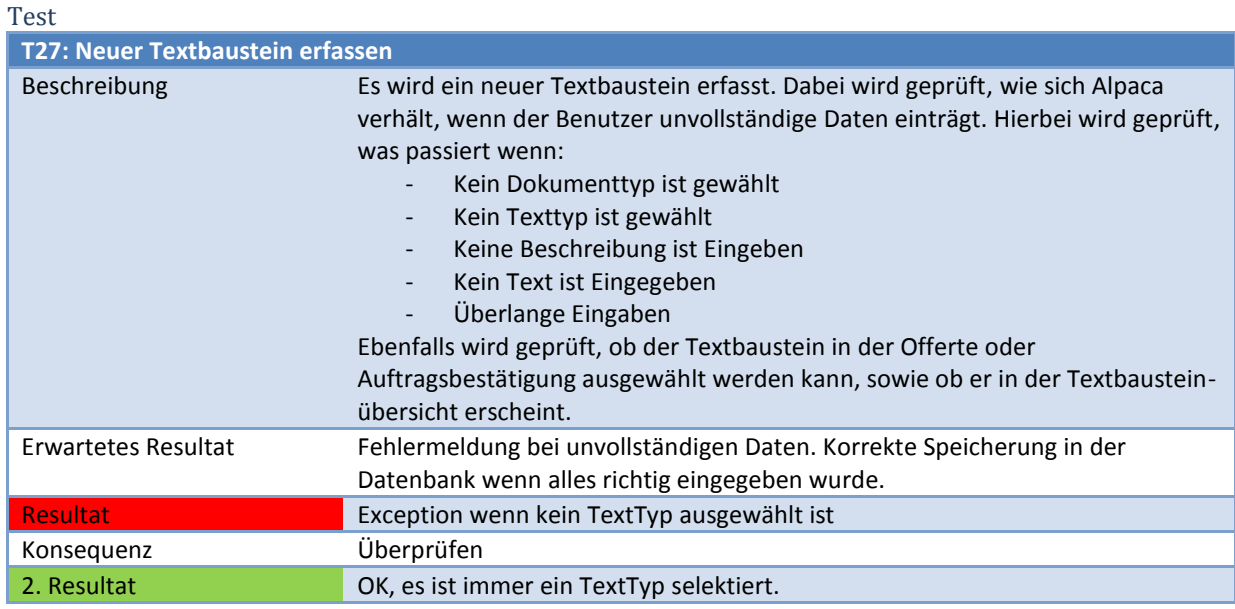

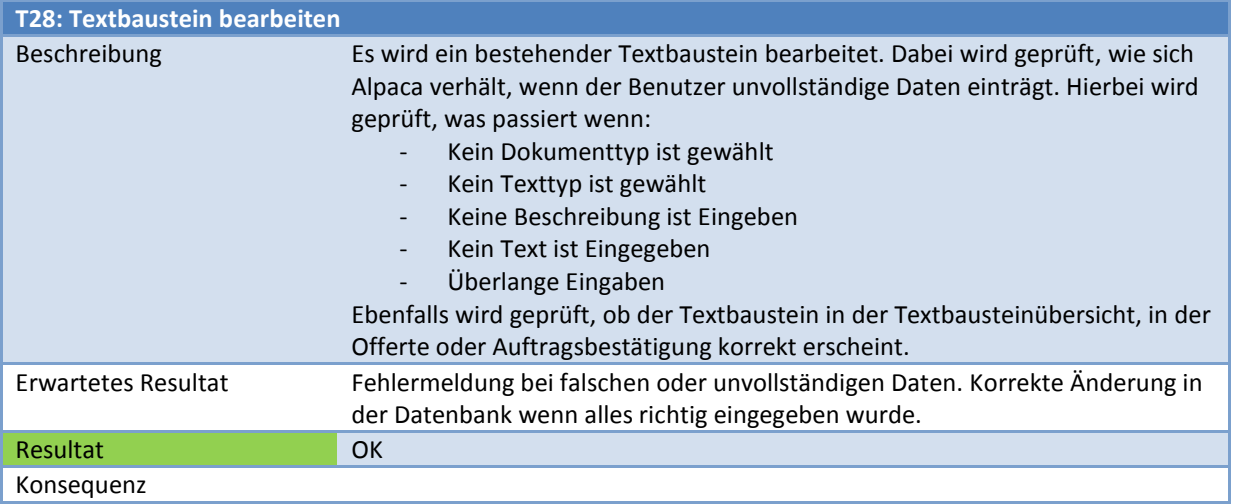

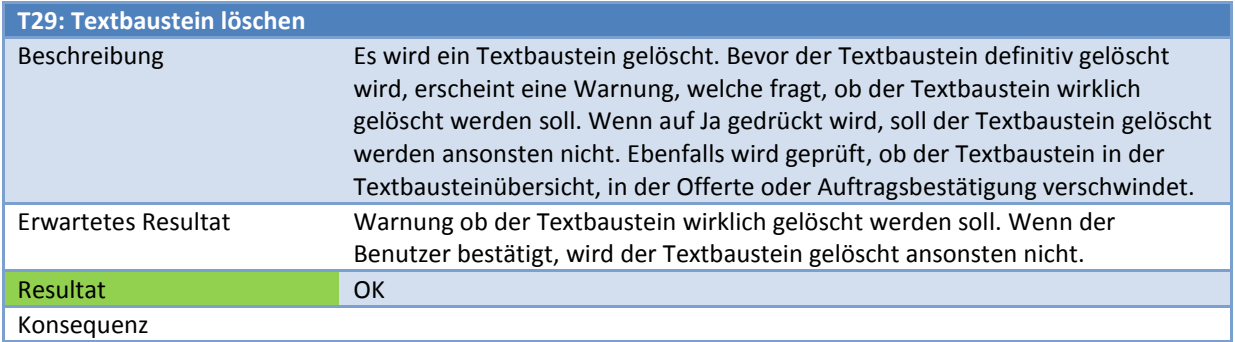

# *Neuer Benutzer erfassen, bearbeiten, Passwort ändern und deaktivieren*

Der Administrator erfasst einen neuen Benutzer. Ebenfalls ändert und deaktiviert ein bestehender Benutzer. Ferner setzt er das Passwort eines Benutzers neu.

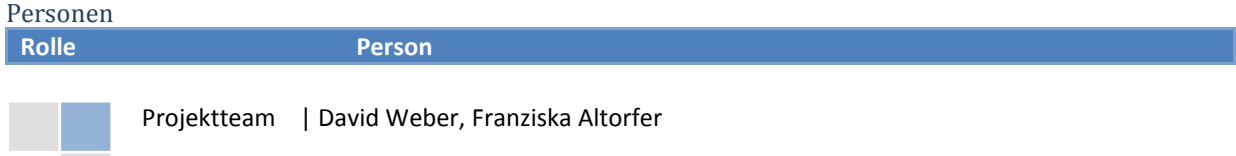

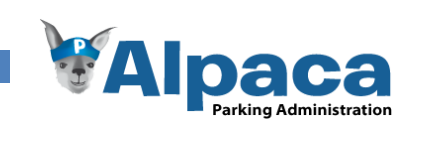

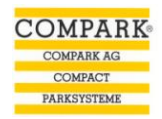

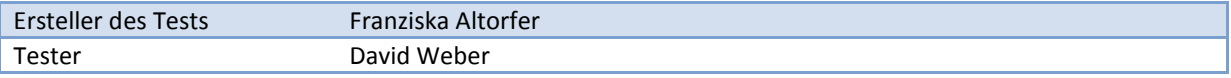

Test

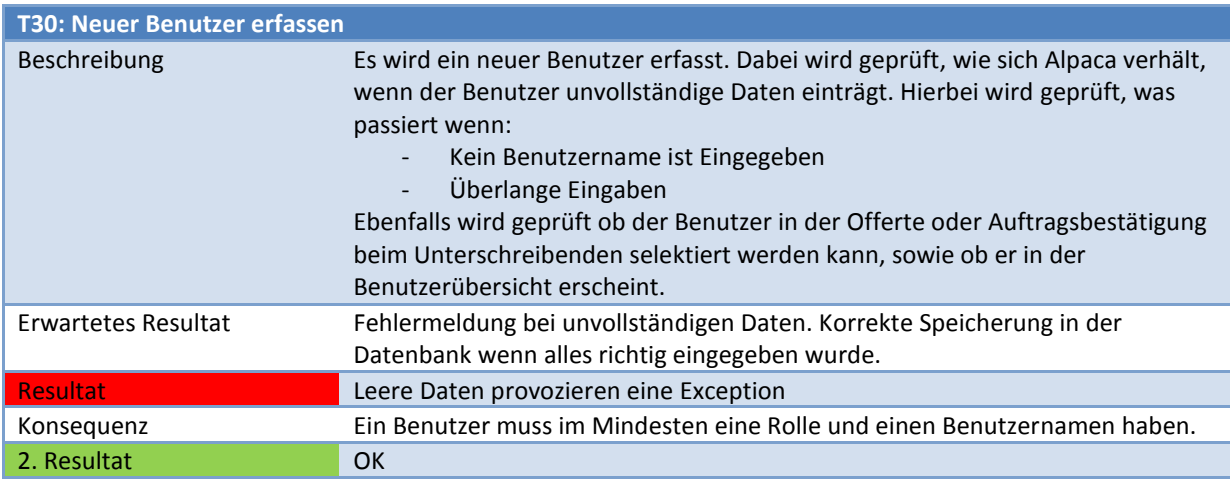

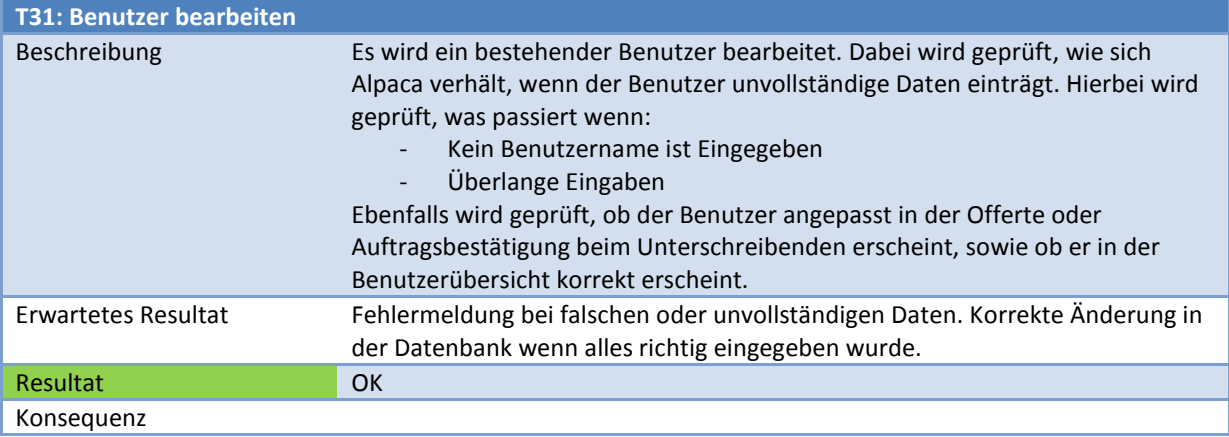

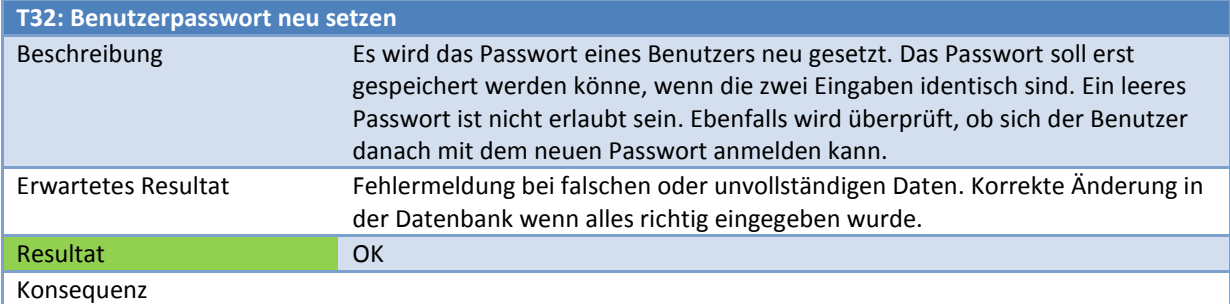

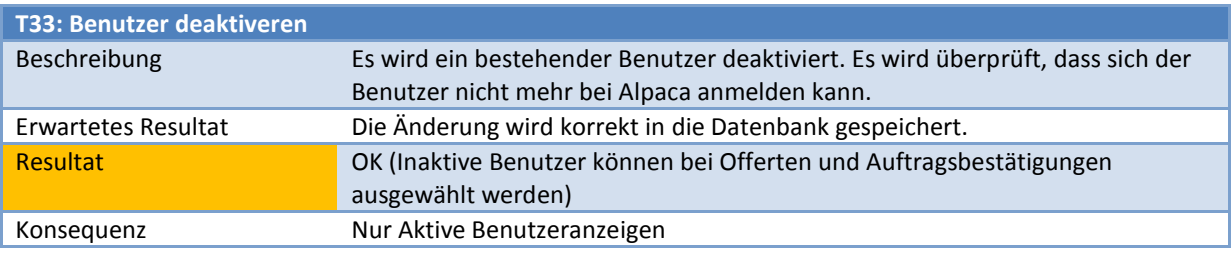

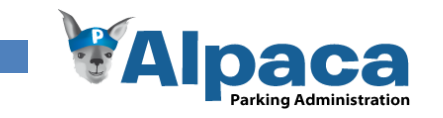

## **13.8.3 Nicht Funktionale Systemtest**

# *Logging*

Die Fehlermeldungen werden auf Clientseite in ein Logfile gespeichert, damit solche Fehler später vom Entwicklungsteam analysiert werden können. Ebenfalls werden die wesentlichen Benutzeraktionen geloggt.

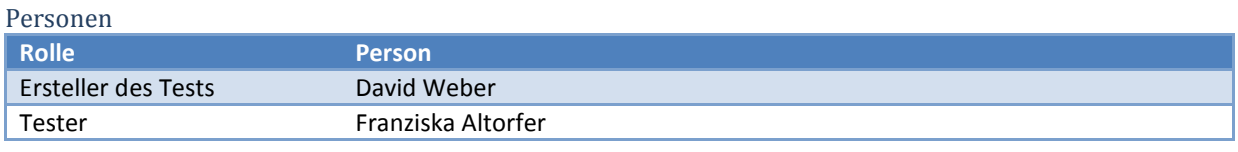

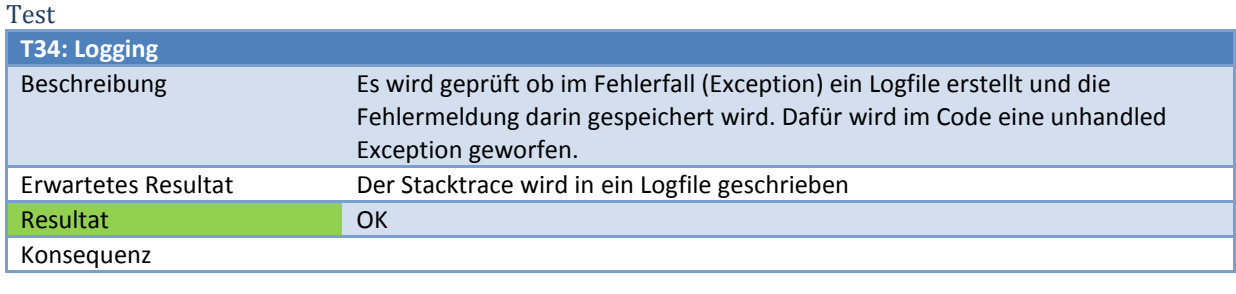

# *Sicherheit*

Jeder Benutzer muss sich mit einem Passwort authentifizieren um mit Alpaca arbeiten zu können. Die Daten sind dadurch vor einem Missbrauch geschützt. Nimmt ein Benutzer Änderungen an den Objektstammdaten vor, wird dies in der History-Tabelle vermerkt.

### Personen

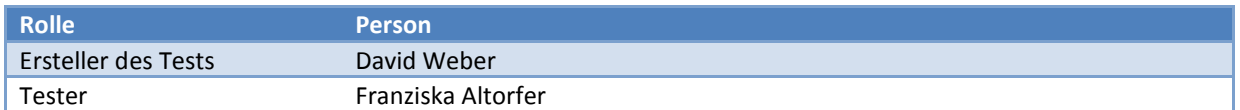

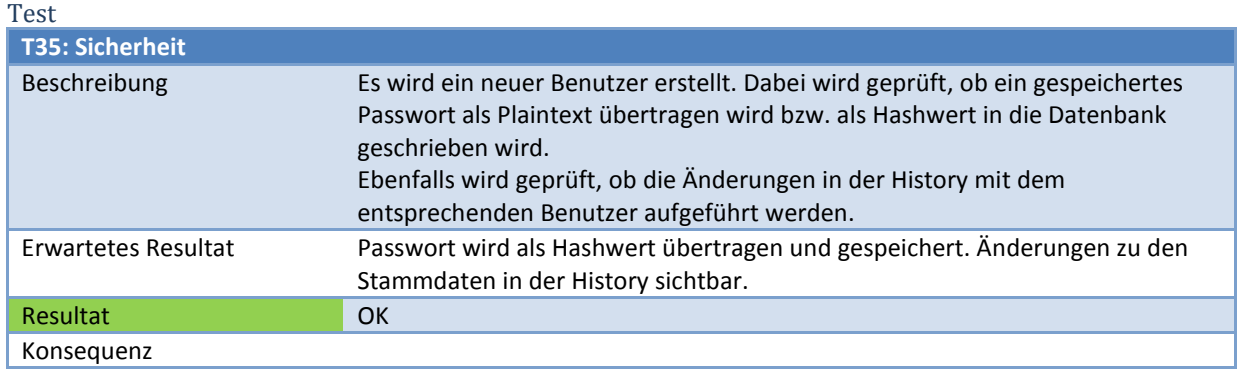

# *Usability Test*

Siehe separate Testprotokolle.

# *Bildschirmauflösung*

Alpaca soll für eine Bildschirmauflösung von 1280x1024 Bildpunkten entwickelt werden. Sämtliche Daten und Funktionen müssen für diese Auflösung zugänglich sein.

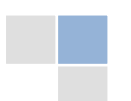

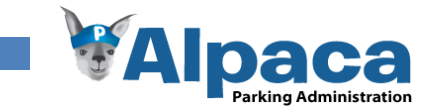

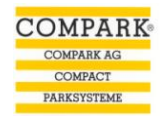

### *Personen*

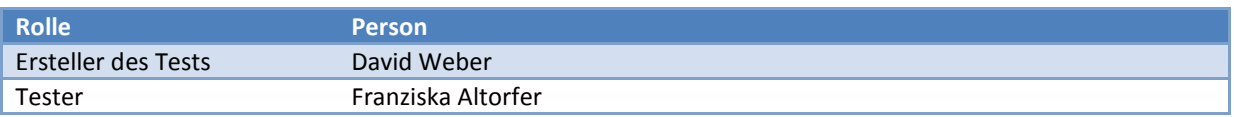

### *Test*

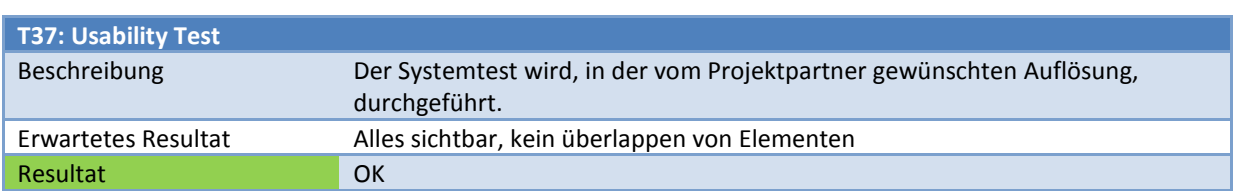

# *Abbruch der Netzwerkverbindung*

Sollte die Verbindung zum Server abbrechen, muss dem Benutzer eine Fehlermeldung angezeigt werden. Ein Weiterarbeiten mit Alpaca darf nicht möglich sein bis wieder neue eine Verbindung besteht.

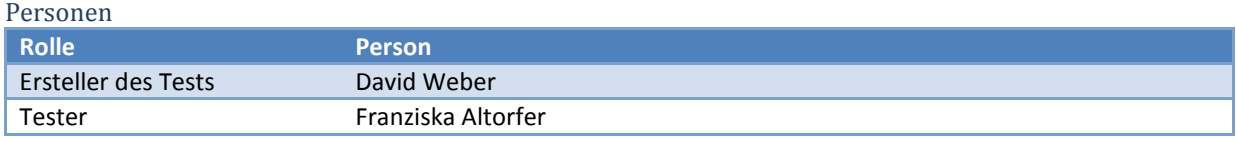

### $T_{\text{ext}}$

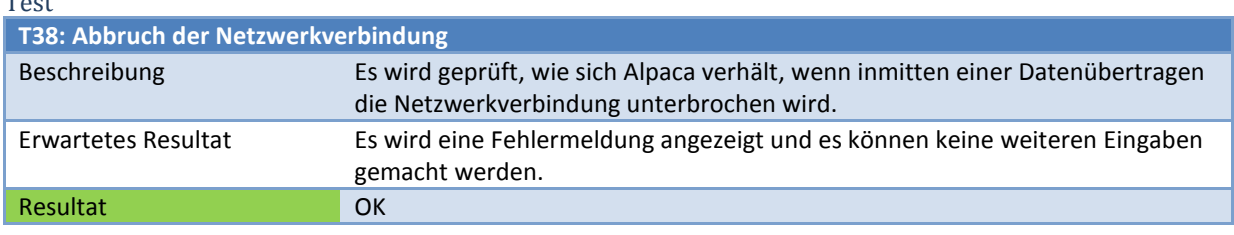

# *Fehlerfreier Ablauf der wichtigsten Use Cases*

Wenn die Rahmenbedingungen (Netzwerkverbindung herstellt, usw.) gegeben sind, muss eine fehlerfreie Abwicklung des wichtigsten Use Cases "UC01 –Stammdatenverwaltung" möglich sein.

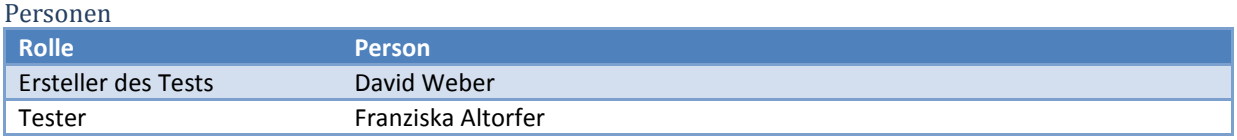

# Test

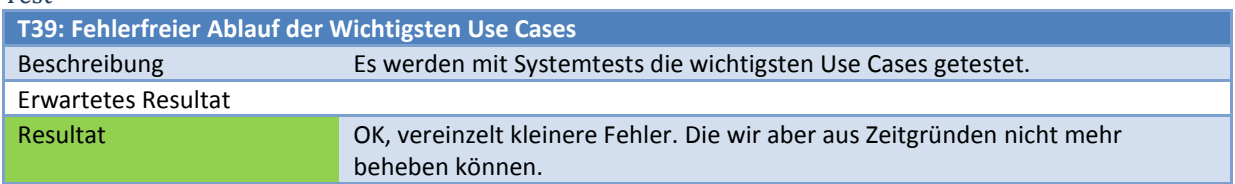

# *Leistung: Speichern der Daten*

Die Speicherung der eingegebenen Daten (Stammdatenverwaltung, Offerten/Auftrag) sollten bei bestehender Verbindung innerhalb von fünf Sekunden auf den Server übertragen und gespeichert werden, da eine längere Verzögerung vom Benutzer als störend empfunden werden würde.

Personen

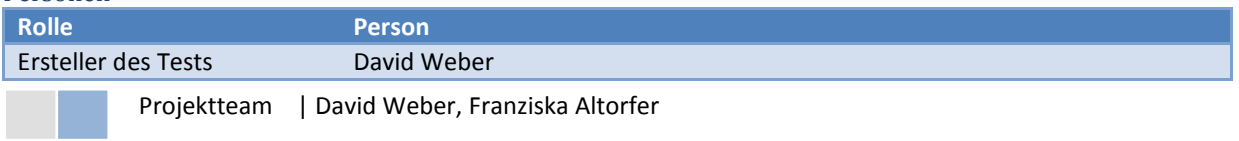

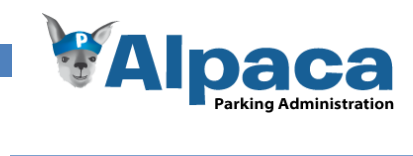

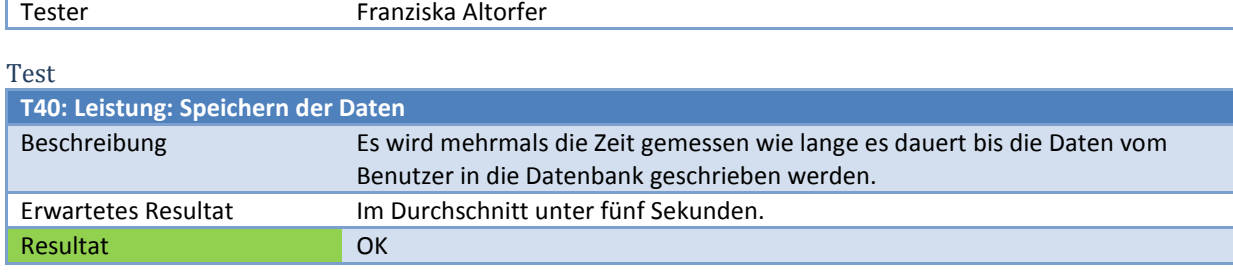

# *Leistung: Anzahl Datensätze*

Es wird geprüft, wie sich die Datenbank von Alpaca verhält, wenn viele Datensätze darin gespeichert sind.

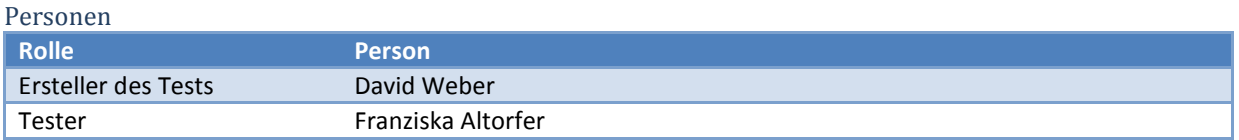

# Test

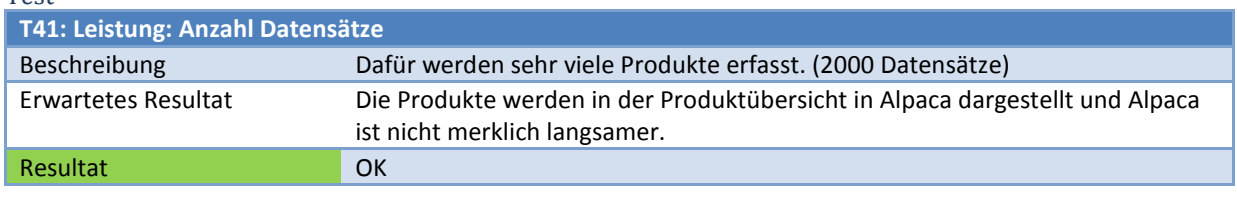

# *Leistung: Antwortzeit des Systems*

Sobald die Daten einmal von der Datenbank gelesen wurden, muss der Benutzer nie länger als eine Sekunde warten bis eine Eingabe gemacht werden kann.

# Personen

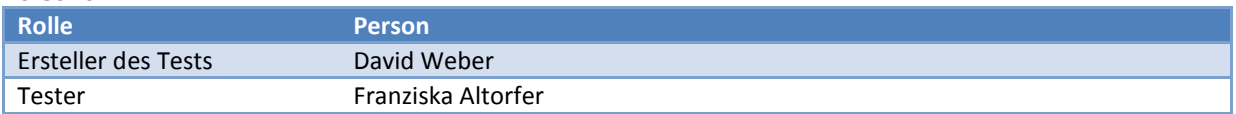

### Test

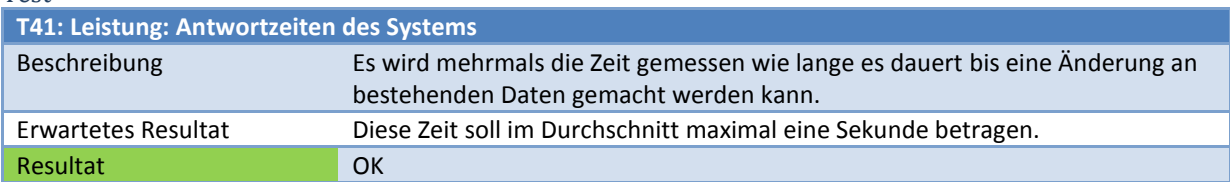

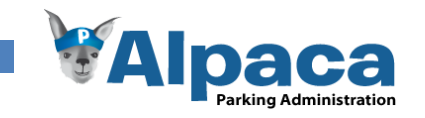

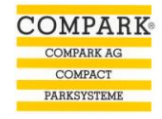

# 13.9 Usability Testprotokoll 28. Mai 2009

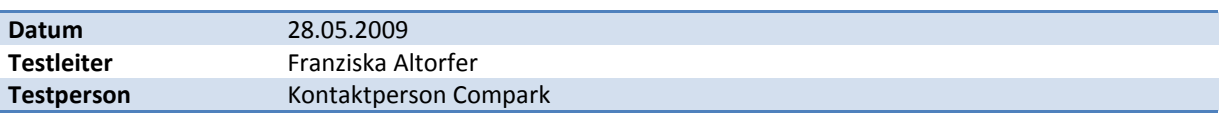

## **13.9.1 Ablauf**

Objekt

- 1. Objekt suchen
- 2. Rapport zum Objekt erstellen

### Offerte erstellen

- 3. Neue Offerte öffnen
- 4. Offerte ausfüllen
- 5. Offerte generieren

## Auftragsbestätigung erstellen

- 6. Neue Auftragsbestätigung öffnen
- 7. Offerte wählen
- 8. Auftragsbestätigung ausfüllen
- 9. Auftragsbestätigung generieren

# Produkt

- 10. Produkt suchen
- 11. Neues Produkt erfassen
- 12. Preis eines Produktes ändern
- 13. Preisliste generieren
- 14. Preisliste ins Excel exportieren

### Textbaustein

- 15. Textbaustein suchen
- 16. Textbaustein bearbeiten
- 17. Neuer Textbaustein erfassen
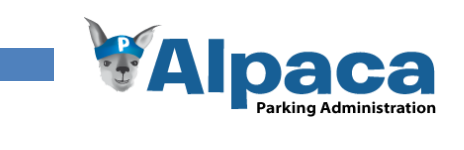

#### **13.9.2 Protokoll**

#### *Objekt*

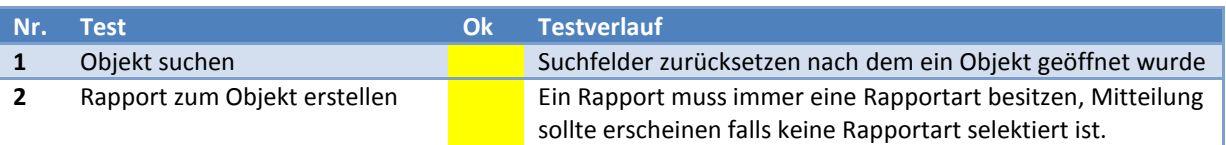

**Tabelle 44 Usability Testprotokoll Objekt**

# *Offerte erstellen*

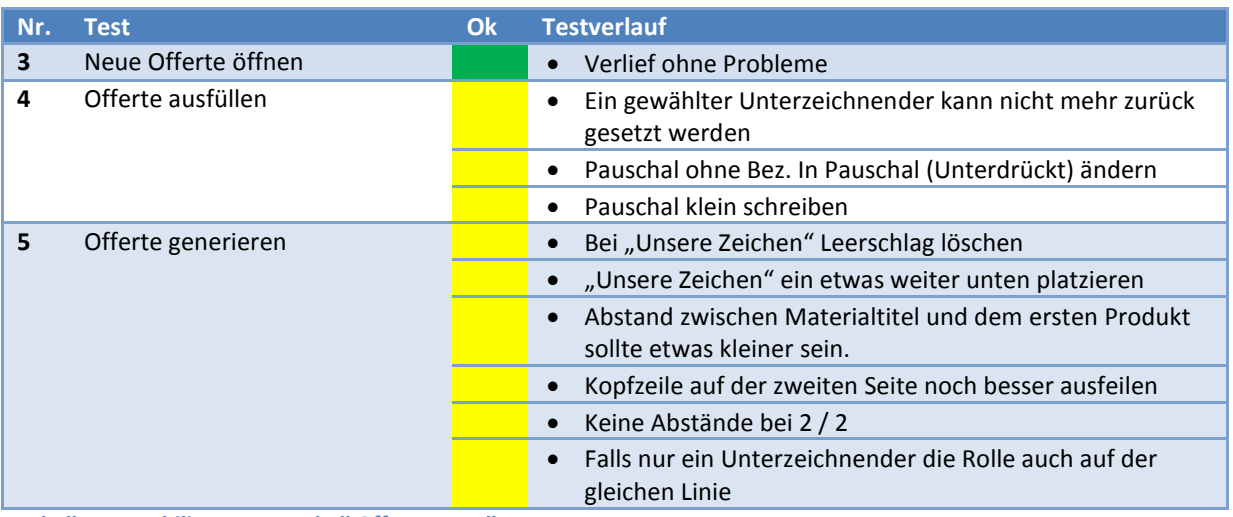

**Tabelle 45 Usability Testprotokoll Offerte erstellen**

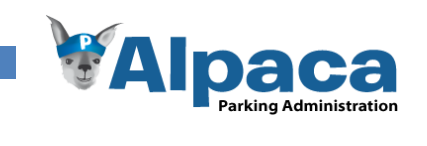

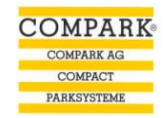

# *Auftragsbestätigung erstellen*

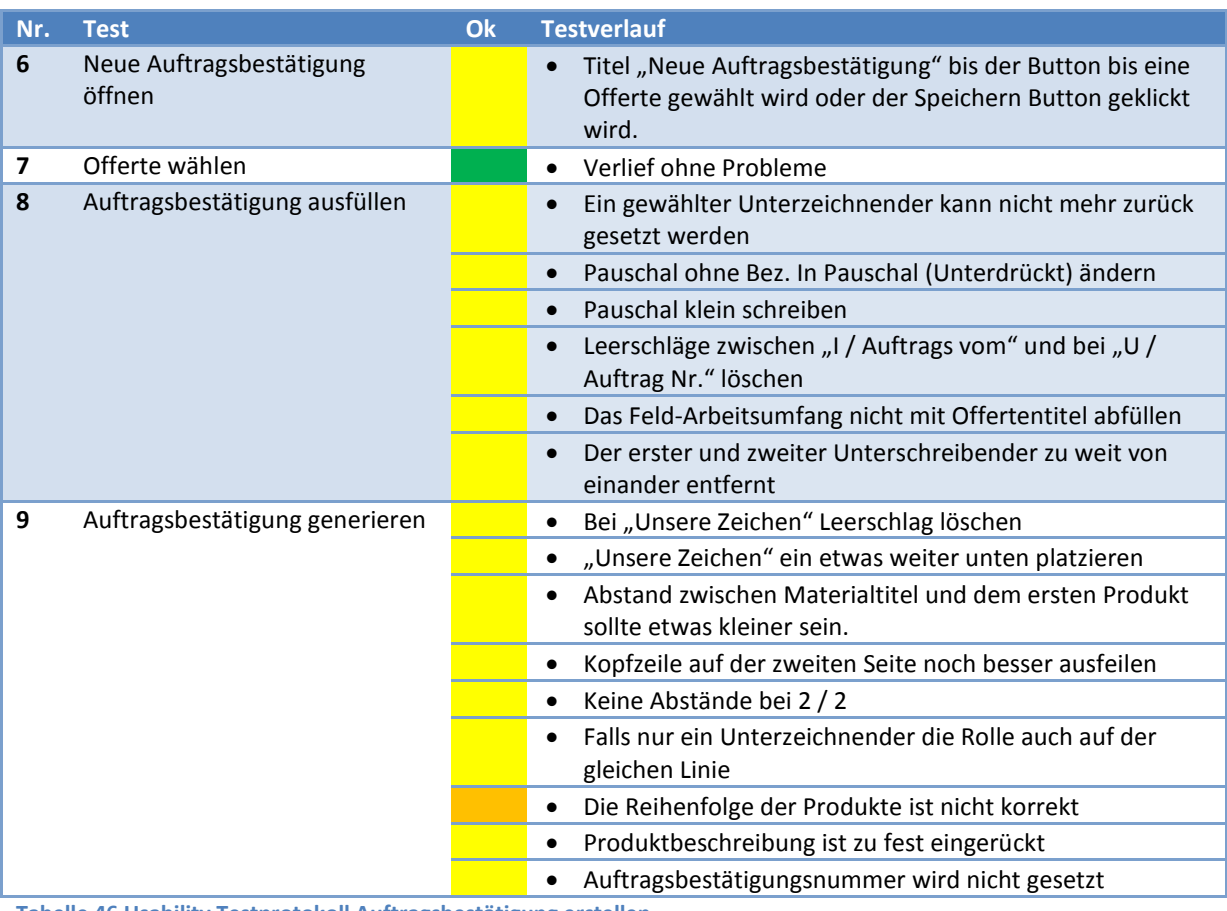

**Tabelle 46 Usability Testprotokoll Auftragsbestätigung erstellen**

#### *Produkt*

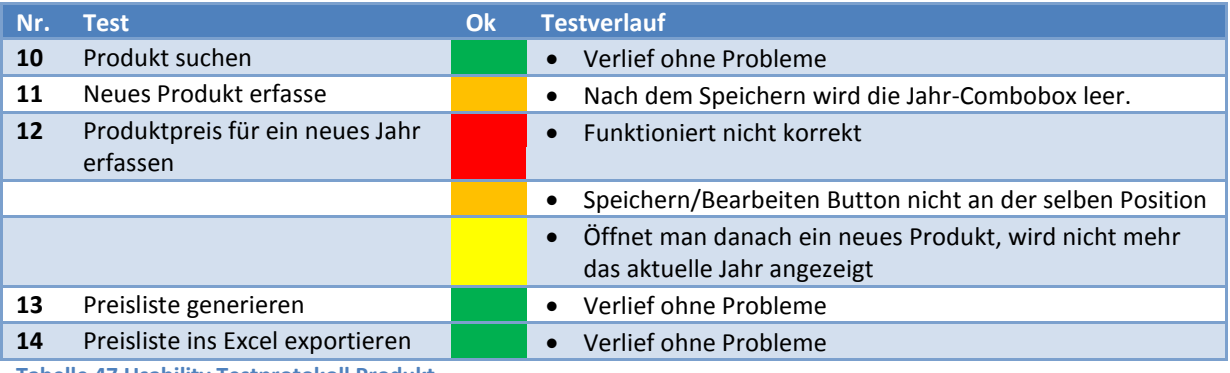

**Tabelle 47 Usability Testprotokoll Produkt**

#### *Textbausteine*

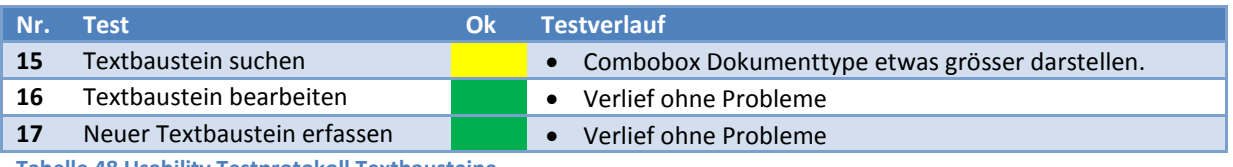

**Tabelle 48 Usability Testprotokoll Textbausteine**

217

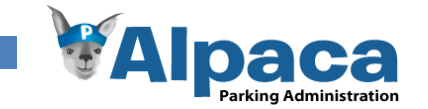

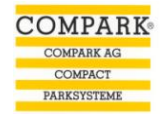

# 13.10 Usability Testprotokoll 21. Mai 2009

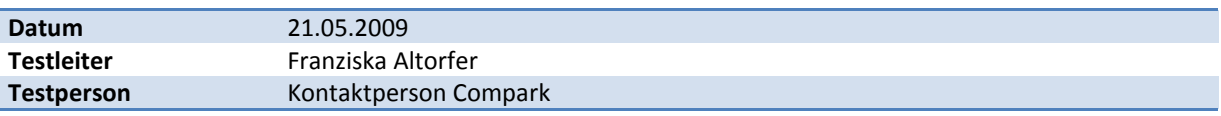

### **13.10.1 Ablauf**

# Objekt

- 18. Objekt suchen
- 19. Objekt exportieren
- 20. Rapport zum Objekt erstellen
- 21. Fakturierung zum Objekt erfassen

#### Offerte erstellen

- 22. Neue Offerte öffnen
- 23. Objekt / Kontaktpersonen wählen
- 24. Offerte ausfüllen
- 25. Offerte generieren

#### Auftragsbestätigung erstellen

- 26. Neue Auftragsbestätigung öffnen
- 27. Offerte wählen
- 28. Objekt / Kontaktperson ändern
- 29. Auftragsbestätigung ausfüllen

#### Produkt

- 30. Produkt suchen
- 31. Neues Produkt erfassen
- 32. Neue Kategorie erfassen
- 33. Kategorie bearbeiten
- 34. Neue Unterkategorie erfassen
- 35. Unterkategorie bearbeiten
- 36. Unterkategorie löschen
- 37. Währungskurs hinzufügen
- 38. Preisliste generieren

#### Benutzerverwaltung

- 39. Neuer Benutzer erstellen
- 40. Berechtigungen setzen
- 41. Passwort ändern
- 42. Als neuer Benutzer einloggen
	- o Berechtigungen überprüfen

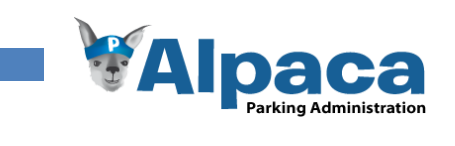

# **13.10.2 Testprotokoll**

### *Objekt*

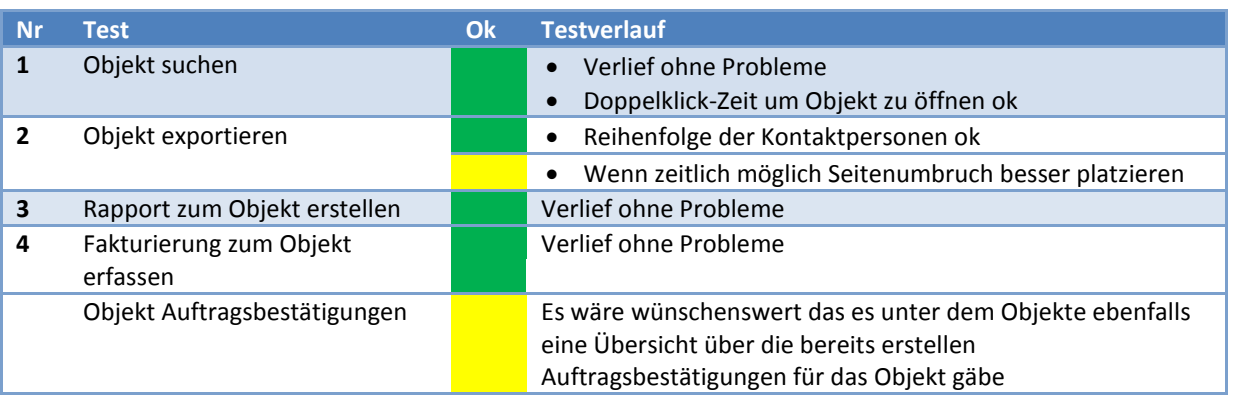

**Tabelle 49 Usability Testprotokoll Objekt**

# *Offerte erstellen*

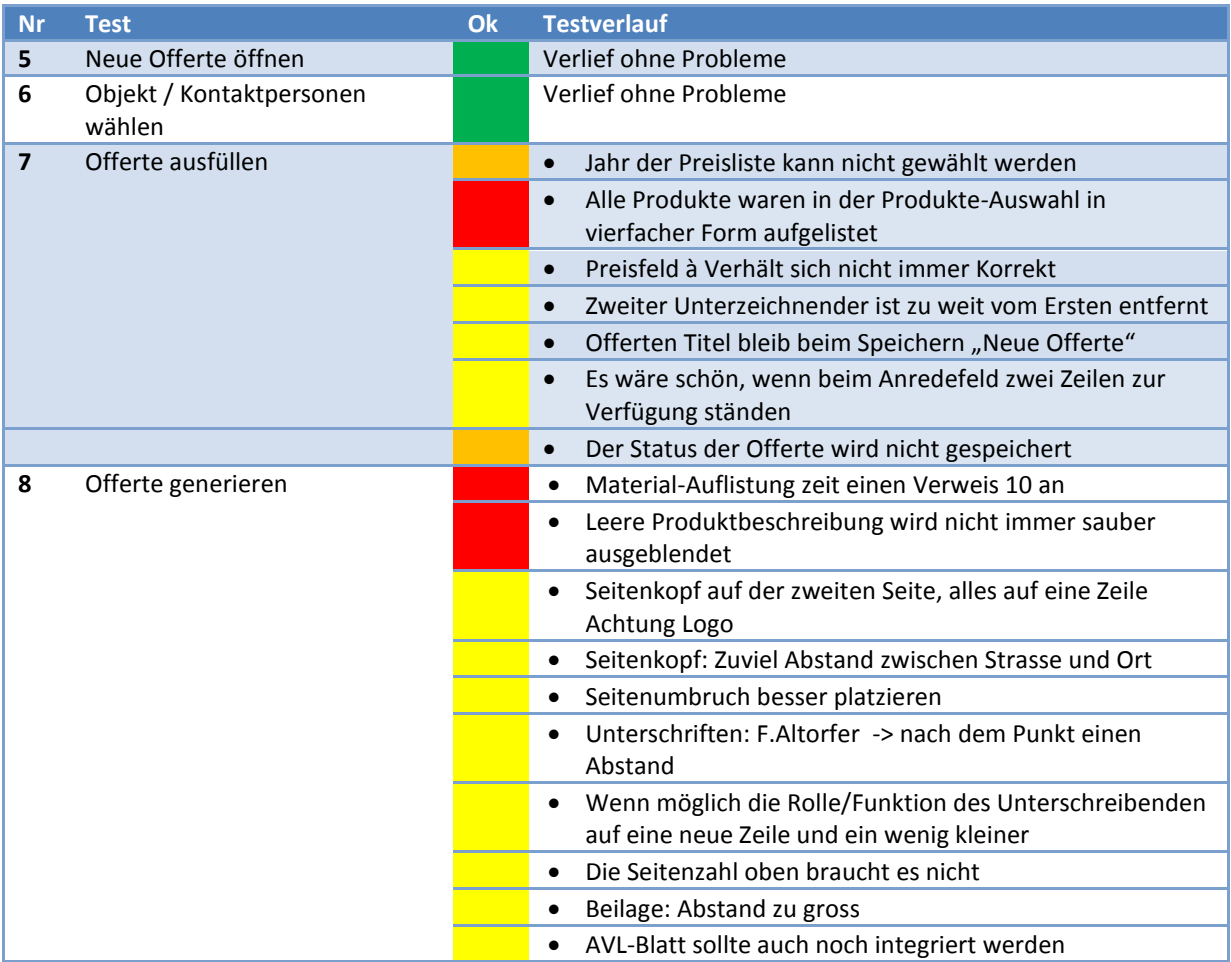

**Tabelle 50 Usability Testprotokoll Offerte erstellen**

# *13.10.2.1 Auftragsbestätigung erstellen*

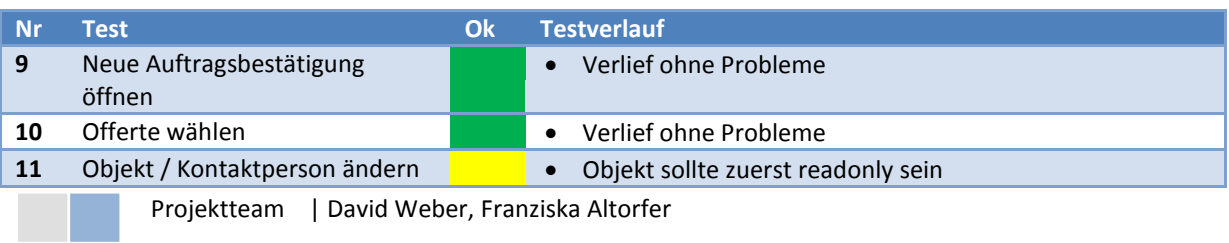

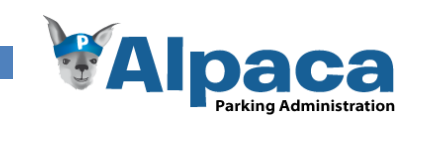

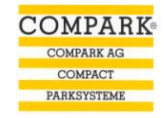

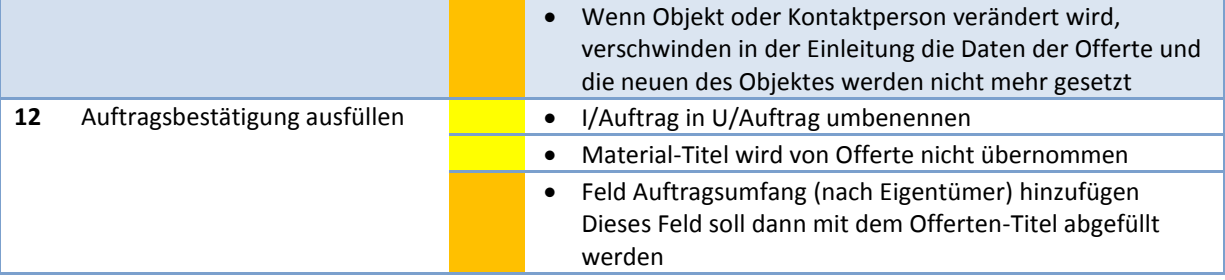

**Tabelle 51 Usability Testprotokoll Auftragsbestätigung erstellen**

#### *Produkt*

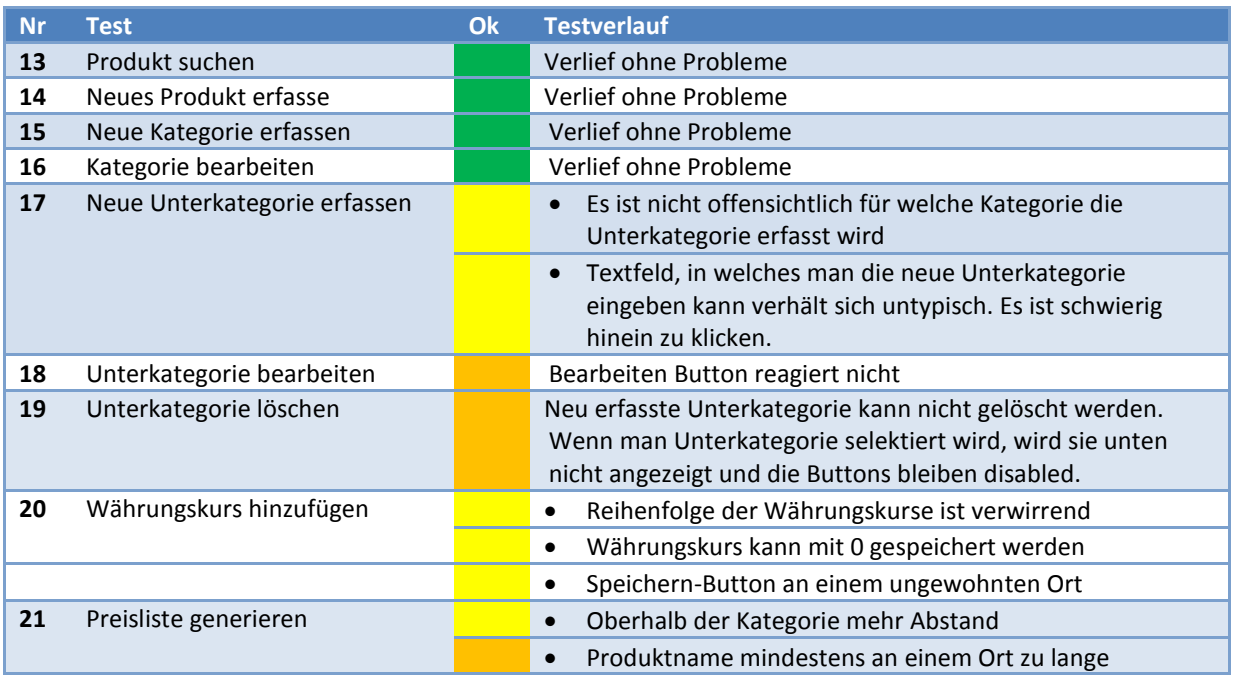

**Tabelle 52 Usability Testprotokoll Produkt**

# *Benutzerverwaltung*

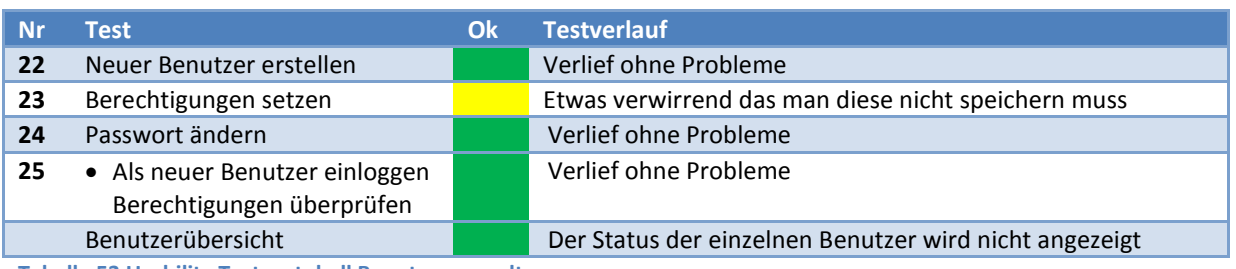

**Tabelle 53 Usability Testprotokoll Benutzerverwaltung**

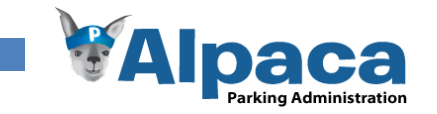

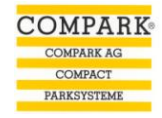

# 13.11 Usability Testprotokoll 13. Mai 2009

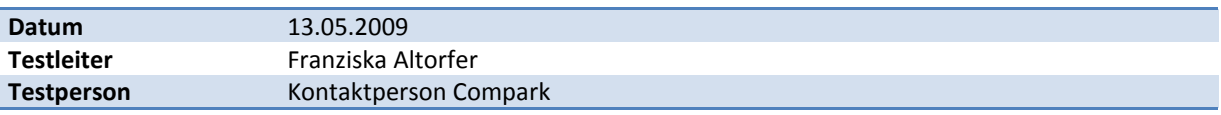

### **13.11.1 Ablauf**

Objekt

- 43. Objekt erfassen
- 44. Änderung an Objekt vornehmen
- 45. Kontaktpersonen zum Objekt hinzufügen
- 46. Rapport zum Objekt erfassen
	- o Rapporthistory überprüfen
- 47. Objekt exportieren
- 48. Fakturierung

### Revisionsrapport für mehrere Objekte erstellen

- 49. Objekte wählen
- 50. Rapportdaten ausfüllen
- 51. Rapport generieren

## Offerte erstellen

- 52. Neue Offerte erstellen
- 53. Objekt / Kontaktpersonen wählen
- 54. Offerte ausfüllen
- 55. Offerte generieren

#### Produkt

- 56. Neue Kategorie mit Unterkategorie erfassen
- 57. Währungskurs ändern
- 58. Neues Produkt erfassen
- 59. Bestehendes Produkt bearbeiten

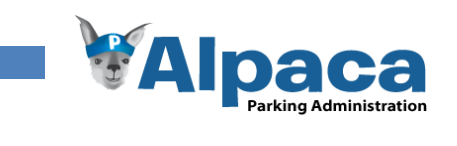

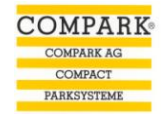

#### **13.11.2 Protokoll**

#### *Objekt*

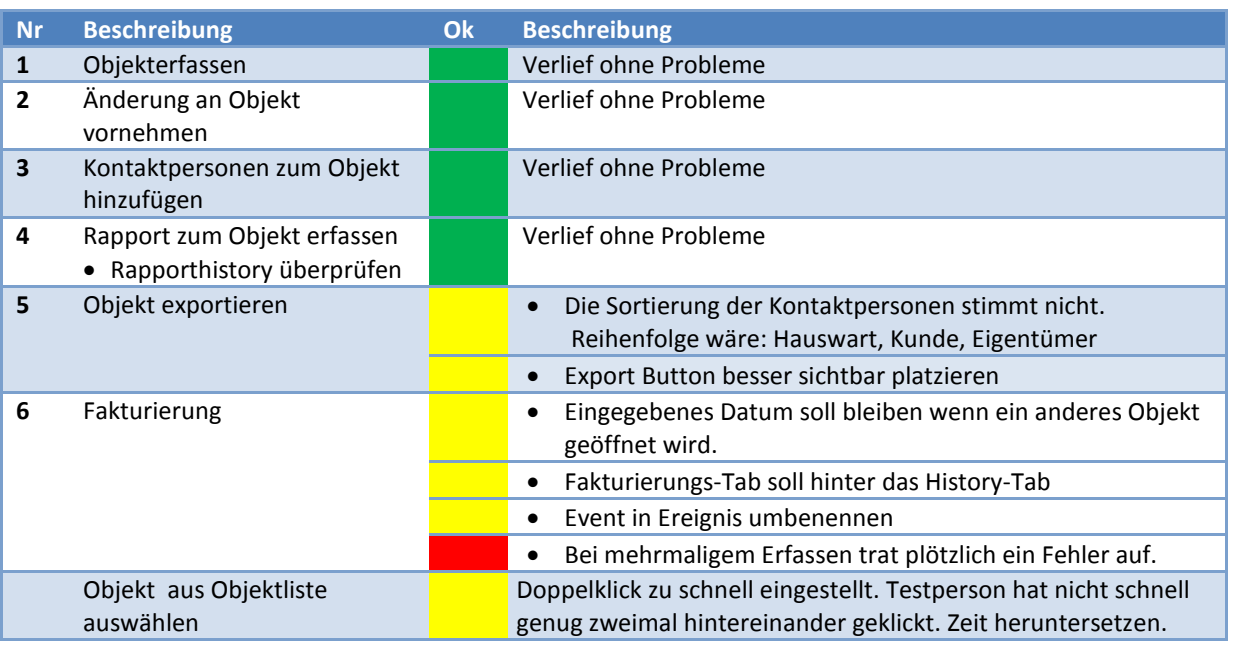

**Tabelle 54 Usability Testprotokoll Objekt**

# *Revisionsrapport für mehrere Objekte erstellen*

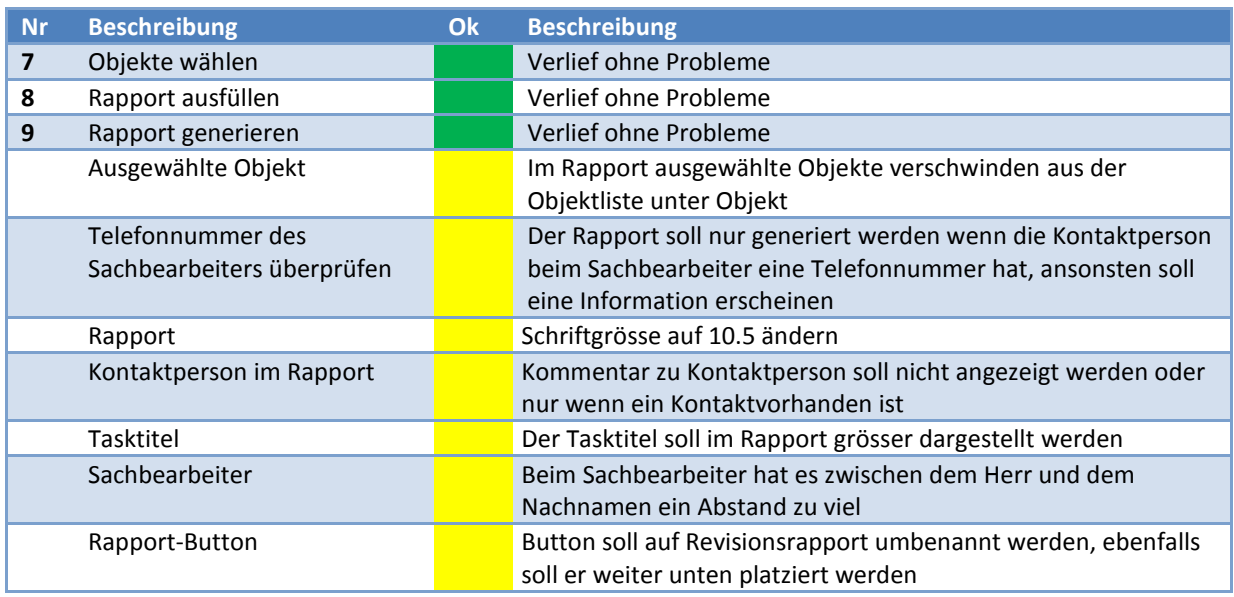

**Tabelle 55 Usability Testprotokoll Revisionsrapport für mehrere Objekte**

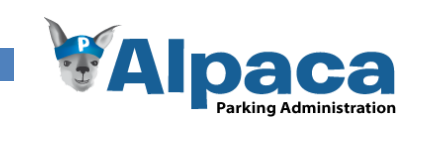

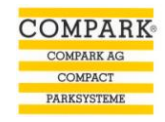

# *Offerte erstellen*

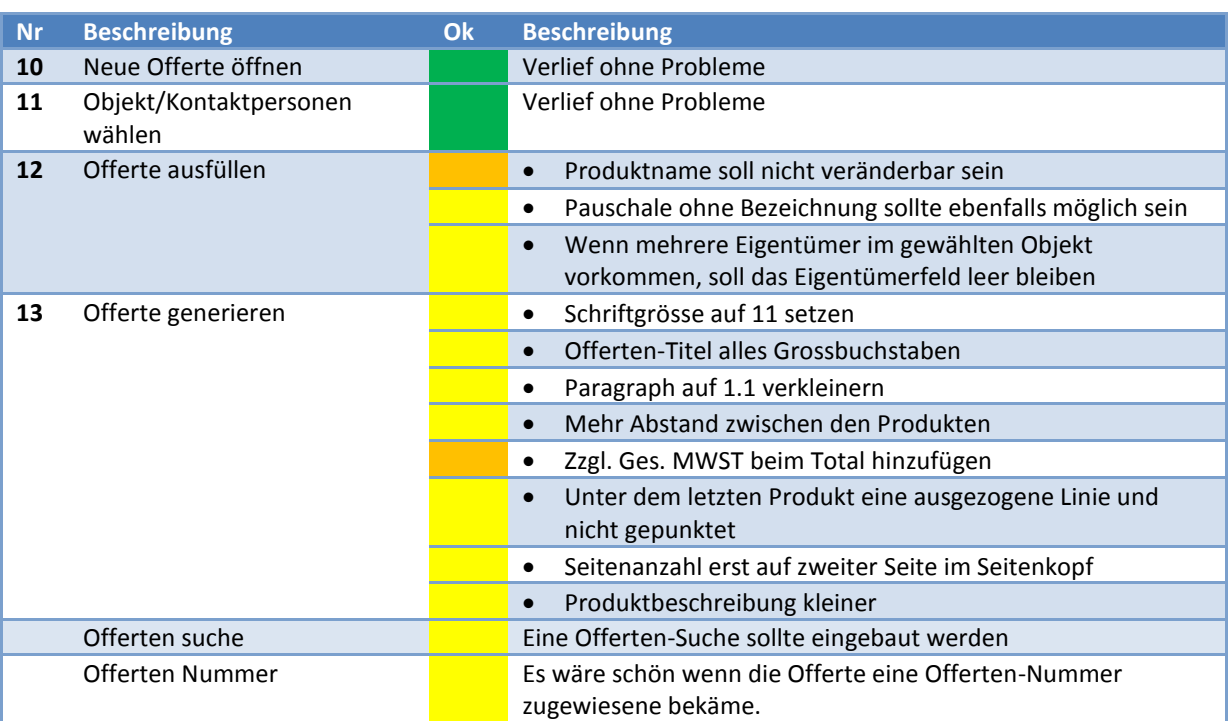

**Tabelle 56 Usability Testprotokoll Offerte erstellen**

#### *Produkt*

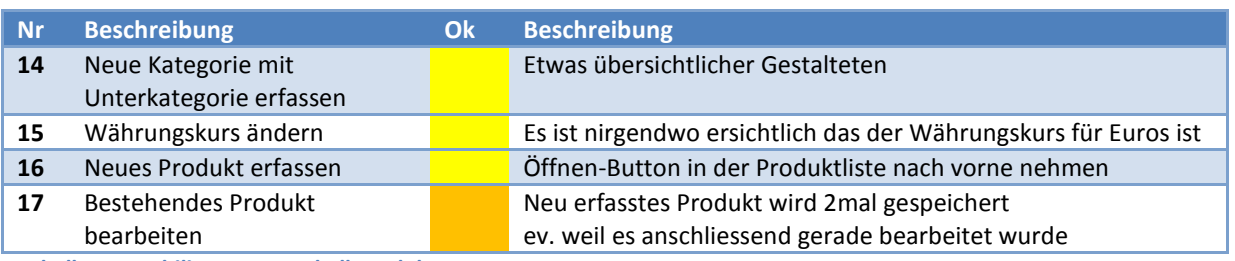

**Tabelle 57 Usability Testprotokoll Produkt**

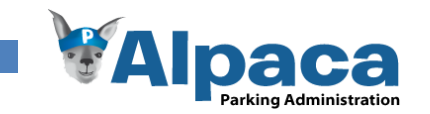

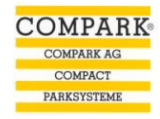

# 13.12 Usability Testprotokoll 10. Mai 2009

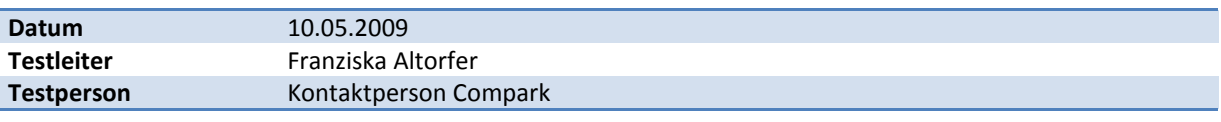

### **13.12.1 Ablauf**

# Objekt

- 60. Objekt erfassen
	- o History kontrollieren
- 61. Änderung an Objekt vornehmen
	- o History kontrollieren
- 62. Kontaktpersonen zum Objekt hinzufügen
	- o History kontrollieren
- 63. Rapport zum Objekt erfassen
	- o Rapporthistory überprüfen
- 64. Objekt in der Objektwahl über die Suchmaske suchen
- 65. Objekt exportieren

#### Revisionsrapport für mehrere Objekte erstellen

- 66. Objekte wählen
- 67. Rapportdaten ausfüllen
- 68. Rapport generieren

#### Offerte erstellen

- 69. Neue Offerte öffnen
- 70. Objekt / Kontaktpersonen wählen
- 71. Offerte ausfüllen
- 72. Offerte generieren

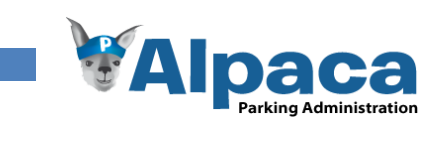

## **13.12.2 Protokoll**

# *Objekt*

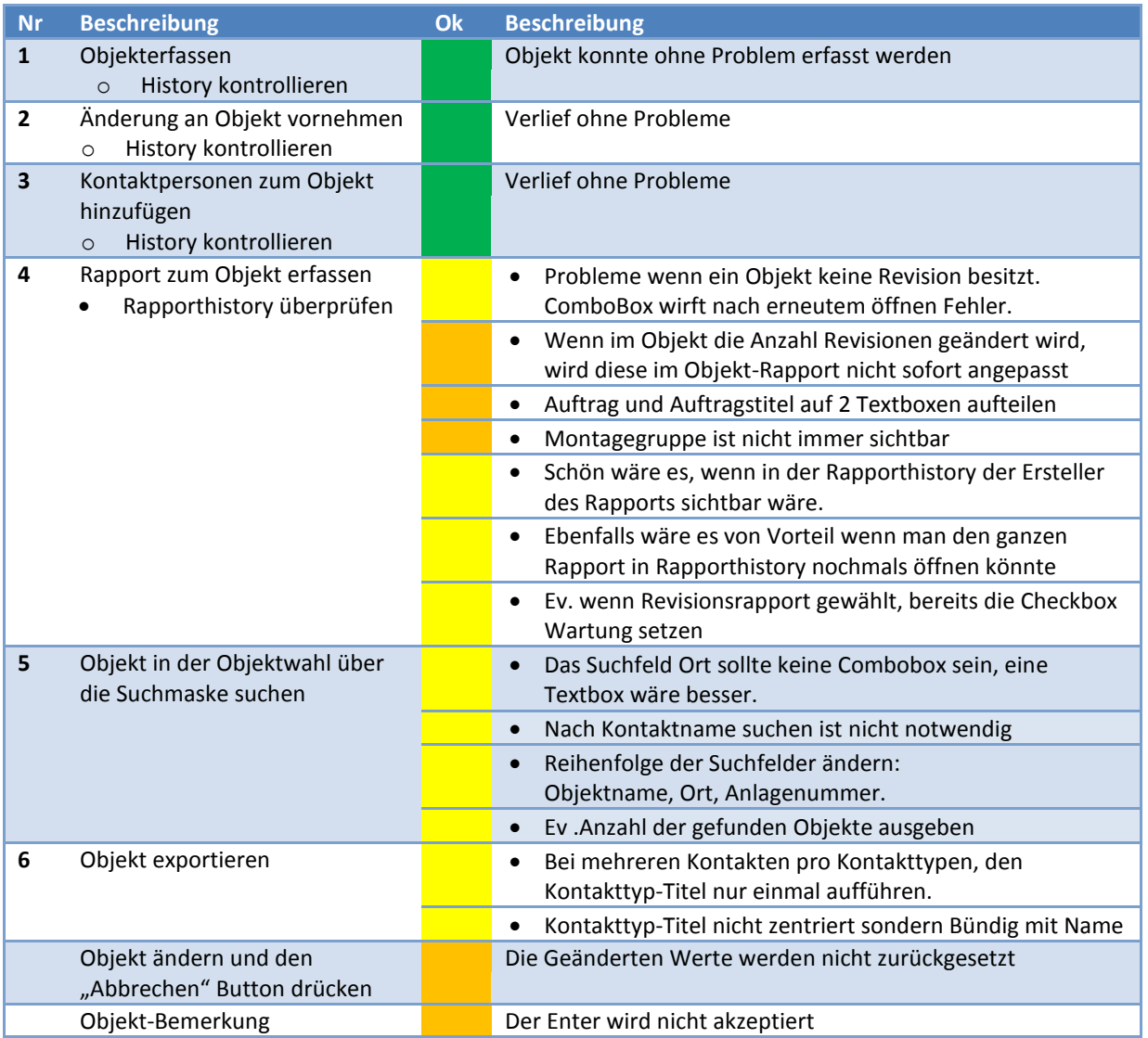

**Tabelle 58 Usability Testprotokoll Objekt**

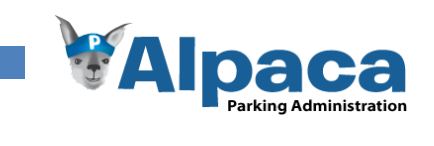

# *Revisionsrapport für mehrere Objekte erstellen*

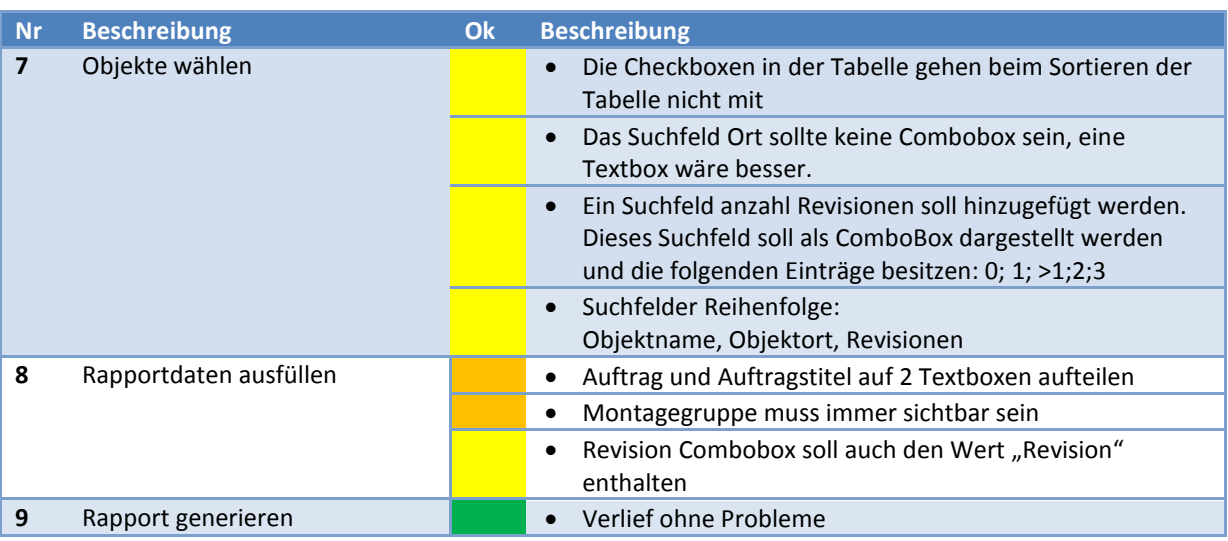

**Tabelle 59 Usability Testprotokoll Revisionsrapport**

# *Offerte erstellen*

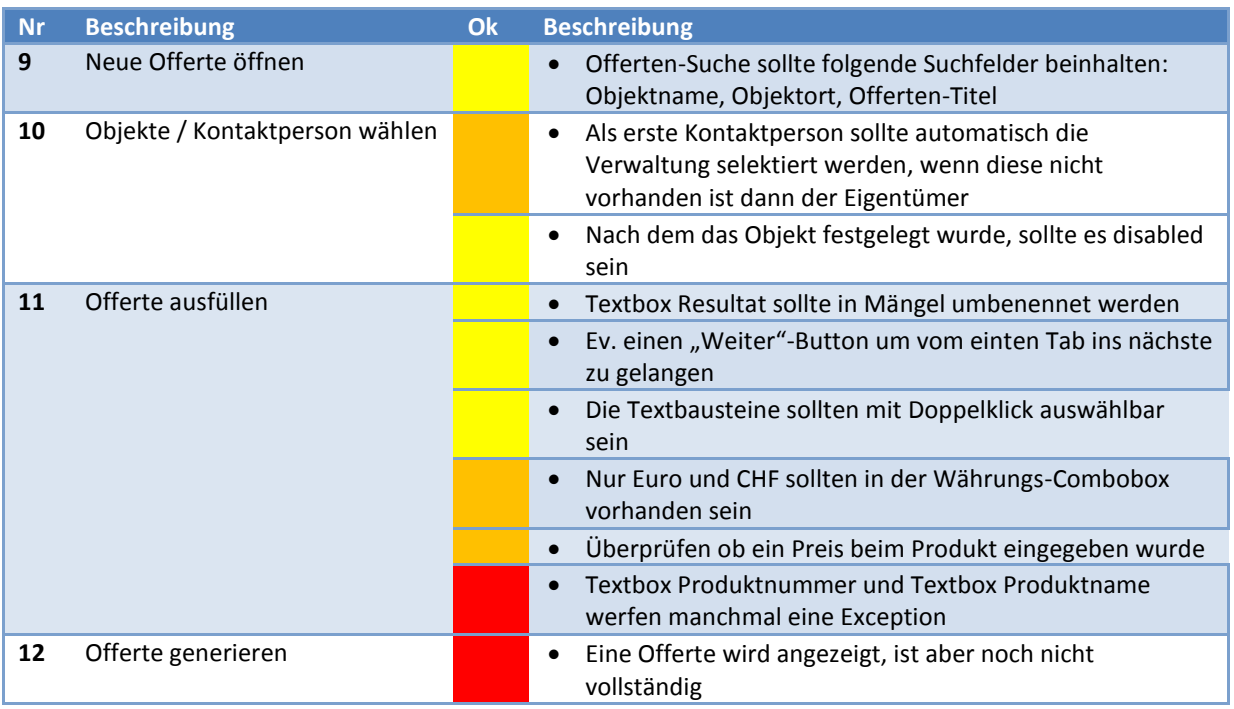

**Tabelle 60 Usability Testprotokoll Offerte erstellen**

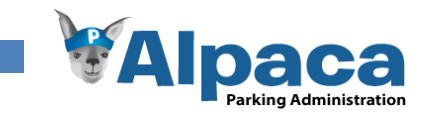

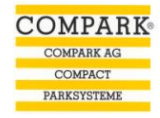

# 13.13 Usability Testprotokoll 5. Mai 2009

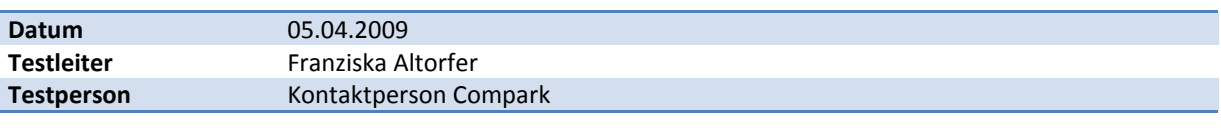

## **13.13.1 Ablauf**

### Objekt

- 73. Neues Objekt erfassen
	- o History kontrollieren
- 74. Änderung an Objekt vornehmen
	- o History kontrollieren
- 75. Kontaktpersonen zum Objekt hinzufügen
	- o History kontrollieren
- 76. Rapport zum Objekt erfassen

#### Revisionsrapport für mehrere Objekte erstellen

- 77. Objekte wählen
- 78. Rapportdaten ausfüllen
- 79. Rapport generieren

# Offerte erstellen

- 80. Neue Offerte öffnen
- 81. Objekt / Kontaktpersonen wählen
- 82. Offerte ausfüllen

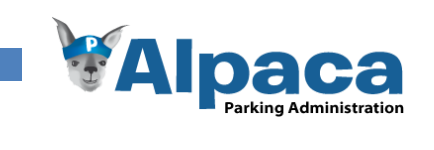

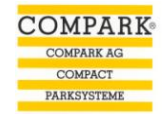

## **13.13.2 Protokoll**

# *Objekt*

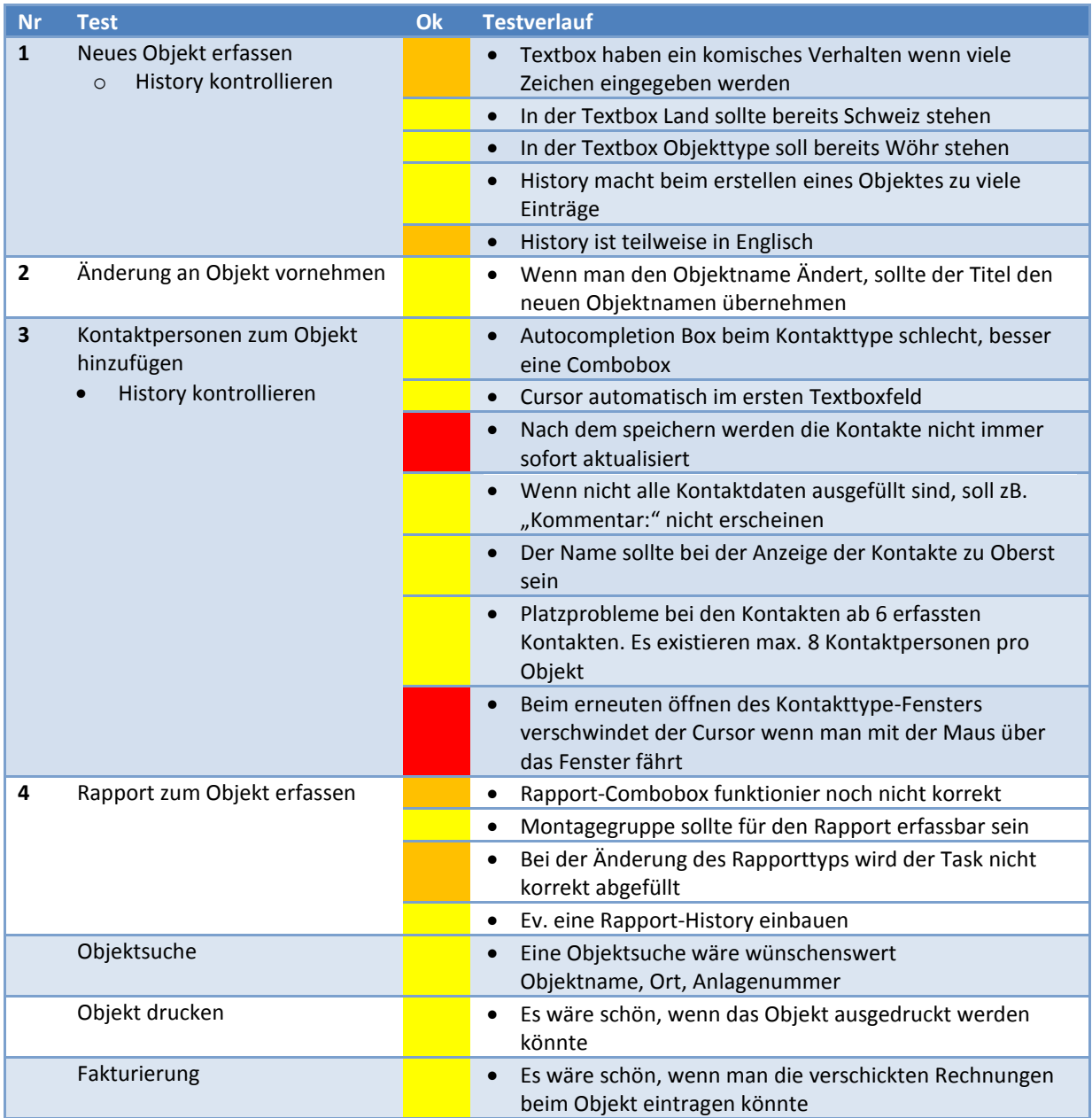

**Tabelle 61 Usability Testprotokoll Objekt**

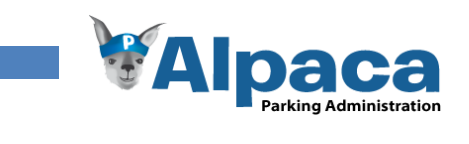

# *Revisionsrapport für mehrere Objekte erstellen*

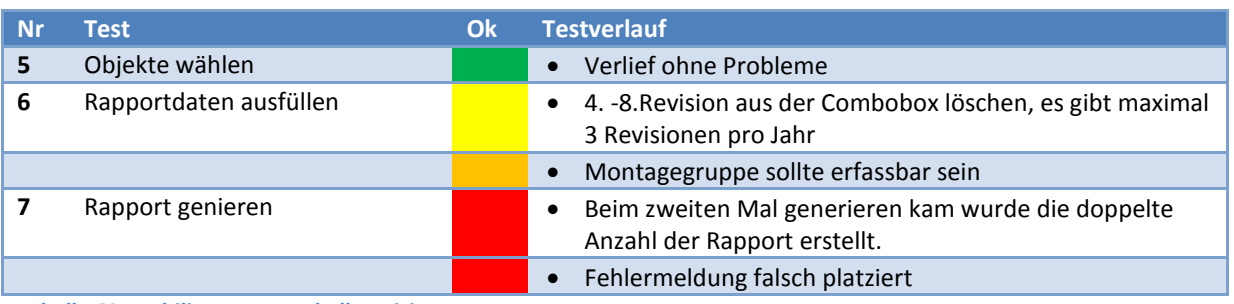

**Tabelle 62 Usability Testprotokoll Revisionsrapport**

#### *Offerte erstellen*

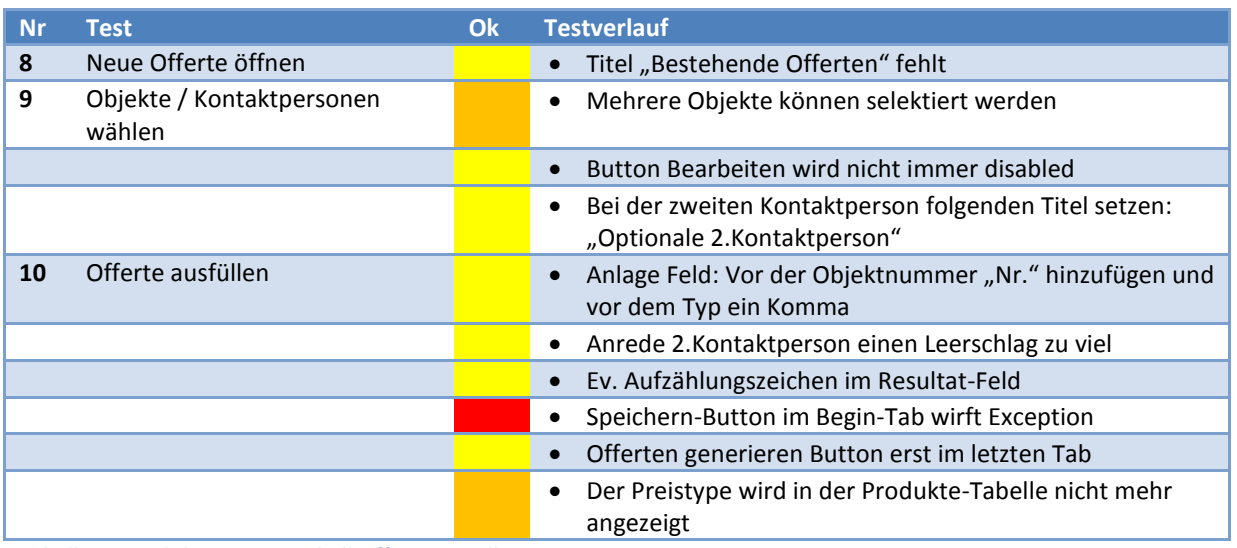

**Tabelle 63 Usability Testprotokoll Offerte erstellen**

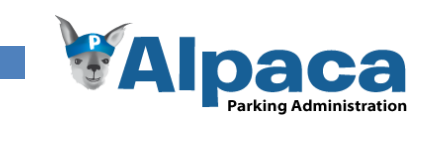

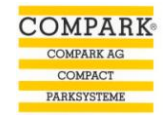

# 13.14 Known Issues

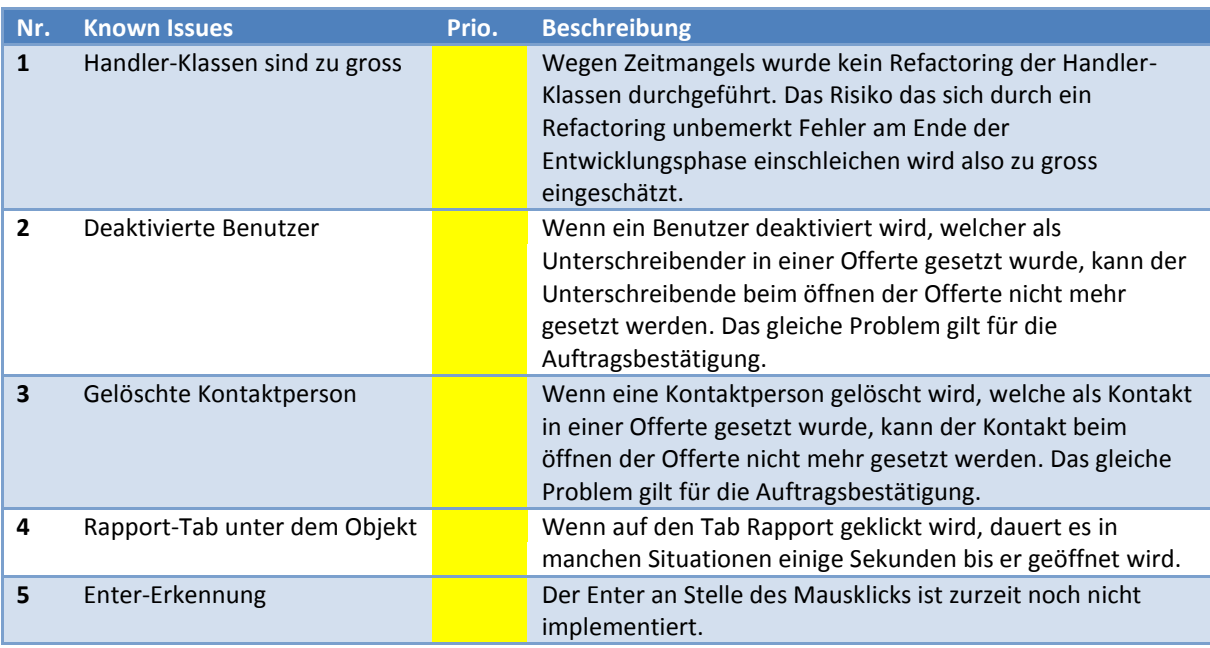

**Tabelle 64 Known Issues**

# **13.14.1 Weiterentwicklungs- und Verbesserungsmöglichkeiten**

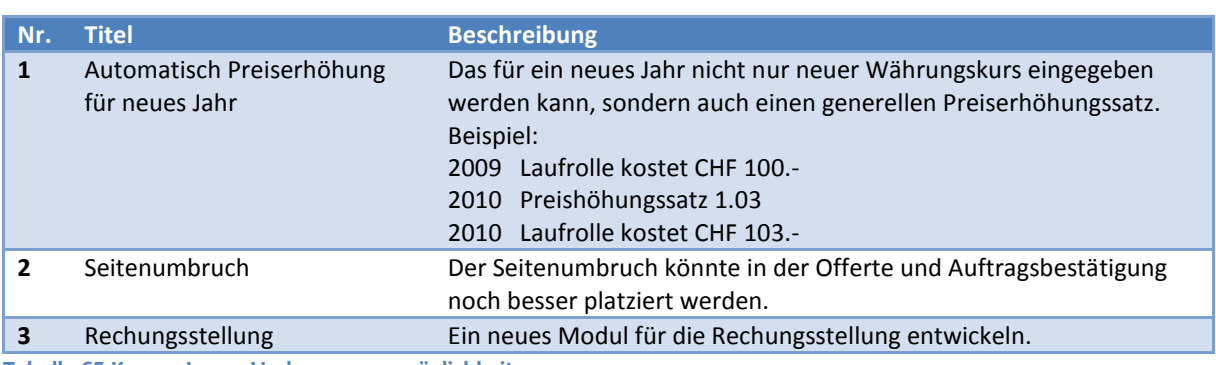

**Tabelle 65 Known Issues Verbesserungsmöglichkeiten**

# 13.15 CD-Inhaltsverzeichnis

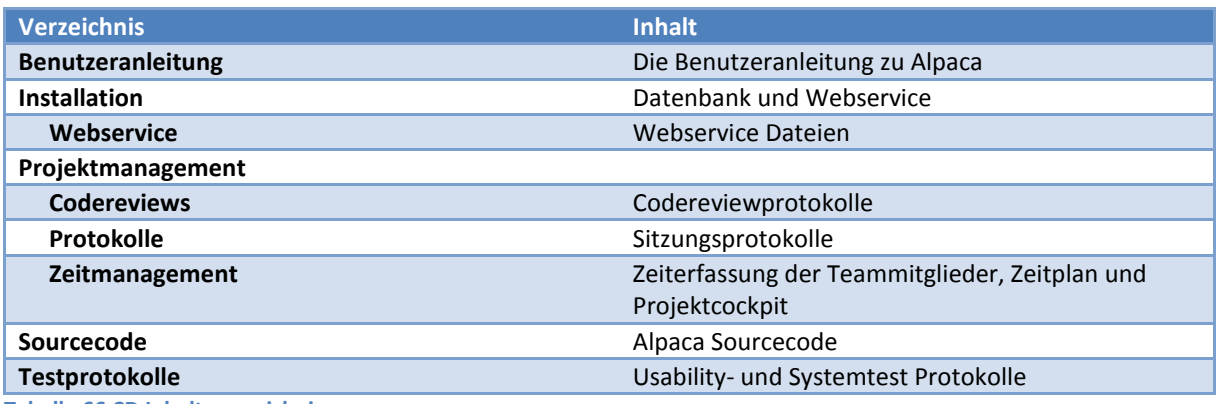

**Tabelle 66 CD Inhaltsverzeichnis**